# brother

# **Manuale di istruzioni Cucitura**

## Macchina per cucire e ricamare

Product Code (Codice prodotto): 882-W33

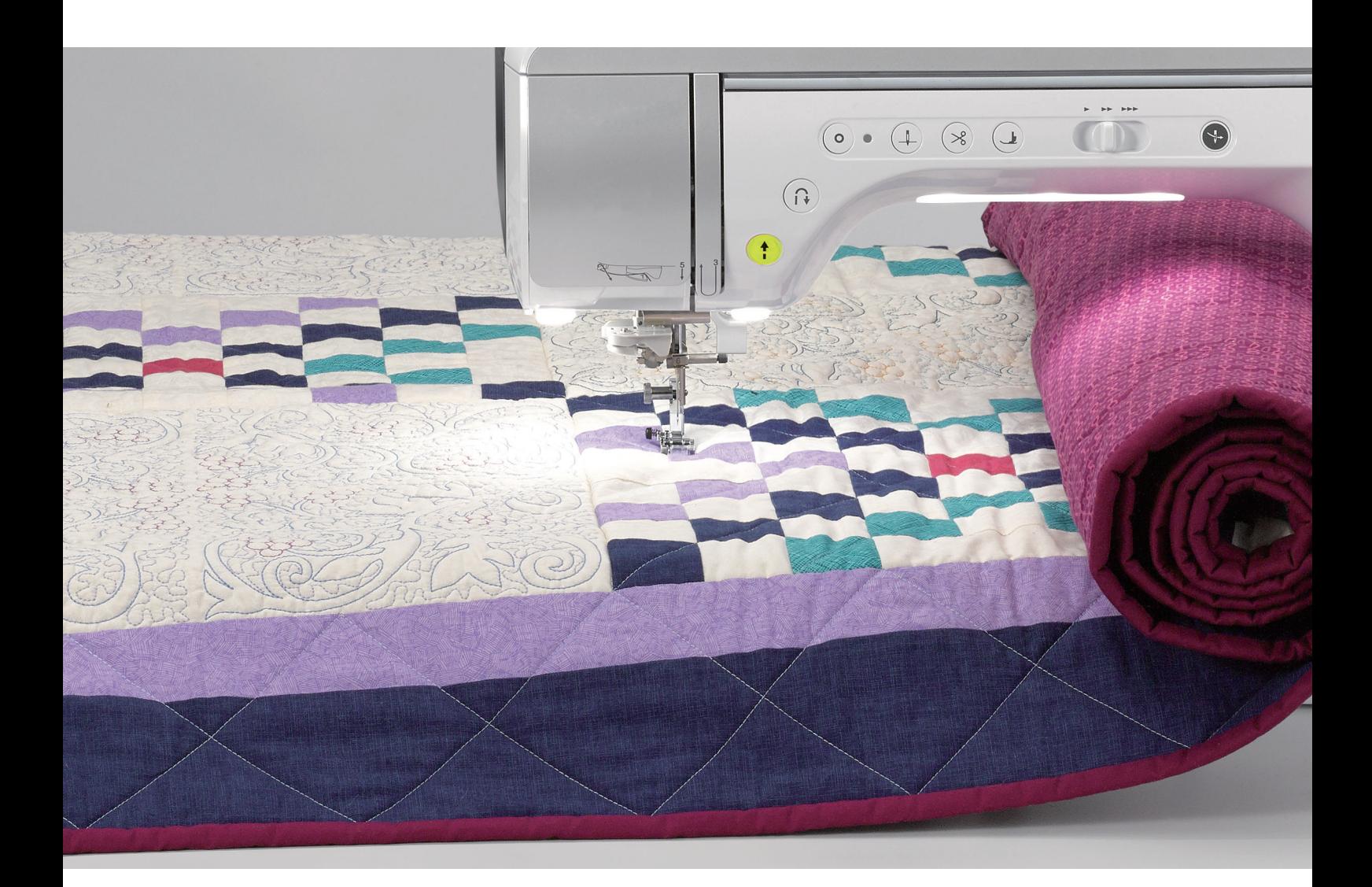

Leggere questo documento prima di utilizzare la macchina. Si consiglia di conservare questo documento a portata di mano per un eventuale riferimento futuro.

## **INTRODUZIONE**

Grazie per aver acquistato questa macchina.

Prima di utilizzare la macchina leggere attentamente le "IMPORTANTI ISTRUZIONI DI SICUREZZA" e studiare questo manuale per il funzionamento corretto delle varie funzioni. Dopo aver letto questo manuale, tenerlo in un luogo in cui sia facilmente accessibile per un eventuale riferimento futuro.

## **IMPORTANTI ISTRUZIONI DI SICUREZZA**

**Leggere queste istruzioni di sicurezza prima di provare a utilizzare la macchina.**

**PERICOLO** - Per ridurre il rischio di scosse elettriche:

**1**Scollegare sempre la macchina dalla presa elettrica immediatamente dopo l'uso, quando si esegue la pulizia, quando si effettua qualsiasi regolazione di servizio menzionata nel presente manuale o se si lascia la macchina incustodita.

# **AVVERTENZA** - Per ridurre il rischio di ustioni, incendi, scosse elettriche

o lesioni personali.

 $\,2$  Scollegare sempre la macchina dalla presa elettrica quando si esegue qualsiasi regolazione di servizio menzionata nel manuale di istruzioni.

- Per scollegare la macchina, portare la macchina sul simbolo "O" per spegnerla, quindi afferrare la spina per toglierla dalla presa elettrica. Non tirare il cavo.
- Collegare la macchina direttamente a una presa elettrica. Non utilizzare una prolunga.
- Scollegare sempre la macchina in caso di interruzione di corrente.

**3**Pericoli elettrici:

- Questa macchina deve essere collegata a una presa elettrica CA che eroghi energia elettrica corrispondente ai dati di funzionamento riportati sulla targhetta. Non collegarla a un sorgente di alimentazione CC o a un inverter. Se non si è sicuri del tipo di sorgente di alimentazione di cui si dispone, rivolgersi a un elettricista qualificato.
- Questa macchina è approvata per l'uso solo nel paese di acquisto.

**4** Mai azionare la macchina se il cavo di alimentazione o la spina sono danneggiati, se non funziona

correttamente, è caduta o danneggiata o se è stata bagnata. Restituire la macchina al più vicino rivenditore Brother autorizzato per far eseguire i controlli, la riparazione, le regolazioni elettriche o meccaniche.

- Quando la macchina non viene utilizzata o è in funzione, se si notano anomalie, come un odore, calore, scolorimento o deformazione, arrestare immediatamente la macchina e scollegare il cavo di alimentazione.
- Quando si trasporta la macchina, tenerla dal manico. Se si solleva la macchina da un altro punto si rischia di danneggiarla o di farla cadere, con conseguenti lesioni.
- Quando si solleva la macchina, prestare attenzione a non eseguire movimenti improvvisi o bruschi. In caso contrario, si rischiano lesioni personali.

1

**5**Tenere sempre l'area di lavoro libera:

- Mai azionare la macchina quando le aperture di ventilazione sono bloccate. Evitare l'accumulo di filamenti, polvere e tessuti sulle aperture di ventilazione della macchina e sul pedale reostato.
- Non depositare oggetti sul pedale reostato.
- Mai far cadere o inserire oggetti estranei nelle aperture.
- Non utilizzare in luoghi in cui si utilizzano prodotti spray o si somministra ossigeno.
- Non utilizzare la macchina vicino a una sorgente di calore, come una stufa o un ferro da stiro; in caso contrario si rischia che la macchina, il cavo di alimentazione o il capo da cucire prendano fuoco causando incendi o scosse elettriche.
- Non collocare la macchina su una superficie instabile, ad esempio un tavolo mobile o inclinato. In caso contrario si rischia che la macchina cada, con conseguenti lesioni.

## $\mathbf 6$  Prestare particolare attenzione durante la cucitura:

- Prestare sempre particolare attenzione all'ago. Non utilizzare aghi piegati o danneggiati.
- Tenere le dita lontane da tutte le parti in movimento. Prestare particolare attenzione all'area circostante l'ago della macchina.
- Posizionare la macchina sul simbolo "O" per spegnerla quando si eseguono regolazioni nell'area dell'ago.
- Non utilizzare una placca ago scorretta o danneggiata, perché potrebbe causare la rottura dell'ago.
- Non tirare né spingere il tessuto durante la cucitura e seguire attentamente le istruzioni quando si esegue la cucitura a moto libero (free motion quilting), in modo da non piegare l'ago e romperlo.

### **7** Questa macchina non è un giocattolo:

- Prestare estrema attenzione quando si utilizza la macchina vicino a bambini.
- Questo prodotto contiene parti di piccole dimensioni. Tenere il prodotto fuori dalla portata dei bambini, onde evitare l'ingestione accidentali delle parti di piccole dimensioni.
- Il sacchetto di plastica in cui è stata fornita la macchina deve essere tenuto fuori della portata dei bambini o smaltito. Non lasciare mai giocare i bambini con il sacchetto a causa del pericolo di soffocamento.
- Non utilizzare il taglia asole in altro modo diverso da quello per cui è stato progettato.
- Non utilizzare in ambienti esterni.

**8**Per una maggiore durata:

- Utilizzare e riporre la macchina evitando luoghi esposti alla luce diretta del sole e con umidità elevata. Non utilizzare o collocare la macchina accanto a termosifoni, ferri da stiro, lampade alogene o altri oggetti caldi.
- Non utilizzare detergenti o solventi organici, come ad esempio diluenti, petrolio o alcol, per pulire la macchina. In caso contrario, si rischia di staccare o graffiare la finitura.
- Non lubrificare la macchina da sé, onde evitare di danneggiarla.
- Fare sempre riferimento al presente Manuale di istruzioni per sostituire o installare i vari gruppi, piedini premistoffa, aghi o altre parti in modo da garantire un'installazione corretta.

## **9**Per riparazioni o regolazioni:

- Se lo schermo è danneggiato, occorre farlo sostituire da un rivenditore Brother autorizzato.
- In caso di cattivo funzionamento o qualora si rendano necessarie regolazioni, in primo luogo controllare e regolare la macchina autonomamente seguendo la tabella per la risoluzione dei problemi riportata sul retro del Manuale di istruzioni. Se il problema non viene risolto, rivolgersi al più vicino rivenditore Brother autorizzato.

#### **Utilizzare la macchina solo per l'uso previsto, come descritto nel manuale.**

#### **Utilizzare accessori consigliati dal produttore, come indicato nel presente manuale.**

**Il contenuto del manuale e le specifiche del prodotto sono soggetti a modifiche senza preavviso.**

**Per ulteriori informazioni sui prodotti e per gli aggiornamenti, visitare il nostro sito Web all'indirizzo www.brother.com**

## **CONSERVARE QUESTE ISTRUZIONI Questa macchina è destinata all'uso domestico.**

## **PER GLI UTENTI IN PAESI DIVERSI DAI PAESI EUROPEI**

Questa macchina non deve essere utilizzata da persone (compresi bambini) con deficit fisici, sensoriali o mentali o privi delle necessarie esperienze e conoscenze, salvo il caso in cui siano controllati o abbiano ricevuto istruzioni riguardo all'utilizzo della macchina da una persona responsabile della loro sicurezza. Fare attenzione ai bambini piccoli, onde evitare che giochino con la macchina.

## **PER GLI UTENTI NEI PAESI EUROPEI**

Questo apparecchio può essere usato da bambini di almeno 8 anni e da persone con ridotte capacità fisiche, sensoriali o mentali, o con mancanza di esperienza e conoscenza, solo nel caso in cui siano controllati o che siano stati istruiti ad utilizzare l'apparecchio in tutta sicurezza e che siano consapevoli dei relativi rischi. I bambini non devono giocare con l'apparecchio. La pulizia e la manutenzione non devono essere effettuate da un bambino senza supervisione.

## **SOLO PER GLI UTENTI DI REGNO UNITO, IRLANDA, MALTA E CIPRO**

### **IMPORTANTE**

- In caso di sostituzione del fusibile della spina, utilizzare un fusibile approvato dall'ASTA per il BS 1362, cioè contrassegnato dal simbolo  $\langle \overline{\!\!\langle \mathbf{B} \rangle\!\!\rangle}$ .
- Ricollocare sempre il coperchio del fusibile. Non utilizzare mai spine senza il coperchio del fusibile.
- Se la presa elettrica disponibile non è adatta per la spina fornita con la macchina, è necessario contattare il rivenditore Brother autorizzato per ottenere il cavo corretto.

## **Dichiarazione di conformità (solo Europa e Turchia)**

Brother Industries, Ltd. 15-1 Naeshiro-cho, Mizuho-ku, Nagoya 467-8561 Japan dichiara che il presente prodotto è conforme ai requisiti essenziali di tutte le direttive e normative pertinenti vigenti nell'ambito della Comunità Europea.

È possibile scaricare la Dichiarazione di conformità dal Sito web di supporto Brother. Visitare il sito support.brother.com

## **Dichiarazione di conformita relativa alla direttiva 2014/53/UE (solo per l'Europa e la Turchia) (applicabile ai modelli con interfacce radio)**

Brother Industries, Ltd. 15-1 Naeshiro-cho, Mizuho-ku, Nagoya 467-8561 Giappone dichiara che i presenti prodotti sono conformi ai requisiti della direttiva 2014/53/UE sulle apparecchiature radio.

È possibile scaricare la Dichiarazione di conformità dal Sito web di supporto Brother. Visitare il sito support.brother.com

## **LAN wireless (solo per i modelli dotati di funzione LAN wireless)**

Questa macchina supporta l'interfaccia wireless. Banda/e di frequenza: 2.400-2.483,5 MHz Potenza a radiofrequenza massima trasmessa nella/e banda/e di frequenza: Inferiore a 20 dBm (e.i.r.p)

## **Uso illecito dell'apparecchiatura di scansione (Altri paesi, ad eccezione di Stati Uniti e Canada)**

È un reato eseguire riproduzioni di determinati elementi o documenti con l'intento di commettere una truffa. Di seguito viene riportato un elenco non completo di documenti la cui riproduzione potrebbe essere illecita. Suggeriamo di rivolgersi a un consigliere giuridico e/o alle autorità legali rilevanti in caso di dubbi su un elemento o documento particolare:

- Valuta
- Obbligazioni o altri certificati di debito
- Certificati di deposito
- Documenti di servizio o bozze delle forze armate
- Passaporti
- Francobolli (timbrati o non timbrati)
- Documenti di immigrazione
- Documenti per sussidi pubblici
- Assegni o bozze redatti dagli enti governativi
- Distintivi o emblemi identificativi

I lavori protetti da copyright non possono essere copiati legalmente, in base all'eccezione "fair dealing" relativa alle sezioni di un lavoro protetto da copyright. Più copie indicano un utilizzo errato. Le opere d'arte devono essere considerate alla pari dei lavori protetti da copyright.

## **SIMBOLO DI AVVERTENZA**

### ■ **Base multirocchetto**

L'etichetta di avvertenza è applicata sul fondo.

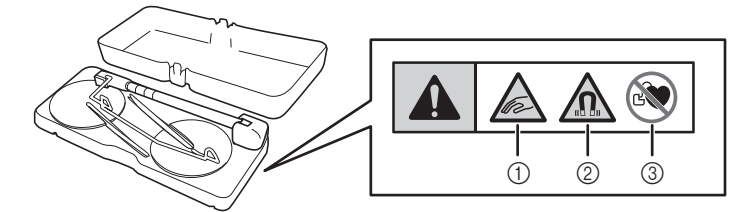

Questo prodotto contiene magneti.

- a Prestare attenzione a non pizzicare dita o oggetti tra la base multirocchetto e il coperchio superiore della macchina.
- b Tenere i magneti lontani da strumenti elettronici di precisione, dischetti, carte di credito con banda magnetica, ecc.
- c Non utilizzare la base multirocchetto se si è portatori di pacemaker.

## **MARCHI**

SD è un marchio di SD-3C, LLC. WPA™ e WPA2™ sono marchi di Wi-Fi Alliance®.

I marchi e nomi dei prodotti che compaiono sui prodotti Brother, sui relativi documenti e su eventuali altri materiali sono tutti marchi o marchi registrati delle rispettive società.

## **COPYRIGHT E LICENZA**

Questo prodotto include software sviluppato dal seguente fornitore: ©2008 Devicescape Software, Inc.

## **NOTE SULLE LICENZE OPEN SOURCE**

Questo prodotto comprende software open source.

Per visualizzare le note sulle licenze open source, andare alla sezione dedicata al download dei manuali sulla home page del modello in uso del sito web di supporto Brother all'indirizzo " https://s.brother/cpdab/ ".

## **PRECAUZIONE PER LA CONNESSIONE WIRELESS**

Utilizzare un router o firewall quando si connette la macchina a Internet per proteggerla dall'accesso non autorizzato da Internet.

## **COME UTILIZZARE IL PRESENTE MANUALE**

I manuali di istruzioni di questa macchina consistono nel Manuale di istruzioni (cucitura) e nel Manuale di istruzioni (ricamo). Fare riferimento al Manuale di istruzioni adatto a seconda delle esigenze. Per informazioni di base su, per esempio, gli accessori in dotazione o la schermata delle impostazioni, fare riferimento al capitolo 1 del Manuale di istruzioni (cucitura).

Nelle schermate visualizzate nelle istruzioni passo-passo, le parti utilizzate per le operazioni vengono

contrassegnate con **.** Confrontare la schermata con le istruzioni con la schermata effettiva ed eseguire l'operazione.

Se, durante l'uso della macchina, si verificano situazioni delle quali non si comprende la ragione oppure si desiderano maggiori informazioni su una funzione, fare riferimento all'indice riportato sul retro del Manuale di istruzioni unitamente al sommario, in modo da individuare la sezione del manuale a cui fare riferimento.

*1*

*2*

*3*

*4*

*5*

*6*

## **SOMMARIO**

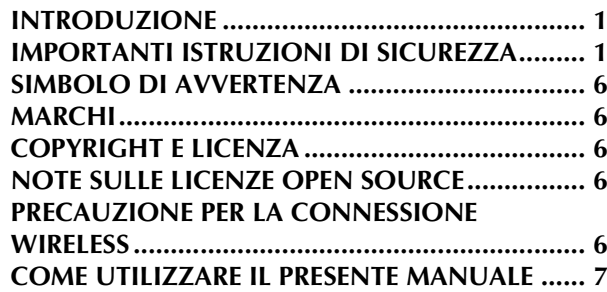

#### **Capitolo 1 Preparazione 11**

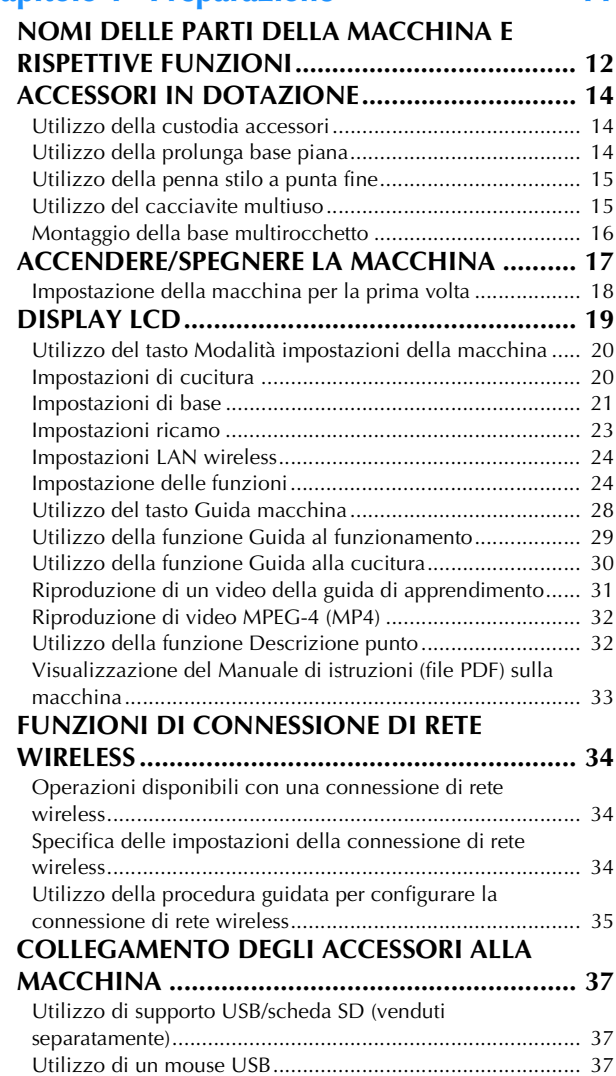

#### **Capitolo 2 Nozioni di base sulla**

#### **cucitura 39**

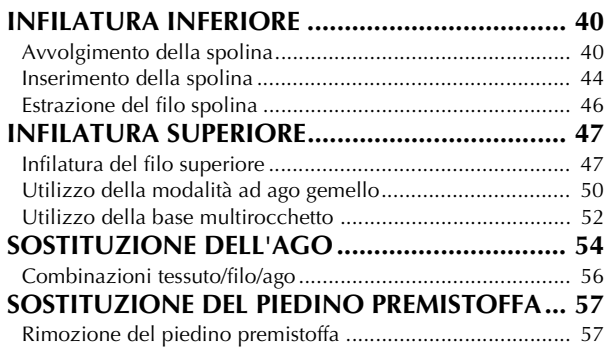

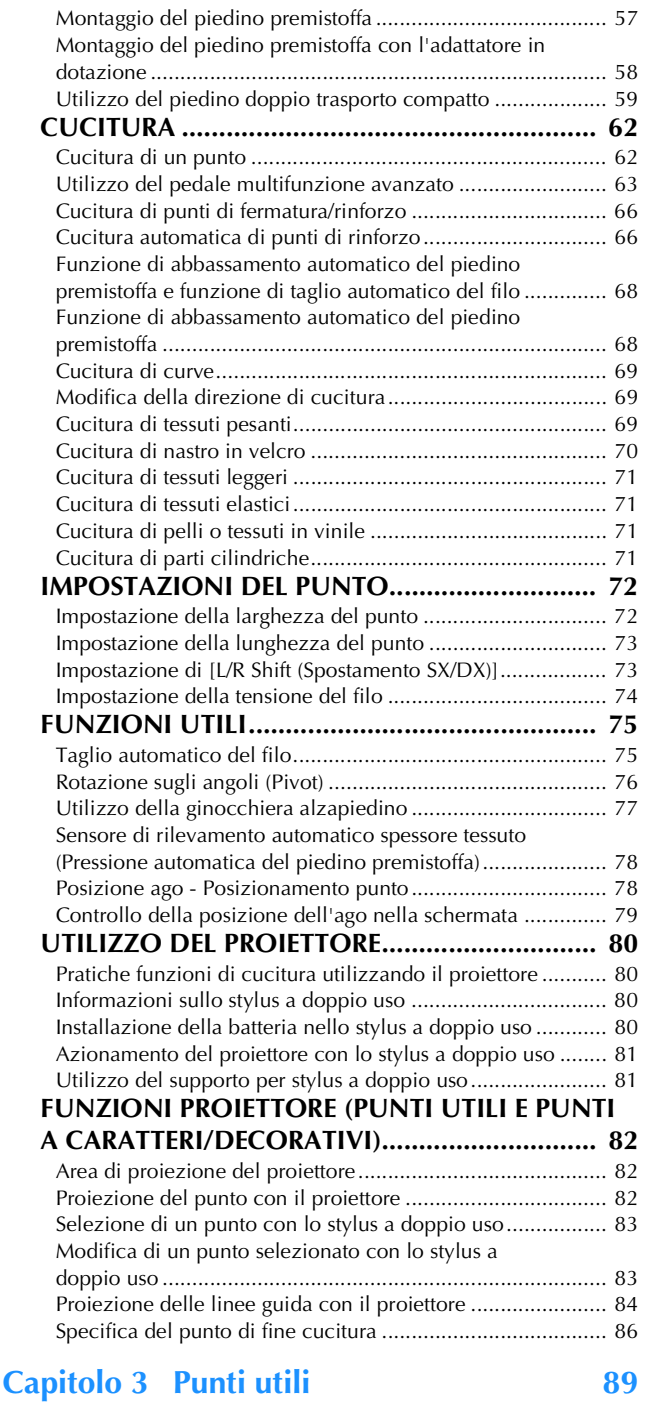

#### **SELEZIONE DI PUNTI UTILI.............................. 90** Selezione di un punto .......................................................... 94 Salvataggio delle impostazioni del punto ............................. 96 **CUCITURA DI PUNTI........................................ 97** Punti diritti ........................................................................... 97 Pinces ................................................................................ 101 Arricciature ........................................................................ 102 Orlo piatto ......................................................................... 102 Nervature ........................................................................... 103 Punti zig-zag ...................................................................... 104 Punti elastici a zig-zag........................................................ 105 Sopraggitto ......................................................................... 106 Trapuntatura (quilting)........................................................ 107 Trapuntatura (quilting) tipo "fatto a mano" ......................... 116 Punti orlo invisibile ............................................................ 117 Applicazioni....................................................................... 119 Punti orlo a conchiglia ....................................................... 120

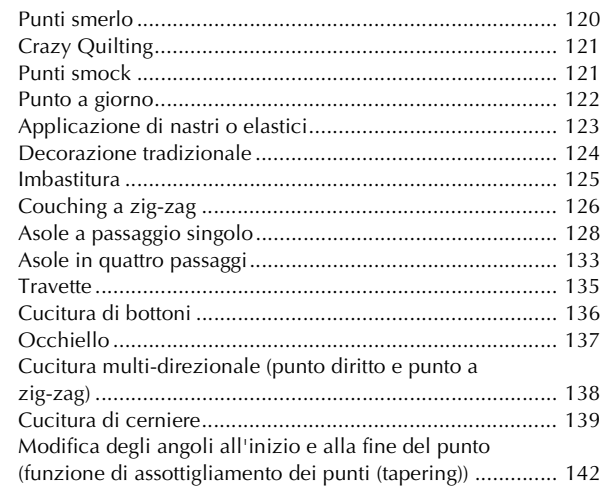

## **Capitolo 4 Punti a caratteri/decorativi 145**

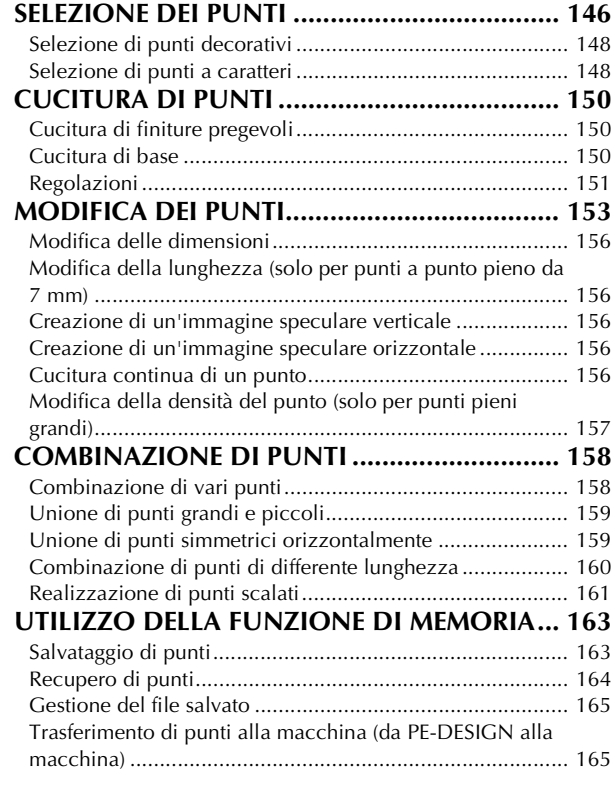

#### **Capitolo 5 MY CUSTOM STITCH (PUNTI<br>PERSONALIZZATI)** 167 **PERSONALIZZATI) 167**

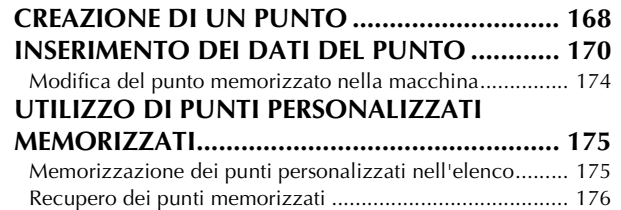

### **Capitolo 6 Appendice 177**

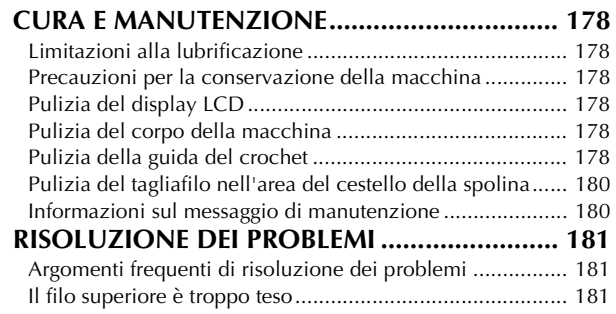

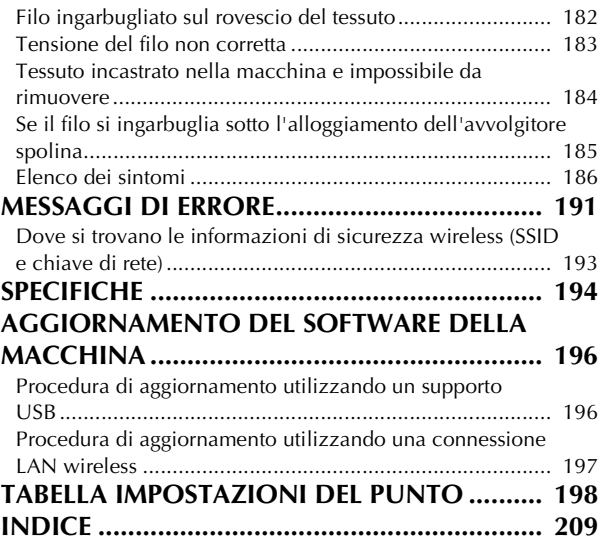

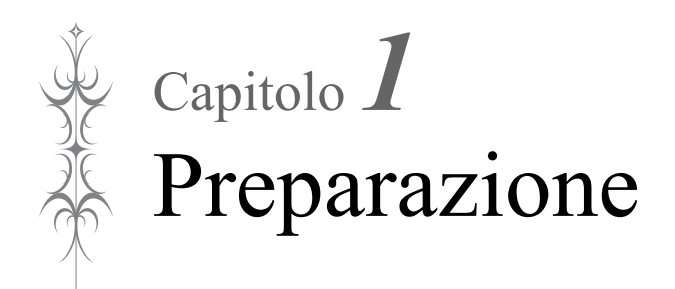

### **Installare il software più aggiornato.**

Fare riferimento a "AGGIORNAMENTO DEL SOFTWARE DELLA MACCHINA" a pagina 196.

## **NOMI DELLE PARTI DELLA MACCHINA E RISPETTIVE FUNZIONI**

### ■ Vista anteriore

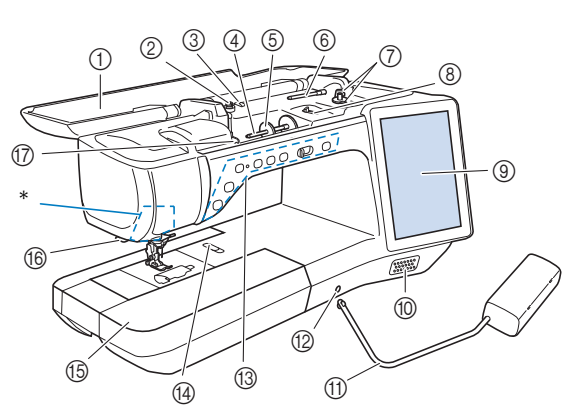

\* Fotocamera e proiettore (incorporati)

## **IMPORTANTE**

- **Non appoggiare oggetti di peso pari o superiore a 1 kg (2,2 lb) sul coperchio superiore, onde evitare di danneggiarlo.**
- **Non toccare la fotocamera o il proiettore. In caso contrario, si rischiano errori di visualizzazione.**

#### a Coperchio superiore

- Aprire il coperchio superiore quando si infila la macchina o si avvolge la spolina.
- 2 Disco di pretensionamento Far passare il filo attorno al disco di pretensionamento quando si avvolge il filo spolina. (pagina 40)
- **3** Guidafilo per avvolgimento spolina Far passare il filo in questo guidafilo quando si avvolge il filo spolina. (pagina 40)
- (4) Portarocchetto
- Collocare un rocchetto di filo sul portarocchetto. (pagina 47) (5) Fermo per rocchetto
- Utilizzare il fermo per rocchetto per mantenere il rocchetto di filo in posizione. (pagina 47)
- (6) Portarocchetto supplementare Utilizzare questo portarocchetto per avvolgere il filo spolina oppure per cucire con l'ago gemello. (pagina 40, pagina 50)
- g Avvolgitore spolina Utilizzare l'avvolgitore spolina per avvolgere la spolina. (pagina 40)
- $\circledR$  Regolatore dell'avvolgimento spolina Regolare la quantità di filo avvolto sulla spolina. (pagina 42)
- **(9)** LCD (display a cristalli liquidi) Le impostazioni relative al punto selezionato e ai messaggi di errore sono visualizzate sul display LCD. (pagina 19) **(10)** Altoparlante
- (f) Ginocchiera alzapiedino

Utilizzare la ginocchiera alzapiedino per sollevare e abbassare il piedino premistoffa. (pagina 77)

- l Innesto per ginocchiera alzapiedino Inserire la ginocchiera alzapiedino nell'innesto. (pagina 77)
- **(3) Pulsanti di funzionamento (7 pulsanti) e regolatore** della velocità di cucitura

Utilizzare questi pulsanti e la leva per azionare la macchina.

(pagina 13) (4) Leva placca ago

Far scorrere la leva verso di sé per rimuovere la placca ago. (pagina 178)

#### **(6) Prolunga base piana con scatola accessori**

Conservare i piedini premistoffa e le spoline nella scatola accessori della prolunga base piana. Quando si cuciono parti cilindriche, rimuovere la prolunga base piana. (pagina 14) **18 Tagliafilo** 

- 
- Far passare i fili attraverso il tagliafilo per tagliarli. (pagina 49) (7) Placca guidafilo

Far passare il filo attorno alla placca guidafilo quando si esegue l'infilatura superiore. (pagina 47)

## ■ Lato destro/Vista posteriore

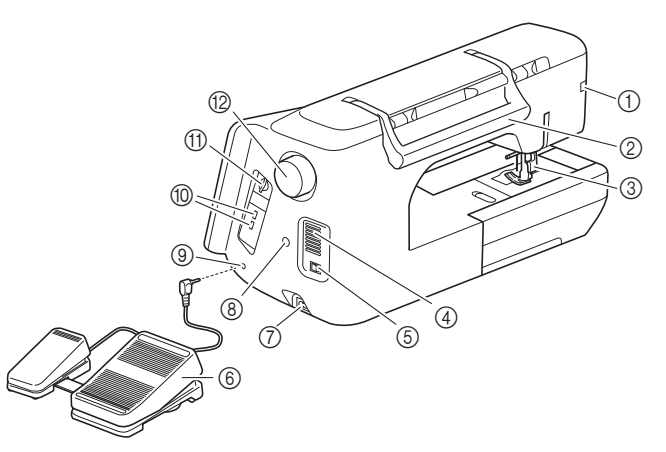

a Connettore del piedino premistoffa

Collegare il piedino doppio trasporto compatto o il piedino per ricamo con puntatore LED (venduto separatamente). (pagina 59)

- 2 Manico
- Tenere la macchina dal manico durante il trasporto. 3) Leva del piedino premistoffa
	- Alzare e abbassare la leva del piedino premistoffa per sollevare e abbassare il piedino premistoffa. (pagina 57)
- d Fessure di ventilazione Le fessure di ventilazione consentono la circolazione dell'aria intorno al motore. Non coprire le fessure di ventilazione durante
- l'utilizzo della macchina. (5) Interruttore generale

Utilizzare l'interruttore generale per accendere e spegnere la macchina. (pagina 17)

- $6$  Pedale multifunzione avanzato Utilizzare il pedale multifunzione avanzato per azionare la
- macchina. (pagina 63)  $\circledcirc$  Presa per il cavo di alimentazione Inserire il cavo di alimentazione nella presa della macchina.
- (pagina 17) Connettore del supporto per stylus a doppio uso Collegare il supporto per stylus a doppio uso in dotazione.
- (pagina 81) **(9) Presa per pedale reostato**

Inserire la presa per pedale reostato nell'apposita presa sulla macchina. (pagina 64)

- **10 Porta USB** Per inviare punti e ricami da/a supporti USB, collegare il supporto USB direttamente alla porta USB.
- **(1)** Slot per scheda SD

Per importare/esportare punti e ricami, inserire una scheda SD nello slot per scheda SD.

**12** Volantino

Ruotare il volantino verso di sé (senso antiorario) per alzare e abbassare l'ago. Il volantino deve essere ruotato verso la parte anteriore della macchina.

### ■ Sezione ago e piedino premistoffa

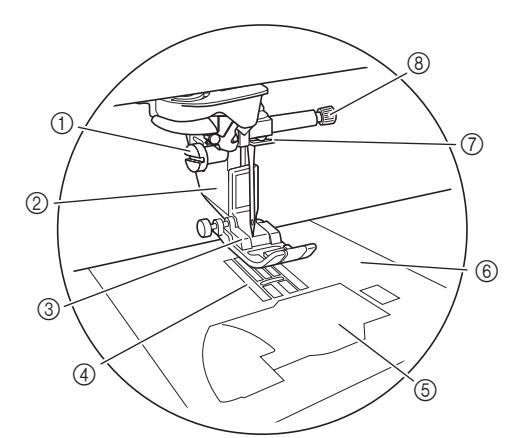

- $\circledR$  Vite del supporto del piedino premistoffa Utilizzare la vite del supporto del piedino premistoffa per mantenere il supporto del piedino premistoffa in posizione. (pagina 58)
- 2 Supporto del piedino premistoffa Il piedino premistoffa è montato sul supporto del piedino premistoffa. (pagina 57)
- **(3) Piedino premistoffa** Il piedino premistoffa esercita una pressione costante sul tessuto durante la cucitura. Montare il piedino premistoffa adatto al punto selezionato. (pagina 57)
- (4) Griffa di trasporto
- La griffa di trasporto alimenta il tessuto nella direzione di cucitura. 6 Sportello della spolina

Aprire lo sportello della spolina per impostare la spolina. (pagina 44, pagina 105)

- $6$  Placca ago La placca ago è contrassegnata da guide per agevolare l'esecuzione di cuciture diritte. (pagina 99) Rimuovere la placca ago per pulire la guida del crochet. (pagina 178)
- g Guida filo della barra dell'ago Far passare il filo superiore attraverso la guida filo della barra dell'ago. (pagina 47)
- Vite morsetto ago

Utilizzare la vite morsetto ago per mantenere l'ago in posizione. (pagina 54)

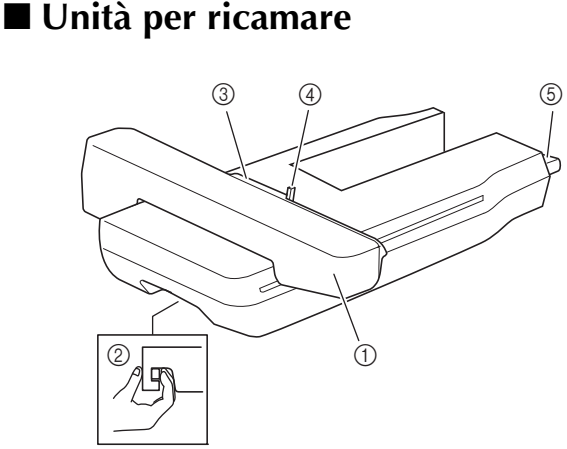

- a Braccio dell'unità per ricamare Durante il ricamo, il braccio dell'unità per ricamare sposta automaticamente il telaio per ricamo.
- Leva di sblocco (ubicato sotto l'unità per ricamare) Premere la leva di sblocco per rimuovere l'unità per ricamare.
- **(3) Supporto del telaio per ricamo** Inserire il telaio per ricamo nel supporto del telaio per ricamo per mantenere il telaio in posizione.
- d Leva di chiusura del telaio
- Premere la leva di chiusura del telaio per fissare il telaio per ricamo. e Connettore dell'unità per ricamare

Inserire il connettore dell'unità per ricamare nella porta di connessione della macchina (con la macchina spenta) quando si monta l'unità per ricamare.

### ■ **Pulsanti di funzionamento**

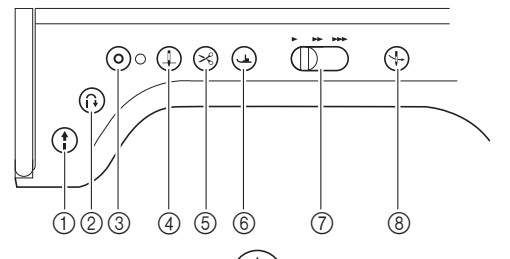

#### $\ddagger$ a Pulsante "Avvio/Stop"

Premere questo pulsante affinché la macchina esegua alcuni punti a velocità ridotta, quindi inizi a cucire alla velocità impostata nel regolatore della velocità di cucitura. Premere nuovamente questo pulsante per arrestare la macchina. Tenere premuto questo pulsante per cucire alla velocità minima consentita dalla macchina. Il pulsante cambia colore in base alla modalità di funzionamento della macchina.

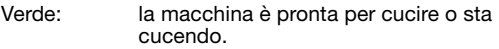

Rosso: la macchina non può cucire.

### $\circled{2}$  Pulsante "Punto di fermatura"  $\circled{1}$

Per i punti con punti diritti, a zig-zag ed elastici a zig-zag che supportano i punti di fermatura, la macchina cucirà punti di fermatura a velocità ridotta soltanto tenendo premuto il pulsante "Punto di fermatura". I punti vengono cuciti nella direzione opposta.

Per gli altri punti, utilizzare questo pulsante per cucire punti di rinforzo all'inizio e alla fine della cucitura. Tenendo premuto questo pulsante, la macchina cuce 3 punti sulla stessa posizione e si arresta automaticamente. (pagina 66)

#### $\bullet$ **3** Pulsante "Punto di rinforzo" (

Utilizzare questo pulsante per cucire ripetutamente e fermare un punto singolo.

Per i punti con caratteri/decorativi, premere questo pulsante per terminare con un punto intero anziché in corrispondenza di un mezzo punto. L'indicatore LED accanto a questo pulsante si accende mentre la macchina cuce un motivo completo e si spegne automaticamente quando si interrompe la cucitura. (pagina 66)

Utilizzare questo pulsante anche per cucire punti di rinforzo prima di tagliare il filo quando si cambia il filo spolina nella modalità di ricamo. In questo modo si eviterà che i punti si disfino.

#### d Pulsante "Posizione ago"  $\Box$

Utilizzare questo pulsante quando si cambia la direzione di cucitura o per una cucitura dettagliata nelle aree di piccole dimensioni. Premere questo pulsante per alzare o abbassare la posizione dell'ago. Con questo pulsante è possibile abbassare e sollevare l'ago per cucire un punto singolo.

 $\circledS$  Pulsante "Taglio del filo" ( $\mathcal{L}$ 

Dopo la cucitura, premere questo pulsante per tagliare il filo in eccesso.

**6** Pulsante "Alzapiedino premistoffa"  $\left(\frac{1}{2}\right)$ 

Premere questo pulsante per abbassare il piedino premistoffa e premere sul tessuto. Premere di nuovo questo pulsante per sollevare il piedino premistoffa.

 $\textcircled{7}$  Regolatore della velocità di cucitura  $\textcircled{7}$ 

Utilizzare questo regolatore per impostare la velocità di cucitura. Spostare la leva verso sinistra per diminuire la velocità di cucitura. Spostare la leva verso destra per aumentare la velocità.

 $\circledR$  Pulsante "Infilatura automatica" ( ╬

Utilizzare questo pulsante per infilare l'ago automaticamente.

*1*

## **ACCESSORI IN DOTAZIONE**

Per gli accessori in dotazione della macchina, fare riferimento al foglio aggiuntivo "Accessori in dotazione".

## **Utilizzo della custodia accessori**

## ■ **Apertura della custodia accessori**

Far scorrere i fermi sul lato anteriore della custodia accessori verso l'esterno per aprirla.

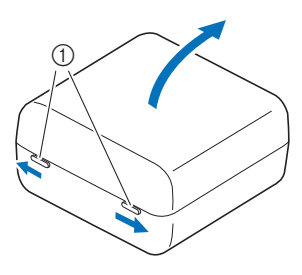

a Fermi

## ■ Vano clips per spoline

Le clips per spoline possono essere inserite all'interno del coperchio della custodia accessori.

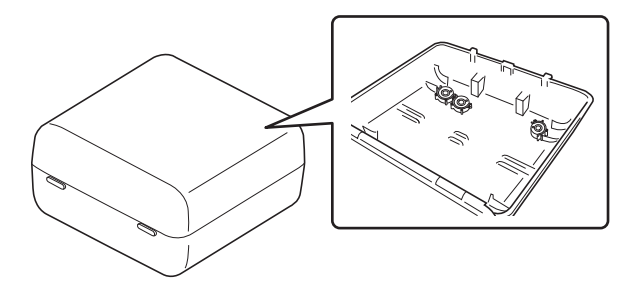

#### **Promemoria**

• Posizionando le clips per spoline sulle spoline è possibile impedire lo svolgimento del filo dalla spolina. Inoltre agganciando insieme le clips è possibile conservare le spoline in modo opportuno e impedire che si sparpaglino in caso di caduta.

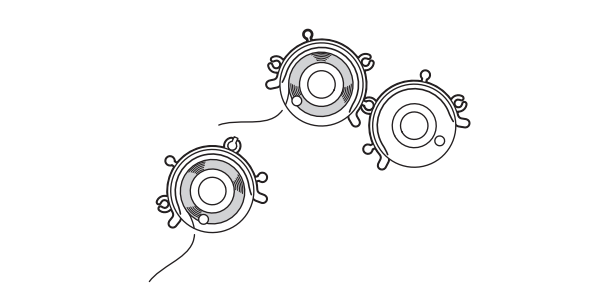

## **Utilizzo della prolunga base piana**

Tirare la parte superiore della prolunga base piana per aprire la scatola accessori.

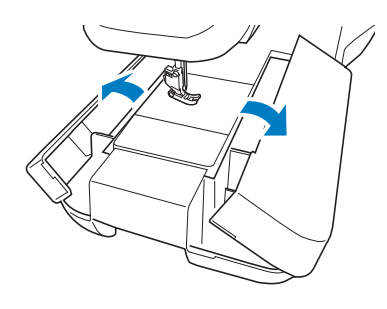

## ■ **Utilizzo dei vani accessori**

La custodia accessori in dotazione contiene tre vani per piedini premistoffa.

Per comodità è possibile inserire un vano per piedini premistoffa nella scatola accessori della prolunga base piana.

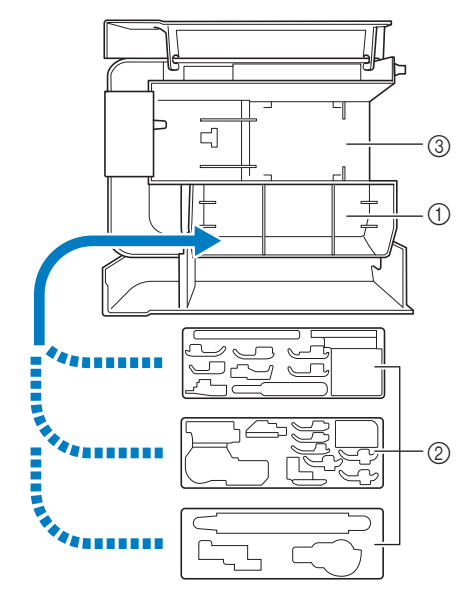

- a Vano per piedini premistoffa della prolunga base piana
- 2 Vani per piedini premistoffa
- $\circ$  Vano per placca ago

## **Utilizzo della penna stilo a punta fine**

Toccare il display LCD con la penna stilo a punta fine. Dato che la punta della penna è ben visibile, è ideale per disegnare.

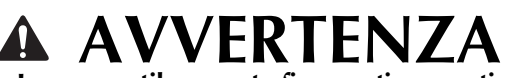

**• La penna stilo a punta fine contiene parti di piccole dimensioni. Tenere il prodotto fuori dalla portata dei bambini, onde evitare l'ingestione accidentali delle parti di piccole dimensioni.**

## **IMPORTANTE**

- **Toccare il display LCD con il disco trasparente della penna stilo a punta fine. Se si utilizzano altre parti per toccare il display, si rischia di graffiarlo.**
- **Non tirare il disco trasparente onde evitare di danneggiarlo.**
- <sup>a</sup> **Tenendo ferma l'impugnatura, ruotare il tappo sulla punta della penna per rimuoverlo.**

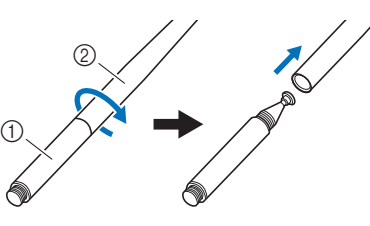

- (1) Manico
- 2 Tappo sulla punta della penna

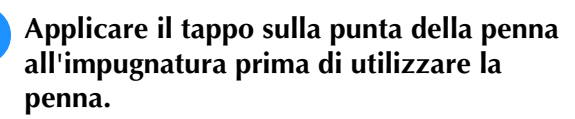

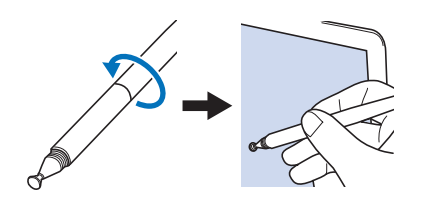

#### **Promemoria**

- Se si tocca il display LCD inclinando troppo la penna stilo a punta fine, si rischia che la posizione di contatto non venga rilevata correttamente.
- La punta morbida dello stylus a doppio uso può essere utilizzata per il display LCD. (pagina 80)

## **Utilizzo del cacciavite multiuso**

Dato che il cacciavite può essere impostato su tre posizioni diverse, può essere estremamente utile per varie operazioni preparatore della macchina. Con questa macchina, si utilizzano la posizione "1" e la posizione "3".

## ■ **Posizione** "1"

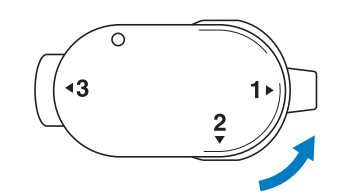

Consente di installare/rimuovere il supporto del piedino premistoffa e la vite morsetto ago.

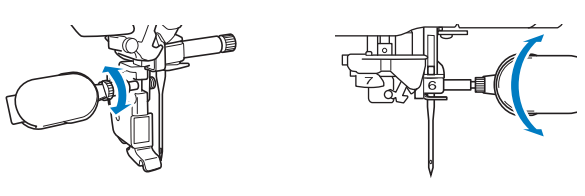

## ■ **Posizione** "3"

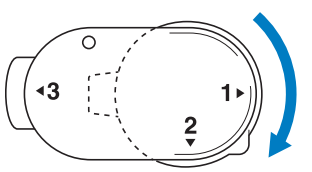

È possibile posizionare il cacciavite multiuso sopra la vite del telaio per ricamo per serrare la vite dopo aver inserito il tessuto nel telaio o quando si rimuove il tessuto.

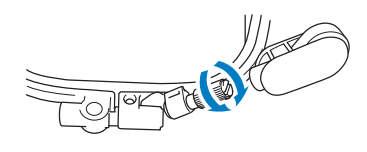

## **IMPORTANTE**

**• Quando si gira il cacciavite multiuso, non girarlo a forza nella direzione in cui non gira; in caso contrario rischia di rompersi.**

## **Montaggio della base multirocchetto**

La base multirocchetto in dotazione è utile quando si rocchetti di filo di grandi dimensioni (filo con avvolgimento incrociato). La base multirocchetto può contenere due rocchetti di filo.

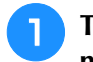

<sup>a</sup> **Tenere premute le linguette della base multirocchetto e rimuovere il coperchio.**

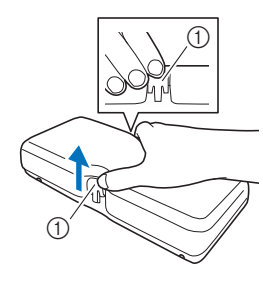

a Linguette

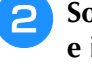

<sup>b</sup> **Sollevare l'albero del guidafilo telescopico e i due portarocchetti.**

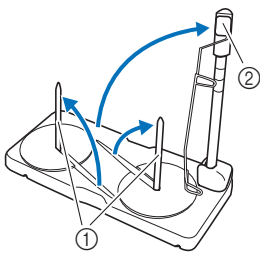

- (1) Portarocchetti
- b Albero del guidafilo telescopico
- <sup>c</sup> **Allungare completamente l'albero del guidafilo telescopico fino a far scattare in posizione i due arresti interni.**

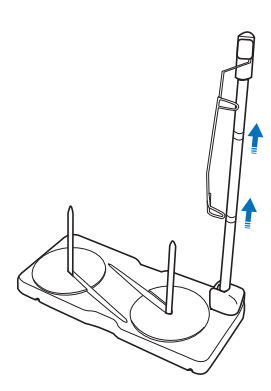

<sup>d</sup> **Ruotare l'albero del guidafilo in senso antiorario.**

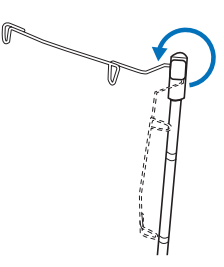

<sup>e</sup> **Aprire il coperchio superiore della macchina e posizionare la base multirocchetto sul coperchio superiore con le fessure della base multirocchetto allineate alle linguette del coperchio superiore.**

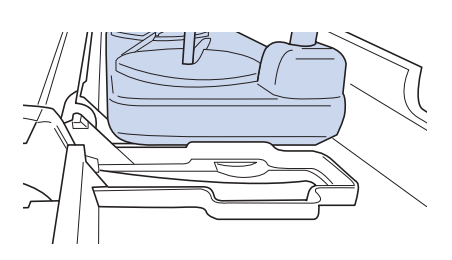

## **IMPORTANTE**

- **Non appoggiare oggetti di peso pari o superiore a 1 kg (2,2 lb) sul coperchio superiore. In caso contrario, si rischia di danneggiare il coperchio. Il peso della base multirocchetto con il coperchio rimosso è di circa 280 g (0,6 lb).**
- **Non sollevare il manico della macchina con la base multirocchetto montata.**
- **Non spingere né tirare il guidafilo telescopico o i portarocchetti con forza eccessiva, altrimenti si possono verificare danni.**
- **Non collocare oggetti diversi dai rocchetti di filo sul supporto rocchetto.**
- **Non provare ad avvolgere il filo sulla spolina durante la cucitura quando si utilizza la base multirocchetto.**

#### **Nota**

• Verificare che la base multirocchetto sia ben fissata. In caso contrario, si rischia che la base multirocchetto cada durante la cucitura.

#### **Promemoria**

- Per i dettagli sull'avvolgimento della spolina utilizzando la base multirocchetto, fare riferimento a pagina 44.
- Per i dettagli sull'infilatura del filo superiore utilizzando la base multirocchetto, fare riferimento a pagina 52.

## **ACCENDERE/SPEGNERE LA MACCHINA**

# **AVVERTENZA • Utilizzare soltanto corrente derivante da una presa**

- **standard per uso domestico. L'uso di sorgenti di alimentazione diverse può provocare rischi di incendio, scossa elettrica o danni alla macchina.**
- **Non toccare la spina con le mani umide. Vi sono rischi di scossa elettrica.**
- **Assicurarsi che le spine del cavo di alimentazione siano inserite correttamente nella presa elettrica e nella presa per il cavo di alimentazione sulla macchina. In caso contrario, sussiste il rischio di incendi, scosse elettriche o malfunzionamenti.**
- **• Spegnere l'interruttore generale della macchina e scollegare la spina nelle situazioni elencate di seguito per evitare che si verifichino incendi, scosse elettriche o malfunzionamenti.** 
	- **Quando si lascia incustodita la macchina**
	- **Dopo aver utilizzato la macchina**
	- **Se si verifica un'interruzione di corrente durante l'uso**
	- **Quando la macchina non funziona in modo corretto a causa di un collegamento errato o di un avvenuto scollegamento**
	- **Durante temporali con scariche elettriche**

# **ATTENZIONE • Utilizzare il cavo di alimentazione fornito in**

- **dotazione con la macchina. In caso contrario, sussiste il rischio di incendio o scosse elettriche.**
- **Non utilizzare cavi di prolunga o adattatori multipresa con molteplici apparecchiature collegate contemporaneamente. Vi sono rischi di incendio o di scossa elettrica.**
- **• Prima di scollegare la macchina dalla presa di corrente, spegnere sempre l'interruttore generale della macchina. Per scollegare il cavo, afferrare sempre la spina. Se si scollega tirando il cavo, questo può danneggiare il cavo o causare rischi di incendio o di scossa elettrica.**
- **• Fare attenzione a non tagliare, danneggiare, modificare, piegare eccessivamente, tirare, attorcigliare o ingarbugliare il cavo di alimentazione. Non collocare oggetti pesanti sul cavo. Non esporre il cavo a sorgenti di calore. Tali condizioni possono danneggiare il cavo o causare rischi di incendio o di scossa elettrica. Se il cavo o la spina sono danneggiati, portare la macchina presso un rivenditore Brother autorizzato prima di continuare ad utilizzarla.**
- **Non inserire la spina del cavo di alimentazione in una presa elettrica in cattive condizioni. Sussiste il rischio di incendi o scosse elettriche.**

<sup>a</sup> *1* **Inserire il cavo di alimentazione nella presa per il cavo di alimentazione, quindi inserire la spina nella presa di corrente a muro.**

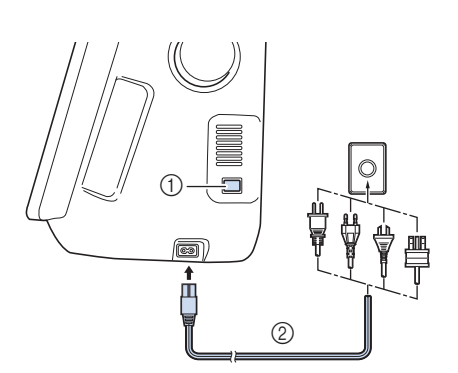

- (1) Interruttore generale
- 2 Cavo di alimentazione

<sup>b</sup> **Per accendere la macchina, portare l'interruttore generale in posizione "I".**

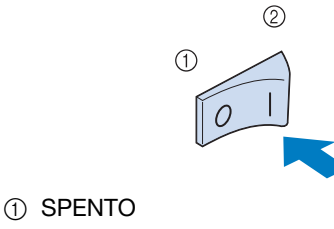

2 ACCESO

#### **Promemoria**

• Quando si accende la macchina, l'ago e le griffe di trasporto emetteranno dei suoni quando si muovono; non si tratta di un'anomalia.

<sup>c</sup> **Per spegnere la macchina, portare l'interruttore generale in posizione "O".**

## **Impostazione della macchina per la prima volta**

Quando si accende la macchina per la prima volta, impostare la lingua e l'ora/data sulla lingua e sull'ora/data locali. Procedere come segue se la schermata delle impostazioni viene visualizzata automaticamente.

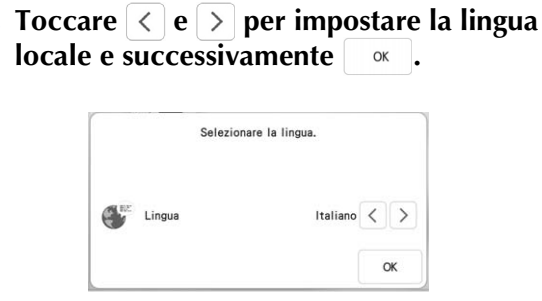

- <sup>b</sup> **Viene visualizzata la schermata con il messaggio di conferma che richiede se si**  desidera impostare l'ora/data. Toccare  $\Box$  .
- Toccare  $\begin{array}{|c|c|c|c|c|} \hline \textbf{I} & \textbf{I} & \textbf{I} & \textbf{I} & \textbf{I} & \textbf{I} & \textbf{I} \\ \hline \textbf{I} & \textbf{I} & \textbf{I} & \textbf{I} & \textbf{I} & \textbf{I} & \textbf{I} & \textbf{I} & \textbf{I} \\ \hline \textbf{I} & \textbf{I} & \textbf{I} & \textbf{I} & \textbf{I} & \textbf{I} & \textbf{I} & \textbf{I} & \textbf{I} \\ \hline \textbf{I} & \$ **Dopo di che, toccare**  $\alpha$

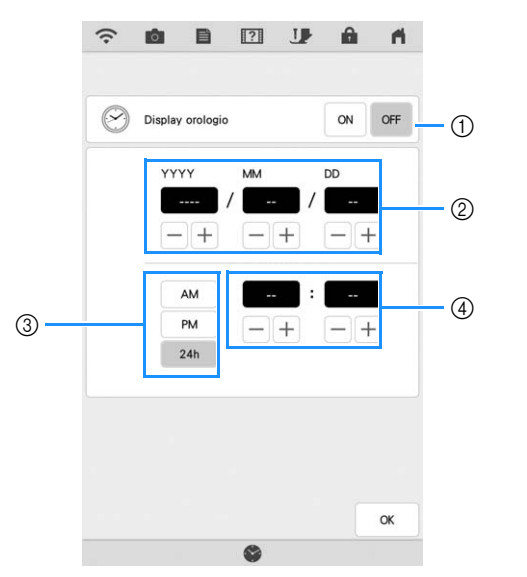

- a Toccare per visualizzare l'ora sullo schermo.
- b Imposta l'anno (YYYY), il mese (MM) e il giorno  $(DD)$ .
- c Seleziona se visualizzare l'impostazione 24 ore o 12 ore.
- d Imposta l'ora corrente.
- $\rightarrow$  L'orologio si avvia partendo da 0 secondi dell'ora impostata.

#### **Promemoria**

- L'ora/data potrebbe cancellarsi se non si accende la macchina per un periodo di tempo prolungato.
- L'impostazione dell'ora è anche disponibile toccando il tasto Ora/Data oppure Ora sul display LCD.

<sup>d</sup> **Viene visualizzato il seguente messaggio relativo a una LAN wireless. Per configurare una connessione, toccare**  $\alpha$  e fare **riferimento ai passaggi da <b>c** a **c** in **"Utilizzo della procedura guidata per configurare la connessione di rete wireless" a pagina 35 per completare la configurazione di una connessione LAN wireless.**

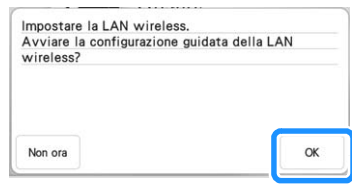

## **DISPLAY LCD**

*1* Quando si accende la macchina, viene riprodotto un filmato. Sfiorare un punto qualsiasi dello schermo per visualizzare la schermata della Home page. Toccare il display LCD o un tasto con il dito, con lo stylus a doppio uso in dotazione o con la penna stilo a punta fine per selezionare una funzione della macchina.

## **IMPORTANTE**

**• Toccare lo schermo esclusivamente con il dito, con lo stylus a doppio uso in dotazione o con la penna stilo a punta fine. Non utilizzare matite appuntite, cacciaviti o altri oggetti rigidi o appuntiti. Non è necessario premere con eccessiva forza sul display. Una pressione eccessiva o l'uso di un oggetto appuntito può provocare danni al display.**

## ■ **Schermata della Home page**

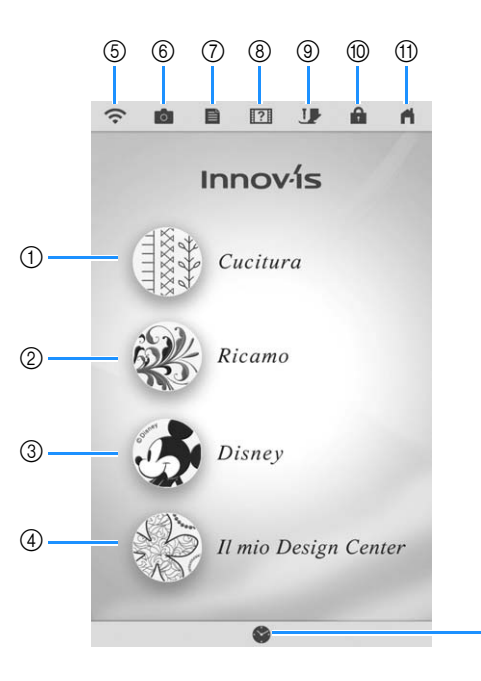

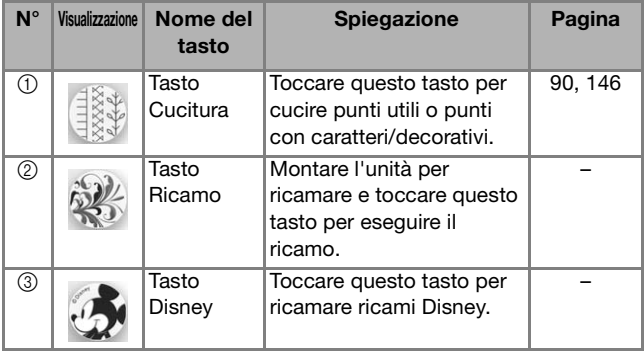

 $\overline{12}$ 

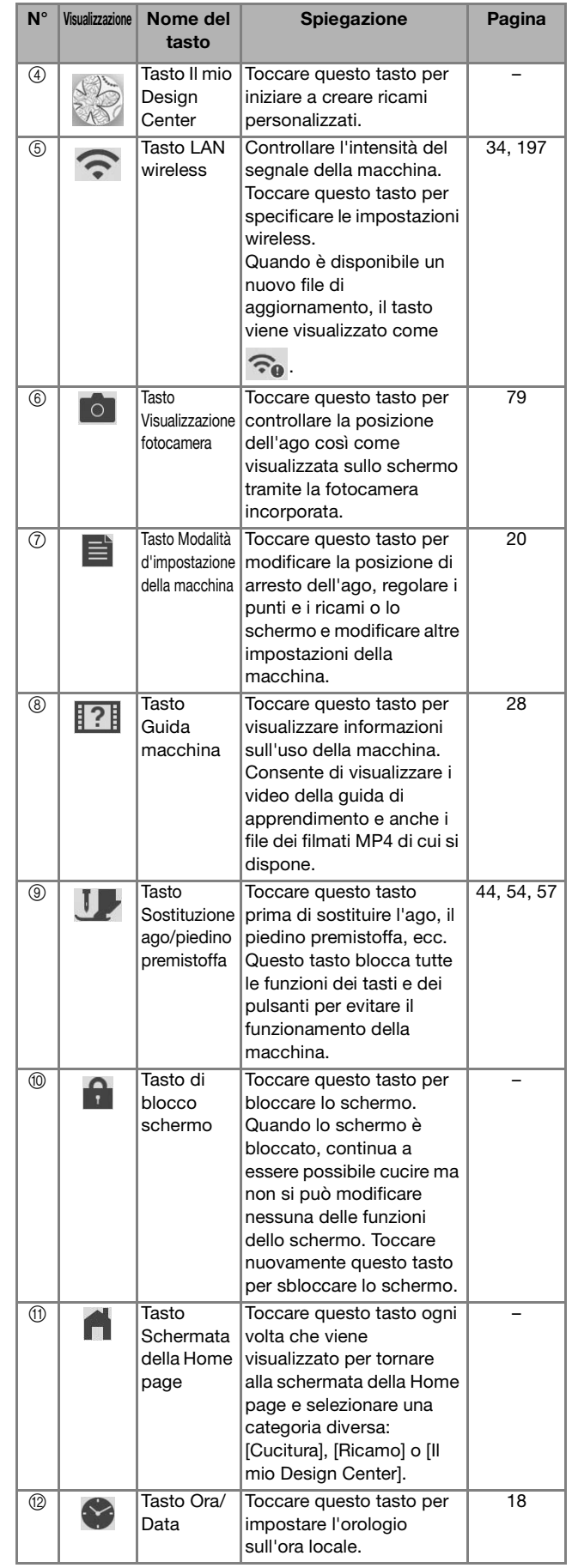

## **Utilizzo del tasto Modalità impostazioni della macchina**

Toccare  $\equiv$  per modificare le impostazioni predefinite della macchina (posizione di arresto ago, velocità ricamo, schermata di apertura, ecc.). Per visualizzare le diverse schermate di impostazione, toccare per "Impostazioni di cucitura", per "Impostazioni di base", per "Impostazioni di ricamo" o per "Impostazioni LAN wireless".

#### Promemoria

• Toccare  $\langle \cdot | \circ | \cdot \rangle$  per visualizzare la pagina precedente o successiva.

### **Impostazioni di cucitura**

#### ■ **Pagina** 1

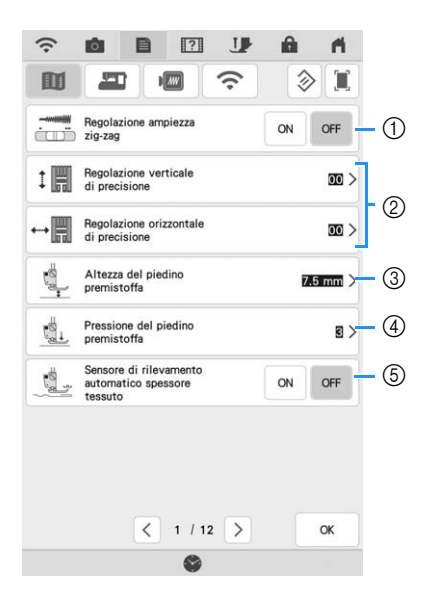

- a Selezionare se utilizzare o meno il regolatore della velocità di cucitura per determinare la larghezza zig-zag. (pagina 111) Se si seleziona un punto diritto, è possibile utilizzare il regolatore della velocità di cucitura per modificare la posizione dell'ago ([L/R Shift (Spostamento SX/DX)]). (pagina 99)
- b Regolare caratteri o punti decorativi. (pagina 151)
- c Regolare l'altezza del piedino premistoffa. Selezionare l'altezza del piedino premistoffa quando si solleva il piedino premistoffa.
- d Regolare la pressione del piedino premistoffa. A un numero superiore corrisponde una pressione maggiore. Impostare la pressione a [3] per la cucitura normale.
- e Se impostato su [ON], lo spessore del tessuto viene automaticamente rilevato da un sensore interno durante la cucitura. Ciò consente di trasportare uniformemente il tessuto. (pagina 70, pagina 78)

#### ■ **Pagina 2**

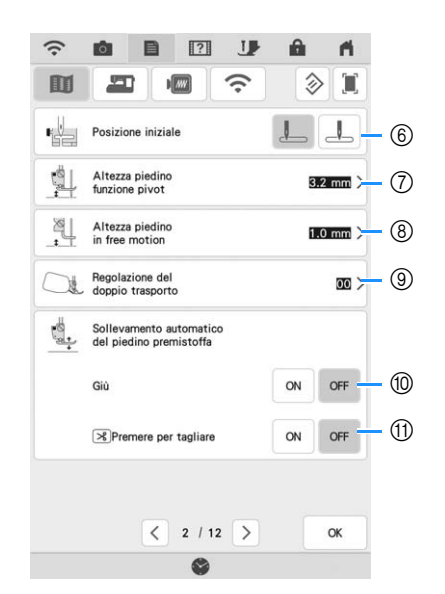

- f Consente di selezionare se [1-01 Punto diritto (Sinistra)] o [1-03 Punto diritto (Centro)] è il punto utile che viene automaticamente selezionato all'accensione della macchina.
- g Modifica l'altezza del piedino premistoffa quando si interrompe la cucitura quando si seleziona l'impostazione di rotazione sugli angoli. (pagina 76)
- h Modifica l'altezza del piedino premistoffa quando la macchina è impostata sulla modalità di cucitura a mano libera (free motion). (pagina 112)
- i Regola la quantità di tessuto trasportato dal piedino doppio trasporto compatto. (pagina 60)
- j Premendo il pulsante "Avvio/Stop" o abbassando il pedale reostato, il piedino premistoffa si abbassa automaticamente (se è sollevato) prima di iniziare a cucire.
- k Premendo il pulsante "Taglio del filo", il piedino premistoffa si abbassa automaticamente prima di tagliare il filo. Tagliato il filo, il piedino premistoffa verrà sollevato.

### ■ **Pagina 3**

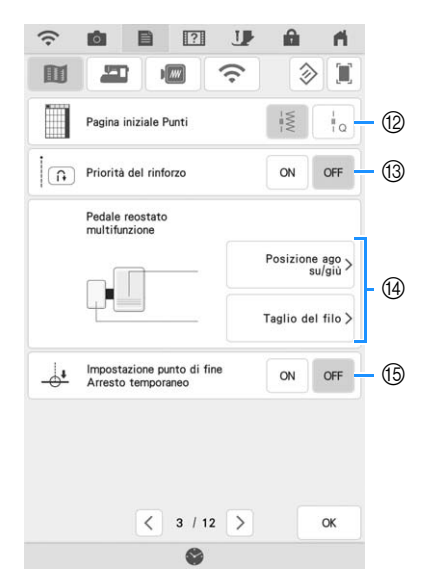

l Consente di selezionare se nella schermata di selezione del punto verranno visualizzati per primi i

punti utili  $(|\ddot{\ddot{z}}|)$  o i punti per trapuntatura (quilting)  $\left( \begin{array}{c} \begin{array}{c} \end{array}$ .

- <sup>3</sup> Se impostato su [ON], i punti di rinforzo vengono cuciti all'inizio e/o alla fine della cucitura di un punto di rinforzo, anche se si preme il pulsante "Punto di fermatura". (pagina 66)
- n È possibile attivare questa impostazione dopo aver collegato il pedale reostato multifunzione. (Queste impostazioni non sono utilizzabili a meno che non si monti il pedale reostato multifunzione sulla macchina.) (pagina 63)
- o Se questa impostazione è configurata su [ON] con [Impostazione punto di fine] impostato su [ON] nella schermata di modifica del punto, la macchina si arresterà temporaneamente per consentire di staccare l'adesivo punto finale. (pagina 86)

## **Impostazioni di base**

### ■ Pagina 4

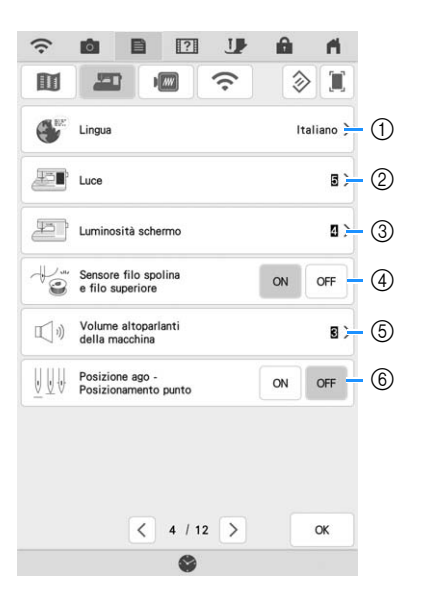

- a Modifica la lingua del display.
- b Modifica la luminosità dell'illuminazione dell'area dell'ago e dell'area di lavoro.
- 3 Se la schermata risulta poco visibile in determinati ambienti, è possibile regolare la luminosità del display.
- d Impostare il sensore filo spolina e filo superiore su [ON] o [OFF]. Se è impostato su [OFF], è possibile utilizzare la macchina senza filo.
- e Modifica il volume degli altoparlanti. Aumentare il valore per alzare il volume, diminuirlo per abbassarlo.
- f Selezionare il funzionamento di [Posizione ago Posizionamento punto] su [ON] o [OFF]. (pagina 78)

### ■ **Pagina 5**

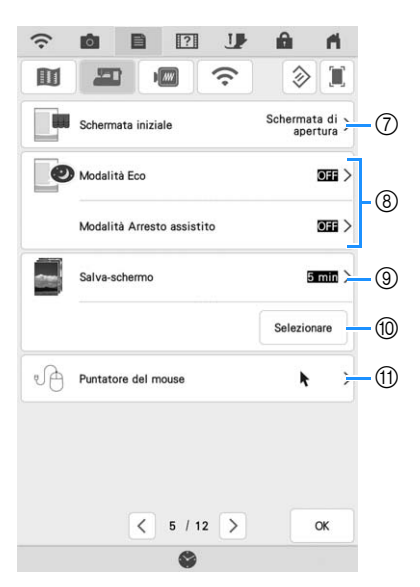

- g Consente di selezionare se visualizzare o meno il video della schermata iniziale all'accensione della macchina.
- h Seleziona il risparmio energetico della macchina impostando [Modalità Eco] o [Modalità Arresto assistito]. (pagina 25)
- <sup>(9)</sup> Seleziona dopo quanto tempo visualizzare lo screen saver.
- $%$  Modifica l'immagine dello screen saver. (pagina 25)
- **11 Modifica la forma del puntatore quando si utilizza** un mouse USB. L'impostazione rimane selezionata anche dopo aver spento la macchina.

### ■ **Pagina 6**

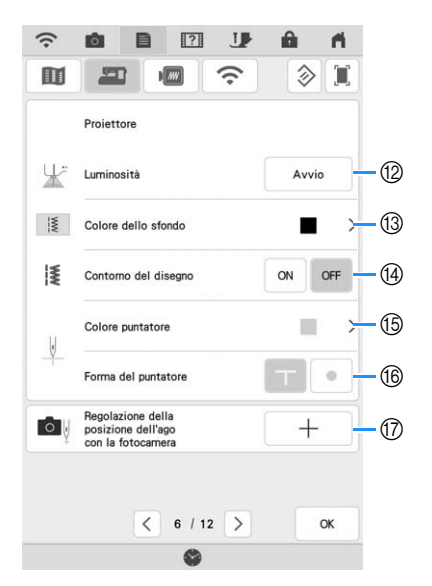

- l Consente di selezionare la luminosità del proiettore.
- m Consente di selezionare il colore dello sfondo che verrà visualizzato quando si utilizza la funzione Proiettore.
- n Consente di selezionare se visualizzare o meno il contorno del punto.
- **(6) Seleziona il colore del puntatore.**
- (6) Selezionare una forma a T o un punto come forma dell'indicatore di guida.
- $(7)$  Calibrare il punto di discesa dell'ago per regolare la precisione dell'area di visualizzazione della fotocamera e dell'area di proiezione del proiettore. (pagina 26)

### ■ Pagina 7

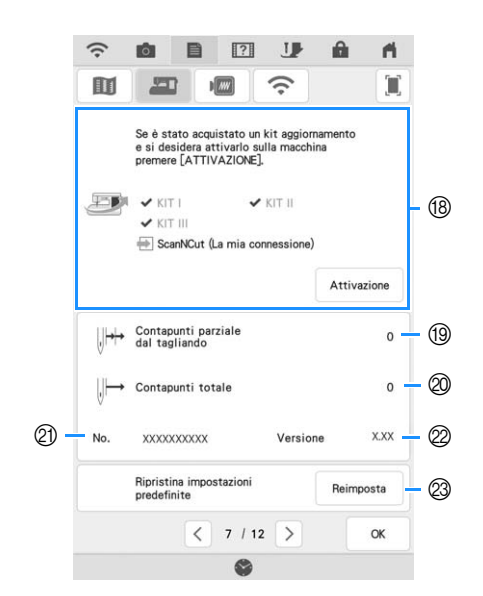

**18** Utilizzare per certificare la macchina quando si acquista uno dei kit di aggiornamento. Su questa macchina sono stati certificati il KIT I, KIT II e KIT III. Utilizzare per certificare quando si utilizza la funzione [La mia connessione] con la macchina da taglio Brother (venduta separatamente). Per i dettagli, visitare la seguente pagina Web e fare riferimento al Manuale di istruzioni "La mia connessione".

https://s.brother/cmdab/

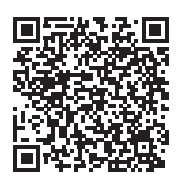

- s Visualizza il conteggio degli interventi di manutenzione che serve da promemoria per sottoporre la macchina a regolari interventi di manutenzione. (Per eventuali dettagli, contattare un rivenditore Brother autorizzato.)
- $\oslash$  Visualizza il numero totale di punti cuciti con questa macchina.
- **2** [No.] corrisponde al numero interno della macchina.
- 22 Visualizza la versione del software installato.
- <sup>23</sup> Cancella tutti i dati, tutte le impostazioni personalizzate e tutte le informazioni di rete salvati nella macchina.

## **Impostazioni ricamo**

Per i dettagli sulle impostazioni ricamo, fare riferimento al Manuale di istruzioni (ricamo).

### ■ **Pagina 8**

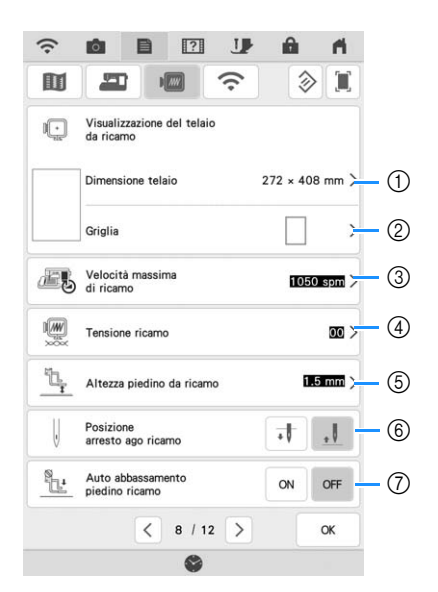

- a Selezionare il telaio per ricamo da utilizzare.
- b Modifica l'indicatore del punto centrale o le linee della griglia.
- c Regola l'impostazione di velocità massima ricamo.
- d Regola la tensione del filo superiore per il ricamo.
- e Seleziona l'altezza del piedino per ricamo quando si ricama.
- $(6)$  Seleziona la posizione di arresto dell'ago per il ricamo.
- g Se impostato su [ON], premendo il pulsante "Avvio/Stop" quando il piedino premistoffa è sollevato, il piedino premistoffa si abbassa automaticamente prima di iniziare a ricamare.

### ■ **Pagina 9**

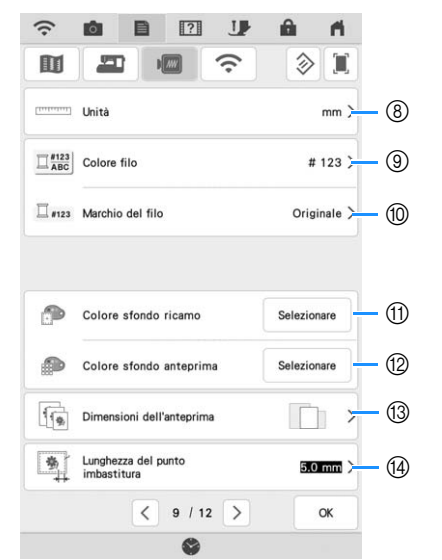

- h Modificare le unità di visualizzazione (mm/inch).
- i Modificare la visualizzazione del colore del filo nella schermata di [Ricamo]: numero del filo o nome del colore.
- $@$  Selezionare la marca di filo della visualizzazione del colore del filo. L'impostazione della marca di filo viene applicata
	- alla successiva importazione di un ricamo.
- k Modifica il colore dello sfondo dell'area di visualizzazione del ricamo.
- (12 Modifica il colore dello sfondo dell'area dell'anteprima.
- m Toccare per specificare le dimensioni delle anteprime dei ricami.
- n Regola la distanza tra il ricamo e i punti di imbastitura.

### ■ **Pagina** 10

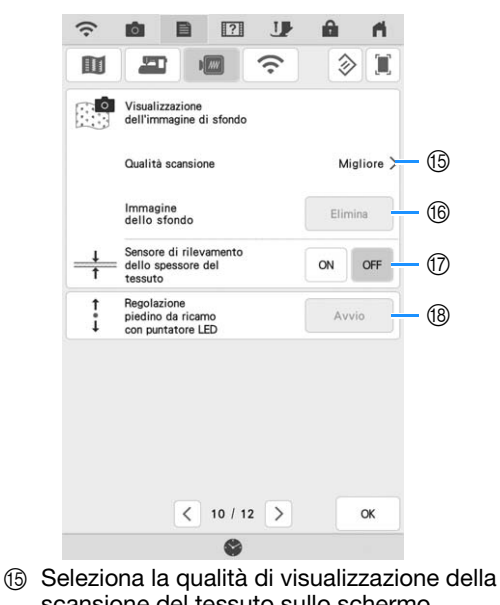

- scansione del tessuto sullo schermo.
- p Cancella l'immagine acquisita.
- $(7)$  Se impostato su [ON], la fotocamera incorporata regola la visualizzazione dell'immagine di sfondo in base allo spessore del tessuto.
- (8) Regola la posizione e la luminosità del piedino per ricamo "W+" con puntatore LED (venduto separatamente). (Queste impostazioni non sono disponibili se il piedino per ricamo "W+" con puntatore LED non è installato sulla macchina.)

*1*

## **Impostazioni LAN wireless**

### ■ **Pagina 11**

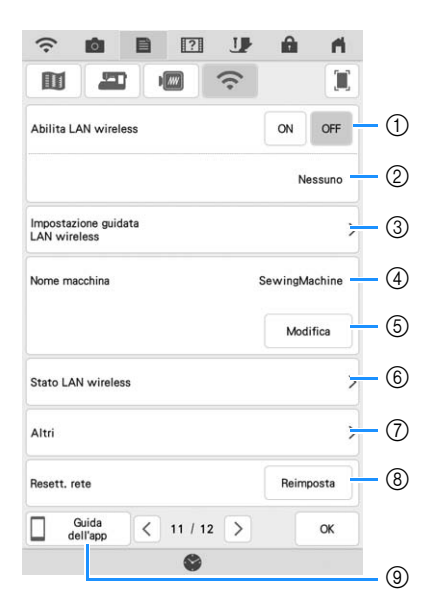

- a Abilita/disabilita la funzione LAN wireless.
- b Visualizza il nome SSID connesso.
- (3) Imposta la macchina per connettere la funzione LAN wireless.
- d Visualizza il nome della macchina della funzione LAN wireless.
- **(5)** Toccare | Modifica | per modificare il nome della macchina della funzione LAN wireless.
- $6$  Verifica lo stato della LAN wireless.
- $(7)$  Visualizza gli altri menu.
- **(8) Toccare** Reimposta per reimpostare le operazioni di rete.
- i Toccare il tasto corrispondente all'app di cui si desidera visualizzare le informazioni. Acquisire il codice QR con un dispositivo smart su cui sia installata un'app per la lettura dei codici QR per visualizzare una schermata che illustra la procedura per installare l'app. Per i dettagli su ciascuna app, fare riferimento al Manuale di istruzioni (ricamo).

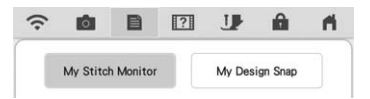

My Stitch Monitor: È possibile monitorare lo stato di ricamo della macchina da un dispositivo smart. My Design Snap: È possibile trasferire le immagini salvate su un dispositivo smart alla macchina così da poter creare un ricamo in Il mio Design Center.

### ■ Pagina 12

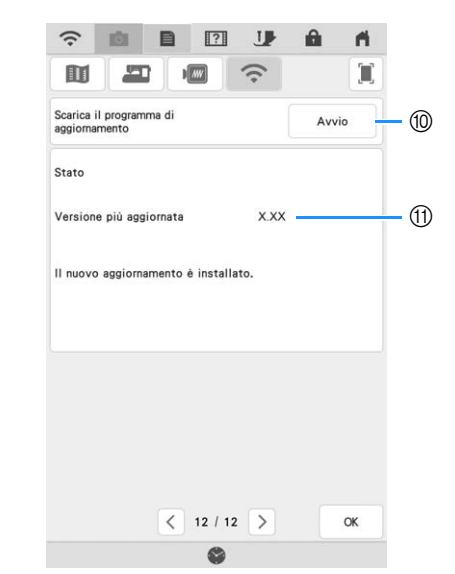

- $%$  Se è disponibile un nuovo programma, scaricare il file di aggiornamento. (pagina 197)
- Visualizza le informazioni sul programma. (pagina 197)

## **Impostazione delle funzioni**

### ■ **Salvataggio di un'immagine della schermata delle impostazioni sul supporto USB**

<sup>a</sup> **Inserire il supporto USB nella porta USB sul lato destro della macchina.**

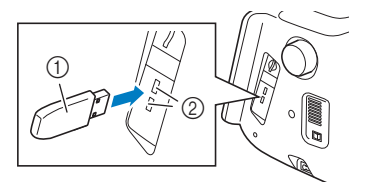

- a Supporto USB
- 2 Porta USB

#### **Toccare 昌**.

 $\rightarrow$  Sarà visualizzata la schermata delle impostazioni. Selezionare la pagina della schermata delle impostazioni di cui si desidera salvare l'immagine.

#### **Toccare I**.

 Il file di immagine viene salvato in una cartella denominata [bPocket].

### ■ **Selezione di [Modalità Eco] o [Modalità Arresto assistito]**

È possibile selezionare il risparmio energetico della macchina impostando [Modalità Eco] e [Modalità Arresto assistito]. Se si lascia la macchina inutilizzata per un determinato periodo di tempo, la macchina passa a una di queste

modalità. Toccare  $\equiv$  per visualizzare [Modalità Eco] e [Modalità Arresto assistito]. (pagina 22)

#### **[Modalità Eco]**;

La macchina entra in modalità sospensione. Toccare lo schermo o premere il pulsante "Avvio/Stop" per proseguire con il funzionamento.

#### **[Modalità Arresto assistito]**;

La macchina entra in modalità a basso consumo dopo il periodo di tempo impostato. Spegnere e riaccendere la macchina per riavviarne il funzionamento.

#### **Promemoria**

- Se si spegne la macchina mentre questa si trova in [Modalità Eco] o [Modalità Arresto assistito], attendere circa 5 secondi prima di riaccenderla.
- Per i dettagli sulla condizione di [Modalità Eco] e [Modalità Arresto assistito], fare riferimento a "SPECIFICHE" a pagina 194.

### ■ **Modifica dell'immagine dello screen saver**

Al posto dell'immagine predefinita è possibile selezionare immagini personalizzate per lo screen saver della macchina.

Prima di modificare l'immagine dello screen saver, preparare l'immagine su un supporto USB. Per i dettagli sui file di immagine compatibili, fare

riferimento a "SPECIFICHE" a pagina 194.

#### **Toccare 目**.

 $\rightarrow$  Sarà visualizzata la schermata delle impostazioni.

#### $Toccare \nightharpoonup \nightharpoonup$  .

 $\rightarrow$  Sarà visualizzata la schermata delle impostazioni di base.

#### <sup>c</sup> **Visualizzare la pagina 5 della schermata Impostazioni di base.**

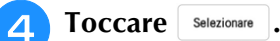

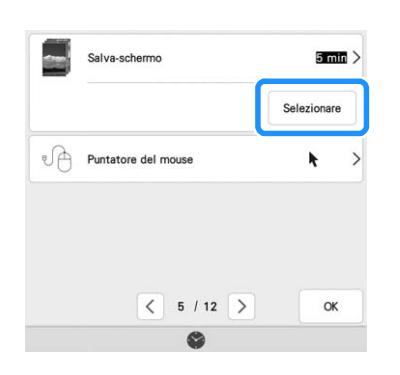

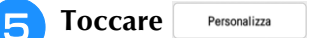

#### <sup>f</sup> **Collegare il supporto USB contenente l'immagine personalizzata alla porta USB della macchina.**

- Per informazioni sulla connettività USB, fare riferimento a pagina 37.
- Toccare | Modifica | per selezionare la prima **immagine.**

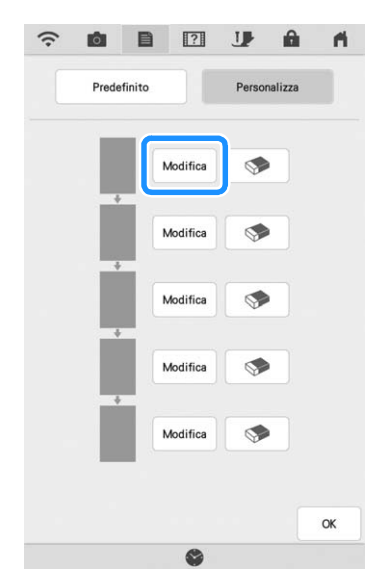

- Le immagini vengono visualizzate in un elenco nella schermata. Selezionare il tasto desiderato per specificare l'immagine.
- $Toccare \quad \blacktriangleright$  per eliminare l'immagine selezionata.

### **Selezionare la periferica collegata.**

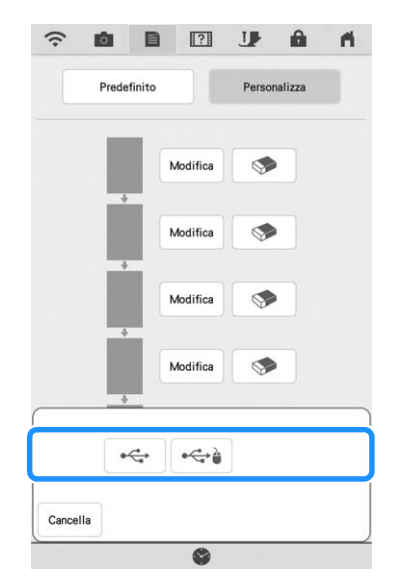

 $\rightarrow$  Nella schermata viene visualizzato un elenco delle immagini personalizzate.

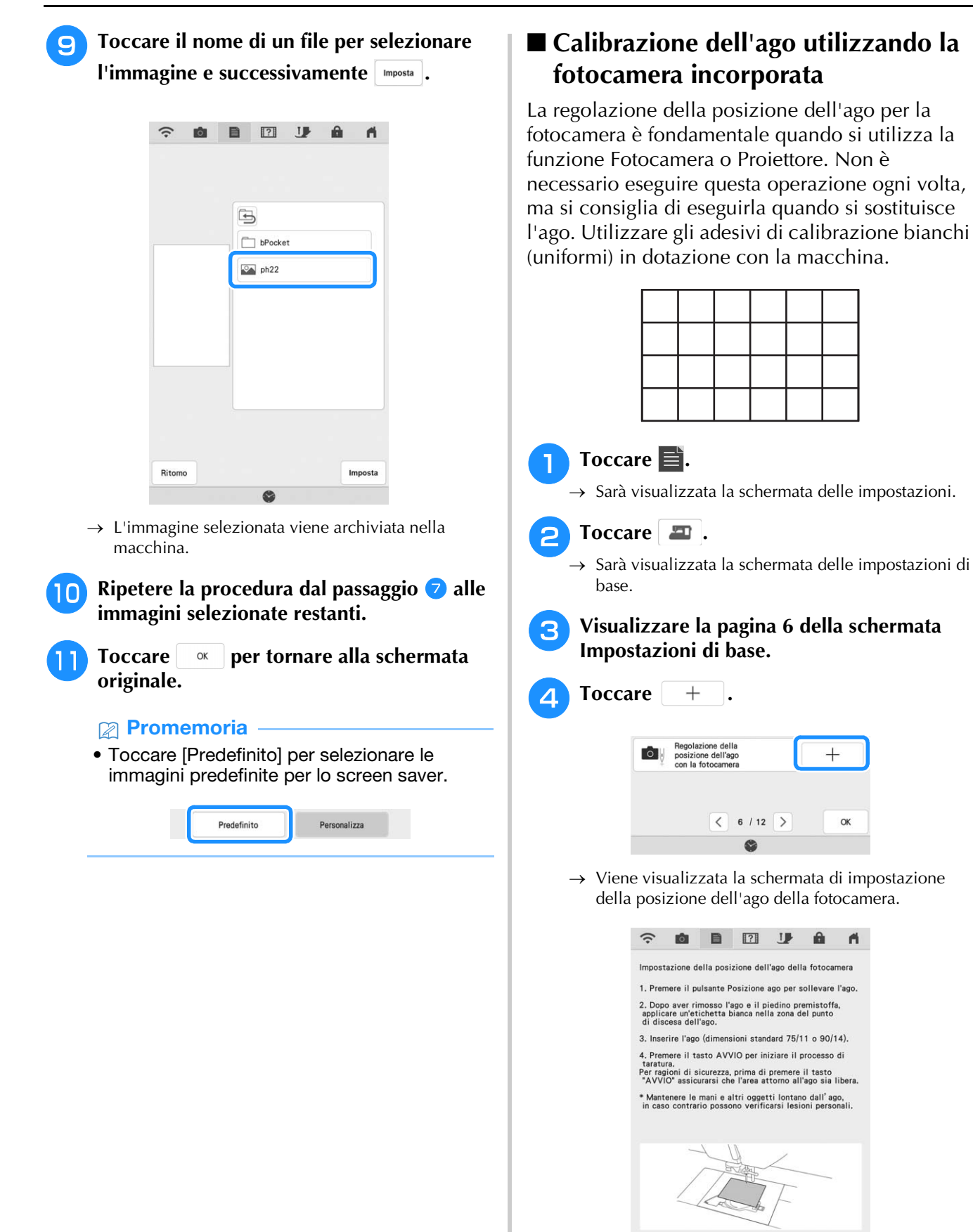

Cancella

#### <sup>e</sup> **Seguire le istruzioni sullo schermo per completare la procedura.**

- 1. Premere il pulsante "Posizione ago" per sollevare l'ago.
- 2. Dopo aver rimosso l'ago e il piedino premistoffa, applicare un adesivo bianco sull'area del punto di discesa dell'ago.

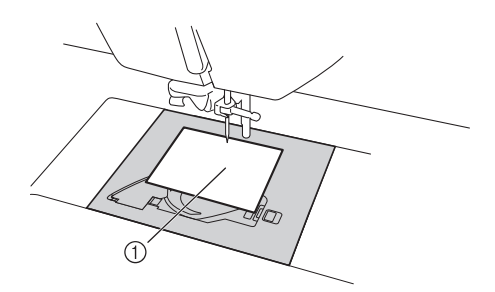

- (1) Adesivo bianco
- 3. Inserire l'ago (dimensioni standard 75/11 o 90/14).

#### **Ö** Nota

- Utilizzare un adesivo nuovo. non è possibile impostare correttamente la posizione dell'ago della fotocamera se l'adesivo è bucato o sporco. Se gli adesivi nuovi sono esauriti, rivolgersi al più vicino rivenditore Brother autorizzato.
- 4. Toccare will per iniziare il processo di calibrazione. Per ragioni di sicurezza,

prima di toccare **Avio** assicurarsi che l'area attorno all'ago sia libera.

 $\rightarrow$  L'impostazione della posizione ago con la fotocamera ha inizio.

#### <sup>f</sup> **L'operazione è conclusa quando viene**

**visualizzato [OK]. Se viene visualizzato [NG], applicare un nuovo adesivo bianco e**  toccare **Riprova** . Se non si riesce a impostare **la posizione dopo più tentativi, rivolgersi al più vicino rivenditore Brother autorizzato.**

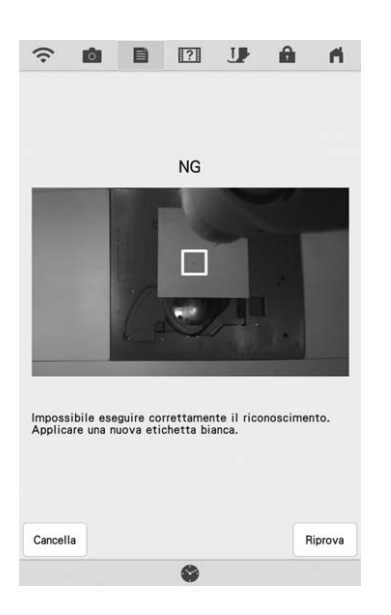

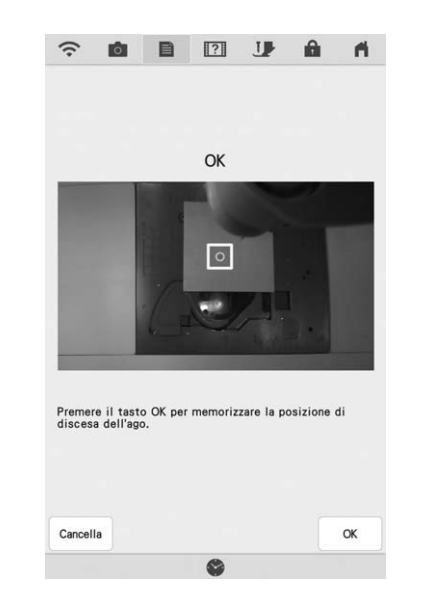

- Toccare | ok | per memorizzare i dati di calibrazione.
- Toccare | Cancella | per tornare alla schermata originale senza memorizzare i dati di calibrazione.

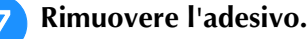

## **Utilizzo del tasto Guida macchina**

Toccare **[?]** per aprire la schermata Guida macchina. Nella schermata mostrata di seguito sono disponibili sette funzioni.

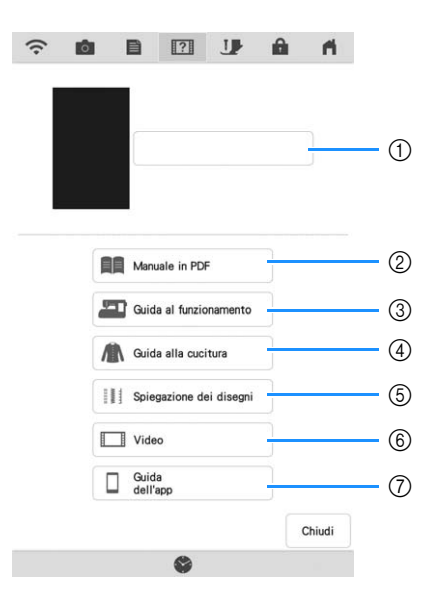

- a Toccare questo tasto per continuare a visualizzare il Manuale di istruzioni (file PDF) o per guardare il video che era stato interrotto.
- b Toccare questo tasto per visualizzare il Manuale di istruzioni (file PDF).
- c Toccare questo tasto per visualizzare le descrizioni per l'infilatura superiore, l'avvolgimento della spolina, la sostituzione del piedino premistoffa, la preparazione del ricamo e le informazioni sull'uso della macchina. (pagina 29)
- d Toccare questo tasto per selezionare punti utili quando non si è sicuri del punto da utilizzare o di come cucirlo. (pagina 30)
- e Toccare questo tasto per visualizzare una descrizione del punto selezionato. (pagina 32)
- f Toccare questo tasto per guardare i video della guida di apprendimento incorporata o i file MPEG-4 (MP4) dal supporto USB. (pagina 31)
- g Toccare il tasto corrispondente all'app di cui si desidera visualizzare le informazioni. Acquisire il codice QR con un dispositivo smart su cui sia installata un'app per la lettura dei codici QR per visualizzare una schermata che illustra la procedura per installare l'app. Per i dettagli su ciascuna app, fare riferimento al Manuale di istruzioni (ricamo).

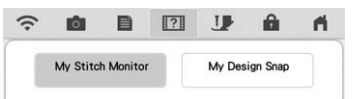

My Stitch Monitor: È possibile monitorare lo stato di ricamo della macchina da un dispositivo smart.

My Design Snap: È possibile trasferire le immagini salvate su un dispositivo smart alla macchina così da poter creare un ricamo in Il mio Design Center.

## **Utilizzo della funzione Guida al funzionamento**

Toccare **Par Guida al funzionamento** per aprire la schermata mostrata di seguito. Nella parte superiore dello schermo sono disponibili sei categorie. Per informazioni su una data categoria, toccare il tasto corrispondente.

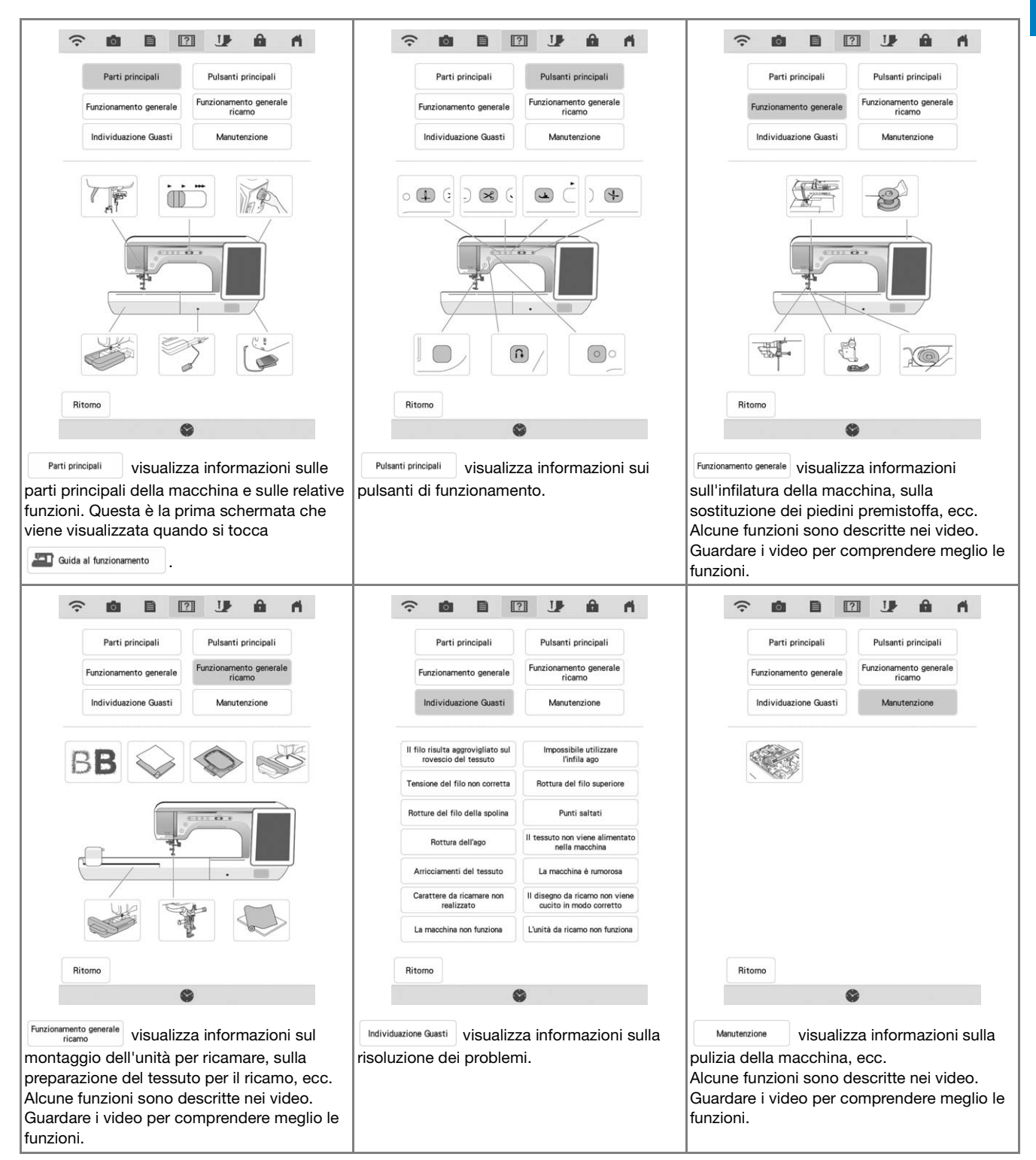

**Esempio:** Visualizzazione di informazioni sull'infilatura superiore

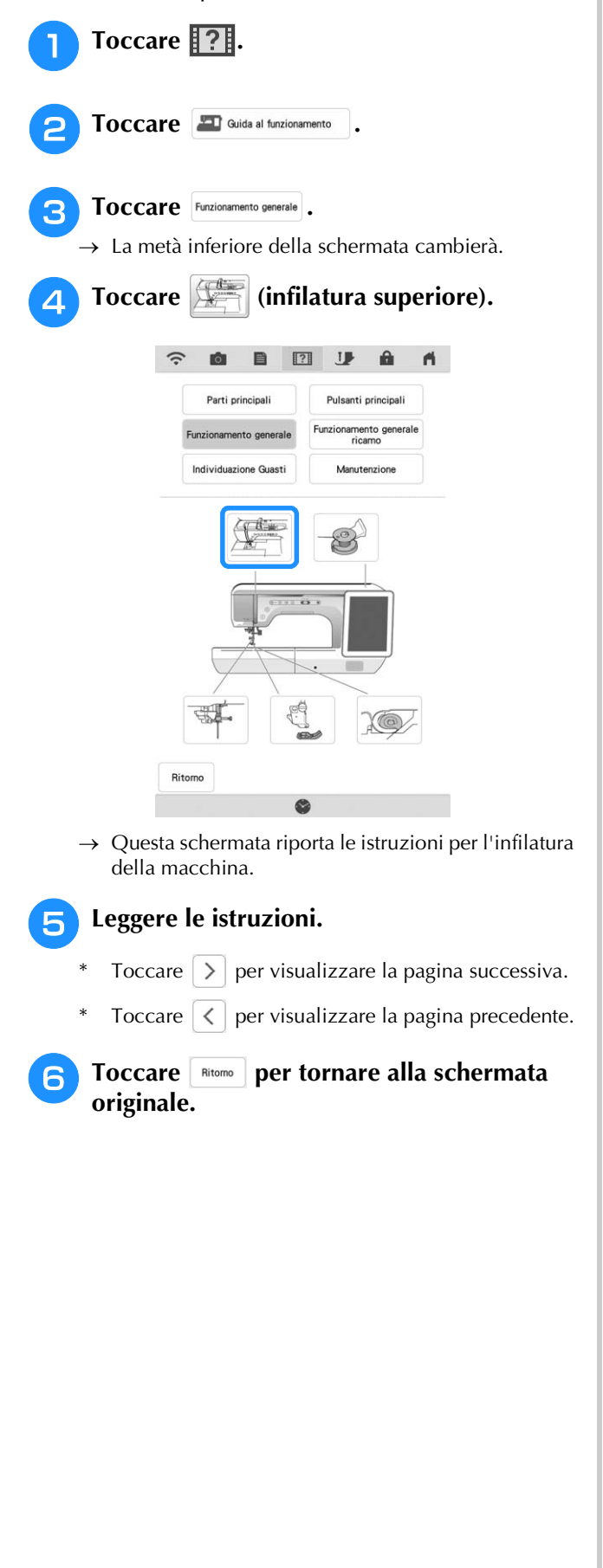

## **Utilizzo della funzione Guida alla cucitura**

La funzione Guida alla cucitura può essere utilizzata per selezionare i punti dalla schermata Punto utile.

Utilizzare questa funzione quando non si è sicuri del punto da utilizzare per l'applicazione o per ottenere suggerimenti per cucire punti particolari. Ad esempio, se si desidera eseguire punti sopraggitto ma non si conosce con esattezza quale punto utilizzare o come eseguirlo, è possibile utilizzare questa schermata per ottenere suggerimenti. Si consiglia di selezionare i punti con questo metodo per gli utenti principianti.

<sup>a</sup> **Accedere alla categoria Punti utili dalla Home page.**

**Toccare** ?!.

Toccare **A** Guida alla cucitura

<sup>d</sup> **Toccare il tasto della categoria di cui si desidera visualizzare le istruzioni per la cucitura.**

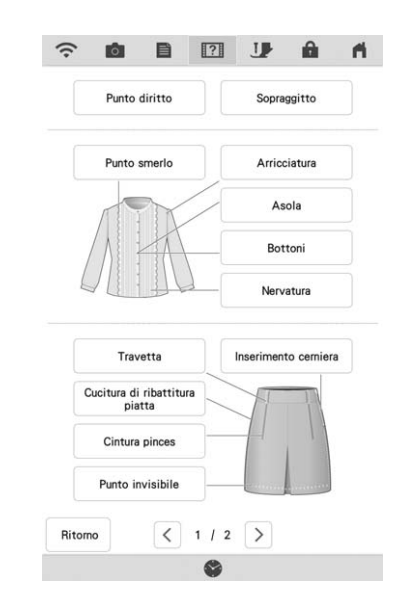

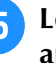

#### <sup>e</sup> **Leggere le descrizioni e selezionare il punto appropriato.**

 $\rightarrow$  Sul display vengono visualizzate istruzioni per la cucitura del punto selezionato. Seguire le istruzioni per cucire il punto.

## **Riproduzione di un video della guida di apprendimento**

Questa macchina presenta video della guida di apprendimento relativi all'utilizzo della macchina stessa. Insieme alle Guide, che forniscono descrizioni con testo e illustrazioni, i video della guida di apprendimento sono di aiuto per il funzionamento della macchina.

- **Promemoria**
- Le specifiche illustrate nel video possono differire nei dettagli da quelle del prodotto effettivo.

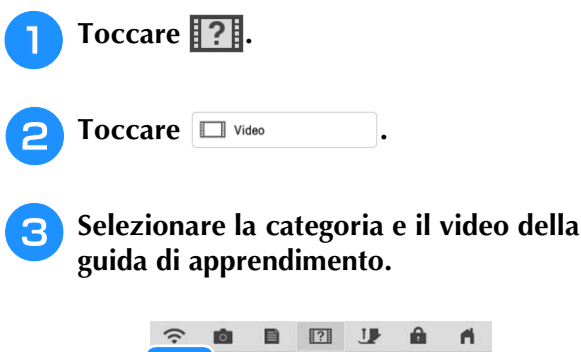

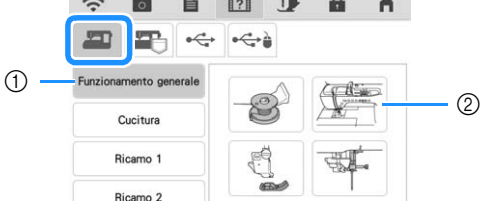

- a Categoria
- 2 Video della guida di apprendimento

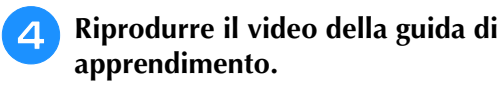

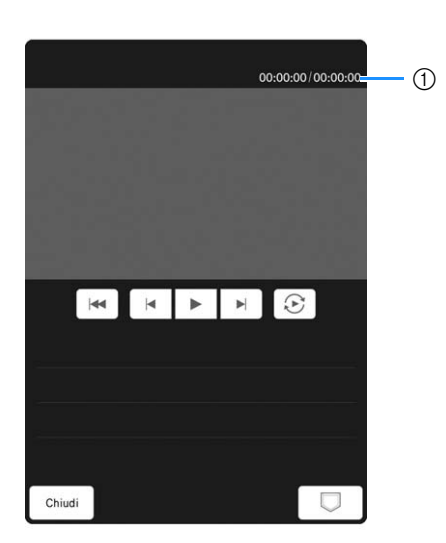

a Numero di secondi trascorsi/Numero totale di secondi

#### **Tasti operativi**

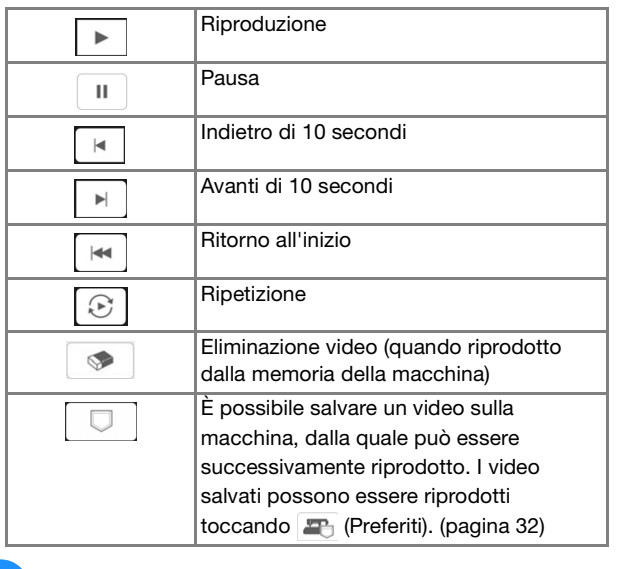

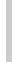

<sup>e</sup> **Terminata la riproduzione del video, toccare .**

## **Riproduzione di video MPEG-4 (MP4)**

È possibile riprodurre video MP4 dal supporto USB. È inoltre possibile salvare il video MP4 sulla macchina in modo da consentire, ad esempio, la visualizzazione in qualsiasi momento di un video della guida di apprendimento sulla creazione di un progetto.

Per i dettagli sulle estensioni di file supportate, fare riferimento a "SPECIFICHE" a pagina 194.

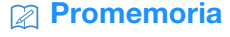

• Alcuni tipi di file MP4 non si possono visualizzare con la macchina.

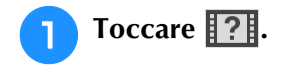

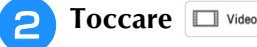

<sup>c</sup> **Selezionare il dispositivo su cui è salvato il video.**

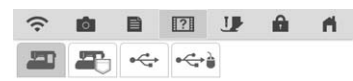

: riproduce un video della guida di apprendimento

: riproduce un video salvato sulla macchina (Preferiti)

 $\leftarrow$ : riproduce un video dal supporto USB inserito nella porta USB

 $\leftrightarrow$ : riproduce un video dal supporto USB inserito nella porta USB

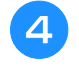

#### <sup>d</sup> **Selezionare il video che si desidera riprodurre.**

#### **Promemoria**

• Se i nomi dei file video sono lunghi, potrebbero essere visualizzati abbreviati. Promemoria

#### <sup>e</sup> **Riprodurre il video.**

Utilizzare i tasti operativi come descritto in "Riproduzione di un video della guida di apprendimento" a pagina 31.

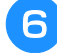

<sup>f</sup> **Terminata la riproduzione del video,** 

#### **toccare .**

## **Utilizzo della funzione Descrizione punto**

Se si desiderano ulteriori informazioni sull'uso di

un punto, selezionare il punto e toccare  $\| 2 \|$  e

 $\Box$  spiegazione dei disegni $\Box$  per visualizzare una descrizione della selezione effettuata. Le descrizioni vengono visualizzate per ciascun punto nella schermata Punto utile.

**Esempio:** Visualizzazione delle informazioni su

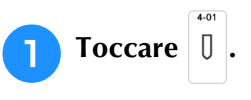

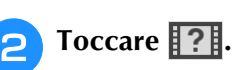

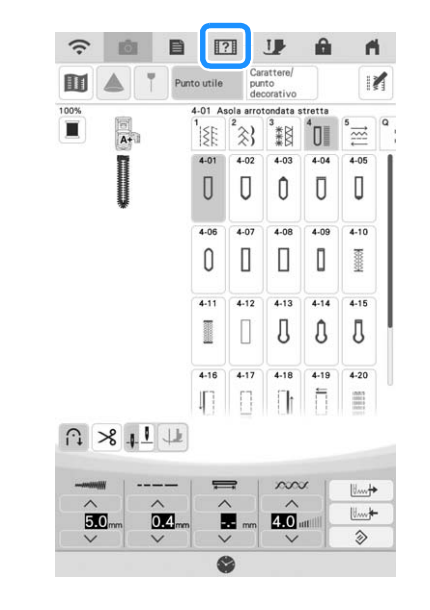

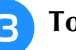

Toccare  $\Box$  Spiegazione dei disegni

 $\rightarrow$  La schermata mostrerà le informazioni.

Toccare **Ritomo** per tornare alla schermata **originale.**

• Le impostazioni rimangono visualizzate per consentire di regolare il punto.

## **Visualizzazione del Manuale di istruzioni (file PDF) sulla macchina**

È possibile visualizzare il Manuale di istruzioni (file PDF) di questa macchina sulla macchina stessa.

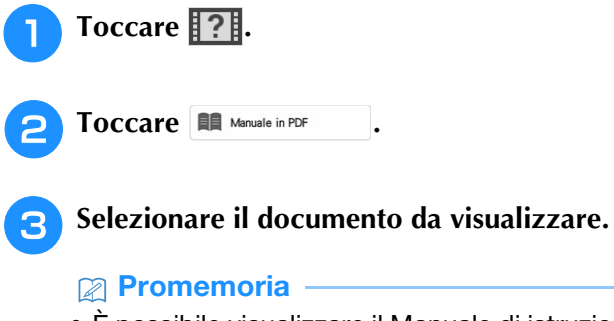

• È possibile visualizzare il Manuale di istruzioni nella lingua del display correntemente selezionata. (A seconda della lingua selezionata, potrebbe essere visualizzato il Manuale di istruzioni in inglese.) Per i dettagli sulla selezione della lingua del display, fare riferimento a "Pagina 4" a pagina 21.

<sup>d</sup> **Leggere il Manuale di istruzioni. Tasti operativi**

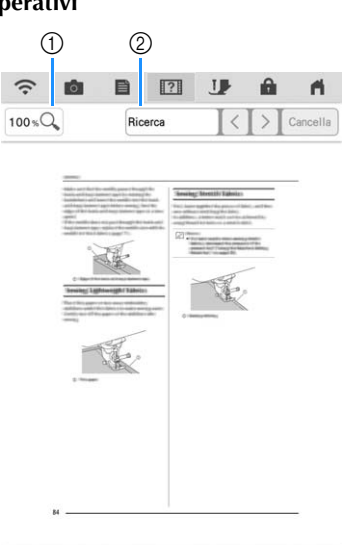

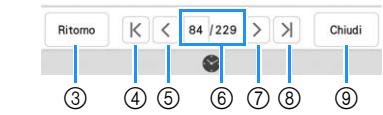

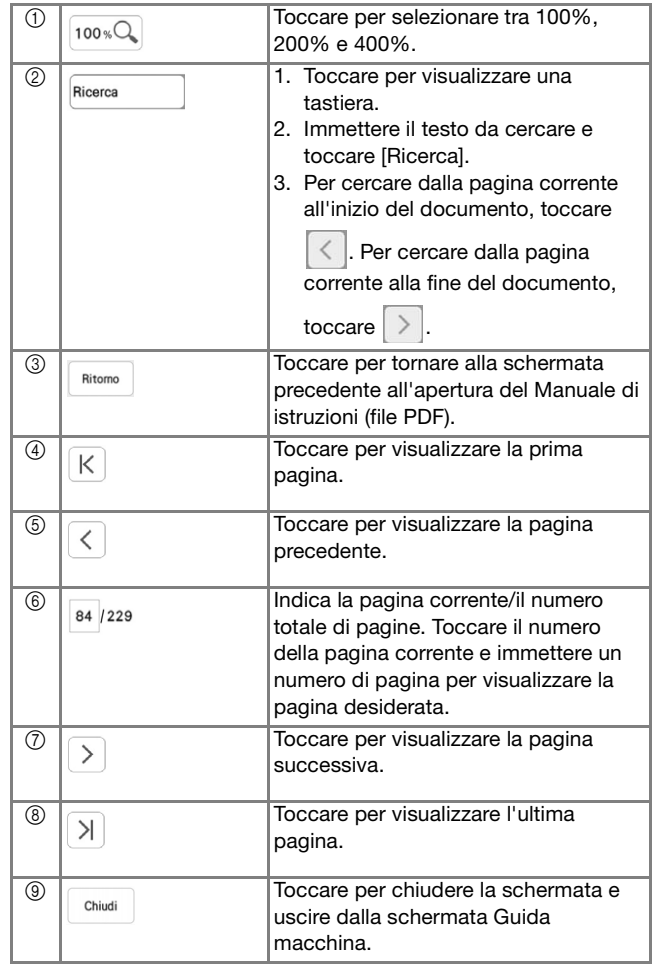

#### **Promemoria**

• Per eseguire lo zoom avanti o indietro su una pagina, stringere o allargare due dita poggiandole sul display. È inoltre possibile spostare una pagina dopo aver eseguito lo zoom avanti trascinandola.

## **FUNZIONI DI CONNESSIONE DI RETE WIRELESS**

## **Operazioni disponibili con una connessione di rete wireless**

Questa macchina supporta una connessione di rete wireless. Se la macchina è connessa a un rete wireless, saranno disponibili le operazioni utili descritte di seguito.

### ■ Per aggiornare

Scaricare il file di aggiornamento direttamente sulla macchina. (pagina 197)

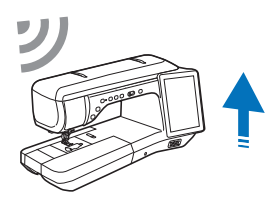

## ■ **Per ricamare**

#### **Promemoria**

- Per i dettagli su ciascuna funzione, fare riferimento al Manuale di istruzioni (ricamo).
- Controllare lo stato di funzionamento della macchina comodamente da un dispositivo smart utilizzando l'applicazione mobile dedicata (My Stitch Monitor).

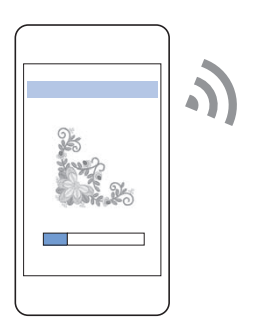

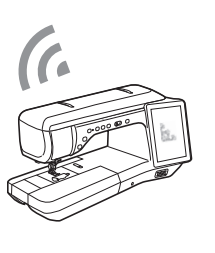

• Trasferire un'immagine dal dispositivo smart alla macchina per creare un ricamo con Il mio Design Center utilizzando l'applicazione mobile dedicata (My Design Snap).

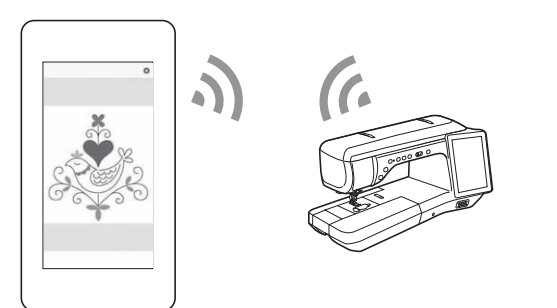

- Trasferire in modalità wireless un ricamo dal computer alla macchina utilizzando l'applicazione Windows dedicata (Design Database Transfer). L'applicazione è scaricabile dall'URL indicato di seguito.
	- https://s.brother/cadka/
	- Occorre specificare le impostazioni in Design Database Transfer. Per maggiori informazioni, consultare il manuale di Design Database Transfer.

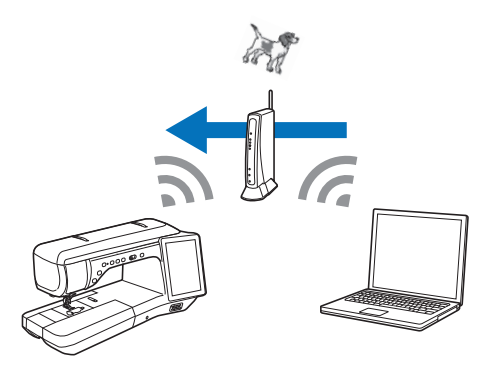

- Trasferire in modalità wireless alla macchina un ricamo modificato con il software (PE-DESIGN versione 11 o successive) su un computer. Inoltre, trasferire a PE-DESIGN un ricamo modificato sulla macchina.
	- Occorre specificare le impostazioni in PE-DESIGN. Per maggiori informazioni, consultare il manuale di PE-DESIGN.

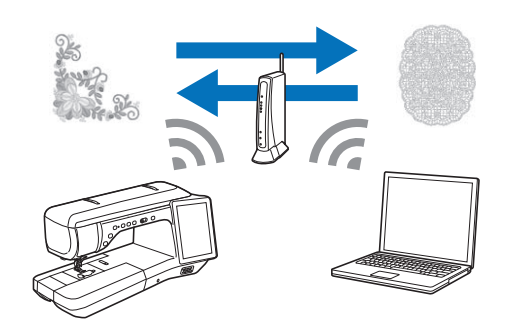

## **Specifica delle impostazioni della connessione di rete wireless**

È possibile collegare la macchina alla rete wireless. Per i requisiti per una connessione di rete wireless, fare riferimento a "SPECIFICHE" a pagina 194.

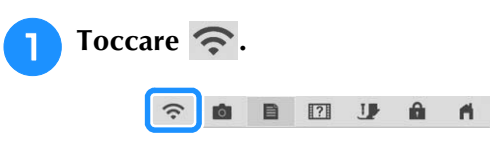
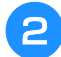

<sup>b</sup> **Impostare [Abilita LAN wireless] su [ON].**

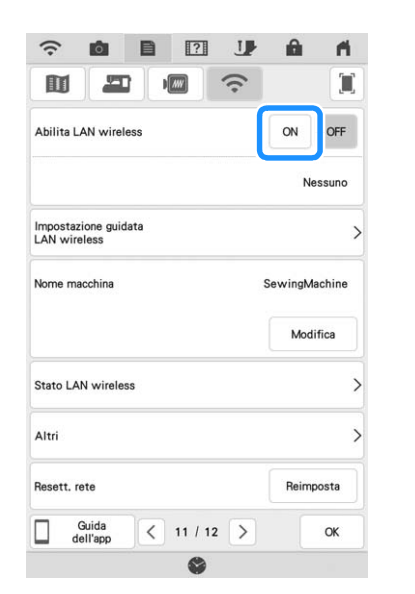

 $\rightarrow$  La macchina inizierà a emettere il segnale di rete wireless.

### **Utilizzo della procedura guidata per configurare la connessione di rete wireless**

È possibile configurare la connessione di rete wireless in molti modi. Su questa macchina si consiglia di utilizzare il metodo di procedura guidata.

<sup>a</sup> **Per connettere la macchina a una rete wireless, sono necessarie le informazioni di sicurezza (SSID e chiave di rete) della propria rete domestica. La chiave di rete può anche essere denominata "password", "chiave di sicurezza" o "chiave di crittografia". Innanzitutto, reperire le informazioni di protezione e annotarle.**

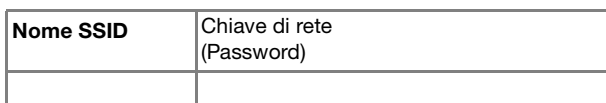

#### **Promemoria**

- Non è possibile configurare la connessione di rete wireless senza le informazioni di protezione.
- Come trovare le informazioni di sicurezza
	- a Controllare il manuale fornito con la propria rete domestica.
	- b L'SSID predefinito potrebbe essere il nome del produttore o il nome del modello.
	- c Se non si riesce a trovare le informazioni di sicurezza, contattare il produttore del router, il proprio amministratore di rete o il proprio provider di servizi Internet.
	- d Alcuni SSID e chiavi di rete (password) distinguono tra maiuscole e minuscole. Annotare correttamente le informazioni.

**Toccare > accanto a [Impostazione guidata LAN wireless].**

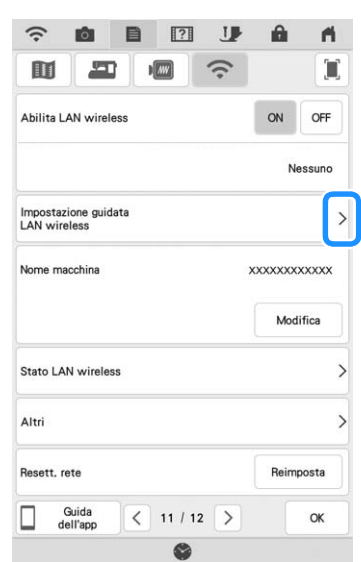

- 
- $\rightarrow$  Viene visualizzato un elenco degli SSID disponibili.

#### Selezionare > accanto all'SSID annotato al **passaggio** a**.**

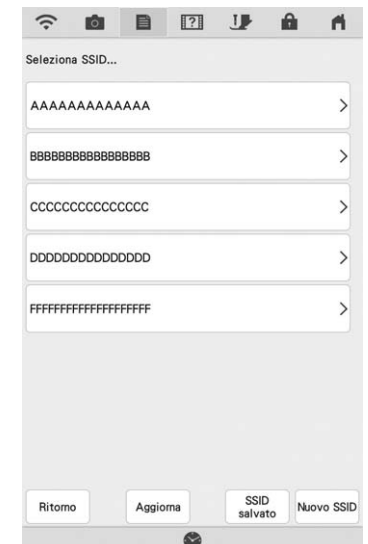

 $\rightarrow$  Viene visualizzata la schermata per inserire la chiave di rete (password).

#### **Promemoria**

• Se il nome SSID della rete desiderato non

compare nell'elenco, toccare | Aggiorna |

- Se il nome SSID della rete desiderato non viene visualizzato, specificarlo come descritto di seguito.
	- 1) Selezionare Nuovo SSID
	- b Immettere il nome SSID della rete desiderato e toccare ox
	- c Selezionare il metodo di autenticazione e la modalità di crittografia.
- Se la macchina è già stata connessa alla rete domestica, toccare  $\sqrt{\frac{SSID}{SALA}}$  e selezionare il nome SSID salvato.

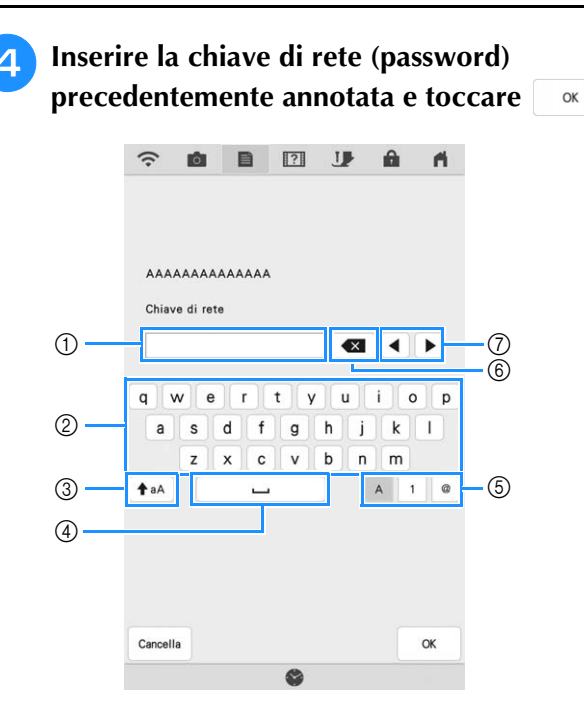

- a Area di immissione di testo
- 2 Tasti caratteri alfabetici
- c Tasto Maiuscolo/minuscolo
- (4) Tasto Spazio
- $6$  Tasto Lettere/numeri/simboli
- $(6)$  Tasto BACKSPACE (Elimina il carattere in corrispondenza della posizione del cursore.)
- g Tasti cursore (Spostano il cursore verso sinistra o verso destra.)

#### <sup>e</sup> **Quando viene visualizzato il messaggio illustrato di seguito, toccare**  $\alpha$ .

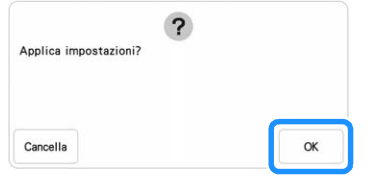

 $\rightarrow$  Quando viene stabilita una connessione, viene visualizzato il messaggio illustrato di seguito.

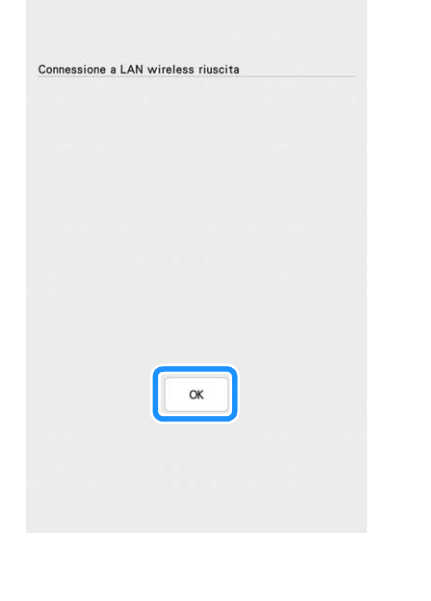

#### **F** Toccare **Right Per uscire dalla configurazione.**

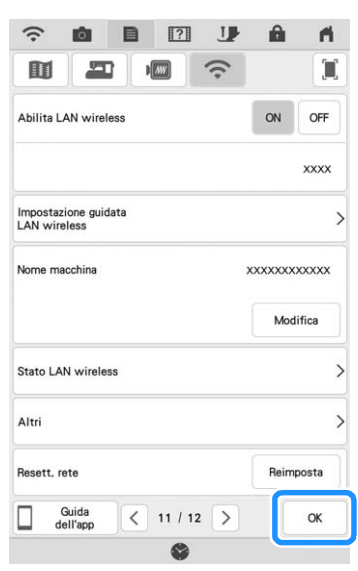

 $\rightarrow$  Il nome accanto a [Nome macchina] è il nome che verrà utilizzato quando si registrerà la macchina con il software di modifica dei ricami (PE-DESIGN versione 11 o successive) o Design Database Transfer per trasferire i file.

#### **Promemoria**

- Il nome nel campo [Nome macchina] verrà utilizzato con le app My Stitch Monitor e My Design Snap.
- Durante la connessione, l'intensità del segnale viene indicata dall'icona nell'angolo superiore sinistro del display.
- Una volta configurata una connessione di rete wireless, essa verrà stabilita ogni volta che si accende la macchina. Occorre però che [Abilita LAN wireless] nella schermata delle impostazioni di rete resti impostata su [ON].

### ■ Utilizzo del menu [Altri]

Il menu [Altri] comprende le seguenti voci.

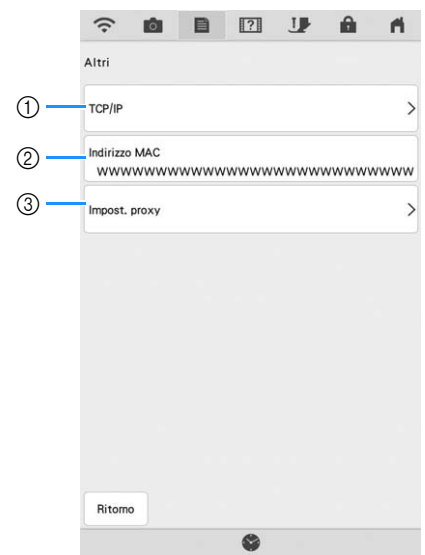

- $\circled{1}$  È possibile inserire manualmente le impostazioni TCP/IP.
- b Mostra l'indirizzo MAC.
- c Usare quando sono necessarie le impostazioni proxy.

## **COLLEGAMENTO DEGLI ACCESSORI ALLA MACCHINA**

### **Utilizzo di supporto USB/scheda SD (venduti separatamente)**

Quando si inviano o si leggono i punti utilizzando il supporto USB, collegare il dispositivo alla porta USB. Quando si utilizza una scheda SD, inserire la scheda SD nello slot per scheda SD.

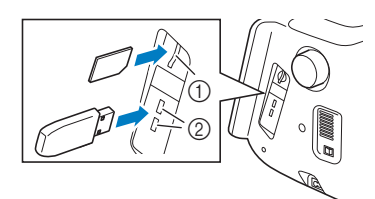

- 1 Slot per scheda SD
- 2 Porta USB

#### **Promemoria**

- I supporti USB sono ampiamente utilizzati, ma alcuni di essi potrebbero non essere compatibili con questa macchina. Visitare il nostro sito Web per ulteriori dettagli.
- A seconda del tipo di supporto USB utilizzato, collegare direttamente la periferica USB alla porta USB della macchina o collegare il lettore/scrittore di supporti USB alla porta USB della macchina.
- Inserire unicamente supporti USB nella porta USB. In caso contrario si può danneggiare la macchina.
- Inserire unicamente schede SD nello slot per scheda SD. In caso contrario si può danneggiare la macchina.

### **Utilizzo di un mouse USB**

Il mouse USB, collegato alla macchina, può essere utilizzato per eseguire svariate operazioni sullo schermo.

Collegare il mouse USB alla porta USB.

#### **Promemoria**

• Utilizzare un normale mouse per computer per attivare le funzioni della macchina. Alcuni mouse USB potrebbero non essere compatibili con questa macchina.

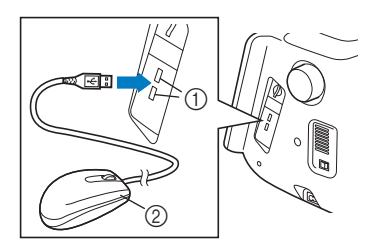

- a Porta USB
- 2 Mouse USB

#### **Promemoria**

- Per eseguire alcune operazioni, come ad esempio scegliere un ricamo e i tasti dei menu, è possibile utilizzare il pulsante sinistro del mouse.
- Il puntatore del mouse non viene visualizzato nello screen saver o nella schermata iniziale.

### ■ **Pressione di un tasto**

Quando il mouse è collegato, nella schermata viene visualizzato il puntatore. Spostare il mouse per posizionare il puntatore sul tasto desiderato, quindi fare clic sul pulsante sinistro del mouse.

**Promemoria** -

• Fare doppio clic non produce alcun effetto.

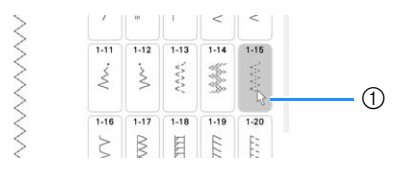

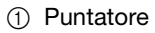

### ■ Cambio pagine

Se vengono visualizzati numeri di pagina e una barra di scorrimento verticale per pagine aggiuntive, fare clic con il pulsante sinistro del mouse con il

puntatore su  $\left| \langle \cdot | \cdot \rangle \right|$  o  $\left| \wedge \right|$  per visualizzare la pagina precedente o successiva.

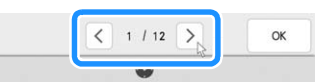

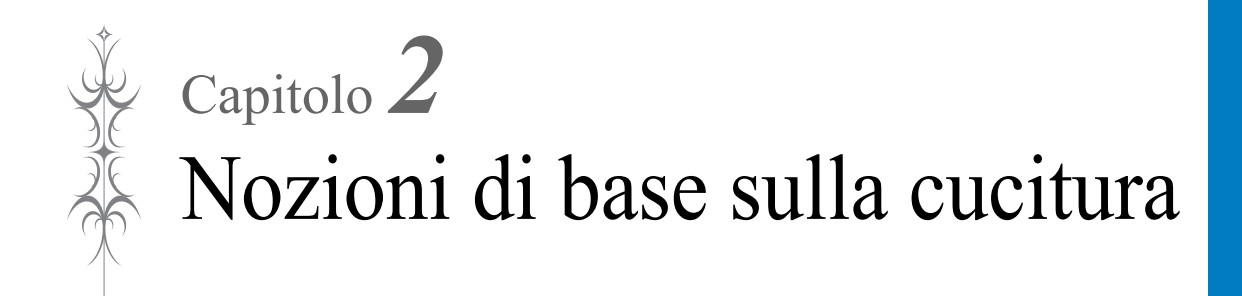

## **INFILATURA INFERIORE**

## **Avvolgimento della spolina**

## **IMPORTANTE**

**• Utilizzare le spoline di plastica in dotazione con la macchina o spoline dello stesso tipo: spoline da 11,5 mm (circa 7/16 inch) di plastica Classe 15 (tipo A), disponibili presso il proprio rivenditore Brother.**

### ■ Utilizzo del portarocchetto **supplementare**

Con questa macchina è possibile avvolgere la spolina durante la cucitura. Mentre si utilizza il portarocchetto principale per cucire, è possibile avvolgere una spolina utilizzando il portarocchetto supplementare.

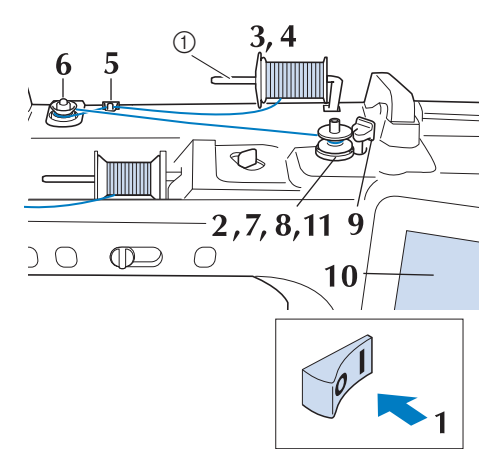

(1) Portarocchetto supplementare

- <sup>a</sup> **Accendere l'interruttore generale della macchina e aprire il coperchio superiore.**
- <sup>b</sup> **Allineare la scanalatura nella spolina alla molla sull'albero avvolgitore spolina e quindi posizionare la spolina sull'albero.**

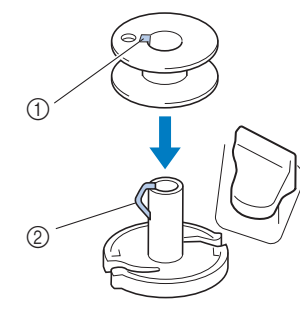

(1) Scanalatura della spolina

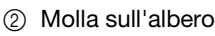

**a** Impostare il portarocchetto supplementare **in posizione "Su".**

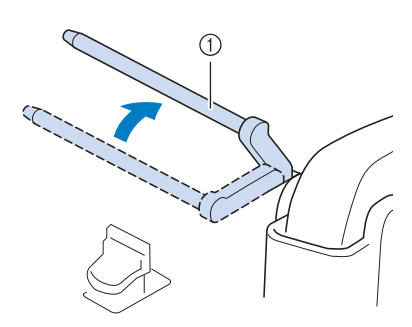

- a Portarocchetto supplementare
- <sup>d</sup> **Collocare il rocchetto di filo sul portarocchetto supplementare, in modo che il filo si svolga dalla parte anteriore. Quindi, inserire completamente il fermo per rocchetto sul portarocchetto in modo da fissare il rocchetto di filo.**

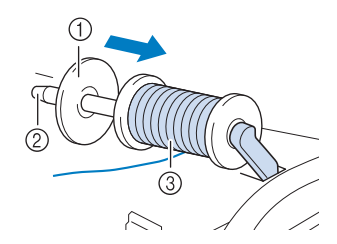

- a Fermo per rocchetto
- 2 Portarocchetto
- 3) Rocchetto di filo

## **IMPORTANTE**

- **Se non si installa correttamente il fermo per rocchetto, il filo potrebbe ingarbugliarsi attorno al portarocchetto danneggiando la macchina.**
- **Sono disponibili tre dimensioni di fermo per rocchetto, consentendo così di scegliere il fermo che meglio si adatta al rocchetto in uso. Se il fermo è troppo piccolo per il rocchetto in uso, si rischia che il filo si incastri nella fessura del rocchetto o di danneggiare la macchina. Quando si utilizza il rocchetto di filo miniextra large, utilizzare l'inserto per rocchetto di filo.**

**Per i dettagli sull'inserto per rocchetto di filo (rocchetto di filo mini-extra large), fare riferimento a "Nota" a pagina 41.**

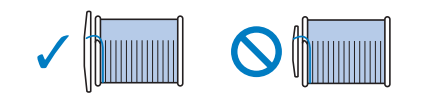

#### **Ö** Nota

• Quando si utilizza il rocchetto come illustrato di seguito, utilizzare l'inserto per rocchetto di filo (rocchetto di filo mini-extra large). Verificare che l'inserto per rocchetto di filo sia ben inserito. Dopo averlo installato, tirare fuori un po' di filo e verificare che il filo si svolga senza impigliarsi.

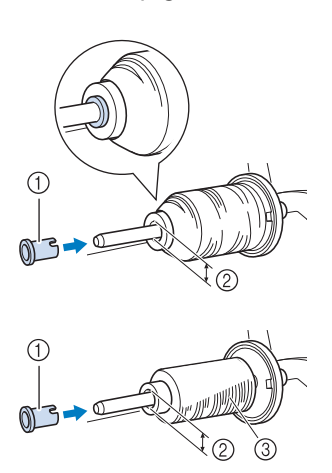

- (1) Inserto per rocchetto di filo (rocchetto di filo mini-extra large)
- b Diametro del foro 8,0 mm - 10,5 mm (5/16 inch - 13/32 inch)
- Rocchetto (filo con avvolgimento intrecciato)
- Se si utilizza filo che si svolge rapidamente, ad esempio filo di nylon trasparente o metallico, collocare la retina sopra il rocchetto di prima di collocare il rocchetto di filo sul portarocchetto.

Se la retina è troppo lunga, piegarla per adattarla alle dimensioni del rocchetto.

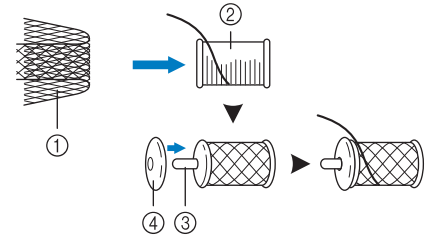

- a Retina
- 2 Rocchetto di filo
- 3 Portarocchetto
- d Fermo per rocchetto
- Quando si infila il rocchetto con la retina, assicurarsi che vengano estratti 5-6 cm (circa 2-2-1/2 inches) di filo.
- Quando si utilizza la retina, potrebbe essere necessario regolare la tensione del filo.

**E** Con la mano destra, tenere il filo vicino al **rocchetto di filo. Con la mano sinistra, tenere l'estremità del filo e utilizzare entrambe le mani per far passare il filo attraverso gli appositi guidafili.** 

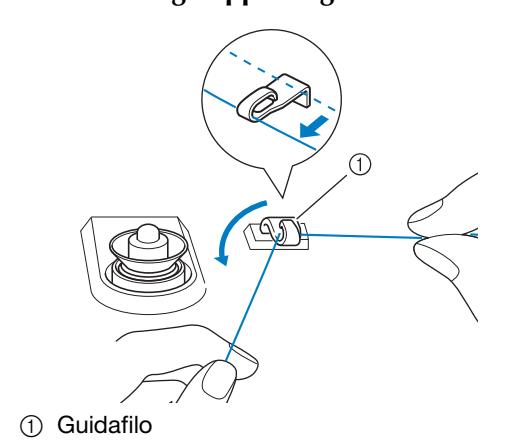

<sup>f</sup> **Far scorrere il filo attorno al disco di pretensionamento assicurandosi che il filo passi sotto il disco di pretensionamento.** 

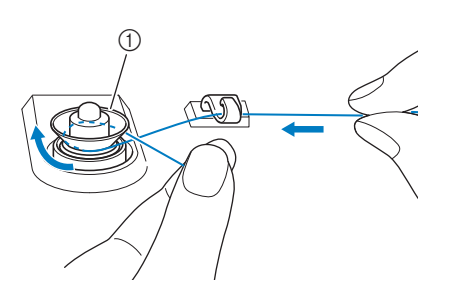

- a Disco di pretensionamento
- $\rightarrow$  Assicurarsi che il filo passi sotto il disco di pretensionamento.

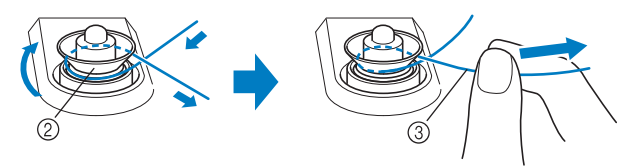

- (2) Disco di pretensionamento
- **(3)** Inserirlo completamente.
- $\rightarrow$  Assicurarsi che il filo sia inserito correttamente tra i dischi di pretensionamento.
- <sup>g</sup>**Avvolgere il filo in senso orario attorno alla spolina per 5-6 volte.**

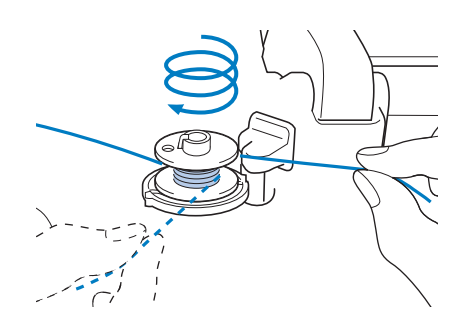

<sup>h</sup>**Passare l'estremità del filo attraverso la fessura di guida nell'alloggiamento dell'avvolgitore spolina, quindi tirare il filo verso destra per tagliare il filo con il tagliafilo.**

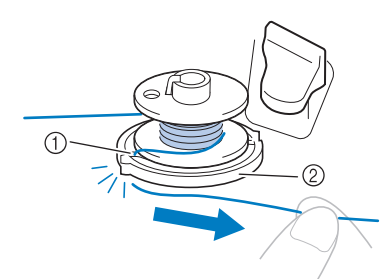

- a Fessura di guida (con tagliafilo incorporato)
- b Alloggiamento dell'avvolgitore spolina

## **ATTENZIONE**

**• Attenersi alla procedura descritta. Avvolgere la spolina senza tagliare il filo con il tagliafilo potrebbe causare l'avvolgimento non corretto della spolina. Inoltre, il filo potrebbe ingarbugliarsi attorno alla spolina quando il filo spolina inizia a esaurirsi, rischiando di rompere l'ago e causare lesioni personali.**

#### <sup>i</sup> **Portare l'interruttore di avvolgimento spolina verso sinistra fino a farla scattare in posizione.**

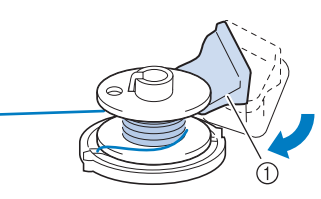

a Interruttore di avvolgimento spolina

#### **Promemoria**

• Utilizzare il regolatore dell'avvolgimento spolina per regolare la quantità di filo avvolto sulla spolina su uno dei cinque livelli.

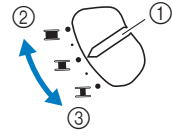

- a Regolatore dell'avvolgimento spolina
- b Di più
- (3) Di meno
- $\rightarrow$  Viene visualizzata la finestra di avvolgimento spolina.

**Toccare Avvio** .

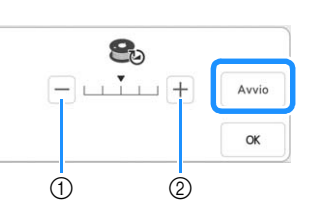

- a Toccare per diminuire la velocità di avvolgimento.
- b Toccare per aumentare la velocità di avvolgimento.
- $\rightarrow$  L'avvolgimento della spolina ha inizio. Avvio

cambia in stop durante l'avvolgimento della spolina. La spolina smette di ruotare al termine dell'avvolgimento della spolina. L'interruttore di avvolgimento spolina ritorna automaticamente nella posizione originale.

#### *<u></u>* **Promemoria** –

• Durante l'avvolgimento della spolina rimanere vicino alla macchina per assicurarsi che il filo spolina si avvolga correttamente. Se il filo spolina si avvolge in modo scorretto, toccare

Stop .

- Toccare  $\frac{1}{x}$  per ridurre a icona la finestra di avvolgimento spolina. Durante l'avvolgimento della spolina è quindi possibile eseguire altre operazioni, ad esempio la selezione di un punto o la regolazione della tensione del filo.
- Toccare **8** (nella parte superiore destra del display LCD) per visualizzare nuovamente la finestra di avvolgimento spolina.

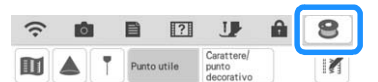

• Il rumore dell'avvolgimento della spolina con filo rigido, come il filo di nylon per trapuntatura (quilting), potrebbe essere diverso da quello prodotto quando si avvolge un filo normale; tuttavia, non è indice di un funzionamento difettoso.

## **IMPORTANTE**

**• Quando si avvolge filo di nylon trasparente sulla spolina, interrompere l'avvolgimento quando la spolina è piena per 1/2-2/3. Se la spolina viene avvolta completamente con filo di nylon trasparente, potrebbe non essere avvolta correttamente o le prestazioni di cucitura potrebbero essere compromesse. Inoltre, potrebbe essere applicata una pressione eccessiva alla spolina, potrebbe non essere possibile rimuovere la spolina dall'albero avvolgitore spolina o la spolina potrebbe rompersi.**

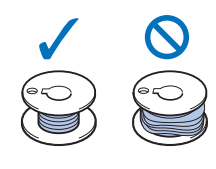

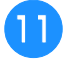

<sup>k</sup> **Terminato l'avvolgimento della spolina, tagliare il filo e rimuovere la spolina.**

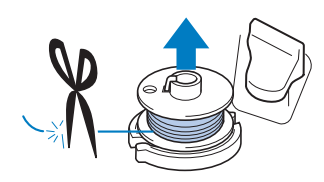

## **IMPORTANTE**

**• Quando si rimuove la spolina, non tirare agendo sull'alloggiamento dell'avvolgitore spolina. L'alloggiamento dell'avvolgitore spolina potrebbe allentarsi o staccarsi, provocando danni alla macchina.**

### ■ Se il filo si ingarbuglia sotto **l'alloggiamento dell'avvolgitore spolina**

Fare riferimento a "Se il filo si ingarbuglia sotto l'alloggiamento dell'avvolgitore spolina" a pagina 185.

### ■ **Utilizzo del portarocchetto**

È possibile usare il portarocchetto principale per avvolgere la spolina prima di cucire. Questo portarocchetto non può essere utilizzato per avvolgere la spolina durante la cucitura.

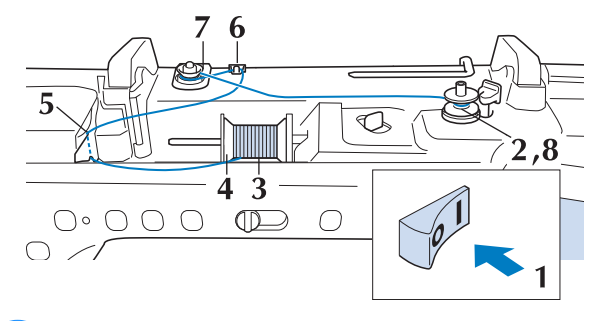

- <sup>a</sup> **Accendere l'interruttore generale della macchina e aprire il coperchio superiore.**
- <sup>b</sup> **Allineare la scanalatura nella spolina alla molla sull'albero avvolgitore spolina e quindi posizionare la spolina sull'albero.**

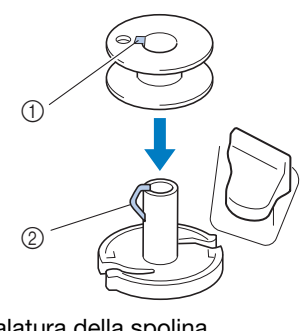

- (1) Scanalatura della spolina
- 2 Molla sull'albero

<sup>c</sup> **Orientare il portarocchetto in modo che sia puntato verso l'alto. Porre il rocchetto di filo sul portarocchetto in modo che il filo si svolga dalla parte anteriore del rocchetto.**

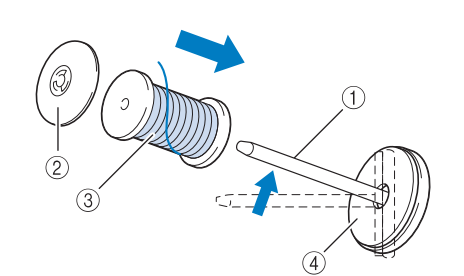

- (1) Portarocchetto
- 2 Fermo per rocchetto
- **3** Rocchetto di filo
- (4) Feltro rocchetto
- <sup>d</sup> **Inserire completamente il fermo per rocchetto sul portarocchetto, quindi riportare il portarocchetto nella posizione originale.**
- 

**F** Tenendo il filo con entrambe le mani, **tirarlo verso l'alto da sotto la placca guidafilo.**

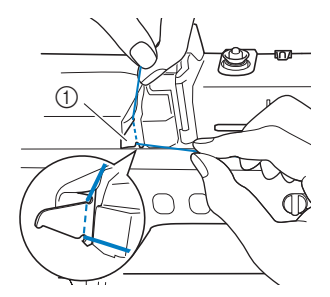

(1) Placca guidafilo

<sup>f</sup> **Far passare il filo attraverso il guidafilo.**

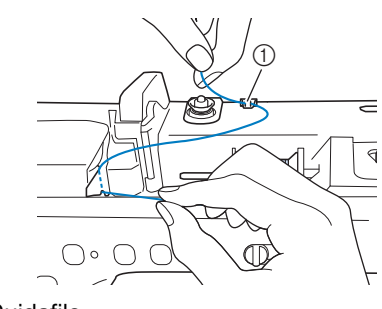

a Guidafilo

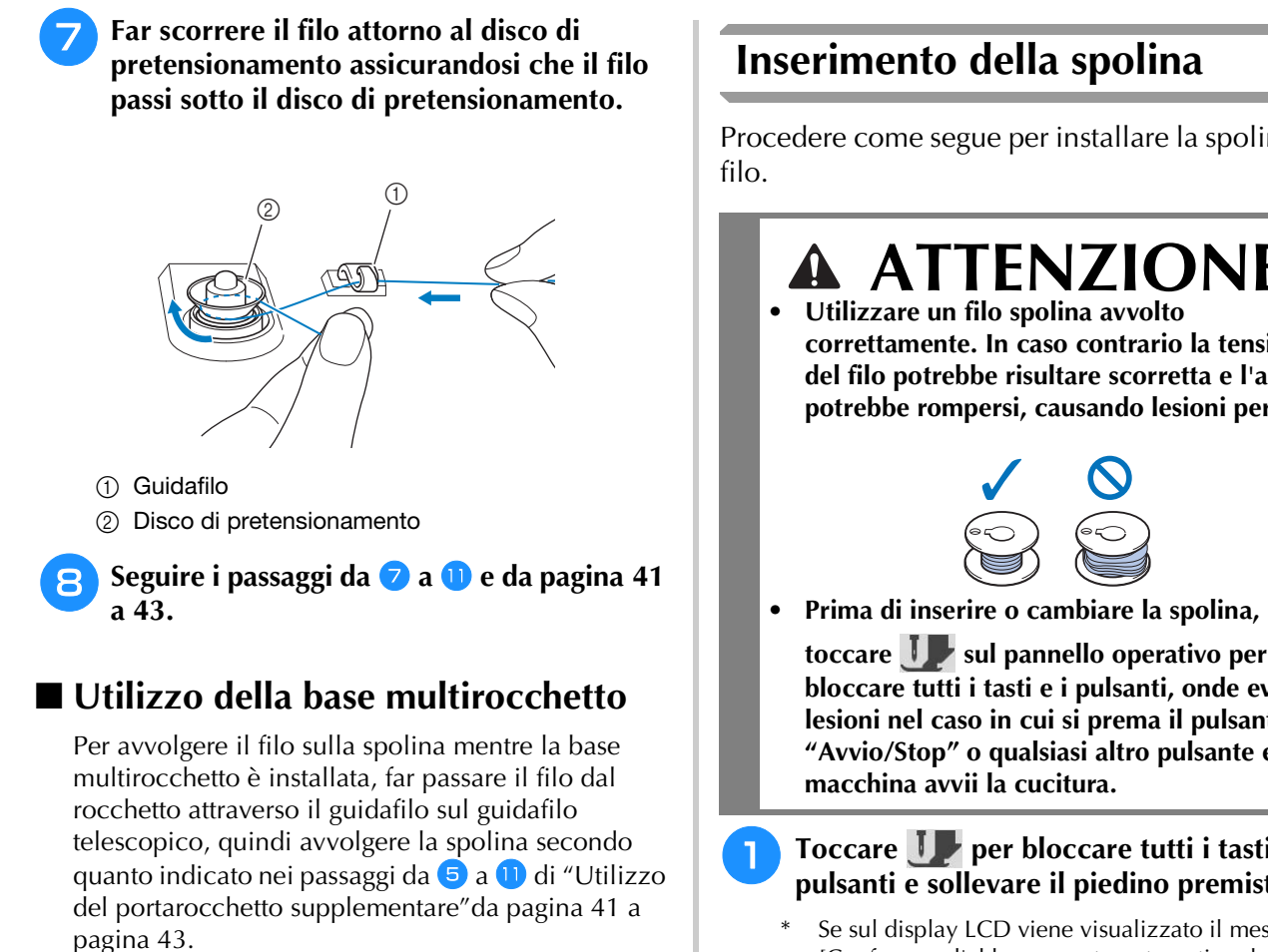

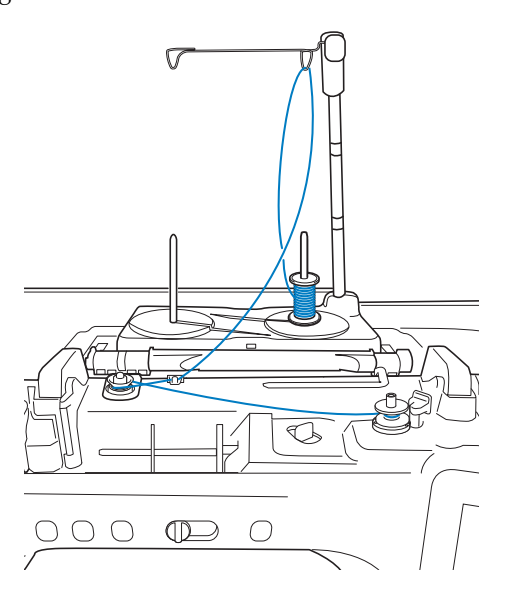

- Fare riferimento a pagina 16 per informazioni sul montaggio della base multirocchetto.
- Fare riferimento a pagina 52 per informazioni sull'infilatura utilizzando la base multirocchetto.

## **IMPORTANTE**

**• Durante l'avvolgimento della spolina non incrociare il filo di avvolgimento spolina con il filo superiore nei guidafilo.**

Procedere come segue per installare la spolina con

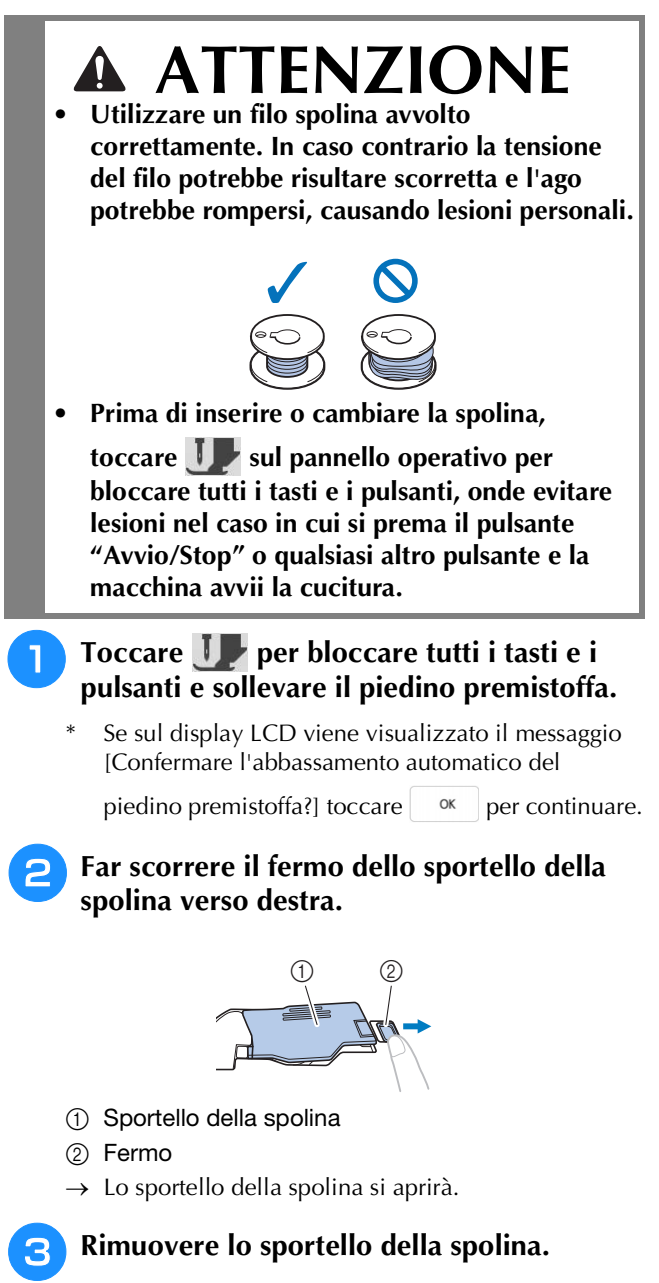

<sup>d</sup> **Tenere la spolina con la mano destra e** Promemoria **l'estremità del filo con la mano sinistra.**

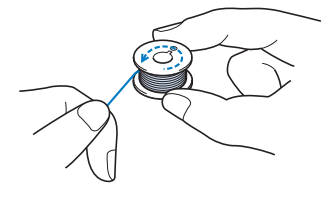

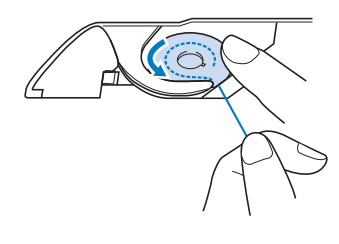

#### <sub>Ö</sub> Nota

- Assicurarsi di tenere premuto il filo con il dito e svolgere il filo spolina in modo corretto. In caso contrario, il filo potrebbe rompersi o la tensione del filo potrebbe risultare non appropriata.
- <sup>f</sup> **Tenere delicatamente ferma la spolina con la mano destra e guidare l'estremità del filo attorno alla linguetta del placca ago con la mano sinistra.**

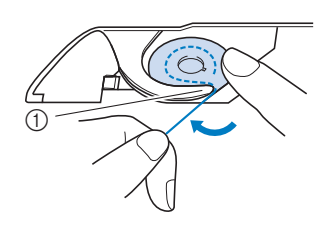

- **1** Linguetta
- <sup>g</sup>**Tenendo delicatamente ferma la spolina con la mano destra, guidare il filo attraverso la fessura della placca ago e tirarlo delicatamente con la mano sinistra.**

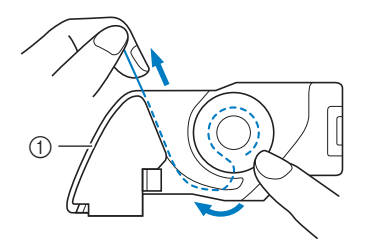

a Fessura

#### **Promemoria**

• Tirando il filo come mostrato al passaggio ( il filo entrerà nella molla della tensione del cestello della spolina per applicare la tensione appropriata al filo spolina durante la cucitura. <sup>h</sup>**Tenendo delicatamente ferma la spolina con la mano destra, continuare a guidare il filo attraverso la fessura con la mano sinistra. Dopo di che, tagliare il filo con il tagliafilo.**

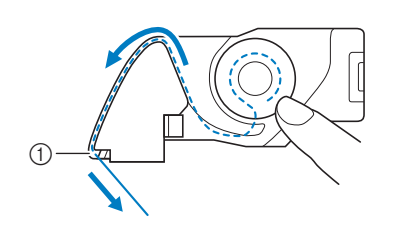

a Tagliafilo

 $\rightarrow$  Il tagliafilo reciderà il filo.

**g** Inserire la linguetta nell'angolo in basso a **sinistra dello sportello della spolina (1), quindi premere leggermente sul lato destro per chiudere lo sportello (2).**

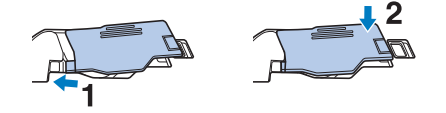

**Toccare P** per sbloccare tutti i tasti e i **pulsanti.**

#### **Promemoria**

• È possibile iniziare a cucire senza estrarre il filo della spolina. Se si desidera estrarre il filo della spolina prima di iniziare a cucire, estrarlo seguendo la procedura descritta in "Estrazione del filo spolina" a pagina 46.

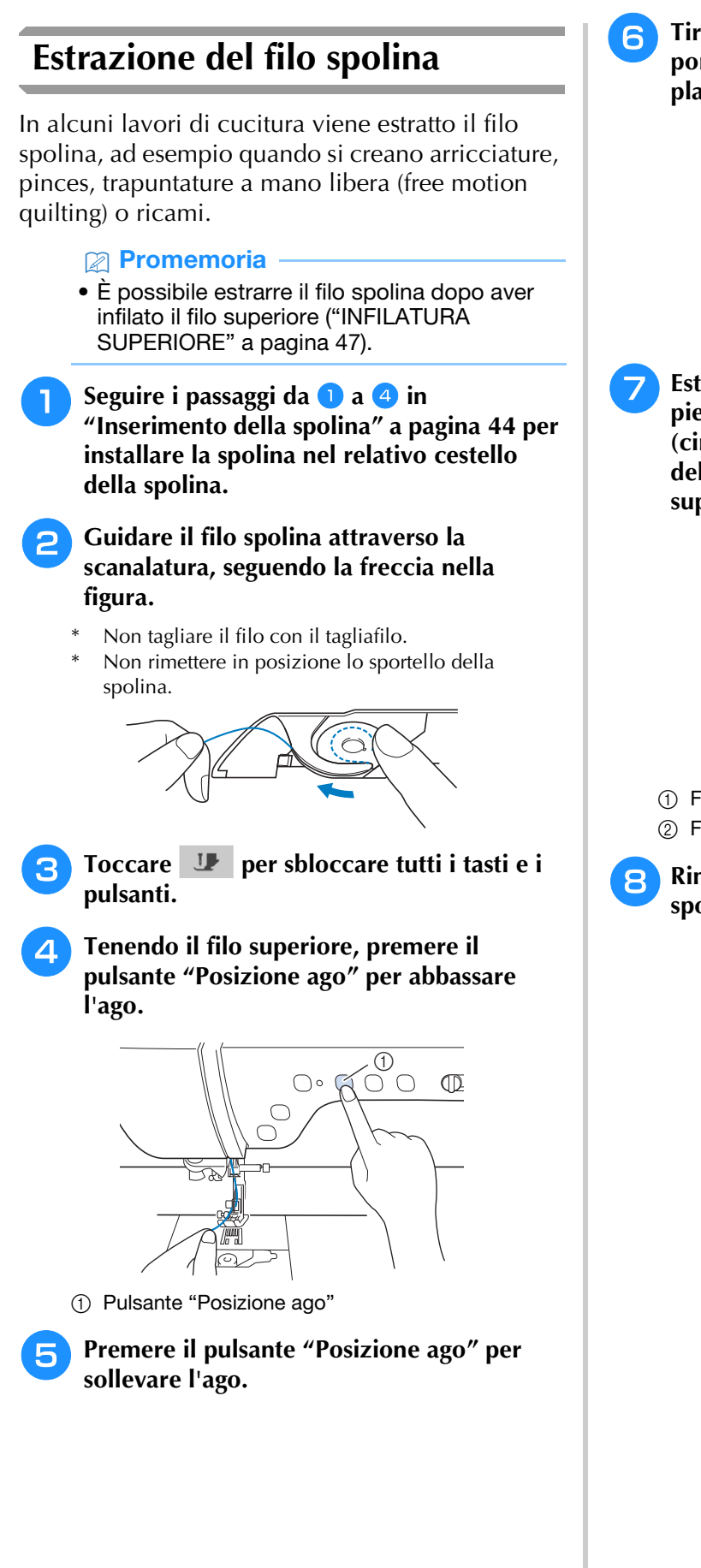

<sup>f</sup> **Tirare leggermente il filo superiore. Una porzione di filo spolina uscirà dal foro nella placca ago.**

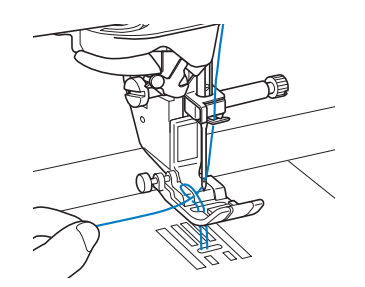

<sup>g</sup>**Estrarre il filo spolina, farlo passare sotto il piedino premistoffa e tirare circa 10 cm (circa 3-4 inches) verso la parte posteriore della macchina, pareggiandolo con il filo superiore.**

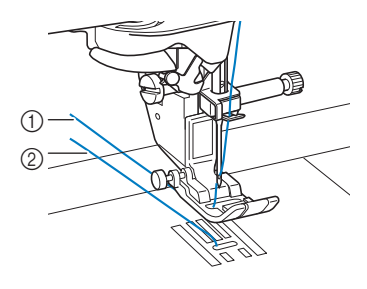

- (1) Filo superiore
- 2 Filo spolina
- **Rimettere in posizione lo sportello della spolina.**

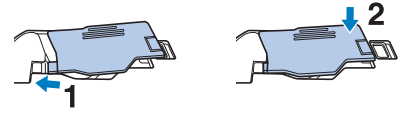

## **INFILATURA SUPERIORE**

### **Infilatura del filo superiore**

## **ATTENZIONE**

**• Assicurarsi di eseguire in modo appropriato l'infilatura. In caso contrario, il filo potrebbe impigliarsi e rompere l'ago, con conseguenti rischi di lesioni personali.**

## **IMPORTANTE**

**• Non utilizzare mai uno spessore di filo pari o inferiore a 20. Potrebbe causare guasti alla macchina. Utilizzare l'ago e il filo nella combinazione corretta. Per i dettagli sulla combinazione corretta di aghi e fili, fare riferimento a "Combinazioni tessuto/filo/ago" a pagina 56.**

#### **Promemoria**

- La funzione di infilatura automatica può essere utilizzata con gli aghi per macchina per cucire per uso domestico di dimensioni comprese tra 75/11 e 100/16.
- Quando si utilizzano fili di nylon trasparenti a filamento singolo o fili speciali, si sconsiglia di utilizzare l'infilatura dell'ago.
- La funzione di infilatura automatica non può essere utilizzata con l'ago gemello.

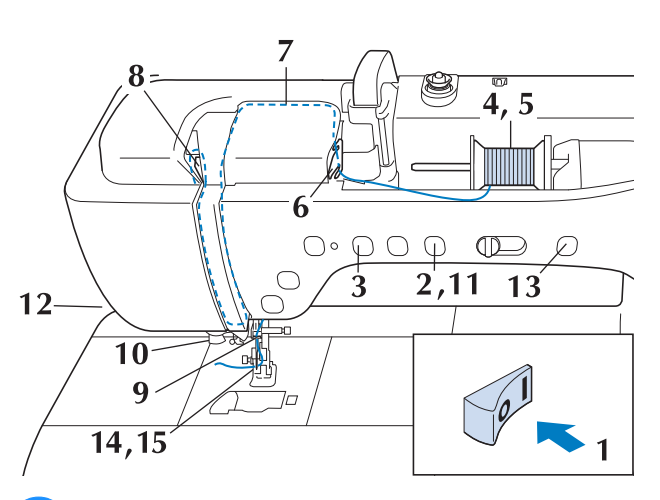

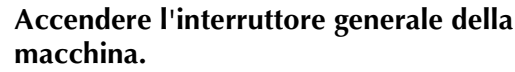

#### <sup>b</sup> **Premere il pulsante "Alzapiedino premistoffa" per sollevare il piedino premistoffa.**

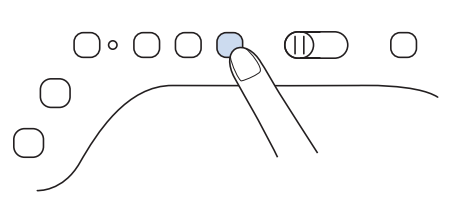

 $\rightarrow$  L'otturatore del filo superiore si apre in modo da consentire l'infilatura della macchina.

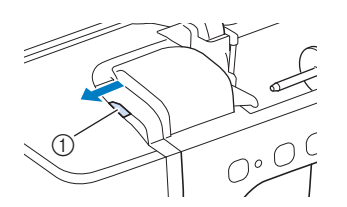

a Otturatore del filo superiore

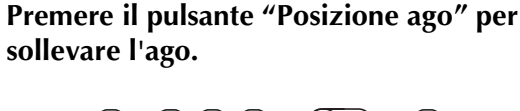

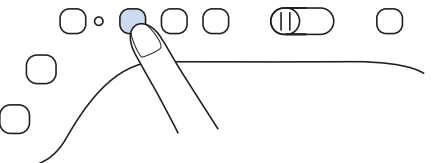

## **IMPORTANTE**

- **Sollevare il piedino premistoffa prima di utilizzare l'infilatura automatica dell'ago. In caso contrario, si rischia che l'ago non venga infilato correttamente e di danneggiare l'infilatura dell'ago.**
- <sup>d</sup> **Orientare il portarocchetto in modo che sia puntato verso l'alto. Porre il rocchetto di filo sul portarocchetto in modo che il filo si svolga dalla parte anteriore del rocchetto.**

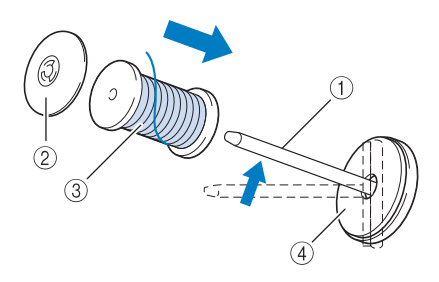

- a Portarocchetto
- 2 Fermo per rocchetto
- 3 Rocchetto di filo
- (4) Feltro rocchetto

<sup>e</sup> **Inserire completamente il fermo per rocchetto sul portarocchetto, quindi riportare il portarocchetto nella posizione originale.**

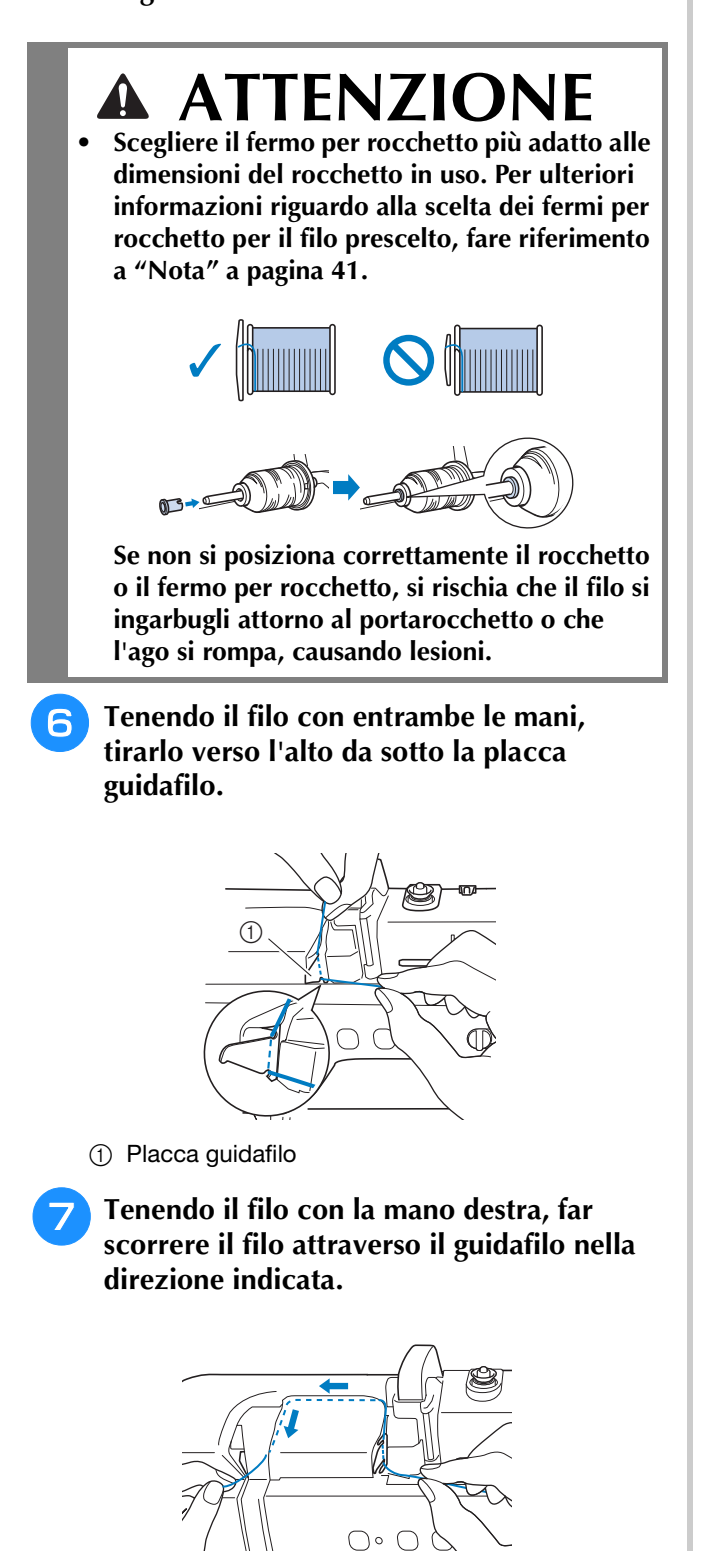

<sup>h</sup>**Far passare il filo in basso, in alto, quindi nella scanalatura, come mostrato in figura.**

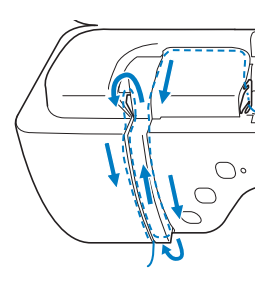

#### **Promemoria**

• Controllare nell'area della scanalatura superiore per verificare se il filo si inserisce nella levetta del tendifilo visibile all'interno dell'area della scanalatura superiore.

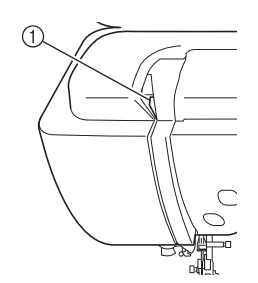

a Controllo dell'area della scanalatura superiore

**g** Far passare il filo attraverso la guida filo **della barra dell'ago (contrassegnata dal numero "6") tenendo il filo con entrambe le mani e facendolo passare come mostrato in figura.**

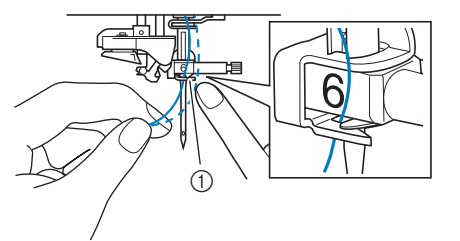

a Guida filo della barra dell'ago

<sup>j</sup> **Far passare il filo nei dischi guidafilo (contrassegnati dal numero "7"). Assicurarsi che il filo passi nella scanalatura del guidafilo.**

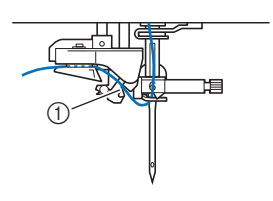

a Scanalatura del guidafilo

#### <sup>k</sup> **Premere il pulsante "Alzapiedino premistoffa" per abbassare il piedino premistoffa.**

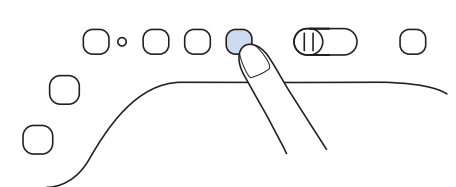

<sup>l</sup> **Per tagliare il filo estrarlo facendolo passare nel tagliafilo, come mostrato in figura.**

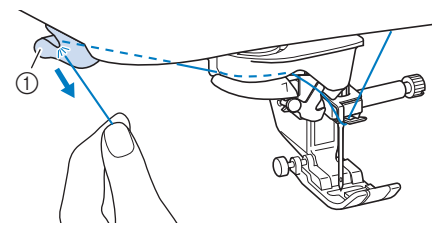

a Tagliafilo

#### <sub>Ö</sub> Nota

• Quando si utilizza un filo che si svolge rapidamente dal rocchetto, ad esempio un filo metallico, potrebbe essere difficile infilare l'ago se si taglia il filo.

Pertanto, invece di utilizzare il tagliafilo, estrarre circa 8 cm (circa 3 inches) di filo dopo averlo fatto passare nei dischi guidafilo (contrassegnati da "7").

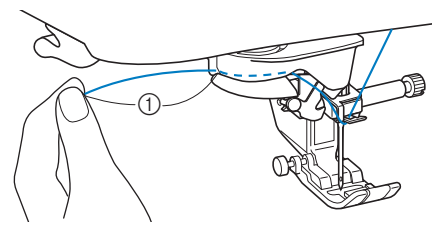

 $(1)$  8 cm (circa 3 inches) o superiore

<sup>m</sup> **Premere il pulsante "Infilatura automatica" in modo che la macchina esegua l'infilatura automatica dell'ago.**

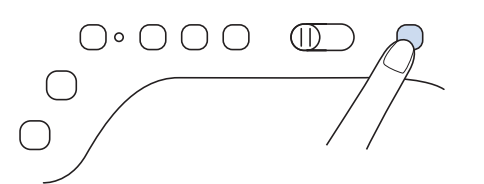

 $\rightarrow$  Il filo passa nella cruna dell'ago.

#### **Promemoria**

• Quando si preme il pulsante "Infilatura automatica", il piedino premistoffa sarà abbassato automaticamente. Al termine dell'infilatura il piedino premistoffa ritorna nella posizione in cui si trovava prima della pressione del pulsante "Infilatura automatica".

#### <sup>n</sup> **Estrarre con cautela l'estremità del filo fatto passare nella cruna dell'ago.**

Se il filo infilato nella cruna dell'ago si arriccia, tirare con delicatezza l'arricciamento attraverso la cruna dell'ago verso la parte posteriore dell'ago.

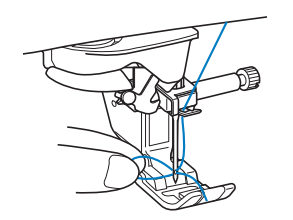

<sup>o</sup> **Estrarre circa 10 cm (circa 4 inches) di filo e farlo passare sotto il piedino premistoffa verso la parte posteriore della macchina.**

 $\rightarrow$  Sollevare la leva del piedino premistoffa se

*2*

1 Circa 10 cm (circa 4 inches)

 $^{\circledR}$ 

#### **Promemoria**

abbassata.

• Se non è stato possibile infilare l'ago o il filo non è stato inserito nelle guide del filo della barra dell'ago, eseguire di nuovo la procedura partendo dal passaggio  $\epsilon$ .

#### \* Nota

• Alcuni aghi non possono essere infilati con l'infila ago. In questo caso, invece di utilizzare l'infila ago dopo aver fatto passare il filo nella guida filo della barra dell'ago (contrassegnata da "6"), farlo passare manualmente nella cruna dell'ago dalla parte anteriore.

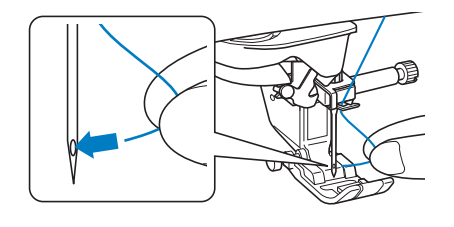

### **Utilizzo della modalità ad ago gemello**

L'ago gemello può essere utilizzato esclusivamente per i punti che mostrano il

simbolo  $\mathbb{N}$  quando selezionati. Prima di selezionare un punto, assicurarsi che tale punto possa essere cucito con la modalità ad ago gemello (fare riferimento a "TABELLA IMPOSTAZIONI DEL PUNTO" a pagina 198).

## **ATTENZIONE**

- **Quando si utilizza l'ago gemello, si consiglia di utilizzare il piedino premistoffa "J". In caso contrario, l'ago potrebbe rompersi e provocare lesioni personali.**
- **Prima di cambiare l'ago o infilare la macchina,**

**toccare sul display LCD per bloccare tutti i tasti e i pulsanti, onde evitare lesioni nel caso in cui si prema il pulsante "Avvio/Stop" o qualsiasi altro pulsante e la macchina avvii la cucitura.**

## **IMPORTANTE**

**• Si consiglia di utilizzare un ago gemello (dimensioni 2/11) con questa macchina. Contattare il proprio rivenditore Brother autorizzato per gli aghi di ricambio.**

#### ਲ Nota

• Quando si utilizza l'ago gemello, si possono cucire punti ravvicinati a seconda del tipo di tessuto e filo utilizzati. Utilizzare il piedino per monogrammi avanzato

"N+" o applicare il materiale stabilizzatore.

### <sup>a</sup> **Toccare per bloccare tutti i tasti e i**

**pulsanti e installare l'ago gemello ("SOSTITUZIONE DELL'AGO" a pagina 54).**

Se sul display LCD viene visualizzato il messaggio [Confermare l'abbassamento automatico del

piedino premistoffa?] toccare sky per continuare.

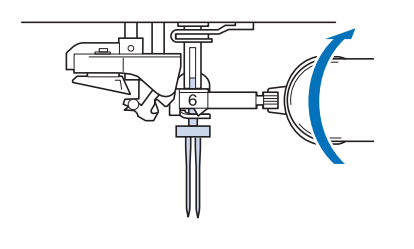

<sup>b</sup> **Infilare la macchina per il primo ago attenendosi alla procedura per l'infilatura di un ago singolo (i passaggi da <b>a a a di "Infilatura del filo superiore" a pagina 47).**

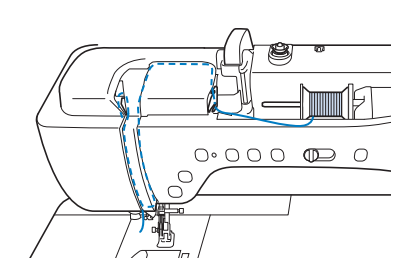

<sup>c</sup> **Passare il filo attraverso la guida filo della barra dell'ago sulla barra dell'ago, quindi infilare manualmente l'ago sul lato sinistro.**

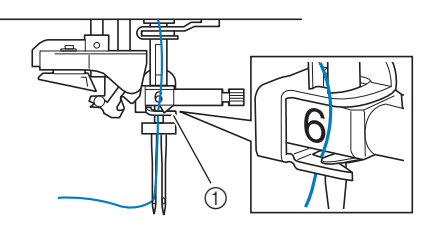

a Guida filo della barra dell'ago

## **IMPORTANTE**

- **Non è possibile utilizzare il pulsante "Infilatura automatica". Infilare l'ago gemello manualmente, dalla parte anteriore a quella posteriore. L'uso del pulsante "Infilatura automatica" può comportare danneggiamenti alla macchina.**
- <sup>d</sup> **Tirare verso l'alto il portarocchetto supplementare e impostarlo in posizione sollevata.**

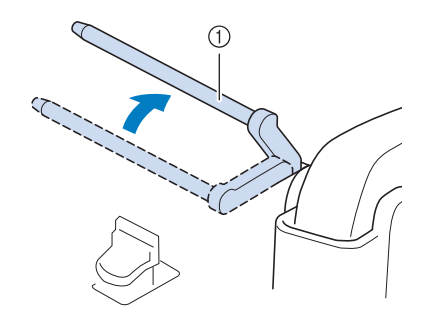

a Portarocchetto supplementare

<sup>e</sup> **Collocare il rocchetto aggiuntivo di filo sul portarocchetto supplementare, in modo che il filo si svolga dalla parte anteriore. Quindi, inserire completamente il fermo per rocchetto sul portarocchetto in modo da fissare il rocchetto di filo.**

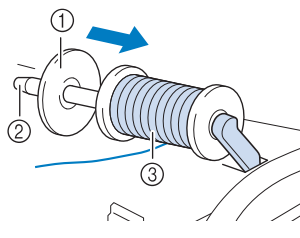

- (1) Fermo per rocchetto
- 2 Portarocchetto
- 3 Rocchetto di filo

#### **6** Tenere il filo del rocchetto con entrambe le **mani e posizionare il filo nel guidafilo.**

Non posizionare il filo nei dischi di pretensionamento.

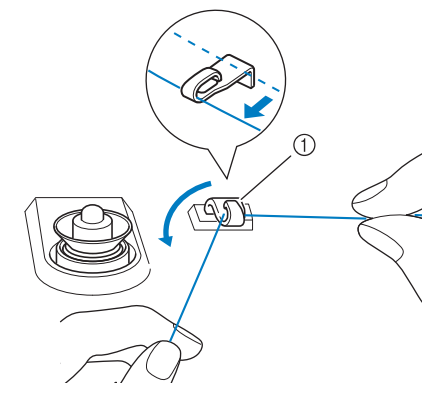

a Guidafilo

<sup>g</sup>**Infilare il filo nella macchina seguendo i passaggi da 6 a 8 di "Infilatura del filo superiore" a pagina 47.**

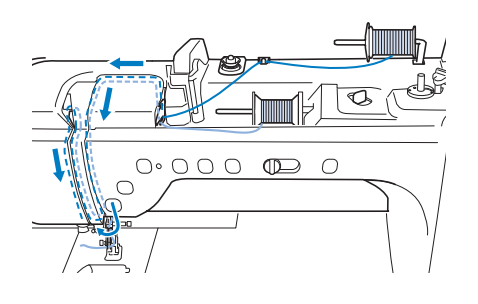

**R** Continuare l'infilatura, ma non passare il **filo nella guida filo della barra dell'ago "6" sulla barra dell'ago. Infilare manualmente l'ago sul lato destro.**

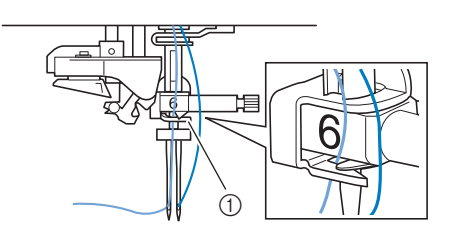

a Guida filo della barra dell'ago

Toccare **ID** per sbloccare tutti i tasti e i **pulsanti.**

#### Selezionare un punto.

- Fare riferimento a "Cucitura di un punto" a pagina 62 per la selezione del punto.
- Fare riferimento a "TABELLA IMPOSTAZIONI DEL PUNTO" a pagina 198 per i punti che consentono di utilizzare gli aghi gemelli.
- $\rightarrow$  Sarà visualizzato il punto selezionato.

#### **Toccare**  $\mathbb{R}$  **e successivamente**  $\mathbb{R}$  **per selezionare la modalità ad ago gemello.**

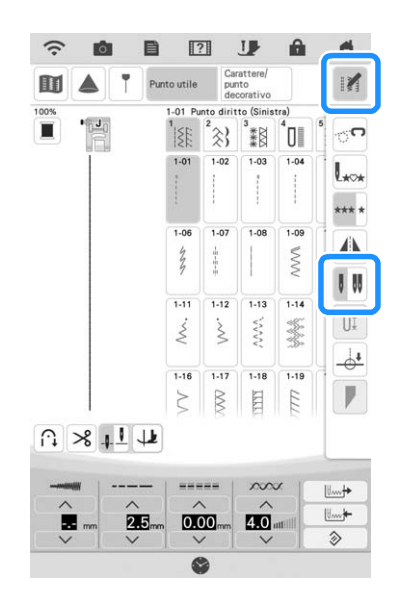

 $\rightarrow$  La modalità ad ago gemello è impostata.

#### **Promemoria**

• Se la visualizzazione del tasto  $\mathbb{I}$   $\mathbb{I}$  è in grigio chiaro dopo la selezione, il punto selezionato non potrà essere eseguito con la modalità ad ago gemello.

# **ATTENZIONE • Quando si utilizza l'ago gemello, assicurarsi di**

**impostare la relativa modalità di funzionamento della macchina. L'uso dell'ago gemello con la macchina impostata in modalità ad ago singolo può causare la rottura dell'ago e conseguenti lesioni.**

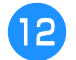

#### <sup>l</sup> **Iniziare a cucire.**

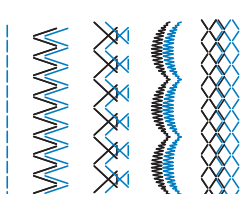

#### **Promemoria**

• Per cambiare la direzione durante la cucitura con l'ago gemello, sollevare l'ago dal tessuto, sollevare la leva del piedino premistoffa e ruotare il tessuto.

### **Utilizzo della base multirocchetto**

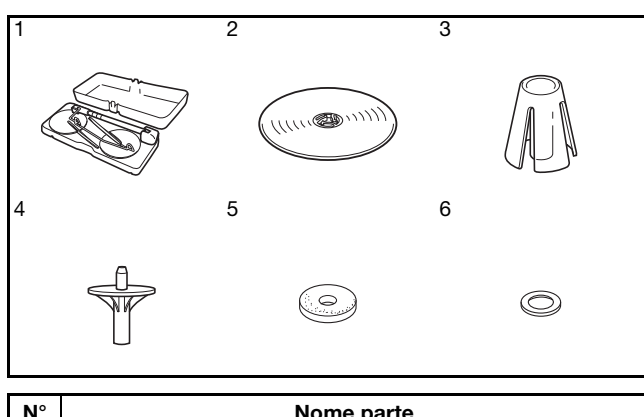

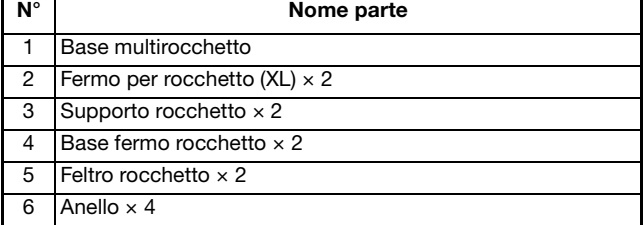

Le parti dalla N. 2 alla N. 6 sono contenute in un sacchetto di plastica.

#### **Promemoria**

- Fare riferimento a pagina 16 per informazioni sul montaggio della base multirocchetto.
- Fare riferimento a pagina 44 per informazioni sull'avvolgimento della spolina utilizzando la base multirocchetto.

### ■ **Informazioni sul rocchetto di filo e sul fermo per rocchetto**

• Utilizzare un fermo per rocchetto leggermente più grande del rocchetto. Se si utilizza un fermo per rocchetto più piccolo o

molto più grande del rocchetto, il filo potrebbe impigliarsi compromettendo le prestazioni di cucitura.

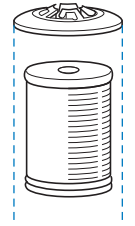

• Quando si utilizza un filo su un rocchetto sottile, posizionare il feltro rocchetto in dotazione sul portarocchetto, posizionare il rocchetto di filo sul portarocchetto in modo che la parte centrale del portarocchetto sia allineata con il foro al centro del feltro rocchetto e inserire il fermo per rocchetto sul portarocchetto.

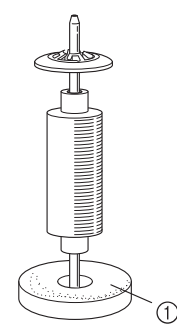

- **1** Feltro rocchetto
- Quando si utilizza il filo su un rocchetto conico, utilizzare il supporto rocchetto. Quando si utilizzano rocchetti di filo conici con fili diversi dal cotone, non è necessario utilizzare i fermi per rocchetto.

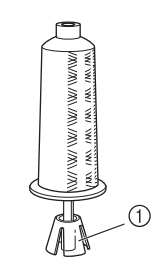

- a Supporto rocchetto
- A seconda della dimensione del rocchetto o della quantità di filo rimanente sul rocchetto, utilizzare il fermo per rocchetto di dimensioni corrette (grande o medio). Non è possibile utilizzare un fermo per rocchetto (piccolo) con la base fermo rocchetto.

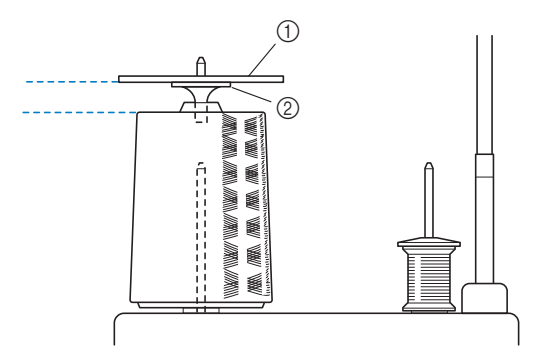

- a Fermo per rocchetto
- 2 Base fermo rocchetto

### ■ **Infilatura della macchina utilizzando la base multirocchetto**

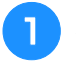

<sup>a</sup> **Montare la base multirocchetto sulla macchina. (pagina 16)**

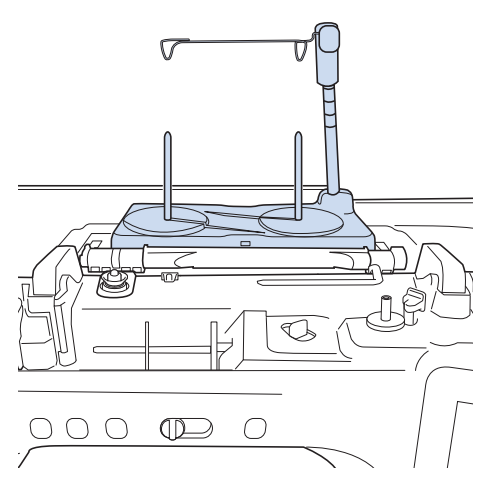

<sup>b</sup> **Posizionare il rocchetto di filo sul portarocchetto in modo che il filo venga svolto dal rocchetto in senso orario. Inserire correttamente il fermo per rocchetto sul portarocchetto.**

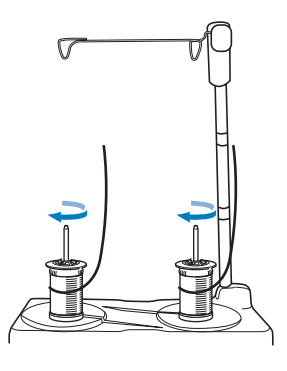

## **ATTENZIONE**

**• Assicurarsi che i rocchetti non si tocchino, altrimenti il filo non verrà svolto in modo uniforme, l'ago si potrebbe rompere e causare lesioni personali. Assicurarsi inoltre che i rocchetti non vadano a toccare la parte centrale del guidafilo telescopico.**

#### \* Nota

- Quando si utilizzano 2 rocchetti di filo, assicurarsi che entrambi i rocchetti vengano svolti nella stessa direzione.
- Assicurarsi che il filo non sia impigliato sotto il rocchetto.

#### <sup>c</sup> **Estrarre il filo dal rocchetto. Passare il filo dalla parte posteriore a quella anteriore attraverso i guidafilo nella parte superiore.**

Quando si utilizza un filo che si svolge rapidamente dal rocchetto, ad esempio un filo metallico, utilizzare l'anello in dotazione per evitare che il filo si ingarbugli.

Sequenza d'infilatura: Tirare il filo dal rocchetto, inserire il filo nell'anello dal basso verso l'alto ( $\bullet$ ), nel guidafilo (@) e nell'anello dall'alto verso il basso (@). Quando si utilizza l'anello, non utilizzare la base fermo rocchetto.

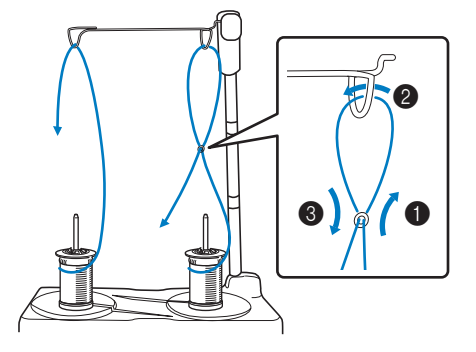

#### ti Nota

- Far passare il filo in modo che non si attorcigli con l'altro filo.
- Al termine dello svolgimento del filo secondo quanto indicato, avvolgere eventuali fili in eccesso sul rocchetto, altrimenti il filo in eccesso si potrebbe attorcigliare.

#### <sup>d</sup> **Inserire passare il filo nel guidafilo della macchina da destra verso sinistra.**

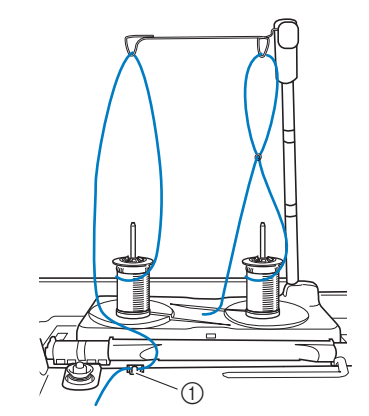

a Guidafilo

**E** Infilare il filo nella macchina seguendo i **passaggi da** f **a** o **di "Infilatura del filo superiore" a pagina 47.**

S.

## **SOSTITUZIONE DELL'AGO**

## **ATTENZIONE**

- **Toccare sempre 1** sullo schermo per **bloccare tutti i tasti e i pulsanti prima di**  sostituire l'ago. Se non si preme **l**esi **preme inavvertitamente il pulsante "Avvio/ Stop" o un altro pulsante, la macchina inizierà a cucire rischiando di causare lesioni personali.**
- **Utilizzare esclusivamente aghi per macchina per cucire per uso domestico. Gli altri tipi di ago possono rompersi e provocare lesioni personali.**
- **Non cucire mai con un ago piegato. Si rischiano lesioni personali.**

#### ਲ Nota ·

• Per verificare l'ago correttamente, posizionare la parte piana dell'ago su una superficie piana. Osservare attentamente l'ago dalla parte superiore e sui lati. Gettare gli aghi che risultano piegati.

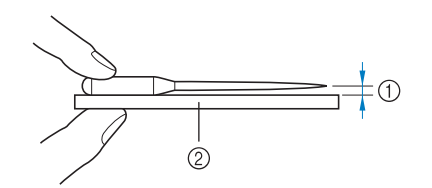

- (1) Spazio parallelo
- 2 Superficie piana (sportello della spolina, vetro, ecc.)
- Gli aghi della macchina sono materiali di consumo. Sostituire l'ago nei casi descritti di seguito.
	- Se si sentono rumori anomali quando l'ago penetra nel tessuto. (La punta dell'ago potrebbe essere rotta o smussata.)
	- Se i punti vengono saltati. (L'ago potrebbe essere piegato.)
	- In generale, dopo aver completato un progetto, ad esempio un capo d'abbigliamento.

#### <sup>a</sup> **Premere il pulsante "Posizione ago" per sollevare l'ago.**

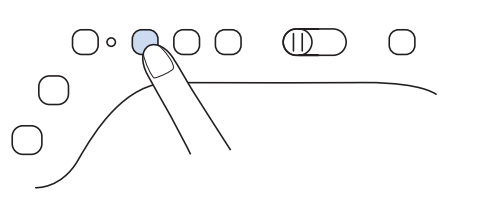

#### <sup>b</sup> **Toccare per bloccare tutti i tasti e i pulsanti.**

Se sul display LCD viene visualizzato il messaggio [Confermare l'abbassamento automatico del

piedino premistoffa?] toccare  $\Box$  ok per continuare.

#### th Nota

- Prima di sostituire l'ago, coprire il foro nella placca ago con tessuto o carta per impedire che l'ago cada nella macchina.
- 

<sup>c</sup> **Seguire i passaggi a pagina 57 per rimuovere il piedino premistoffa.**

<sup>d</sup> **Utilizzare il cacciavite per ruotare la vite morsetto ago verso la parte anteriore della macchina e allentarla. Rimuovere l'ago.**

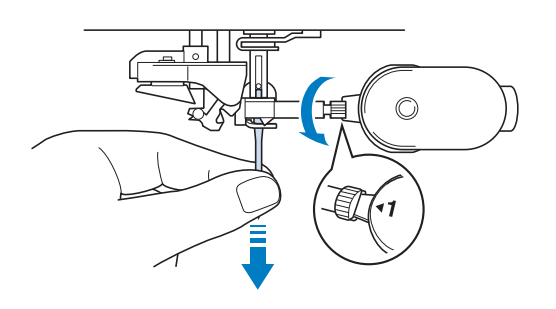

<sup>e</sup> **Con il lato piatto dell'ago rivolto verso la parte posteriore della macchina, inserire completamente il nuovo ago sulla parte superiore dell'arresto per ago (finestra di visione) del morsetto dell'ago. Utilizzare un cacciavite per serrare saldamente la vite morsetto ago.**

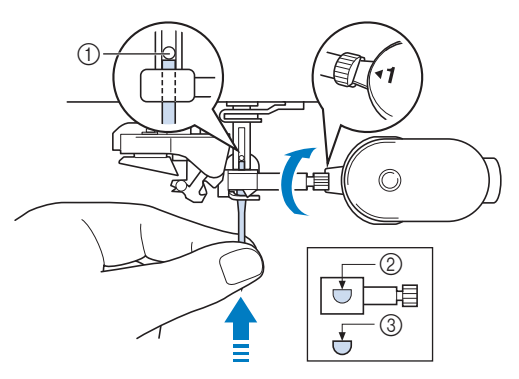

- a Arresto per ago
- 2 Foro per inserimento ago
- c Lato piatto dell'ago

## **ATTENZIONE**

- **Assicurarsi di spingere l'ago fino a farlo toccare l'arresto e serrare saldamente la vite morsetto ago con un cacciavite. Se l'ago non è completamente inserito o la vite morsetto ago è allentata, l'ago potrebbe rompersi e causare lesioni personali.**
- **f** Seguire i passaggi a pagina 57 per montare **il piedino premistoffa.**

<sup>g</sup>**Toccare per sbloccare tutti i tasti e i pulsanti.**

#### **Promemoria**

- La funzione di infilatura automatica può essere utilizzata con gli aghi per macchina per cucire per uso domestico di dimensioni comprese tra 75/11 e 100/16.
- Quando si utilizzano fili di nylon trasparenti a filamento singolo o fili speciali, si sconsiglia di utilizzare l'infilatura dell'ago.

### **Combinazioni tessuto/filo/ago**

- **Aghi utilizzabili con questa macchina: Aghi per macchina per cucire per uso domestico (dimensioni 65/9-100/16) \* A un numero di ago maggiore corrisponde un ago di dimensioni maggiori. A numeri di ago minori corrispondono aghi di dimensioni inferiori.**
- **Filo utilizzabile con questa macchina: spessore 30-90**
	- **\* Mai utilizzare filo di spessore pari o inferiore a 20. Si rischiano malfunzionamenti della macchina.**
	- **\* Più basso è il numero, maggiore sarà il peso del filo. Più alto è il numero, minore sarà lo spessore dell'ago.**
- **L'ago della macchina e il filo da utilizzare dipendono dal tipo e dallo spessore del tessuto. Fare riferimento alla seguente tabella per scegliere il filo e l'ago adatti al tessuto che si desidera cucire.**
	- Le combinazioni illustrate nella tabella forniscono un linea guida generale. Cucire dei punti di prova sul numero di strati e il tipo di tessuto che verranno effettivamente utilizzati nel progetto.
	- Gli aghi della macchina sono materiali di consumo. Per garantire sicurezza e risultati ottimali, si consiglia di sostituire l'ago a intervalli regolari. Per i dettagli su quando sostituire l'ago, fare riferimento a "SOSTITUZIONE DELL'AGO" a pagina 54.
- **In linea di principio, utilizzare un ago e un filo sottili con i tessuti leggeri e un ago e un filo più spessi con i tessuti pesanti.**
- **Selezionare un punto adatto al tessuto e regolare la lunghezza del punto. Se si cuciono tessuti leggeri, rendere il punto più sottile (più corto). Se si cuciono tessuti pesanti, rendere il punto più grosso (più lungo). (pagina 73) Se si cuciono tessuti elastici, fare riferimento a "Cucitura di tessuti elastici" a pagina 71.**

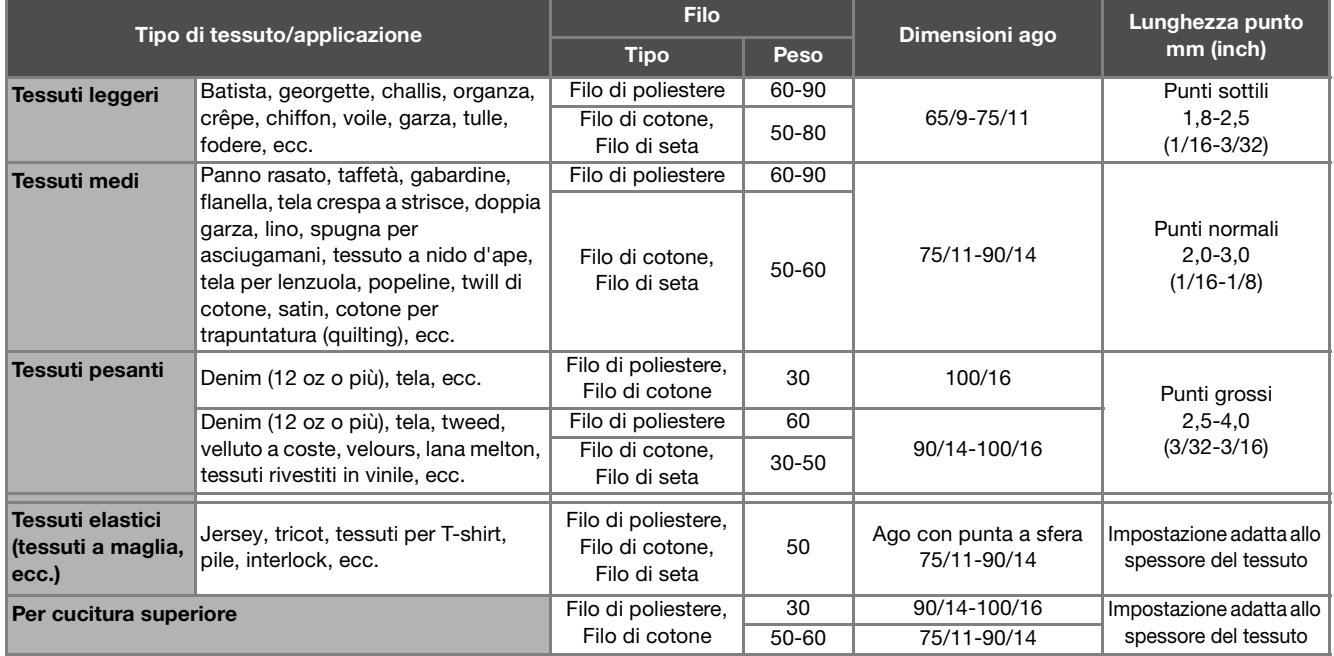

#### ■ **Filo di nylon trasparente**

Utilizzare un ago "topstitching" per macchina per cucire per uso domestico, indipendentemente dal tessuto o dal filo.

#### ■ Cucitura di punti con caratteri e punti decorativi (aghi e fili)

Quando si cuciono tessuti leggeri, medi o elastici, usare un ago con punta a sfera (colore dorato) 90/14. Quando si cuciono tessuti pesanti, usare un ago per macchina per cucire per uso domestico 90/14. Inoltre, occorre utilizzare filo #50 - #60.

#### ■ **Aghi per ricamare**

Per il ricamo utilizzare un ago per macchina per cucire per uso domestico 75/11. Se si eseguono ricami con punti corti, ad esempio lettere piccole, si consiglia di utilizzare un ago con punta a sfera per ricamo.

## **ATTENZIONE**

**• Le combinazioni adatte di tessuto, filo e ago sono illustrate nella tabella precedente. Utilizzando la combinazione non corretta di tessuto, filo e ago, soprattutto quando si cuciono tessuti pesanti (come il denim) con aghi sottili (ad esempio da 65/9 a 75/11), si rischia di piegare l'ago con conseguenti lesioni. Inoltre, si rischia che la cucitura risulti irregolare o arricciata oppure che vengano saltati dei punti.**

## **SOSTITUZIONE DEL PIEDINO PREMISTOFFA**

## **ATTENZIONE**

**Foccare sempre 1** sullo schermo per **bloccare tutti i tasti e i pulsanti prima di sostituire il piedino premistoffa. Se non si** 

tocca **i** e si preme inavvertitamente il **pulsante "Avvio/Stop" o un altro pulsante, la macchina inizierà a cucire rischiando di causare lesioni personali.**

- **Utilizzare sempre il piedino premistoffa appropriato per il punto selezionato. Se si utilizza un piedino premistoffa errato, l'ago potrebbe colpire il piedino premistoffa e rompersi, nonché causare lesioni personali.**
- **Assicurarsi che il piedino premistoffa sia installato nella direzione corretta, altrimenti l'ago potrebbe colpire il piedino premistoffa o rompersi, con rischi di lesioni personali.**

## **IMPORTANTI**

**• Utilizzare piedini premistoffa realizzati per questa macchina.**

### **Rimozione del piedino premistoffa**

<sup>a</sup> **Premere il pulsante "Posizione ago" per sollevare l'ago.**

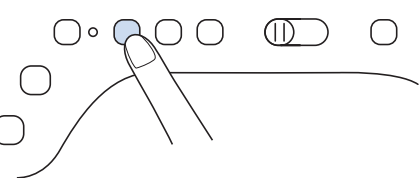

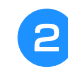

<sup>b</sup> **Toccare per bloccare tutti i tasti e i pulsanti.**

Se sul display LCD viene visualizzato il messaggio [Confermare l'abbassamento automatico del

piedino premistoffa?] toccare  $\Box$  ok per continuare.

<sup>c</sup> **Sollevare la leva del piedino premistoffa.**

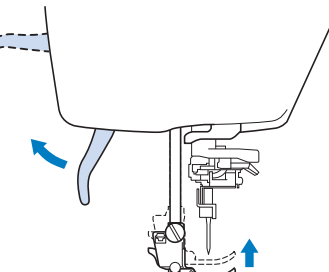

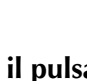

<sup>d</sup> **Premere il pulsante nero del supporto del piedino premistoffa e rimuovere il piedino.**

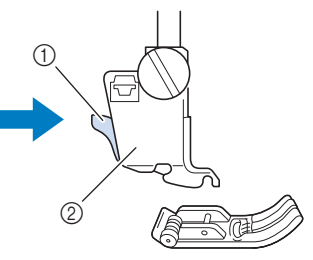

- (1) Pulsante nero
- b Supporto del piedino premistoffa

### **Montaggio del piedino premistoffa**

<sup>a</sup> **Posizionare il nuovo piedino premistoffa sotto il relativo supporto, allineando il perno del piedino alla fessura sul supporto. Abbassare la leva del piedino premistoffa in modo che il perno del piedino premistoffa si agganci nella fessura del supporto del piedino.** 

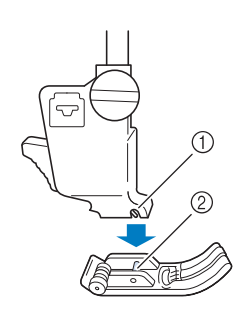

a Fessura 2 Perno

<sup>b</sup> **Alzare la leva del piedino premistoffa per controllare che sia montato bene.**

Toccare **ID** per sbloccare tutti i tasti e i **pulsanti.**

to a

### **Montaggio del piedino premistoffa con l'adattatore in dotazione**

Alcuni piedini premistoffa richiedono l'uso dell'adattatore e della vita piccola in dotazione, ad esempio il piedino per trapuntatura a eco "E", ecc.

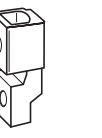

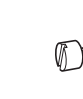

### ■ **Montaggio dell'adattatore e della vita piccola in dotazione**

<sup>a</sup> **Seguire i passaggi descritti in "Rimozione del piedino premistoffa" a pagina 57.**

<sup>b</sup> **Allentare la vite del supporto del piedino premistoffa per rimuovere il supporto.**

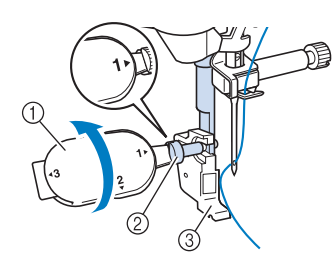

- a Cacciavite multiuso
- b Vite del supporto del piedino premistoffa
- c Supporto del piedino premistoffa

<sup>c</sup> **Rimuovere completamente la vite del piedino premistoffa dallo stelo del piedino.**

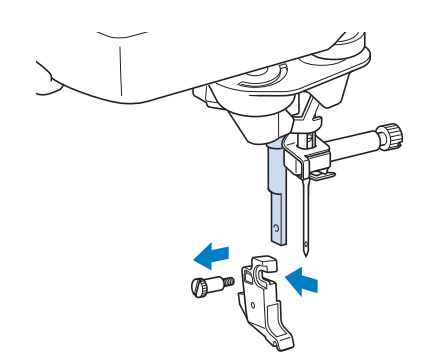

<sup>d</sup> **Inserire l'adattatore sulla barra del piedino premistoffa, allineando il lato piatto dell'apertura dell'adattatore al lato piatto della barra del piedino premistoffa. Allineare i fori dell'adattatore e della barra del piedino premistoffa e stringere bene la vite con il cacciavite.**

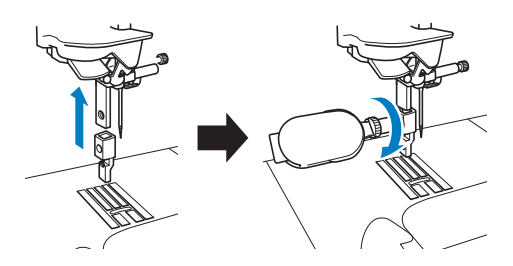

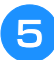

**E** Ruotare manualmente la vite piccola in **dotazione per 2 o 3 volte.**

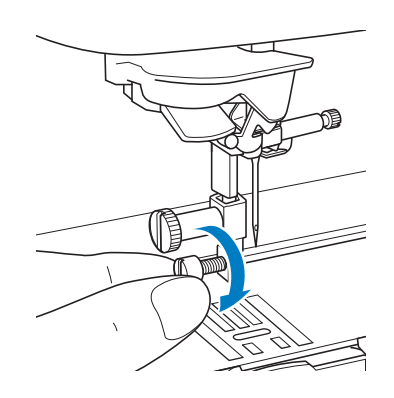

### **Utilizzo del piedino doppio trasporto compatto**

Il piedino doppio trasporto compatto consente di avere il massimo controllo del tessuto quando si cuciono tessuti difficili che scivolano facilmente, ad esempio tessuti trapuntati (quiltati), o tessuti che tendono ad aderire sulla parte inferiore del piedino premistoffa, ad esempio vinile, pelle o pelle sintetica.

#### **Nota**

• Quando si cuce con il piedino doppio trasporto compatto, utilizzare una velocità da media a minima.

#### **Promemoria**

- Quando si selezionano i punti da utilizzare con il piedino doppio trasporto compatto, sul display verranno attivati solo i punti utilizzabili.
- Quando si cuciono tessuti che aderiscono facilmente l'un l'altro, è possibile ottenere una rifinitura più elegante imbastendo l'inizio della cucitura.

### ■ **Montaggio del piedino doppio trasporto compatto**

<sup>a</sup> **Seguire i passaggi descritti in "Rimozione del piedino premistoffa" a pagina 57.**

<sup>b</sup> **Allentare la vite del supporto del piedino premistoffa per rimuovere il supporto.**

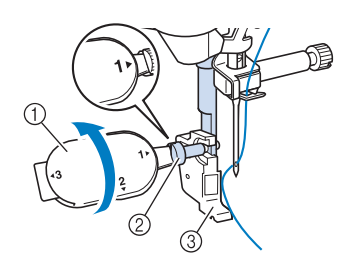

- (1) Cacciavite multiuso
- b Vite del supporto del piedino premistoffa
- **3** Supporto del piedino premistoffa

<sup>c</sup> **Posizionare il piedino doppio trasporto compatto sulla barra del piedino premistoffa allineando la fessura del piedino doppio trasporto compatto alla vite grande.**

Vista laterale

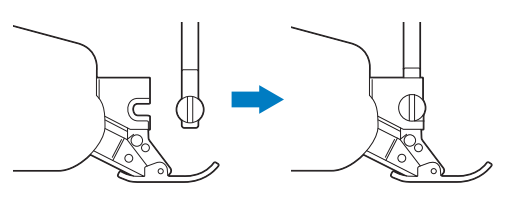

<sup>d</sup> **Tenere il piedino doppio trasporto compatto in posizione con la mano destra, quindi utilizzare il cacciavite multiuso in dotazione per serrare bene la vite grande.**

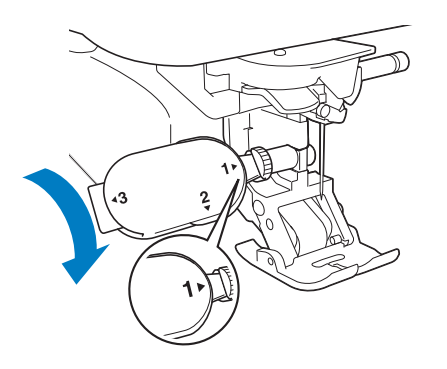

# *2*  $\frac{2}{5}$

## **ATTENZIONE**

**• Utilizzare il cacciavite in dotazione per serrare bene la vite. Se la vite è allentata, l'ago potrebbe colpire il piedino premistoffa e provocare lesioni personali.** 

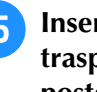

**E** Inserire il connettore del piedino doppio **trasporto compatto nella presa sulla parte posteriore della macchina.**

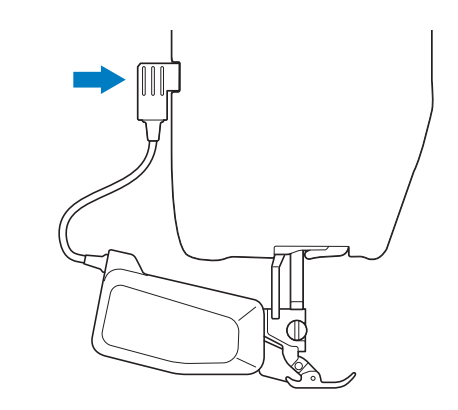

- <sup>f</sup> **Toccare per sbloccare tutti i tasti e i pulsanti.**
	- $\rightarrow$  Tutti i tasti e i pulsanti di funzionamento sono sbloccati e la schermata precedente viene visualizzata.
- <sup>g</sup>**Posizionare il tessuto sotto il piedino doppio trasporto compatto con l'ago sul punto iniziale della cucitura.**
- <sup>h</sup>**Abbassare la leva di posizionamento doppio trasporto, dopo di che il piedino doppio trasporto compatto è pronto per la cucitura.**

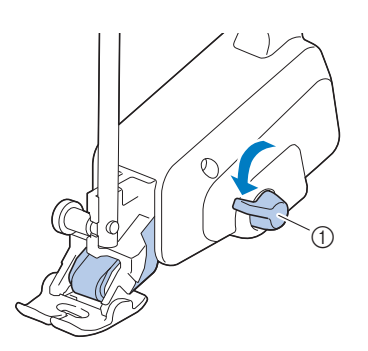

a Leva di posizionamento doppio trasporto

#### **Ö** Nota

• Non azionare la leva mentre si cuce.

#### **Promemoria**

• Quando la leva di posizionamento doppio trasporto è sollevata, la funzione doppio trasporto non è attiva. Quando la leva di posizionamento doppio trasporto è abbassata, la cinghia del rullo nero sul piedino doppio trasporto compatto è innestata.

#### ■ **Montaggio/smontaggio della soletta**

Montare la soletta allineando i perni alle fessure e facendola scattare in posizione.

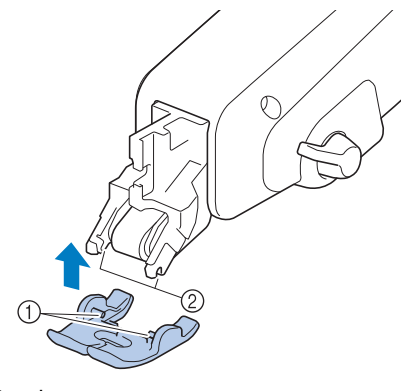

(1) Perni

2 Fessure

Se si spinge sulla parte anteriore e posteriore del piedino doppio trasporto compatto, la soletta del piedino doppio trasporto compatto si sgancerà.

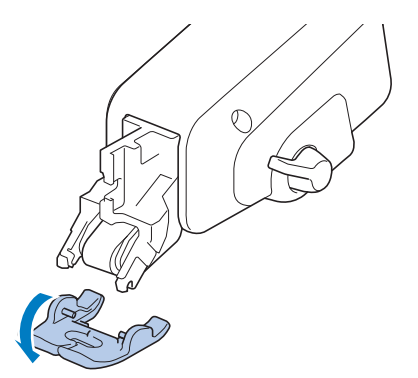

### ■ **Regolazione della quantità di tessuto trasportato dal piedino doppio trasporto compatto**

Il meccanismo della doppio trasporto trasporta il tessuto superiore in base alla lunghezza punto impostata. Con tessuti problematici, regolare con precisione la lunghezza impostata modificando [Regolazione del doppio trasporto] nella schermata delle impostazioni.

#### Toccare **目**.

 $\rightarrow$  Sarà visualizzata la schermata delle impostazioni.

#### **Toccare .**

 $\rightarrow$  Sarà visualizzata la schermata delle impostazioni di cucitura.

<sup>c</sup> **Visualizzare la pagina 2 della schermata Impostazioni di cucitura.**

#### **d Toccare il numero per selezionare il trasporto del tessuto superiore.**

- \* Selezionare [00] per cucire nella maggior parte dei casi.
- Se la quantità del tessuto superiore trasportato è insufficiente, facendo risultare il tessuto più lungo del tessuto inferiore, toccare un numero più alto per aumentare la quantità del tessuto superiore trasportato.
- \* Se la quantità del tessuto superiore trasportato è eccessiva, facendo risultare il tessuto più corto del tessuto inferiore, toccare un numero più basso per diminuire la quantità del tessuto superiore trasportato.

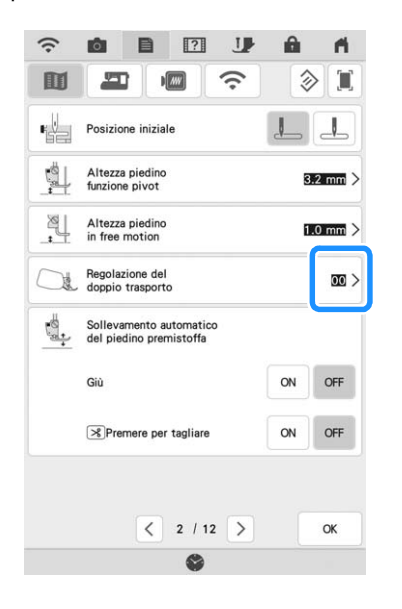

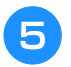

Toccare **we per tornare alla schermata originale.**

## **CUCITURA**

## **ATTENZIONE**

- **Per evitare lesioni personali, fare particolare attenzione all'ago quando la macchina è in azione. Tenere le mani lontane dalle parti in movimento quando la macchina è in funzione.**
- **Non estendere o tirare il tessuto durante le operazioni di cucitura. In caso contrario, vi sono rischi di lesioni personali.**
- **Non utilizzare aghi piegati o rotti. In caso contrario, vi sono rischi di lesioni personali.**
- **Non provare a cucire sopra gli spilli di imbastitura o altri oggetti durante la cucitura. In caso contrario, l'ago potrebbe rompersi e provocare lesioni personali.**

## **IMPORTANTE**

**• Se i punti sono troppo ravvicinati, aumentare l'impostazione di lunghezza del punto prima di continuare a cucire. In caso contrario, l'ago rischia di piegarsi o di rompersi.**

### **Cucitura di un punto**

- <sup>a</sup> **Accendere l'interruttore generale, toccare per visualizzare i punti utili e premere il pulsante "Posizione ago" per alzare l'ago.**
- 

<sup>b</sup> **Selezionare la categoria e toccare il tasto corrispondente al punto da cucire.**

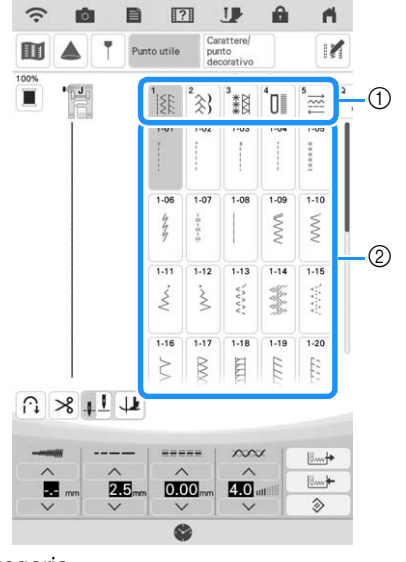

- (1) Categoria
- 2) Tasto del punto
- $\rightarrow$  Il simbolo del piedino premistoffa corretto sarà visualizzato nell'angolo superiore sinistro del display LCD.

<sup>c</sup> **Installare il piedino premistoffa ("SOSTITUZIONE DEL PIEDINO PREMISTOFFA" a pagina 57).**

## **ATTENZIONE**

**• Utilizzare sempre il piedino premistoffa corretto. Se si utilizza un piedino premistoffa errato, l'ago potrebbe colpire il piedino premistoffa e rompersi, con rischi di lesioni personali.** 

**Fare riferimento a "TABELLA IMPOSTAZIONI DEL PUNTO" a pagina 198 per indicazioni sul piedino premistoffa.**

<sup>d</sup> **Collocare il tessuto sotto il piedino premistoffa. Tenere il tessuto e il filo nella mano sinistra e premere il pulsante "Posizione ago" per impostare l'ago nella posizione di avvio cucitura.**

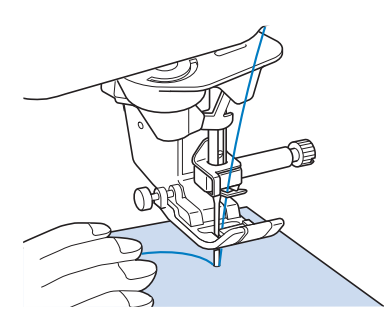

<sup>e</sup> **Abbassare il piedino premistoffa.**

- Non occorre tirare verso l'alto il filo spolina.
- <sup>f</sup> **Regolare la velocità di cucitura con la leva di regolazione velocità.**

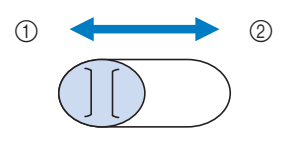

- (1) Lento
- 2 Veloce

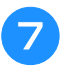

#### <sup>g</sup>**Premere il pulsante "Avvio/Stop" per iniziare a cucire.**

\* Guidare leggermente il tessuto con la mano.

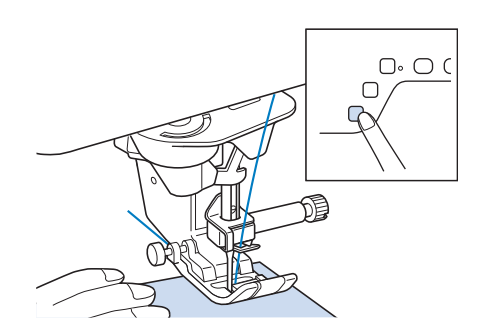

#### **Promemoria**

- Quando si utilizza il pedale reostato, non è possibile iniziare a cucire premendo il pulsante "Avvio/Stop".
- <sup>h</sup>**Per interrompere la cucitura, premere nuovamente il pulsante "Avvio/Stop".**

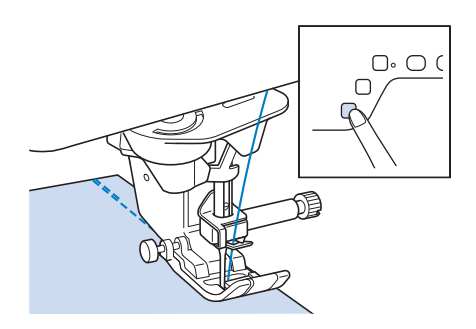

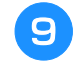

<sup>i</sup> **Premere il pulsante "Taglio del filo" per tagliare i fili superiore e inferiore.**

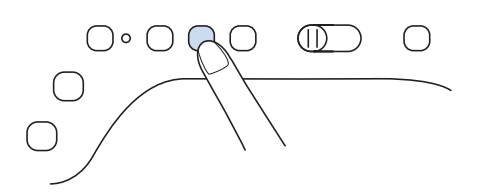

## **IMPORTANTE**

- **Non premere il pulsante "Taglio del filo" dopo che i fili sono stati tagliati. In caso contrario, si rischia che il filo si ingarbugli o di danneggiare la macchina.**
- **Non premere il pulsante "Taglio del filo" in assenza di tessuto nella macchina o durante il funzionamento della macchina. Il filo potrebbe ingarbugliarsi provocando danneggiamenti.**

#### \* Nota

• Quando si tagliano fili, come ad esempio un filo di nylon a filamento singolo o altri fili decorativi, utilizzare il tagliafilo sul lato della macchina.

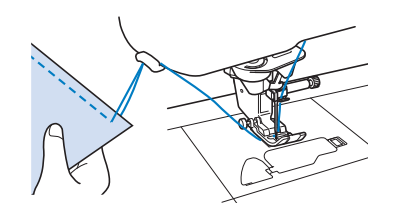

<sup>j</sup> **Quando l'ago è fermo, sollevare il piedino premistoffa e rimuovere il tessuto.**

### **Utilizzo del pedale multifunzione avanzato**

Il pedale multifunzione avanzato consente di specificare, oltre all'avvio/arresto della cucitura, l'esecuzione di varie operazioni della macchina per cucire, ad esempio il taglio del filo e il punto di fermatura.

## **AVVERTENZA**

**• Il pedale multifunzione avanzato contiene parti di piccole dimensioni. Tenere il prodotto fuori dalla portata dei bambini, onde evitare l'ingestione accidentali delle parti di piccole dimensioni.**

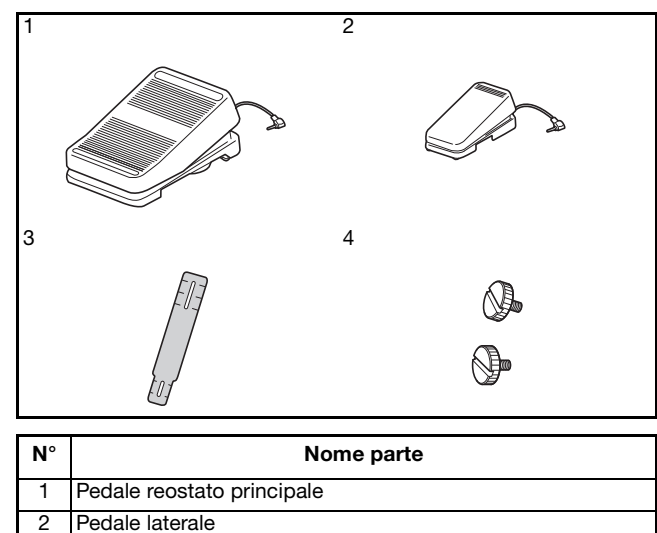

- 3 Piastra di montaggio
- 4 Vite di montaggio  $\times$  2

<sup>a</sup> **Allineare l'estremità più piccola della piastra di montaggio alla guida sul fondo del pedale laterale e fissarle delicatamente insieme con la vite di montaggio. Allineare l'estremità più grande della piastra di montaggio alla guida sul fondo del pedale reostato principale e fissarle delicatamente insieme con la vite di montaggio.**

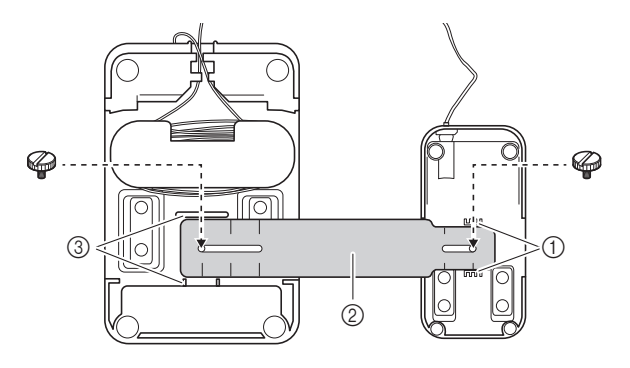

- (1) Guida sul pedale laterale
- b Piastra di montaggio
- <sup>3</sup> Guida sul pedale reostato principale

#### **Promemoria**

- Il pedale laterale può essere montato indifferentemente sul lato sinistro o destro del pedale reostato principale.
- Il pedale reostato principale e il pedale laterale possono essere utilizzati anche senza installare la piastra di montaggio.

#### <sup>b</sup> **Regolare la distanza tra il pedale reostato principale e il pedale laterale.**

\* Utilizzare i segni della piastra di montaggio come guida per regolare la distanza.

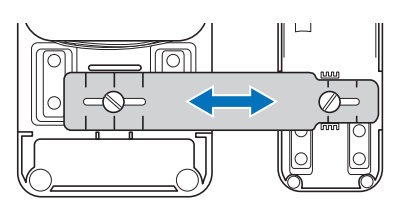

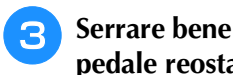

<sup>c</sup> **Serrare bene le viti di montaggio per fissare il pedale reostato principale e il pedale laterale.**

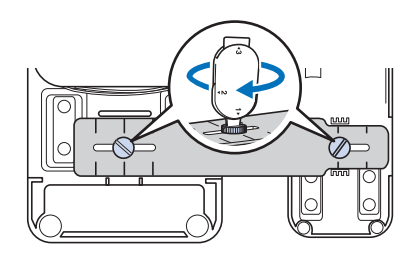

#### **Promemoria**

• Per riregolare la distanza tra il pedale reostato principale e il pedale laterale, allentare leggermente le viti di montaggio e regolare la posizione del pedale reostato principale e del pedale laterale.

<sup>d</sup> **Inserire la spina del pedale laterale nella presa del pedale reostato principale.**

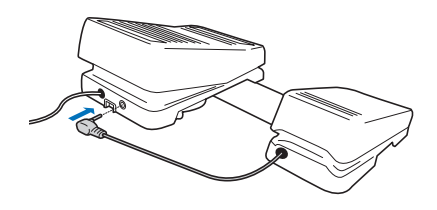

**E** Inserire la spina del pedale reostato **principale nella presa per pedale reostato sul lato destro della macchina.**

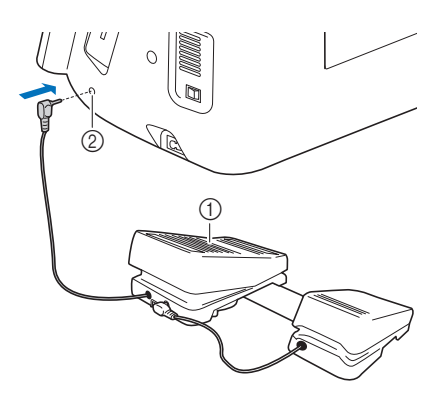

- a Pedale reostato principale
- 2 Presa per pedale reostato

#### **Promemoria**

- È possibile regolare la lunghezza del cavo del pedale reostato principale. (pagina 65)
- **6** Accendere la macchina. Dopo di che, **toccare e visualizzare la pagina 3 della schermata delle impostazioni.**

#### **Promemoria**

• Prima di specificare le funzioni, collegare il pedale reostato multifunzione alla macchina. La schermata delle impostazioni viene attivata la prima volta che la macchina rileva il pedale reostato multifunzione.

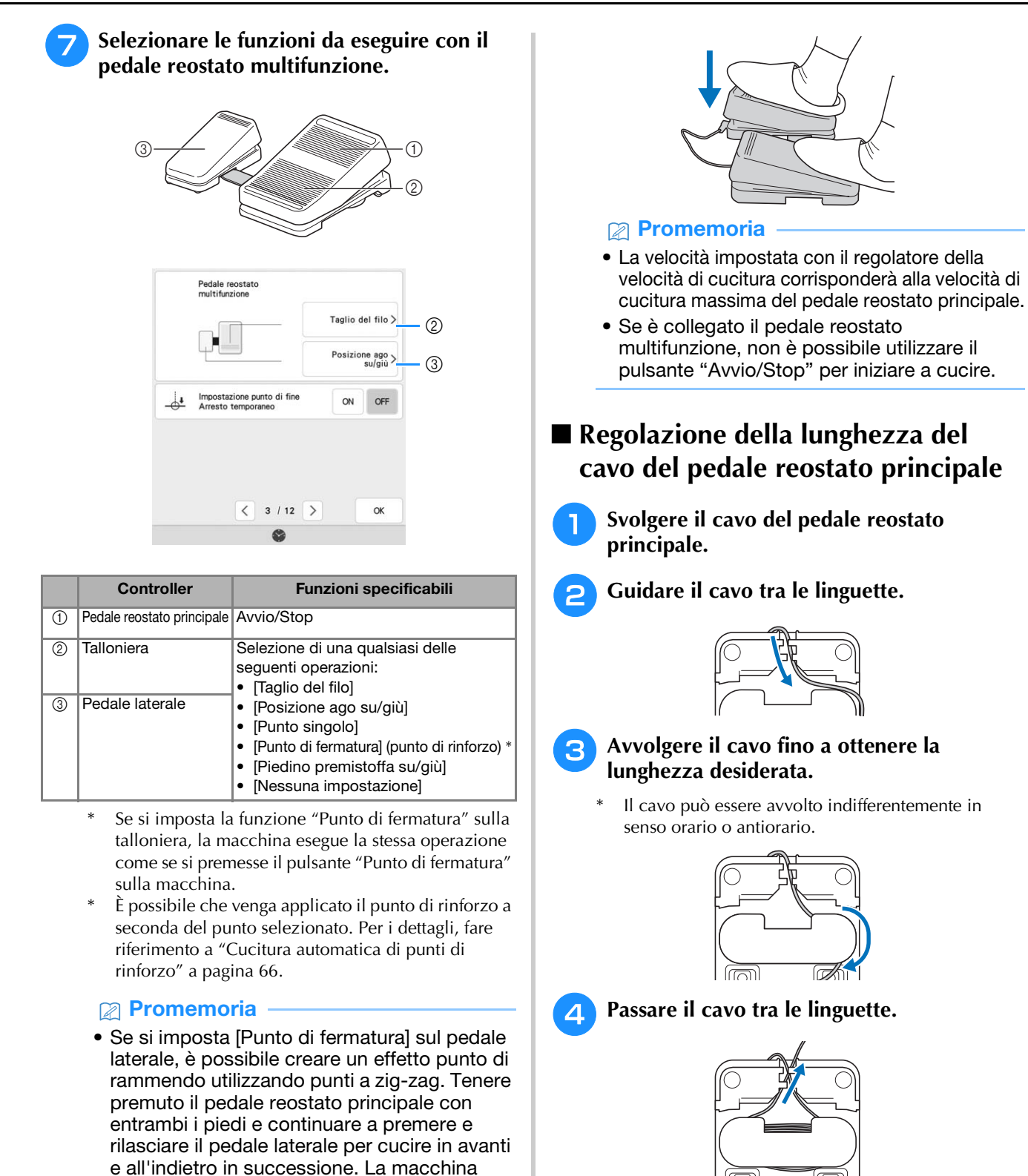

**Toccare . .** 

**desiderato.**

<sup>i</sup> **Cucire punti di prova e verificare che le impostazioni corrispondano al risultato** 

cucirà all'indietro alla velocità con cui si preme il pedale reostato principale.

laterale per interrompere la cucitura.

Premendo il pedale reostato principale, la velocità di cucitura aumenta; rilasciandolo, la velocità di cucitura diminuisce. Rilasciare il pedale reostato principale o il pedale

#### <sub>Ö</sub> Nota

• Per evitare di pestare il cavo con il pedale reostato principale, passare il cavo tra le linguette.

التصار

#### **Promemoria**

雨

• Quando si ripone il cavo, passarlo tra le linguette e inserire la spina nella presa del pedale reostato principale.

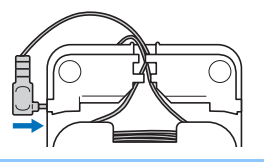

### **Cucitura di punti di fermatura/ rinforzo**

I punti di fermatura/rinforzo sono generalmente necessari all'inizio e alla fine della cucitura. È possibile utilizzare il pulsante "Punto di fermatura" per cucire punti di fermatura o di rinforzo. Tenendo premuto il pulsante "Punto di rinforzo", la macchina cucirà 3-5 punti di rinforzo in corrispondenza del punto specificato e si arresterà. (pagina 13)

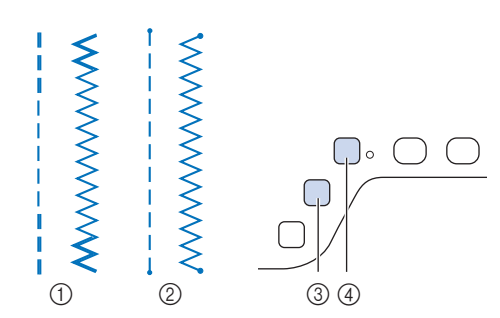

- a Punto di fermatura
- b Punto di rinforzo
- c Pulsante "Punto di fermatura"
- d Pulsante "Punto di rinforzo"

L'operazione eseguita alla pressione del pulsante varia a seconda del punto selezionato. (Fare riferimento alla tabella in "Operazioni eseguite quando si preme il pulsante "Punto di fermatura" o "Punto di rinforzo"" a pagina 67.)

#### **Promemoria**

- Quando si preme il pulsante "Punto di rinforzo" mentre si cuce un punto con caratteri/decorativo, è possibile terminare la cucitura con un punto intero anziché in corrispondenza di un mezzo punto.
- La luce verde a destra del pulsante "Punto di rinforzo" si accende mentre la macchina cuce un motivo completo e si spegne automaticamente quando si interrompe la cucitura.

### **Cucitura automatica di punti di rinforzo**

Dopo aver selezionato un punto/punto decorativo, attivare la funzione Punto di rinforzo automatico prima di cucire; la macchina cucirà automaticamente punti di rinforzo (o di fermatura, a seconda del punto/punto decorativo) all'inizio e alla fine della cucitura.

<sup>a</sup> **Selezionare un punto.**

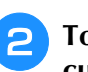

<sup>b</sup> **Toccare per impostare la funzione di cucitura automatica di punti di rinforzo.**

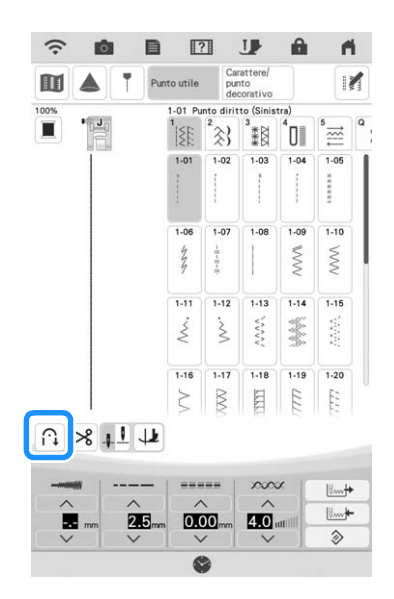

 $\rightarrow$  Il tasto sarà visualizzato come  $\left| \hat{\mathbf{u}} \right|$ .

<sup>c</sup> **Posizionare l'ago nel tessuto e premere il pulsante "Avvio/Stop".**

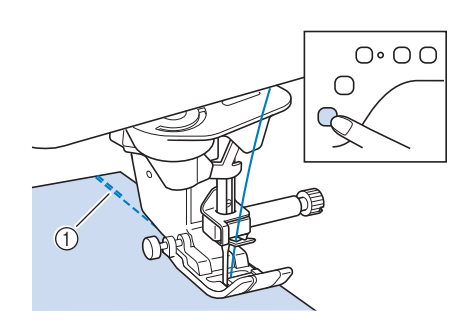

a Punti di fermatura (o di rinforzo)

 $\rightarrow$  La macchina eseguirà automaticamente punti di fermatura (o di rinforzo) e continuerà a cucire.

#### **Promemoria**

• Premendo il pulsante "Avvio/Stop" mentre la macchina sta cucendo, la cucitura viene messa in pausa o riavviata.

<sup>d</sup> **Raggiunta la fine della cucitura, premere il pulsante "Punto di fermatura" o "Punto di rinforzo".**

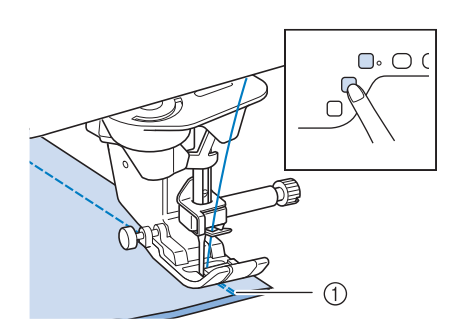

- a Punti di fermatura (o di rinforzo)
- $\rightarrow$  La macchina cucirà punti di fermatura (o di rinforzo) e quindi si fermerà.

#### **Promemoria**

• Per disattivare la funzione di cucitura automatica di punti di rinforzo, toccare

nuovamente  $\left| \hat{\mathbf{u}} \right|$ , in modo che appaia come

 $\boxed{\cap}$ .

### ■ **Operazioni eseguite quando si preme il pulsante "Punto di fermatura" o "Punto di rinforzo"**

L'operazione eseguita alla pressione del pulsante varia a seconda del punto selezionato. Fare riferimento alla seguente tabella per i dettagli sull'operazione che viene eseguita quando si preme il pulsante.

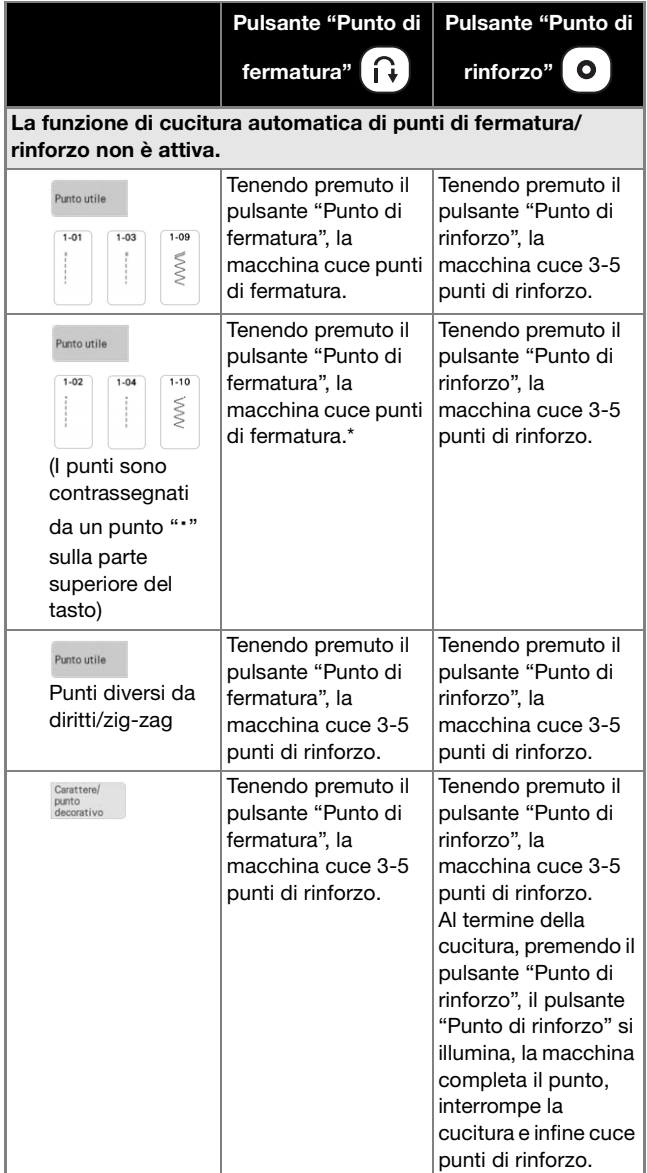

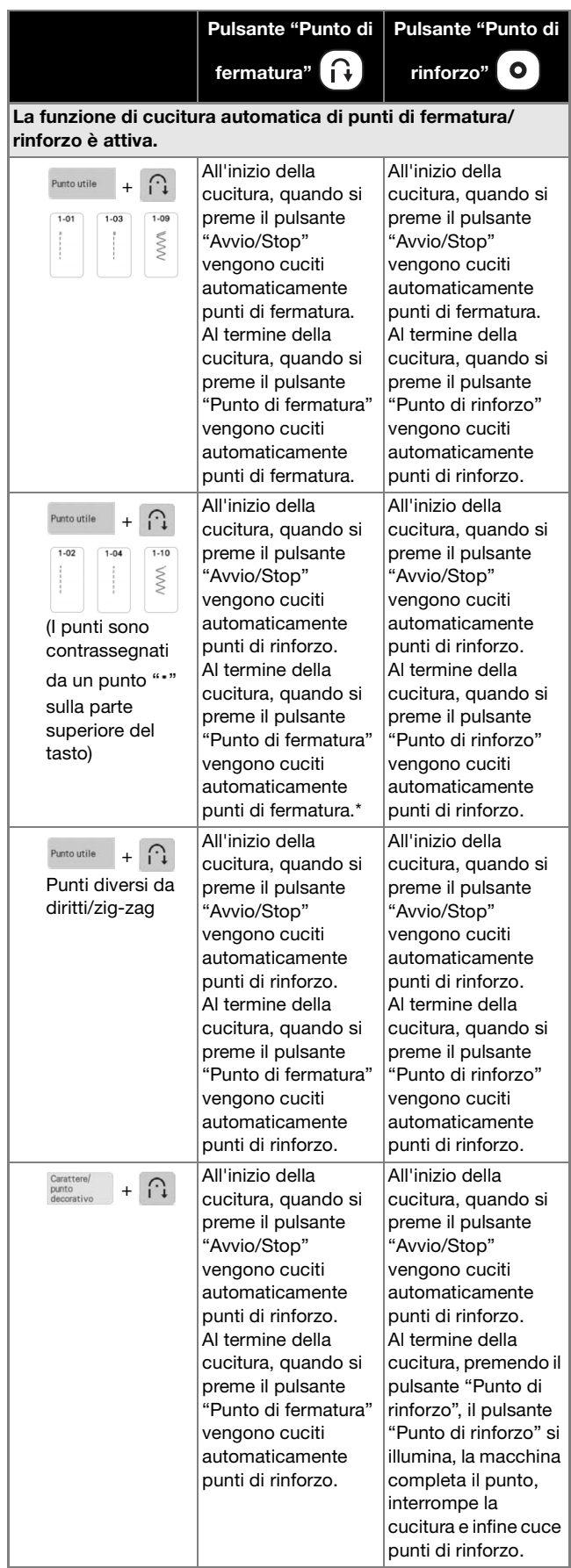

Se nella schermata delle impostazioni [Priorità del rinforzo] è impostato su [ON] (pagina 21), vengono cuciti punti di rinforzo anziché di fermatura.

### **Funzione di abbassamento automatico del piedino premistoffa e funzione di taglio automatico del filo**

Impostando la macchina affinché sollevi e abbassi automaticamente il piedino premistoffa, è possibile eseguire le operazioni di cucitura più agevolmente.

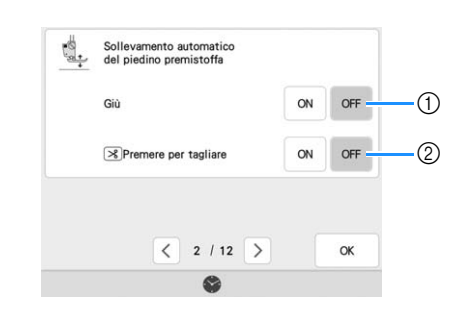

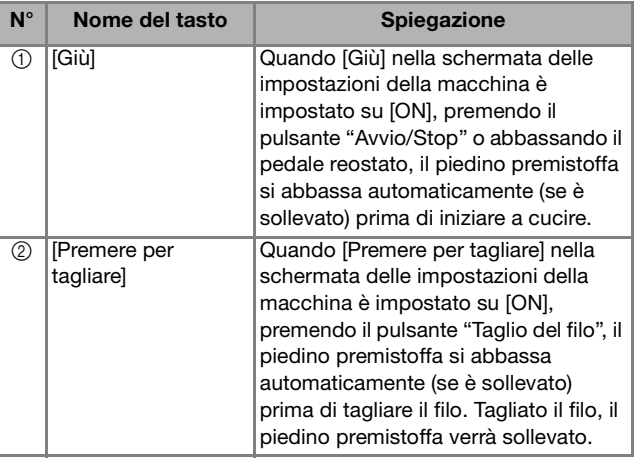

### **Funzione di abbassamento automatico del piedino premistoffa**

Quando la posizione dell'ago è impostata su  $\downarrow \perp$ , viene visualizzato il tasto Sollevamento automatico anziché il tasto Rotazione sugli angoli. Quando il

tasto Sollevamento automatico è impostato su il piedino premistoffa e l'ago vengono sollevati automaticamente se si arresta la macchina.

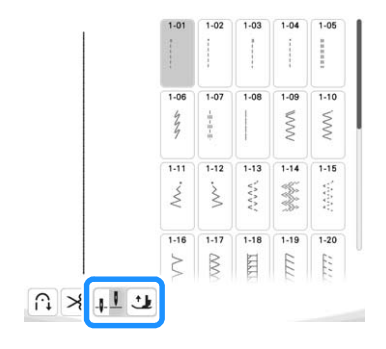

### **Cucitura di curve**

Lavorare a bassa velocità mantenendo la cucitura parallela al bordo del tessuto e seguendo la curva.

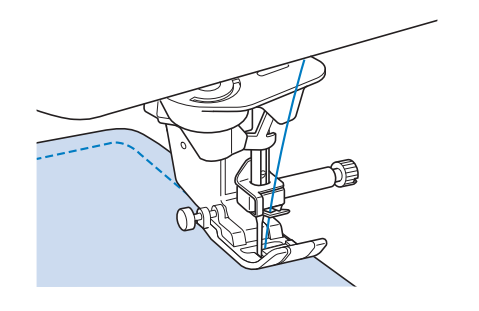

## **Modifica della direzione di cucitura**

Arrestare la macchina. Lasciare l'ago nel tessuto e premere il pulsante "Alzapiedino premistoffa" per sollevare il piedino premistoffa. Utilizzando l'ago come un perno centrale, ruotare il tessuto in modo da cucire in una nuova direzione. Premere il pulsante "Alzapiedino premistoffa" per abbassare il piedino premistoffa e iniziare a cucire.

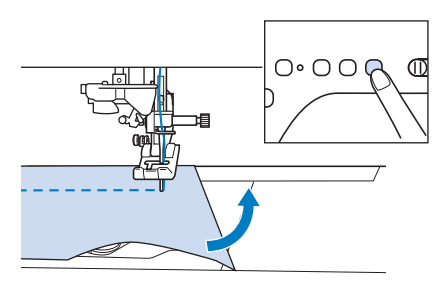

L'impostazione di rotazione sugli angoli è utile quando si modifica la direzione di cucitura. Quando si arresta la macchina sull'angolo del tessuto, l'ago è nel tessuto e il piedino premistoffa si solleva automaticamente in modo da poter ruotare facilmente il tessuto ("Rotazione sugli angoli (Pivot)" a pagina 76).

### ■ Cucitura di un margine di cucitura di **0,5 cm o inferiore**

Imbastire l'angolo prima della cucitura, quindi, dopo aver modificato la direzione di cucitura sull'angolo, tirare indietro il filo di imbastitura durante la cucitura.

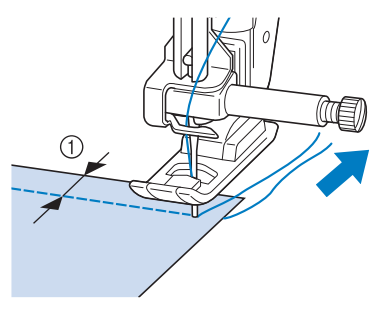

 $(i)$  5 mm (circa 3/16 inch)

### **Cucitura di tessuti pesanti**

Se lo spessore di una cucitura fa fermare il piedino premistoffa su un angolo, guidare il tessuto manualmente e cucire lungo il versante in discesa.

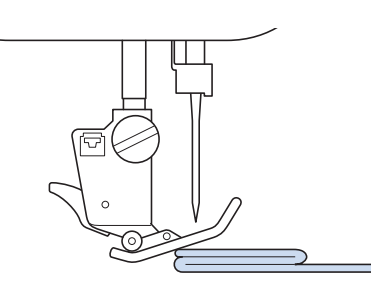

## **ATTENZIONE**

**• Se si cuce tessuto spesso più di 6 mm (1/4 inch) o se si spinge il tessuto con troppa forza si rischia di piegare o rompere l'ago.**

#### **Promemoria**

• Tessuti più spessi richiedono un ago più grande. (pagina 56)

### ■ Se il tessuto non passa sotto il **piedino premistoffa**

Se il piedino premistoffa è sollevato e si sta cucendo su tessuti pesanti o multistrato che non passano agevolmente sotto il piedino, utilizzare la leva del piedino premistoffa per portare il piedino premistoffa nella posizione di massima altezza. Il tessuto potrà quindi passare sotto il piedino premistoffa.

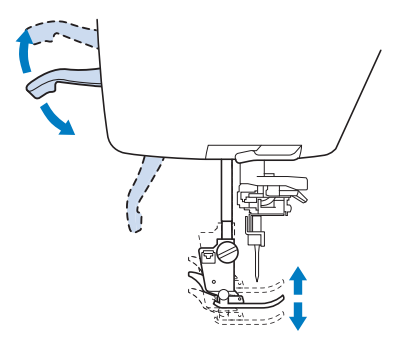

#### **Promemoria**

• La leva del piedino premistoffa non può essere utilizzata dopo aver sollevato il piedino premistoffa con il pulsante "Alzapiedino premistoffa".

#### ■ **Se il tessuto non avanza**

Quando si cuce tessuto spesso, ad esempio denim o strati di trapunte, il tessuto potrebbe non avanzare all'inizio della cucitura se il piedino premistoffa non è in piano, come illustrato di seguito. In questo caso, utilizzare il perno di blocco del piedino premistoffa (pulsante nero sul lato sinistro) sul piedino per zigzag "J" in modo che il piedino premistoffa venga tenuto in piano durante la cucitura, consentendo l'avanzamento uniforme del tessuto. Se il piedino premistoffa è eccessivamente

disallineato, posizionare carta spessa o tessuto (dello stesso spessore del tessuto da cucire) sotto l'estremità esterna del piedino per poter iniziare a cucire senza problemi.

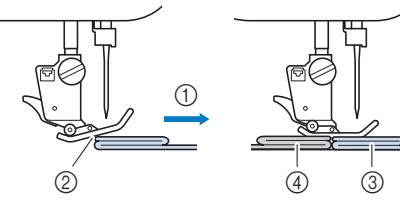

- (1) Direzione di cucitura
- 2 Disallineamento
- 3) Tessuto da cucire
- (4) Tessuto o carta spessa
- <sup>a</sup> **Sollevare il piedino premistoffa.**
- <sup>b</sup> **Tenendo premuto il pulsante nero sul lato sinistro del piedino premistoffa "J", premere il pulsante "Alzapiedino premistoffa" per abbassare il piedino premistoffa.**

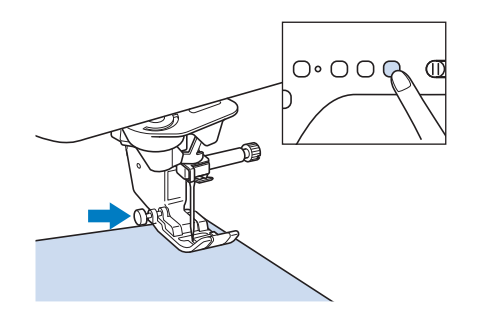

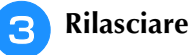

<sup>c</sup> **Rilasciare il pulsante nero.**

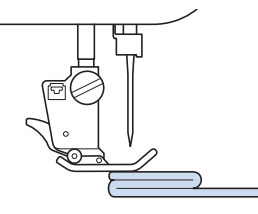

 $\rightarrow$  Il piedino premistoffa rimane diritto, permettendo l'avanzamento del tessuto.

#### **Promemoria**

- Una volta passato il punto problematico, il piedino ritorna alla posizione normale.
- Quando nella schermata delle impostazioni della macchina [Sensore di rilevamento automatico spessore tessuto] (Pressione piedino premistoffa automatica) è impostato su [ON], lo spessore del tessuto viene rilevato automaticamente da un sensore interno, in modo che il tessuto possa essere trasportato uniformemente per ottenere i migliori risultati di cucitura. (pagina 78)

### **Cucitura di nastro in velcro**

## **ATTENZIONE**

**• Se si cuce nastro in velcro non adesivo con un ago fine (65/9-75/11), l'ago potrebbe rompersi e causare lesioni personali.**

## **IMPORTANTE**

**• Il nastro in velcro con adesivo posteriore non è studiato per la cucitura. Se la colla aderisce all'ago o alla guida del gancio della spolina, potrebbe causare guasti.**

#### ರ Nota

• Prima di iniziare a cucire, imbastire insieme il tessuto e il nastro in velcro.

Controllare che l'ago passi attraverso il nastro in velcro ruotando il volantino e abbassare l'ago nel nastro in velcro prima di cucire. Cucire il margine del nastro in velcro a bassa velocità.

Se l'ago non passa attraverso il nastro in velcro, sostituirlo con l'ago per tessuti spessi. (pagina 56)

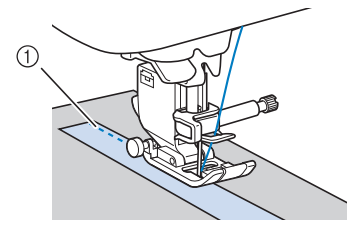

(1) Bordo del nastro in velcro
### **Cucitura di tessuti leggeri**

Collocare carta sottile o un materiale stabilizzatore per ricamare con asporto a strappo sotto i tessuti sottili in modo da cucire più agevolmente. Dopo la cucitura, strappare delicatamente la carta o il materiale stabilizzatore.

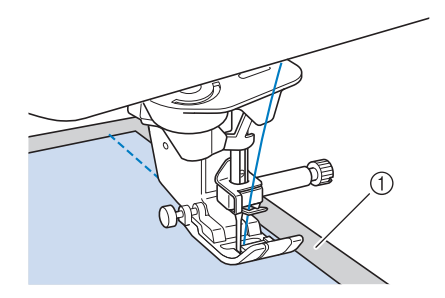

(1) Carta sottile

### **Cucitura di tessuti elastici**

Innanzitutto imbastire insieme i pezzi di tessuto, quindi cucire senza estendere il tessuto. È inoltre possibile ottenere risultati migliori utilizzando un filo per maglieria o un punto elastico.

#### **Promemoria**

• Per ottenere i migliori risultati quando si cuciono tessuti elastici, diminuire la pressione del piedino premistoffa ("Utilizzo del tasto Modalità impostazioni della macchina" a pagina 20).

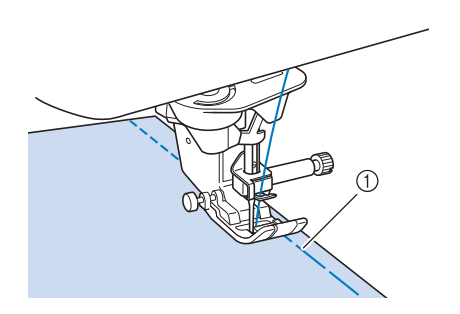

a Punto di imbastitura

### **Cucitura di pelli o tessuti in vinile**

Se si cuciono tessuti che possono aderire al piedino premistoffa, ad esempio pelle o tessuti in vinile, sostituire il piedino premistoffa con il piedino doppio trasporto compatto. (pagina 59)

Se la pelle o il tessuto in vinile aderisce alla prolunga base piana, cucire con carta per fotocopie o lucida posizionata sopra la prolunga base piana in modo che il tessuto si sposti senza problemi.

Se si posiziona la carta in modo che non copra la placca ago, la carta non verrà cucita insieme al tessuto.

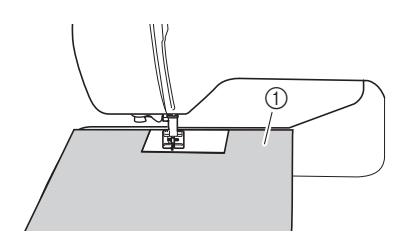

a Carta per fotocopie o lucida

## **Cucitura di parti cilindriche**

La rimozione della prolunga base piana consente la cucitura a braccio libero, semplificando la cucitura di parti cilindriche come polsini e gambe dei pantaloni.

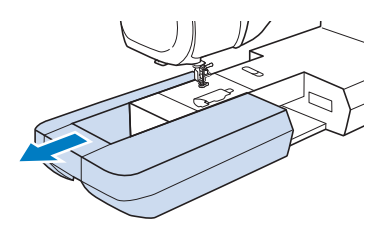

## **IMPOSTAZIONI DEL PUNTO**

Quando si seleziona un punto, la macchina seleziona automaticamente la larghezza del punto, la lunghezza del punto e la tensione del filo superiore appropriati. Tuttavia, se necessario, è possibile modificare qualsiasi impostazione singola.

- **Promemoria**
- Non è possibile modificare le impostazioni per alcuni punti (fare riferimento a "TABELLA IMPOSTAZIONI DEL PUNTO" a pagina 198).
- Se si spegne la macchina o si seleziona un altro punto senza aver salvato le modifiche alle impostazioni del punto ("Salvataggio delle impostazioni del punto" a pagina 96), le impostazioni del punto ritorneranno a quelle predefinite.

### **Impostazione della larghezza del punto**

Seguire i passaggi che seguono per modificare la larghezza del punto.

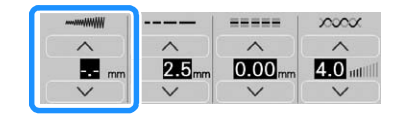

#### **Promemoria**

• Per un metodo alternativo per modificare la larghezza del punto utilizzando il regolatore della velocità, fare riferimento a pagina 112.

#### **Esempio:**

Toccare v per diminuire la larghezza del punto.

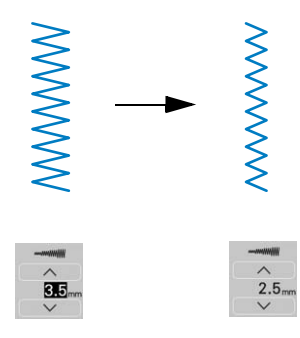

 $\rightarrow$  Il valore sul display diminuisce.

Toccare **A** per aumentare la larghezza del punto.

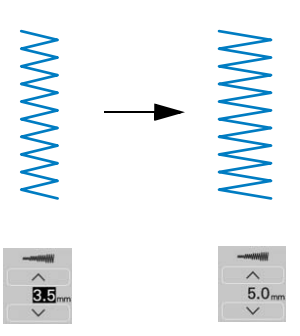

 $\rightarrow$  Il valore sul display aumenta.

#### **Promemoria**

- Toccare  $\begin{array}{|c|c|c|}\n\hline\n\text{#} & \text{per} & \text{square} & \text{inpostazioni}\n\end{array}$ del punto.
- Toccare **III** per controllare le modifiche apportate al punto.
- Toccare  $\Diamond$  per riportare la larghezza del punto all'impostazione originale.

#### <sub>Ö</sub> Nota

• Se è stata regolata la larghezza del punto, ruotare verso di sé il volantino con la mano (in senso antiorario) verificando che l'ago non vada a toccare il piedino premistoffa.

### **Impostazione della lunghezza del punto**

Seguire i passaggi che seguono per modificare la lunghezza del punto.

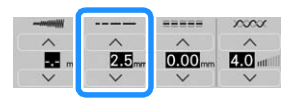

#### **Esempio:**

Toccare v per diminuire la lunghezza del punto.

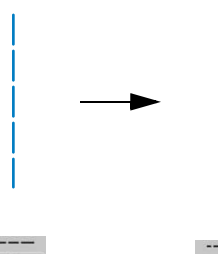

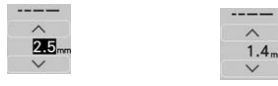

 $\rightarrow$  Il valore sul display diminuisce.

Toccare **per aumentare la lunghezza del** punto.

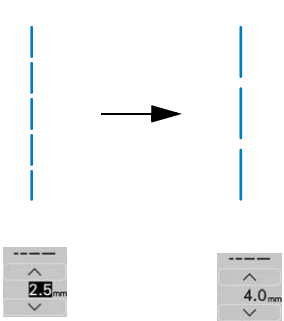

 $\rightarrow$  Il valore sul display aumenta.

#### **Promemoria**

- Toccare  $\begin{array}{|c|c|} \hline \text{#} & \text{per} & \text{square} & \text{le} & \text{impostazioni} \hline \end{array}$ del punto.
- Toccare **III** per controllare le modifiche apportate al punto.
- Toccare  $\Diamond$  per riportare la lunghezza del punto all'impostazione originale.

## **IMPORTANTE**

**• Se i punti sono troppo ravvicinati, aumentare la lunghezza del punto e continuare a cucire. Non continuare a cucire senza aver aumentato la lunghezza del punto. In caso contrario, l'ago rischia di piegarsi o di rompersi.**

### **Impostazione di [L/R Shift (Spostamento SX/DX)]**

Seguire i passaggi che seguono se si desidera modificare la posizione del punto spostandolo a sinistra e a destra.

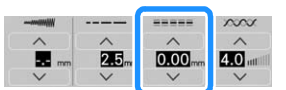

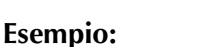

Toccare  $\vee$  per spostare il punto verso sinistra.

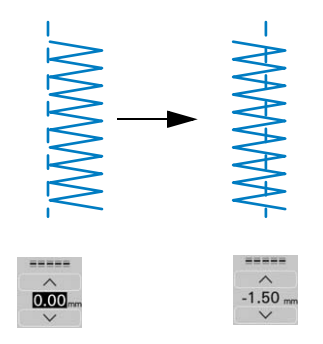

 $\rightarrow$  Il valore viene visualizzato sul display con segno meno.

### Toccare  $\triangle$  per spostare il punto verso destra.

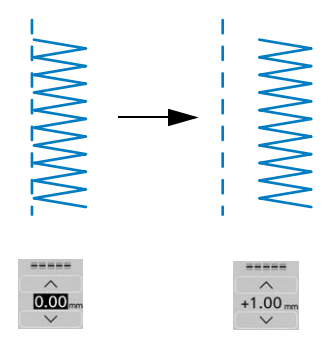

 $\rightarrow$  Il valore viene visualizzato sul display con segno più.

#### **Promemoria**

- Toccare  $\left[\begin{array}{cc} \mathbb{W} & \mathbb{W} \\ \mathbb{W} & \mathbb{W} \end{array}\right]$  per salvare le impostazioni del punto.
- Toccare **III** per controllare le modifiche apportate al punto.
- Toccare  $\Diamond$  per ripristinare l'impostazione originale.
- Per un metodo alternativo per l'impostazione di [L/R Shift (Spostamento SX/DX)] utilizzando il regolatore della velocità, fare riferimento a pagina 99.

#### <sub>Ö</sub> Nota

• Dopo aver regolato [L/R Shift (Spostamento SX/DX)], ruotare il volantino verso di sé (in senso antiorario) verificando che l'ago non vada a toccare il piedino premistoffa.

*2*

### **Impostazione della tensione del filo**

A seconda del tessuto e del filo utilizzati, potrebbe risultare necessario modificare la tensione del filo. Per apportare le modifiche necessarie, attenersi ai passaggi che seguono.

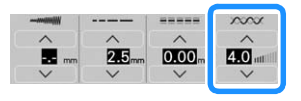

### ■ Tensione corretta del filo

Il filo superiore e il filo spolina si devono incrociare in prossimità del centro del tessuto. Solo il filo superiore deve essere visibile dal diritto del tessuto e solo il filo spolina deve essere visibile dal rovescio del tessuto.

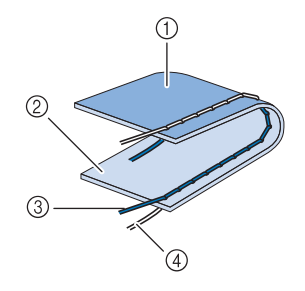

- a Rovescio
- 2 Superficie
- 3 Filo superiore
- 4 Filo spolina

#### **Promemoria**

• Molti punti decorativi e punti pieni sono studiati in modo che il filo superiore si avvolga leggermente sul retro per una finitura migliore.

### ■ **Il filo superiore è troppo teso**

Se il filo spolina è visibile dal diritto del tessuto, la tensione del filo superiore è eccessiva.

#### <sub>Ö</sub> Nota

• Se il filo spolina è stato infilato in modo scorretto, il filo superiore potrebbe essere troppo teso. In questo caso, fare riferimento a ("Inserimento della spolina" a pagina 44) e infilare nuovamente il filo spolina.

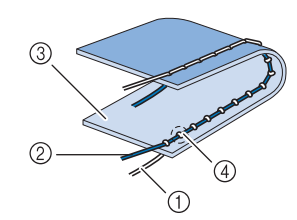

- a Filo spolina
- 2 Filo superiore
- 3 Superficie
- d Arricciature sulla superficie del tessuto

Toccare  $\vee$  per allentare il filo superiore.

### ■ **Il filo superiore non è teso a sufficienza**

Se il filo superiore è visibile dal rovescio del tessuto, il filo superiore non è teso a sufficienza.

#### <sub>Ŭ</sub> Nota

• Se il filo superiore è stato infilato in modo scorretto, potrebbe non essere teso a sufficienza. In questo caso, fare riferimento a ("Infilatura del filo superiore" a pagina 47) e infilare nuovamente il filo superiore.

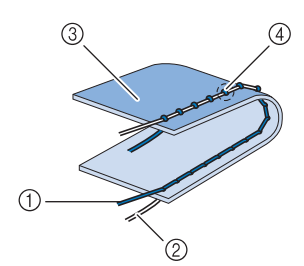

- a Filo superiore
- 2 Filo spolina
- 3 Rovescio
- d Arricciature sul lato rovescio del tessuto

Toccare  $\triangle$  per tendere il filo superiore.

#### **Promemoria**

• Toccare  $\Diamond$  per riportare la tensione del filo all'impostazione originale.

## **FUNZIONI UTILI**

### **Taglio automatico del filo**

Dopo aver selezionato un punto e prima di cucire, attivare la funzione di taglio automatico del filo e la macchina eseguirà automaticamente punti di rinforzo (o di fermatura, in base al punto) all'inizio e alla fine della cucitura, quindi taglierà i fili. Questa funzione è utile quando si eseguono asole e travette.

#### <sup>a</sup> **Selezionare un punto.**

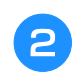

<sup>b</sup> **Toccare per impostare la funzione di taglio automatico del filo.**

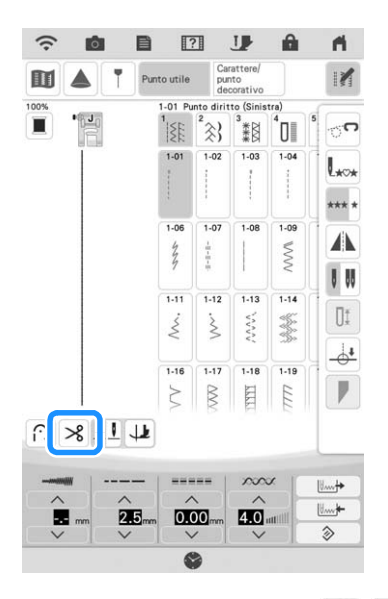

 $\rightarrow$  I tasti verranno visualizzati come  $|\hat{\cdot}| \times$  e la macchina è impostata per la funzione di taglio automatico del filo e di cucitura automatica di punti di fermatura/rinforzo.

#### **Promemoria**

• Per disattivare la funzione di taglio automatico del filo, toccare nuovamente  $\mathcal{S}$  in modo che appaia come  $\mathcal{R}$ .

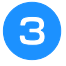

#### <sup>c</sup> **Posizionare l'ago nel tessuto e iniziare a cucire.**

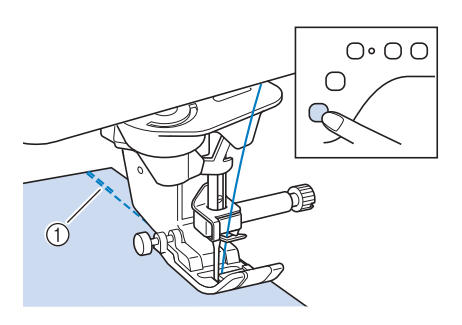

- a Punti di fermatura (o di rinforzo)
- $\rightarrow$  La macchina eseguirà automaticamente punti di fermatura (o di rinforzo) e continuerà a cucire.

#### **Promemoria**

• Se si preme il pulsante "Avvio/Stop" per interrompere la cucitura, premere nuovamente tale tasto per proseguire. I punti iniziali di fermatura o di rinforzo non saranno nuovamente cuciti.

#### <sup>d</sup> **Una volta raggiunta la fine della cucitura, premere una volta il pulsante "Punto di fermatura" o "Punto di rinforzo".**

Se è stato selezionato un punto, ad esempio per asole e travette, che include il punto di rinforzo, questa operazione non è necessario.

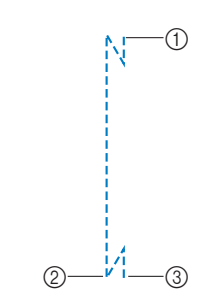

- a Punto in cui è stato premuto il pulsante "Avvio/ Stop".
- b Punto in cui è stato premuto il pulsante "Punto di fermatura" o "Punto di rinforzo".
- $\circled{3}$  Il filo viene tagliato qui.

#### **Promemoria**

• La funzione Taglio automatico del filo non verrà eseguita se si preme il pulsante "Avvio/ Stop" mentre si cuce. Premere il pulsante "Punto di fermatura" o "Punto di rinforzo" alla fine della cucitura.

*2*

### **Rotazione sugli angoli (Pivot)**

Se si seleziona la funzione Rotazione sugli angoli, la macchina si arresta con l'ago abbassato (nel tessuto) e il piedino premistoffa si solleva automaticamente all'altezza appropriata quando si preme il pulsante "Avvio/Stop". Premendo nuovamente il pulsante "Avvio/Stop", il piedino premistoffa si abbassa automaticamente e la cucitura riprende. Questa funzione è utile per arrestare la macchina e ruotare il tessuto.

## **ATTENZIONE**

**• Quando è selezionata l'impostazione di rotazione sugli angoli, la macchina si avvia premendo il pulsante "Avvio/Stop" o il pedale reostato anche se il piedino premistoffa è stato sollevato. Mantenere le mani e altri oggetti lontano dall'ago, in caso contrario possono verificarsi lesioni personali.**

#### **Promemoria**

• Quando è selezionata l'impostazione di rotazione sugli angoli, è possibile modificare l'altezza del piedino premistoffa all'arresto della cucitura in base al tipo di tessuto da

cucire. Toccare **per visualizzare [Altezza** piedino funzione pivot] della schermata delle impostazioni. Toccare il numero per selezionare l'altezza. Per sollevare ancora il piedino premistoffa, aumentare l'impostazione. (di norma, è impostata a 3,2 mm).

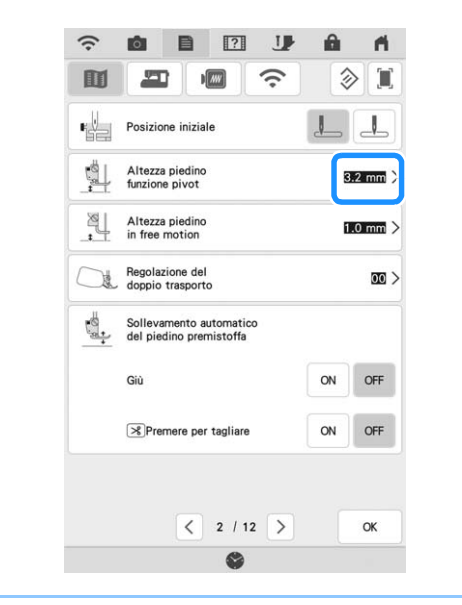

#### <sup>a</sup> **Selezionare un punto.**

### <sup>b</sup> **Toccare per selezionare l'impostazione di rotazione sugli angoli.**

Per utilizzare la funzione Rotazione sugli angoli, la posizione dell'ago deve essere impostata su  $\downarrow \downarrow$ .

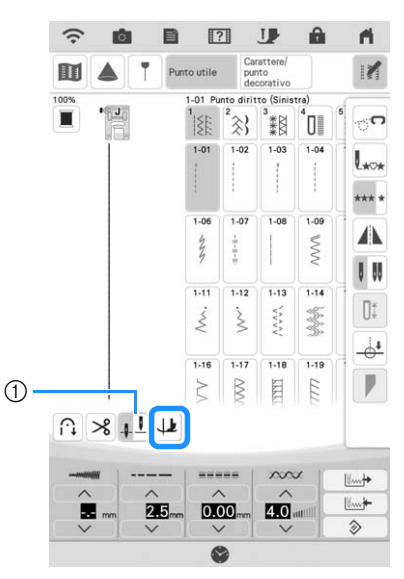

- a Tasto Impostazione posizione ago
- $\rightarrow$  Il tasto viene visualizzato come  $\downarrow$

#### **Promemoria**

- Se  $\downarrow$  viene visualizzato in grigio chiaro quando è stato selezionato un punto, non è possibile utilizzare la funzione di rotazione sugli angoli.
- Se si seleziona la funzione Rotazione sugli angoli, [Altezza del piedino premistoffa] nella schermata delle impostazioni non è disponibile e non è possibile modificare l'impostazione.
- <sup>c</sup> **Posizionare il tessuto sotto il piedino premistoffa con l'ago nel punto di partenza della cucitura, quindi premere il pulsante "Avvio/Stop". La macchina inizia a cucire.**

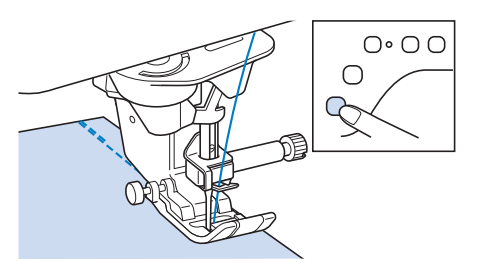

<sup>d</sup> **Premere il pulsante "Avvio/Stop" per arrestare la macchina nel punto in cui la direzione di cucitura cambia.**

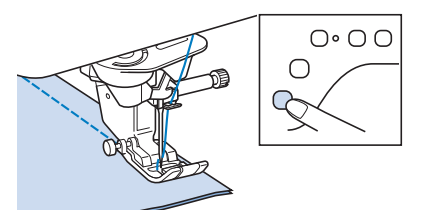

 $\rightarrow$  La macchina si arresta con l'ago nel tessuto e il piedino premistoffa si solleva.

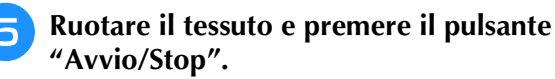

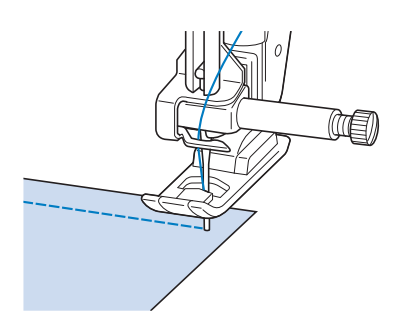

 $\rightarrow$  Il piedino premistoffa si abbassa automaticamente e la cucitura continua.

### **Utilizzo della ginocchiera alzapiedino**

È possibile utilizzare la ginocchiera alzapiedino per alzare e abbassare il piedino premistoffa con il ginocchio, lasciando entrambe le mani libere di maneggiare la stoffa.

<sup>a</sup> **Cambiare la posizione del manico della ginocchiera alzapiedino prima di inserirla nella macchina. Far scorrere leggermente il manico della ginocchiera alzapiedino e ruotarlo alleggerendo la pressione in modo che scatti in posizione.**

La ginocchiera alzapiedino può essere regolata a tre diversi angoli.

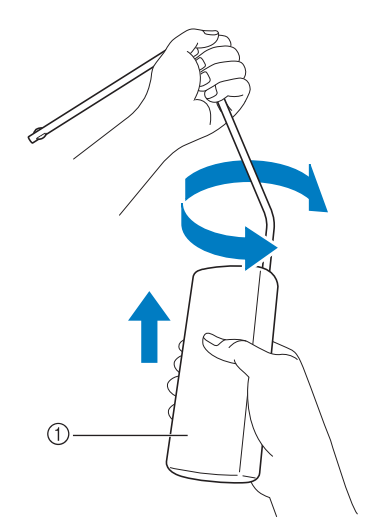

a Manico della ginocchiera alzapiedino

 $\rightarrow$  Ruotare il manico della ginocchiera alzapiedino finché non scatta nella posizione selezionata che risulta più comoda.

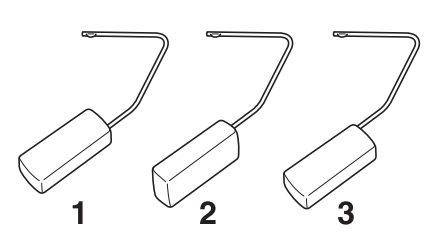

<sup>b</sup> **Allineare le linguette sulla ginocchiera alzapiedino alle fessure nell'innesto per ginocchiera alzapiedino nella parte anteriore della macchina. Inserire completamente la barra della ginocchiera alzapiedino.**

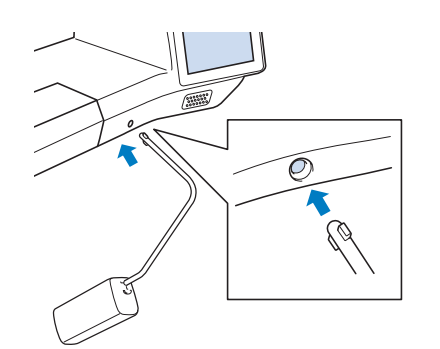

*2*

# **IMPORTANTE**

**• Cambiare la posizione del manico della ginocchiera alzapiedino quando la ginocchiera alzapiedino non è montata sulla macchina, in caso contrario la ginocchiera alzapiedino potrebbe danneggiare la fessura di montaggio nella parte anteriore della macchina.**

#### **Promemoria**

- Se non si inserisce la barra della ginocchiera alzapiedino nella fessura di montaggio fino a fine corsa, potrebbe fuoriuscire durante l'uso.
- **a** Utilizzare il ginocchio per spostare la barra **della ginocchiera alzapiedino verso destra in modo da alzare il piedino premistoffa. Per abbassare il piedino premistoffa, utilizzare il ginocchio per spostare la barra della ginocchiera alzapiedino leggermente verso destra e rilasciarla.**

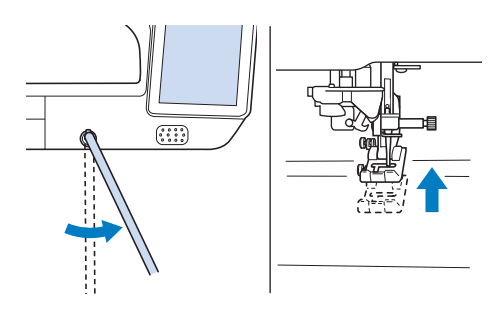

#### <sub>Ö</sub> Nota

• Assicurarsi di mantenere il ginocchio distante dalla ginocchiera alzapiedino durante la cucitura.

### **Sensore di rilevamento automatico spessore tessuto (Pressione automatica del piedino premistoffa)**

Un sensore interno rileva automaticamente lo spessore del tessuto e regola automaticamente la pressione del piedino premistoffa durante la cucitura per assicurare che il tessuto possa essere trasportato in modo uniforme. Il sistema di rilevamento automatico del tessuto è attivo per l'intera durata della cucitura. Questa funzione è utile per la cucitura di tessuti spessi (pagina 69) o per la trapuntatura (quilting) (pagina 110).

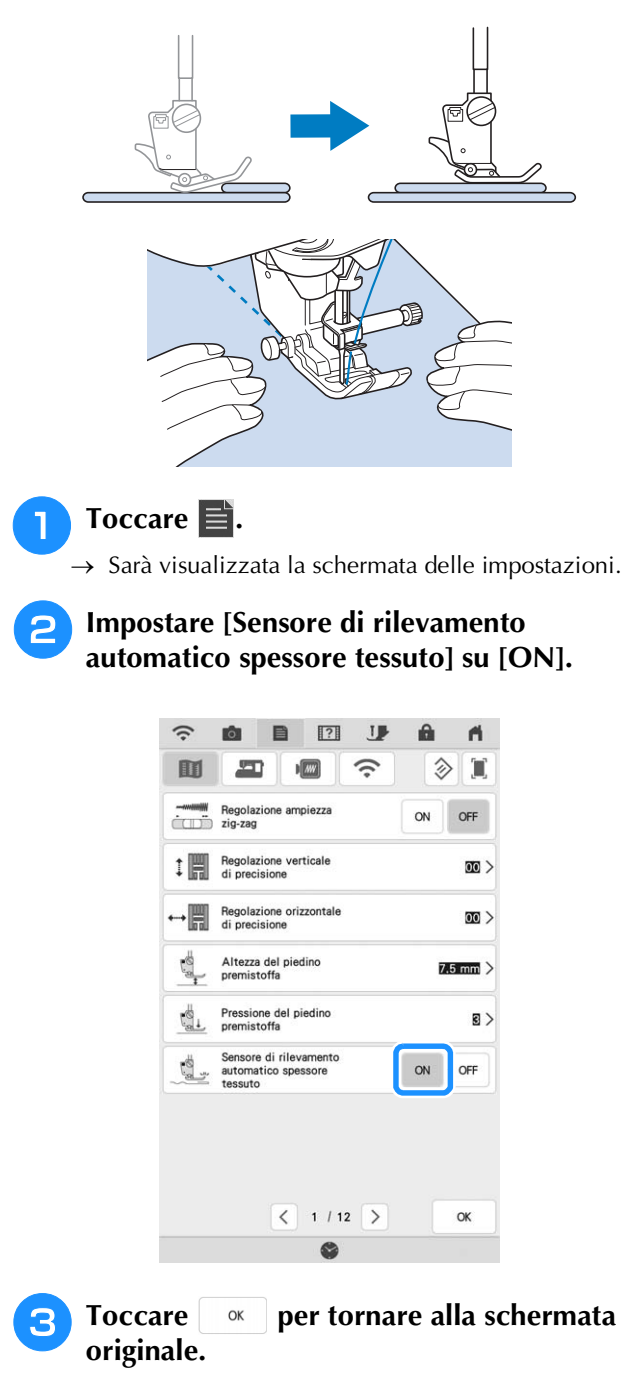

### **Posizione ago - Posizionamento punto**

Quando [Posizione ago - Posizionamento punto] è [ON], l'ago verrà parzialmente abbassato per il posizionamento preciso del punto e completamente abbassato quando si preme il pulsante "Posizione ago". A ogni pressione del pulsante "Posizione ago" la posizione dell'ago passa alla posizione successiva. Quando [Posizione ago - Posizionamento punto] è [OFF], ogni volta che si preme il pulsante "Posizione ago" l'ago viene semplicemente sollevato e abbassato.

[Posizione ago - Posizionamento punto] è [ON]

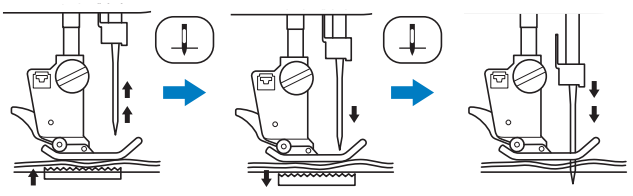

Quando l'ago si abbassa premendo il pulsante "Posizione ago", le griffe di trasporto si abbassano. A questo punto è possibile spostare il tessuto per regolare la posizione di discesa dell'ago.

[Posizione ago - Posizionamento punto] è [OFF]

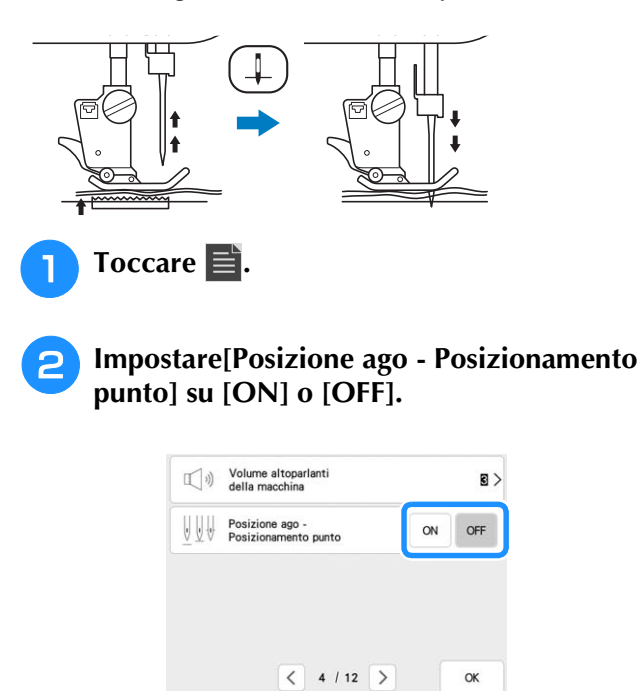

**originale.**

**Toccare <b>e R per tornare alla schermata** 

### **Controllo della posizione dell'ago nella schermata**

È possibile controllare l'immagine del punto con l'immagine effettiva del tessuto sullo schermo.

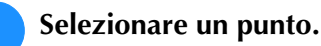

### **Toccare o**.

 $\rightarrow$  Vengono visualizzate un'immagine del punto selezionato e l'immagine effettiva del tessuto.

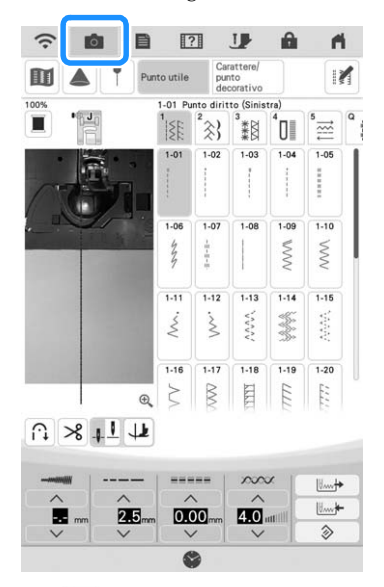

Toccare  $\|\mathbf{I}\|$  per cambiare il colore del filo visualizzato sullo schermo. È possibile scegliere tra quattro colori diversi.

#### Toccare l'immagine del tessuto oppure  $\oplus$ **all'interno della schermata.**

- $\rightarrow$  Viene visualizzata la finestra di visualizzazione della fotocamera.
- Toccare di nuovo o per disattivare la visualizzazione della fotocamera.

### ■ **Utilizzo della finestra di visualizzazione della fotocamera**

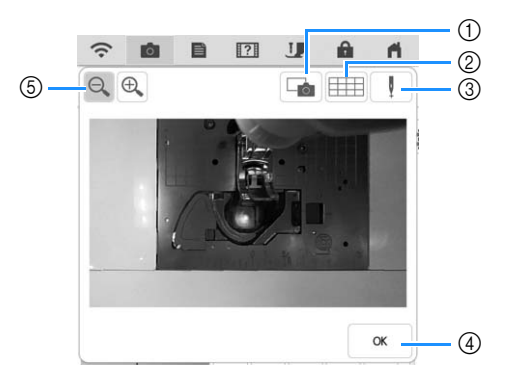

a Toccare questo tasto per salvare un'immagine della fotocamera sul supporto USB. Inserire il supporto USB nella macchina per salvare un'immagine della fotocamera (pagina 24). 2 Toccare questo tasto per visualizzare una griglia.

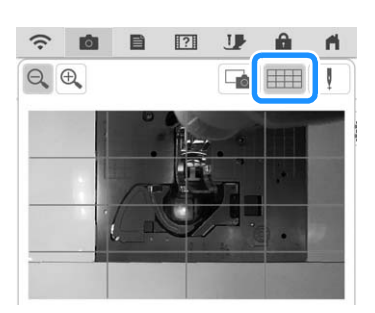

3 Abbassare il piedino premistoffa e toccare  $\|\cdot\|$ . La posizione di discesa dell'ago viene visualizzata nella schermata come " --

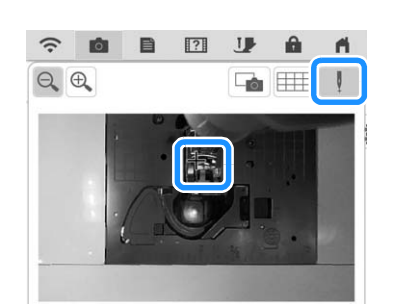

- Quando si sposta il tessuto, sollevare il piedino premistoffa e abbassarlo di nuovo subito dopo.
- d Toccare questo tasto per chiudere la schermata.
- $\circled{5}$  Toccare  $\circled{4}$  per ingrandire l'immagine nella

schermata. Toccare nuovamente  $\bigotimes$  per riportare l'immagine alle dimensioni di visualizzazione originali.

### **Promemoria**

- La finestra di visualizzazione della fotocamera si chiude quando si inizia a cucire.
- La posizione di discesa dell'ago indicata nella schermata potrebbe essere diversa dalla posizione effettiva. In tal caso, eseguire la procedura d'impostazione della posizione dell'ago con la fotocamera potrebbe risolvere il problema. Fare riferimento a "Calibrazione dell'ago utilizzando la fotocamera incorporata" a pagina 26.

*2*

## **UTILIZZO DEL PROIETTORE**

### **Pratiche funzioni di cucitura utilizzando il proiettore**

#### **Operazioni che possono utilizzare il proiettore**

- Impostazione delle linee guida come riferimento per la posizione di cucitura (pagina 84)
- Proiezione del punto (pagina 82)
- Selezione di un punto (pagina 83)
- Modifica del punto selezionato (pagina 83)
- Visualizzazione del punto di discesa dell'ago (durante il ricamo)
- Visualizzazione del ricamo modificato (durante il ricamo)
- Specifica del punto di fine cucitura (pagina 86)

## **AVVERTENZA**

**• Non fissare direttamente la luce del proiettore. In caso contrario, si rischia la cecità.**

### **Informazioni sullo stylus a doppio uso**

Lo stylus a doppio uso in dotazione ha due punte. Utilizzare la punta morbida per il display e la punta dura per il proiettore.

 $^{\circledR}$ 

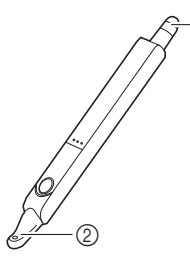

- a Punta morbida per il display
- 2 Punta dura per il proiettore

### **Installazione della batteria nello stylus a doppio uso**

La batteria dello stylus a doppio uso non è in dotazione con la macchina. Utilizzare una batteria alcalina AAA (LR03) nuova.

#### **Ö** Nota

- Non smontare o modificare lo stylus a doppio uso.
- Non utilizzare oggetti metallici, ad esempio pinzette o penne in metallo, quando si cambia la batteria.

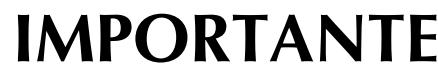

**• Rimuovere la batteria se non si intende utilizzare lo stylus a doppio uso per un periodo di tempo prolungato.**

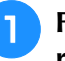

<sup>a</sup> **Far scorrere il coperchio con il dito per rimuoverlo.**

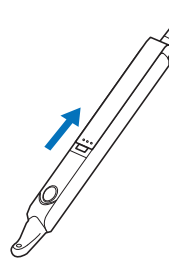

<sup>b</sup> **Installare una batteria alcalina AAA (LR03) nuova nello stylus a doppio uso con il polo negativo (-) rivolto verso l'alto.**

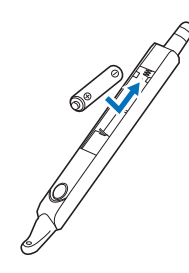

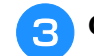

**Chiudere il coperchio.** 

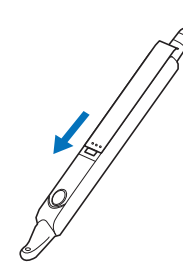

### **Azionamento del proiettore con lo stylus a doppio uso**

Premere il pulsante per illuminare la punta dura dello stylus a doppio uso. Dopo che la fotocamera incorporata rileva la luce, sarà possibile azionare il proiettore con lo stylus a doppio uso.

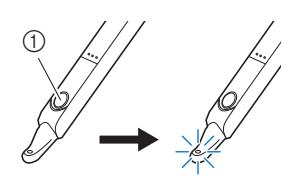

(1) Bottone

#### \* Nota

• Non frapporre mani, tessuto o alcun altro oggetto tra la fotocamera incorporata e la parte a emissione luminosa dello stylus a doppio uso, onde evitare che la fotocamera incorporata non riesca a rilevare la luce dello stylus a doppio uso.

### **Utilizzo del supporto per stylus a doppio uso**

Montare il supporto per stylus a doppio uso per tenere lo stylus a doppio uso con la macchina. Il lato destro del supporto può essere utilizzato per tenere lo stylus a doppio uso.

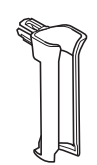

Supporto per stylus a doppio uso

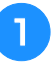

<sup>a</sup> **Inserire bene il supporto per stylus a doppio uso nel foro.**

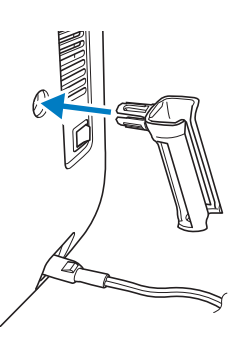

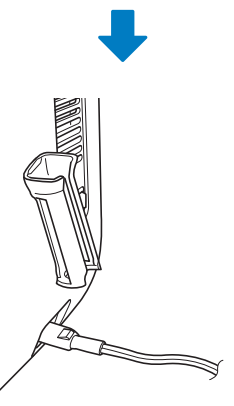

<sup>b</sup> **Con la parte piatta dello stylus a doppio uso rivolta verso la macchina, inserirlo nel supporto per stylus a doppio uso.**

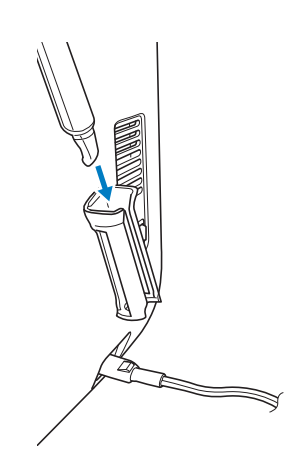

## **FUNZIONI PROIETTORE (PUNTI UTILI E PUNTI A CARATTERI/DECORATIVI)**

## **Area di proiezione del proiettore**

Quando la macchina cuce punti utili o punti a caratteri/decorativi, l'area di proiezione del proiettore risulta come illustrato di seguito.

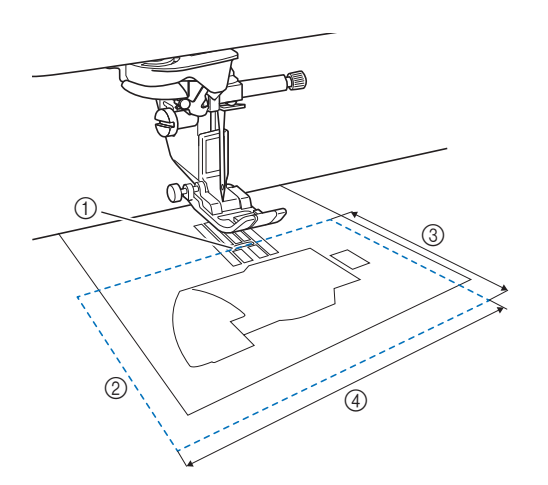

- a Punto di discesa dell'ago
- 2 Area di proiezione
- $(3)$  7,6 cm  $(3)$  inches)
- d 12,7 cm (5 inches)

### **Proiezione del punto con il proiettore**

Utilizzando il proiettore è possibile proiettare il punto selezionato sul tessuto.

Selezionare un punto.

### **Toccare ▲**.

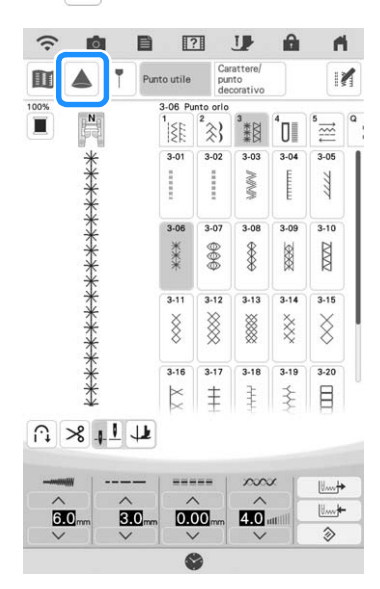

 $\rightarrow$  Il punto selezionato e i tasti di regolazione vengono proiettati sul tessuto.

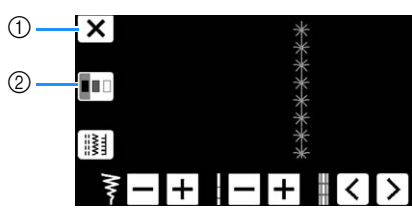

- a Premere con lo stylus a doppio uso per interrompere la proiezione.
- b Ogni volta che si preme con lo stylus a doppio uso, si modifica l'impostazione [Colore dello sfondo].

#### **Promemoria**

• È possibile modificare l'impostazione anche con [Colore dello sfondo] nella schermata delle impostazioni della macchina.

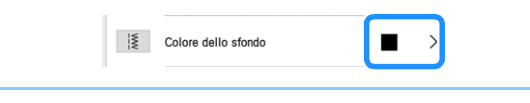

### **Selezione di un punto con lo stylus a doppio uso**

<sup>a</sup> **Quando si proietta il punto sul tessuto, premere**  $\left| \frac{1}{2} \right|$  con lo stylus a doppio uso.

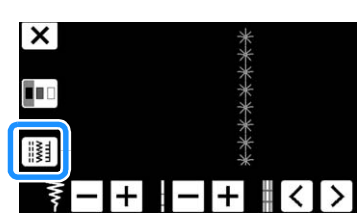

 $\rightarrow$  È possibile selezionare un punto.

#### **Promemoria**

• Non è possibile selezionare un punto dal display LCD mentre il proiettore proietta un punto. Per selezionare un punto dal display

 $LCD$ , toccare  $\vert$  cancella  $\vert$  sulla schermata.

**Premere**  $\left\langle \right\rangle$  con lo stylus a doppio uso **fino a visualizzare il punto desiderato e**  premere [Impo...].

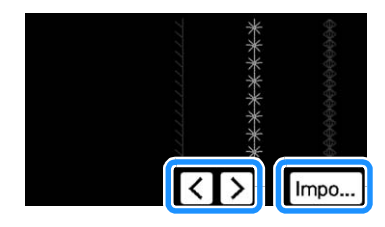

### **Modifica di un punto selezionato con lo stylus a doppio uso**

È possibile modificare la larghezza e la lunghezza del punto, nonché [L/R Shift (Spostamento SX/DX)] del punto proiettato dal proiettore.

<sup>a</sup> **Utilizzare lo stylus a doppio uso per regolare la larghezza e la lunghezza del punto, nonché la posizione di cucitura.**

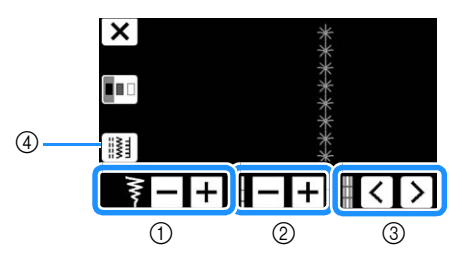

- a Impostazione della larghezza del punto
- b Impostazione della lunghezza del punto
- c Impostazione [L/R Shift (Spostamento SX/DX)]
- (4) Premere per selezionare un altro punto.
- $\rightarrow$  Le impostazioni specificate vengono applicate al punto proiettato.

#### **Promemoria**

• Quando la schermata di selezione del punto viene nuovamente visualizzata sul display LCD, le impostazioni passano a quelle specificate con lo stylus a doppio uso.

*2*

### **Proiezione delle linee guida con il proiettore**

La funzione Linee guida consente di eseguire agevolmente la cucitura seguendo le linee e i segni proiettati sul tessuto.

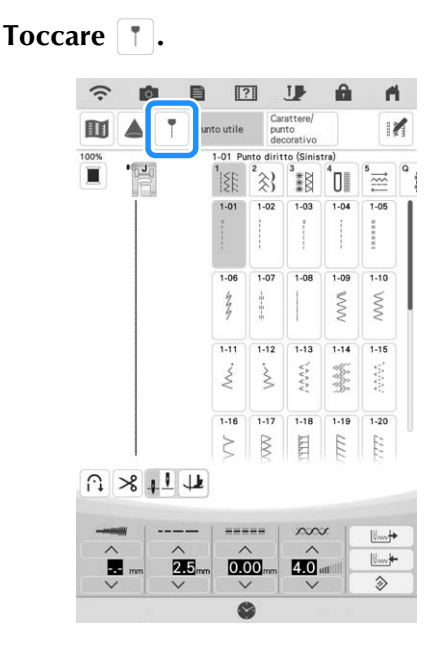

 $\rightarrow$  Verrà visualizzata la schermata delle impostazioni delle linee guida.

### <sup>b</sup> **Specificare le impostazioni delle linee guida.**

#### **Linea guida principale**

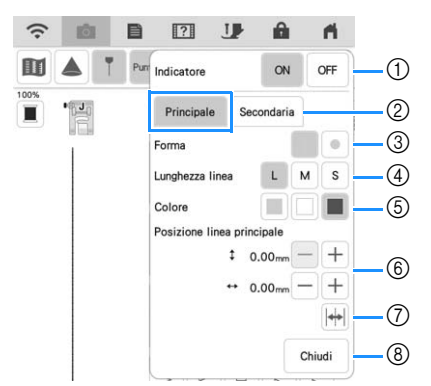

- 1) Se non si utilizzeranno le linee guida, selezionare [OFF].
- 2 Seleziona la linea guida di cui si devono specificare le impostazioni.
- 3 Selezionare una linea o un punto come forma dell'indicatore di guida.
- d Seleziona la lunghezza della linea guida principale.
- $6$  Seleziona il colore della linea guida principale.
- $(6)$  Specifica la posizione della linea quida principale.
- g Toccare per capovolgere la posizione della linea guida principale sulla posizione centrale dell'ago.
- (8) Toccare per terminare la specifica delle impostazioni delle linee guida.

#### **Linea guida secondaria**

Viene visualizzare una linea guida retta.

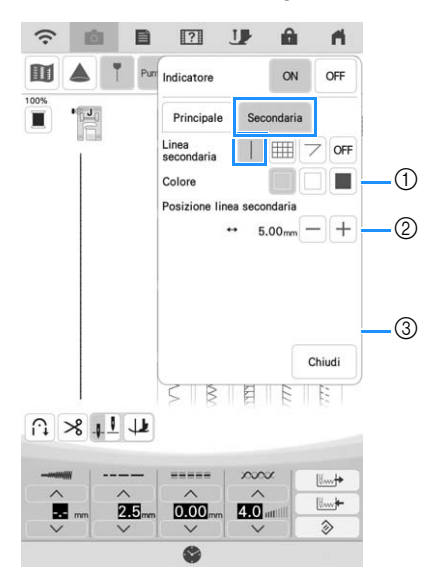

- (1) Seleziona il colore della linea guida secondaria.
- 2 Specificare la posizione della linea guida secondaria (distanza dalla linea guida principale).

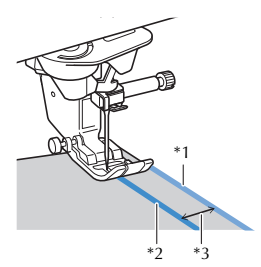

- \*1 Linea guida secondaria
- \*2 Linea guida principale
- \*<sup>3</sup> Distanza specificata con [Posizione linea secondaria]

### **Promemoria**

- Se si seleziona  $\left[\begin{array}{c|c} | \end{array}\right]$  o  $\left[\begin{array}{c|c} \mathbf{m} \end{array}\right]$ , la posizione della linea guida secondaria viene basata sulla posizione della linea guida principale. Per spostare le due linee guida senza modificare la distanza tra la linea guida principale e la linea guida secondaria, cambiare la posizione della linea guida principale.
- **3** Toccare per terminare la specifica delle impostazioni delle linee guida.

#### **Linea guida secondaria**

Viene visualizzata una griglia.

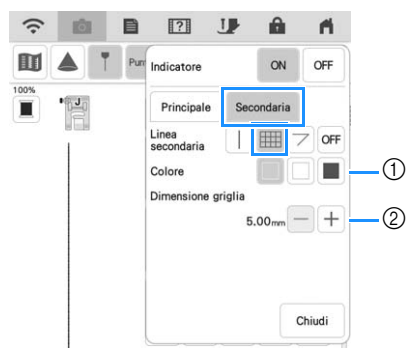

- a Seleziona il colore della linea guida secondaria.
- 2 Specifica le dimensioni della griglia della linea guida secondaria.

#### **Linea guida secondaria**

Vengono visualizzate linee guida per la cucitura ad angolo di pezzi di trapunta (quilt).

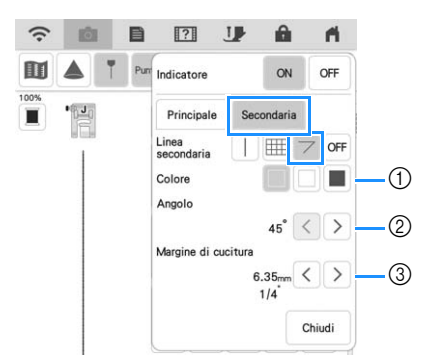

- (1) Seleziona il colore della linea guida secondaria.
- 2 Specifica l'angolazione della linea guida secondaria.
- 3 Specifica il margine di cucitura della linea guida secondaria.

Cucitura insieme di pezzi di trapunta (quilt) con i rispettivi lati dritti uniti (quando il punto di partenza della cucitura si trova sull'intersezione delle linee di cucitura)

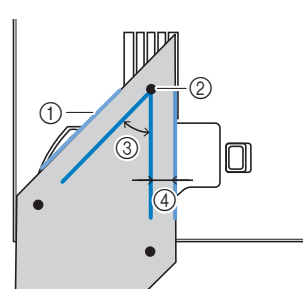

- a Allineare la linea guida secondaria al bordo della stoffa.
- b Iniziare a cucire partendo dall'intersezione con la linea guida principale.
- $(3)$  Angolo specificato con [Angolo]
- d Distanza specificata con [Margine di cucitura]

### ■ **Impuntura utilizzando le linee guida**

<sup>a</sup> **Selezionale il punto Q-01 ([Punto rammendo (Centro)]) e toccare** 1.

<sup>b</sup> **Verificare che la posizione della linea guida di [Principale] sia allineata al punto visualizzato nella schermata.**

#### Promemoria

• Se [Posizione iniziale] nella schermata delle impostazioni di cucitura è impostato su  $\perp$ , impostare [Posizione linea principale] a 3,50 mm al fine di allineare la linea guida alla posizione centrale dell'ago del punto.

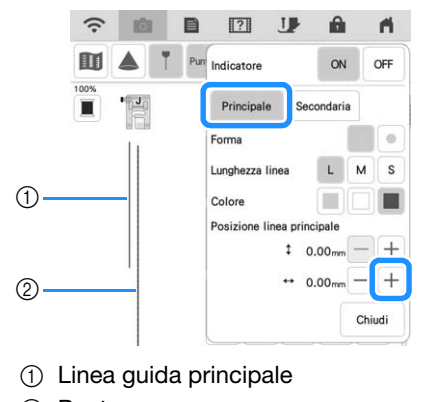

2 Punto

<sup>c</sup> **Impostare [Posizione linea secondaria] di [Secondaria] a 6,35 mm (1/4 inch).**

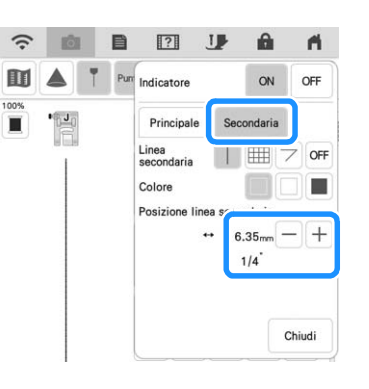

<sup>d</sup> **Allineare il bordo del tessuto alla linea guida secondaria ed eseguire cuciture di 6,35 mm (1/4 inch).**

*2*

### **Specifica del punto di fine cucitura**

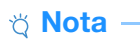

- Utilizzando lo stesso materiale e lo stesso punto che si utilizzerà nel proprio progetto, cucire punti di prova per verificare il risultato. Il punto di fine cucitura della macchina potrebbe disallinearsi nei seguenti casi:
	- L'adesivo punto finale non ha aderito bene.
	- Il tessuto non è stato cucito ben teso.
	- Il tessuto è stato spinto con troppa forza durante il trasporto.
	- Sono stati utilizzati tessuti difficili da cucire, come ad esempio tessuti pesanti, trapuntati (quiltati), elasticizzati o sottili.

<sup>a</sup> **Selezionare un punto.**

<sup>b</sup> **Toccare , verificare che [Arresto temporaneo] nella schermata delle impostazioni della macchina sia impostato su [OFF] e toccare**  $\begin{bmatrix} \infty & 1 \end{bmatrix}$ **.** 

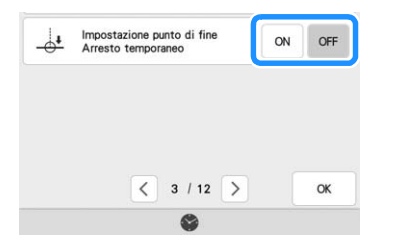

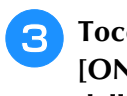

Toccare **T** per impostare [Indicatore] su **[ON]. Impostare la posizione orizzontale della linea [Principale] in base al punto selezionato. Dopo di che, toccare chiudi.** 

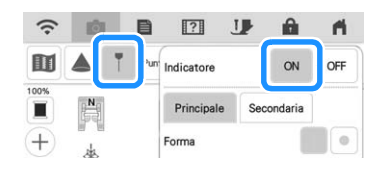

**Promemoria** 

• Se per [Secondaria] si seleziona | ill, verrà visualizzata una griglia.

**Toccare 14.** 

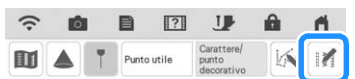

### $\overline{5}$  Toccare  $\frac{1}{2}$ .

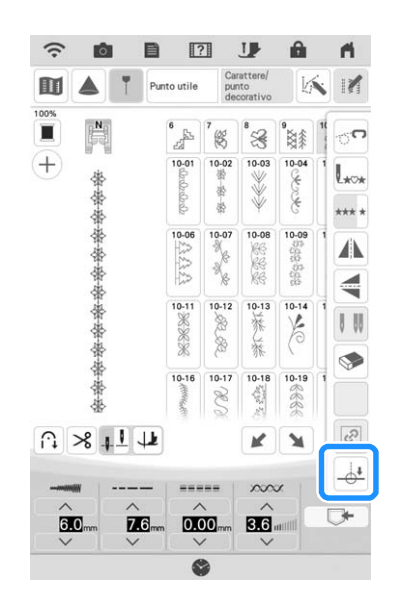

#### **Promemoria**

- Se  $\frac{1}{2}$  viene visualizzato in grigio chiaro e non è disponibile, il punto selezionato non consente di specificare il punto di fine cucitura. Selezionare un altro punto.
- Non è possibile utilizzare le funzioni di cucitura automatica di punti di rinforzo e di taglio automatico del filo quando si usa questa funzione.
- **F Toccare**  $\frac{6}{4}$  **e** per selezionare se la cucitura **terminerà o meno con un punto completo. Se necessario, toccare**  $\Box$  **chiudi**  $\Box$  **dopo aver eseguito la selezione.**

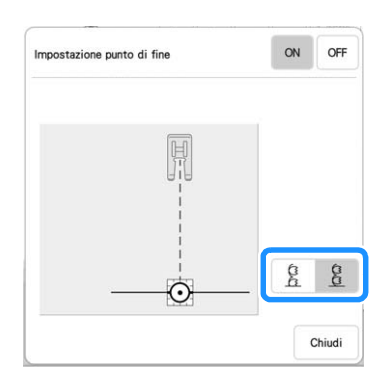

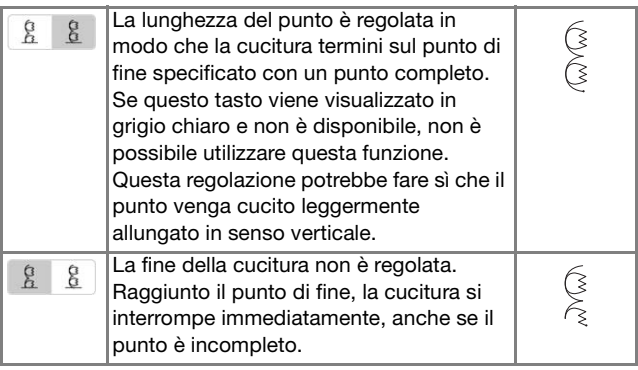

#### **Promemoria**

- Se [Impostazione punto di fine] è impostato su [ON], il proiettore non può proiettare il punto.
- Per annullare [Impostazione punto di fine], impostare [Impostazione punto di fine] su  $[OFF]$  e toccare  $\boxed{\text{child}}$ .

*2* <sup>g</sup>**Con un gessetto, tracciare sul tessuto le linee per cucire il punto e per la fine della cucitura.**

<sup>h</sup>**Applicare un adesivo punto finale, evitando l'area di cucitura. Applicare l'adesivo punto finale a 4 cm (circa 1-1/2 inches) a sinistra o a destra della linea tracciata con il gessetto in corrispondenza della quale è stato segnato il punto di fine della cucitura.**

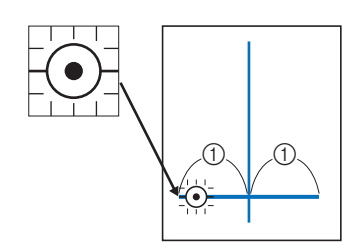

 $(1)$  4 cm (circa 1-1/2 inches)

#### **Promemoria**

- Se è possibile applicare l'adesivo punto finale a sinistra o a destra della posizione della cucitura, si consiglia di applicarlo sul lato sinistro.
- Si consiglia di applicare l'adesivo punto finale il più vicino possibile alla posizione di cucitura.
- Se non si riesce ad applicare un adesivo punto finale evitando l'area di cucitura, fare riferimento a "Impostazione di arresto temporaneo" a pagina 87.
- La linea guida orizzontale in corrispondenza dell'ago indica la distanza dalla linea di punti dove è possibile applicare l'adesivo punto finale.

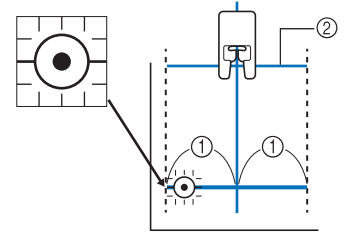

 $\circled{1}$  4 cm (circa 1-1/2 inches) 2 Linea guida

<sup>i</sup> **Mettere il tessuto nella macchina e abbassare il piedino premistoffa.**

#### \* Nota

• Prima di cucire, verificare che l'adesivo punto finale non si sia staccato. Inoltre, verificare che l'adesivo punto finale non venga coperto dalla mano. In caso contrario, la macchina non riuscirà a rilevare l'adesivo punto finale.

<sup>j</sup> **Premere il pulsante "Avvio/Stop" per iniziare a cucire. Se è inserito il pedale reostato, abbassarlo. Guidare delicatamente il tessuto per cucire i punti in linea retta.**

#### \* Nota

- Verificando che le linee guida si allineino alle linee tracciate con il gessetto, cucire i punti in linea retta, non inclinati.
- Non forzare il trasporto del tessuto. In caso contrario, la cucitura rischia di non interrompersi correttamente.
- $\rightarrow$  La macchina si arresta automaticamente in corrispondenza del punto di fine specificato.

#### **Promemoria**

- Se non è stato possibile regolare il punto
	- quando è stato impostato  $\frac{6}{4}$   $\frac{8}{8}$  al passaggio 6, verrà visualizzato il seguente messaggio. Annullare [Impostazione punto di fine] e selezionare un altro punto o modificarne la lunghezza.

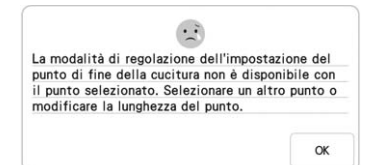

 $\frac{2}{3}$ 

### <sup>k</sup> **Staccare l'adesivo punto finale.**

### ■ **Impostazione di arresto temporaneo**

Se non si riesce ad applicare un adesivo punto finale evitando l'area di cucitura, è possibile regolare le impostazioni della macchina per interrompere temporaneamente la cucitura e consentire la rimozione dell'adesivo punto finale man mano che ci si avvicina a esso.

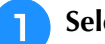

#### <sup>a</sup> **Selezionare un punto.**

<sup>b</sup> **Toccare , impostare [Arresto temporaneo] nella schermata delle impostazioni della macchina su [ON] e toccare a**.

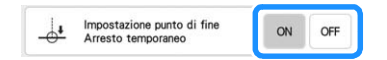

Eseguire i passaggi da **c** a **c** in "Specifica **del punto di fine cucitura" a pagina 86.**

**d** Con un gessetto, tracciare sul tessuto le **linee per cucire il punto e per la fine della cucitura, quindi applicare un adesivo punto finale.**

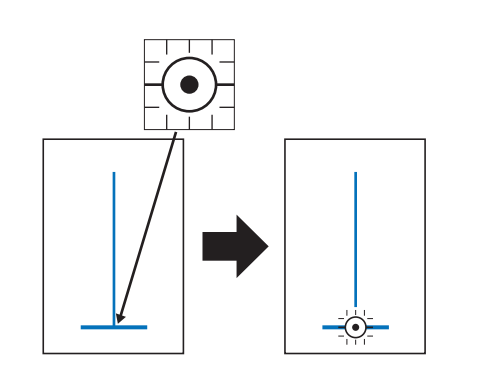

- Eseguire i passaggi **D** e **D** in "Specifica del **punto di fine cucitura" a pagina 86.**
	- $\rightarrow$  Quando l'ago si avvicina al segno, la macchina si arresta e viene visualizzato il seguente messaggio.

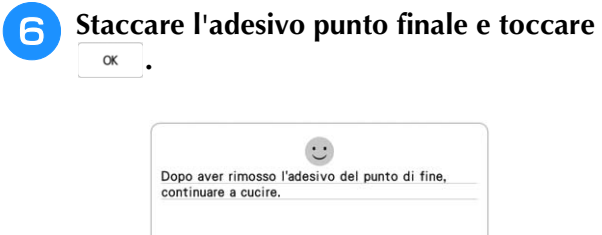

<sup>g</sup>**Premere di nuovo il pulsante "Avvio/Stop". Se è inserito il pedale reostato, abbassarlo.**

 $\alpha$ 

 $\rightarrow$  La macchina finisce di cucire il punto e poi si arresta.

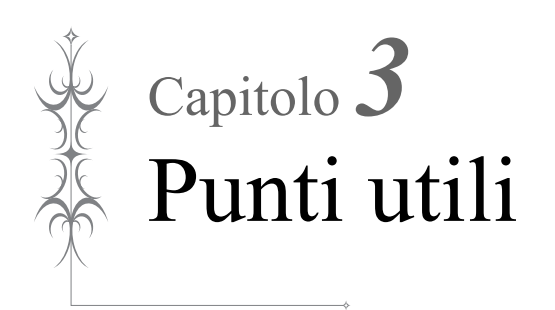

## **SELEZIONE DI PUNTI UTILI**

### ■ **Display LCD Punti utili**

Toccare un tasto con il dito per selezionare un punto, per selezionare una funzione della macchina o un'operazione indicata sul tasto.

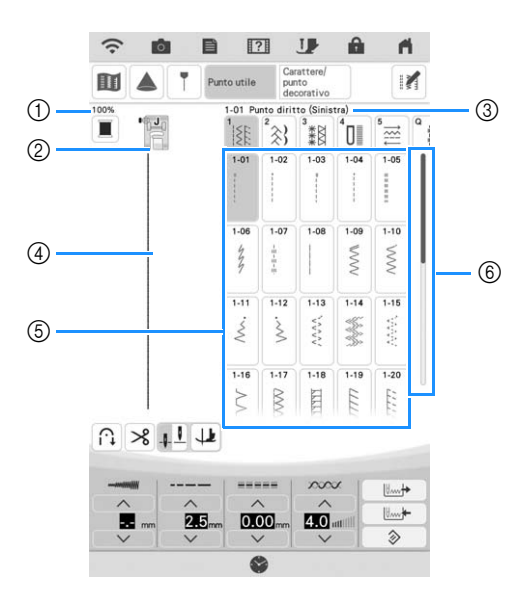

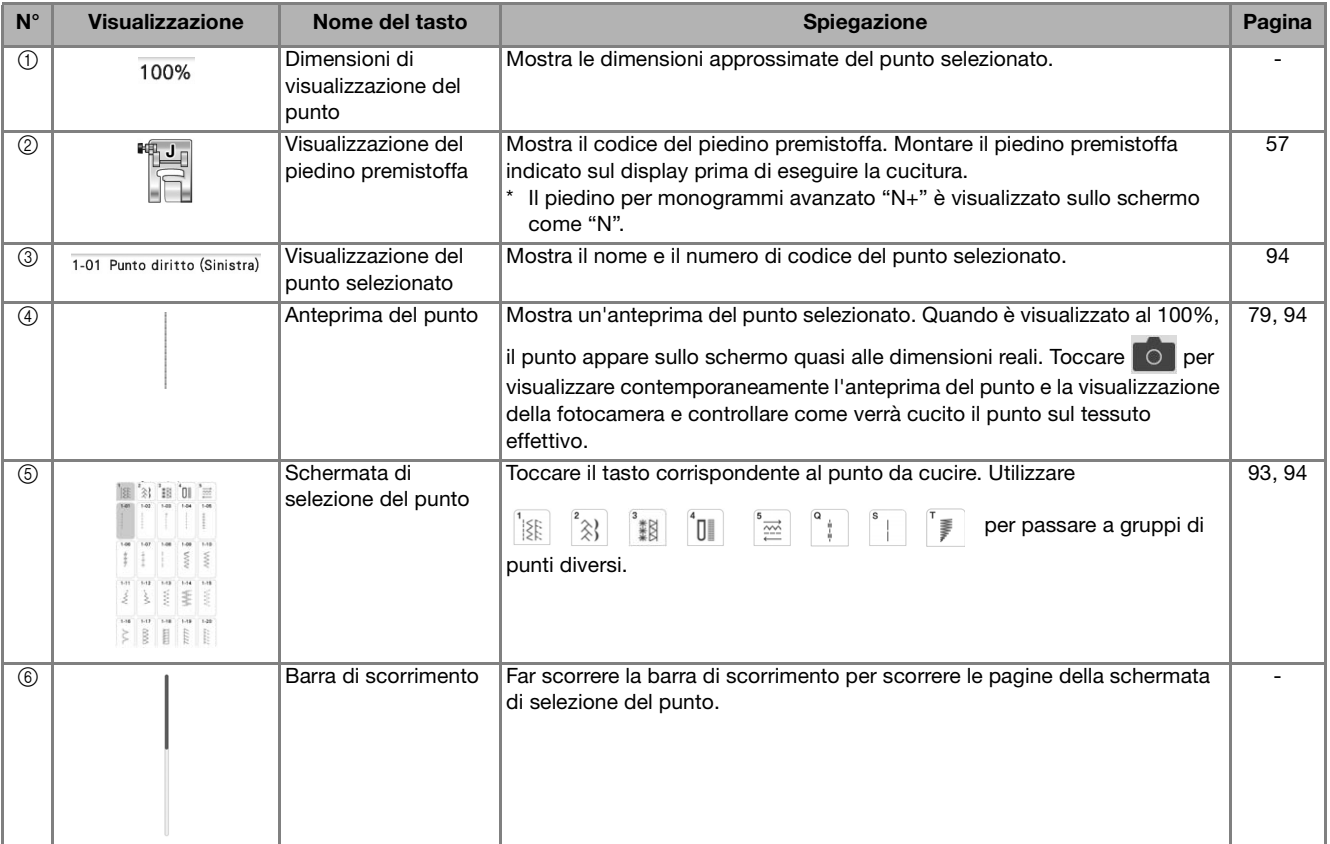

\* Tutte le funzioni dei tasti del display LCD sono descritte nella tabella "Funzioni dei tasti" alla pagina seguente.

### ■ **Funzioni dei tasti**

#### **Promemoria**

• I tasti delle funzioni di modifica vengono visualizzati dopo aver toccato in.

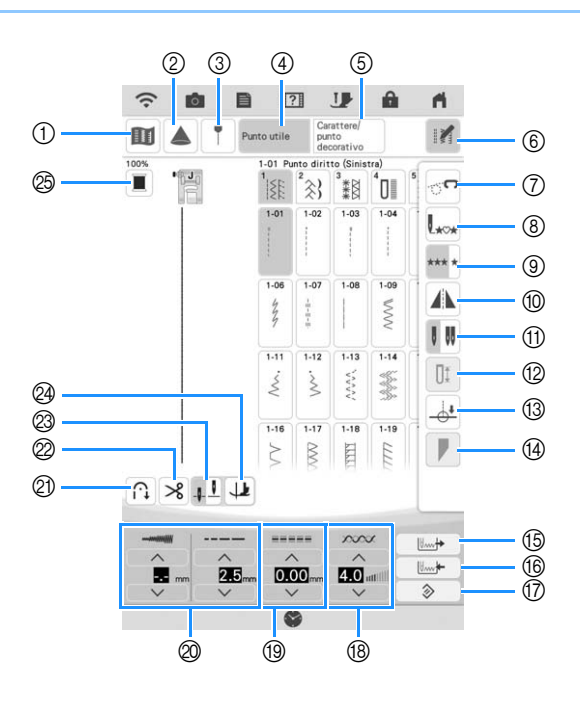

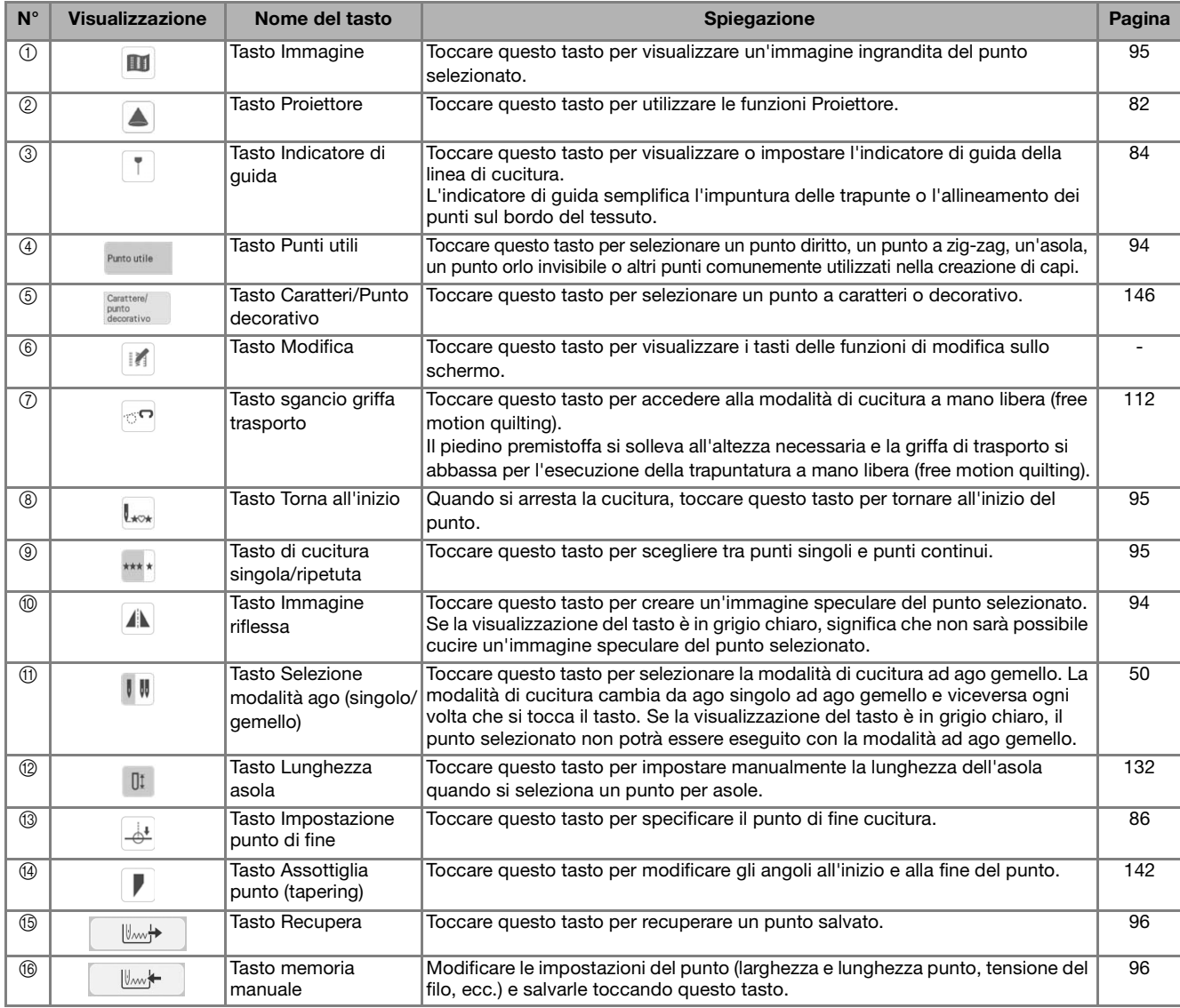

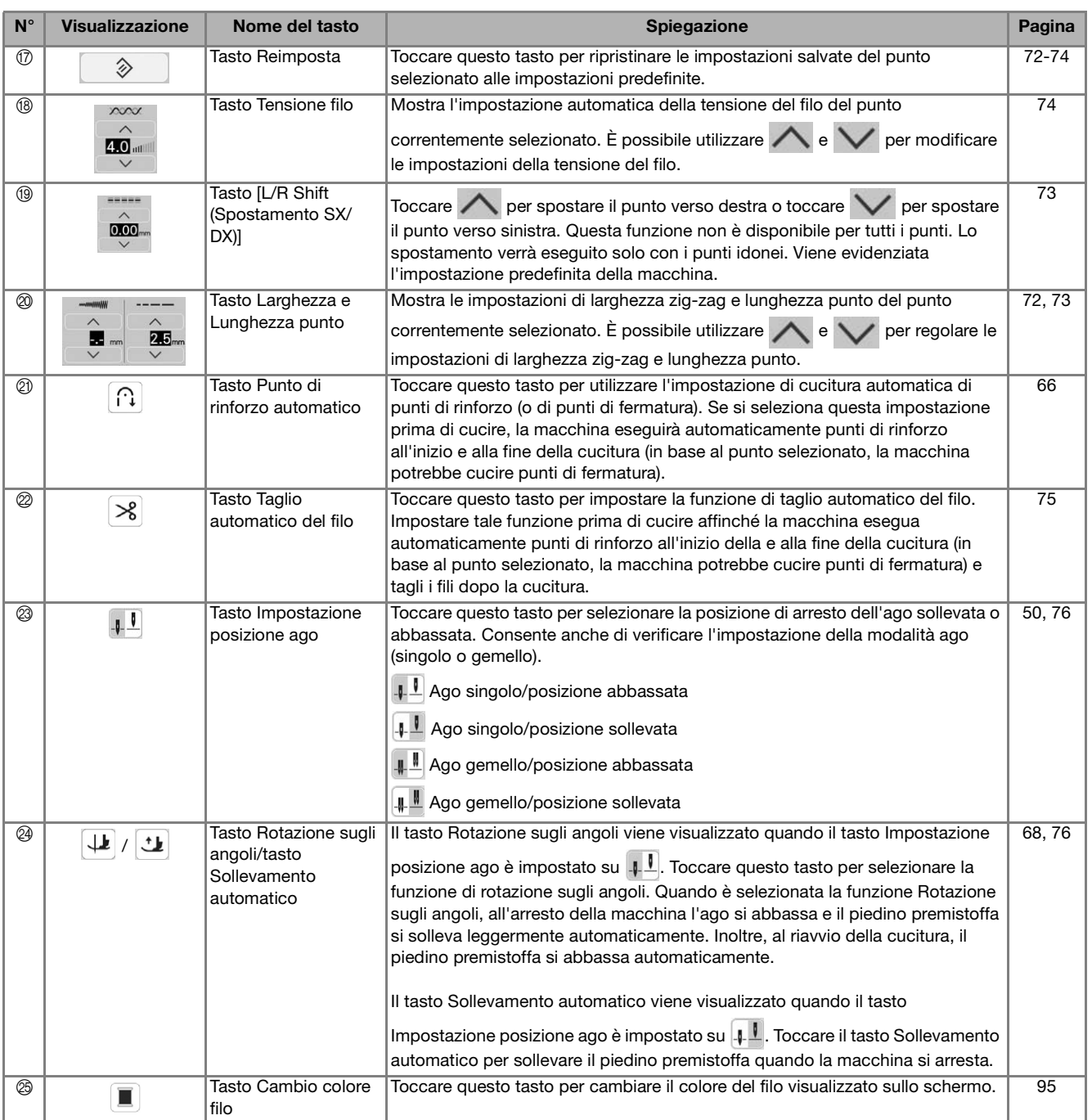

### ■ **Schermate di selezione del punto**

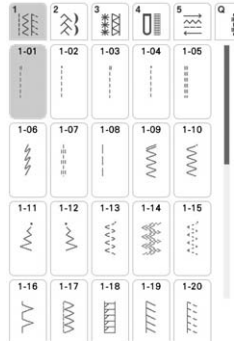

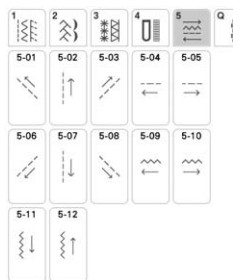

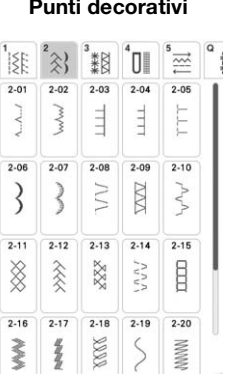

Cucitura multi-direzionale Punti per trapuntatura (quilting) Maltri punti Assottigliamento dei punti

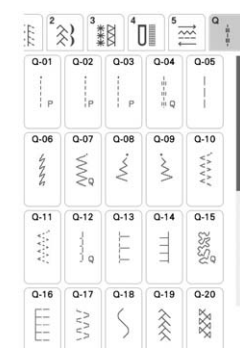

Punti diritti/Sopraggitto Punti decorativi Punti decorativi tradizionali Asole/Travette

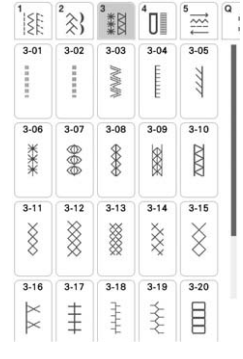

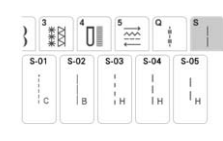

" ※ " " 調 " " 】 " 三  $\frac{1}{\sqrt{2}}$  $4 - 05$  $4.01$  $4-02$  $4 - 03$  $4 - 04$ Ū Ū  $\hat{\mathbb{O}}$ Ū Ū  $4 - 09$  $4-10$  $4.06$  $4-07$  $4-08$  $\theta$  $\hfill$  $\Box$  $\begin{array}{c} \square \end{array}$ HEEEH  $4-13$  $4-14$  $4-15$  $4 - 11$  $4 - 12$  $\mbox{\bf 0}$  $\mho$  $\Box$  $\mho$  $4-16$  $4-17$  $4-18$  $4-19$  $4-20$ Ð  $\begin{bmatrix} 1 \\ 1 \end{bmatrix}$ Ū Ī H

(tapering)

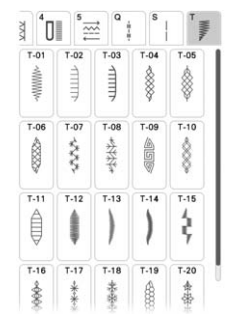

· 1111 mili 33 Punti utili

*3*

### **Selezione di un punto**

<sup>a</sup> **Accendere l'interruttore generale della** 

**macchina e toccare <b>Follo** per visualizzare i

#### **punti utili.**

 $\rightarrow$  È selezionato [1-01 Punto diritto (Sinistra)] o [1-03 Punto diritto (Centro)] a seconda dell'impostazione selezionata nella schermata delle impostazioni.

#### <sup>b</sup> **Selezionare la categoria corrispondente al punto da cucire.**

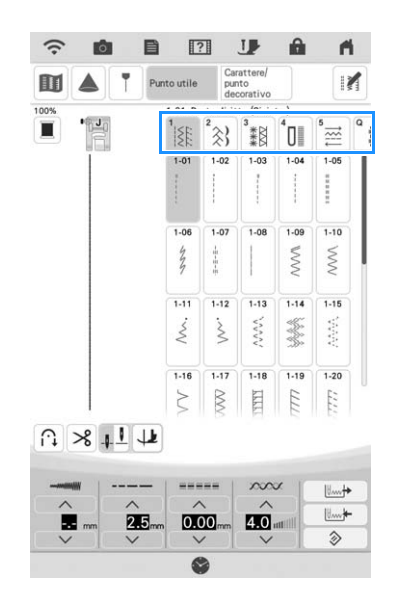

#### **Promemoria**

- Passare rapidamente il dito lateralmente sul tasto di una categoria per visualizzare le categorie nascoste.
- <sup>c</sup> **Toccare il tasto corrispondente al punto da cucire.**

#### **Promemoria**

• Per i dettagli su ciascun punto, fare riferimento a "TABELLA IMPOSTAZIONI DEL PUNTO" a pagina 198.

### ■ Utilizzo del tasto Immagine riflessa

In base al tipo di punto utile selezionato, è possibile eventualmente eseguire la cucitura di un'immagine speculare orizzontale del punto.

#### **Promemoria**

• Se  $\Box$  è visualizzato in grigio chiaro dopo aver selezionato un punto, non sarà possibile creare un'immagine speculare orizzontale del punto selezionato per il tipo di punto o per il tipo di piedino premistoffa consigliato (ad esempio, in asole, cuciture multi-direzionali e altri punti).

Toccare  $||\mathbf{r}||$  e successivamente  $||\mathbf{r}||$  per creare un'immagine speculare orizzontale del punto selezionato.

Il tasto sarà visualizzato come A.

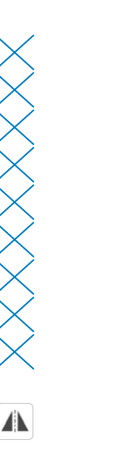

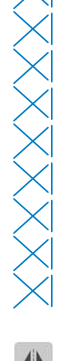

### ■ **Ritorno all'inizio del punto**

Anche se si arresta la macchina durante la cucitura, è possibile tornare all'inizio del punto. Questa funzione è utile dopo una cucitura di prova o quando i punti non vengono cuciti correttamente.

Per tornare all'inizio del punto, toccare  $||$  e successivamente  $\mathbf{L}_{\text{av}}$  prima di iniziare a cucire.

- 11 Arresto della cucitura
- 2 Riavvio della cucitura

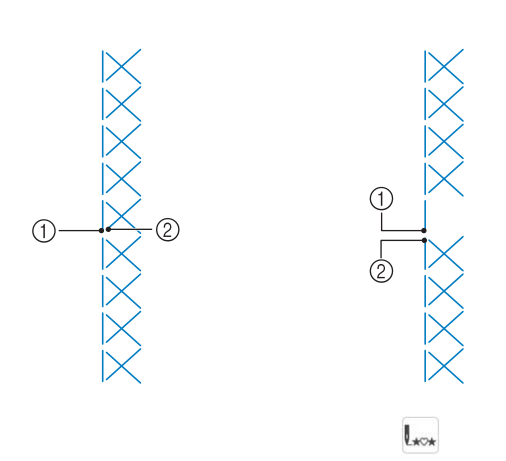

### ■ Cucitura continua/cucitura a punto **singolo**

Toccare  $||\mathbf{f}||$  e successivamente \*\*\*\* per selezionare la cucitura continua o la cucitura a punto singolo.

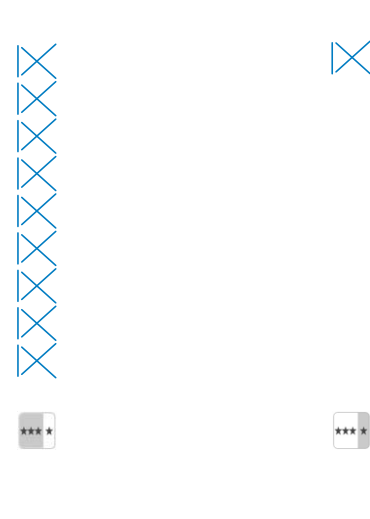

### ■ Utilizzo del tasto Immagine

È possibile visualizzare un'immagine del punto selezionato. È possibile controllare e modificare i colori dell'immagine della schermata.

### **Toccare III.**

 $\rightarrow$  Viene visualizzata un'immagine del punto selezionato.

#### Toccare **■** per modificare il colore del filo **del punto nella schermata.**

\* Toccare  $\bigoplus$  per visualizzare un'immagine ingrandita del punto.

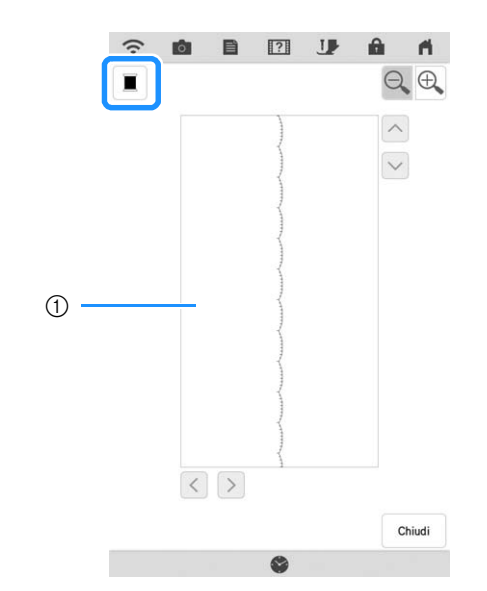

1 Schermata Punto

#### **<b>***<u></u>* Promemoria

- $\bullet$  Il colore cambia ogni volta che si tocca  $\blacksquare$ .
- Toccare i tasti Freccia per visualizzare qualsiasi parte dell'immagine che si estende oltre l'area di visualizzazione visibile.

**Toccare chiudi per tornare alla schermata originale.**

### **Salvataggio delle impostazioni del punto**

Per ogni punto è possibile salvare le impostazioni relative a immagine speculare, ago gemello larghezza e lunghezza del punto, L/R Shift (Spostamento SX/DX) e tensione del filo. È possibile salvare cinque set di impostazioni per ciascun punto.

### ■ Salvataggio di impostazioni

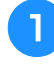

**Selezionare un punto. (Esempio:**  $\left|\frac{3}{5}\right|$ **)** 

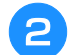

<sup>b</sup> **Specificare le impostazioni desiderate.**

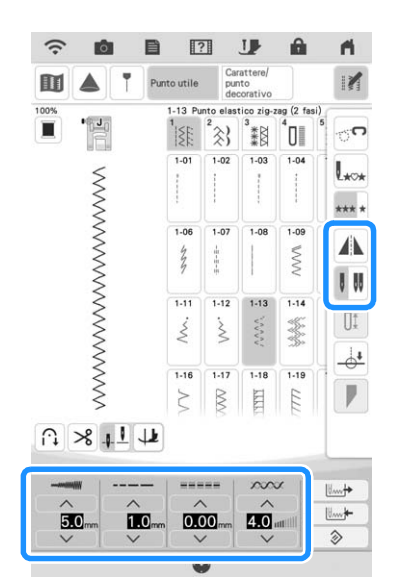

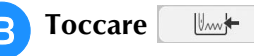

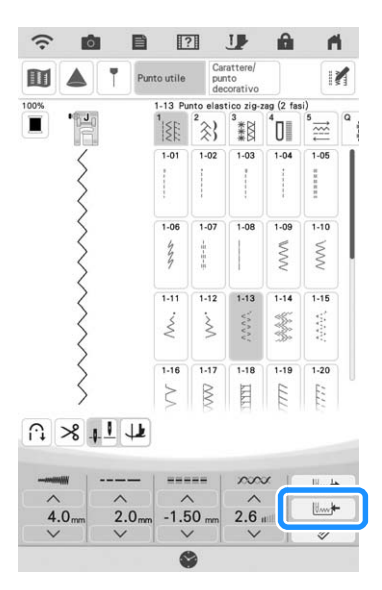

 $\rightarrow$  Le impostazioni vengono salvate e appare automaticamente la schermata originale.

#### **Promemoria**

- Toccare  $\Diamond$  e successivamente  $|U_{\text{w}}|$  per ripristinare le impostazioni salvate del punto selezionato alle impostazioni predefinite.
- Se si tenta di salvare le impostazioni per un punto per il quale sono già stati salvati 5 set di impostazioni, eliminare un'impostazione facendo riferimento a "Recupero delle impostazioni salvate" a pagina 96.

### ■ **Recupero delle impostazioni salvate**

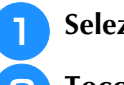

<sup>a</sup> **Selezionare un punto.**

- **Toccare Like**
- <sup>c</sup> **Toccare il tasto numerato corrispondente all'impostazione che si desidera recuperare e successivamente .**
	- Toccare <sup>ok</sup> per tornare alla schermata originale senza recuperare le impostazioni.

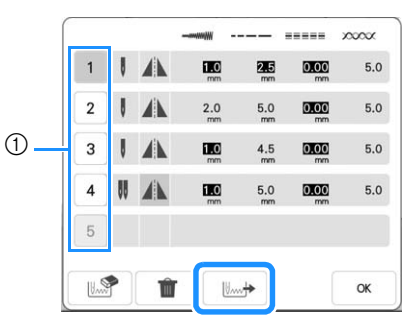

a Tasti numerati

 $\rightarrow$  Le impostazioni selezionate vengono recuperate e appare automaticamente la schermata originale.

#### **Promemoria**

• Per salvare nuove impostazioni quando sono già stati salvati 5 set di impostazioni per un punto, toccare  $\vert \quad \Vert_{\text{max}}$ . Toccare il tasto numerato corrispondente all'impostazione

che si desidera eliminare. Toccare  $\|\mathbf{w}\|$ e

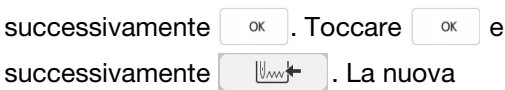

impostazione sarà salvata al posto dell'impostazione appena eliminata.

• È possibile eliminare tutte le impostazioni salvate toccando **in** 

## **CUCITURA DI PUNTI**

## **Punti diritti**

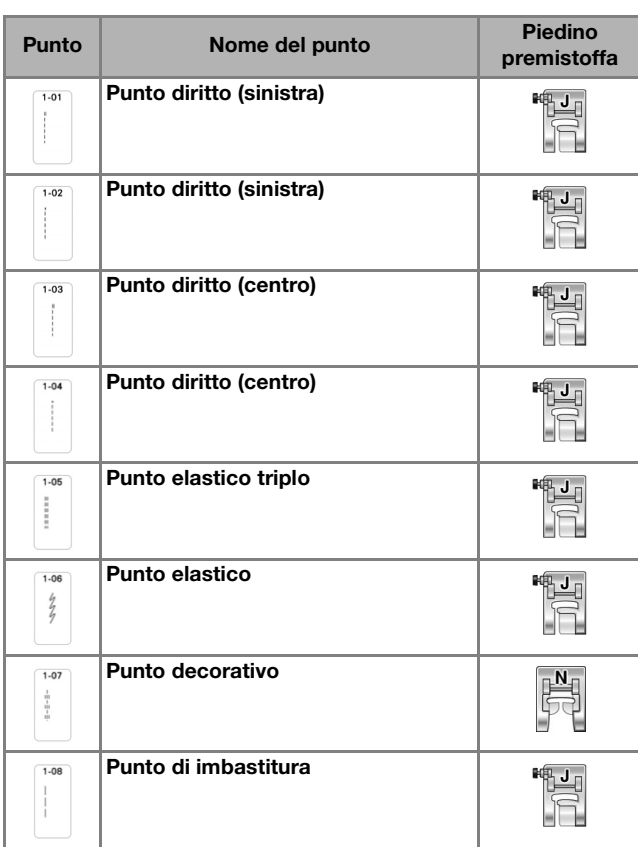

仲 ╓┷┓  $\dot{\textcirc}$  $\odot$ 

- **1** Ago in posizione sinistra
- 2 Ago in posizione centrale

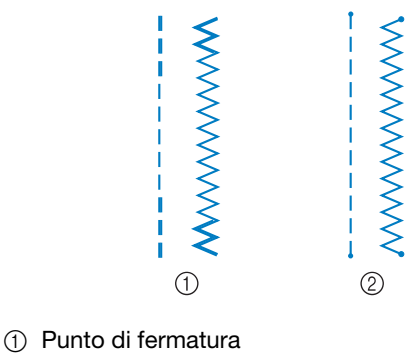

2 Punto di rinforzo

### **Promemoria**

• Per i dettagli sui punti di fermatura/rinforzo, fare riferimento a "Cucitura automatica di punti di rinforzo" a pagina 66.

<sup>a</sup> **Selezionare un punto.**

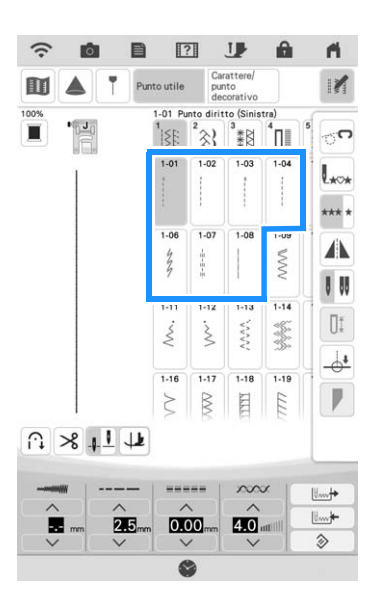

#### <sup>b</sup> **Collegare il piedino premistoffa "J".**

Per ottimizzare le prestazioni su alcuni tessuti, montare il piedino per monogrammi avanzato "N+"

quando si seleziona  $\frac{4}{10}$  (1-07).

<sup>c</sup> **Tenere l'estremità del filo e il tessuto con la mano sinistra e premere il pulsante "Posizione ago" con la mano destra per inserire l'ago nel tessuto.** 

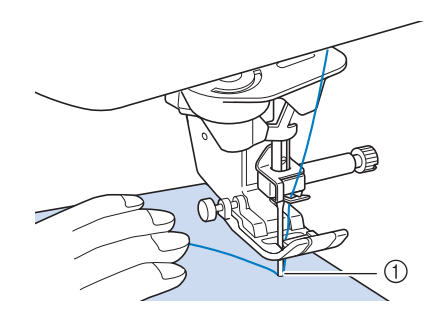

a Posizione iniziale di cucitura

- <sup>d</sup> **Abbassare il piedino premistoffa. Cucire 3-5 punti e tenere premuto il pulsante "Punto di fermatura" o "Punto di rinforzo" per cucire 3-4 punti.** 
	- $\rightarrow$  La macchina cucirà punti di fermatura o di rinforzo.

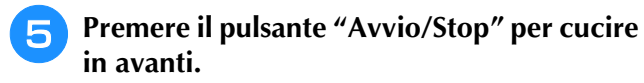

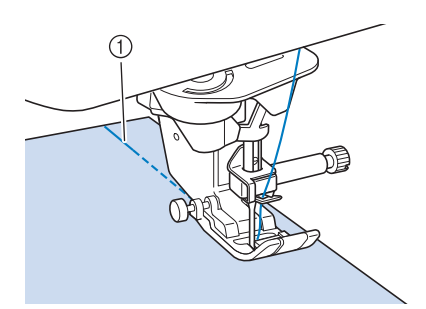

a Punti di fermatura o di rinforzo

 $\rightarrow$  La macchina inizierà a cucire a velocità ridotta.

## **ATTENZIONE**

- **Assicurarsi che l'ago non colpisca uno spillo di imbastitura, o altri oggetti, durante la cucitura. Il filo potrebbe ingarbugliarsi o l'ago potrebbe rompersi con possibili lesioni personali.**
- <sup>f</sup> **Al termine della cucitura, tenere premuto il pulsante "Punto di fermatura" o "Punto di rinforzo" per cucire 3-4 punti di fermatura o di rinforzo alla fine della cucitura.**

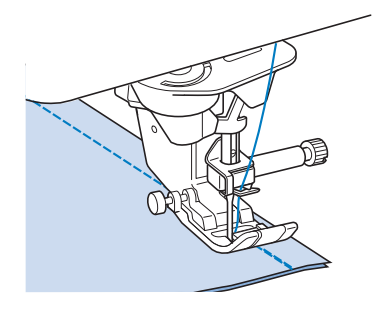

<sup>g</sup>**Al termine, premere il pulsante "Taglio del filo" per tagliare i fili.** 

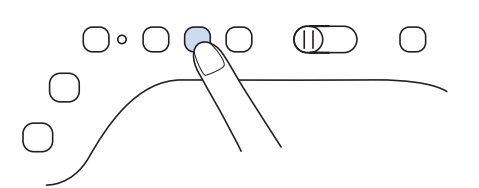

#### **Promemoria**

• Se sul display sono stati selezionati il tasto Taglio automatico del filo e il tasto Punto di rinforzo automatico, saranno automaticamente cuciti punti di fermatura o di rinforzo all'inizio della cucitura quando si preme il pulsante "Avvio/Stop". Premere il pulsante "Punto di fermatura" o "Punto di rinforzo" per cucire punti di fermatura o di rinforzo e per tagliare automaticamente il filo alla fine della cucitura.

### ■ **Modifica della posizione dell'ago (solo per punti con ago in posizione sinistra o centrale)**

Quando si selezionano punti con ago in posizione sinistra o

centrale, è possibile utilizzare  $\vee$  e  $\wedge$  nella schermata [L/R Shift (Spostamento SX/DX)] per modificare la posizione dell'ago. Far corrispondere la distanza dal bordo destro del piedino premistoffa all'ago con L/R Shift (Spostamento SX/DX), quindi allineare il bordo del piedino premistoffa al bordo del tessuto durante la cucitura per ottenere una finitura ottimale.

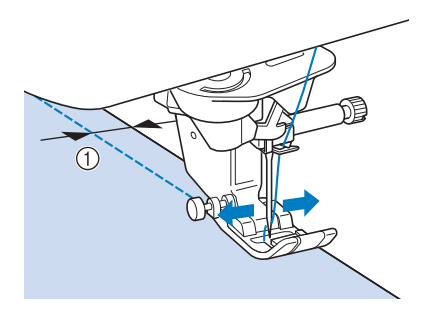

a L/R Shift (Spostamento SX/DX)

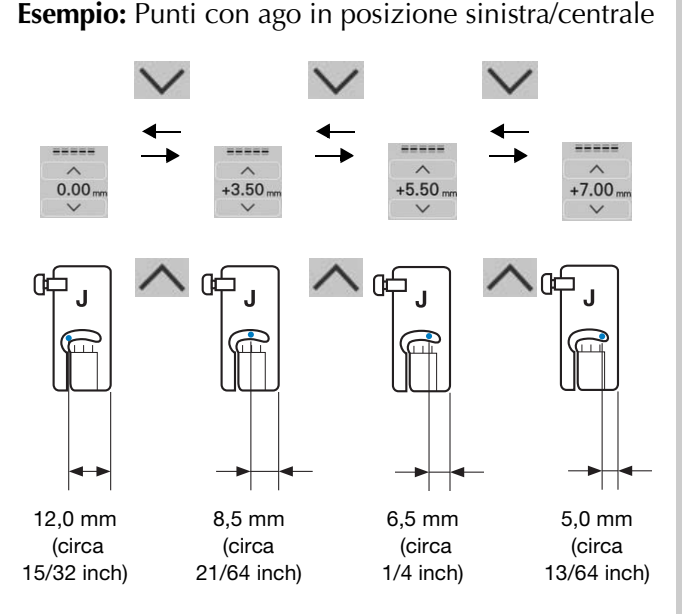

#### **Promemoria**

- Il punto Q-01 non consentirà di utilizzare la funzione L/R Shift (Spostamento SX/DX).
- Quando [Regolazione ampiezza zig-zag] nella schermata Impostazioni di cucitura è impostato su [ON], è possibile cambiare la posizione dell'ago di un punto diritto con regolatore della velocità di cucitura ([L/R Shift (Spostamento SX/DX)]).

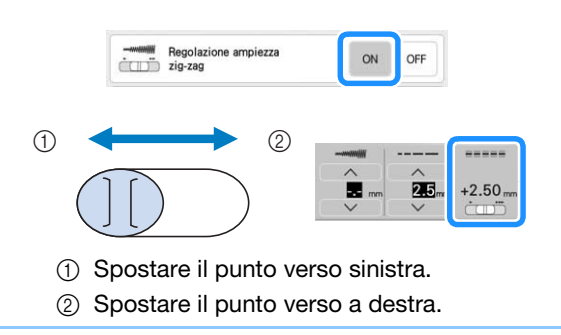

### ■ **Allineamento del tessuto con un segno sulla placca ago o sullo sportello della spolina (con segno)**

Durante la cucitura allineare il bordo del tessuto con il segno da 16 mm (circa 5/8 inch) sulla placca ago o sullo sportello della spolina (con segno) a seconda della posizione dell'ago (solo punti con ago in posizione sinistra o centrale).

#### **Per punti con posizione sinistra dell'ago (L/R Shift (Spostamento SX/DX): 0,00 mm)**

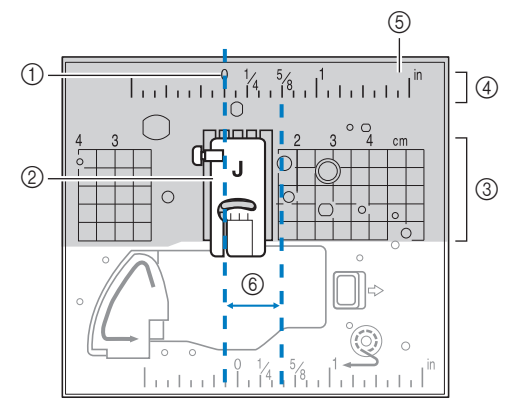

- a Cucitura
- 2 Piedino premistoffa
- 3 Centimetri
- (4) Inches
- (5) Placca ago
- $6)$  16 mm (5/8 inch)

#### **Per punti con posizione centrale dell'ago (L/R Shift (Spostamento SX/DX): 3,50 mm)**

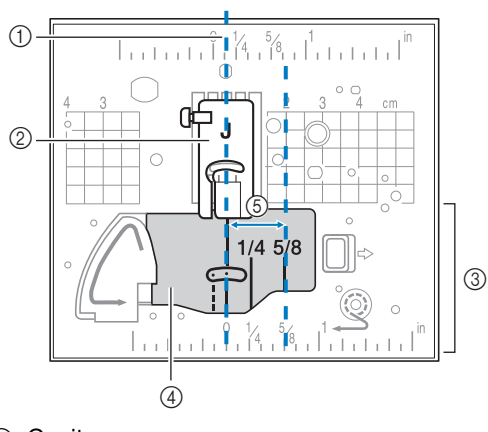

- (1) Cucitura
- (2) Piedino premistoffa
- (3) Inches
- d Sportello della spolina (con segno)
- $(5)$  16 mm (5/8 inch)

### ■ Utilizzo della placca ago per punto **diritto e del piedino per punto diritto**

La placca ago per punto diritto e il piedino per punto diritto possono essere utilizzati solo per punti diritti (punti con ago in posizione centrale). Utilizzare la placca ago per punto diritto e il piedino per punto diritto quando si cuce su tessuti leggeri o parti di dimensioni ridotte che tendono ad affondare nel foro della placca ago standard durante la cucitura. Il piedino per punto diritto è perfetto per ridurre l'arricciamento di tessuto leggeri. La piccola apertura sul piedino fornisce un supporto per il tessuto quando l'ago penetra nel tessuto.

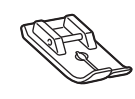

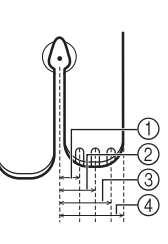

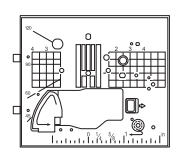

- $(1)$  2,25 mm (1/8 inch) b 4,25 mm (3/16 inch)
- $(3)$  6,25 mm (1/4 inch)
- d 8,5 mm (5/16 inch)

## **ATTENZIONE**

- **Utilizzare sempre il piedino per punto diritto insieme alla placca ago per punto diritto. In caso contrario, l'ago potrebbe rompersi e provocare lesioni personali.**
- <sup>a</sup> **Premere il pulsante "Posizione ago" per sollevare l'ago, sollevare il piedino premistoffa e spegnere l'interruttore generale della macchina. Quindi, scollegare la spina della macchina.**
	- <sup>b</sup> **Rimuovere l'ago e il piedino premistoffa (pagina 54, pagina 57).**
	- <sup>c</sup> **Rimuovere la prolunga base piana o l'unità per ricamare eventualmente collegate.**
- 

<sup>d</sup> **Far scorrere la leva placca ago verso di sé.**

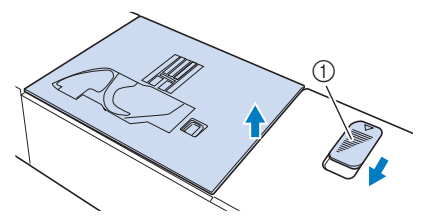

- $\circled{1}$  Far scorrere verso di sé.
- $\rightarrow$  La placca ago si apre.

<sup>e</sup> **Far scorrere verso l'esterno la placca ago standard con la mano destra per rimuoverla.**

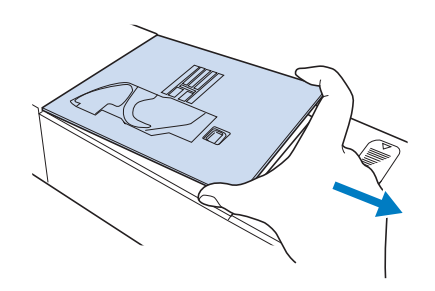

<sup>f</sup> **Inserire le linguette della placca ago per punto diritto nelle fessure della macchina.**

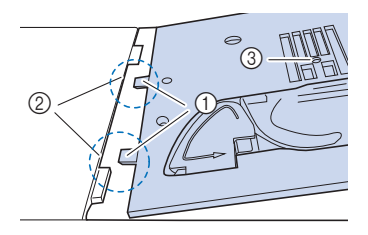

- (1) Linguette
- 2 Fessure
- 3) Foro circolare
- <sup>g</sup>**Spingere verso il basso sul lato destro della placca ago per punto diritto per fissarla.**

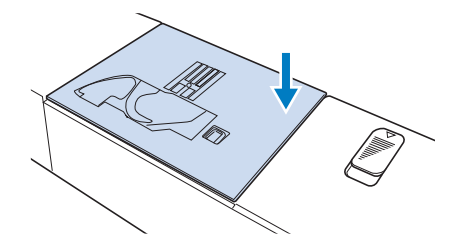

<sup>h</sup>**Se necessario, montare la prolunga base piana.**

**g** Inserire l'ago e montare il piedino per **punto diritto. (pagina 54, pagina 57)**

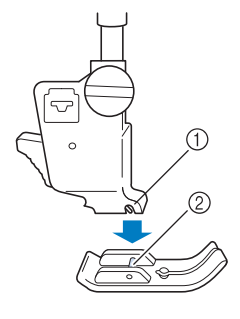

a Fessura 2 Perno

#### **10** Selezionare uno qualsiasi dei punti diritti.

#### **Promemoria**

- Se si selezionano punti non disponibili, sarà visualizzato un messaggio di errore.
- Quando la placca ago per punto diritto si trova sulla macchina, l'ago si muoverà automaticamente nella posizione centrale.

#### *<sub>Q</sub>* Nota

• Ruotare lentamente il volantino verso di sé (senso antiorario) prima della cucitura e accertarsi che l'ago non sia a contatto con il piedino per punto diritto e con la placca ago per punto diritto.

<sup>k</sup> **Iniziare a cucire.**

Terminata la cucitura, spegnere la macchina e rimuovere la placca ago per punto diritto e il piedino per punto diritto. Reinstallare la placca ago normale e il piedino premistoffa "J".

### **Pinces**

Selezionare **e il e** montare il piedino

**premistoffa "J".**

<sup>b</sup> **Cucire un punto di fermatura all'inizio della pince, quindi cucire dall'estremità più larga all'altra estremità senza estendere il tessuto.**

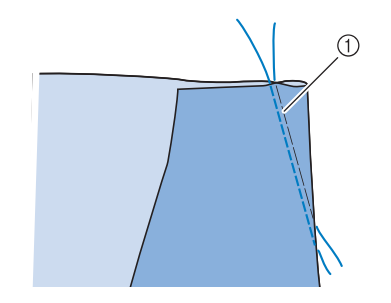

a Imbastitura

- <sup>c</sup> **Tagliare il filo all'estremità lasciando 50 mm (circa 2 inches), quindi annodare i due capi.**
- Non eseguire un punto di fermatura alla fine.

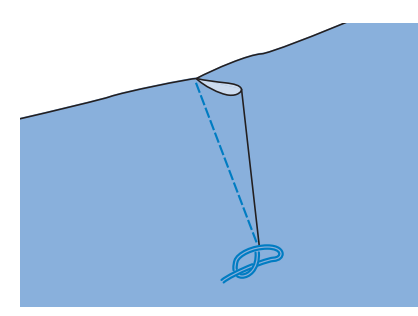

<sup>d</sup> **Inserire le estremità del filo nella pince con un ago per cucitura manuale.**

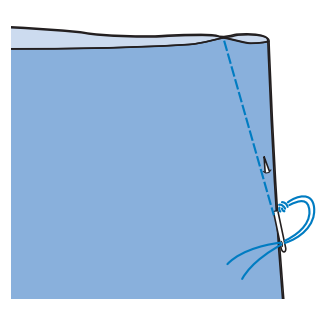

**E** Stirare la pince da un lato in modo che si **appiattisca.**

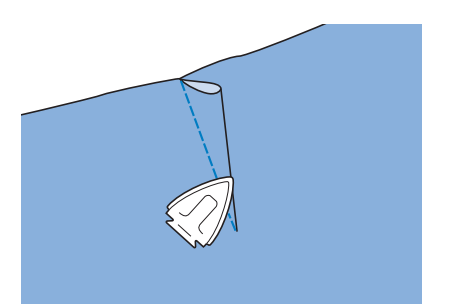

### **Arricciature**

Utilizzare su punto vita di gonne, maniche di camicia, ecc.

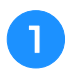

<sup>a</sup> **Selezionare un punto diritto e montare il piedino premistoffa "J".**

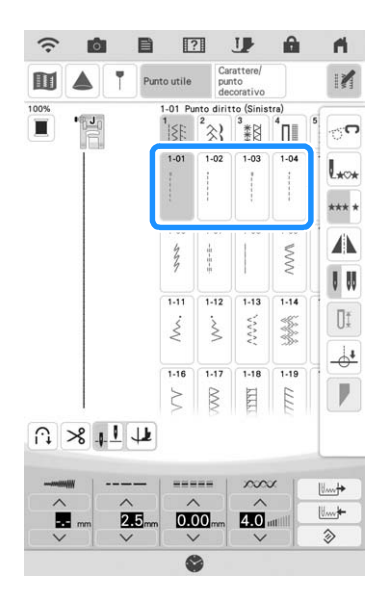

- <sup>b</sup> **Impostare la lunghezza del punto su 4,0 mm (circa 5/32 inch) e la tensione del filo su circa 2,0 (tensione lenta).**
	- <sup>c</sup> **Estrarre i fili spolina e fili superiori di 50 mm (circa 2 inches). (pagina 46)**

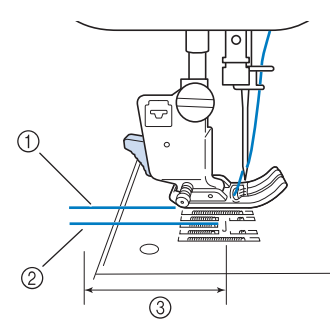

- (1) Filo superiore
- 2 Filo spolina
- 3 Circa 5 cm (circa 2 inches)

<sup>d</sup> **Cucire due file di punti diritti parallele alla linea di cucitura, quindi tagliare il filo in eccesso lasciando 50 mm (circa 2 inches).**

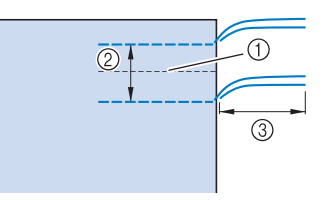

- 11 Linea di cucitura
- b Da 10 a 15 mm (circa da 3/8 inch a 9/16 inch)
- **3** Circa 50 mm (circa 2 inches)

<sup>e</sup> **Tirare i fili spolina in modo da ottenere la quantità desiderata di arricciature, quindi annodare i fili.**

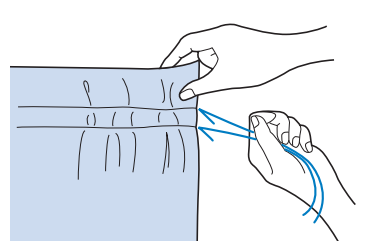

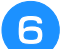

<sup>f</sup> **Stirare le arricciature appiattendole.**

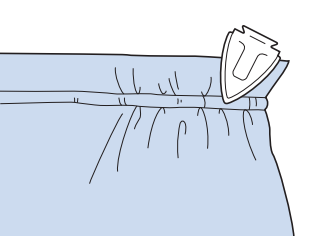

<sup>g</sup>**Cucire sulla linea di cucitura e rimuovere il punto di imbastitura.**

### **Orlo piatto**

Utilizzare per rinforzare le cuciture e rifinire accuratamente i bordi.

- Selezionare **e il el montare il piedino premistoffa "J".**
	- <sup>b</sup> **Cucire la linea di cucitura, quindi tagliare metà del margine di cucitura dal lato in cui si troverà l'orlo piatto.**
	- Se sono stati preselezionati il taglio automatico del filo e il punto di rinforzo automatico, saranno automaticamente cuciti punti di fermatura all'inizio della cucitura. Premere il pulsante "Punto di rinforzo" per cucire un punto di rinforzo e per tagliare automaticamente il filo alla fine della cucitura.

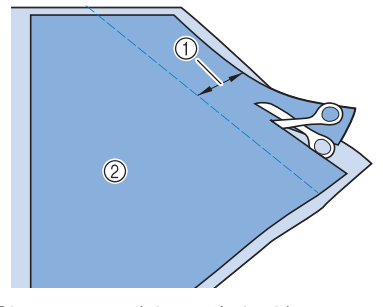

 $\circled{1}$  Circa 12 mm (circa 1/2 inch)

2 Rovescio

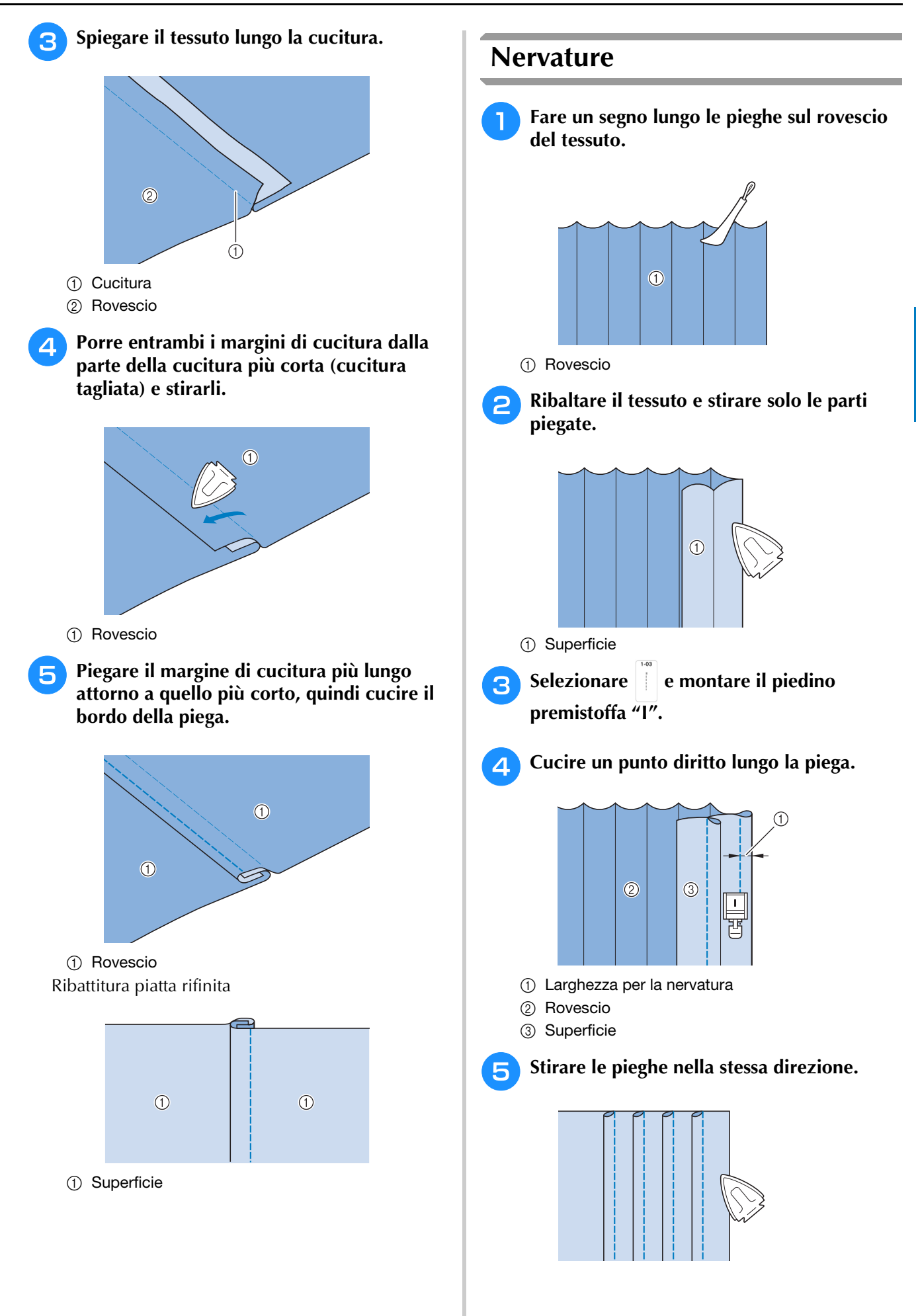

### **Punti zig-zag**

I punti a zig-zag sono utili per il sopraggitto, le applicazioni, il patchwork e altre applicazioni.

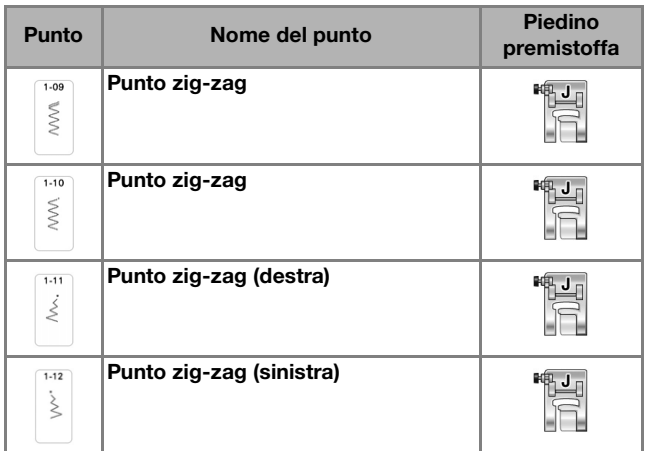

<sup>a</sup> **Selezionare un punto.**

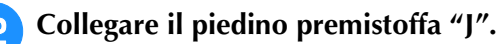

### ■ **Sopraggitto (con punto a zig-zag)**

Eseguire il sopraggitto lungo il bordo del tessuto posizionando il punto di discesa destro dell'ago appena oltre il bordo del tessuto.

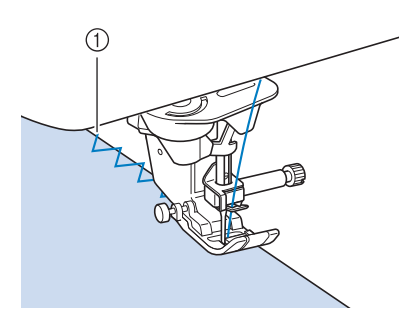

a Posizione di discesa dell'ago

### ■ **Applicazione (con punto a zig-zag)**

Posizionare il materiale dell'applicazione utilizzando un adesivo spray temporaneo o un punto di imbastitura, quindi cucirlo.

Eseguire il punto a zig-zag posizionando il punto di discesa destro dell'ago appena oltre il bordo del tessuto.

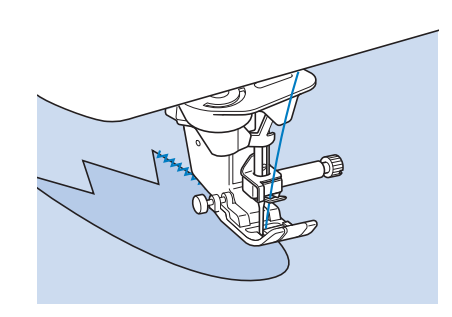

#### **Promemoria**

• Cucendo mettendo un materiale stabilizzatore con asporto a strappo sotto il tessuto di base, si otterranno i migliori risultati.

### ■ Patchwork (per "Crazy Quilt")

Rivoltare la larghezza desiderata di tessuto e posizionarla sopra la parte inferiore di tessuto, quindi cucire in modo che il punto unisca entrambi i pezzi di tessuto.

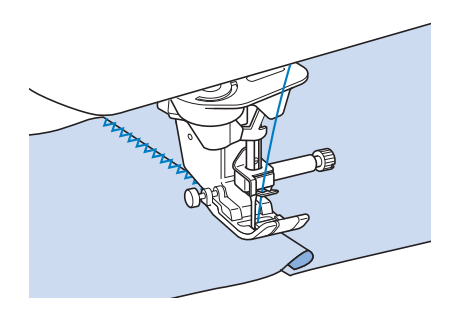

### ■ Cucitura di curve (con punto a zig**zag)**

Diminuire l'impostazione della lunghezza punto in modo da ottenere un punto raffinato. Lavorare a bassa velocità mantenendo la cucitura parallela al bordo del tessuto e seguendo la curva.

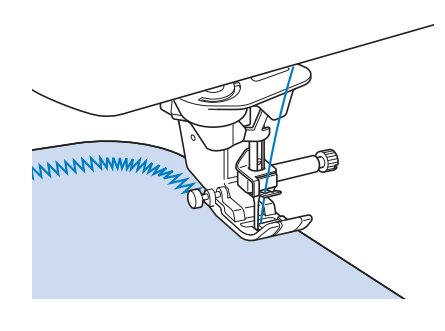

### ■ Sportello della spolina con guida per **cordoncino (con punto a zig-zag)**

- <sup>a</sup> **Rimuovere lo sportello della spolina dalla macchina. (pagina 44)**
- <sup>b</sup> **Infilare il cordoncino attraverso il foro dello sportello della spolina con guida per cordoncino dalla parte inferiore verso quella superiore. Posizionare il filo nella fessura sul retro dello sportello della spolina con guida per cordoncino.**

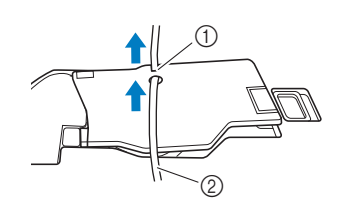

- (1) Fessura
- 2 Cordoncino
- <sup>c</sup> **Far scattare lo sportello della spolina con guida per cordoncino in posizione, assicurandosi che il cordoncino possa essere scorrere liberamente.** 
	- Assicurarsi che non vi siano restrizioni nello scorrere del filo.

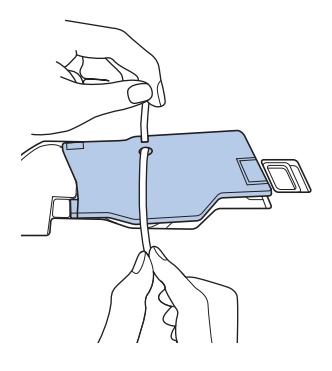

- 
- <sup>d</sup> **Impostare la larghezza zig-zag da 2,0 a 2,5 mm (circa 1/16-3/32 inch).**
- <sup>e</sup> **Montare il piedino per monogrammi avanzato "N+".**
- <sup>f</sup> **Posizionare il lato diritto del tessuto verso l'alto sopra il cordoncino e il cordoncino verso il retro della macchina sotto il piedino premistoffa.**

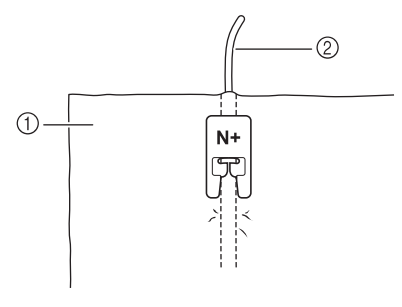

- a Tessuto (diritto)
- 2 Cordoncino

<sup>g</sup>**Abbassare il piedino premistoffa e iniziare a cucire per eseguire una finitura decorativa.**

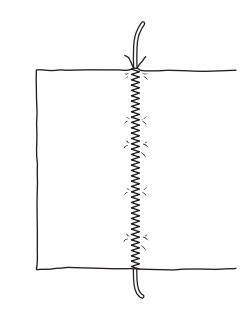

### **Punti elastici a zig-zag**

Utilizzare i punti elastici a zig-zag per l'applicazione di nastri, il sopraggitto, il rammendo e un'ampia gamma di altri usi.

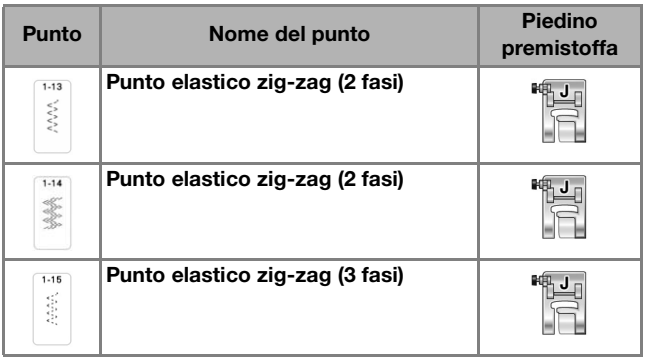

<sup>a</sup> **Selezionare un punto.**

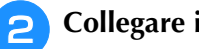

<sup>b</sup> **Collegare il piedino premistoffa "J".** 

### ■ **Applicazione** nastri

Man mano che si estende il nastro, cucirlo al tessuto.

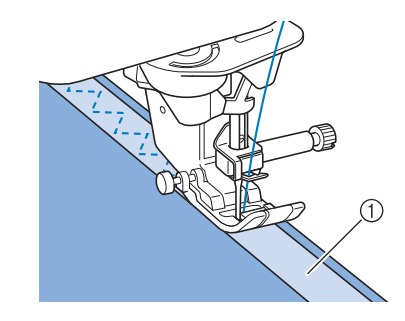

(1) Nastro

### ■ **Sopraggitto**

Utilizzare questo punto per eseguire il sopraggitto sul bordo di tessuti elastici. Eseguire il sopraggitto lungo il bordo del tessuto posizionando il punto di discesa destro dell'ago appena oltre il bordo del tessuto.

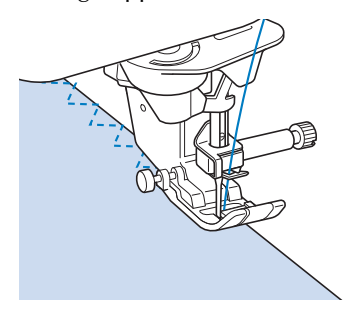

### **Sopraggitto**

Utilizzare per il margine di cuciture di gonne o pantaloni e per il margine di tutte le parti di tessuto tagliate.

### ■ **Sopraggitto con il piedino premistoffa "G"**

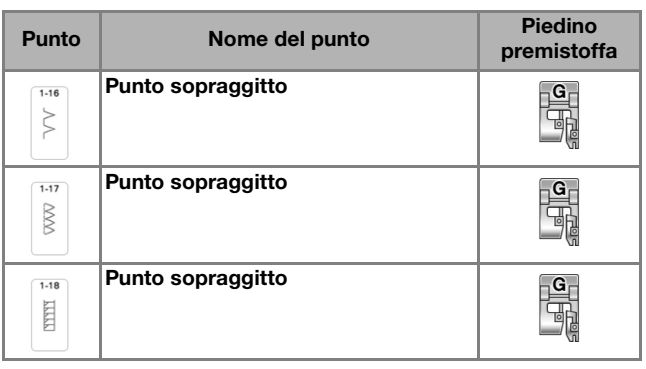

<sup>a</sup> **Selezionare un punto e montare il piedino premistoffa "G".**

# **ATTENZIONE • Quando si utilizza il piedino per sopraggitto**

- **"G", accertarsi di selezionare un punto che può essere utilizzato con il piedino per sopraggitto "G". Se si cuce utilizzando un punto errato, l'ago potrebbe colpire il piedino premistoffa e rompersi, con rischi di lesioni personali.**
- <sup>b</sup> **Abbassare il piedino premistoffa in modo che la relativa guida si trovi a livello contro il bordo del tessuto.**

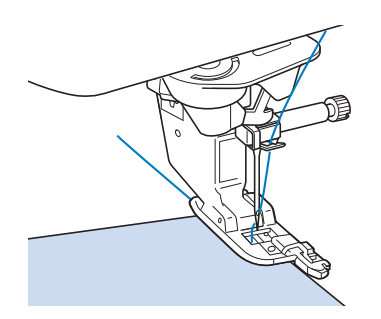

<sup>c</sup> **Ruotare il volantino verso di sé (in senso antiorario).** 

**Controllare che l'ago non tocchi il piedino premistoffa.**

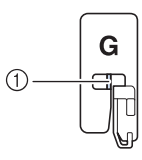

- a L'ago non deve toccare la barra centrale
- <sup>d</sup> **Cucire lungo la guida del piedino premistoffa.**

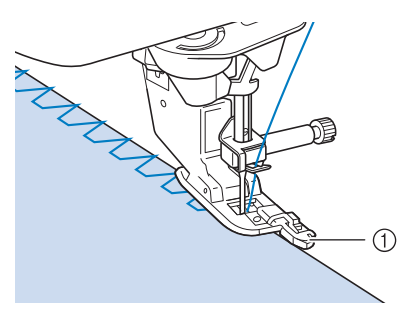

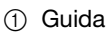

<sup>e</sup> **Premere il pulsante "Avvio/Stop" per interrompere la cucitura quando si è terminato, e sollevare il piedino premistoffa e l'ago per rimuovere il tessuto tirandolo indietro.**

# **IMPORTANTE**

**• Tirare il tessuto verso la parte posteriore della macchina dopo aver terminato la cucitura. Se si tira il tessuto verso la parte anteriore o di lato, si rischia di rompere la barra centrale del piedino premistoffa "G".**

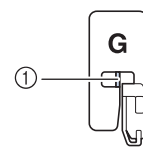

- (1) Barra centrale
- **Se il filo si ingarbuglia sul piedino premistoffa, rimuovere il filo ingarbugliato e sollevare la leva del piedino premistoffa per rimuovere il piedino. Se si solleva il piedino premistoffa mentre il filo è ingarbugliato, si potrebbe danneggiare.**
## ■ **Sopraggitto con il piedino premistoffa "J"**

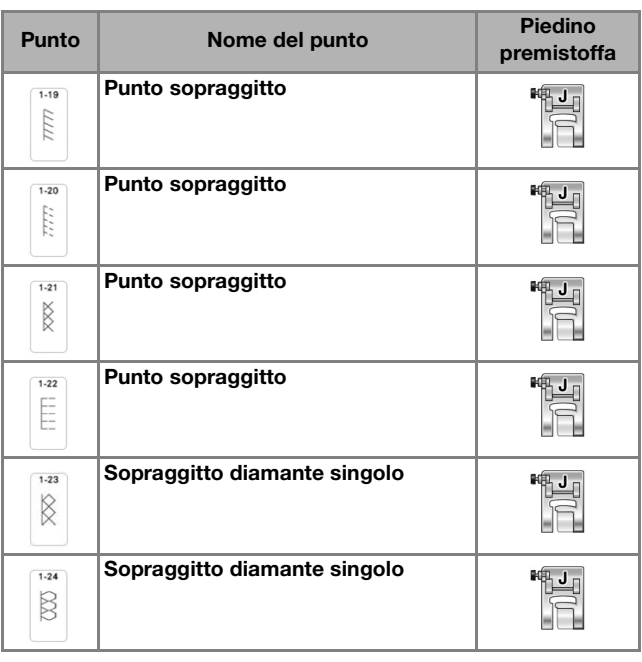

## <sup>a</sup> **Selezionare un punto e montare il piedino premistoffa "J".**

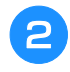

<sup>b</sup> **Cucire con l'ago che scende leggermente oltre il bordo del tessuto.**

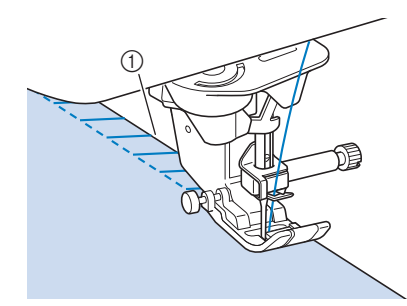

a Posizione di discesa dell'ago

## \* Nota

• È possibile eseguire la regolazione di precisione dei punti sul tessuto con [L/R Shift (Spostamento SX/DX)]. Prima di cucire il progetto, cucire punti di prova utilizzando le medesime condizioni del progetto effettivo.

# **Trapuntatura (quilting)**

Con questa macchina è possibile creare pregevoli trapunte velocemente e facilmente. Per trapuntare (quiltare) risulta estremamente pratico utilizzare la ginocchiera alzapiedino e il pedale reostato, che consentono di usare le mani per compiere altre operazioni ("Utilizzo del pedale multifunzione avanzato" a pagina 63 e/o "Utilizzo della ginocchiera alzapiedino" a pagina 77).

I 40 punti per trapuntatura (quilting) da Q-01 a Q-40, i punti da S-03 a S-05 e i punti utili con "P" o "Q" indicata sul tasto sono utili per la trapuntatura (quilting).

Le lettere "P" o "Q" nella parte inferiore della visualizzazione del tasto indicano che i punti sono destinati alla trapuntatura (quilting) (" $Q$ ") o all'impuntura ("P").

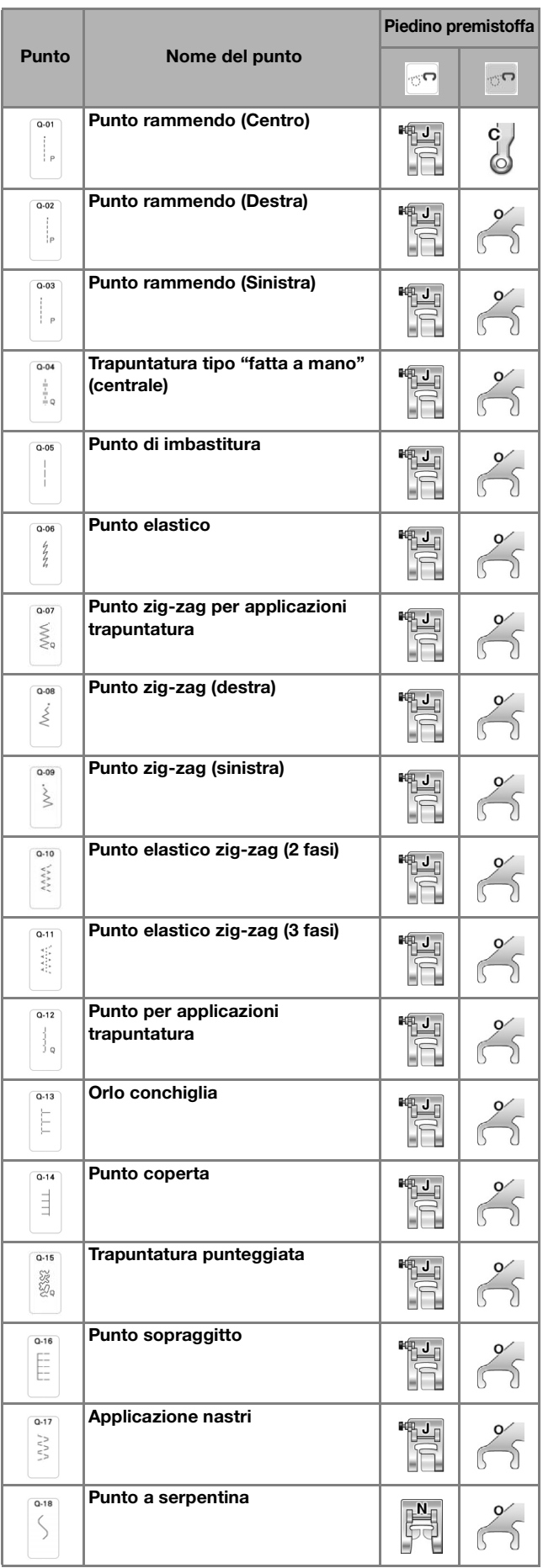

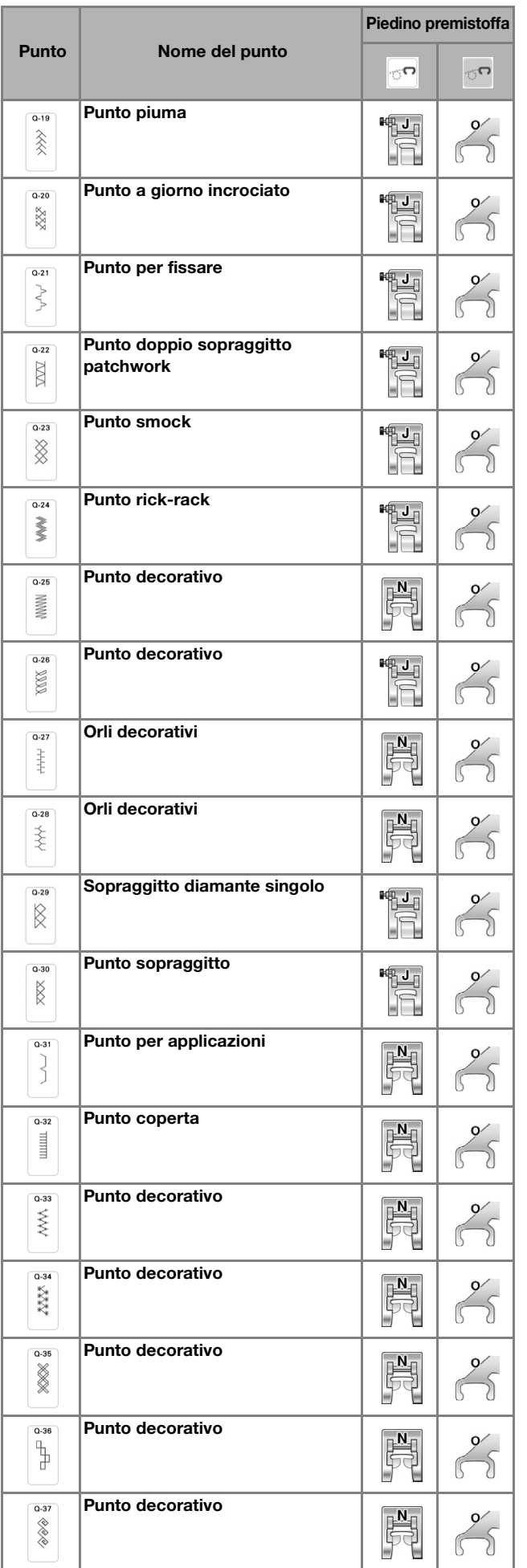

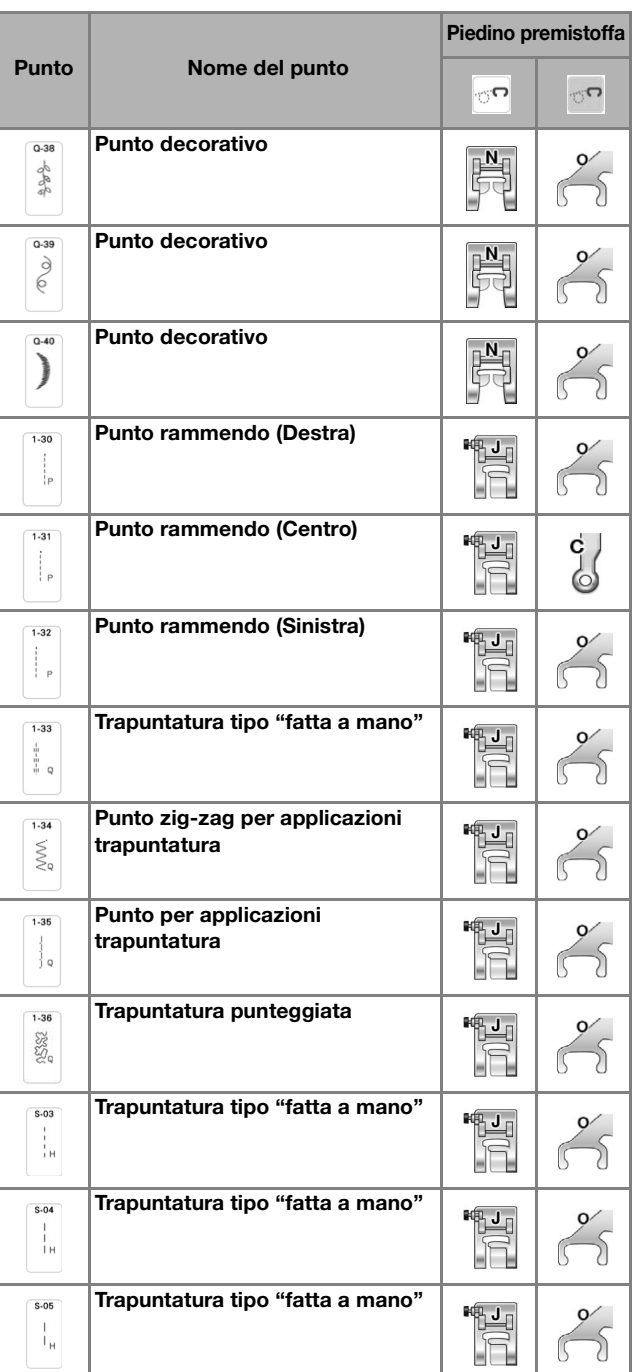

## **Promemoria -**

• Quando si seleziona un punto nella categoria Punti per trapuntatura (quilting) (solo i punti per trapuntatura contrassegnati da "Q"), è possibile impostare punti più sottili o L/R Shift (Spostamento SX/DX) rispetto a quelli disponibili nelle altre categorie.

## ■ **Impuntura**

L'impuntura comporta l'esecuzione di una cucitura di unione tra due parti di tessuto. Quando si tagliano pezzi di stoffa da utilizzare per i blocchi di trapunta (quilt), calcolare un margine di cucitura di 6,5 mm (circa 1/4 inch).

Selezionare  $\left[\begin{matrix} \bullet \\ \bullet \end{matrix}\right]$  o  $\left[\begin{matrix} \bullet \\ \bullet \end{matrix}\right]$  e montare il piedino **premistoffa "J".**

## <sup>b</sup> **Allineare il bordo del tessuto al bordo del piedino premistoffa e iniziare a cucire.**

Per cucire un margine di cucitura di 6,5 mm (circa 1/4 inch) lungo il bordo destro del piedino

premistoffa avendo selezionato  $\|\cdot\|$ , L/R Shift

(Spostamento SX/DX) deve essere impostato su 5,50 mm (circa 7/32 inch).

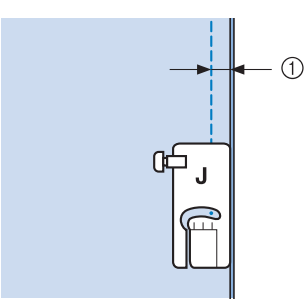

- $(1)$  6,5 mm (circa 1/4 inch)
- Per cucire un margine di cucitura di 6,5 mm (circa 1/4 inch) lungo il bordo sinistro del piedino

premistoffa avendo selezionato  $\|\cdot\|$ , L/R Shift

(Spostamento SX/DX) deve essere impostato su 1,50 mm (circa 1/32 inch).

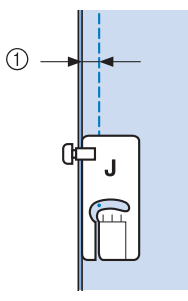

- $(i)$  6,5 mm (circa 1/4 inch)
- Per modificare la posizione dell'ago, utilizzare

o **v** nella schermata [L/R Shift (Spostamento SX/ DX)].

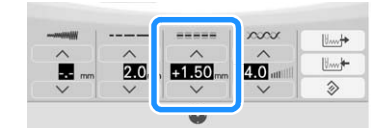

## **Promemoria**

• È possibile eseguire l'impuntura facendo riferimento all'indicatore di guida. Per i dettagli fare riferimento a "Proiezione delle linee guida con il proiettore" a pagina 84.

#### ■ **Impuntura utilizzando il piedino di misurazione da 1/4" con guida**

Questo piedino di misurazione consente di cucire un margine di cucitura preciso di 1/4 inch o 1/8 inch. Si può utilizzare per impunturare una trapunta (quilt) o per eseguire cuciture decorative.

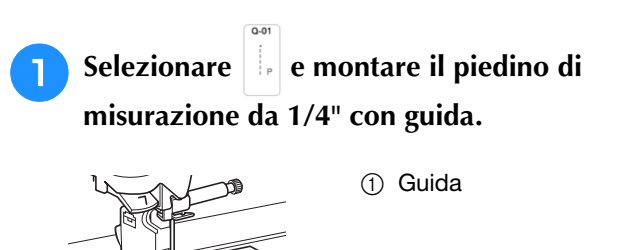

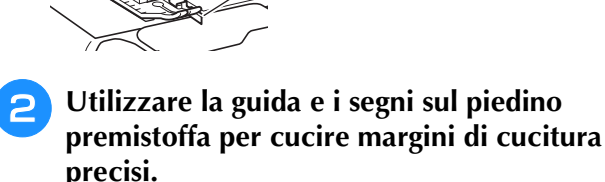

 $\odot$ 

#### **Impuntura di un margine di cucitura di 1/4 inch** Tenere il bordo del tessuto contro la guida mentre si cuce.

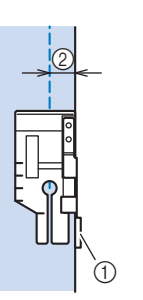

1 Guida  $\odot$  1/4 inch

## **Promemoria**

• Per posizionare con precisione il tessuto, fare riferimento a "Allineamento del tessuto con un segno sulla placca ago o sullo sportello della spolina (con segno)" a pagina 99.

**Creazione di un margine di cucitura preciso** Utilizzare il segno sul piedino per iniziare, finire o ruotare sugli angoli a 1/4 inch dal bordo del tessuto.

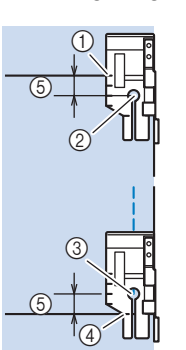

- a Allineare questo segno al bordo del tessuto per iniziare.
- 2 Inizio della cucitura
- **3** Fine della cucitura
- (4) Bordo opposto del tessuto per finire o ruotare sugli angoli
- $(5)$  1/4 inch

## **Promemoria**

• Per i dettagli sulla rotazione sugli angoli, fare riferimento a "Rotazione sugli angoli (Pivot)" a pagina 76.

Punti utili

◎ Punti utili

## **Trapuntatura (quilting) con cuciture decorative, 1/8 inch**

Cucire con il bordo del tessuto o la cucitura allineati al lato sinistro della sezione anteriore del piedino premistoffa.

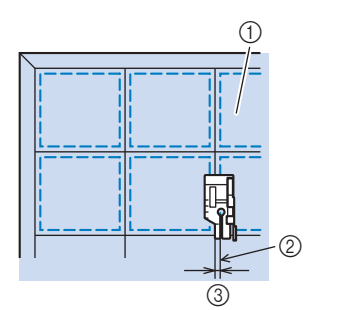

- a Superficie del tessuto
- 2 Cucitura
- $(3)$  1/8 inch

## ■ **Trapuntatura (quilting)**

La trapuntatura (quilting) consiste nel cucire insieme la parte superiore, la ribattitura e il rivestimento della trapunta (quilt). È possibile cucire la trapunta (quilt) con il piedino doppio trasporto compatto in modo da impedire lo scivolamento delle varie parti. Il piedino doppio trasporto compatto è dotato di una cinghia motorizzata che si muove insieme alla griffa di trasporto nella placca ago durante la cucitura. Per cucire una linea dritta su un trapunta (quilt), utilizzare il piedino doppio trasporto compatto e la placca ago per punto diritto. Quando si utilizza la placca ago per punto diritto occorre selezionare sempre un punto diritto (ago in posizione centrale).

**Selezionare**  $\begin{bmatrix} 0 & 0 \\ 0 & 0 \end{bmatrix}$ ,  $\begin{bmatrix} 0 & 0 \\ 0 & 0 \end{bmatrix}$ ,

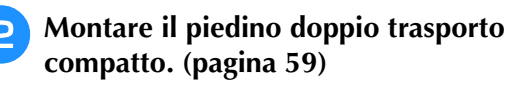

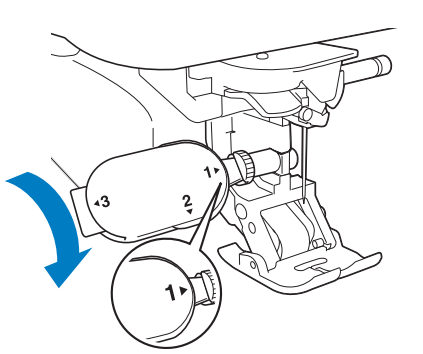

<sup>c</sup> **Posizionare una mano su ciascun lato del piedino premistoffa in modo da tenere in modo saldo il tessuto mentre si cuce.**

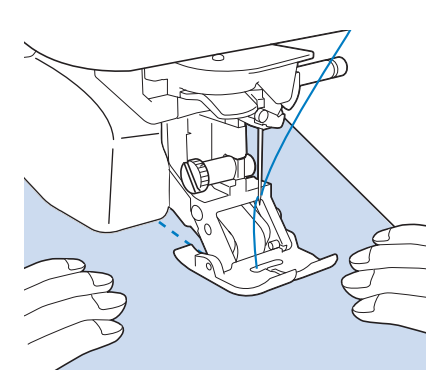

## **Promemoria**

- Eseguire la cucitura con velocità da lenta a media.
- Verificare sempre che la superficie da trapuntare (quiltare) sia imbastita in modo corretto prima di iniziare a cucire.

## ■ **Applicazioni**

<sup>a</sup> **Tracciare il ricamo sul tessuto dell'applicazione e ritagliare lungo il bordo, calcolando un margine di cucitura da 3 a 5 mm (circa da 1/8 a 3/16 inch).**

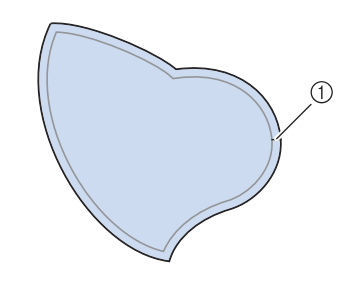

a Margine di cucitura: 3-5 mm (circa 1/8-3/16 inch)

<sup>b</sup> **Sovrapporre un materiale stabilizzatore ritagliato in base alle dimensioni finali dell'applicazione, centrarlo sul tessuto e quindi piegare il margine per cucitura utilizzando un ferro da stiro. Quando necessario, tagliare in corrispondenza delle curve.**

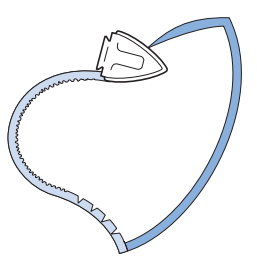

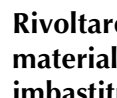

**premistoffa "J".**

**Rivoltare l'applicazione e fissare il materiale stabilizzatore con spilli di imbastitura o con punti di imbastitura.**

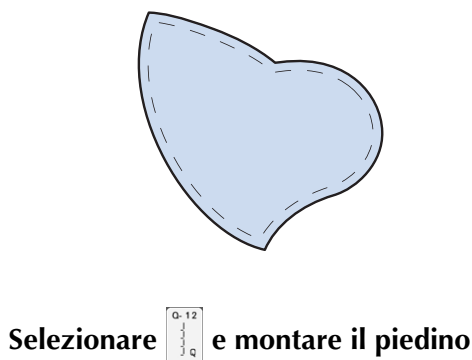

<sup>e</sup> **Utilizzare il punto per applicazioni per cucire l'applicazione. Cucire lungo il bordo facendo scendere l'ago il più vicino possibile al bordo.**

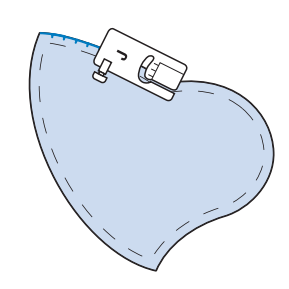

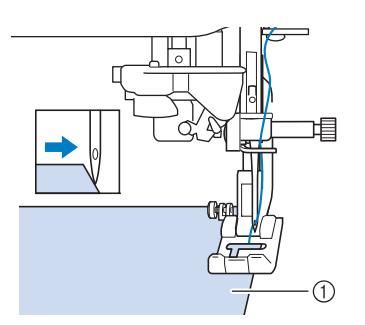

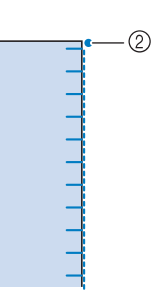

- (1) Applicazioni
- b Posizione di discesa dell'ago

# **ATTENZIONE • Assicurarsi che l'ago non colpisca uno spillo di**

**imbastitura durante la cucitura. In caso contrario, l'ago potrebbe rompersi e provocare lesioni personali.**

È possibile utilizzare la tecnica di applicazione per cucire punti simili ai tre esempi riportati qui sotto.

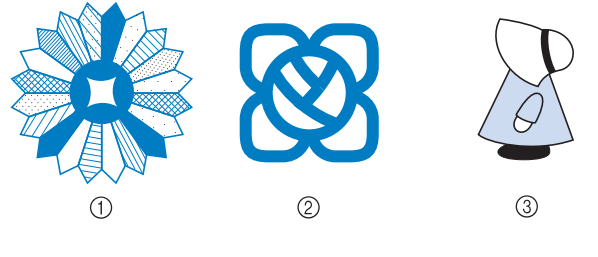

- **1** Rosone di Dresda
- 2 Vetro dipinto
- 3 Sue con cappellino

## ■ **Trapuntatura (quilting) con punti pieni**

Per ottenere un migliore controllo del tessuto, per cucire con il punto pieno utilizzare il pedale reostato. Impostare la leva di regolazione velocità per il controllo della larghezza del punto per effettuare minime variazioni nella larghezza del punto durante la cucitura.

## <sup>a</sup> **Collegare il pedale reostato. (pagina 64)**

**premistoffa "J".**

**Selezionare**  $\left|\frac{1}{20}\right|$  **e montare il piedino** 

Toccare **vella schermata della lunghezza per diminuire la lunghezza del punto.**

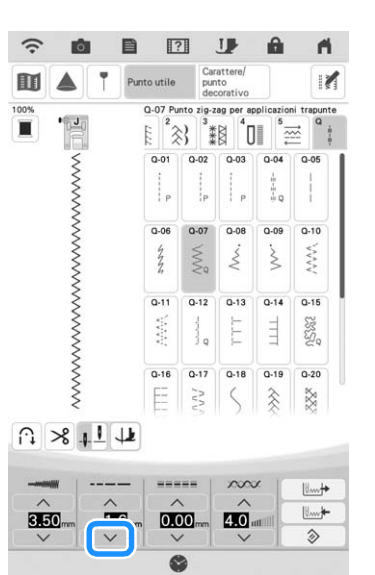

## **Promemoria**

- L'impostazione varia a seconda del tipo di tessuto e dello spessore del filo; tuttavia, la lunghezza ottimale per il punto pieno è compresa tra 0,3 e 0,5 mm (circa tra 1/64 e 1/32 inch).
- 

**d Toccare per utilizzare la leva di regolazione velocità per controllare la larghezza del punto.** 

**EXTEDE:** Impostare [Regolazione ampiezza zig-zag] su [ON].

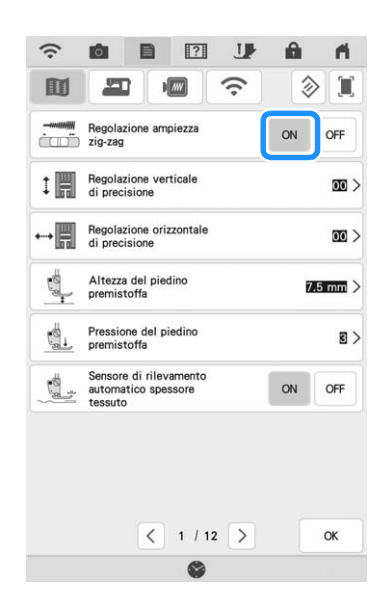

Punti utili

83

Punti utili

Å

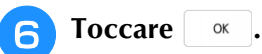

 $\rightarrow$  Viene visualizzata la schermata mostrata di seguito.

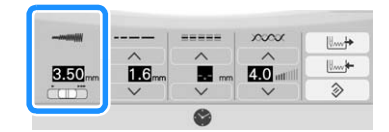

#### <sup>g</sup>**Iniziare a cucire.**

È possibile regolare la larghezza del punto durante la cucitura spostando la leva del regolatore della velocità di cucitura. Portare la leva verso sinistra per restringere la larghezza del punto. Portare la leva verso destra per aumentare la larghezza del punto. Le dimensioni delle variazioni di larghezza si applicano su entrambi i lati rispetto alla posizione centrale dell'ago.

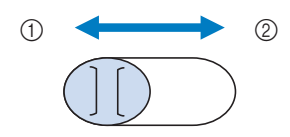

- (1) più stretto
- 2 più largo

**Esempio:** Modifica della larghezza

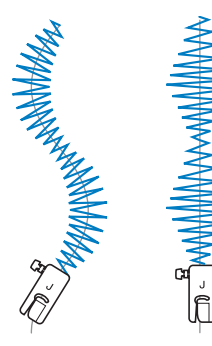

<sup>h</sup>**Al termine della cucitura, impostare di nuovo [Regolazione ampiezza zig-zag] su [OFF].**

## ■ **Trapuntatura a mano libera (free motion quilting)**

Quando si esegue una quiltatura con la tecnica a mano libera (free motion), la griffa di trasporto può essere

abbassata toccando  $\|\cdot\|$  e successivamente  $\sigma$ , in

modo che il tessuto possa muoversi liberamente in ogni direzione.

Per la trapuntatura a mano libera (free motion quilting), utilizzare il piedino per trapuntatura a moto libero "C" o il piedino a punta aperta per trapuntatura a mano libera "O" a seconda del punto selezionato e impostare la macchina in modalità Cucitura a moto libero (free motion quilting). In questo modo, il piedino premistoffa si solleva all'altezza necessaria per l'esecuzione della cucitura a moto libero (free motion quilting). Consigliamo di collegare il pedale reostato e di cucire a una velocità uniforme. È possibile regolare la velocità di cucitura mediante la leva di regolazione velocità sulla macchina.

# **ATTENZIONE • Con il piedino per trapuntatura a mano libera (free**

**motion quilting), regolare la velocità di trasporto del tessuto in modo che corrisponda alla velocità di cucitura. Se si sposta il tessuto più velocemente rispetto alla velocità di cucitura, l'ago si potrebbe rompere e causare lesioni personali.**

## **Promemoria**

• Quando si inizia a cucire, il sensore interno rileva lo spessore del tessuto e il piedino per trapuntatura si solleva all'altezza specificata nella schermata delle

 $impostazioni$  della macchina. Toccare  $\blacksquare$  per visualizzare [Altezza piedino in free motion] della schermata delle impostazioni. Toccare il numero per selezionare l'altezza di sollevamento del piedino per trapuntatura. Aumentare l'impostazione, per esempio, per cucire su tessuti estremamente elastici, in modo da facilitarne la cucitura.

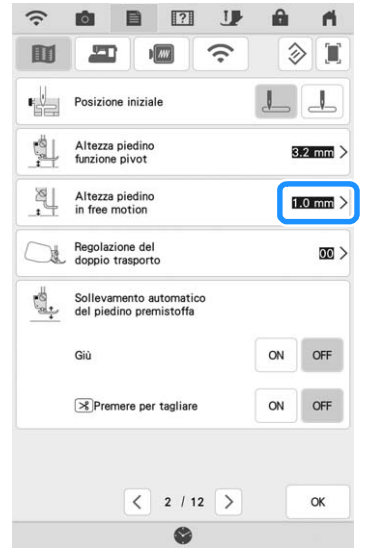

- Per cucire con una tensione regolare, potrebbe essere necessario regolare la tensione del filo superiore. Eseguire una cucitura di prova su un pezzo di tessuto simile al tessuto scelto.
- Non lasciarsi scoraggiare dai risultati che si ottengono all'inizio. La tecnica richiede pratica.

#### **Utilizzo del piedino per trapuntatura a moto libero "C"**

Utilizzare il piedino per trapuntatura a moto libero "C" con la placca ago per punto diritto per la cucitura a moto libero (free motion quilting).

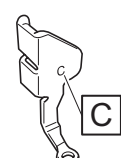

Piedino per trapuntatura a moto libero "C"

# **ATTENZIONE**

- **Utilizzando il piedino per trapuntatura a moto libero "C", assicurarsi di utilizzare la placca ago per punto diritto e cucire un punto diritto con l'ago in posizione centrale. Se si sposta l'ago in una posizione diversa dalla posizione centrale, l'ago si potrebbe rompere provocando lesioni personali.**
	- <sup>a</sup> **Montare la placca ago per punto diritto. (pagina 100)**

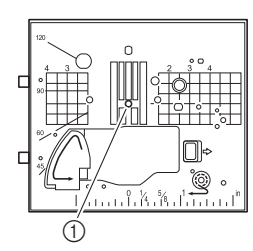

1 Foro circolare

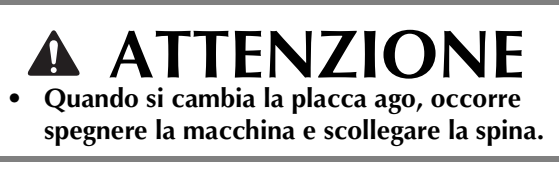

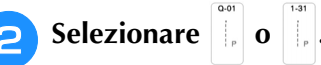

**c** Toccare **i** e successivamente **<sup>o</sup>** per **impostare la macchina in modalità Cucitura** 

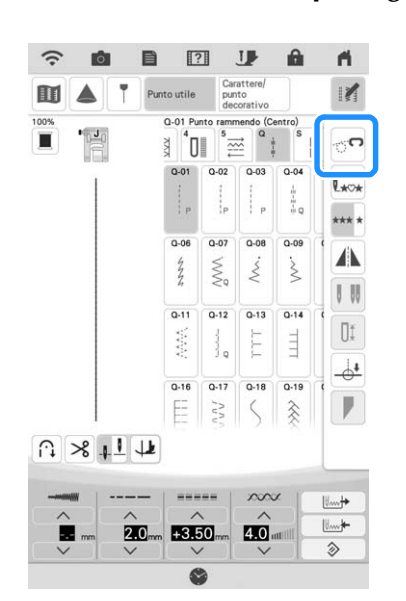

**a moto libero (free motion quilting).**

 $\rightarrow$  Il tasto viene visualizzato come  $\Box$ , il piedino premistoffa si solleva all'altezza necessaria e la griffa di trasporto si abbassa per eseguire la cucitura a moto libero (free motion quilting).

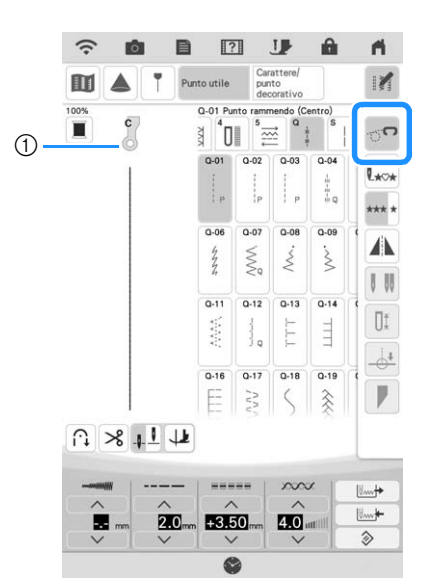

- a Piedino per trapuntatura a moto libero "C"
- $\rightarrow$  Quando si seleziona il punto Q-01 o 1-31, il piedino per trapuntatura a moto libero "C" è indicato nell'angolo superiore sinistro della schermata.
- 

## <sup>d</sup> **Rimuovere il supporto del piedino premistoffa. (pagina 58)**

<sup>e</sup> **Montare il piedino per trapuntatura a moto libero "C" sulla parte anteriore con la vite del supporto del piedino premistoffa allineata alla fessura nel piedino per trapuntatura.**

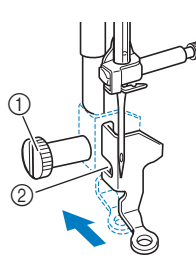

- a Vite del supporto del piedino premistoffa
- 2 Fessura

## **Nota**

- Assicurarsi che il piedino per trapuntatura sia montato correttamente e che non sia inclinato.
- <sup>f</sup> **Tenere in posizione il piedino per trapuntatura con la mano destra, quindi serrare la vite del supporto del piedino premistoffa utilizzando il cacciavite multiuso con la mano sinistra.**

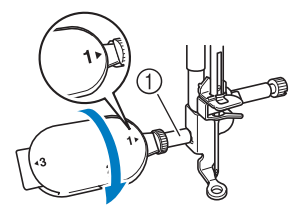

a Vite del supporto del piedino premistoffa

# **ATTENZIONE**

- **Serrare bene la vite con il cacciavite multiuso in dotazione. In caso contrario, l'ago potrebbe colpire il piedino per trapuntatura e potrebbe rompersi e causare lesioni personali.**
- <sup>g</sup>**Utilizzare entrambe le mani per tendere il tessuto, quindi muovere il tessuto a una velocità regolare in modo da cucire punti uniformi della lunghezza di circa 2,0- 2,5 mm (circa 1/16-3/32 inch).**

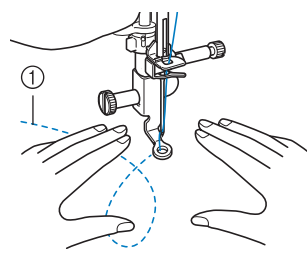

a Punto

## <sup>h</sup>**Toccare per annullare la modalità Cucitura a moto libero (free motion quilting).**

 $\rightarrow$  Ruotare il volantino verso di sé (senso antiorario) per sollevare la griffa di trasporto.

<sup>i</sup> **Al termine della cucitura, assicurarsi di aver rimosso la placca ago per punto diritto e il piedino premistoffa "C" e reinstallare la placca ago standard.**

## **Promemoria**

• Il piedino a punta aperta per trapuntatura a mano libera "O" può essere utilizzato anche con la placca ago per punto diritto. Si consiglia di utilizzare il piedino a punta aperta per trapuntatura a mano libera "O" con la cucitura a moto libero (free motion quilting) di tessuti dallo spessore irregolare.

### **Utilizzo del piedino a punta aperta per trapuntatura a mano libera "O"**

Il piedino a punta aperta per trapuntatura a mano libera "O" si utilizza per la trapuntatura a mano libera (free motion quilting) con punti zig-zag o decorativi o per la trapuntatura a mano libera (free motion quilting) con cuciture di linee diritte su tessuti dallo spessore irregolare. È possibile cucire qualsiasi punto con il piedino a punta aperta per trapuntatura a mano libera "O". Per i dettagli sui punti utilizzabili, fare riferimento a "TABELLA IMPOSTAZIONI DEL PUNTO" a pagina 198.

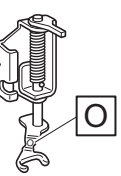

Piedino a punta aperta per trapuntatura a mano libera "O"

#### **Promemoria**

- Se si selezionano punti zig-zag o decorativi, occorre utilizzare la placca ago standard.
- **Toccare in e** successivamente  $\infty$  per **impostare la macchina in modalità Cucitura a moto libero (free motion quilting).**
	- $\rightarrow$  Il tasto viene visualizzato come  $\rightarrow$  il piedino

premistoffa si solleva all'altezza necessaria e la griffa di trasporto si abbassa per eseguire la cucitura a moto libero (free motion quilting).

## <sup>b</sup> **Selezionare un punto.**

#### **Promemoria**

• Quando si seleziona il punto Q-01 o 1-31, il piedino per trapuntatura a moto libero "C" è indicato nell'angolo superiore sinistro della schermata. Quando si selezionano gli altri punti, il piedino a punta aperta per trapuntatura a mano libera "O" è indicato nella schermata.

<sup>c</sup> **Rimuovere il supporto del piedino premistoffa. (pagina 58)**

<sup>d</sup> **Montare il piedino a punta aperta per trapuntatura a mano libera "O" posizionando il perno del piedino per trapuntatura sopra la vite morsetto ago e allineando la parte inferiore sinistra del piedino per trapuntatura e la barra del piedino.**

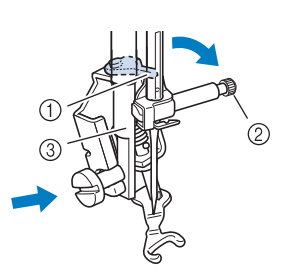

- a Perno
- 2) Vite morsetto ago
- (3) Barra del piedino

## <sub>ੱ</sub> Nota

- Assicurarsi che il piedino per trapunte non sia inclinato.
- <sup>e</sup> **Tenere in posizione il piedino per trapuntatura con la mano destra, quindi serrare la vite del supporto del piedino premistoffa utilizzando il cacciavite multiuso con la mano sinistra.**
	- Utilizzare il cacciavite multiuso impostando la posizione su "1". (pagina 15)

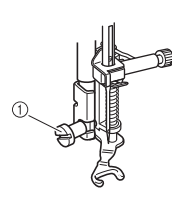

a Vite del supporto del piedino premistoffa

# **ATTENZIONE**

- **Serrare bene la vite con il cacciavite multiuso in dotazione. In caso contrario, l'ago potrebbe colpire il piedino per trapuntatura e potrebbe rompersi e causare lesioni personali.**
- <sup>f</sup> **Utilizzare entrambe le mani per tendere il tessuto, quindi muovere il tessuto a una velocità regolare in modo da cucire punti uniformi della lunghezza di circa 2,0- 2,5 mm (circa 1/16-3/32 inch).**

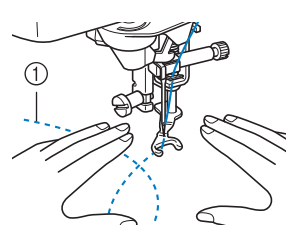

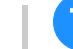

## <sup>g</sup>**Toccare per annullare la modalità Cucitura a moto libero (free motion quilting).**

 $\rightarrow$  Ruotare il volantino verso di sé (senso antiorario) per sollevare la griffa di trasporto.

## ■ **Trapuntatura** (quilting) a eco **utilizzando il piedino per trapuntatura a eco a moto libero "E"**

La cucitura di linee equidistanti intorno a un motivo è chiamata trapuntatura (quilting) a eco. Le linee cucite, che vengono visualizzate come cerchi concentrici che si allontanano dal motivo, sono la caratteristica distintiva di questo tipo di trapuntatura (quilting). Utilizzare il piedino per trapuntatura a eco a moto libero "E" per eseguire la trapuntatura (quilting) a eco. Utilizzando la misura indicata sul piedino premistoffa come guida, cucire intorno al motivo ad un intervallo fisso. Consigliamo di collegare il pedale reostato e di cucire a una velocità uniforme.

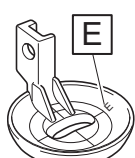

Misura sul piedino per trapuntatura a eco a moto libero "E"

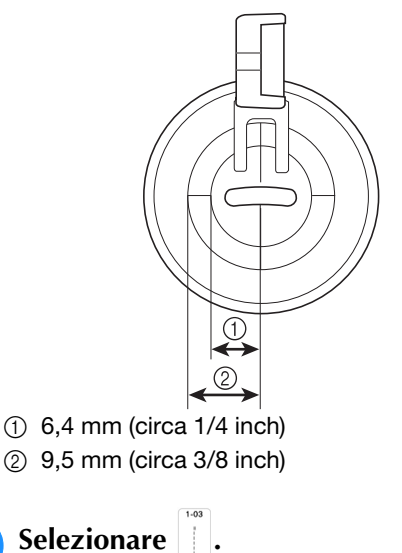

- **Toccare ii** e successivamente **p**er **impostare la macchina in modalità Cucitura a moto libero (free motion quilting).**
- $\rightarrow$  Il tasto viene visualizzato come  $\rightarrow$  il piedino

premistoffa si solleva all'altezza necessaria e la griffa di trasporto si abbassa per eseguire la cucitura a moto libero (free motion quilting).

- <sup>c</sup> **Seguire i passaggi a pagina 57 per rimuovere il piedino premistoffa.**
- <sup>d</sup> **Rimozione del supporto del piedino premistoffa e montare l'adattatore. (pagina 58)**

<sup>e</sup> **Posizionare il piedino per trapuntatura a eco a moto libero "E" sul lato sinistro della barra del piedino allineando i fori del piedino per trapuntatura e la barra del piedino.**

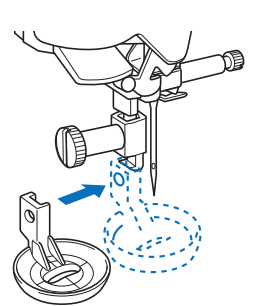

<sup>f</sup> **Serrare la vite con il cacciavite (grande) in dotazione.**

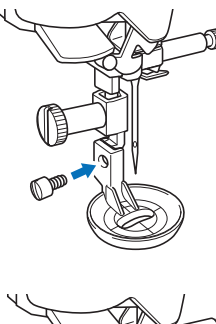

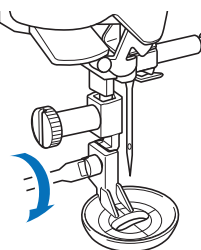

# **ATTENZIONE**

**• Serrare bene le viti con il cacciavite (grande) in dotazione. In caso contrario, l'ago potrebbe colpire il piedino per trapuntatura e potrebbe rompersi e causare lesioni personali.**

<sup>g</sup>**Utilizzando la misura sul piedino per trapuntatura come guida, cucire intorno al motivo.**

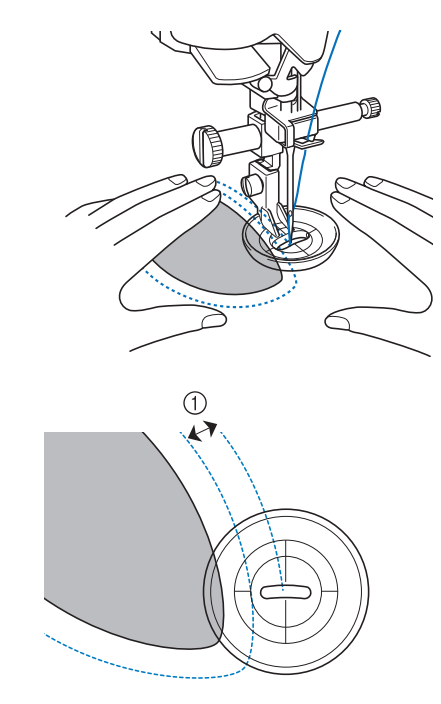

 $(1)$  6,4 mm (circa 1/4 inch) Progetto finito

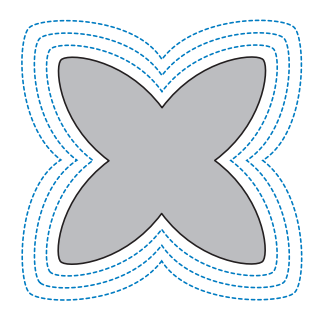

- **Rodina della ricciare della ricciara alle ricciones della ricciara alle ricciones della riccia della riccia della riccia della riccia della riccia della riccia della riccia della riccia della riccia della riccia della ric Cucitura a moto libero (free motion quilting).**
	- $\rightarrow$  Ruotare il volantino verso di sé (senso antiorario) per sollevare la griffa di trasporto.

## **Trapuntatura (quilting) tipo "fatto a mano"**

Cucire i punti per trapuntatura (quilting) tipo "fatto a mano" utilizzando i fili consigliati di seguito: Filo superiore: Utilizzare un filo di nylon trasparente o leggero di un colore che si abbini al tessuto per fare sì che il filo non si veda. Filo spolina: Utilizzare un colore che contrasti con il tessuto per far risaltare il punto.

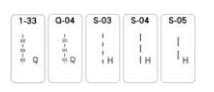

## **Promemoria**

- Per ottenere una finitura pulita, è possibile utilizzare aghi 90/14 per la maggior parte dei tessuti e dei fili.
- Per tirare su più filo spolina, aumentare la tensione del filo.
- S-03, S-04, S-05 sono composti da vari punti corti.

# **Punti orlo invisibile**

Fissare la parte inferiore di gonne e pantaloni con un orlo invisibile. Per la cucitura di orli invisibili sono disponibili due punti.

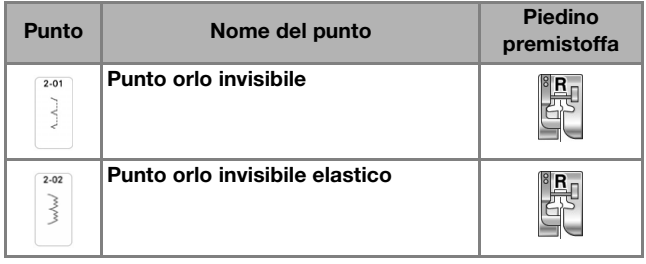

## **Promemoria**

• Quando le dimensioni di parti cilindriche sono troppo piccole per spostarsi sul braccio o la lunghezza è troppo corta, il tessuto non avanza e non è possibile ottenere i risultati desiderati.

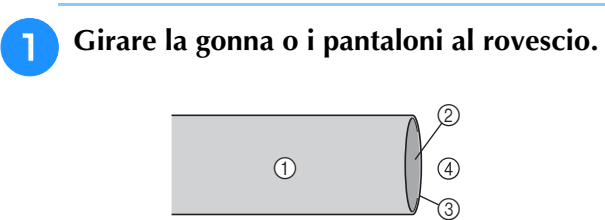

- (1) Rovescio del tessuto
- 2 Diritto del tessuto
- 3 Margine del tessuto
- (4) Lato inferiore

## <sup>b</sup> **Piegare il tessuto lungo il margine desiderato dell'orlo e premere.**

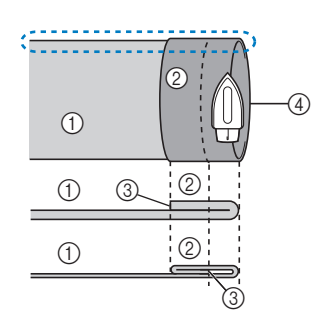

<Visto : di lato>

- a Rovescio del tessuto
- 2 Diritto del tessuto
- (3) Margine del tessuto (4) Margine desiderato dell'orlo

<Tessuto pesante>

#### <Tessuto normale>

<sup>c</sup> **Con un gessetto, segnare il tessuto a circa 5 mm (3/16 inch) dal margine del tessuto, quindi imbastirlo.**

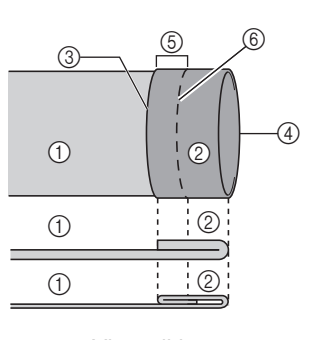

- (1) Rovescio del tessuto 2 Diritto del tessuto
- (3) Margine del tessuto
- (4) Margine desiderato
- dell'orlo
- $(5)$  5 mm  $(3/16$  inch)
- **6** Imbastitura
- <Tessuto pesante>
- <Tessuto normale>

<Visto di lato>

## <sup>d</sup> **Piegare indietro il tessuto interno lungo l'imbastitura.**

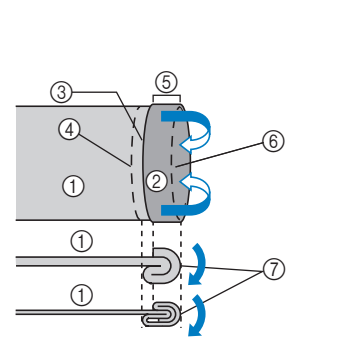

- (1) Rovescio del tessuto
- 2 Diritto del tessuto 3 Margine del tessuto
- (4) Margine desiderato
- dell'orlo  $(5)$  5 mm  $(3/16$  inch)
- 6 Imbastitura
- (7) Punto di imbastitura
- <Tessuto pesante>
- <Tessuto normale>

<Visto di lato>

## <sup>e</sup> **Aprire il margine del tessuto e posizionare il tessuto con il rovescio rivolto verso l'alto.**

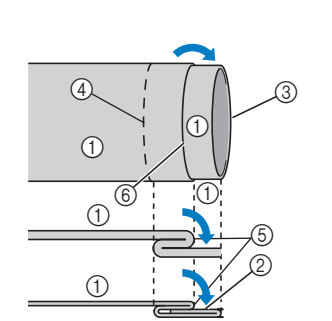

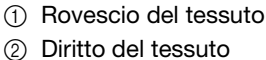

- 
- 3 Margine del tessuto
- (4) Margine desiderato dell'orlo
- (5) Punto di imbastitura
- 6 Imbastitura
- <Tessuto pesante>
- <Tessuto normale>

<Visto di lato>

<sup>f</sup> **Montare il piedino per orlo invisibile "R".**

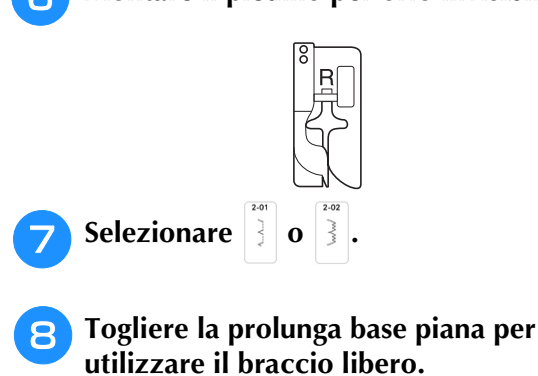

ģ.

*3*

<sup>i</sup> **Far scorrere il tessuto da cucire sul braccio libero, assicurandosi che il tessuto avanzi correttamente.**

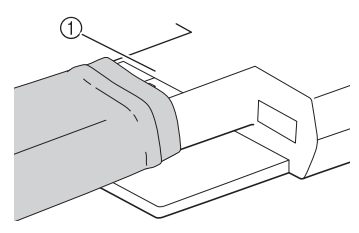

- **1** Braccio libero
- <sup>j</sup> **Posizionare il tessuto con il margine dell'orlo piegato contro la guida del piedino premistoffa, quindi abbassare la leva del piedino premistoffa.**

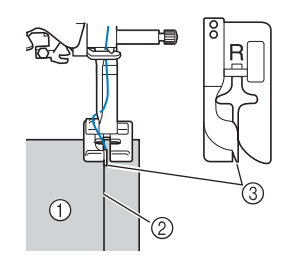

- a Rovescio del tessuto
- 2 Piega dell'orlo
- 3 Guida

## <sup>k</sup> **Regolare la larghezza del punto finché l'ago prende appena la piega dell'orlo.**

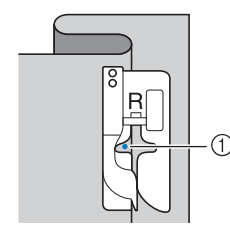

a Punto di discesa dell'ago

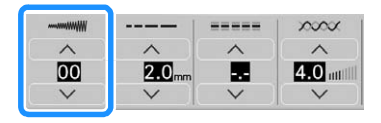

Quando si modifica il punto di discesa dell'ago, sollevare l'ago e modificare la larghezza del punto. (L'impostazione della larghezza del punto non è né in millimetri né in inches.)

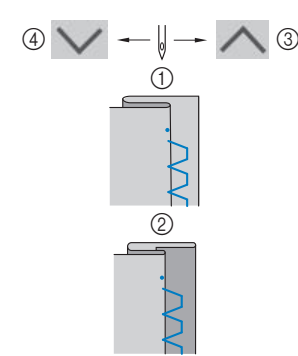

- 1 Tessuto pesante
- 2 Tessuto normale
- c Toccare per spostare il punto di discesa dell'ago verso destra se l'ago prende troppa piega.
- d Toccare per spostare il punto di discesa dell'ago verso sinistra se l'ago non prende la piega.

## **Promemoria**

- I punti orlo invisibile non possono essere cuciti se il punto di discesa dell'ago sinistro non prende la piega. Se l'ago prende troppo la piega, il tessuto non può essere aperto e la cucitura visibile sul diritto del tessuto risulterà molto larga, con una finitura meno pregevole.
- <sup>l</sup> **Cucire con la piega dell'orlo contro la guida del piedino premistoffa.**
	- Si consiglia di cucire punti di rinforzo all'inizio e alla fine dell'orlo.
- **Premere il pulsante "Avvio/Stop" per interrompere la cucitura quando si è finito e sollevare il piedino premistoffa e l'ago per tirare il tessuto sotto il piedino premistoffa verso il retro della macchina.**

# **IMPORTANTE**

**• Accertarsi di tirare il tessuto verso il retro della macchina dopo la cucitura. Tirando il tessuto lateralmente o in avanti si rischia di danneggiare il piedino premistoffa.**

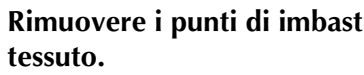

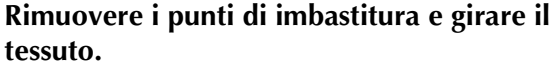

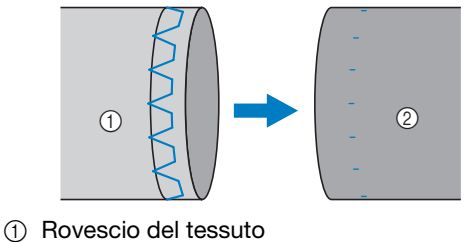

2 Diritto del tessuto

## **Applicazioni**

<sup>a</sup> **Utilizzare della colla per tessuto, un adesivo spray temporaneo o un punto di imbastitura per attaccare l'applicazione al tessuto.** 

In questo modo il tessuto non si muoverà durante la cucitura.

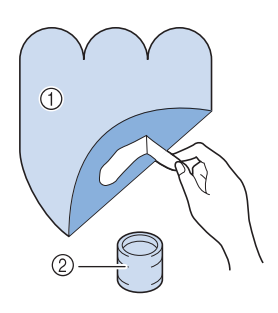

- $\circled{1}$  Applicazioni
- 2 Colla per tessuto

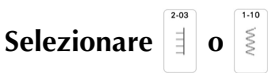

Regolare la lunghezza e la larghezza del punto in modo che corrispondano alla forma, alle dimensioni e alla qualità del materiale dell'applicazione. (pagina 72)

#### **Promemoria**

- Per i dettagli su ciascun punto, fare riferimento a "TABELLA IMPOSTAZIONI DEL PUNTO" a pagina 198.
- <sup>c</sup> **Collegare il piedino premistoffa "J". Verificare che l'ago scenda appena oltre il bordo dell'applicazione, quindi iniziare a cucire.**

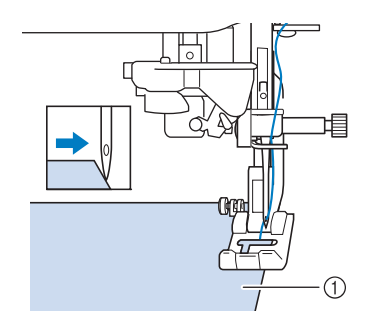

(1) Materiale applicazione

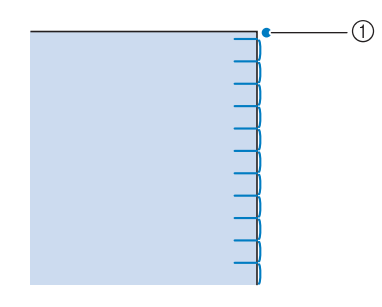

a Posizione di discesa dell'ago

## ■ **Angoli acuti delle applicazioni**

Arrestare la macchina con l'ago nel tessuto all'esterno dell'applicazione. Sollevare il piedino premistoffa e ruotare il tessuto poco alla volta durante la cucitura in modo da ottenere una finitura ottimale.

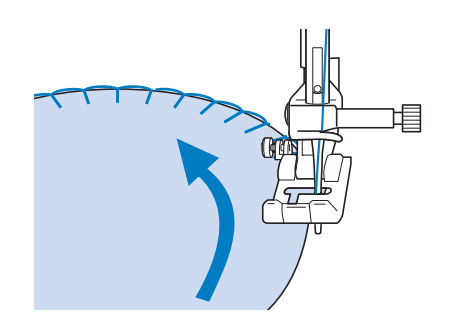

## ■ **Angoli delle applicazioni**

Arrestare la macchina con l'ago nella posizione destra all'esterno (o all'interno) dell'angolo dell'applicazione. Sollevare il piedino premistoffa e ruotare il tessuto per allineare il bordo del tessuto. Abbassare il piedino premistoffa e continuare a cucire.

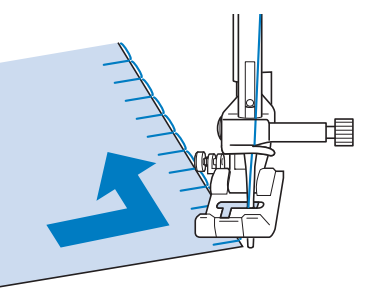

## **Promemoria**

• Cucendo mettendo un materiale stabilizzatore con asporto a strappo sotto il tessuto di base, si otterranno i migliori risultati.

SS.

*3*

# **Punti orlo a conchiglia**

I punti orlo a conchiglia consentono di ricreare pregevoli finiture a conchiglia lungo la curvatura di colletti. Questo punto può essere utilizzato per ornare i bordi dei colli e delle maniche di vestiti e camicette.

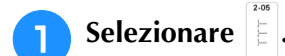

#### **Promemoria**

- Per i dettagli su ciascun punto, fare riferimento a "TABELLA IMPOSTAZIONI DEL PUNTO" a pagina 198.
- <sup>b</sup> **Aumentare la tensione del filo superiore per ottenere una finitura pregevole a smerlo dei punti orlo a conchiglia. (pagina 74)**

#### **Promemoria**

- Se la tensione del filo superiore è troppo scarsa, i punti orlo a conchiglia non creeranno lo smerlo.
- <sup>c</sup> **Per eseguire file di punti orlo a conchiglia, piegare il tessuto a metà lungo la diagonale.**

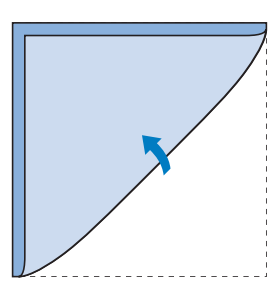

#### **Promemoria**

• Utilizzare tessuto sottile.

Collegare il piedino premistoffa "J". **Impostare il punto di discesa dell'ago appena oltre il bordo del tessuto e iniziare a cucire.**

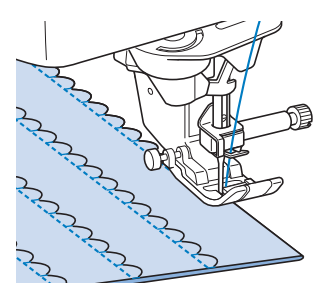

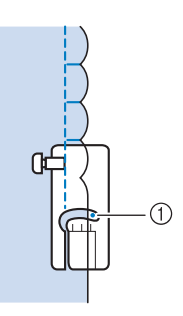

a Posizione di discesa dell'ago

<sup>e</sup> **Aprire il tessuto e stirare le pieghe verso un lato.**

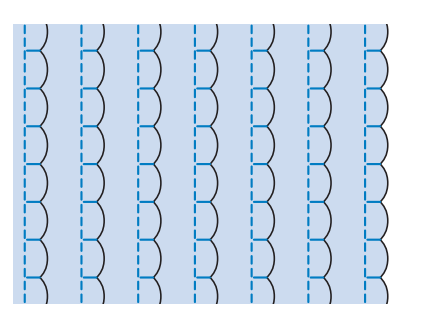

## **Promemoria**

• Per eseguire pieghe a conchiglia lungo il bordo di un colletto o un girocollo, seguire le istruzioni relative al punto e utilizzare questo punto per creare una finitura decorativa sul colletto o sul girocollo.

## **Punti smerlo**

Questo punto pieno a forma d'onda viene chiamato punto smerlo. Utilizzare questo punto per decorare i bordi di colletti e fazzoletti o utilizzarlo per accentuare un orlo.

## **Promemoria**

• Per ottenere i migliori risultati, apprettare e stirare il tessuto prima di cucirlo.

Selezionare 3.

## **Promemoria**

• Per i dettagli su ciascun punto, fare riferimento a "TABELLA IMPOSTAZIONI DEL PUNTO" a pagina 198.

## <sup>b</sup> **Montare il piedino per monogrammi avanzato "N+". Eseguire dei punti a smerlo lungo il bordo del tessuto.**

Non cucire direttamente sul bordo del tessuto.

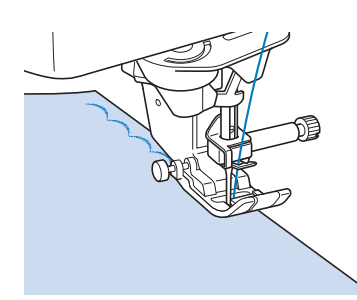

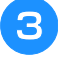

<sup>c</sup> **Tagliare lungo la cucitura, assicurandosi di non recidere i punti.**

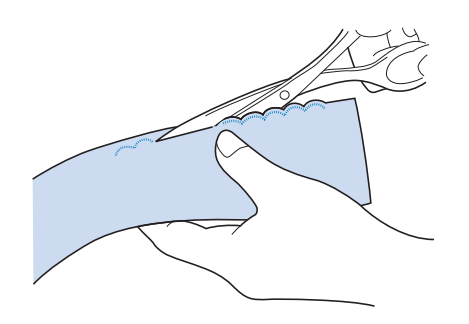

## **Promemoria**

• Utilizzare un prodotto sigillante per cuciture per finire i bordi dei punti smerlo.

# **Crazy Quilting**

Per ottenere un aspetto decorativo conosciuto come "Crazy Quilting", è possibile cucire i seguenti punti sopra un margine di cucitura pressato.

- <sup>a</sup> **Selezionare un punto diritto e montare il piedino premistoffa "J".**
- <sup>b</sup> **Cucire insieme due pezzi di tessuto in modo che i due lati del tessuto siano rivolti uno verso l'altro dalla parte del diritto, quindi aprire il margine di cucitura stirandolo.**

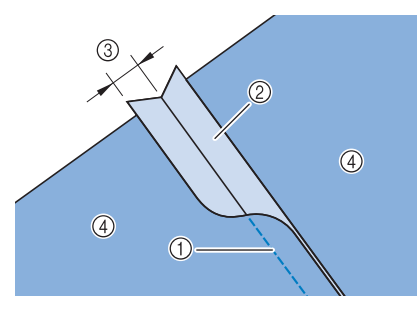

- a Punto diritto
- 2 Margini di cucitura
- **3** 6,5 mm (circa 1/4 inch)
- (4) Rovescio
- **SP** Selezionare un punto per cucitura superiore. **N**  $\overline{\mathbb{W}}$ A
- <sup>d</sup> **Posizionare il lato diritto del tessuto verso l'alto nella macchina, quindi allineare al centro il piedino premistoffa rispetto alla cucitura mentre si cuce.**

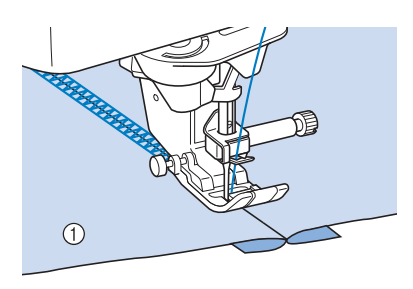

a Diritto del tessuto

## **Punti smock**

Utilizzare i punti smock per cuciture decorative su abiti, ecc.

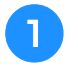

<sup>a</sup> **Selezionare un punto diritto e montare il piedino premistoffa "J".**

<sup>b</sup> **Impostare la lunghezza del punto su 4,0 mm (circa 5/32 inch) e allentare la tensione del filo superiore impostandola su circa 2,0 ("Impostazione della lunghezza del punto" a pagina 73 e "Impostazione della tensione del filo" a pagina 74).**

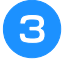

<sup>c</sup> **Estrarre i fili spolina e fili superiori di 50 mm (circa 2 inches).**

**4** Cucire le cuciture, lasciando circa 10 mm **(circa 3/8 inches) tra le cuciture, quindi tagliare il filo in eccesso, lasciando 50 mm (circa 2 inches).** 

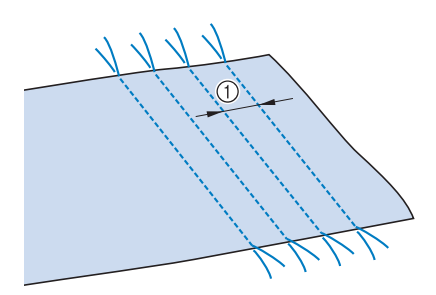

 $\circled{1}$  Circa 10 mm (circa 3/8 inch)

Ş

<sup>e</sup> **Tirare i fili spolina in modo da ottenere la quantità desiderata di arricciature, quindi stirare le arricciature.**

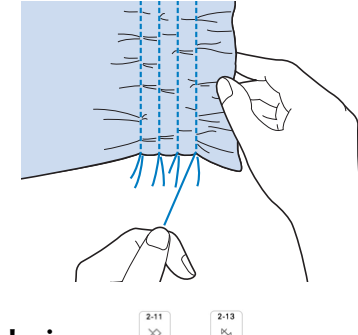

**Selezionare**  $\otimes$  **o**  $\otimes$ .

## **Promemoria**

• Per i dettagli su ciascun punto, fare riferimento a "TABELLA IMPOSTAZIONI DEL PUNTO" a pagina 198.

<sup>g</sup>**Eseguire i punti tra gli spazi compresi tra i punti diritti.** 

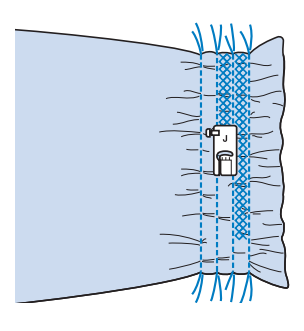

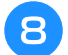

<sup>h</sup>**Estrarre i fili dei punti diritti.**

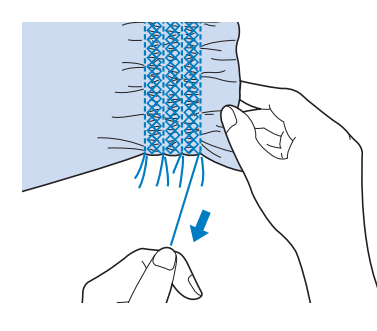

## **Punto a giorno**

Il punto a giorno consiste nel cucire sopra lo spazio esistente tra due tessuti, unendoli. Utilizzare questo punto per cucire su camicette o vestiti per bambini.

- <sup>a</sup> **Imbastire i due pezzi di tessuto su carta sottile, lasciando uno spazio di 4 mm (circa 3/16 inch) tra i tessuti.**
	- Disegnando una linea nella parte centrale della carta sottile o dello stabilizzatore idrosolubile, si agevola la cucitura.

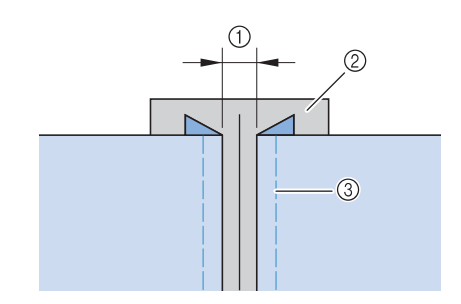

- $\odot$  4,0 mm (circa 3/16 inch)
- 2 Carta
- 3 Punti di imbastitura
- **Selezionare**  $\frac{1}{2}$  **o**  $\frac{1}{2}$

#### **Promemoria**

- Per i dettagli su ciascun punto, fare riferimento a "TABELLA IMPOSTAZIONI DEL PUNTO" a pagina 198.
- <sup>c</sup> **Collegare il piedino premistoffa "J". Allineare il centro del piedino premistoffa alla linea centrale dello spazio tra i tessuti, quindi iniziare a cucire.**

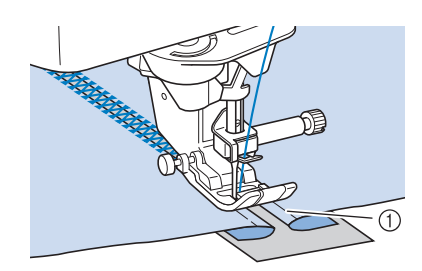

a Punti di imbastitura

## **Promemoria**

• Utilizzare un filo spesso.

<sup>d</sup> **Al termine della cucitura, strappare delicatamente la carta rimuovendola.** 

# **Applicazione di nastri o elastici**

- <sup>a</sup> **Selezionare un punto diritto e montare il piedino premistoffa "J".**
- <sup>b</sup> **Impostare la lunghezza del punto su 4,0 mm (circa 3/16 inch) e allentare la tensione del filo superiore impostandola su 2,0 ("Impostazione della lunghezza del punto" a pagina 73 e "Impostazione della tensione del filo" a pagina 74).**

## **Promemoria**

- Assicurarsi che non siano selezionate le funzioni di punti di rinforzo automatici  $\left| \hat{\mathbf{r}} \right|$  e di taglio automatico  $\mathcal{R}$ .
- <sup>c</sup> **Cucire due file di punti diritti sul diritto del tessuto, quindi tirare il filo spolina per ottenere la quantità necessaria di arricciature.**

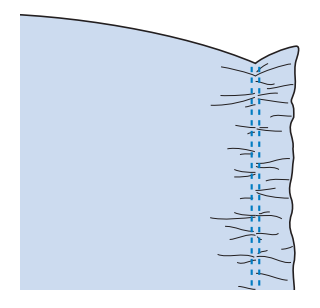

## **Promemoria**

- Prima di eseguire il punto diritto, ruotare il volantino verso di sé (senso antiorario) e tirare verso l'alto il filo spolina. Tenendo la parte superiore e il filo spolina, estrarre una gugliata di filo dal retro della macchina. (Assicurarsi che il piedino premistoffa sia sollevato.)
- <sup>d</sup> **Posizionare il nastro sopra l'arricciatura e tenerlo in posizione con spilli di imbastitura.**

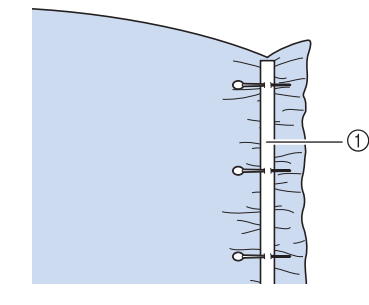

(1) Nastro

**e** Selezionare  $\geq 0$  or  $\leq 0$ .

## **Promemoria**

- Per i dettagli su ciascun punto, fare riferimento a "TABELLA IMPOSTAZIONI DEL PUNTO" a pagina 198.
- <sup>f</sup> **Cucire sopra il nastro (o l'elastico).**

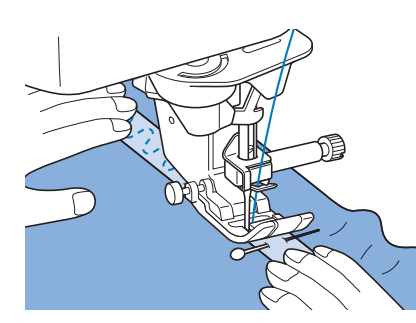

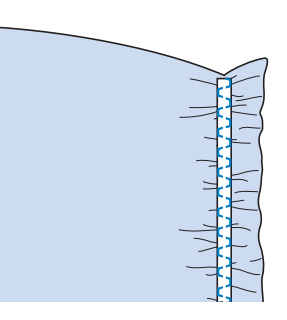

## **ATTENZIONE AL**

**• Assicurarsi che l'ago non colpisca uno spillo di imbastitura, o altri oggetti, durante la cucitura. Il filo potrebbe ingarbugliarsi o l'ago potrebbe rompersi con possibili lesioni personali.** 

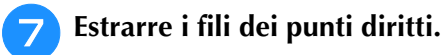

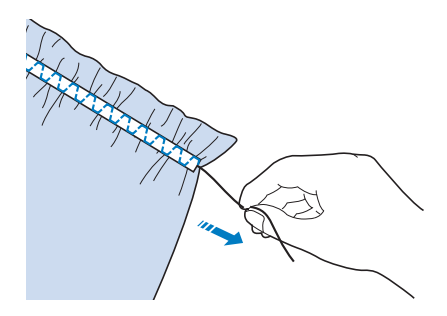

## **Decorazione tradizionale**

## ■ Orli decorativi (orlo a giorno (1))

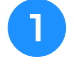

## <sup>a</sup> **Estrarre alcuni fili da una pezza di tessuto in modo da sfilacciare una zona circoscritta.**

\* Togliere 5 o 6 fili per sfilacciare un'area di 3 mm (circa 1/8 inch).

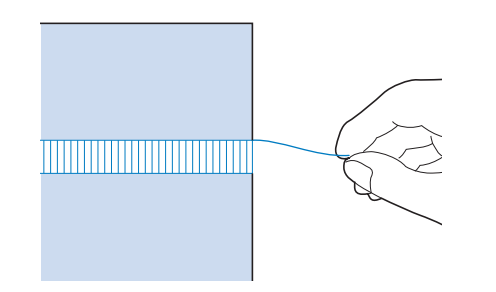

## **Promemoria**

• I tessuti a trama larga sono più adatti.

**Selezionare | |**.

## **Promemoria**

- Per i dettagli su ciascun punto, fare riferimento a "TABELLA IMPOSTAZIONI DEL PUNTO" a pagina 198.
- <sup>c</sup> **Montare il piedino per monogrammi avanzato "N+". Con il lato diritto del tessuto rivolto verso l'alto, cucire lungo un bordo dell'area sfilacciata.**

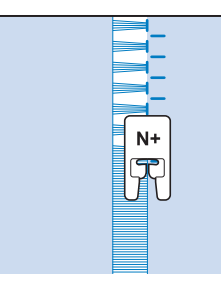

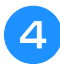

Toccare **A** per creare un'immagine **speculare del punto.**

<sup>e</sup> **Far corrispondere i punti di discesa dell'ago iniziali sul margine opposto dell'area sfilacciata per mantenere la simmetria della cucitura.**

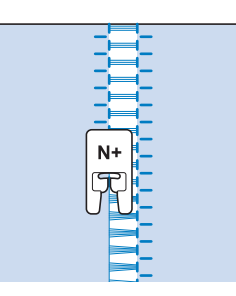

## ■ Orli decorativi (orlo a giorno (2))

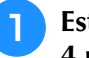

#### <sup>a</sup> **Estrarre alcuni fili sui due lati della zona da 4 mm (circa 3/16 inch) non sfilacciata.**

Estrarre quattro fili, saltarne cinque, quindi estrarre altri quattro fili. La larghezza corrispondente a cinque fili è di circa 4 mm (circa 3/16 inch) o inferiore.

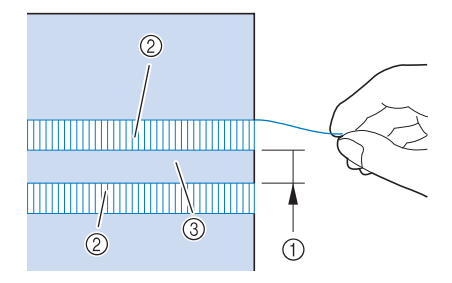

- $\circ$  Circa 4 mm (circa 3/16 inch) o inferiore
- $\oslash$  Quattro fili (da estrarre)
- **3** Cinque fili (da saltare)
- **Selezionare | 8.**

## **Promemoria**

- Per i dettagli su ciascun punto, fare riferimento a "TABELLA IMPOSTAZIONI DEL PUNTO" a pagina 198.
- <sup>c</sup> **Eseguire il punto decorativo al centro della zona creata con i cinque fili di cui sopra.**

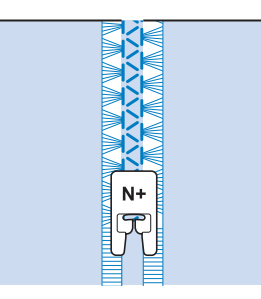

## **Imbastitura**

Selezionare **e montare il piedino premistoffa "J".**

<sup>b</sup> **Se si desidera, tenere premuto il pulsante "Punto di fermatura" o "Punto di rinforzo" per cucire 4 punti di rinforzo, quindi premere il pulsante "Avvio/Stop" per continuare a cucire.**

## **Promemoria**

- Se il filo dell'imbastitura non si aggancia al tessuto, tirare verso l'alto il filo spolina prima di cucire, quindi tirare il filo superiore e il filo spolina sotto il piedino premistoffa verso la parte posteriore della macchina. Tenere fermo il filo superiore e il filo spolina quando si inizia a cucire, quindi tagliare i fili con molto eccesso al termine della cucitura. Infine, tenere fermo il filo superiore e il filo spolina all'inizio della cucitura mentre si dispone il tessuto.
- Quando si utilizzino i punti di imbastitura per le arricciature, non utilizzare un punto di rinforzo all'inizio. Occorre alzare il piedino premistoffa, ruotare il volantino verso di sé (in senso antiorario), estrarre il filo spolina e tirare un tratto di filo superiore e filo spolina dal retro della macchina.
- I punti verranno cuciti con una lunghezza di 5 mm (circa 3/16 inch).

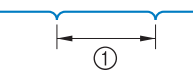

 $\circled{1}$  5 mm (circa 3/16 inch)

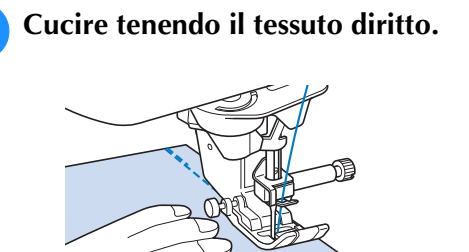

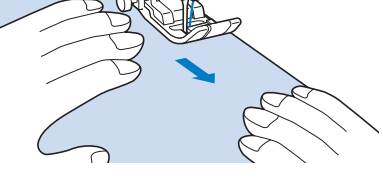

<sup>d</sup> **Se si desidera, terminare l'imbastitura con punti di rinforzo.**

## ■ **Imbastitura con griffe di trasporto abbassate**

Quando la griffa di trasporto è abbassata, è possibile cucire l'imbastitura muovendo liberamente il tessuto.

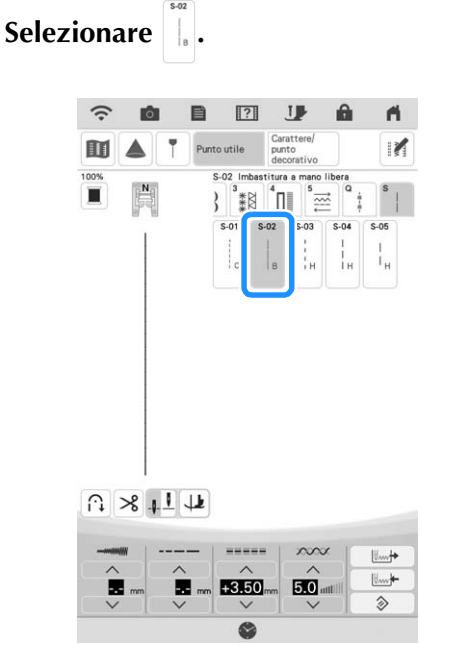

Punti utili Punti utili

*3*

- $\rightarrow$  Il piedino premistoffa viene sollevato all'altezza necessaria per la cucitura a mano libera (free motion) e la griffa di trasporto è abbassata.
- <sup>b</sup> **Se si desidera, tenere premuto il pulsante "Punto di fermatura" o "Punto di rinforzo" per cucire 4 punti di rinforzo.**
- 

<sup>c</sup> **Premere il pulsante "Avvio/Stop" per iniziare a cucire.**

Cucire muovendo il tessuto quando l'ago è sollevato.

#### **Promemoria**

- Se il pedale laterale del pedale reostato multifunzione è impostato su [Punto singolo], è possibile cucire l'imbastitura utilizzando il pedale laterale per eseguire ogni singolo punto. Per i dettagli sulla specifica delle impostazioni del pedale reostato multifunzione, fare riferimento a "Utilizzo del pedale multifunzione avanzato" a pagina 63.
- Durante la cucitura di punti di rinforzo la spia verde a destra del pulsante "Punto di rinforzo" si accende.
- La velocità di cucitura è limitata a massimo 100 spm.

<sup>d</sup> **Se si desidera, terminare l'imbastitura con punti di rinforzo.**

# **Couching a zig-zag**

È possibile cucire agevolmente effetti decorativi utilizzando il filato.

# **ATTENZIONE**

**• Quando si utilizza il filato, si consiglia di**  selezionare filato di spessore 4 (MEDIO  $(4)$ ). **Il filato medio è spesso denominato pettinato, 20 maglie per 10 cm o 9-11 avvolgimenti per inch. Il diametro del filato è di circa 2-3 mm (1/12-1/8 inch). Se il filato è estremamente sottile o spesso, presenta una forma insolita (piatta o pelosa) o più di 2 filati, si rischiano la finitura non ottimale oppure lesioni personali o danni.**

## \* Nota

- Cucire punti di prova sul tessuto prima di farlo sul progetto.
- Si consiglia di utilizzare un materiale stabilizzatore quando si cuce su tessuti elastici, leggeri, con ordito grezzo o che tendono a restringersi.

## ■ **Operazioni preliminari al couching a zig-zag**

## <sup>a</sup> **Montare la base multirocchetto sulla macchina.**

Non sollevare ora l'albero del guidafilo telescopico.

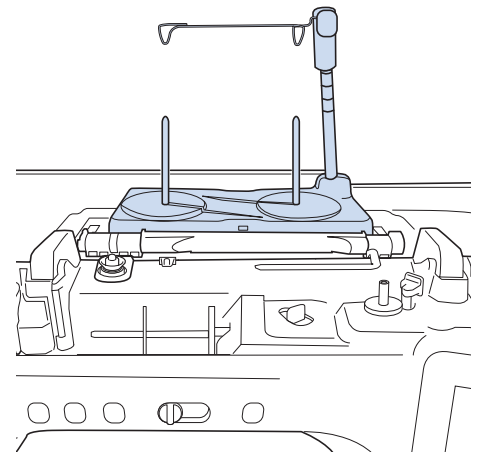

Fare riferimento a "Montaggio della base multirocchetto" a pagina 16.

<sup>b</sup> **Inserire la guida per filato per il couching a zig-zag nella fessura in alto a sinistra sulla macchina.**

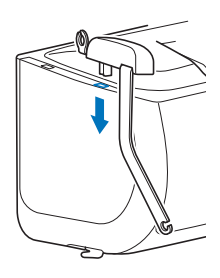

## \* Nota

• Sono presenti due guide per filato: una per il couching con cucitura e una per il couching con ricamo. Controllare la forma della parte e installare la guida appropriata.

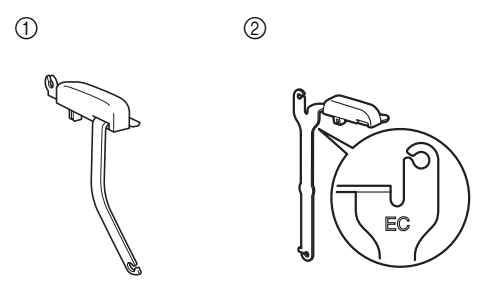

- a Guida filo per couching (in cucitura) b Guida per filato per couching con ricamo
- **a Toccare I** per bloccare tutti i tasti e i **pulsanti e sollevare la leva del piedino premistoffa.**
- <sup>d</sup> **Montare il piedino doppio trasporto compatto. sulla macchina senza montare la base del piedino doppio trasporto per couching.**
	- Fare riferimento a "Montaggio del piedino doppio trasporto compatto" a pagina 59.

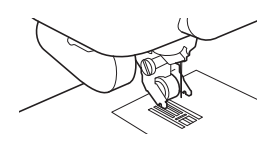

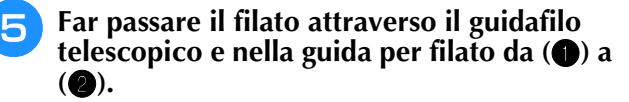

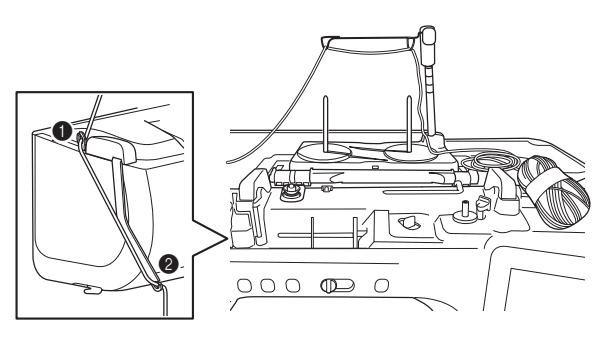

#### <sub>Ö</sub> Nota

• Verificare che il filato non si aggrovigli mentre si lavora.

<sup>f</sup> **Infilare il filato nel piedino doppio trasporto per couching.** 

**Far passare il filato attraverso l'occhiello dell'infilatore per filato lanoso, dopo di che far passare l'infilatore attraverso il foro del piedino doppio trasporto per couching dall'alto verso il basso.**

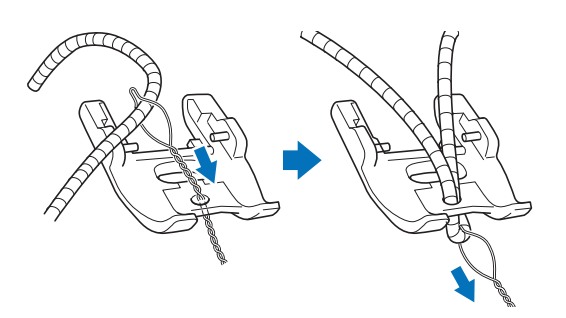

<sup>g</sup>**Montare il piedino doppio trasporto per couching illustrato di seguito sul piedino doppio trasporto compatto.**

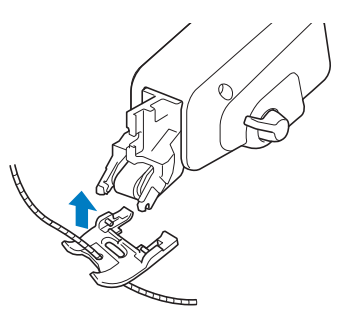

<sup>h</sup>**Estrarre circa 10 cm (4 inches) di filato verso il retro della macchina.**

- <sup>i</sup> **Toccare per sbloccare tutti i tasti e i pulsanti.**
- <sup>j</sup> **Infilare il filo superiore nella macchina.**

#### \* Nota

• Non utilizzare la base multirocchetto per il filo superiore. In caso contrario si rischia che il filo si ingarbugli con il filato.

## ■ Cucitura di couching a zig-zag

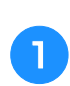

- Selezionare  $\left|\frac{5}{5}\right|$  (punto 1-10).
- <sup>b</sup> **Misurare la larghezza del filato e impostare la larghezza del punto in base alla larghezza del filato.**

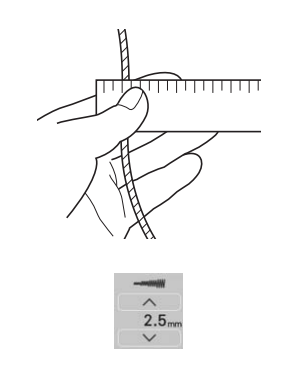

#### \* Nota

- Verificare che la larghezza sia sufficiente ad avvolgervi sopra il filato.
- È possibile regolare la larghezza del punto controllando la visualizzazione della fotocamera. Fare riferimento a "Controllo della posizione dell'ago nella schermata" a pagina 79.

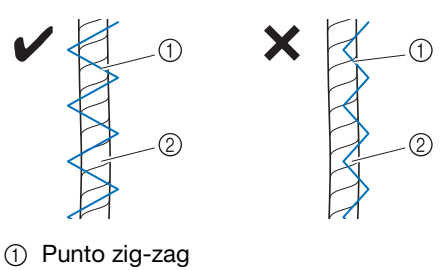

- 2 Filato
- <sup>c</sup> **Ruotare il volantino per mettere l'ago nella posizione iniziale di cucitura. Iniziare a cucire sul lato destro del filato.**
- <sup>d</sup> **Verificare che il filato passi dritto attraverso la scanalatura sul retro del piedino doppio trasporto per couching e abbassare il piedino premistoffa.**

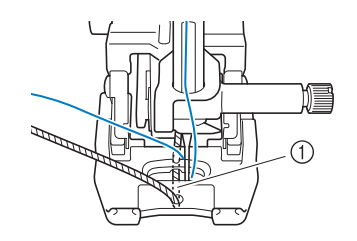

(1) Scanalatura

#### **Nota**

• Estrarre una quantità appropriata di filato dal gomitolo o dalla matassa in modo che il filato non si tenda.

Punti utili

io.

*3*

## <sup>e</sup> **Impostare una velocità di cucitura media.**

# $O \circ O$   $O$   $\circ$   $O$   $\circ$  $\bigcap$

## <sup>f</sup> **Premere il pulsante "Avvio/Stop" per iniziare a cucire.**

Tenendo delicatamente giù il tessuto con entrambe le mani, regolare la direzione di cucitura.

## **Promemoria**

- Se impostato sulla cucitura a punto singolo, anche il pedale reostato multifunzione può essere estremamente utile per la cucitura su angoli stretti. Fare riferimento a "Utilizzo del pedale multifunzione avanzato" a pagina 63.
- Anche la rotazione sugli angoli è utile quando si ruota il tessuto con entrambe le mani.
- Quando l'indicatore di guida è attivato, è facile cucire dritto il couching a zig-zag.

## **Asole a passaggio singolo**

Le asole a passaggio singolo consentono di adeguare la grandezza dell'asola alle dimensioni del bottone.

# **IMPORTANTE**

**• Quando si monta e si rimuove il piedino per asole "A+", non esercitare troppa forza sul piedino premistoffa onde evitare di danneggiarlo. Inoltre, prestare attenzione a non colpire l'ago quando si monta e si rimuove il piedino per asole "A+".**

## **Ö** Nota

- Prima di montare il piedino premistoffa, verificare che vi sia abbastanza filo nella spolina.
- Quando il piedino premistoffa è montato, non è possibile aprire la scatola della prolunga base piana. Prelevare prima tutti gli accessori necessari.
- Cucire punti di prova su tessuto identico a quello utilizzato nel progetto, facendo riferimento a "Combinazioni tessuto/filo/ago" a pagina 56.
- La fotocamera incorporata rileva la posizione del piedino per asole "A+". Non toccare la fotocamera. (Fare riferimento a "NOMI DELLE PARTI DELLA MACCHINA E RISPETTIVE FUNZIONI" a pagina 12.)
- Non staccare l'adesivo "A+" dal piedino per asole "A+" o coprire l'adesivo con il filo superiore, ecc., onde evitare che la fotocamera non riesca a rilevare il piedino premistoffa o a cucire le asole.

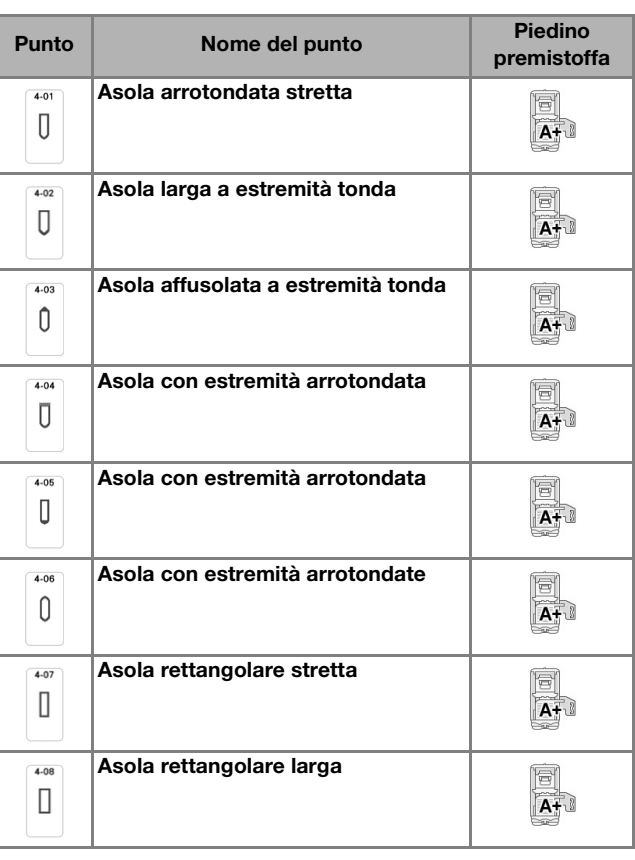

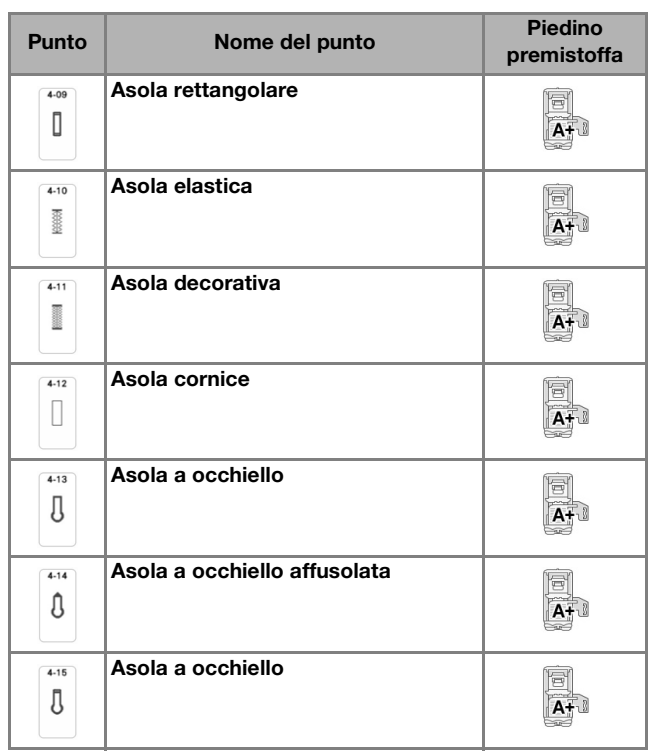

Le asole a passaggio singolo sono cucite dalla parte anteriore del piedino premistoffa verso il retro, come mostrato qui di seguito.

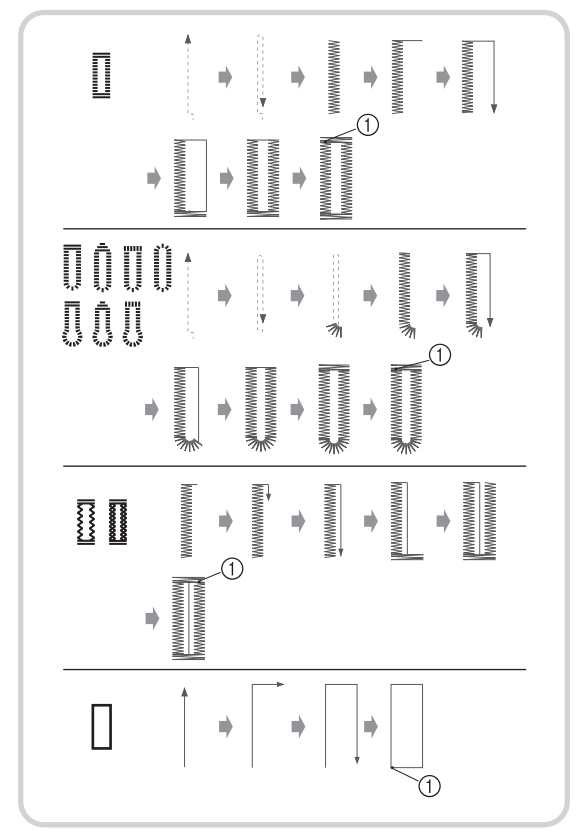

a Punti di rinforzo

## <sup>a</sup> **Selezionare un punto per asole e montare il piedino per asole "A+".**

Far passare il filo superiore sotto il piedino premistoffa attraverso il foro del piedino premistoffa prima di montare il piedino per asole "A+".

## **Promemoria**

- Se il tessuto non avanza correttamente, ad esempio quando si cuciono tessuti elasticizzati, installare lo stabilizzatore per piedino per asole. (pagina 132)
- <sup>b</sup> **Segnare la posizione e la lunghezza delle asole sul tessuto.**

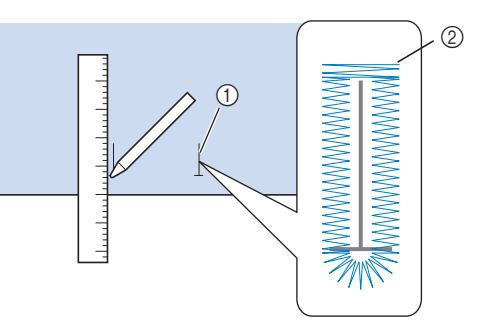

- (1) Segni sul tessuto
- 2 Cucitura dell'asola

#### **Promemoria**

- La lunghezza massima delle asole è di circa 47 mm (circa 1-3/4 inches) (diametro + spessore del bottone).
- <sup>c</sup> **Estrarre la piastra di supporto bottone sul piedino premistoffa e inserire il bottone che verrà passato attraverso l'asola. Quindi serrare il supporto attorno al bottone.**

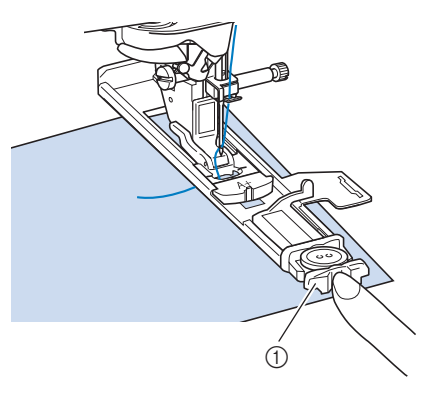

1 Supporto bottone

## **Promemoria**

• Le dimensioni dell'asola sono stabilite dalle dimensioni del bottone nel supporto che tiene il bottone.

Punti utili

Punti utili

SS.

io.

*3*

<sup>d</sup> **Allineare il piedino premistoffa al segno sul tessuto e abbassare la leva del piedino premistoffa.**

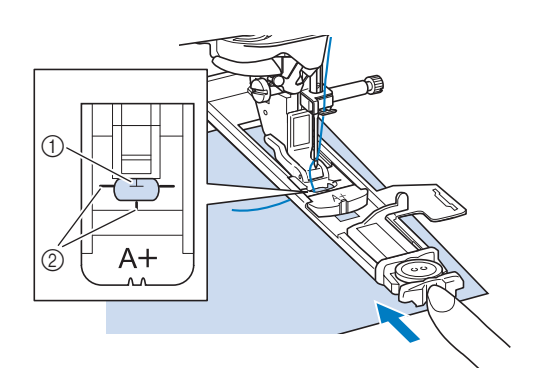

- $\circled{1}$  Segno sul tessuto
- 2 Segno sul piedino premistoffa

## ☆ Nota -

• Far scorrere il più possibile indietro la cornice esterna del piedino per asole, come mostrato nella figura, verificando che non vi sia spazio dietro la parte di piedino contrassegnata dalla lettera "A+". Se il piedino per asole non è retratto il più possibile, l'asola non sarà cucita con le dimensioni corrette.

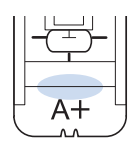

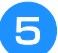

## <sup>e</sup> **Tenere delicatamente l'estremità del filo superiore e iniziare a cucire.**

Far avanzare con attenzione il tessuto con la mano durante la cucitura dell'asola.

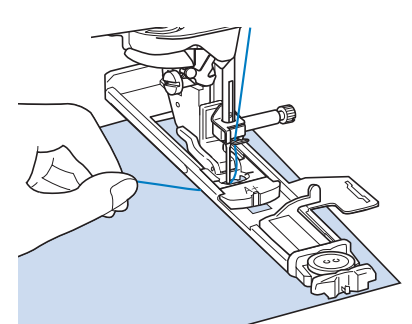

 $\rightarrow$  Dopo aver completato la cucitura, verranno automaticamente cuciti dei punti di rinforzo e la macchina si fermerà.

<sup>f</sup> **Premere una volta il pulsante "Taglio del filo". Sollevare il piedino premistoffa e rimuovere il tessuto.**

#### **Promemoria**

• Se per tagliare i fili si utilizza il tagliafilo sul lato sinistro della macchina o le forbici, premere il pulsante "Posizione ago" per sollevare l'ago, alzare il piedino premistoffa ed estrarre il tessuto prima di tagliare i fili.

<sup>g</sup>**Puntare uno spillo all'interno di una delle travette e quindi inserire il taglia asole al centro dell'asola e tagliare verso lo spillo.**

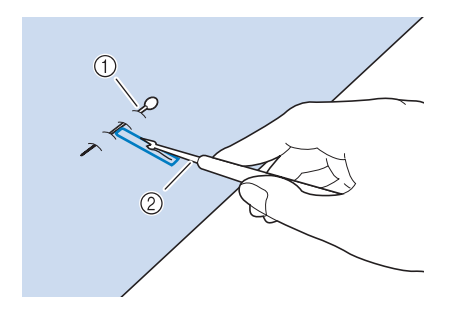

- a Spillo di imbastitura
- 2 Taglia asole

# **ATTENZIONE**

**• Quando si utilizza il taglia asole per aprire l'asola, non frapporre la mano o le dita nel percorso del taglia asole. Il taglia asole potrebbe scivolare e causare lesioni personali.**

## **Promemoria**

• Per asole a occhiello, praticare un foro nell'estremità a fessura dell'asola con un punzone per occhielli. Quindi, puntare uno spillo lungo l'interno di una delle travette, inserire un taglia asole nel foro praticato con il punzone per occhielli e tagliare in direzione dello spillo.

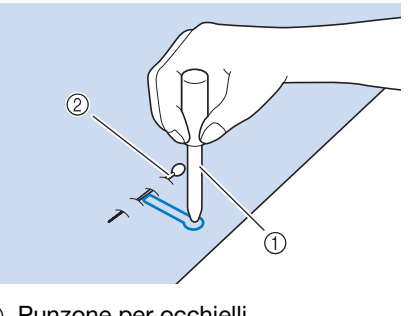

- a Punzone per occhielli
- 2 Spillo di imbastitura

## ■ Cucitura di tessuti elastici

#### \* Nota

• Applicare il materiale stabilizzatore al retro dei tessuti elastici per impedire che si tendano.

Quando si eseguono cuciture su tessuti elastici con  $4.10$ 

- $\Box$  o  $\Box$ , cucire i punti per asola su un cordoncino.
- <sup>a</sup> **Agganciare il cordoncino sulla parte posteriore del piedino premistoffa "A+". Inserire le estremità nelle scanalature della parte anteriore del piedino premistoffa e quindi legarle temporaneamente in tale posizione.**

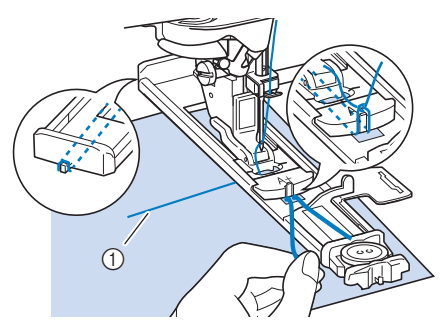

(1) Filo superiore

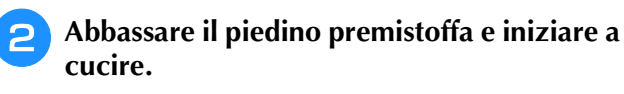

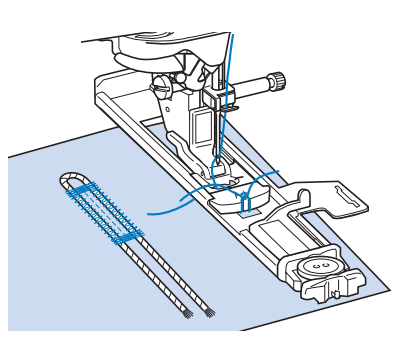

#### **Promemoria**

• Regolare la larghezza del punto sullo spessore del cordoncino.

<sup>c</sup> **Al termine della cucitura, tirare delicatamente il cordoncino per rimuovere eventuali allentamenti e rifilare la parte in eccesso.**

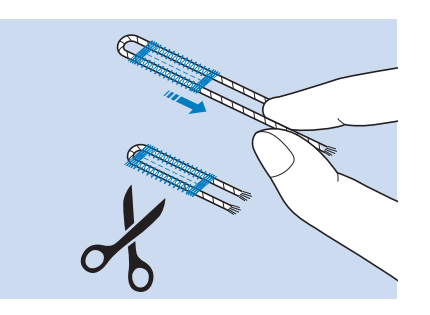

## **Promemoria**

• Dopo aver utilizzato il taglia asole per aprire l'asola, tagliare i fili.

## ■ **Bottoni di forma particolare o bottoni che non entrano nel supporto bottone**

Sommare il diametro e lo spessore del bottone e impostare il supporto bottone sul valore calcolato. La distanza tra i segni lunghi del righello del piedino premistoffa è 5 mm (3/16 inch).

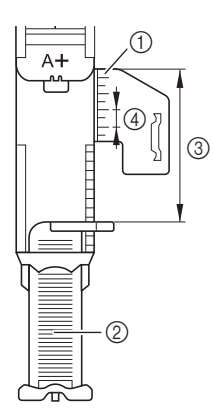

- a Righello del piedino premistoffa
- 2 Supporto bottone
- c Somma completata di diametro + spessore
- $(4)$  5 mm (circa 3/16 inch)

**Esempio:** Per un bottone con diametro di 15 mm (circa 9/16 inch) e spessore di 10 mm (circa 3/8 inch), allineare il righello a 25 mm (circa 1 inch)

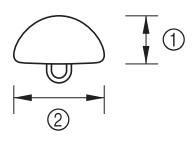

- $\circled{1}$  10 mm (circa 3/8 inch)
- $(2)$  15 mm (circa 9/16 inch)

## **Z** Promemoria

• Il valore calcolato può anche essere impostato nella schermata, anziché sul supporto bottone.

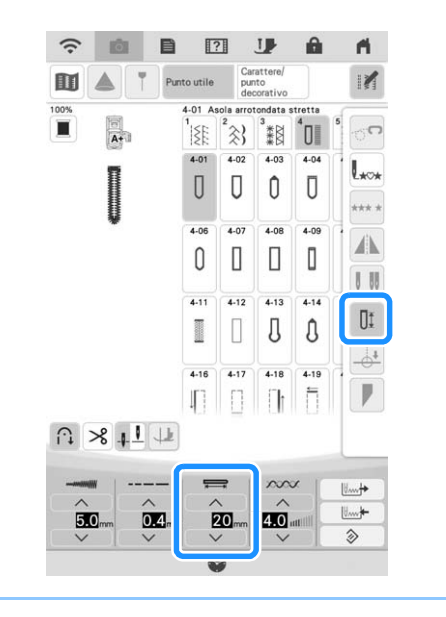

## ■ **Cucitura di tessuti spessi**

Porre sul retro del tessuto un'altra pezza o del cartoncino di uguale spessore in modo da portare a filo il piedino per asole e procedere più agevolmente e in modo uniforme.

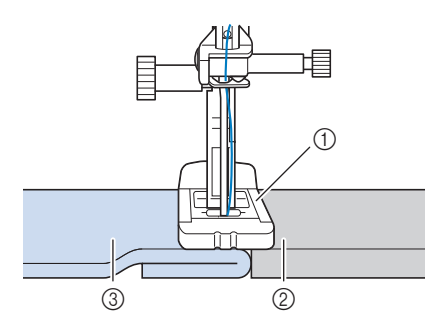

- a Piedino premistoffa
- 2 Cartoncino
- 3) Tessuto

## ■ **Tessuto non trasportabile correttamente**

Se il tessuto non avanza (ad esempio, perché è troppo spesso), aumentare innanzitutto l'impostazione relativa alla lunghezza del punto. Se il tessuto continua a non avanzare correttamente, ad esempio quando si cuciono tessuti spessi o elastici, installare lo stabilizzatore per piedino per asole e far avanzare il tessuto tra lo stabilizzatore per piedino per asole e il piedino per asole "A+". Applicare lo stabilizzatore per piedino per asole al piedino per asole "A+" prima di montare il piedino per asole "A+" sul supporto del piedino premistoffa.

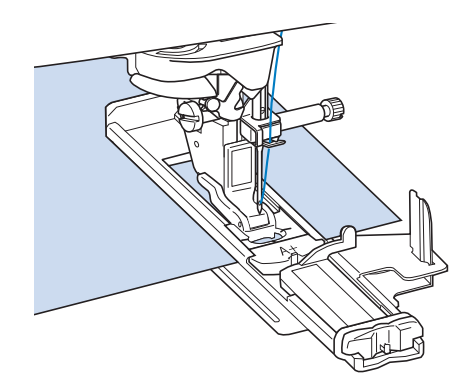

## **Asole in quattro passaggi**

È possibile cucire asole in 4 passaggi utilizzando i seguenti 4 punti insieme. Quando si utilizzano le asole in 4 passaggi, è possibile cucire asole di qualsiasi lunghezza. Le asole in 4 passaggi sono una buona soluzione quando si attaccano bottoni di dimensioni particolari.

## **Nota**

• Quando si modificano le impostazioni del punto, assicurarsi che tutte le impostazioni del punto siano state ugualmente modificate.

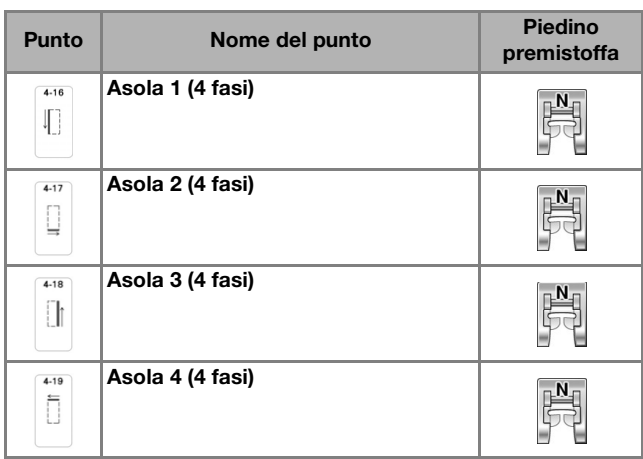

L'illustrazione qui sotto mostra come siano cucite le asole a quattro passaggi.

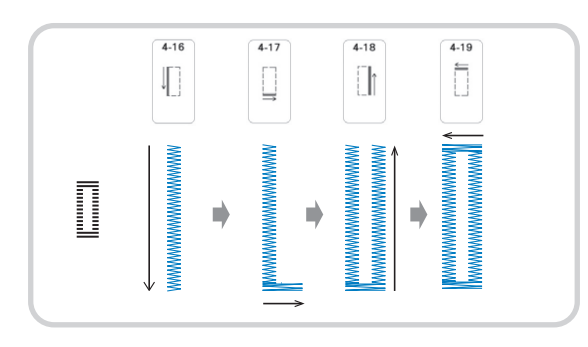

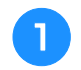

<sup>a</sup> **Segnare la posizione e la lunghezza delle asole sul tessuto.**

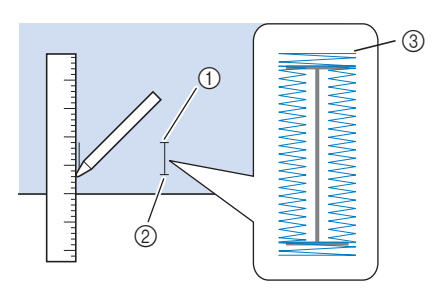

- (1) Punto iniziale
- 2 Punto di fine
- **3** Cucitura dell'asola

<sup>b</sup> **Montare il piedino per monogrammi avanzato "N+", quindi selezionare il punto per cucire la parte sinistra dell'asola.**

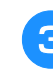

- <sup>c</sup> **Premere il pulsante "Avvio/Stop" per iniziare a cucire.**
- <sup>d</sup> **Cucire la lunghezza desiderata per l'asola e premere nuovamente il pulsante "Avvio/Stop".**

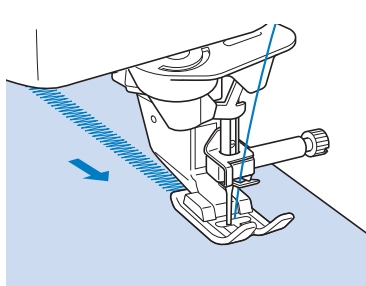

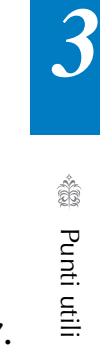

Ş

Selezionare il punto **per cucire** la

## **travetta e premere il pulsante "Avvio/Stop".**

- $\rightarrow$  La macchina si fermerà automaticamente al termine della cucitura della travetta.
- **6** Selezionare il punto **II** per cucire la parte **destra dell'asola e premere il pulsante "Avvio/Stop" per iniziare a cucire.**

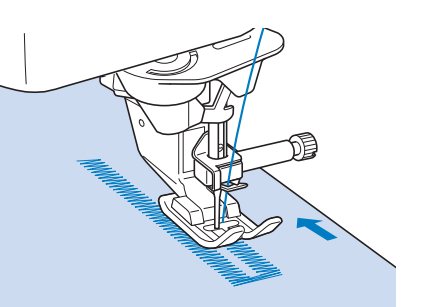

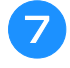

<sup>g</sup>**Cucire la parte destra dell'asola e premere nuovamente il pulsante "Avvio/Stop".**

- Cucire la parte destra dell'asola della stessa lunghezza rispetto alla parte sinistra.
- **Selezionare il punto Deuvert du Selezionare il punto della** per cucire la **travetta e quindi premere il pulsante "Avvio/Stop".**
	- $\rightarrow$  La macchina cucirà automaticamente il laccetto della travetta e si fermerà una volta completata la travetta.
- <sup>i</sup> **Sollevare il piedino premistoffa e rimuovere il tessuto.**
- **Fare riferimento a pagina 130 per aprire l'asola.**

## ■ **Rammendo**

Utilizzare punti di rammendo per rammendare ed eseguire altri lavori.

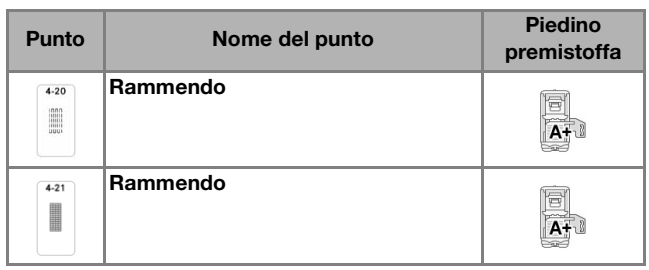

Il rammendo viene eseguito dalla parte anteriore del piedino premistoffa verso il retro, come mostrato qui di seguito.

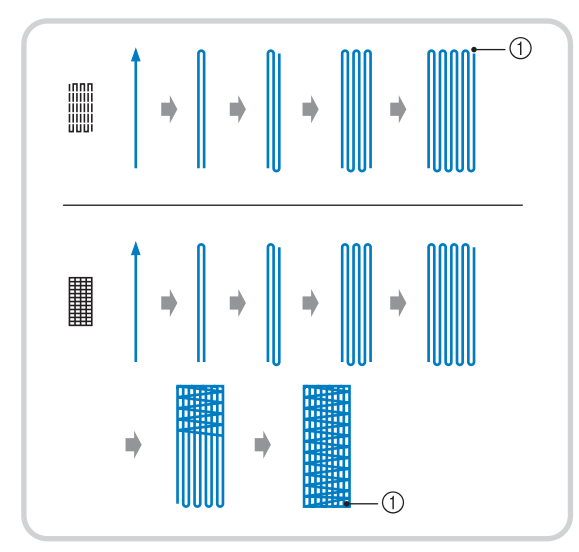

a Punti di rinforzo

## <sup>a</sup> **Selezionare un punto e montare il piedino per asole "A+".**

Far passare il filo superiore sotto il piedino premistoffa attraverso il foro del piedino premistoffa prima di montare il piedino per asole "A+".

## <sup>b</sup> **Impostare il righello alla lunghezza desiderata per il rammendo.**

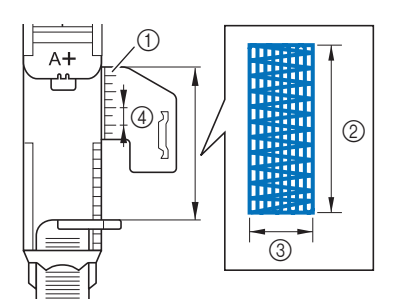

- a Righello del piedino premistoffa
- 2 Misura completata
- **3** Larghezza 7 mm (circa 1/4 inch)
- $(4)$  5 mm (circa 3/16 inch)

**3** Controllare che l'ago scenda nella **posizione desiderata e abbassare la leva del piedino premistoffa verificando che il filo superiore passi sotto il piedino per asole.**

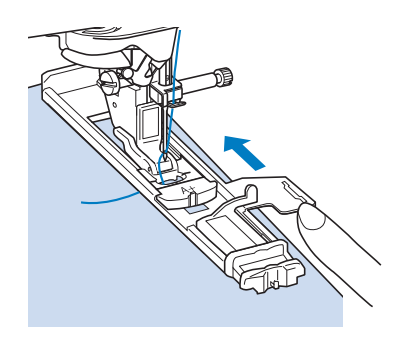

## **Ö** Nota

- Passare il filo sotto il piedino premistoffa.
- Impostare il piedino premistoffa in modo che non vi sia spazio dietro la sezione contrassegnata dalla lettera "A+" (l'area ombreggiata nella figura qui sotto). Se è presente dello spazio, le dimensioni del rammendo non risulteranno corrette.

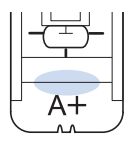

<sup>d</sup> **Tenere delicatamente l'estremità del filo superiore e quindi premere il pulsante "Avvio/Stop" per avviare la macchina.** 

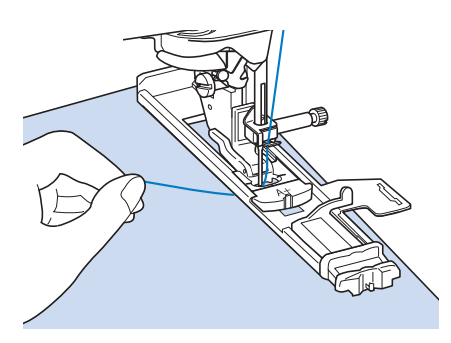

 $\rightarrow$  Dopo aver completato la cucitura, verranno automaticamente cuciti dei punti di rinforzo e la macchina si fermerà.

## **Travette**

Utilizzare le travette per rinforzare le aree soggette a sollecitazione, ad esempio gli angoli delle tasche.

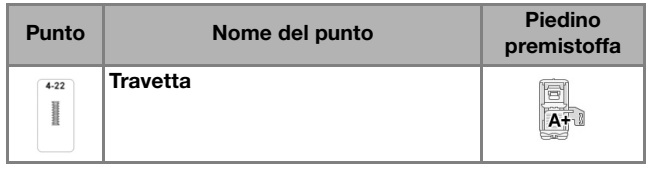

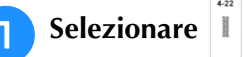

<sup>b</sup> **Montare il piedino per asole "A+" e impostare il righello sulla lunghezza della travetta da cucire.**

Far passare il filo superiore sotto il piedino premistoffa attraverso il foro del piedino premistoffa prima di montare il piedino per asole "A+".

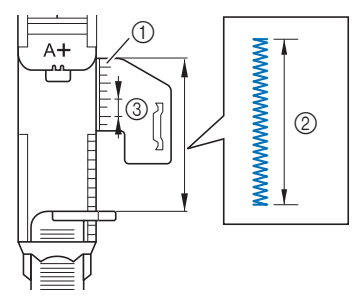

- a Righello del piedino premistoffa
- 2 Misura completata
- $(3)$  5 mm (circa 3/16 inch)

<sup>c</sup> **Impostare il tessuto in modo che la tasca si sposti verso di sé durante la cucitura.**

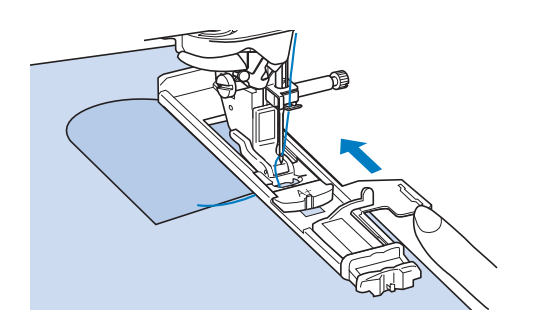

## **Ö** Nota

- Passare il filo sotto il piedino premistoffa.
- Far scorrere il più possibile indietro la cornice esterna del piedino per asole, come mostrato nella figura, verificando che non vi sia spazio dietro la parte di piedino contrassegnata dalla lettera "A+". Se il piedino per asole non è retratto il più possibile, la travetta non sarà cucita con le dimensioni corrette.

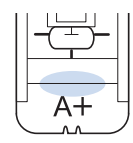

<sup>d</sup> **Verificare il primo punto di discesa dell'ago e abbassare il piedino premistoffa.**

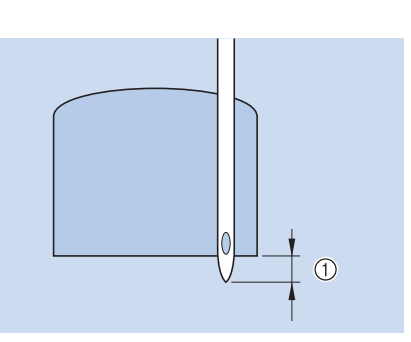

- $\circled{1}$  2 mm (circa 1/16 inch)
- <sup>e</sup> **Tenere delicatamente l'estremità del filo superiore e iniziare a cucire.**

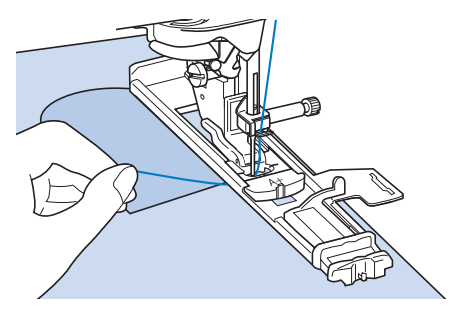

 $\rightarrow$  Dopo aver completato la cucitura, verranno automaticamente cuciti dei punti di rinforzo e la macchina si fermerà.

Punti utili

\$

Punti utili

io.

## **Cucitura di bottoni**

È possibile attaccare bottoni con 2 o 4 fori, utilizzando la macchina.

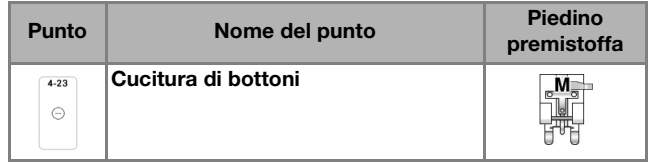

#### **Ö** Nota

• Non utilizzare la funzione di taglio automatico del filo quando si eseguono cuciture di bottoni. In caso contrario, si perderanno i capi del filo.

## **Selezionare .**

 $\rightarrow$  La griffa di trasporto si abbassa automaticamente.

<sup>b</sup> **Sollevare il piedino premistoffa.**

 $4.23$ 

<sup>c</sup> **Montare il piedino di cucitura bottone "M", inserire il bottone lungo la placca metallica e nel piedino premistoffa e abbassare il piedino premistoffa.**

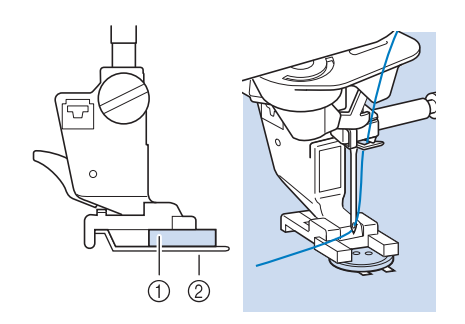

a Bottone

2 Placca metallica

<sup>d</sup> **Ruotare il volantino verso di sé (senso antiorario) per verificare che l'ago scenda in corrispondenza di ciascun foro nel modo corretto.** 

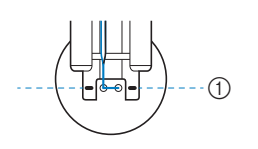

a Allineare i fori del bottone ai segni sul piedino di cucitura  $\begin{array}{cc}\n\oplus & \text{paino} \ \text{of} & \text{b} \end{array}$ 

Se l'ago non raggiunge i fori sul lato sinistro, regolare la larghezza del punto.

#### <sup>e</sup> **Tenere delicatamente l'estremità del filo superiore e iniziare a cucire.**

 $\rightarrow$  Al termine della cucitura, la macchina si fermerà automaticamente.

# **IMPORTANTE**

- **Assicurarsi che l'ago non colpisca il bottone durante la cucitura.**
- Per fissare il bottone in modo più saldo, ripetere la procedura.
- **6** Dal rovescio del tessuto, tirare il capo del **filo spolina per portare il filo superiore sul rovescio del tessuto. Annodare i due capi e tagliare i fili.**

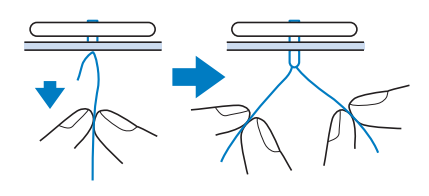

<sup>g</sup>**Una volta attaccato il bottone, selezionare un altro punto e ruotare il volantino verso di sé (senso antiorario) per sollevare la griffa di trasporto.**

## ■ Cucitura di bottoni a 4 fori

Cucire i due fori più vicini a sé. Terminata questa operazione, sollevare il piedino premistoffa, spostare il tessuto in modo che l'ago si sistemi in corrispondenza dei due fori successivi e quindi ripetere la cucitura.

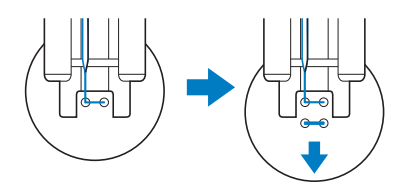

## ■ Cucitura di un bottone con gambo

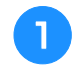

<sup>a</sup> **Tirare la leva per gambo verso di sé prima di cucire.**

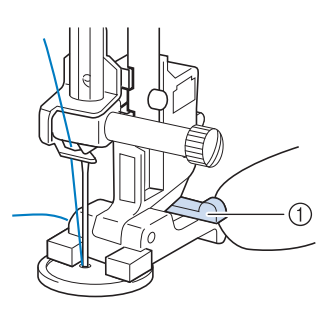

- a Leva per gambo
- <sup>b</sup> **Terminata la cucitura, tagliare il filo superiore abbondando di eccesso, avvolgerlo attorno al filo tra il bottone e il tessuto e annodarlo al filo superiore dall'inizio della cucitura.**

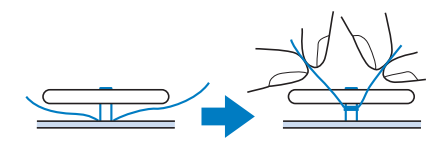

## <sup>c</sup> **Annodare i capi del filo spolina dall'inizio alla fine della cucitura sul rovescio della cucitura.**

- <sub>Ö</sub> Nota
- Una volta completata la cucitura, assicurarsi di selezionare un altro punto e ruotare il volantino verso di sé (senso antiorario) per sollevare la griffa di trasporto.

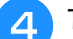

**Tagliare il filo in eccesso.** 

## **Occhiello**

Utilizzare questo punto per eseguire fori su cinture e applicazioni simili.

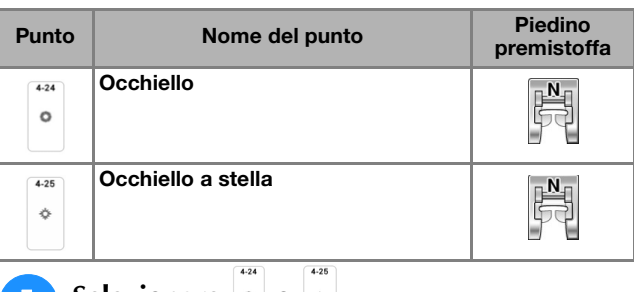

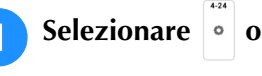

Utilizzare  $\vee$   $\wedge$  nella schermata della **larghezza punto o della lunghezza punto per scegliere le dimensioni dell'occhiello.**

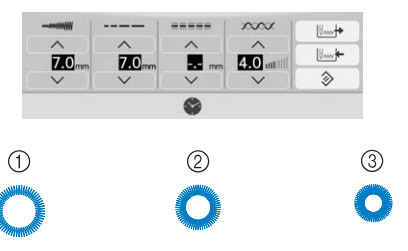

- $(i)$  Grande 7 mm (circa  $9/32$  inch)
- $(a)$  Medio 6 mm (circa 15/64 inch)
- 3 Piccolo 5 mm (circa 13/64 inch)

#### **Promemoria**

- È disponibile una sola misura per  $| \cdot |$ .
- **a** Montare il piedino per monogrammi **avanzato "N+", quindi ruotare il volantino verso di sé (senso antiorario) per verificare la posizione di discesa dell'ago.**

 $4.25$ 

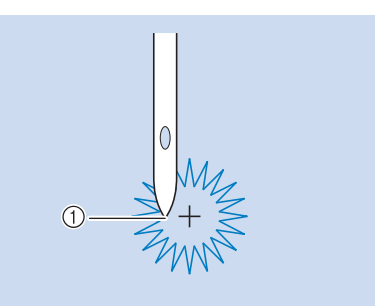

a Posizione di discesa dell'ago

## <sup>d</sup> **Abbassare il piedino premistoffa e iniziare a cucire.**

 $\rightarrow$  Al termine della cucitura, la macchina eseguirà punti di rinforzo e si fermerà automaticamente.

#### <sub>Ö</sub> Nota

• Se il punto risulta non ottimale, eseguire le regolazioni secondo "CUCITURA DI PUNTI" a pagina 150.

Punti utili

83

《 Punti utili

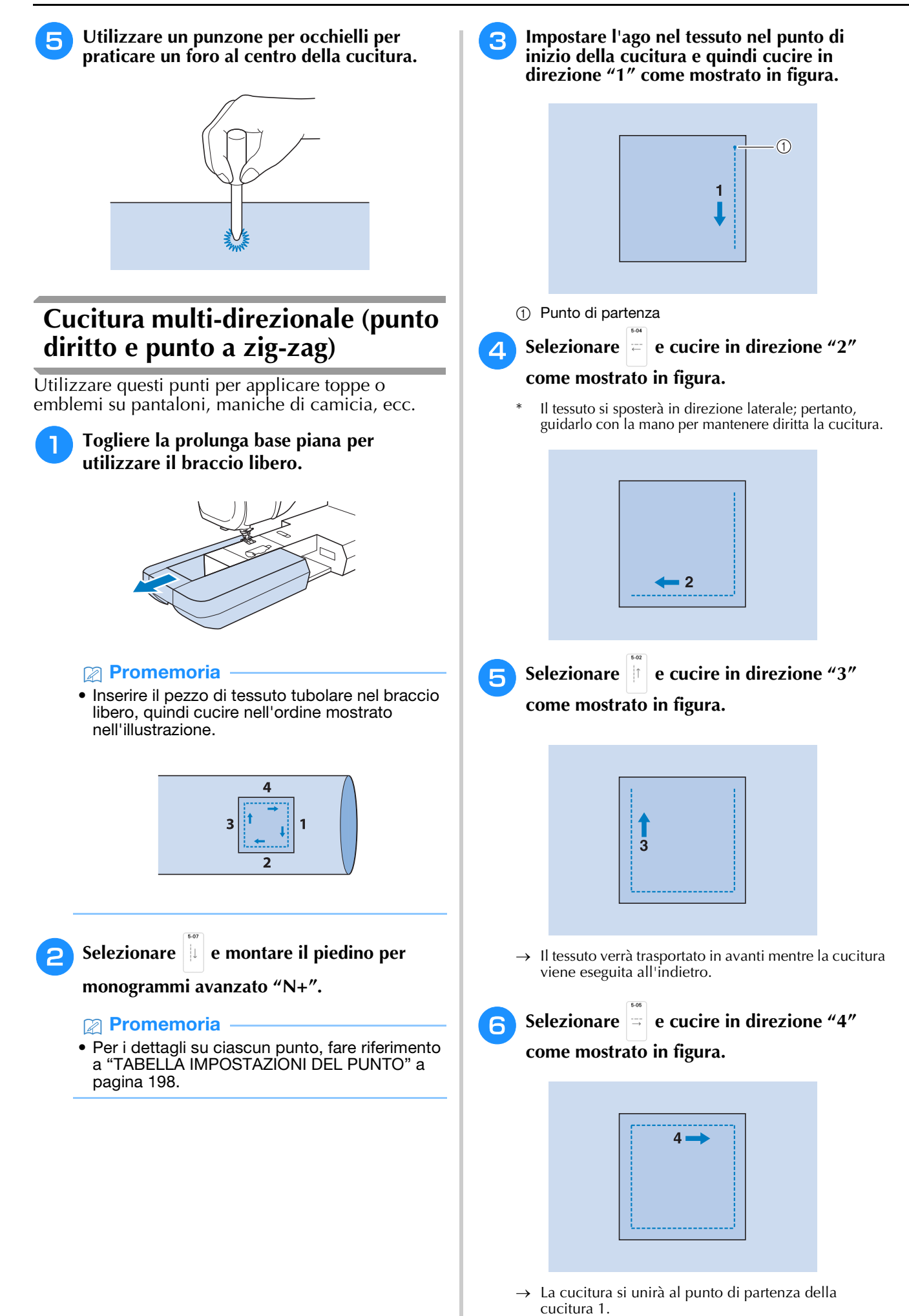

138

# **Cucitura di cerniere**

## ■ Cerniera centrata

Utilizzare per borse e per applicazioni simili.

<sup>a</sup> **Selezionare .**

## **Promemoria**

• Per i dettagli su ciascun punto, fare riferimento a "TABELLA IMPOSTAZIONI DEL PUNTO" a pagina 198.

## th Nota

- Assicurarsi di cucire con una posizione centrale dell'ago.
- <sup>b</sup> **Montare il piedino premistoffa "J" ed eseguire punti diritti fino all'apertura della cerniera. Passare a un punto di imbastitura (pagina 125) e cucire fino alla parte superiore del tessuto.**

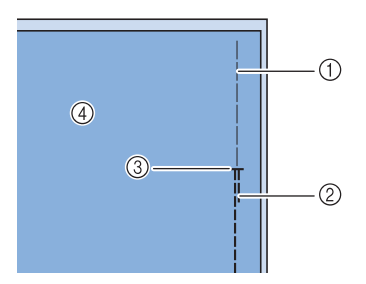

- a Punti di imbastitura
- 2 Punti di fermatura
- c Estremità dell'apertura della cerniera
- (4) Rovescio
- **Premere e aprire il margine di cucitura e applicare la cerniera con un punto di imbastitura al centro di ciascun lato del nastro della cerniera.**

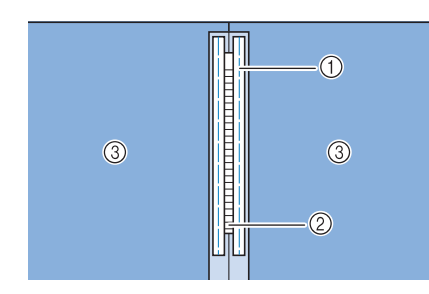

- a Punti di imbastitura
- 2 Cerniera
- 3 Rovescio

Rimuovere il piedino premistoffa "J". **Allineare il lato destro del perno del piedino per cerniere "I" al supporto del piedino premistoffa e collegare il piedino per cerniere.**

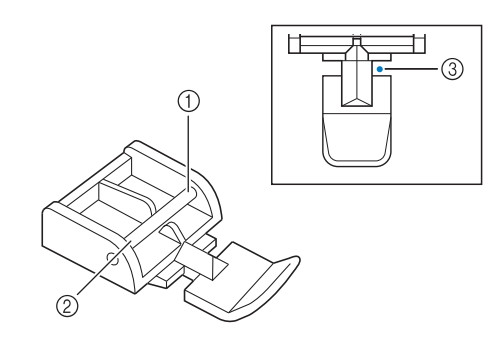

- a Destra
- 2 Sinistra
- c Posizione di discesa dell'ago

## **Ö** Nota

- Quando si utilizza il piedino per cerniere "I", assicurarsi che sia selezionato un punto diritto con posizione centrale dell'ago. Ruotare il volantino verso di sé (senso antiorario) per assicurarsi che l'ago non colpisca il piedino premistoffa.
- <sup>e</sup> **Cucire da 7 a 10 mm (da circa 1/4 a 3/8 inch) dal bordo unito del tessuto, quindi rimuovere l'imbastitura.**

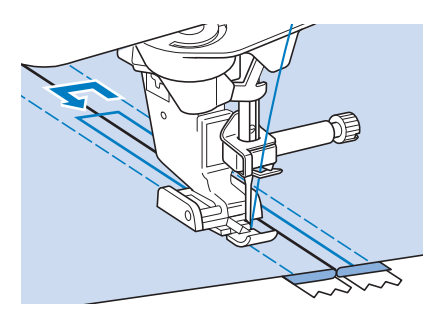

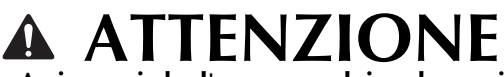

**• Assicurarsi che l'ago non colpisca la cerniera durante la cucitura. Se l'ago colpisce la cerniera, potrebbe rompersi e causare lesioni personali.**

*3*

## ■ Cucitura di una cerniera laterale

Utilizzare per cucire cerniere sui lati di gonne o abiti.

Selezionare

#### th Nota

• Assicurarsi di cucire con una posizione centrale dell'ago.

<sup>b</sup> **Montare il piedino premistoffa "J" ed eseguire punti diritti fino all'apertura della cerniera. Passare a un punto di imbastitura e cucire fino alla parte superiore del tessuto.**

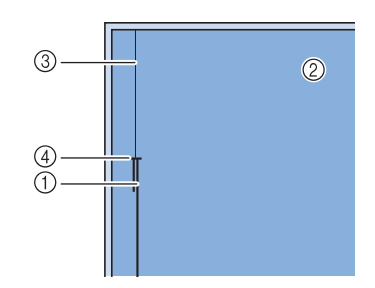

- a Punti di fermatura
- 2 Rovescio del tessuto
- 3 Punti di imbastitura
- d Estremità dell'apertura della cerniera

<sup>c</sup> **Premere per aprire il margine di cucitura e allineare l'orlo piegato lungo i dentini della cerniera, mantenendo 3 mm (circa 1/8 inch) per lo spazio di cucitura.**

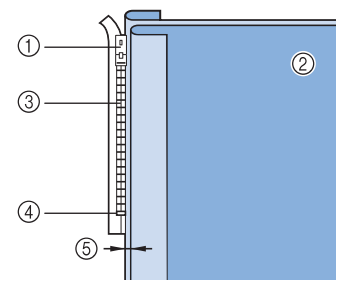

- a Linguetta della cerniera
- b Rovescio del tessuto
- 3 Dentini della cerniera
- (4) Estremità dell'apertura della cerniera
- $\circledS$  3 mm (circa 1/8 inch)

Rimuovere il piedino premistoffa "J".

<sup>e</sup> **Allineare il lato destro del perno del piedino per cerniere "I" al supporto del piedino premistoffa e montare il piedino premistoffa.**

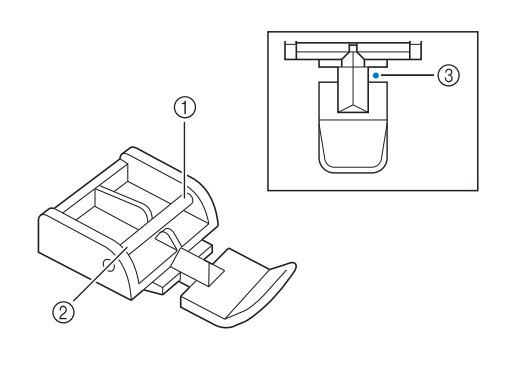

- a Destra
- 2 Sinistra
- c Posizione di discesa dell'ago

#### <sub>Ö</sub> Nota

- Quando si utilizza il piedino per cerniere "I", assicurarsi che sia selezionato un punto diritto con posizione centrale dell'ago. Ruotare il volantino verso di sé (senso antiorario) per assicurarsi che l'ago non colpisca il piedino premistoffa.
- **6** Impostare il piedino premistoffa sul margine **di 3 mm (circa 1/8 inch).**
	- <sup>g</sup>**Iniziando dall'estremità dell'apertura della cerniera, cucire fino a circa 50 mm (circa 2 inches) dal bordo del tessuto, quindi arrestare la macchina.**
- **<u>sala</u>** Tirare verso il basso la linguetta della **cerniera, quindi continuare a cucire fino al bordo del tessuto.**

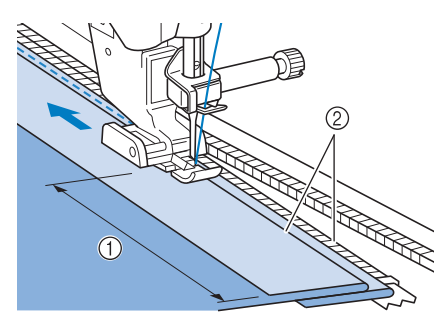

 $\circled{1}$  50 mm (circa 2 inches)

 $(2)$  3 mm (circa 1/8 inch)

# **ATTENZIONE**

**• Assicurarsi che l'ago non colpisca la cerniera durante la cucitura. Se l'ago colpisce la cerniera, potrebbe rompersi e causare lesioni personali.**

## **g** Chiudere la cerniera, ribaltare il tessuto e **cucire un punto di imbastitura.**

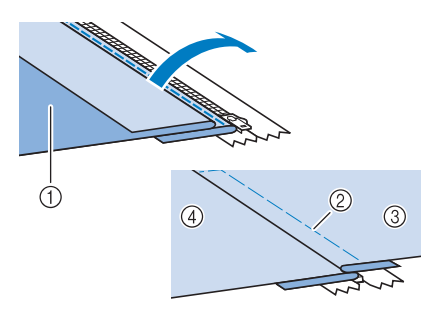

- a Parte anteriore della gonna (rovescio del tessuto)
- 2 Punti di imbastitura
- c Parte anteriore della gonna (diritto del tessuto)
- d Parte posteriore della gonna (diritto del tessuto)

## **10** Rimuovere il piedino e rimontarlo in modo **che il lato sinistro del perno sia collegato al supporto del piedino premistoffa.**

\* Quando si cuce il lato sinistro della cerniera, l'ago dovrà scendere sul lato destro del piedino premistoffa. Quando si cuce il lato destro della cerniera, l'ago dovrà scendere sul lato sinistro del piedino premistoffa.

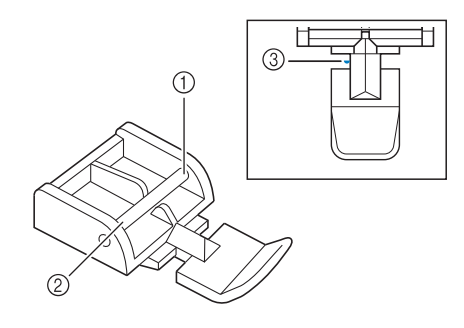

- (1) Destra
- 2 Sinistra
- 3 Posizione di discesa dell'ago

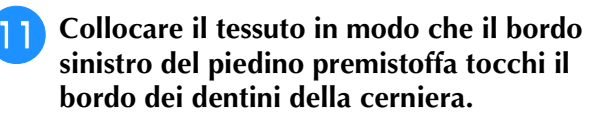

- <sup>l</sup> **Cucire dei punti di fermatura all'estremità della cerniera, quindi continuare a cucire.**
- <sup>m</sup> **Interrompere la cucitura a circa 50 mm (circa 2 inches) dal bordo del tessuto, lasciare l'ago nel tessuto e rimuovere i punti di imbastitura.**

**14** Aprire la cerniera e cucire il resto della **giunzione.**

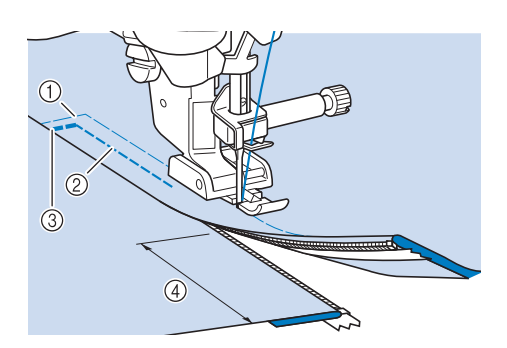

- a Punti di imbastitura
- $Q$  Da 7 a 10 mm (circa da 1/4 inch a 3/8 inch)
- 3 Punti di fermatura
- d 50 mm (circa 2 inches)

## **Modifica degli angoli all'inizio e alla fine del punto (funzione di assottigliamento dei punti (tapering))**

È possibile modificare gli angoli all'inizio e alla fine dei punti. Questa funzione è utile quando si cuciono progetti con angoli acuti o cuciture decorative, applicazioni, ecc.

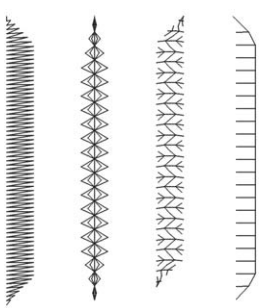

Utilizzare questo metodo per rifinire la cucitura del punto in base alle proprie esigenze.

- Metodo 1: Iniziare modificando l'angolo alla fine della cucitura premendo il pulsante "Punto di fermatura" (pagina 142)
- Metodo 2: Cucitura di un numero specificato di punti (pagina 143)
- Metodo 3: Specifica del punto di fine cucitura con un adesivo punto finale (pagina 144)
	- <sub>്</sub> Nota
	- Utilizzando lo stesso materiale e lo stesso punto che si utilizzerà nel proprio progetto, cucire punti di prova per verificare il risultato. Se necessario, applicare un materiale stabilizzatore.
	- Se sono necessari punti di rinforzo all'inizio e alla fine della cucitura, utilizzare il pulsante "Punto di rinforzo". Il pulsante "Punto di fermatura" non può essere utilizzato per cucire punti di rinforzo quando la funzione di assottigliamento dei punti (tapering) è attivata.

## ■ Metodo 1: Iniziare modificando l'angolo **alla fine della cucitura premendo il pulsante "Punto di fermatura"**

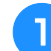

**Toccare Punto utile** e successivamente  $\left| \frac{1}{2} \right|$ , quindi **selezionare un punto per assottigliarlo.**

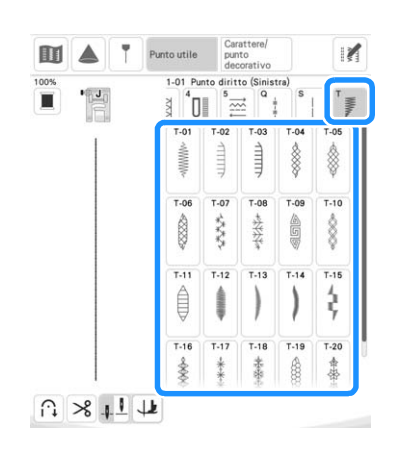

<sup>b</sup> **Se necessario, modificare la larghezza e la lunghezza del punto.**

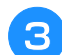

**c** Toccare in esuccessivamente  $\blacksquare$ .

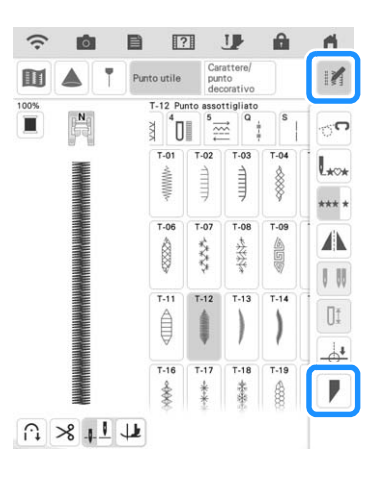

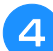

Toccare **Selezion**, selezionare le impostazioni **degli angoli per l'inizio e la fine della cucitura e infine toccare**  $\alpha$ 

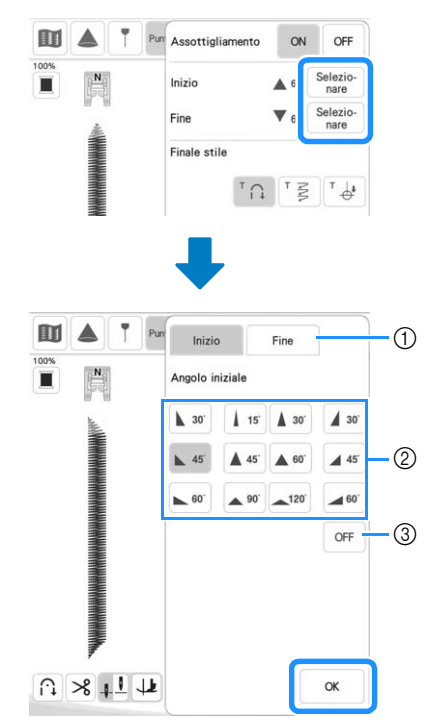

- (1) Selezionare l'inizio o la fine della cucitura.
- (2) Selezionare un angolo.
- 3 Specificare che l'angolo non cambia.
<sup>e</sup> **Selezionare il metodo di finitura della cucitura. Per questo esempio, dato che l'angolo alla fine della cucitura inizierà a cambiare quando si preme il pulsante "Punto di fermatura", selezionare** <sup> $\ulcorner$ </sup>  $\cap$  .

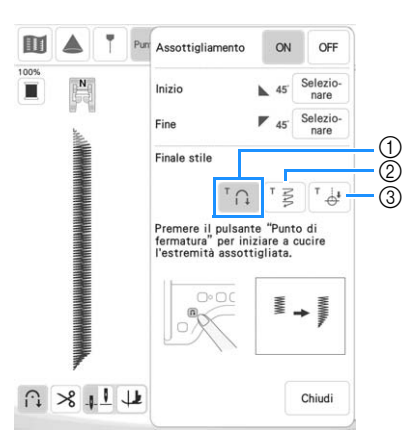

- a Premere il pulsante "Punto di fermatura" per l'angolo alla fine della cucitura perché inizi a cambiare; la macchina si arresta al termine della cucitura.
- b La macchina si arresta quando è stato cucito il numero specificato di punti. Il numero di punti specificato include il numero di punti utilizzati per modificare l'angolo. (pagina 143)
- (3) La macchina si arresta in corrispondenza del punto in cui è applicato l'adesivo punto finale. (pagina 144)
- <sup>f</sup> **Se necessario, utilizzare un gessetto per tracciare una linea nel punto da cucire.**

<sup>g</sup>**Iniziare a cucire.**

<sup>h</sup>**Dopo aver cucito la lunghezza desiderata, premere il pulsante "Punto di fermatura".**

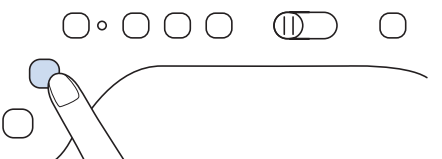

 $\rightarrow$  Quando si preme il pulsante "Punto di fermatura", l'angolo alla fine della cucitura inizia a cambiare e la macchina si arresta al termine della cucitura.

### **Promemoria**

• Se si interrompe la cucitura nel punto in cui dovrà iniziare l'assottigliamento dei punti (tapering) alla fine della cucitura (premendo il pulsante "Avvio/Stop" o sollevando il piede dal pedale reostato), premere il pulsante "Punto di fermatura" e riprendere a cucire premendo il pulsante "Avvio/Stop" o premendo il pedale reostato. L'assottigliamento dei punti alla fine della cucitura avrà inizio non appena si riprende a cucire.

<sup>i</sup> **Terminata la cucitura, impostare [Assottigliamento] su [OFF] e toccare**  $\boxed{\text{child}}$ **.** 

### ■ **Metodo 2: Cucitura di un numero specificato di punti**

Con questo metodo si specifica il numero di punti (inclusi quelli utilizzati per modificare l'angolo). Questo consente di cucire ripetutamente i punti della stessa lunghezza.

- **Fare riferimento ai passaggi da <b>a a d** di **"Metodo 1: Iniziare modificando l'angolo alla fine della cucitura premendo il pulsante "Punto di fermatura"" a pagina 142 per selezionare le impostazioni degli angoli all'inizio e alla fine della cucitura.**
- 

**Toccare** <sup>*r*</sup>  $\leq$  **e** specificare il numero di **punti (inclusi quelli utilizzati per modificare l'angolo).**

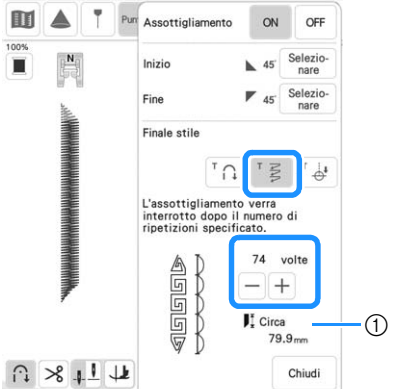

a Lunghezza approssimativa del punto

### **Promemoria**

• Il numero di punti utilizzati per modificare l'angolo dipende dal punto e dall'angolo. Eseguire una cucitura di prova per controllare il risultato.

### **R** Iniziare a cucire.

 $\rightarrow$  Al termine della cucitura, la macchina si fermerà automaticamente.

### **Promemoria**

• Per cucire in un quadrato, selezionare 45

per l'inizio della cucitura e  $\sqrt{\bullet}$  s per la fine della cucitura, quindi continuare a cucire lo stesso punto, ruotando il tessuto di 90° dopo aver cucito ogni linea di punti.

L'impostazione di rotazione sugli angoli è utile quando si modifica la direzione di cucitura. (pagina 76)

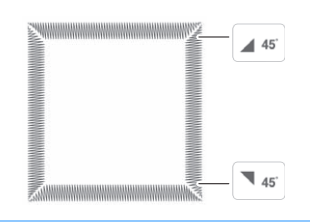

### ■ Metodo 3: Specifica del punto di fine **cucitura con un adesivo punto finale**

### **Ö** Nota

- Per i dettagli sulla procedura e sulle precauzioni, fare riferimento a "Specifica del punto di fine cucitura" a pagina 86.
- <sup>a</sup> **Con un gessetto, tracciare sul tessuto le linee per cucire il punto e per la fine della cucitura.**
- <sup>b</sup> **Applicare un adesivo punto finale, evitando l'area di cucitura. Applicare l'adesivo punto finale a 4 cm (circa 1-1/2 inches) a sinistra o a destra della linea tracciata con il gessetto in corrispondenza della quale è stato segnato il punto di fine della cucitura.**

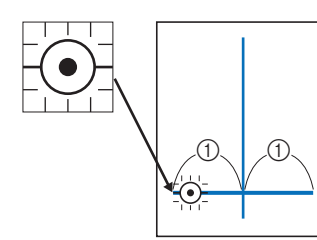

 $\circled{1}$  4 cm (circa 1-1/2 inches)

### **Promemoria**

• Se non si riesce ad applicare un adesivo punto finale al di fuori dell'area di cucitura, fare riferimento a "Impostazione di arresto temporaneo" a pagina 87.

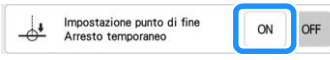

- <sup>c</sup> **Fare riferimento ai passaggi da** a **a** d **di "Metodo 1: Iniziare modificando l'angolo alla fine della cucitura premendo il pulsante "Punto di fermatura"" a pagina 142 per selezionare le impostazioni degli angoli all'inizio e alla fine della cucitura.**
- **d Toccare d**.
	- Se questo tasto viene visualizzato in grigio chiaro, non è possibile utilizzare questa funzione con la lunghezza del punto selezionata.

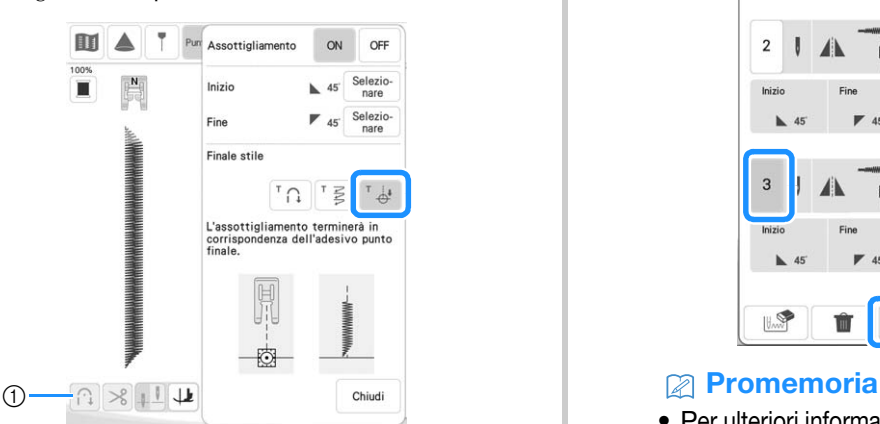

a Le funzioni di cucitura automatica di punti di fermatura/ rinforzo e di taglio automatico del filo non sono disponibili.

### **E** Iniziare a cucire.

 $\rightarrow$  Al termine della cucitura, la macchina si fermerà automaticamente.

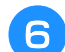

### <sup>f</sup> **Staccare l'adesivo punto finale.**

### ■ **Salvataggio delle impostazioni**

È possibile salvare nella memoria della macchina gli angoli all'inizio e alla fine della cucitura specificati, il metodo di assottigliamento dei punti (tapering) di finitura e le impostazioni del punto.

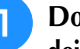

#### <sup>a</sup> **Dopo aver impostato la funzione di assottigliamento dei punti (tapering), toccare**  $\Box$  chiudi.

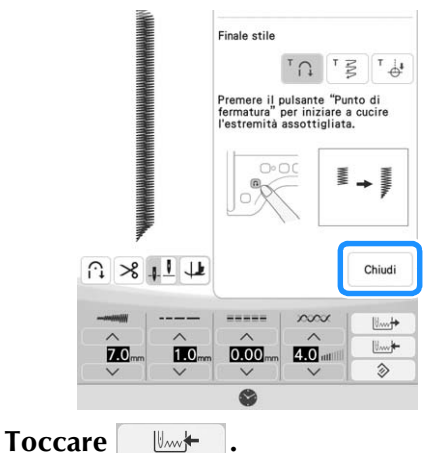

### ■ **Recupero delle impostazioni salvate**

- **Toccare**   $\mathbb{L}\rightarrow$  **per recuperare l'impostazione salvata dopo aver selezionato il ricamo.**
- 

### <sup>b</sup> **Toccare il tasto numerato corrispondente all'impostazione che si desidera recuperare e successivamente .**

Non è possibile recuperare l'impostazione se la funzione di assottigliamento dei punti (tapering) è impostata su [ON].

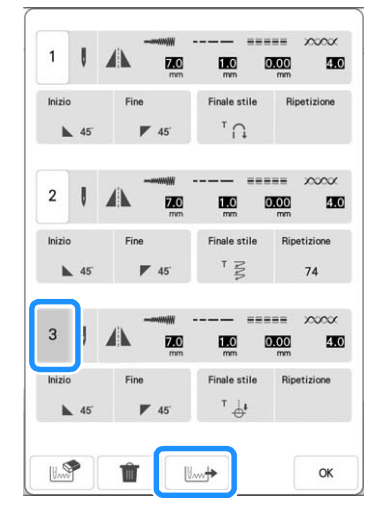

• Per ulteriori informazioni sul salvataggio e il recupero delle impostazioni, fare riferimento a "Salvataggio delle impostazioni del punto" a pagina 96.

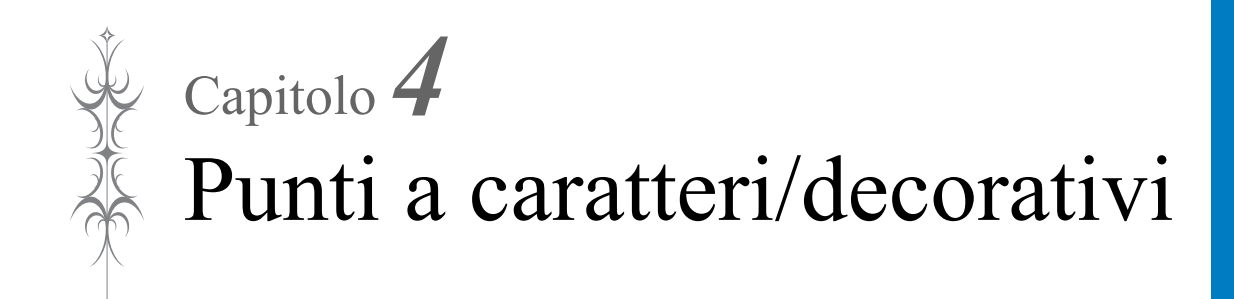

# **SELEZIONE DEI PUNTI**

Toccare  $\left(\frac{1}{2}\right)_{\text{reduction}}$  e  $\left| \frac{1}{2}\right|_{\text{reduction}}$  per aprire la schermata riportata di seguito.

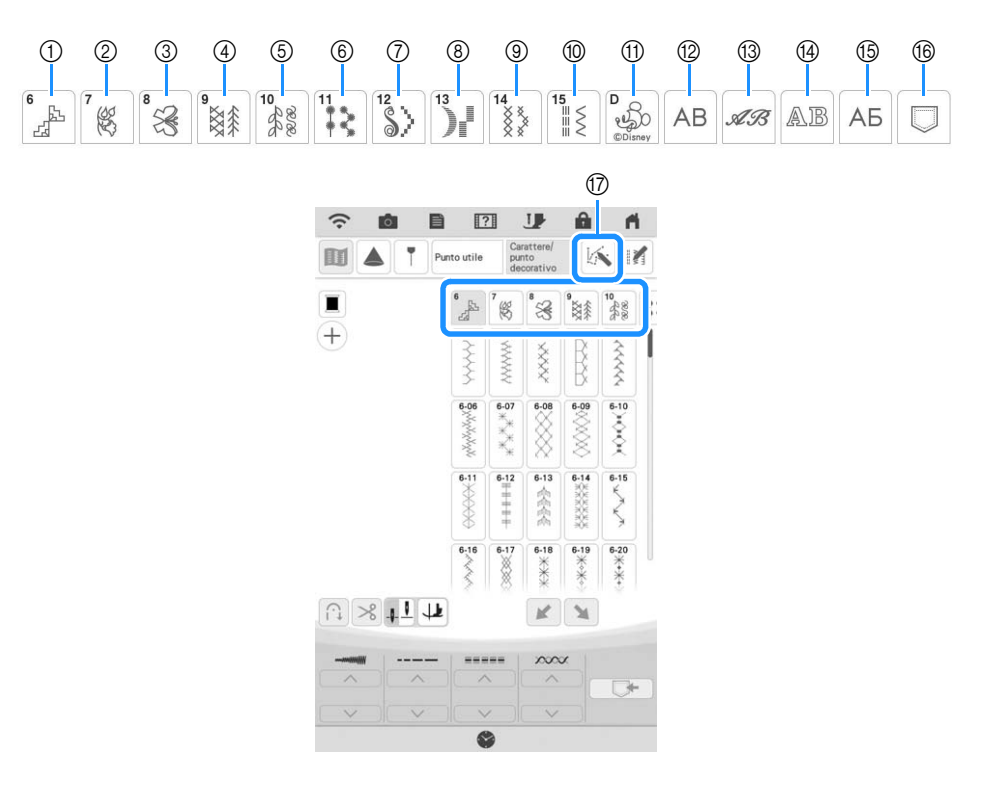

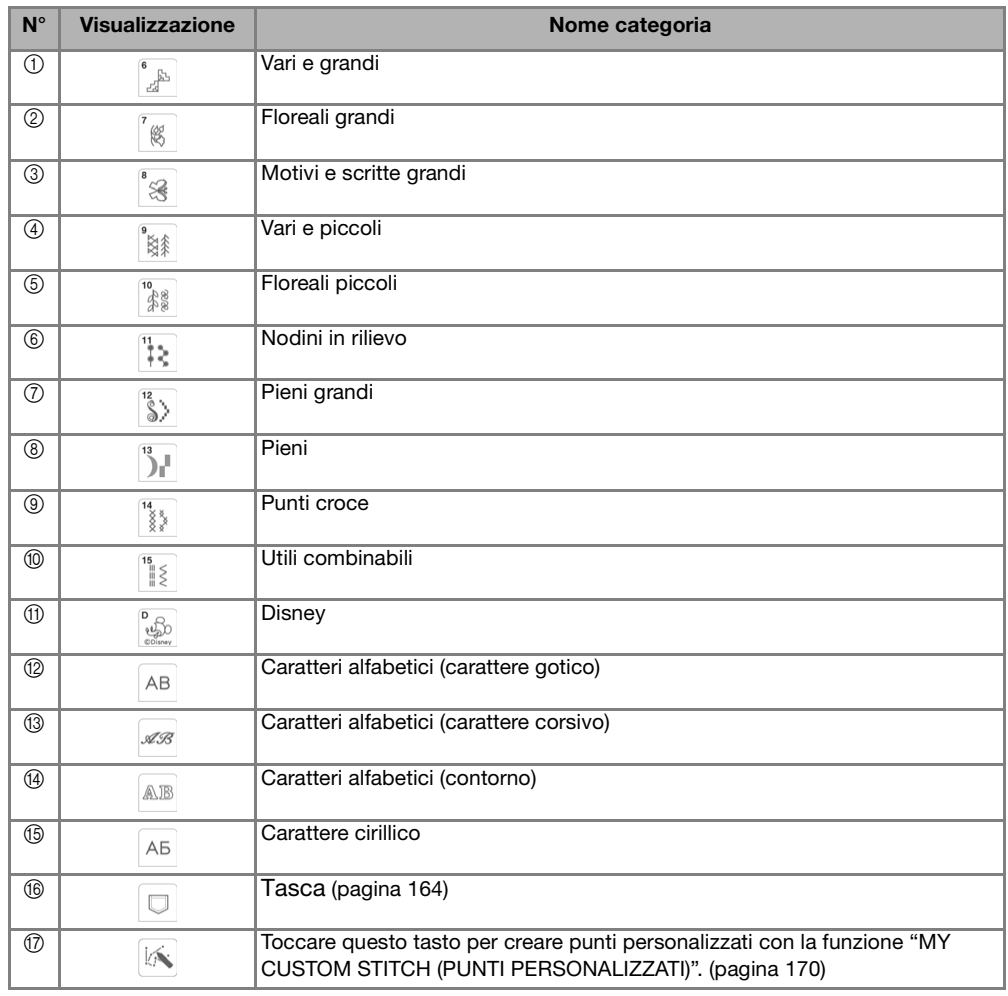

146

# ■ **Schermate di selezione del punto**

| $\overline{6}$   | 7        | 8                             | $\mathbf{Q}$<br>8X | 10         | 11 |
|------------------|----------|-------------------------------|--------------------|------------|----|
| $6 - 01$         | $6 - 02$ | $rac{6.03}{2}$                | $6 - 04$           | 6-05<br><< |    |
| $6 - 06$<br>www. | $6 - 07$ | $6 - 08$                      | $6 - 09$           | $6 - 10$   |    |
| $6 - 11$         | $6 - 12$ | $6 - 13$<br>пŤ<br>millin<br>呱 | $6 - 14$           | $6 - 15$   |    |
| $6 - 16$         | $6 - 17$ | $6 - 18$                      | $6 - 19$           | $6 - 20$   |    |

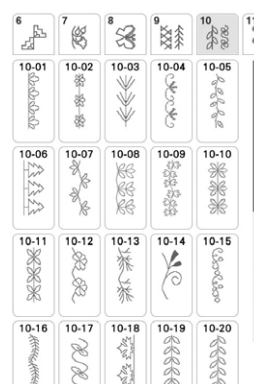

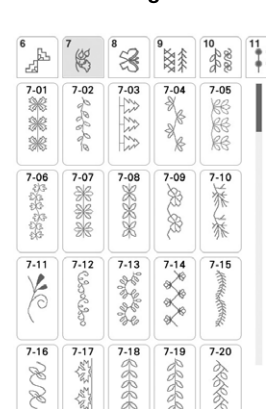

Floreali piccoli **Nodini** in rilievo Pieni grandi Pieni grandi Pieni

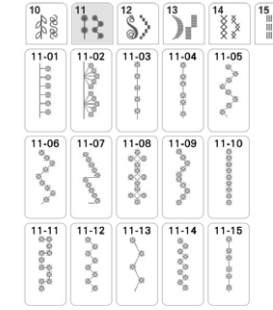

Punti croce **Disney Utili combinabili** Disney

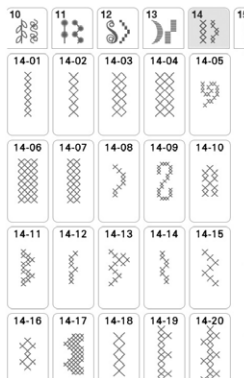

Caratteri alfabetici (carattere

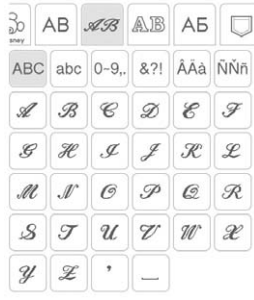

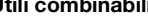

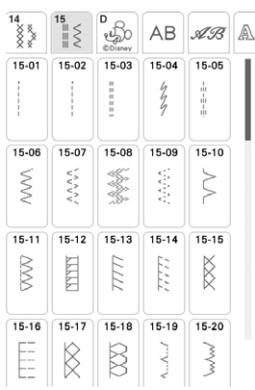

corsivo) Caratteri alfabetici (contorno) Carattere cirillico

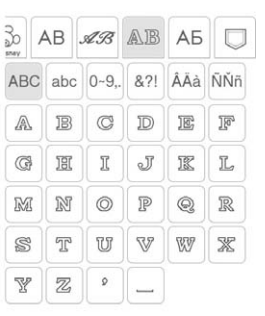

#### Vari e grandi Floreali grandi Motivi e scritte grandi Vari e piccoli

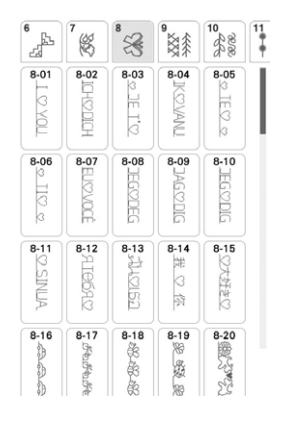

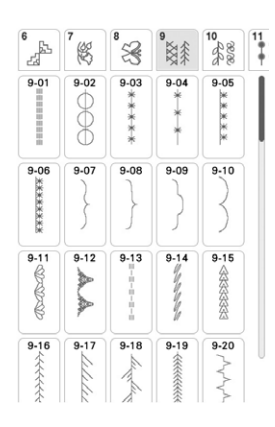

 $\frac{1}{1}$ 

 $\big)$ 

▶

İ

ABC abc 0-9,.

 $\boldsymbol{H}$ 

 $\boldsymbol{Z}$  $^\circ$ 

 $\overline{A}$  $\overline{B}$  $\mathbb C$  $\overline{D}$  $\boldsymbol{E}$  $\overline{F}$ 

G

 $M$  $\mathcal N$ 

 $\mathcal{S}$  $\top$  $\cup$  $\vee$ 

Y

age

 $13-01$  $13-02$  $13-03$  $13-04$ 13-05

℩

13-06  $13-07$  $13 - 08$ 13-09  $13.10$ 

ê

 $13-11$  $13-12$ 

♦

 $\frac{13.16}{x}$  $13-17$  $\frac{1}{13-18}$  $\frac{13-19}{x}$  $\frac{1}{13-20}$ 

I ١ ŧ

 $\hat{\mathcal{S}}$ 

╞  $\big\}$ ∖

Å À

 $\frac{1}{13-13}$ 

È ₿  $\frac{14}{8}$ 

7

 $\begin{array}{c}\n13.15 \\
\hline\n\end{array}$ 

Ĩ.

 $\lambda$ 

 $-13-14$  $13-15$ 

₫

Caratteri alfabetici (carattere gotico)

 $30$  AB  $\mathscr{A}\mathscr{B}$  AB AB  $\Box$ 

 $\cal I$  $\cal J$ 

 $\circ$  $\overline{P}$  $\hbox{$\mathcal{Q}$}$  $R$ 

8?! ÅÄà NŇñ

 $\boldsymbol{\mathsf{K}}$ L

WX

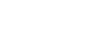

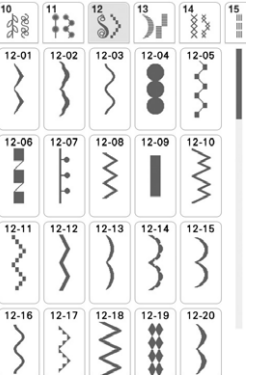

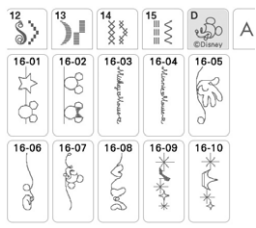

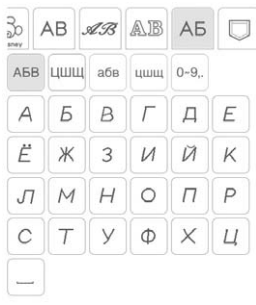

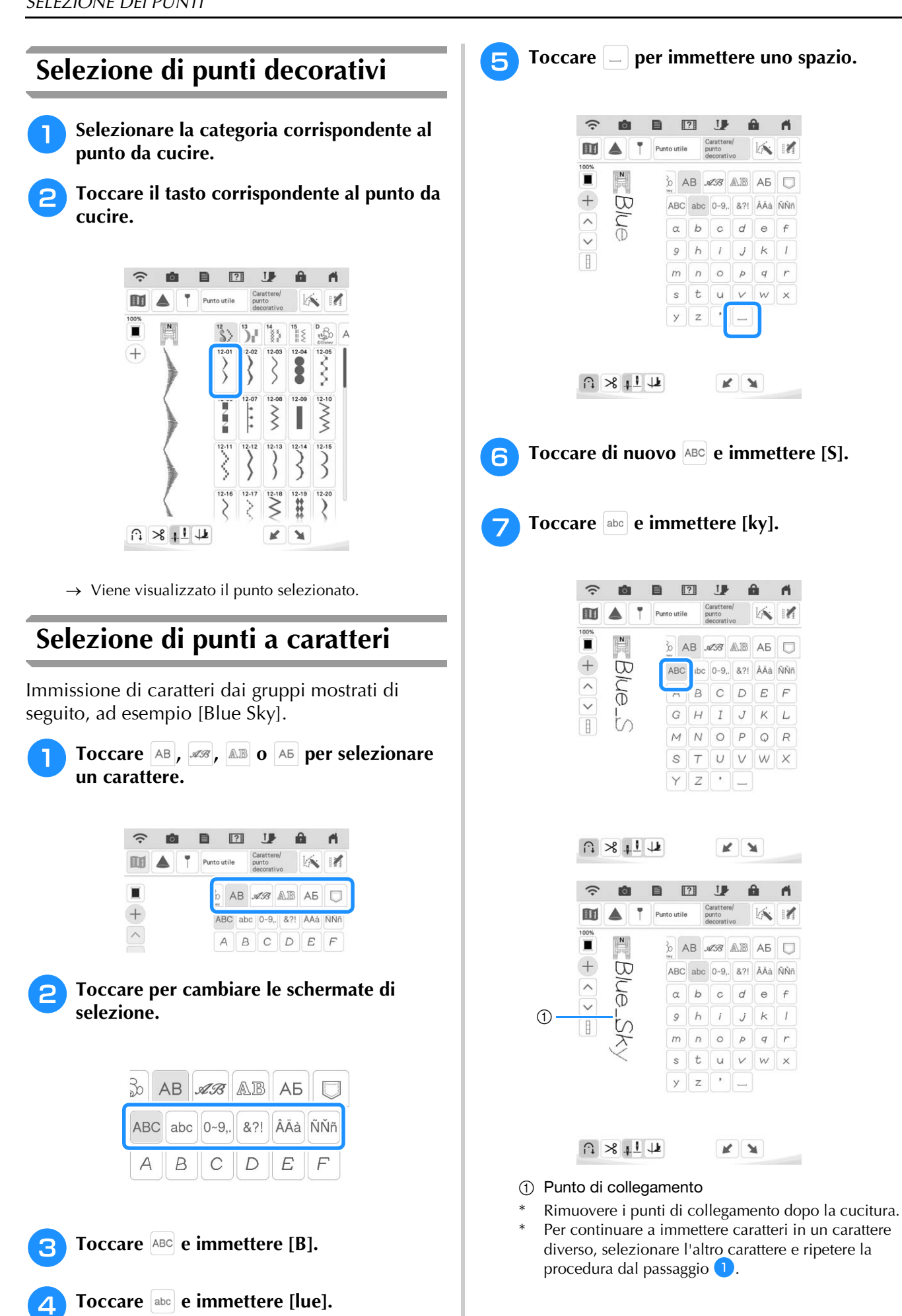

 $\theta$  $\mathbf{A}$ 

以了

 $d$  e  $f$ 

 $p \mid q \mid r$ 

A

以才

&?! ÂÄà ÑŇñ

 $D \mid E$  $F$ 

 $\cal J$  $K\|L$ 

 $K$   $M$ 

 $\theta$ A.

 $\overline{d}$  $\theta$  $\mathcal{L}$ 

 $\overline{p}$  $q \mid r$ 

 $\vee$  $\dot{w}$ 

161

 $\uparrow$ 

 $\mathsf{X}$ 

 $\kappa$ 

 $\overline{J}$  $\kappa$  $\ensuremath{\mathnormal{I}}$ 

 $K$   $\prime$ 

### ■ **Eliminazione di caratteri**

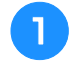

### **Toccare in e successivamente Departmente eliminare l'ultimo carattere.**

\* Per eliminare altri caratteri, toccare  $\left[ \ \hat{\land} \ \right]$  o  $\left[ \ \hat{\lor} \ \right]$  per selezionare il carattere desiderato prima di toccare .

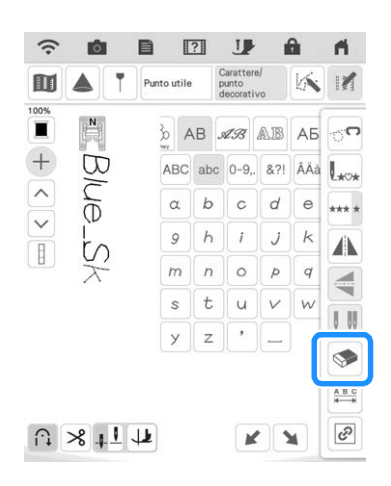

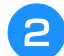

<sup>b</sup> **Selezionare il carattere corretto.**

### ■ **Aggiunta di caratteri**

- Toccare  $(+)$  in modo che sulla schermata venga visualizzato +.
- **Toccare**  $\boxed{\wedge}$  **o**  $\boxed{\vee}$  **per selezionare il carattere davanti al carattere in corrispondenza del quale si desidera aggiungere i caratteri.**

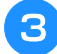

**B** Selezionare il carattere che si desidera aggiungere.

### ■ **Regolazione della spaziatura dei caratteri**

È possibile regolare la spaziatura dei caratteri.

### **Toccare if e successivamente ...**

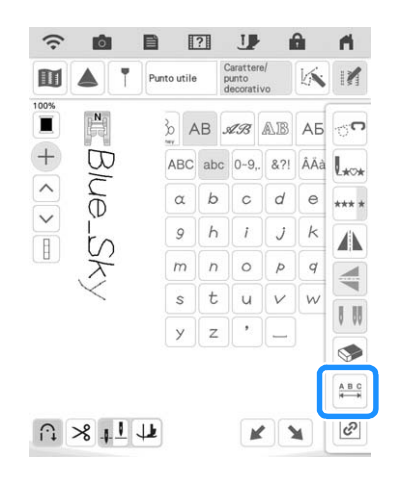

 $\rightarrow$  Viene visualizzata la finestra di spaziatura dei caratteri.

<sup>b</sup> **Toccare per regolare la spaziatura dei caratteri.**

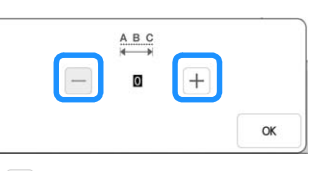

- \* Toccare  $\pm$  per aumentare la spaziatura dei caratteri
	- $e -$  per diminuire la spaziatura dei caratteri.

#### **Promemoria**

• La modifica della spaziatura dei caratteri riguarda tutti i caratteri. Le modifiche alla spaziatura non sono valide solo quando si immettono caratteri ma anche prima e dopo l'immissione dei caratteri.

# **CUCITURA DI PUNTI**

# **Cucitura di finiture pregevoli**

Per ottenere i risultati ottimali quando si eseguono caratteri/punti decorativi, verificare la tabella riportata di seguito per le combinazioni appropriate di tessuto, ago e filo.

### **Ö** Nota

- Altri fattori, quali lo spessore del tessuto, il materiale stabilizzatore, ecc., influiscono sul punto; pertanto, occorre sempre cucire punti di prova prima di iniziare il lavoro effettivo.
- Quando si eseguono punti a punto pieno, è possibile che si verifichi un restringimento o un raggruppamento dei punti; si consiglia pertanto di utilizzare un materiale stabilizzatore.
- Guidare il tessuto con la mano in modo da mantenerlo diritto e uniforme durante la cucitura.

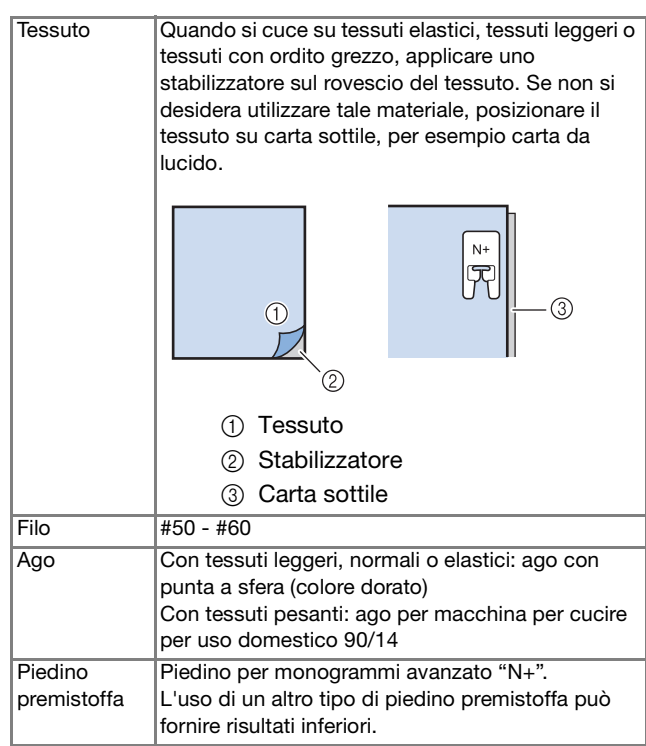

# **Cucitura di base**

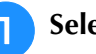

<sup>a</sup> **Selezionare un punto.** 

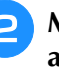

- <sup>b</sup> **Montare il piedino per monogrammi avanzato "N+".**
- 

**c** Collocare il tessuto sotto il piedino **premistoffa, tirare il filo superiore sul lato, quindi abbassare il piedino premistoffa.** 

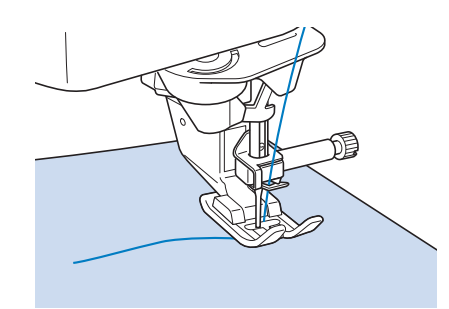

#### <sup>d</sup> **Premere il pulsante "Avvio/Stop" per iniziare a cucire.**

Iniziare a cucire tenendo premuto il pulsante "Punto" di fermatura" o "Punto di rinforzo" per cucire 3-4 punti.

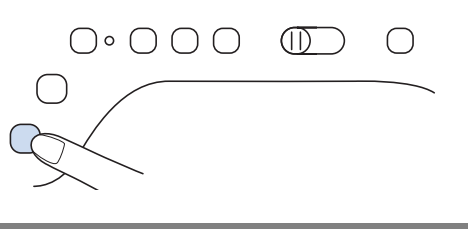

# **IMPORTANTE**

**• Quando si eseguono punti a punto pieno da 7 mm e i punti risultano eccessivamente raggruppati, aumentare la lunghezza del punto. Se si continua a cucire con i punti raggruppati, l'ago potrebbe rompersi o piegarsi ("Impostazione della lunghezza del punto" a pagina 73).** 

### **Promemoria**

• Se si tira o si spinge il tessuto durante la cucitura, il punto potrebbe non essere eseguito in modo corretto. Inoltre, a seconda del punto, il tessuto potrebbe spostarsi a sinistra o a destra oppure in avanti e all'indietro. Guidare il tessuto con la mano in modo da mantenerlo diritto e uniforme durante la cucitura.

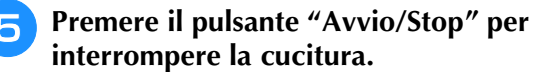

<sup>f</sup> **Tenere premuto il pulsante "Punto di fermatura" o "Punto di rinforzo" per cucire 4 punti di rinforzo.**

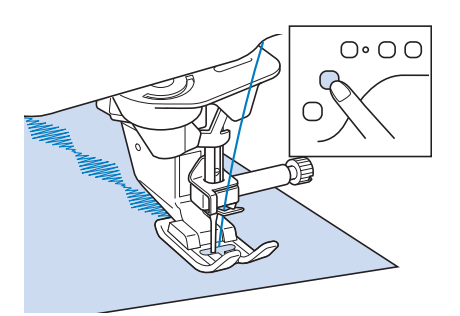

### **Promemoria**

• Quando si eseguono punti a caratteri, la macchina cucirà automaticamente punti di rinforzo all'inizio e alla fine di ciascun carattere.

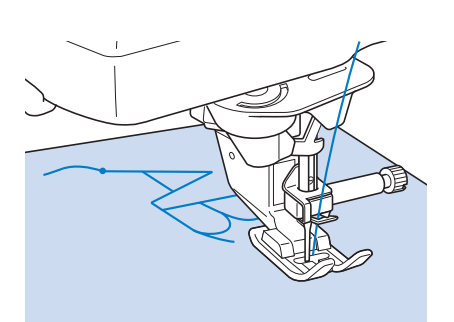

• Terminata la cucitura, utilizzare un taglia asole per rifilare il filo in eccesso (punti di collegamento).

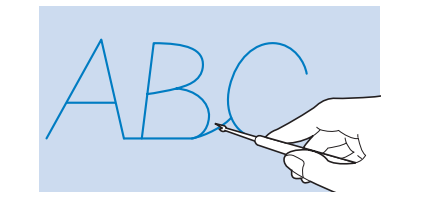

# **Regolazioni**

L'esecuzione di punti può talvolta risultare scadente; ciò è dovuto al tipo di spessore del tessuto, al materiale stabilizzatore utilizzato, alla velocità di cucitura, ecc. Se la cucitura non risulta ottimale, cucire punti di prova ricreando le condizioni della cucitura reale e regolare il punto come descritto di seguito.

Se il punto risulta scadente anche dopo le

regolazioni basate sul punto  $\Box$ , eseguire le

regolazioni singolarmente per ciascun punto.

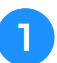

**Toccare**  $\left| \cdot \right|$  e selezionare  $\left| \right|$ .

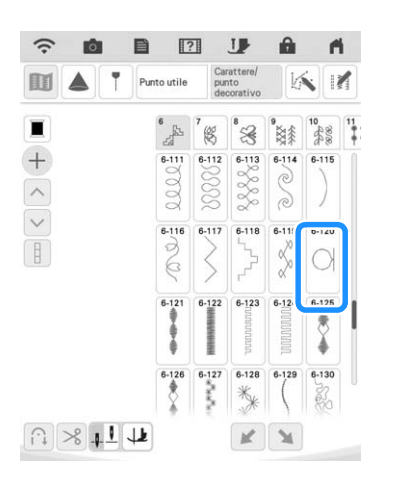

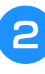

<sup>b</sup> **Montare il piedino per monogrammi avanzato "N+" e cucire il punto.**

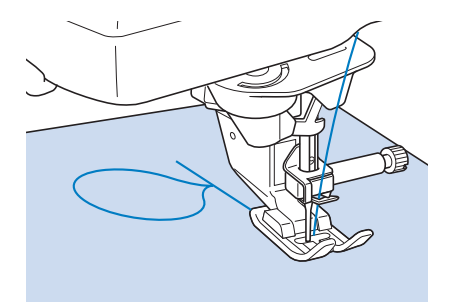

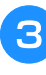

<sup>c</sup> **Confrontare il punto finito con la figura del punto corretto riportato sotto.** 

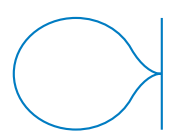

**4** Toccare **d**, quindi regolare il punto con la **schermata [Regolazione verticale di precisione] o [Regolazione orizzontale di precisione].**  $\blacksquare$  $\boxed{?}$ **JP**  $\widehat{\mathbf{z}}$ Ä

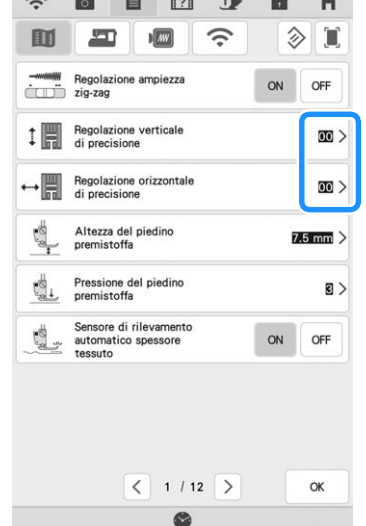

- \* Se il punto è ravvicinato: Toccare per aumentare il numero nella schermata [Regolazione verticale di precisione].
- $\rightarrow$  Il punto verrà allungato.

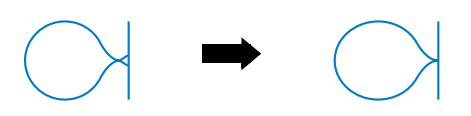

- \* Se il punto presenta spazi: Toccare per diminuire il numero nella schermata [Regolazione verticale di precisione].
- $\rightarrow$  Il punto verrà accorciato.

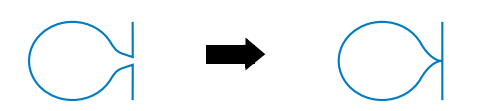

- \* Se il punto risulta spostato verso sinistra: Toccare per aumentare il numero nella schermata [Regolazione orizzontale di precisione].
- $\rightarrow$  Il punto scorrerà verso destra.

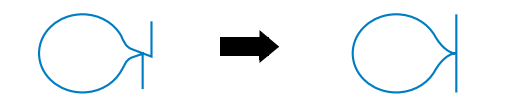

- \* Se il punto risulta spostato verso destra: Toccare per diminuire il numero nella schermata [Regolazione orizzontale di precisione].
- $\rightarrow$  Il punto scorrerà verso sinistra.

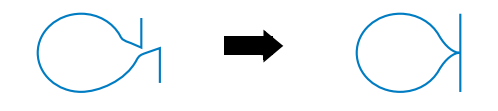

<sup>e</sup> **Cucire nuovamente il punto.** 

Se il punto risulta ancora non ottimale, eseguire nuovamente le regolazioni. Ripetere le regolazioni fino ad ottenere il punto corretto.

#### **Promemoria**

• È possibile cucire con la schermata delle impostazioni visualizzata sul display.

**F Toccare ex per tornare alla schermata originale.** 

# **MODIFICA DEI PUNTI**

## ■ **Funzioni dei tasti**

Tramite le funzioni di modifica, è possibile creare la finitura desiderata. È possibile ingrandire o rimpicciolire i punti, creare immagini riflesse, ecc.

### **Promemoria**

• Alcune funzioni di modifica non possono essere utilizzate con determinati punti. Quando si seleziona un punto, sono disponibili solo le funzioni per i tasti visualizzati.

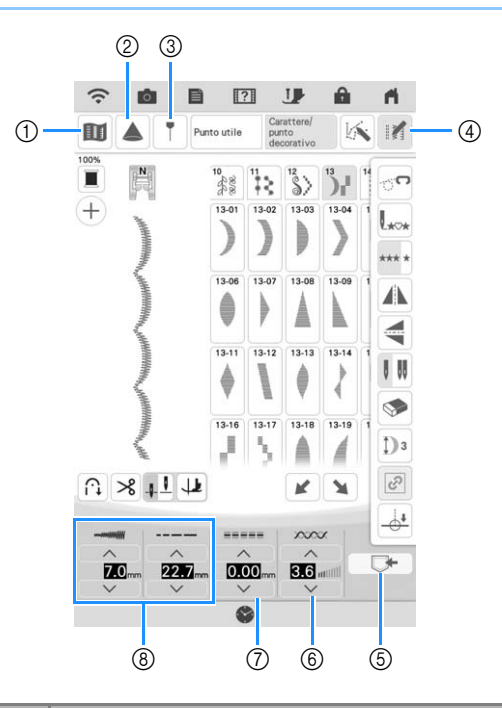

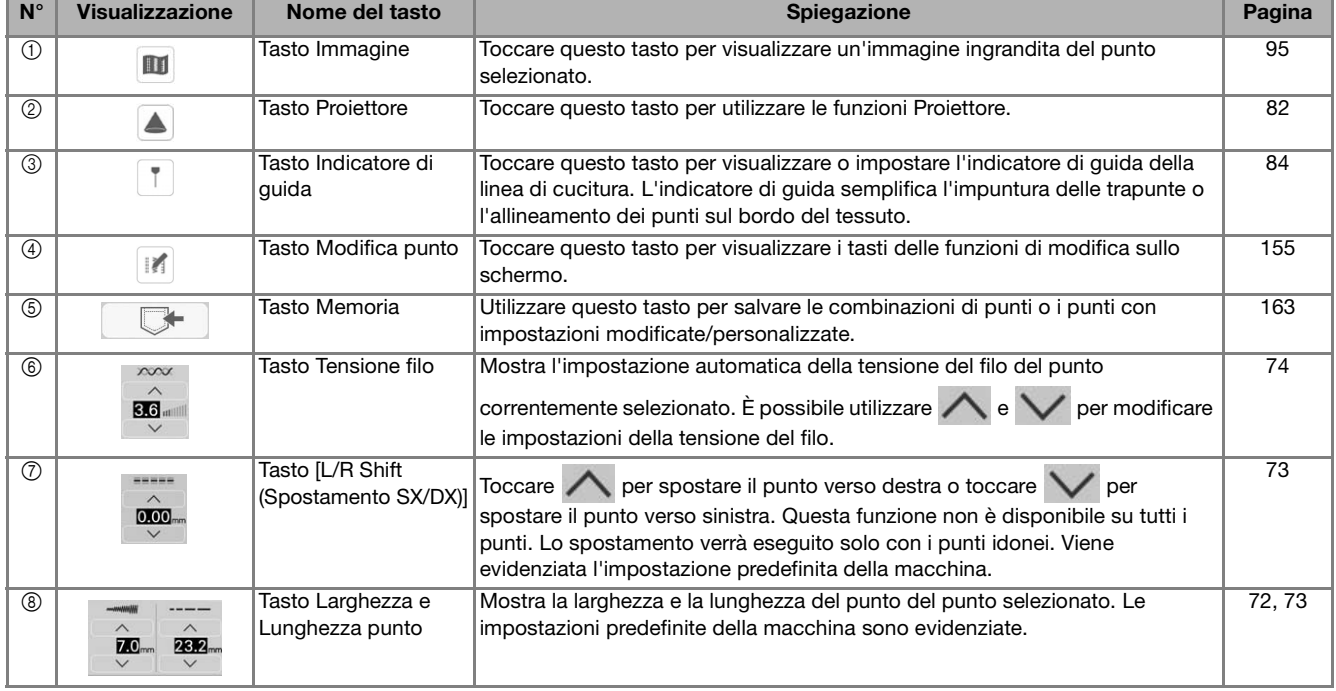

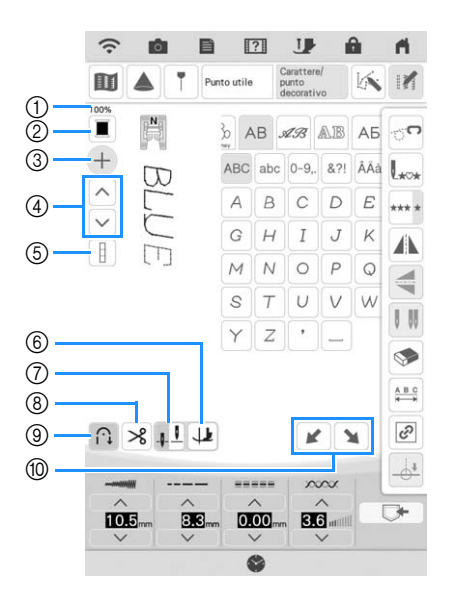

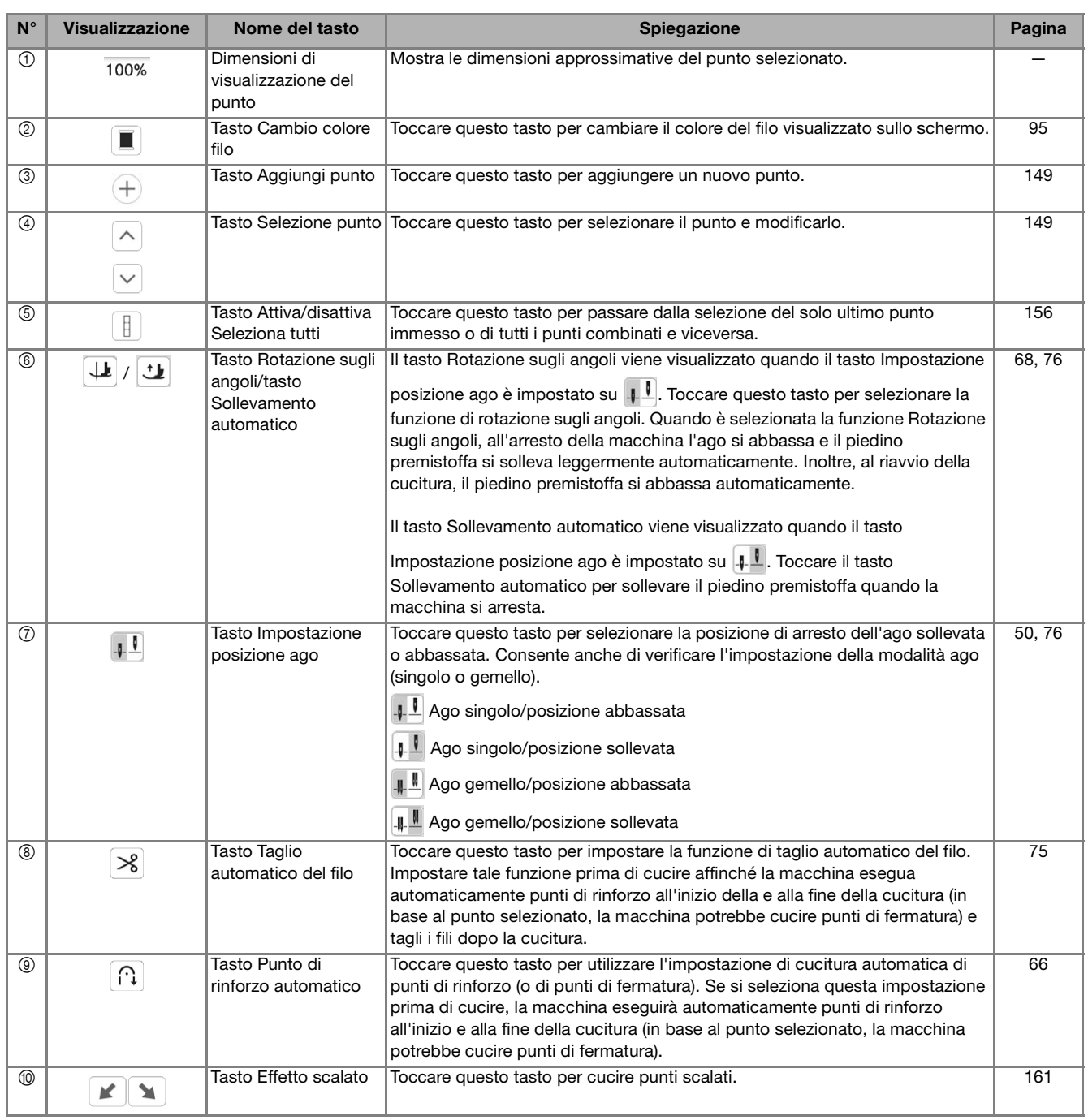

### **Promemoria**

• I tasti delle funzioni di modifica vengono visualizzati dopo aver toccato in.

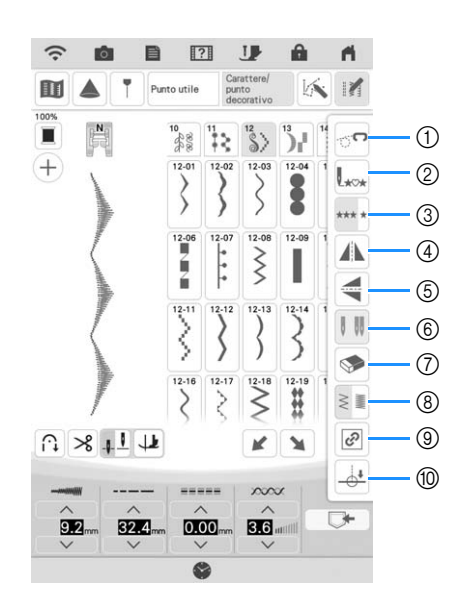

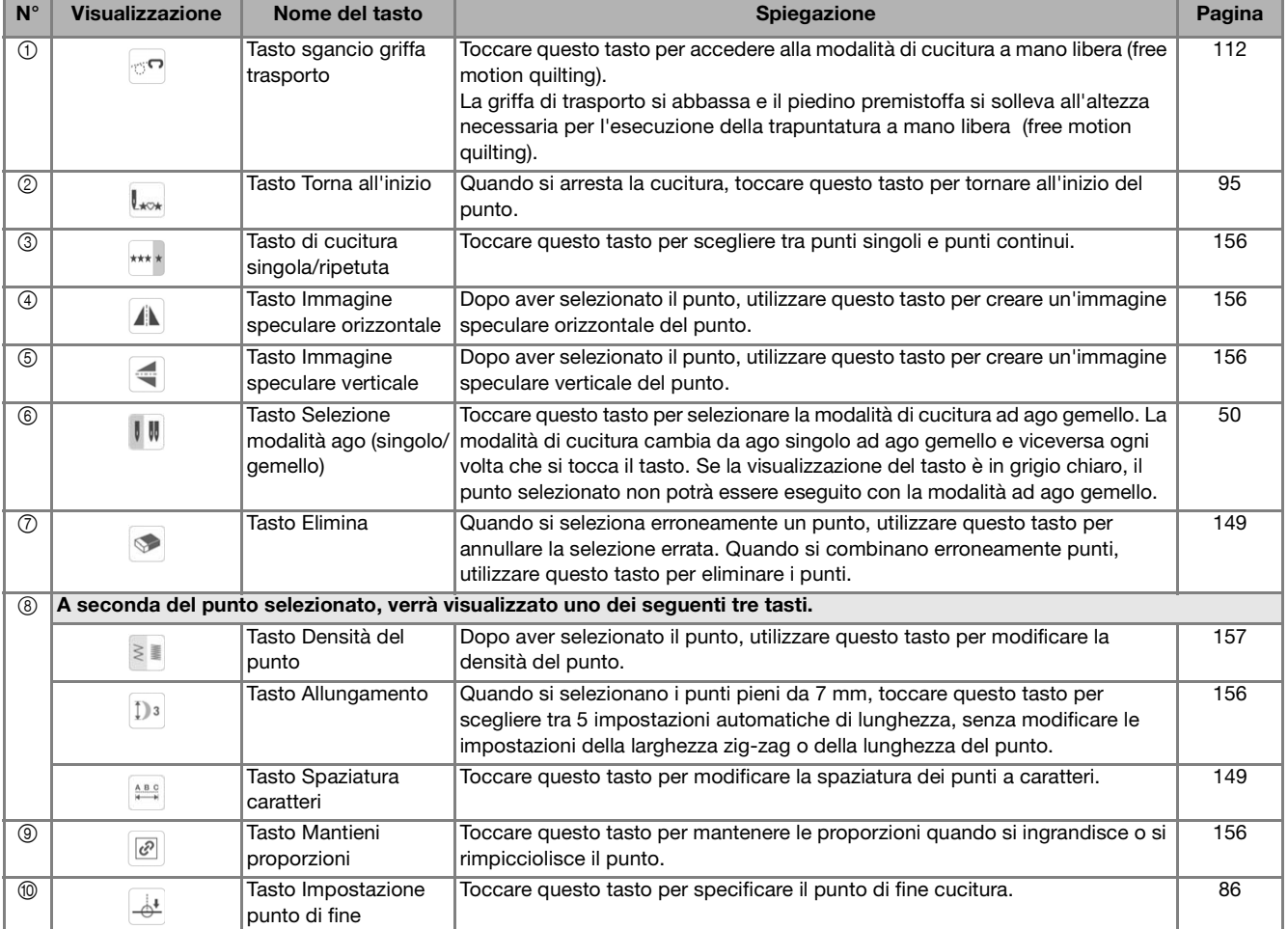

# **Modifica delle dimensioni**

Selezionare un punto, quindi toccare  $\bigwedge$  o  $\bigvee$  per modificare la larghezza e la lunghezza del punto.

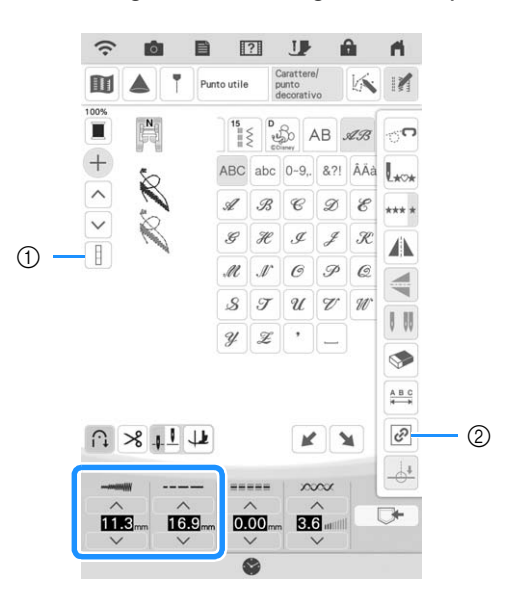

a Quando il tasto Attiva/disattiva Seleziona tutti è visualizzato come  $\left[\begin{array}{c} 1 \end{array}\right]$ , è possibile modificare le dimensioni di tutti i punti.

 $\Box$  $\mathcal{A}\mathcal{A}$  +  $\mathcal{A}\mathcal{N}$  $\mathscr{A}\mathscr{A}\rightarrow\mathscr{A}\mathscr{A}$ 

2 Quando il tasto Mantieni proporzioni è visualizzato come  $\sqrt{a^2}$ , è possibile modificare le dimensioni del punto mantenendo le proporzioni.

 $\mathcal{C}$ 

 $\overline{\mathcal{C}^2}$ 

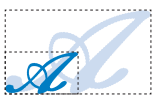

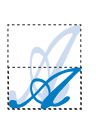

# **Modifica della lunghezza (solo per punti a punto pieno da 7 mm)**

Quando si selezionano i punti pieni da 7 mm,

toccare  $\mathbb{E}$  e successivamente  $\mathbb{D}^3$  per scegliere tra 5 impostazioni automatiche di lunghezza, senza modificare le impostazioni della larghezza zig-zag o della lunghezza del punto.

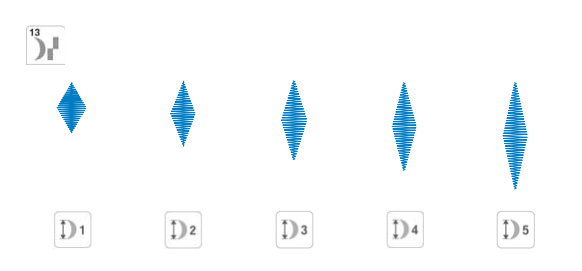

# **Creazione di un'immagine speculare verticale**

Per creare un'immagine riflessa verticale, selezionare un punto, toccare  $\|\mathbf{z}\|$  e successivamente  $\|\mathbf{z}\|$ .

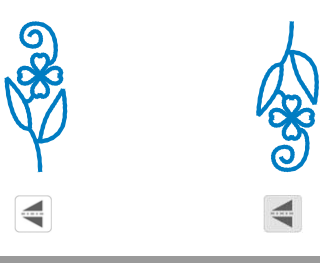

# **Creazione di un'immagine speculare orizzontale**

Per creare un'immagine riflessa orizzontale, selezionare un punto, toccare  $||\mathbf{M}||$  e successivamente  $||\mathbf{M}||$ .

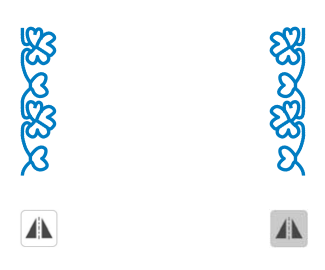

# **Cucitura continua di un punto**

Toccare  $\mathbb{F}$  e successivamente  $\mathbb{F}$  per selezionare la cucitura continua o la cucitura a punto singolo.

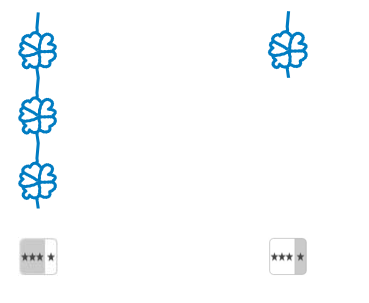

### **Promemoria**

• Per terminare un motivo completo durante la cucitura continua del punto, è possibile

toccare il tasto \*\*\*\* mentre si cuce. La macchina si fermerà automaticamente al termine della cucitura del motivo completo.

# **Modifica della densità del punto (solo per punti pieni grandi)**

Dopo aver selezionato un punto pieno, toccare  $\mathbb{R}$  e successivamente  $\geq$  per selezionare la densità del punto desiderata.

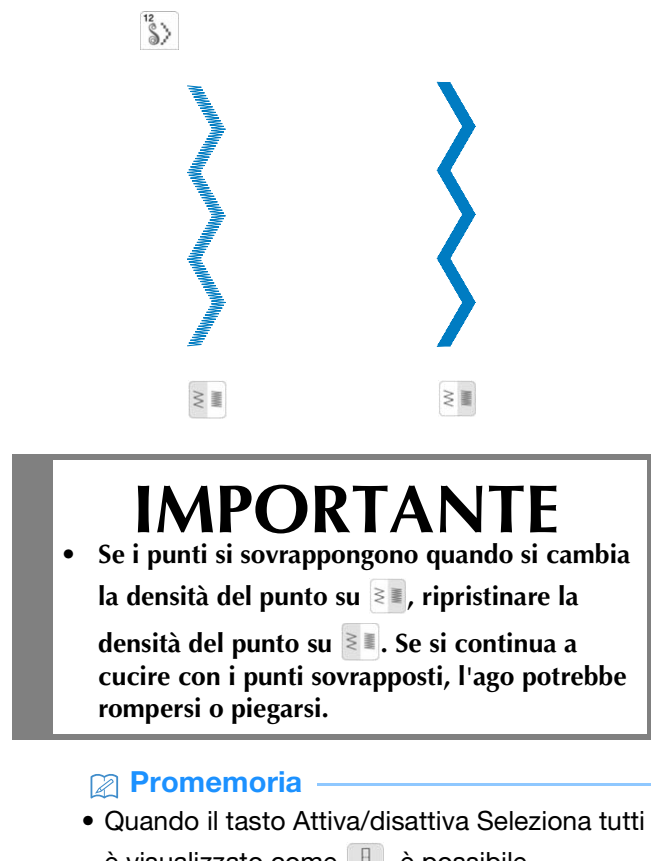

è visualizzato come | , è possibile modificare la densità di tutti i punti.

# **COMBINAZIONE DI PUNTI**

È possibile combinare numerose varietà di punti, come punti a caratteri, punti croce, punti pieni o punti realizzati con la funzione MY CUSTOM STITCH (PUNTI PERSONALIZZATI) (vedere il capitolo 5 per informazioni su MY CUSTOM STITCH (PUNTI PERSONALIZZATI)). È inoltre possibile combinare punti di diverse dimensioni, punti simmetrici e altri.

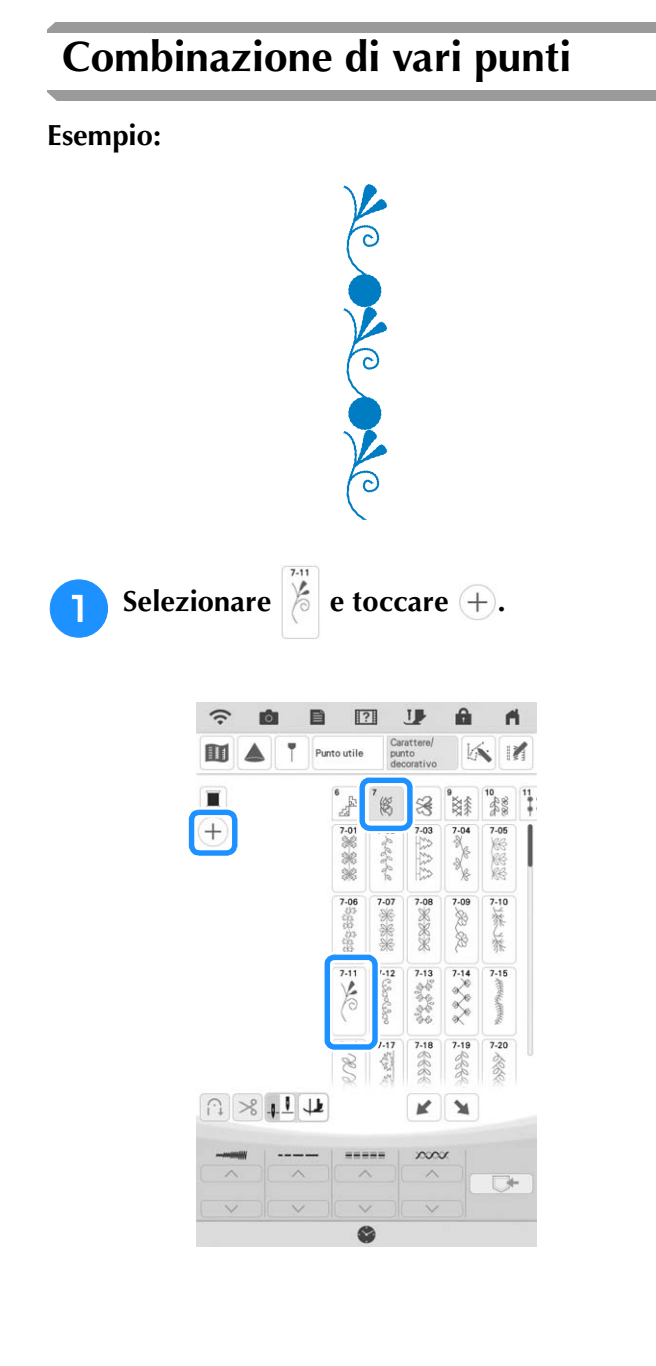

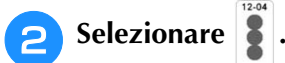

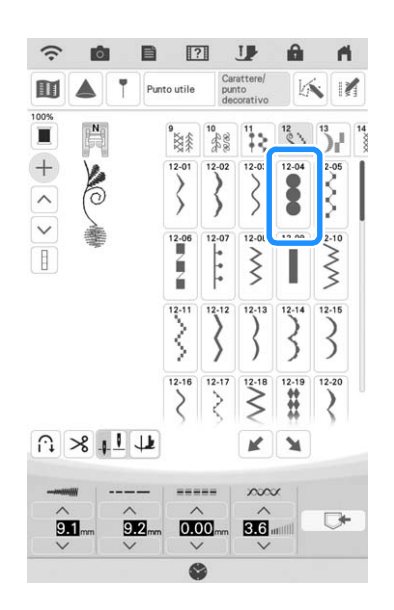

**a** Toccare **in** e successivamente **in** in modo che venga visualizzato **\*\*\*** per cucire il **punto in modo continuo.**

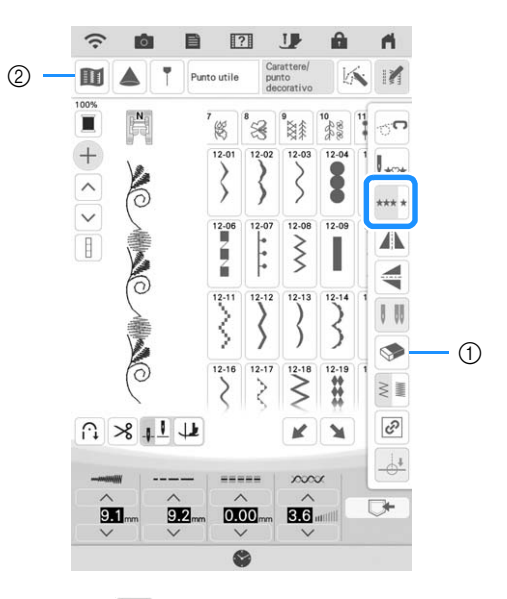

- a Toccare per eliminare l'ultimo punto immesso.
	- Per eliminare un altro punto, toccare  $\left| \wedge \right|$  o  $\left| \vee \right|$ per selezionare il punto desiderato prima di toccare  $\bullet$ .
- 2) Toccare questo tasto per visualizzare un'immagine dell'intero punto combinato.

**d** Toccare **in** e successivamente **in** in modo che venga visualizzato **\*\*\*** per cucire il **punto in modo continuo.**

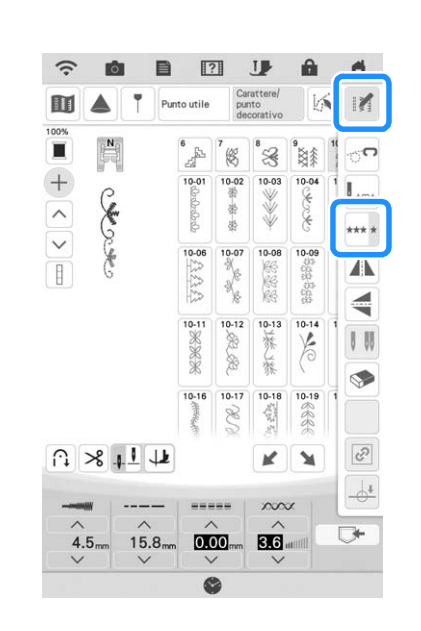

 $\rightarrow$  Il punto inserito viene ripetuto.

# **Unione di punti simmetrici orizzontalmente**

WAYAN

**Esempio:**

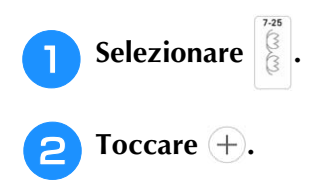

*4*

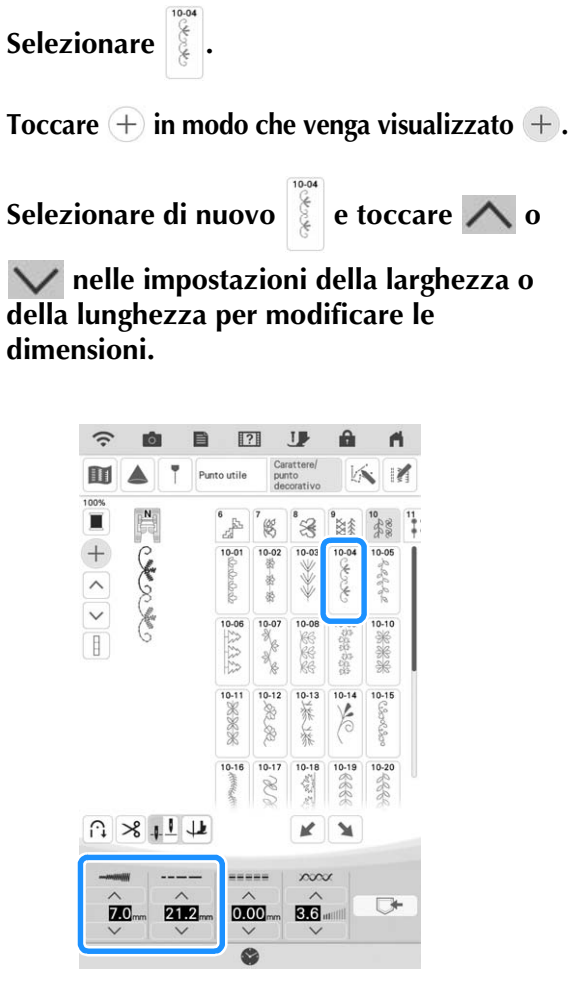

**Unione di punti grandi e piccoli** 

そうこく えっしょうぶ

**Esempio:**

 $\rightarrow$  Le dimensioni del punto cambiano.

### **Promemoria**

• Per modificare le dimensioni del punto mantenendo le proporzioni, toccare in e successivamente @. Se questo tasto viene visualizzato in grigio chiaro, questa funzione non può essere utilizzata con i punti selezionati.

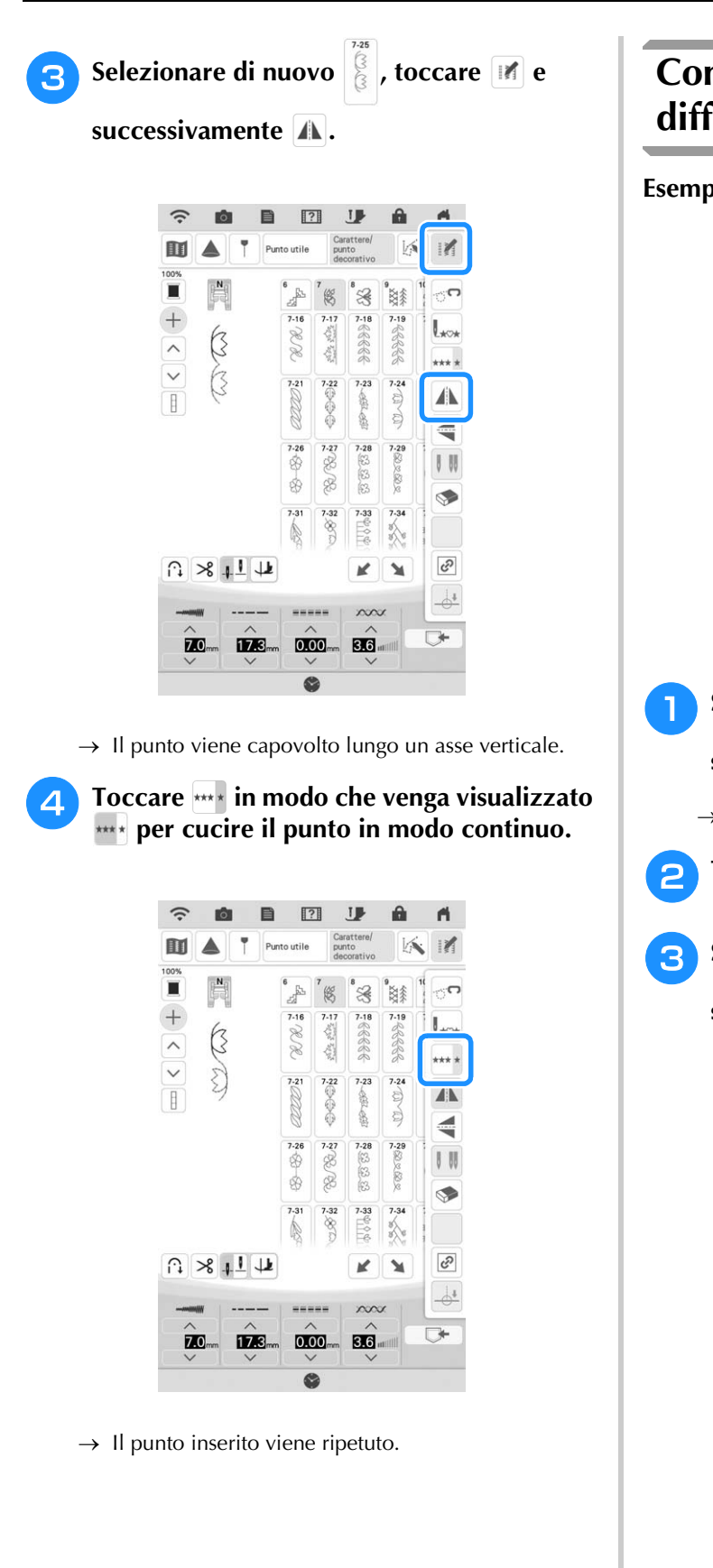

# **Combinazione di punti di differente lunghezza**

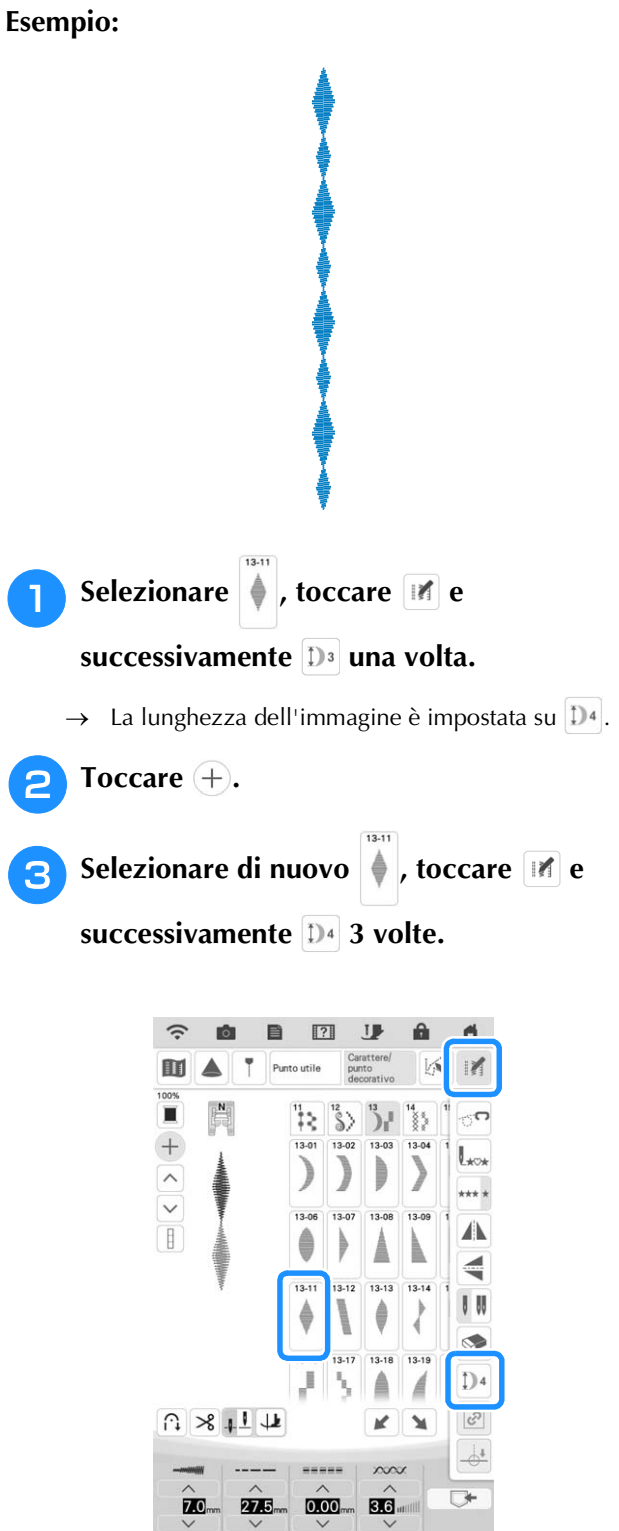

 $\rightarrow$  La lunghezza dell'immagine è impostata su  $\mathbb{D}^2$ .

œ

**d** Toccare **in** e successivamente **in modo** che venga visualizzato **\*\*\*** per cucire il **punto in modo continuo.**

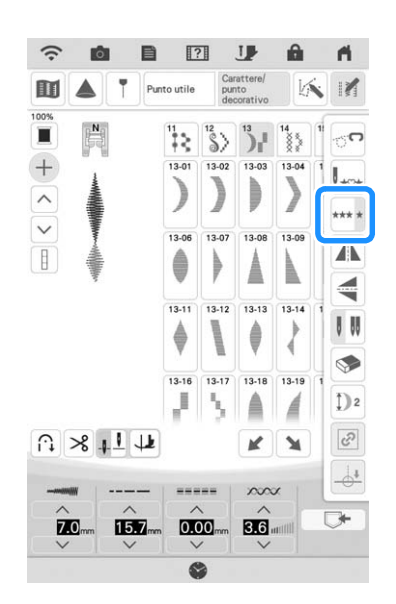

 $\rightarrow$  Il punto inserito viene ripetuto.

# **Realizzazione di punti scalati**

È possibile utilizzare i tasti  $\boxed{\blacktriangle}$   $\boxed{\blacktriangle}$  per creare un effetto scalato, anche detti punti scalati.

- \* Toccare  $\left[\right]$  per spostare verso sinistra il punto per una distanza pari alla metà delle dimensioni del punto.
- Toccare  $\Box$  per spostare verso destra il punto per una distanza pari alla metà delle dimensioni del punto.

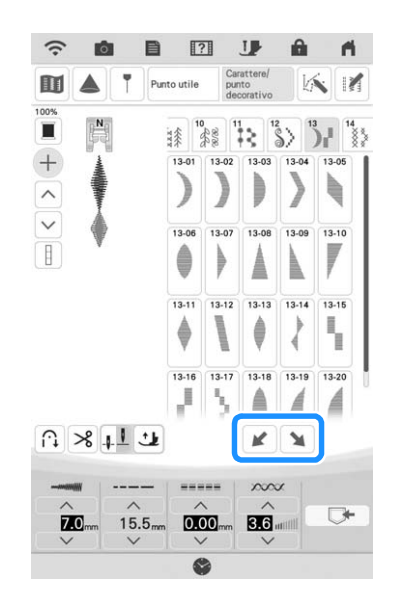

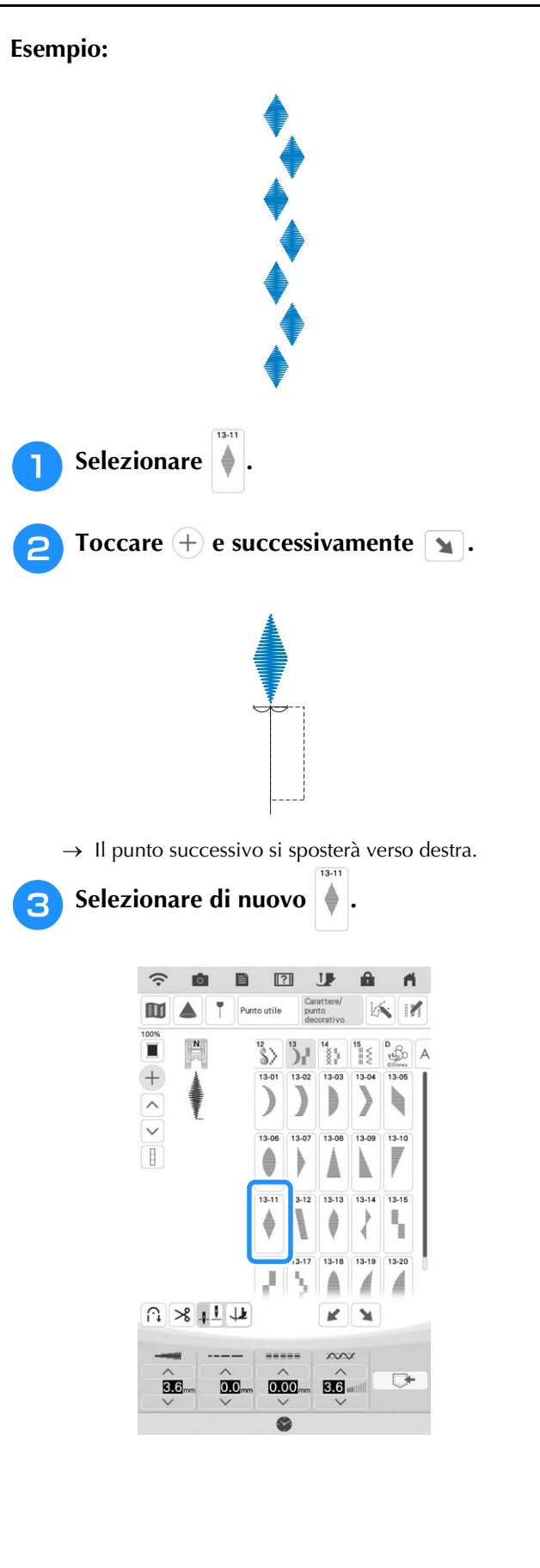

### COMBINAZIONE DI PUNTI

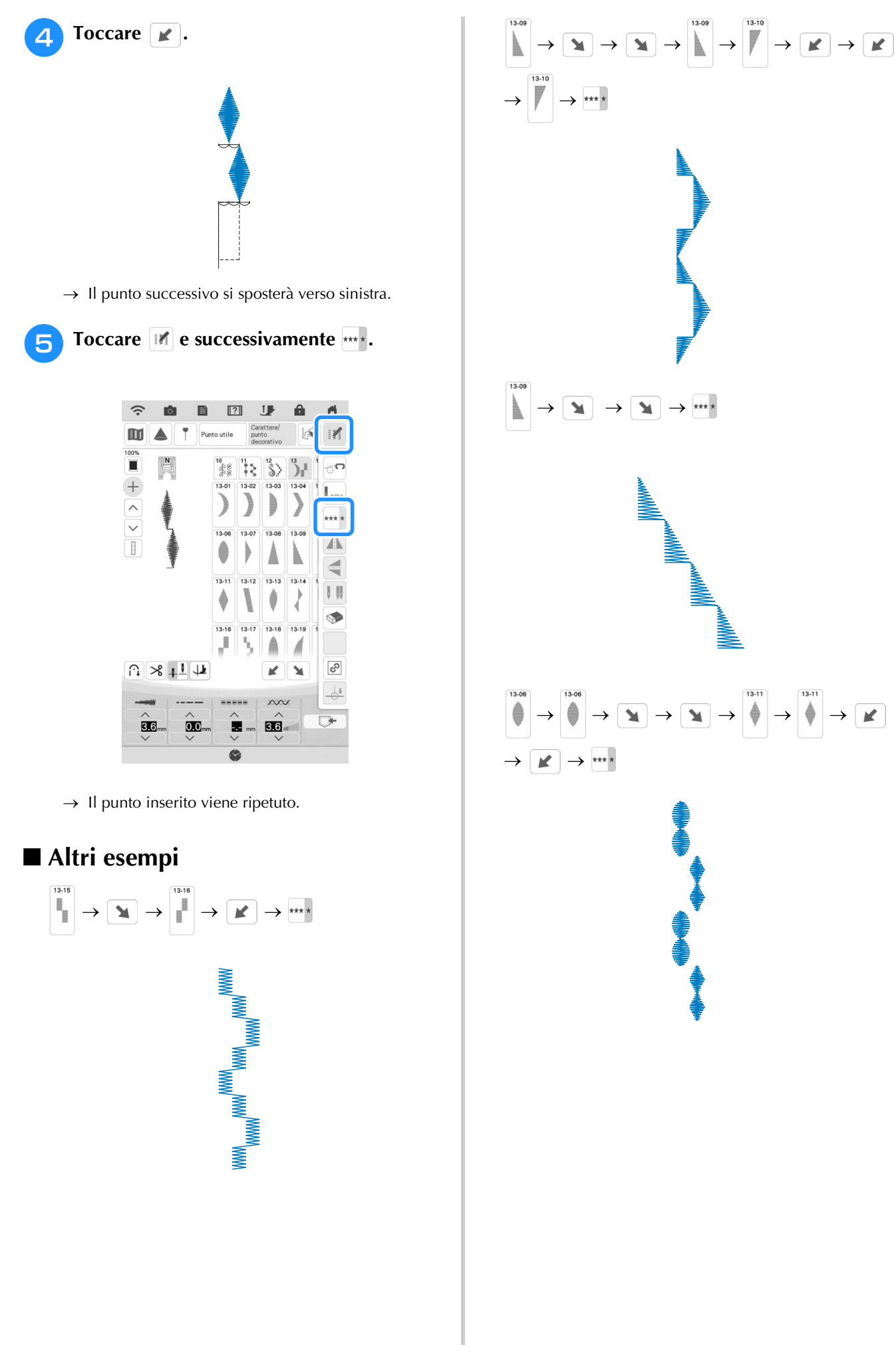

# **UTILIZZO DELLA FUNZIONE DI MEMORIA**

### **Promemoria**

• Per ulteriori informazioni sulla funzione di memoria, fare riferimento a "SPECIFICHE" a pagina 194.

# **Salvataggio di punti**

È possibile salvare i punti utilizzati più frequentemente nella memoria della macchina o su un supporto USB.

#### **Ö** Nota

• Non spegnere la macchina se è ancora visualizzata la schermata [Salvataggio in corso...]. Si perderebbe il punto che si sta salvando.

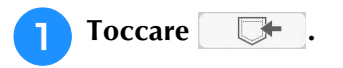

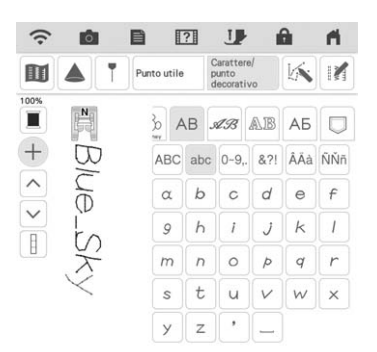

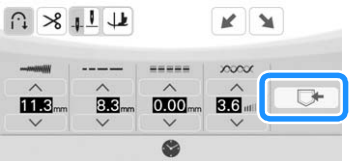

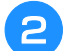

<sup>b</sup> **Quando si salva il punto su un supporto** 

**USB, inserire il supporto USB nella porta USB della macchina.**

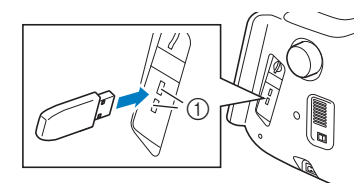

a Porte USB

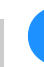

### **3** Toccare la destinazione desiderata per **iniziare il salvataggio.**

Toccare | Cancella | per tornare alla schermata originale senza salvare.

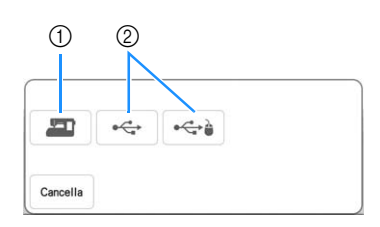

- a Salvare nella memoria della macchina.
- 2 Salvare sul supporto USB. Il punto viene salvato in una cartella denominata [bPocket].

### ■ **Se la memoria è piena**

Se viene visualizzata la seguente schermata quando si cerca di salvare un punto, la memoria è troppo piena per contenere il punto correntemente selezionato. Per salvare in memoria il punto, occorre eliminare un altro punto precedentemente

salvato. Toccare e fare riferimento a "Recupero di punti" a pagina 164 e "Gestione del file salvato" a pagina 165.

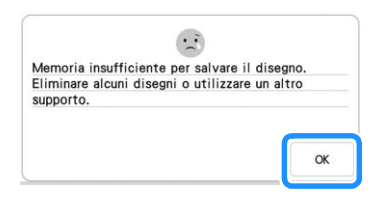

# **Recupero di punti**

Recuperare i punti salvati nella memoria della macchina o su supporti USB.

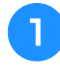

<sup>a</sup> **Quando si recuperano i punti da un supporto USB, inserire il supporto USB nella porta USB della macchina.**

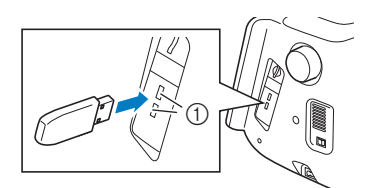

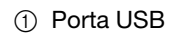

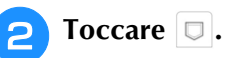

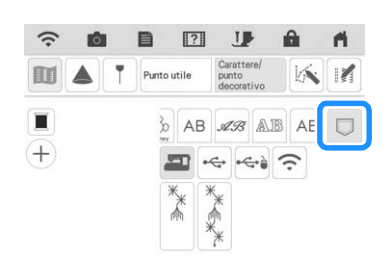

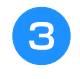

<sup>c</sup> **Toccare l'origine desiderata.** In questo caso, toccare  $|\rightarrow|$ .

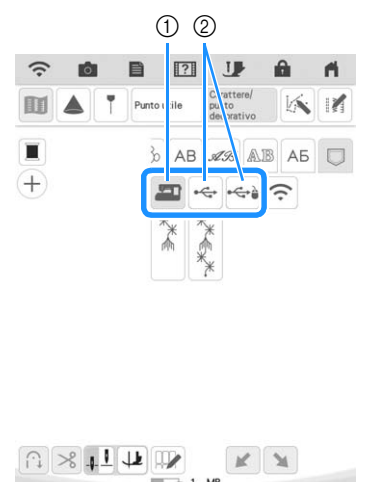

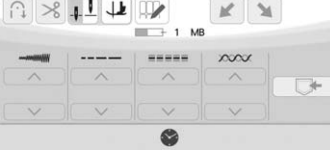

- (1) Recuperare dalla memoria della macchina.
- b Recuperare da un supporto USB.

### **Promemoria**

 $\Box$ • Toccare | bPocket | quando nel supporto USB è presente una sottocartella.

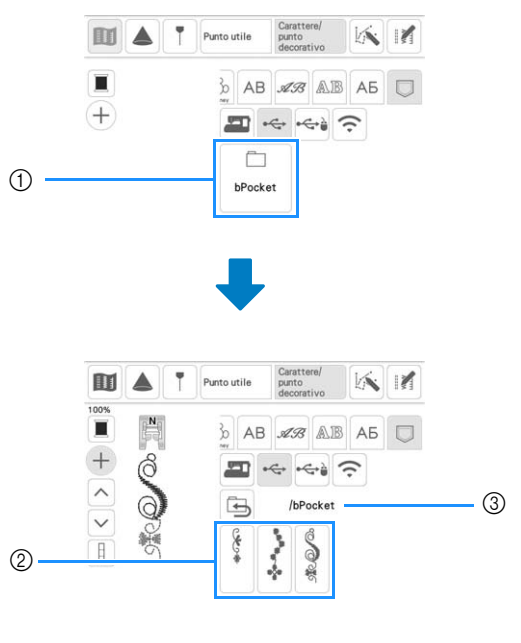

- (1) Nome cartella
- 2 Punti all'interno di una cartella.
- (3) Percorso
- $Toccare$   $\boxed{\bigoplus}$  per tornare alla cartella precedente.
- **d Toccare il tasto corrispondente al punto da recuperare.**

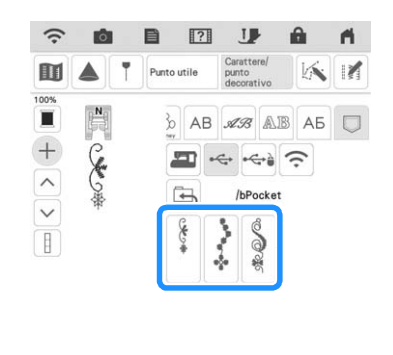

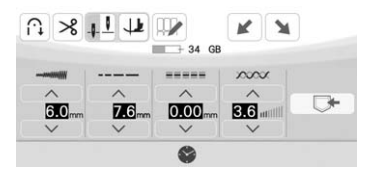

### **Promemoria**

• Fare riferimento a "Gestione del file salvato" a pagina 165 per le istruzioni su come eliminare i file salvati o eseguire il salvataggio nella memoria della macchina da un supporto USB.

# **Gestione del file salvato**

È possibile eliminare il file salvato o salvarlo nella memoria della macchina da un supporto USB.

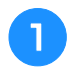

Toccare  $\left[\mathbb{I}\right]$  e successivamente il punto che **si desidera gestire.**

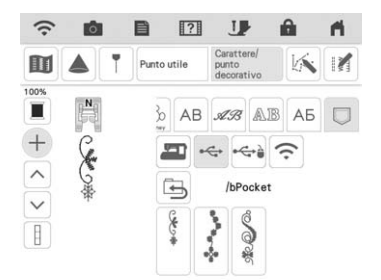

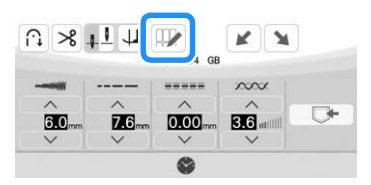

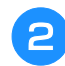

### Scegliere il comando.

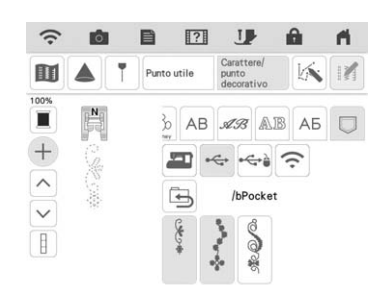

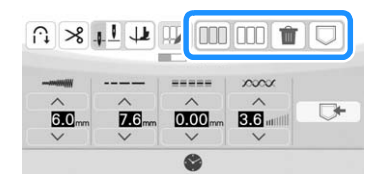

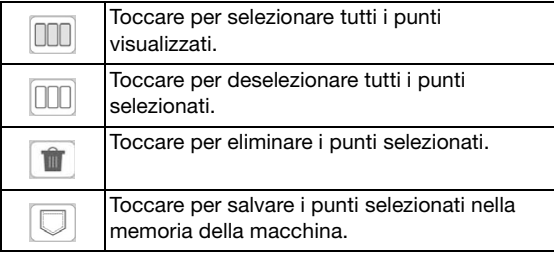

# **Trasferimento di punti alla macchina (da PE-DESIGN alla macchina)**

Per le procedure dettagliate, fare riferimento al manuale PE-DESIGN (versione 11 o successive).

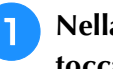

<sup>a</sup> **Nella schermata di selezione del punto,**  toccare  $\boxed{\Box}$  e successivamente  $\boxed{\widehat{\Xi}}$ .

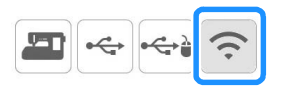

 $\rightarrow$  Verranno visualizzati i punti trasferiti dall'applicazione.

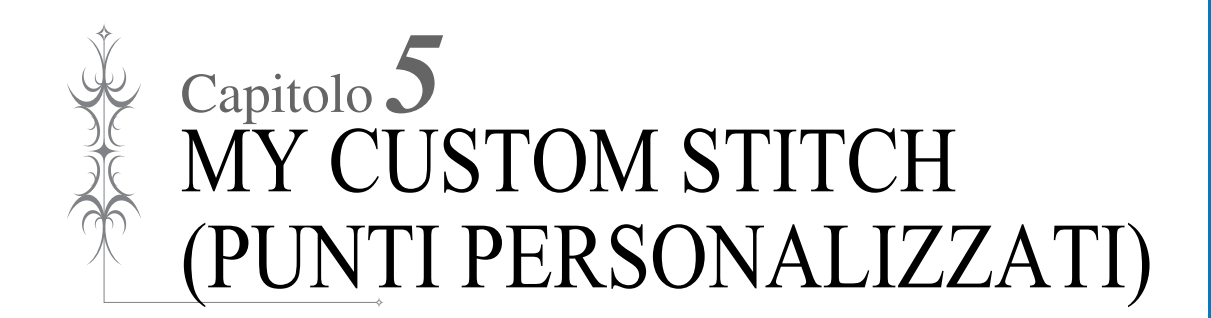

# **CREAZIONE DI UN PUNTO**

Utilizzando la funzione MY CUSTOM STITCH (PUNTI PERSONALIZZATI), è possibile registrare i punti creati personalmente. È inoltre possibile cucire punti combinando creazioni MY CUSTOM STITCH (PUNTI PERSONALIZZATI) con caratteri incorporati. (pagina 158)

- **Promemoria**
- I punti creati con MY CUSTOM STITCH (PUNTI PERSONALIZZATI) possono essere larghi al massimo 7 mm (circa 9/32 inch) e lunghi al massimo 37 mm (circa 1-1/3 inches).
- Per agevolare il punto dei punti con MY CUSTOM STITCH (PUNTI PERSONALIZZATI), disegnare prima il punto sul foglio millimetrato incluso.

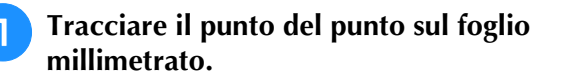

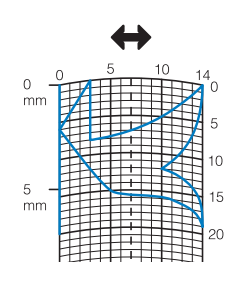

### **Promemoria**

• Semplificare il punto affinché possa essere cucito come una linea continua. Per ottenere un punto più bello, chiudere il punto intersecando le linee.

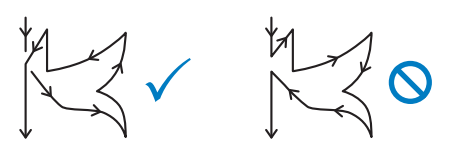

Se il punto dovrà essere ripetuto e collegato, il punto d'inizio e il punto finale del punto devono trovarsi alla stessa altezza.

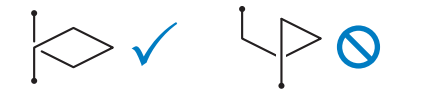

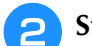

### **2** Stabilire la spaziatura del punto.

Regolando la spaziatura di un punto, è possibile creare vari punti con un unico punto.

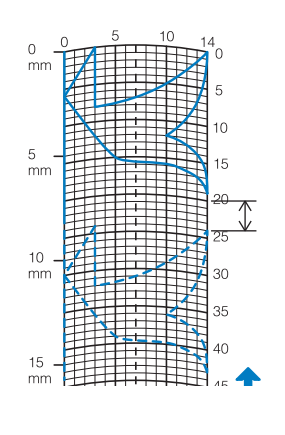

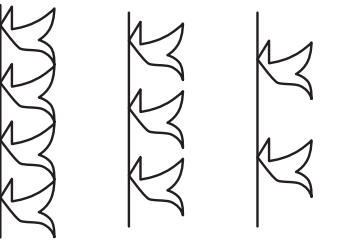

**c** Stabilire i punti in cui il punto si interseca **con la griglia e collegare tutti i punti con una linea.**

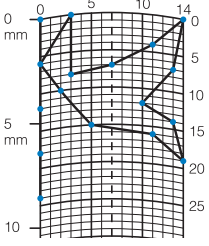

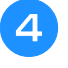

<sup>d</sup> **Per ogni punto contrassegnato determinare le coordinate x e y.** 

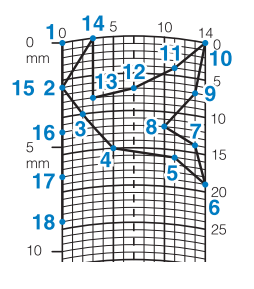

### **Promemoria**

• Ciò determinerà il punto del punto che sarà cucito.

## **Esempi di punti personalizzati**

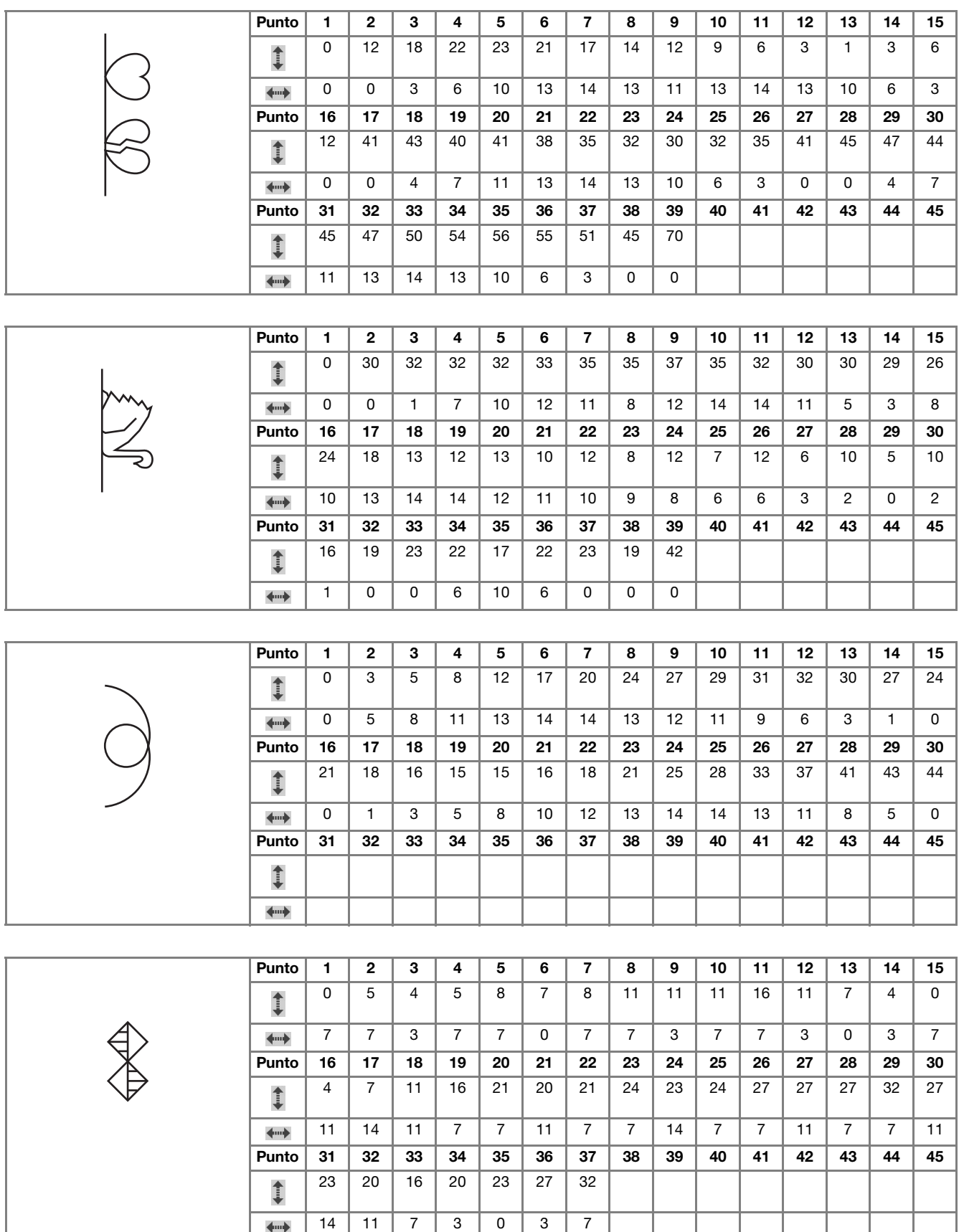

# **INSERIMENTO DEI DATI DEL PUNTO**

## ■ **Funzioni dei tasti**

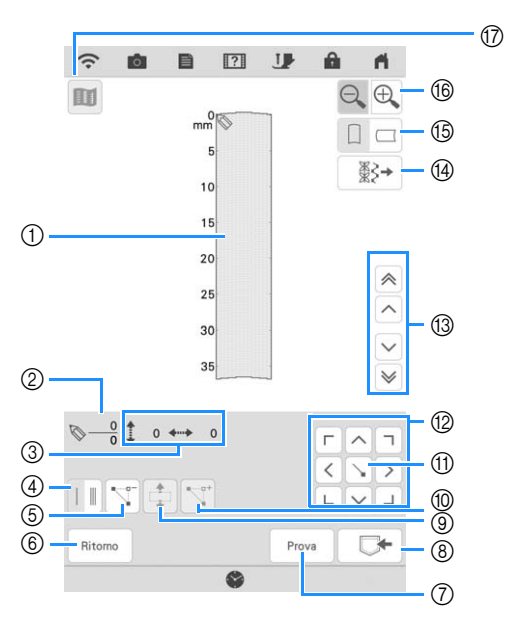

- a Quest'area visualizza il punto che si sta creando.
- b Visualizza il numero del punto attualmente impostato in relazione al numero totale di punti.
- 3 Visualizza la coordinata y di  $\Diamond$  in relazione alla coordinata x di  $\Diamond$ .

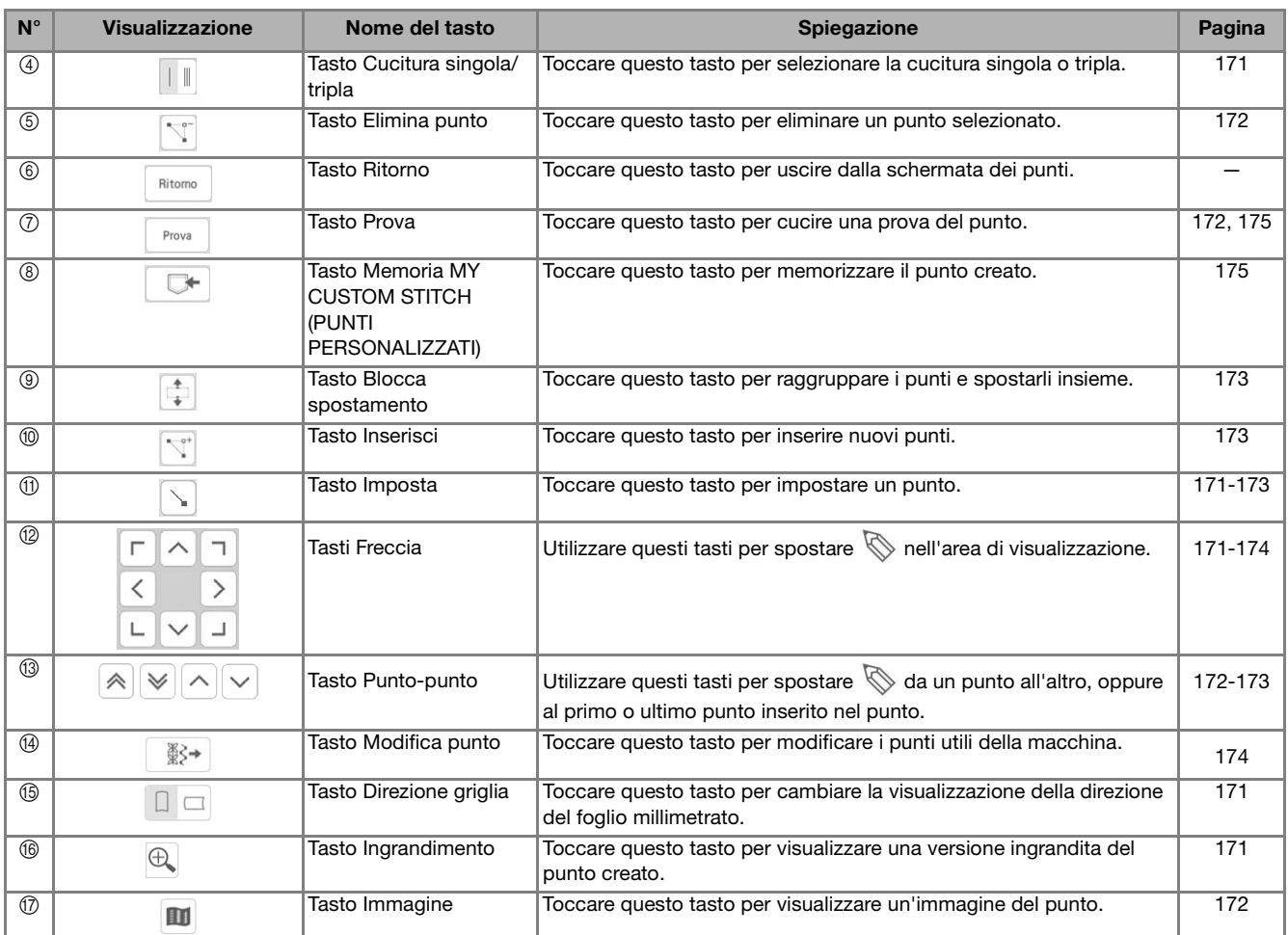

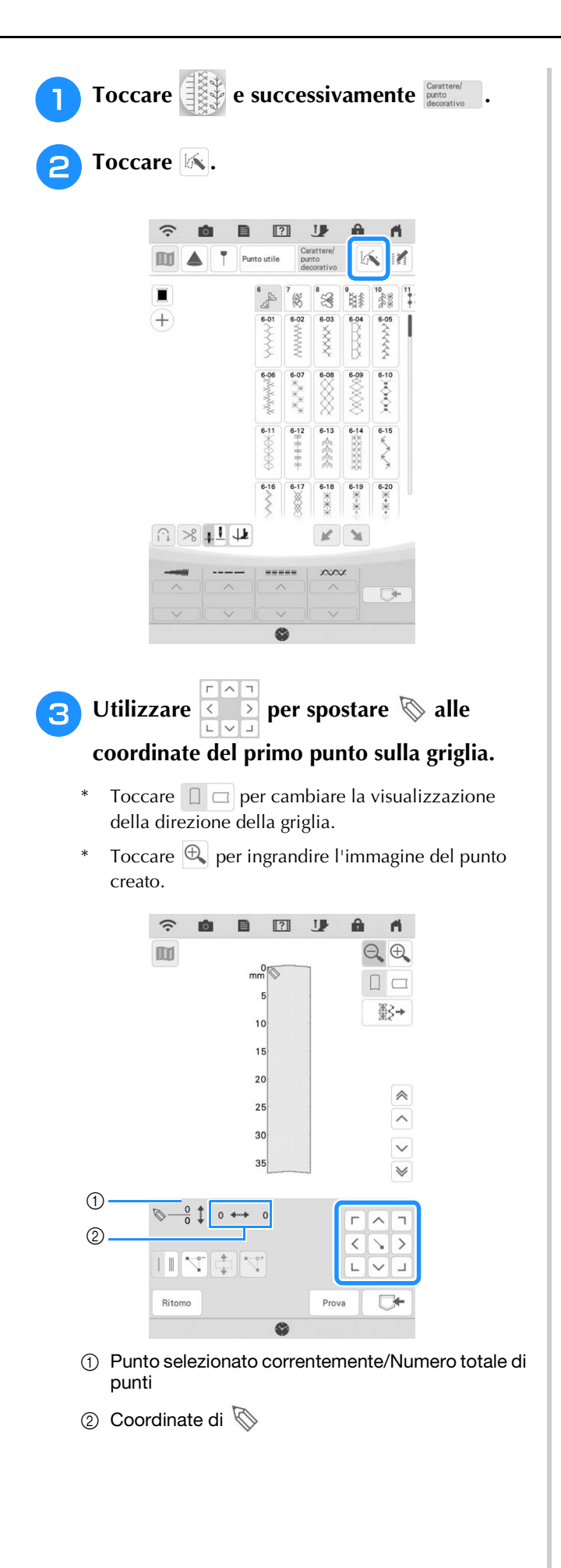

### **4** Toccare **per aggiungere il punto**

### indicato da  $\mathbb{Q}$ .

\* Per inserire le coordinate con lo stylus a doppio uso o la penna stilo a punta fine, spostare la punta della penna su un punto desiderato. Dopo aver staccato la penna dallo schermo, un punto sarà inserito nel grafico alle coordinate stabilite. Sarà visualizzato il numero dei punti correntemente selezionati e il numero totale di punti.

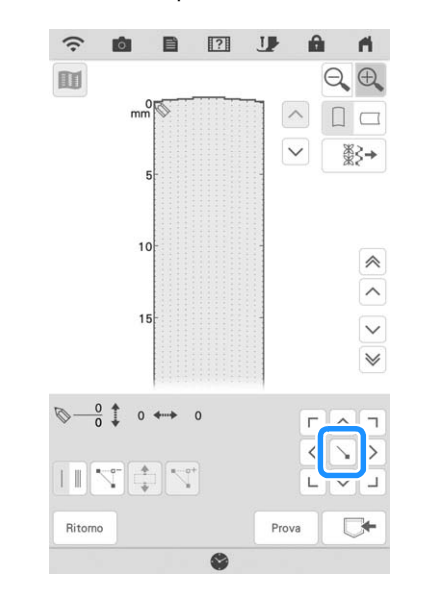

### <sup>e</sup> **Selezionare se tra i primi due punti deve essere eseguita una cucitura singola o tripla.**

- \* Per cucire punti tripli, toccare il tasto in modo che sia visualizzato come  $\|\cdot\|$ .
- **f** Utilizzare **per spostare** nel

**secondo punto e toccare**  $\lvert \cdot \rvert$ .

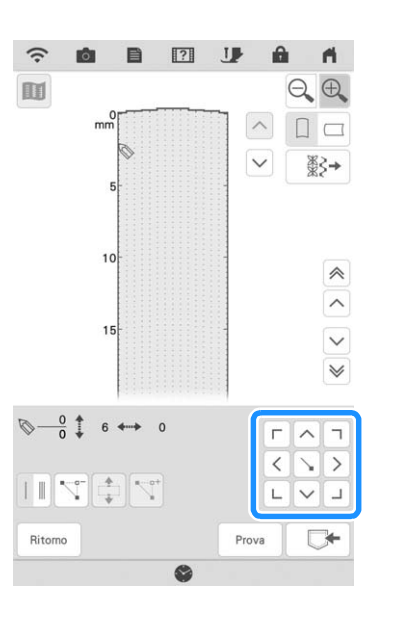

### <sup>g</sup>**Ripetere le suddette operazioni per ciascun punto creato sul foglio millimetrato fino a che il punto del punto sia tracciato sullo schermo come una linea continua.**

- Toccare  $\left[\nabla\right]$  per eliminare un punto selezionato.
- $Toccare \begin{bmatrix} Prova \end{bmatrix}$  per cucire una prova del punto.
- $Toccare$   $\left| \right.$   $Ritomo$   $\left| \right.$  per tornare alla schermata originale.
- Toccare **D** per visualizzare un'immagine del punto.

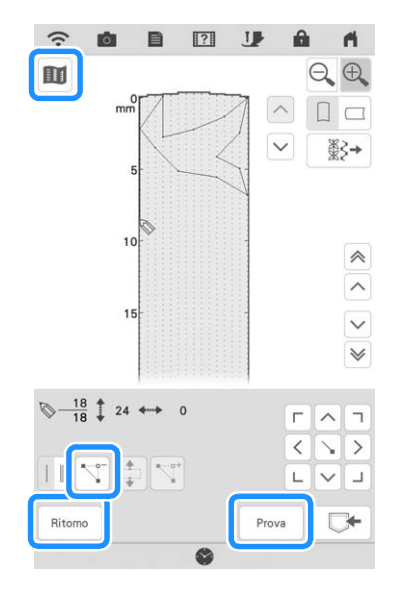

### **Promemoria**

- Se i punti inseriti sono troppo ravvicinati, il tessuto potrebbe non essere trasportato in modo corretto. Modificare i dati dei punti per lasciare più spazio tra i punti.
- Se occorre ripetere e collegare il punto del punto, assicurarsi di aver aggiunto i punti di collegamento in modo che i punti del punto non si sovrappongano.

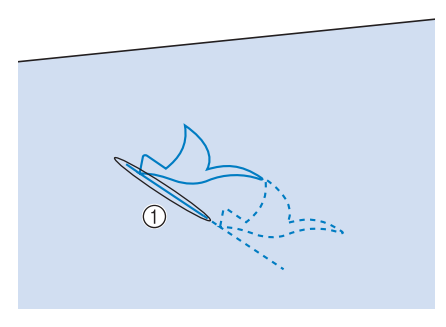

- a Punti di collegamento
- Per impostare il punto è possibile toccare la griglia o utilizzare anche lo stylus o le frecce sulla schermata.

### ■ **Spostamento di un punto**

- **Toccare**  $\left[\begin{matrix} 2 \\ 0 \end{matrix}\right]$  per spostare  $\left[\begin{matrix} 6 \\ 2 \end{matrix}\right]$  al punto **che si desidera spostare.**
	- Per spostare  $\bigotimes$  al primo punto, toccare  $\bigotimes$ .
	- Per spostare  $\bigotimes$  all'ultimo punto, toccare  $\bigotimes$ .

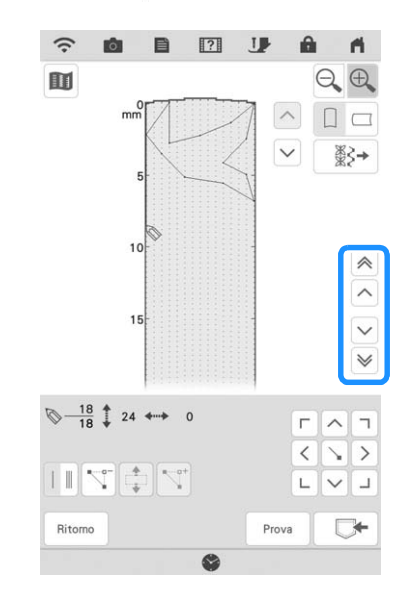

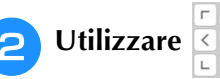

**b** Utilizzare **per spostare il punto.** 

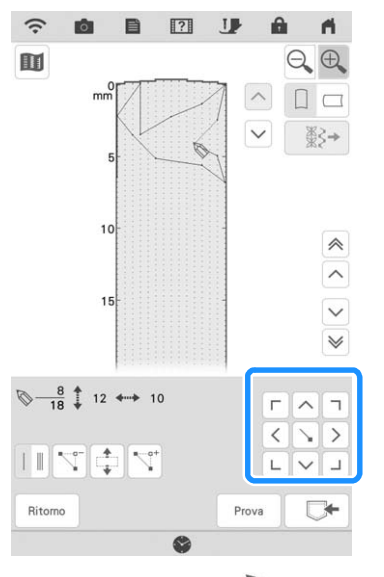

\* È inoltre possibile spostare  $\oslash$  con lo stylus a doppio uso o la penna stilo a punta fine.

## ■ **Spostamento di una parte o di tutto il punto**

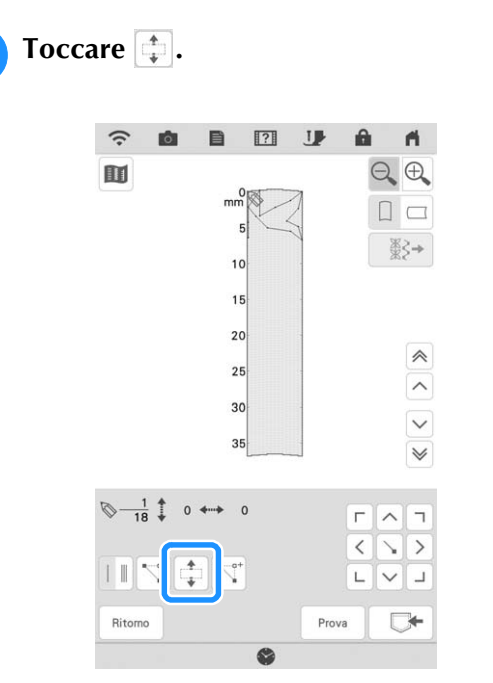

 $\rightarrow$  Si selezionano il punto selezionato e tutti i punti inseriti in seguito.

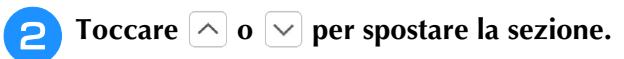

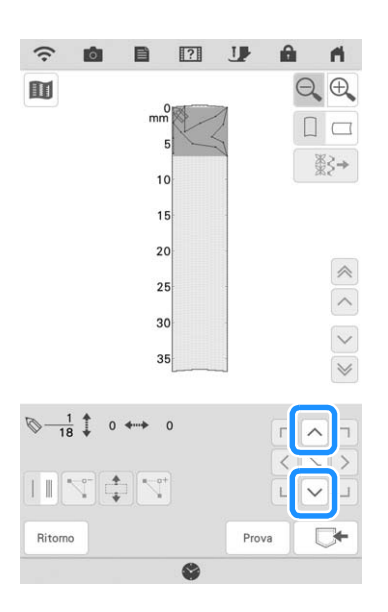

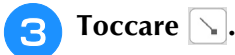

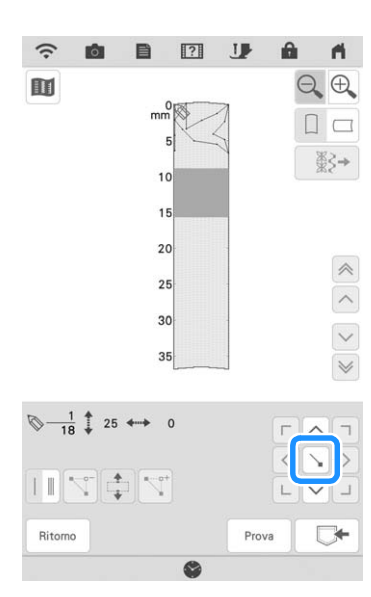

 $\rightarrow$  La sezione sarà spostata.

# ■ Inserimento di nuovi punti

### <sup>a</sup> **Toccare o per spostare in una parte del punto dove si desidera aggiungere un nuovo punto.**

- \* Per spostare  $\bigotimes$  al primo punto, toccare  $\bigotimes$ .
- Per spostare  $\bigotimes$  all'ultimo punto, toccare  $\bigotimes$ .

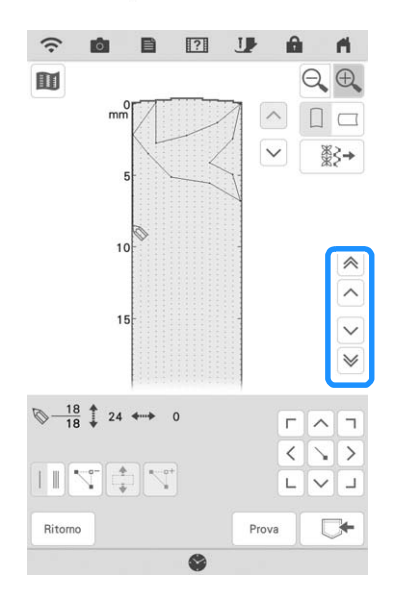

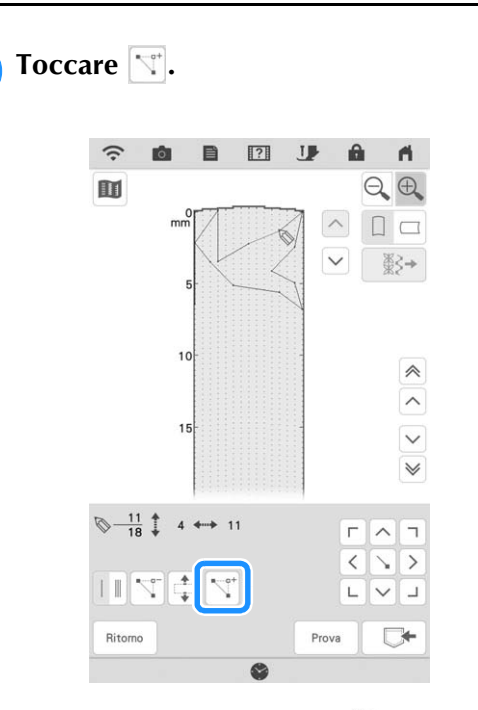

 $\rightarrow$  Si inserisce un nuovo punto e  $\bigotimes$  si sposta su questo.

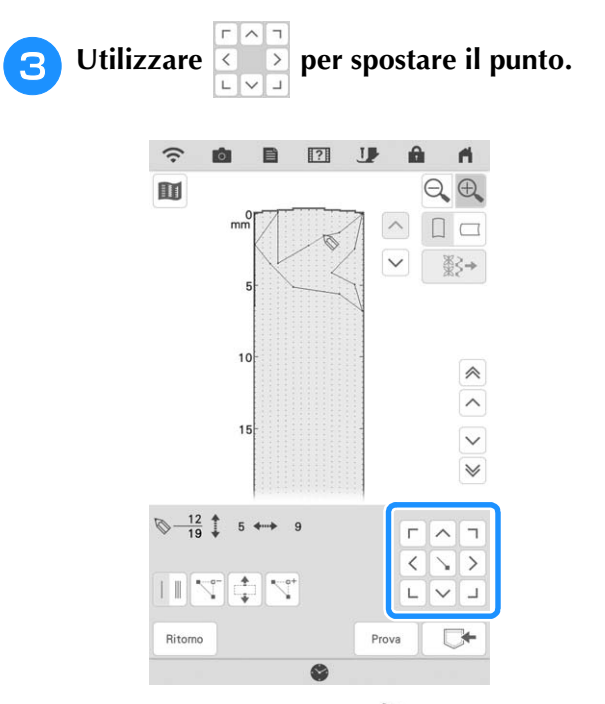

\* È inoltre possibile spostare  $\bigotimes$  con lo stylus a doppio uso o la penna stilo a punta fine.

# **Modifica del punto memorizzato nella macchina**

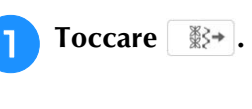

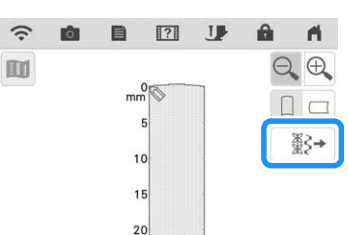

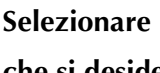

<sup>b</sup> **Selezionare la categoria di punti e il punto che si desidera modificare.**

\* Scorrere per visualizzare gli altri punti.

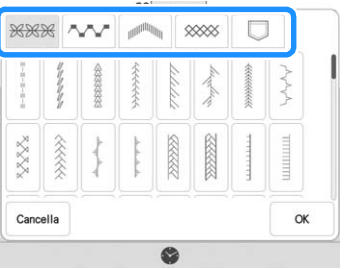

 $\rightarrow$  Il punto selezionato viene visualizzato nella griglia.

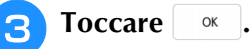

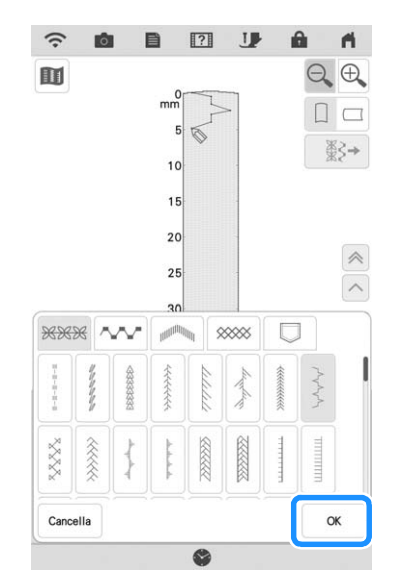

 $\rightarrow$  Modificare il punto a piacere.

# **UTILIZZO DI PUNTI PERSONALIZZATI MEMORIZZATI**

# **Memorizzazione dei punti personalizzati nell'elenco**

I punti creati usando la funzione MY CUSTOM STITCH (PUNTI PERSONALIZZATI) possono essere memorizzati per usi futuri.

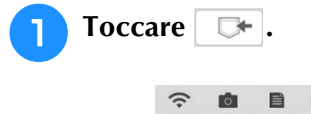

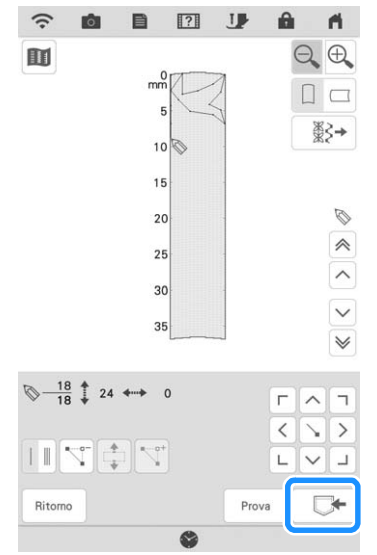

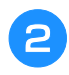

<sup>b</sup> **Toccare l'icona della memoria desiderata.**

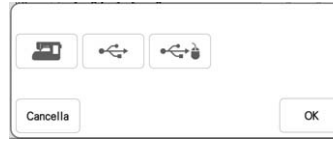

### <sub>Ö</sub> Nota

• Quando si salva il file su USB, inserire il supporto USB nella porta USB.

Prima di memorizzare un punto, toccare  $\lceil \frac{P_{\text{Fov}}}{P_{\text{Fov}}} \rceil$  per cucire una prova del punto.

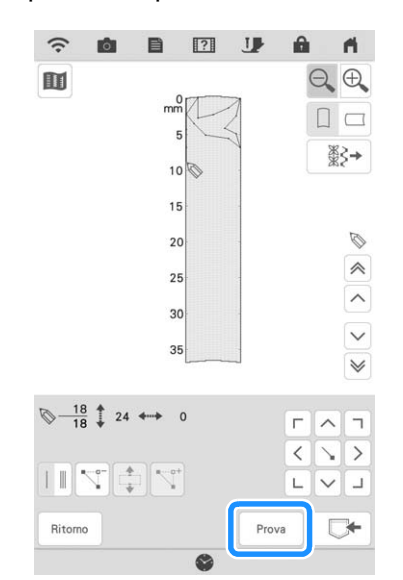

### **Promemoria**

- La memorizzazione di un punto dura alcuni secondi.
- Per i dettagli sul recupero di un punto memorizzato, fare riferimento a pagina 176.

### <sub>Ŭ</sub> Nota

• Non spegnere la macchina mentre è visualizzato il messaggio [Salvataggio in corso...], altrimenti i dati del punto in fase di salvataggio possono andare perduti.

# ■ **Se la memoria è piena**

Se viene visualizzata la seguente schermata quando si cerca di salvare un punto, la memoria è troppo piena per contenere il punto correntemente selezionato. Per salvare in memoria il punto, occorre eliminare un altro punto precedentemente

salvato. Toccare  $\vert \circ \times \vert$  e fare riferimento a "Recupero di punti" a pagina 164 e "Gestione del file salvato" a pagina 165.

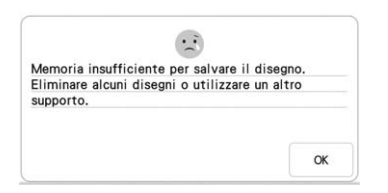

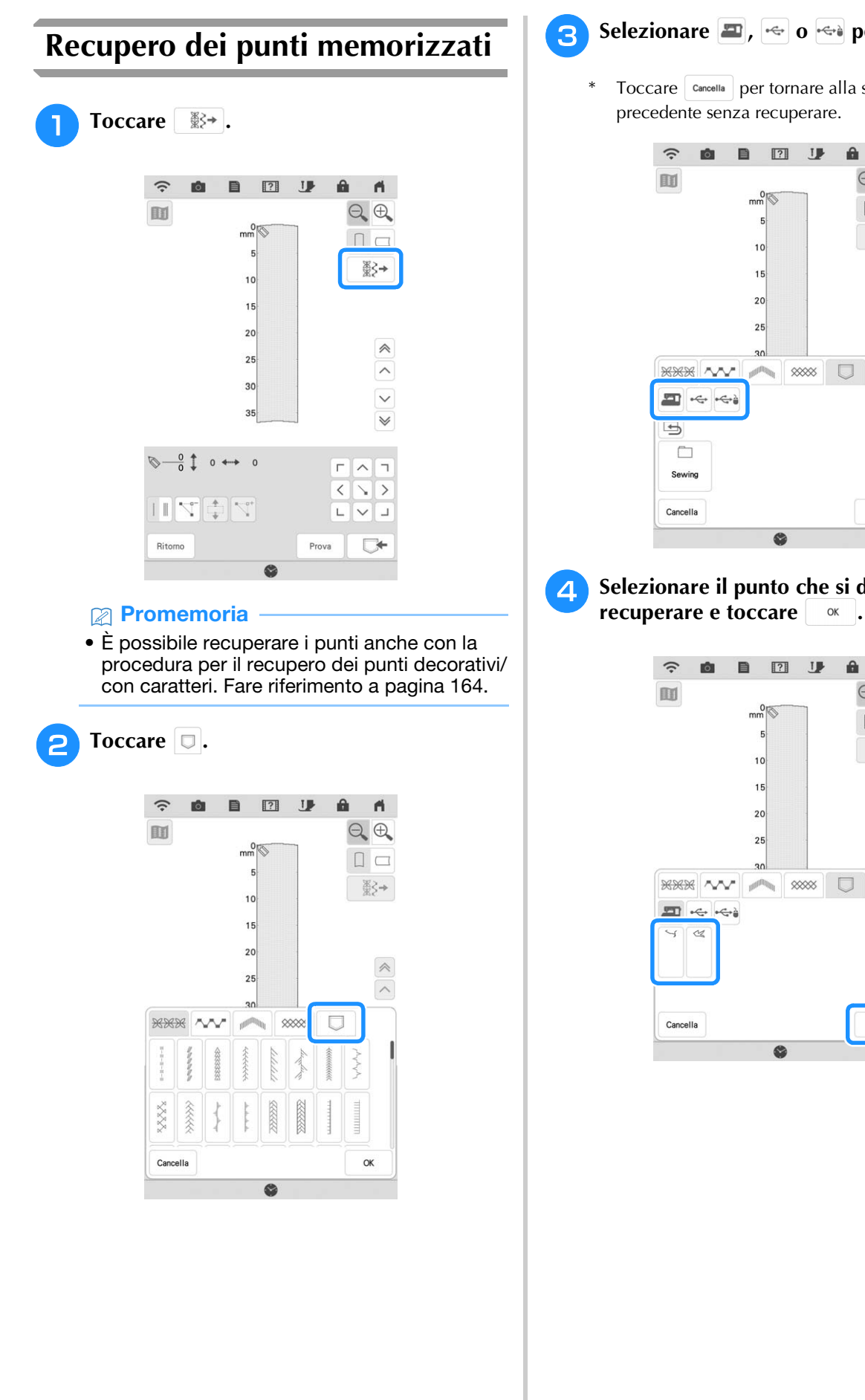

### **c** Selezionare **D**, ed o ed per il recupero.

\* Toccare **cancella** per tornare alla schermata precedente senza recuperare.

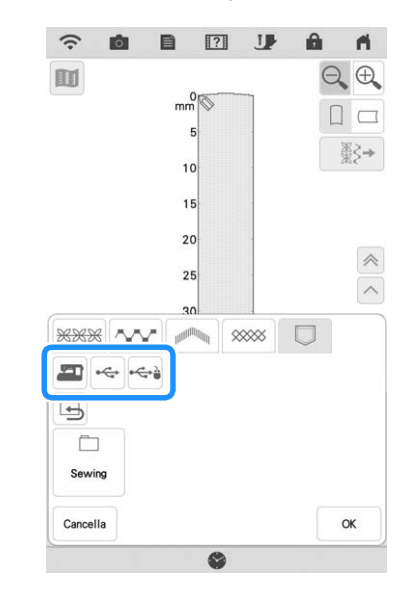

**4** Selezionare il punto che si desidera

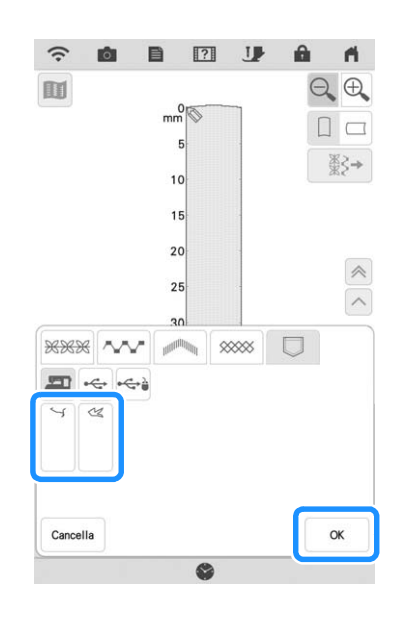

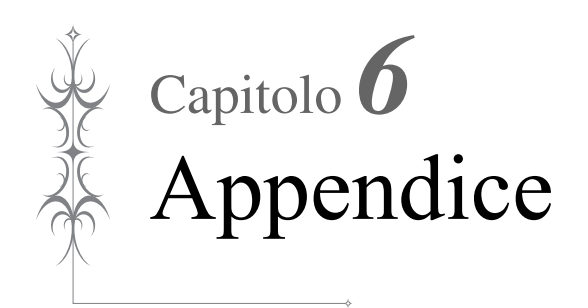

# **CURA E MANUTENZIONE**

# **ATTENZIONE**

**• Assicurarsi di scollegare la macchina dalla presa di corrente prima di pulirla. In caso contrario, si possono subire lesioni personali.** 

# **Limitazioni alla lubrificazione**

Per evitare di danneggiarla, la macchina non deve essere lubrificata dall'utente. La macchina è stata fabbricata applicando già la quantità di olio necessaria ad assicurare il corretto funzionamento, eliminando così la necessità di procedere alla lubrificazione periodica.

Se si riscontrano problemi, come difficoltà di rotazione del volantino o rumori anomali, interrompere immediatamente l'uso della macchina e contattare il proprio rivenditore Brother autorizzato o il più vicino centro di assistenza Brother autorizzato.

# **Precauzioni per la conservazione della macchina**

Non conservare la macchina in nessuno degli ambienti descritti di seguito. In caso contrario la macchina potrebbe danneggiarsi, ad esempio, a causa della ruggine formatasi per via della condensa.

- Ambienti esposti a temperature estremamente elevate
- Ambienti esposti a temperature estremamente basse
- Ambienti esposti a forti sbalzi di temperatura
- Ambienti esposti a umidità o vapore elevati
- Nelle vicinanze di fiamme, caloriferi o condizionatori All'aperto o in ambienti esposti all'azione diretta
- della luce del sole
- Ambienti con una forte concentrazione di polvere o olio

### *<sub>Q</sub>* Nota

• Per prolungare la durata della macchina, accenderla e utilizzarla periodicamente. La conservazione e l'inutilizzo per periodi di tempo prolungati della macchina potrebbero ridurne l'efficienza.

# **Pulizia del display LCD**

Se la superficie del display è sporca, pulirla delicatamente con un panno morbido e asciutto.

### **Promemoria**

• Talvolta si può formare un po' di condensa sul display LCD o uno strato opaco; tuttavia, ciò non è indice di funzionamento difettoso. Dopo pochi minuti la patina opaca scompare.

# **Pulizia del corpo della macchina**

Quando si pulisce la macchina, usare un panno bagnato in acqua (tiepida) e ben strizzato. Dopo aver pulito la macchina, asciugarla con un panno morbido e asciutto.

# **Pulizia della guida del crochet**

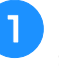

<sup>a</sup> **Premere il pulsante "Posizione ago" per sollevare l'ago.**

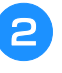

<sup>b</sup> **Spegnere l'interruttore generale e scollegare la spina della macchina.**

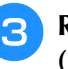

<sup>c</sup> **Rimuovere l'ago e il piedino premistoffa. (pagina 54, pagina 57)**

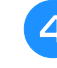

<sup>d</sup> **Rimuovere la prolunga base piana o l'unità per ricamare se montate.**

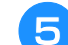

<sup>e</sup> **Far scorrere la leva placca ago verso di sé.**

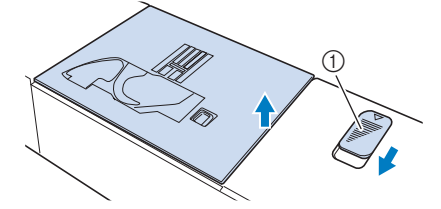

- (1) Far scorrere verso di sé.
- $\rightarrow$  La placca ago si apre.

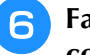

<sup>f</sup> **Far scorrere verso l'esterno la placca ago con la mano destra per rimuoverla.**

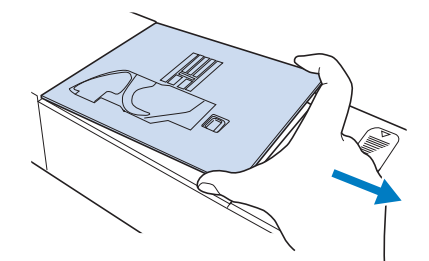

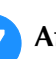

<sup>g</sup>**Afferrare il cestello della spolina ed estrarlo sollevandolo delicatamente.**

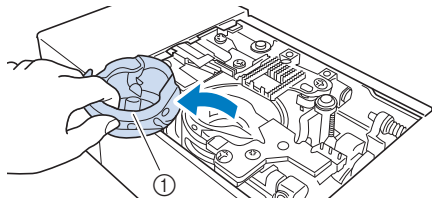

a Cestello della spolina
<sup>h</sup>**Rimuovere polvere e filamenti dalla guida del crochet e dal sensore filo spolina, nonché dalle aree circostanti con lo spazzolino di pulizia o con un aspirapolvere.** a Spazzolino di pulizia 2 Guida del crochet 3 Sensore filo spolina **g** Inserire il cestello della spolina in modo da **allineare il segno** S **sul cestello della spolina al segno** ● **sulla macchina.** Allineare i segni  $\triangle$  e  $\circled{1}$  Segno  $\blacktriangle$  sul cestello della spolina ② Segno ● sulla macchina 3 Cestello della spolina Accertarsi che i punti indicati siano allineati prima di installare il cestello della spolina. **10** Inserire le linguette della placca ago nelle **fessure della macchina.** (1) Linguette 2 Fessure <sup>k</sup> **Spingere verso il basso sul lato destro della placca ago per fissarla. IMPORTANTE • Non applicare olio sul cestello della spolina. Promemoria** -• Se polvere o filamenti si accumulano nel sensore filo spolina, il sensore potrebbe non funzionare correttamente.  $^{\circledR}$  $\textcircled{\scriptsize s} \sim \text{W} \times \textcircled{\scriptsize s}$  $^\copyright$  $^{\copyright}$  $\circled{1}$   $\circled{2}$  $_{\tiny\textcircled{\scriptsize{3}}}$  **ATTENZIONE** • Mai utilizzare un cestello della spolina graffiato o sbavato. In caso contrario, il filo superiore potrebbe ingarbugliarsi e l'ago potrebbe rompersi, causando lesioni personali. Per un cestello della spolina nuovo, contattare il centro di assistenza Brother autorizzato più vicino. • Accertarsi di installare correttamente il cestello della spolina, altrimenti l'ago potrebbe rompersi e causare lesioni personali.  $\oslash$  and  $\oslash$  and

## **Pulizia del tagliafilo nell'area del cestello della spolina**

Il tagliafilo sotto la placca ago deve essere pulito. Se polvere o filamenti si accumulano sul tagliafilo, sarà difficoltoso tagliare il filo quando si preme il pulsante "Taglio del filo" o si utilizza la funzione di taglio automatico del filo. Pulire il tagliafilo quando non si riesce a tagliare il filo con facilità.

- <sup>a</sup> **Seguire i passaggi da** a **a** g **in "Pulizia della guida del crochet" per rimuovere la placca ago.**
- <sup>b</sup> **Rimuovere polvere e filamenti dal tagliafilo nell'area del cestello della spolina con lo spazzolino di pulizia o con un aspirapolvere.**

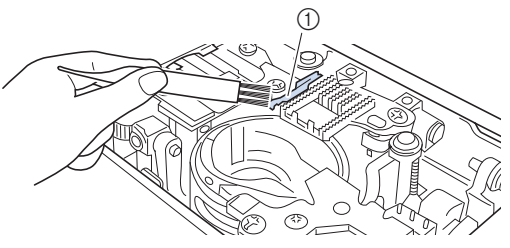

a Tagliafilo

- **Non toccare il tagliafilo, in caso contrario si possono provocare lesioni personali.**
- <sup>c</sup> **Montare la placca ago.**

## **Informazioni sul messaggio di manutenzione**

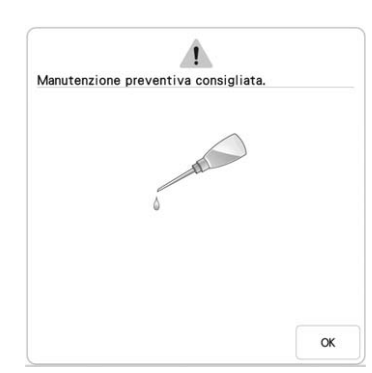

Quando questo messaggio viene visualizzato, si consiglia di portare la macchina da un rivenditore Brother autorizzato o dal più vicino centro di assistenza Brother autorizzato per un controllo di manutenzione standard. Anche se il messaggio scompare e la macchina continua a funzionare

quando si tocca  $\left( \begin{array}{cc} \infty \end{array} \right)$ , il messaggio verrà visualizzato diverse volte finché non sarà eseguita la manutenzione necessaria.

Quando viene visualizzato il messaggio si consiglia di far eseguire la manutenzione necessaria sulla macchina. Questi passaggi consentono di ottenere ore di funzionamento ATTENZIONE | continuo e ininterrotto della macchina nel futuro.

## **RISOLUZIONE DEI PROBLEMI**

Se la macchina smette di funzionare correttamente, controllare i seguenti possibili problemi prima di richiedere un intervento di assistenza.

È possibile risolvere da sé la maggior parte dei problemi. Se è necessaria ulteriore assistenza, nel sito web di supporto Brother sono disponibili le domande e i suggerimenti per la risoluzione dei problemi più recenti. Visitare il nostro sito Web " https://s.brother/cpdab/ ".

Se il problema persiste, contattare il proprio rivenditore Brother autorizzato o il più vicino centro di assistenza Brother autorizzato.

## **Argomenti frequenti di risoluzione dei problemi**

Di seguito sono descritti in dettaglio le cause e i rimedi per gli argomenti di risoluzione dei problemi più comuni. Fare riferimento a sezione prima di rivolgersi al proprio rivenditore Brother autorizzato.

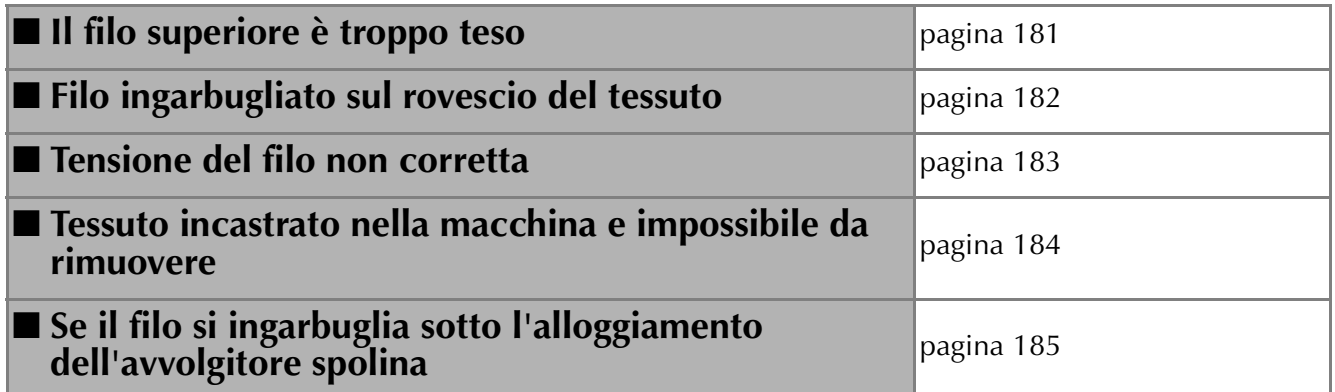

## **Il filo superiore è troppo teso**

### ■ **Sintomo**

- Il filo superiore appare come un'unica linea continua.
- Il filo inferiore risulta visibile dal lato superiore del tessuto. (Fare riferimento all'istruzione di seguito.)
- Il filo superiore si è teso e fuoriesce quando si tira. La tensione del filo superiore è aumentata e sul
- tessuto compaiono arricciature. Il filo superiore è teso e i risultati non cambiano
- neanche dopo aver regolato la tensione del filo.

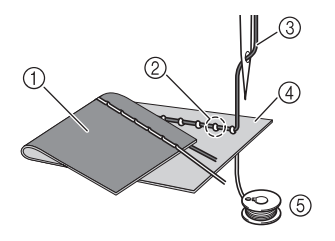

- (1) Lato inferiore del tessuto
- 2 Filo inferiore visibile dal lato superiore del tessuto
- 3 Filo superiore
- d Lato superiore del tessuto
- (5) Filo inferiore

### ■ **Causa**

### **Infilatura inferiore non corretta**

Se non si infila correttamente il filo superiore, anziché applicarvi la tensione appropriata, il filo inferiore viene tirato attraverso il tessuto quando si solleva il filo superiore. Per questo, il filo risulta visibile dal lato superiore del tessuto.

## ■ **Rimedio**

Infilare correttamente il filo inferiore. (pagina 44)

S.

## **Filo ingarbugliato sul rovescio del tessuto**

### ■ Sintomo

\* Il filo si ingarbuglia sul lato inferiore del tessuto.

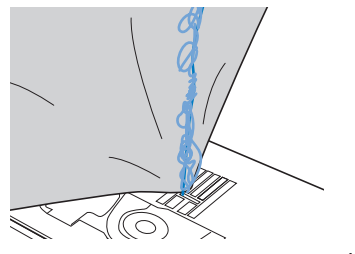

- Dopo aver iniziato a cucire, viene prodotto un rumore sferragliante e non è possibile continuare a cucire.
- Guardando sotto il tessuto, si vede il filo ingarbugliato nel cestello della spolina.

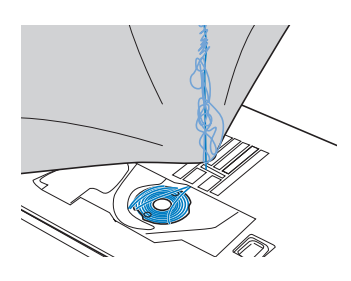

## ■ **Causa**

### **Infilatura superiore non corretta**

Se non si infila correttamente il filo superiore, il filo superiore fatto passare attraverso il tessuto non può essere sollevato bene, ingarbugliandosi nel cestello della spolina e causando un rumore sferragliante.

## ■ **Rimedio**

Rimuovere il filo ingarbugliato e correggere l'infilatura superiore.

<sup>a</sup> **Rimuovere il filo ingarbugliato. Se non è possibile rimuovere il filo, tagliarlo con le forbici.**

- \* Fare riferimento a "Pulizia della guida del crochet" a pagina 178.
- <sup>b</sup> **Rimuovere il filo superiore dalla macchina.**

### <sup>c</sup> **Correggere l'infilatura superiore seguendo le istruzioni in "INFILATURA SUPERIORE" a pagina 47.**

\* Se la spolina è stata rimossa dal relativo cestello, fare riferimento a "Inserimento della spolina" a pagina 44 per inserire correttamente la spolina.

## **Tensione del filo non corretta**

### ■ **Sintomi**

- Sintomo 1: Il filo inferiore risulta visibile dal lato superiore del tessuto.
- Sintomo 2: Il filo superiore appare come una linea retta sul lato superiore del tessuto.
- Sintomo 3: Il filo superiore risulta visibile dal lato inferiore del tessuto.
- Sintomo 4: Il filo inferiore appare come una linea retta sul lato inferiore del tessuto.
- Sintomo 5: I punti sul lato inferiore del tessuto sono lenti o malfatti.

### **Sintomo 1 Sintomo 3**

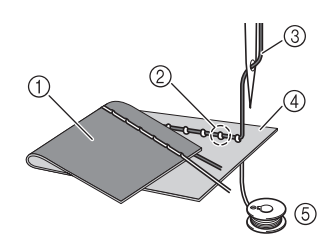

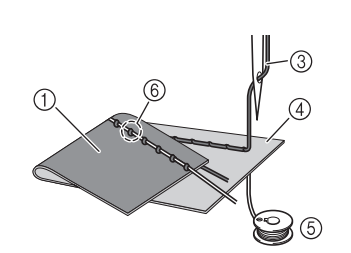

- a Lato inferiore del tessuto
- b Filo inferiore visibile sul lato superiore del tessuto
- **(3) Filo superiore**
- d Lato superiore del tessuto
- (5) Filo inferiore
- $6$  Filo superiore visibile dal lato inferiore del tessuto

## ■ Causa/rimedio

### **Causa 1**

### **La macchina non è infilata correttamente.**

<Con i sintomi 1 e 2 precedentemente descritti>

L'infilatura inferiore non è corretta.

Riportare la tensione del filo superiore all'impostazione standard e fare riferimento a "Inserimento della spolina" a pagina 44 per correggere l'infilatura inferiore.

### <Con i sintomi da 3 a 5 precedentemente descritti>

L'infilatura superiore non è corretta.

Riportare la tensione del filo superiore all'impostazione standard e fare riferimento a "INFILATURA SUPERIORE" a pagina 47 per correggere l'infilatura superiore.

### **Causa 2**

### **Non si stanno utilizzando ago e filo adatti al tessuto.**

L'ago della macchina da utilizzare dipende dal tipo di tessuto cucito e dallo spessore del filo.

Se non si utilizzano ago e filo adatti al tessuto, la tensione del filo non verrà regolata correttamente, arricciando il tessuto o saltando punti.

Per controllare se si stanno utilizzando ago e filo adatti al tessuto, fare riferimento a "Combinazioni tessuto/filo/ago" a pagina 56.

### **Causa 3**

### **Non è selezionata una tensione superiore appropriata.**

Regolare la tensione del filo superiore per selezionare la tensione adatta.

La tensione del filo adatta varia a seconda del tipo di tessuto e di filo in uso.

\* Regolare la tensione del filo eseguendo una cucitura di prova su un pezzo dello stesso tessuto utilizzato nel progetto.

### <sub>Ö</sub> Nota

- Se l'infilatura superiore e inferiore non sono corrette, non è possibile regolare correttamente la tensione del filo, neanche regolando la tensione del filo superiore. Controllare prima l'infilatura superiore e inferiore e successivamente regolare la tensione del filo.
- Quando il filo inferiore risulta visibile dal lato superiore del tessuto, regolare la tensione del filo superiore su un valore inferiore. (Allentare il filo.)
- Quando il filo superiore risulta visibile dal lato inferiore del tessuto, regolare la tensione del filo superiore su un valore superiore. (Tendere il filo.)

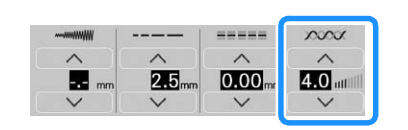

## **Tessuto incastrato nella macchina e impossibile da rimuovere**

Se il tessuto si incastra nella macchina e non può essere rimosso, è possibile che il filo si sia attorcigliato sotto la placca ago. Seguire la procedura descritta di seguito per rimuovere il tessuto dalla macchina. Se non è stato possibile completare l'operazione seguendo la procedura, anziché tentare di forzarne il completamento, rivolgersi al proprio rivenditore Brother autorizzato o al più vicino centro di assistenza Brother autorizzato.

## ■ **Rimozione del tessuto dalla macchina**

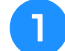

### <sup>a</sup> **Arrestare immediatamente la macchina.**

### <sup>b</sup> **Spegnere l'interruttore generale e scollegare la spina della macchina.**

### <sup>c</sup> **Rimuovere l'ago.**

Se l'ago è abbassato nel tessuto, ruotare il volantino lontano da sé (in senso orario) per sollevare l'ago al di fuori del tessuto e rimuovere l'ago.

Fare riferimento a "SOSTITUZIONE DELL'AGO" a pagina 54.

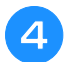

### <sup>d</sup> **Rimuovere il piedino premistoffa.**

Se il filo si ingarbuglia sul piedino premistoffa, rimuovere il filo ingarbugliato e sollevare la leva del piedino premistoffa per rimuovere il piedino. In caso contrario, si rischia di danneggiare il piedino premistoffa.

Fare riferimento a "SOSTITUZIONE DEL PIEDINO PREMISTOFFA" a pagina 57.

<sup>e</sup> **Sollevare il tessuto e tagliare i fili al di sotto di esso.**

Se il tessuto può essere rimosso, rimuoverlo. Continuare con la procedura seguente per pulire la guida del crochet.

### <sup>f</sup> **Rimuovere la placca ago e il cestello della spolina.**

Se nel cestello della spolina rimangono dei fili, rimuoverli. \* Fare riferimento a "Pulizia della guida del crochet" a pagina 178.

### <sup>g</sup>**Rimuovere eventuali fili nella guida del crochet e attorno alla griffa di trasporto.**

Fare riferimento al passaggio  $\bullet$  a pagina 179.

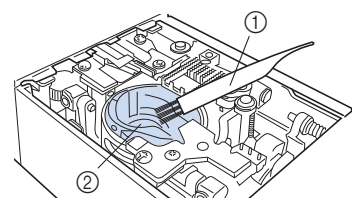

- 1) Spazzolino di pulizia
- 2 Guida del crochet

### <sup>h</sup>**Inserire il cestello della spolina e montare la placca ago.**

Fare riferimento ai passaggi da  $\bigcirc$  a  $\bigcirc$  a pagina 179.

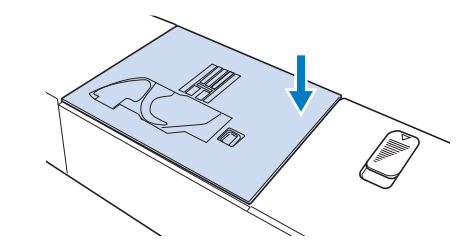

<sup>i</sup> **Controllare le condizioni dell'ago e installarlo.**

Se l'ago non è in buone condizioni, ad esempio, se è piegato, installare un ago nuovo.

Fare riferimento a "SOSTITUZIONE DELL'AGO" a pagina 54.

## ■ **Controllo del funzionamento della macchina**

Se la placca ago è stata rimossa, controllare il funzionamento della macchina per verificare il corretto completamento dell'installazione.

### <sup>a</sup> **Accendere la macchina.**

 $\rightarrow$  L'ago si sposta a sinistra e a destra.

৩ Nota

• Se si verifica un errore, la macchina potrebbe non funzionare correttamente; contattare il proprio rivenditore Brother autorizzato o il più vicino centro di assistenza Brother autorizzato.

### <sup>b</sup> **Selezionare Punto diritto (centro).**

Fare riferimento a "TABELLA IMPOSTAZIONI DEL PUNTO" a pagina 198.

<sub>Ö</sub> Nota

• Non installare ancora il piedino premistoffa e il filo.

<sup>c</sup> **Ruotare lentamente il volantino verso di sé (in senso antiorario) e guardare da tutti i lati per controllare che l'ago cada al centro del foro della placca ago.**

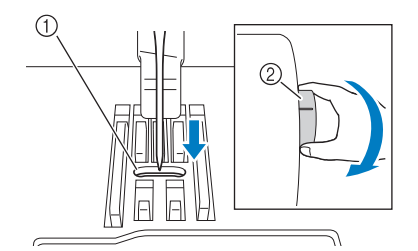

a Foro della placca ago

2 Volantino

Se l'ago o la griffa di trasporto toccano la placca ago, la macchina potrebbe non funzionare correttamente; rivolgersi pertanto al proprio rivenditore Brother autorizzato o al più vicino centro di assistenza Brother autorizzato.

### <sup>d</sup> **Spegnere la macchina e installare spolina e piedino premistoffa.**

Non utilizzare un piedino premistoffa graffiato o danneggiato.

Altrimenti l'ago potrebbe rompersi o le prestazioni di cucitura potrebbero essere compromesse.

Fare riferimento a "Inserimento della spolina" a pagina 44 e "SOSTITUZIONE DEL PIEDINO PREMISTOFFA" a pagina 57.

<sup>e</sup> **Infilare correttamente la macchina.**

Per i dettagli sulla macchina, fare riferimento a "INFILATURA SUPERIORE" a pagina 47.

### <sub>Ö</sub> Nota

• Il filo potrebbe essersi ingarbugliato in conseguenza dell'infilatura superiore non corretta. Controllare che la macchina sia infilata correttamente.

### <sup>f</sup> **Eseguire una cucitura di prova con tessuto normale.**

### \* Nota

• Quando si cuciono tessuti sottili, ricordarsi di selezionare un punto con posizione centrale dell'ago più corto e di utilizzare la placca ago per punto diritto per i punti di cucitura diritti. È anche possibile posizionare uno stabilizzatore di carta leggero sul lato inferiore del tessuto.

## **Se il filo si ingarbuglia sotto l'alloggiamento dell'avvolgitore spolina**

Se l'avvolgimento della spolina inizia quando il filo non passa correttamente nel disco di pretensionamento, il filo potrebbe rimanere ingarbugliato sotto l'alloggiamento dell'avvolgitore spolina.

Svolgere il filo secondo la seguente procedura.

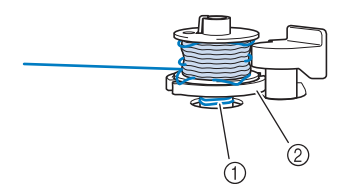

- a Filo
- b Alloggiamento dell'avvolgitore spolina

# **ATTENZIONE**

**• Non rimuovere l'alloggiamento dell'avvolgitore spolina anche se il filo si ingarbuglia sotto di esso. Il tagliafilo nell'alloggiamento dell'avvolgitore spolina potrebbe causare lesioni personali.**

**Toccare una volta** stop per arrestare **l'avvolgimento della spolina.**

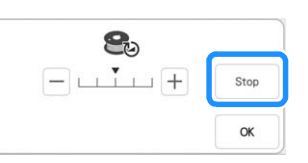

<sup>b</sup> **Tagliare il filo con le forbici vicino al disco di pretensionamento.**

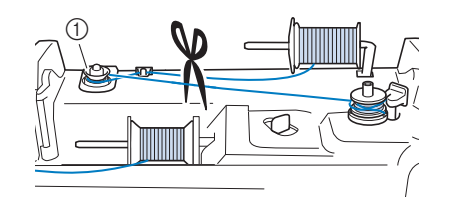

- a Disco di pretensionamento
- <sup>c</sup> **Spingere l'interruttore dell'albero avvolgitore spolina verso destra, rimuovere la spolina dall'albero e tagliare il filo che va verso la spolina per poter togliere completamente la spolina dall'albero.**

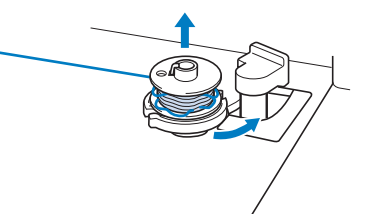

- *6*
- <sup>d</sup> **Tenere l'estremità del filo con la mano sinistra e svolgere il filo in senso antiorario da sotto l'alloggiamento dell'avvolgitore spolina con la mano destra, come indicato si seguito.**

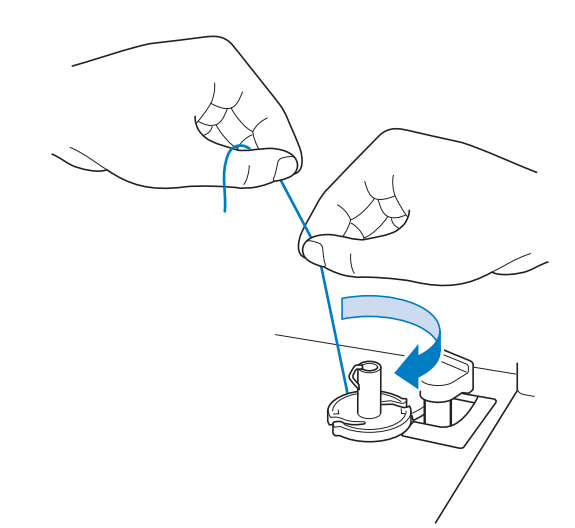

## **Elenco dei sintomi**

Se si verifica un problema di lieve entità sulla macchina, controllare le soluzioni proposte di seguito. Se le soluzioni suggerite non risolvono il problema, contattare il proprio rivenditore Brother autorizzato. Toccare  $|?| \rightarrow \Box$  Guida al funzionamento  $\rightarrow$  Individuazione Guasti per ricevere consigli sui problemi di cucitura di lieve entità durante la cucitura. Toccare **in italiano** in qualsiasi momento per tornare alla schermata originale.

## ■ **Preparazione**

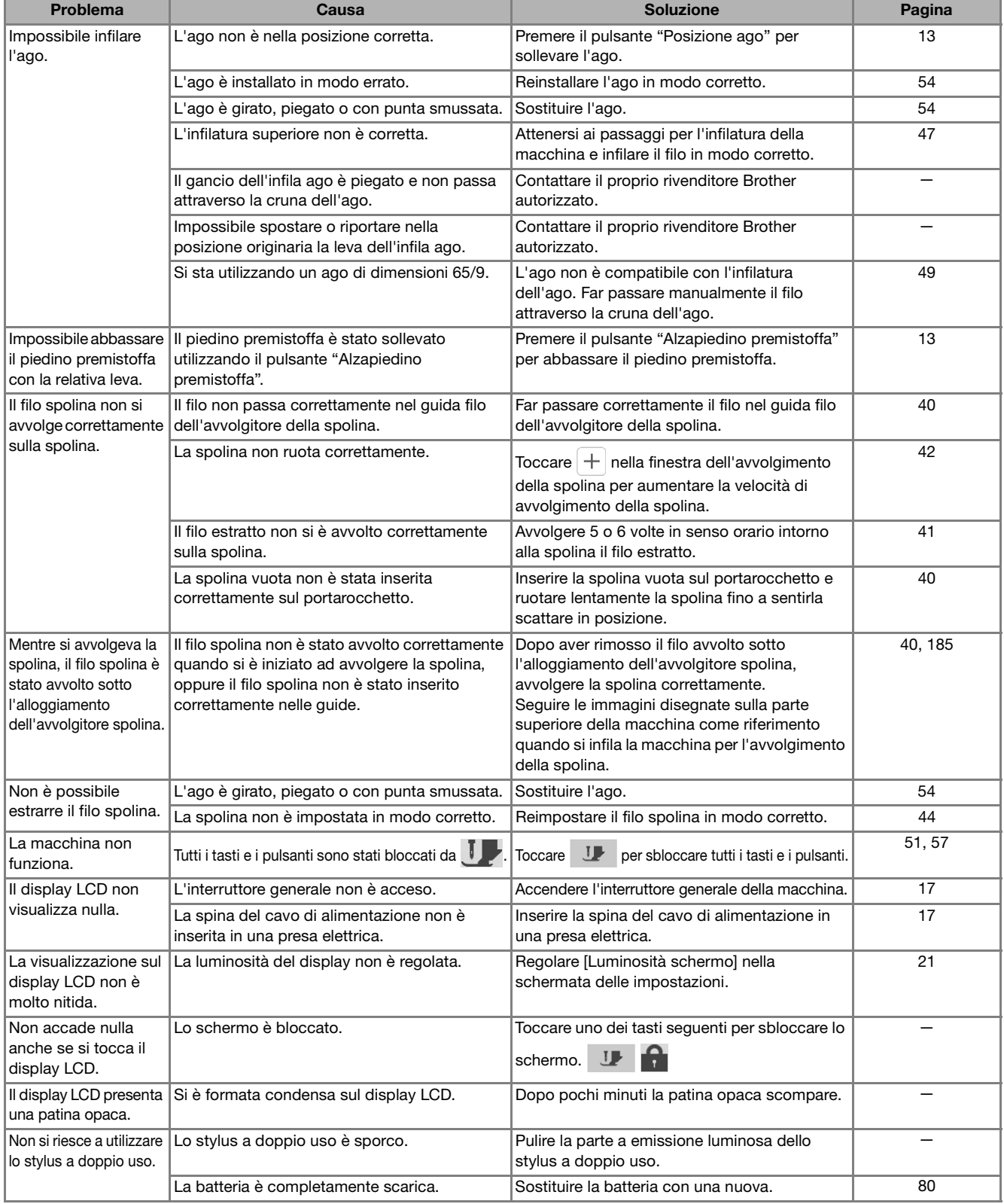

## ■ **Durante la cucitura**

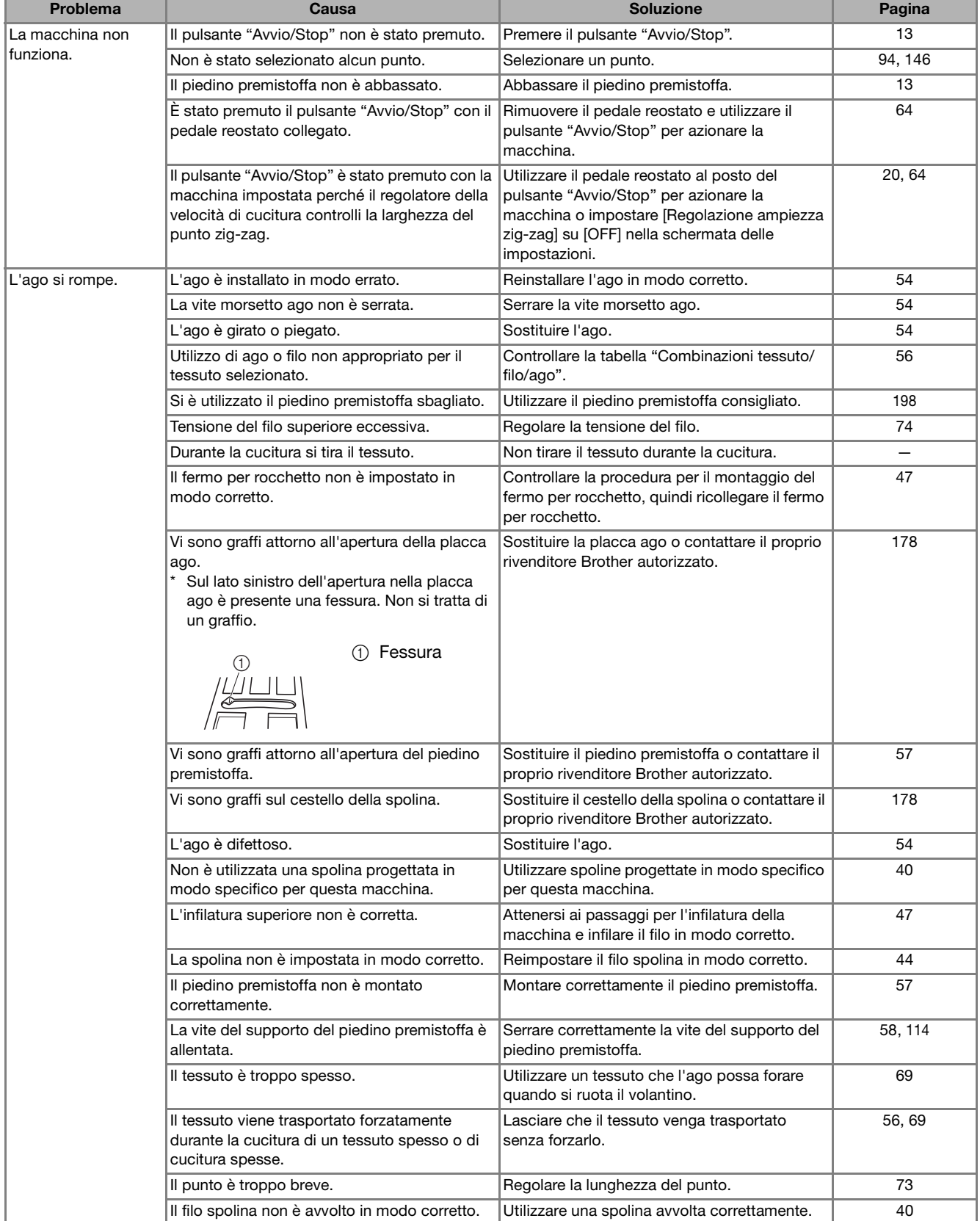

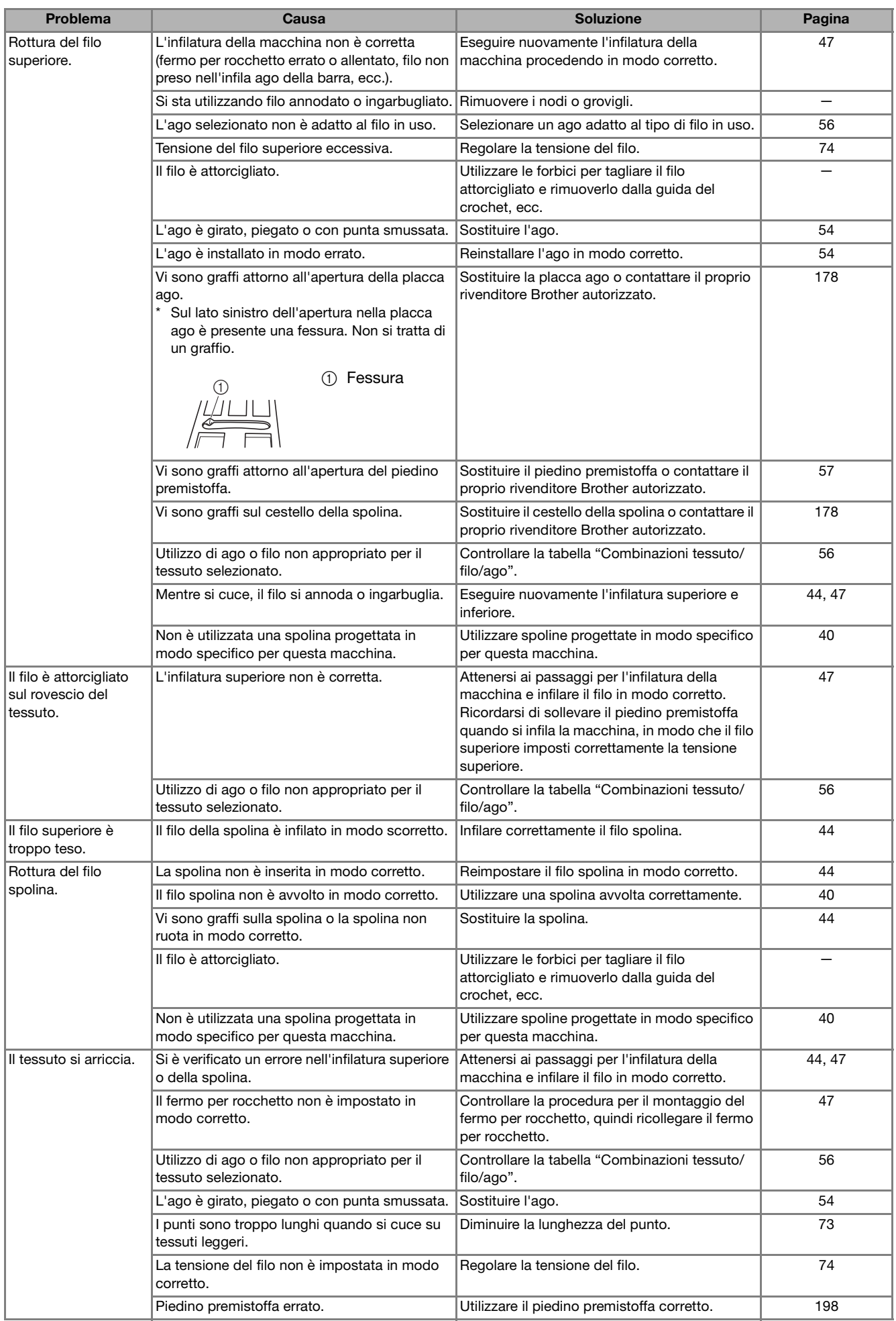

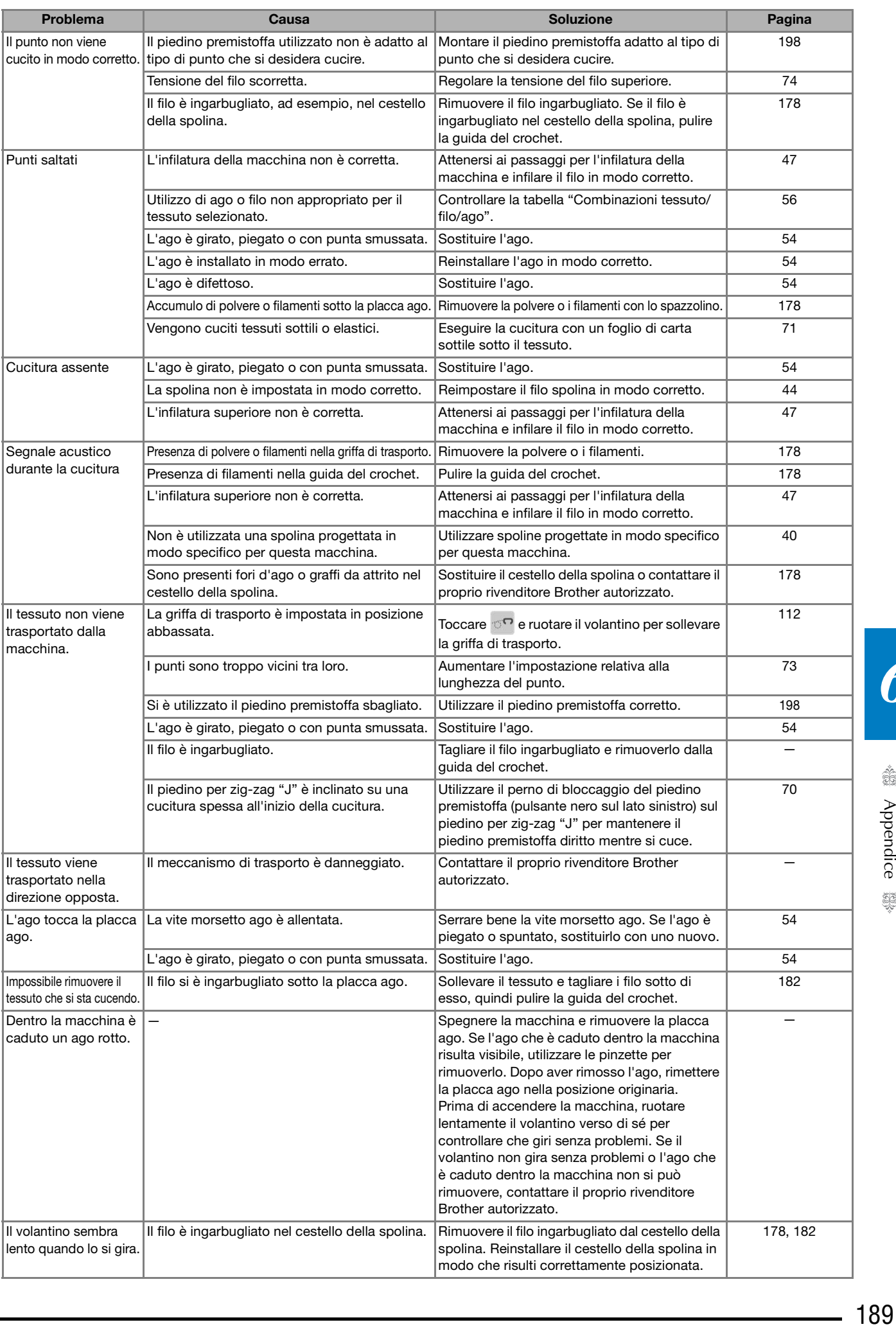

√ Appendice 聯

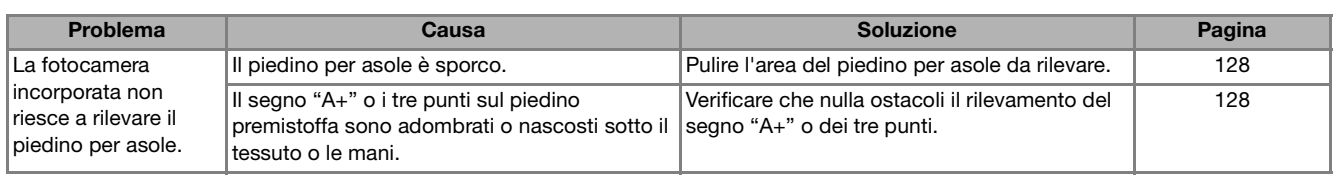

## ■ **Terminata la cucitura**

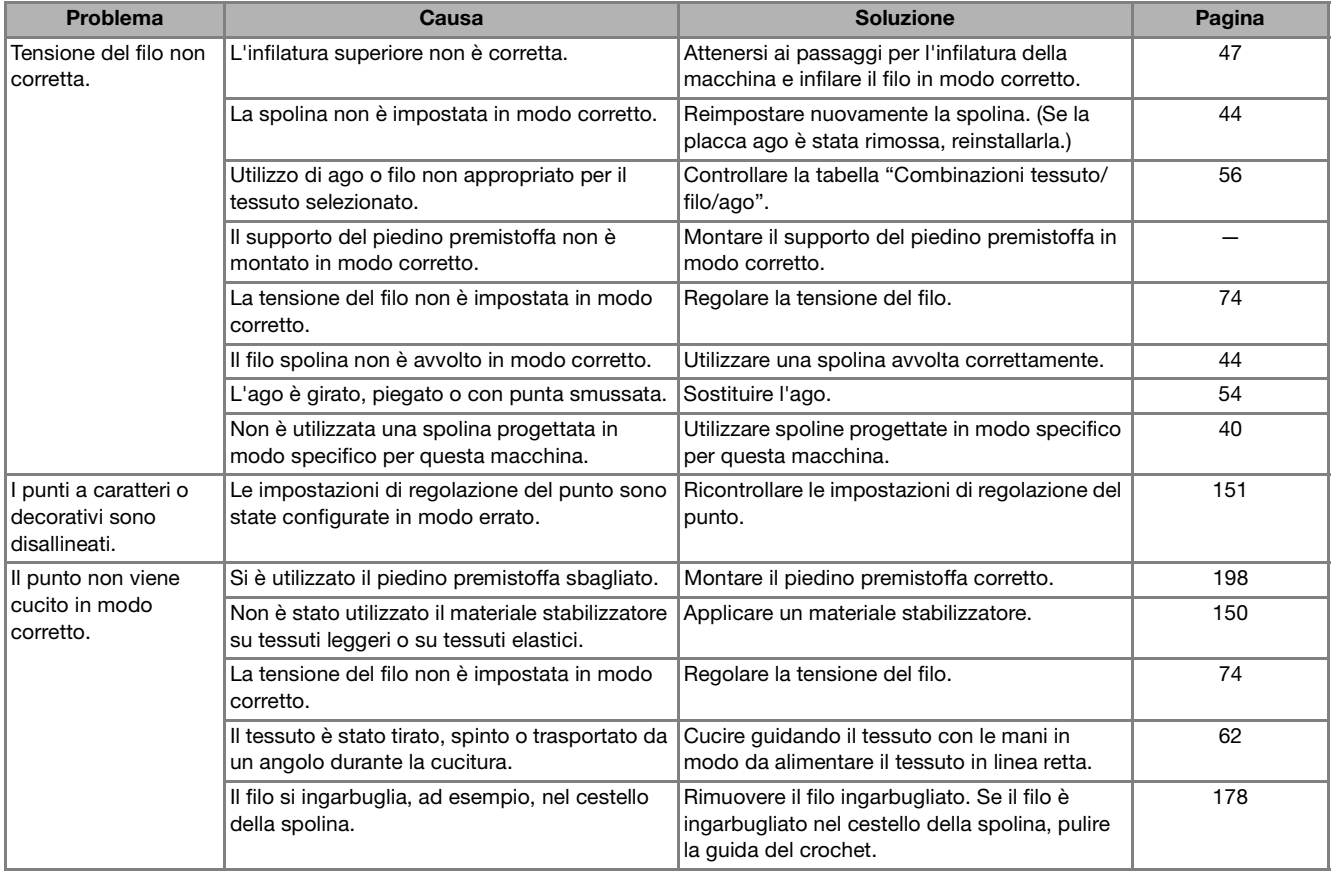

## **MESSAGGI DI ERRORE**

Se la procedura di funzionamento non è corretta, la macchina non si avvia. Sarà emesso un segnale acustico di allarme e sul display LCD (a cristalli liquidi) sarà visualizzato un messaggio di errore. Se viene visualizzato un messaggio di errore, seguire le istruzioni del messaggio.

Di seguito viene riportata una descrizione di messaggi di errore. Fare riferimento a tali messaggi quando risulta necessario (se si tocca  $\lceil \cdot \cdot \cdot \rceil$  o si esegue l'operazione in modo corretto durante la visualizzazione del messaggio, il messaggio scompare dal display).

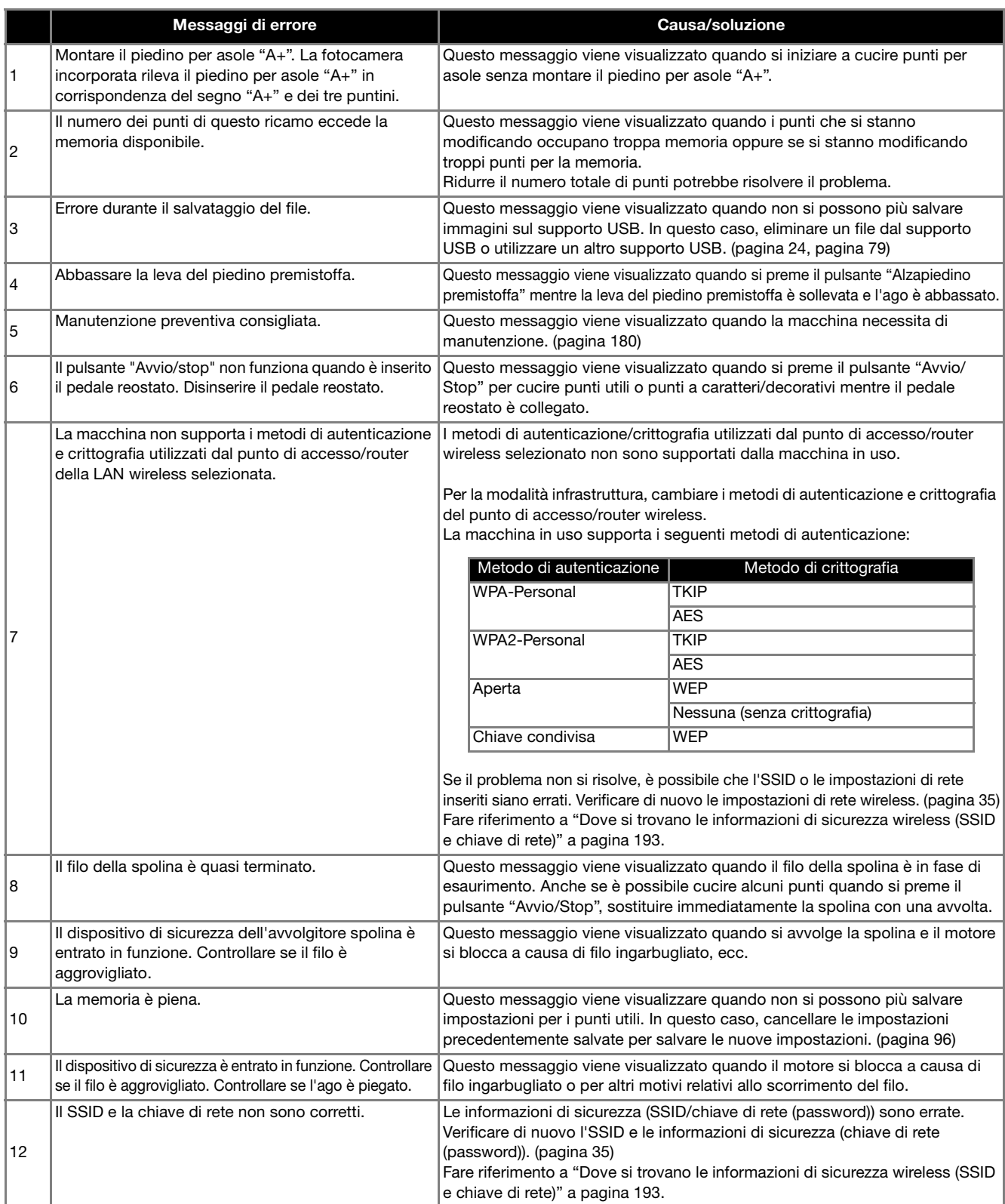

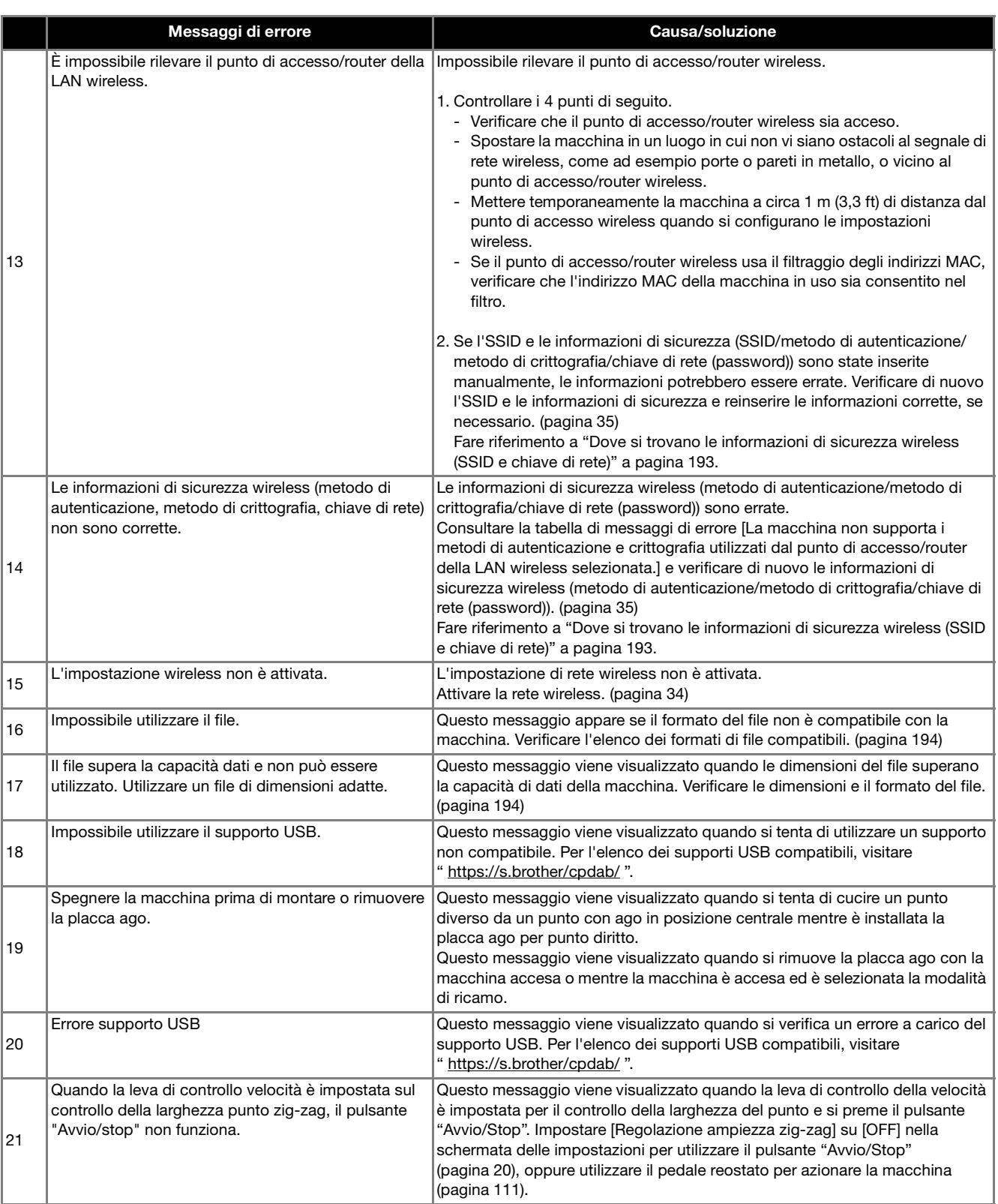

## **Dove si trovano le informazioni di sicurezza wireless (SSID e chiave di rete)**

- 1.Occorre consultare la documentazione fornita con il punto di accesso/router wireless.
- 2.L'SSID (nome della rete wireless) predefinito potrebbe essere il nome del produttore o il nome del modello.
- 3.Se non si conoscono le informazioni di sicurezza, contattare il produttore del router, il proprio amministratore di sistema o provider di servizi Internet.
- 4.Alcuni SSID e chiavi di rete (password) distinguono tra maiuscole e minuscole. Annotare correttamente le informazioni.
- La chiave di rete può anche essere definita "password", "chiave di sicurezza" o "chiave di crittografia".
- Se il punto di accesso/router wireless non trasmette l'SSID, esso non verrà automaticamente rilevato. Occorrerà inserire manualmente l'SSID.

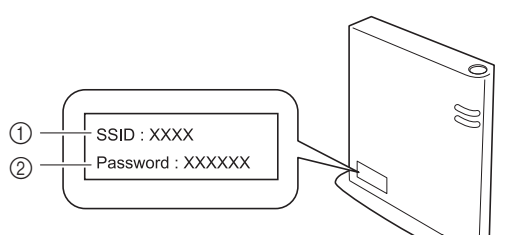

 $O$  SSID

2 Chiave di rete (password)

ter<br>S

## **SPECIFICHE**

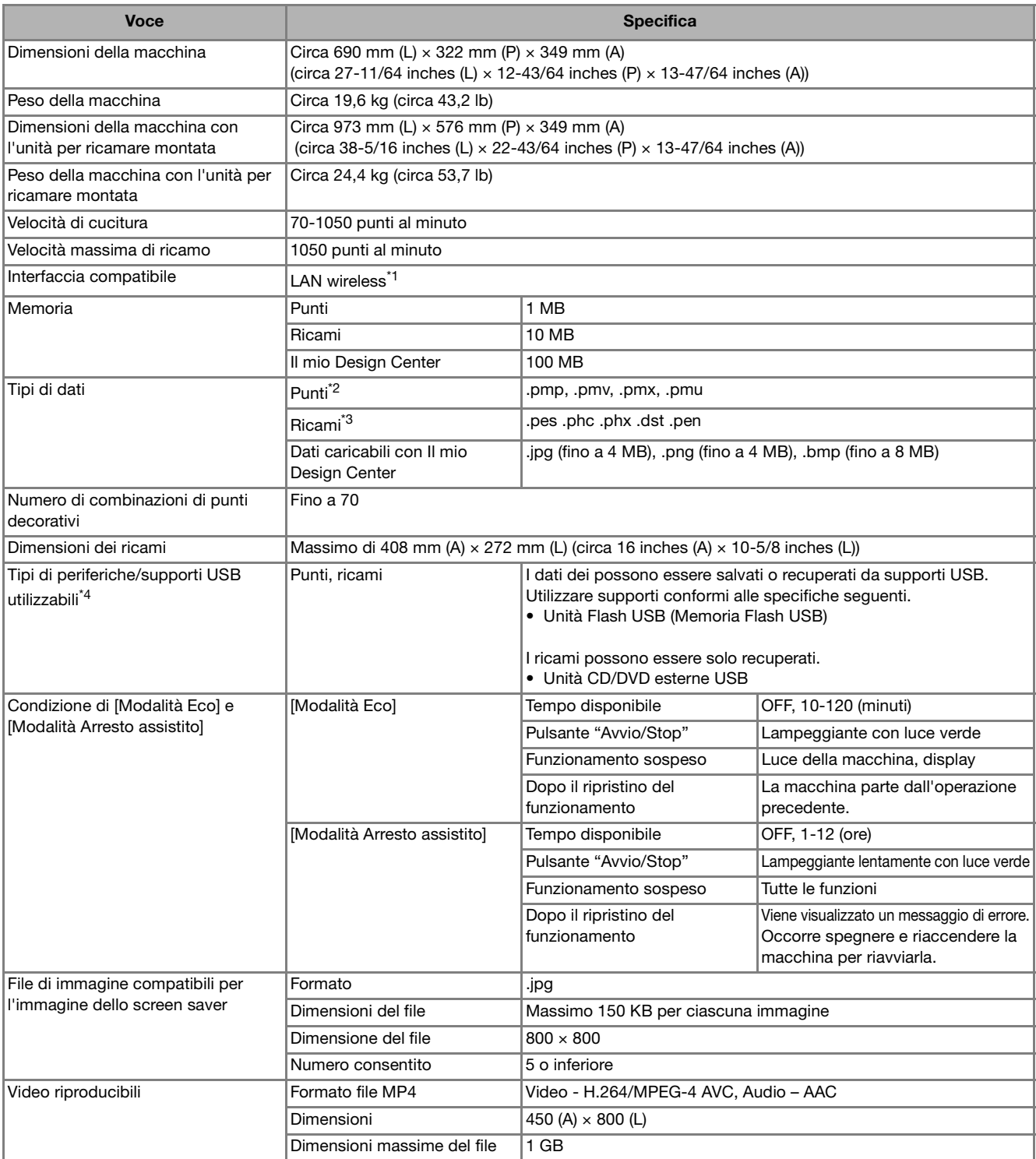

\*1 La connessione di rete wireless è conforme agli standard IEEE 802.11b/g/n e usa la frequenza 2,4 GHz. Non è possibile configurare una rete wireless con WPA/WPA2 Enterprise. Utilizzare Design Database Transfer o PE-DESIGN versione 11 o successive per trasferire i dati dal computer alla macchina. Per i sistemi operativi compatibili con il software, visitare il nostro sito Web " https://s.brother/cndka/ ".

\*<sup>2</sup> I file di punti ".pmv", ".pmu" o ".pmx" possono essere recuperati; tuttavia, quando si utilizza la macchina per salvare il file, esso viene salvato come file di punti ".pmp". L'utilizzo di dati diversi da quelli creati mediante questa macchina o la macchina che crea file di dati ".pmp", ".pmv", ".pmx" o ".pmu" potrebbe provocare il funzionamento difettoso della macchina.

 $*3$  L'utilizzo di dati diversi da quelli salvati con i nostri software o questa macchina potrebbe provocare il funzionamento difettoso della macchina. Quando si utilizza la macchina per salvare un file con qualunque estensione, esso viene salvato come file di dati ".phx". Poiché i dati (.dst) Tajima non contengono informazioni specifiche sul colore del filo, sono visualizzati con la sequenza di colori predefinita. Controllare l'anteprima e modificare i colori del filo, se si desidera.

\*4 Alcuni supporti USB non sono compatibili con questa macchina. Visitare il nostro sito Web " https://s.brother/cpdab/ " per ulteriori dettagli. \* Tenere presente che alcune specifiche potrebbero essere modificate senza preavviso.

### **Ö** Nota

• Si consiglia di utilizzare le 26 lettere dell'alfabeto (maiuscole e minuscole), i numeri compresi tra 0 e 9, "-" e "\_" per il nome del file/della cartella.

# **IMPORTANTE**

**• Quando si utilizzano ricami diversi dai nostri ricami originali, il filo potrebbe rompersi oppure l'ago potrebbe piegarsi o rompersi durante il ricamo con un punto di densità insufficiente o quando si ricamano tre o più punti sovrapposti. In tal caso, utilizzare uno dei nostri sistemi di creazione ricami per modificare i ricami.**

## **AGGIORNAMENTO DEL SOFTWARE DELLA MACCHINA**

È possibile aggiornare il software della macchina procedendo nei due modi seguenti.

## **Procedura di aggiornamento utilizzando un supporto USB**

Quando un programma di aggiornamento è disponibile sul sito " https://s.brother/cpdab/ ", scaricare i file seguendo le istruzioni sul sito Web e i passaggi seguenti.

### **Ö** Nota

- Utilizzare un supporto USB con una capacità compresa tra 4 GB e 32 GB quando si aggiorna la macchina. Prima di eseguire l'aggiornamento, controllare che sul supporto USB non siano salvati dati diversi dal file di aggiornamento da utilizzare.
- Alcuni supporti USB non sono compatibili con questa macchina. Visitare il nostro sito Web " https://s.brother/cpdab/ " per ulteriori dettagli.
- <sup>a</sup> **Accendere l'interruttore di alimentazione generale premendo il pulsante "Infilatura automatica".**

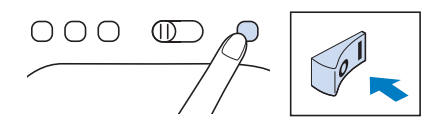

 $\rightarrow$  Sarà visualizzata la schermata seguente sul display LCD.

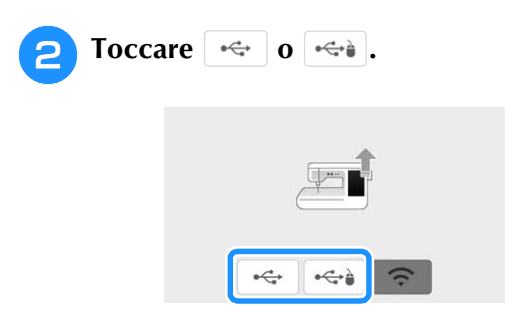

<sup>c</sup> **Inserire il supporto USB nella porta USB corrispondente al tasto toccato al passaggio a. Porta USB sulla macchina. Il supporto deve contenere solo il file di aggiornamento.**

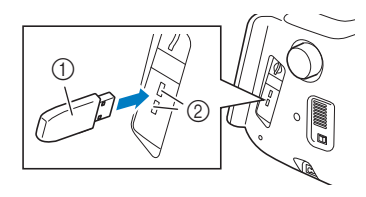

- a Supporto USB
- 2 Porta USB

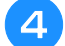

### Toccare  $\lfloor$  Carica  $\rfloor$  per aggiornare la macchina.

Non spegnere la macchina durante l'aggiornamento.

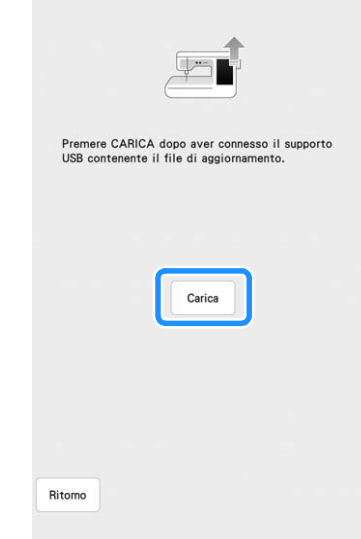

- $\rightarrow$  Al termine dell'aggiornamento, viene visualizzato il messaggio di completamento.
- 

**E** Rimuovere il supporto USB, quindi **spegnere e riaccendere la macchina.**

## **Procedura di aggiornamento utilizzando una connessione LAN wireless**

Se la macchina è connessa a una rete wireless con una connessione stabile e affidabile, è possibile scaricare i file di aggiornamento direttamente sulla macchina utilizzando la rete stessa. Per i dettagli sulla connessione LAN wireless, fare riferimento a pagina 34.

### **Promemoria**

• La macchina controlla periodicamente se sul server è disponibile un nuovo file di aggiornamento. Quando è disponibile un nuovo file di aggiornamento, il tasto LAN

wireless viene visualizzato come  $\widehat{\mathcal{F}_{\Theta}}$ .

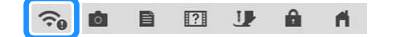

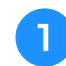

### <sup>a</sup> **Visualizzare la pagina 12 della schermata delle impostazioni.**

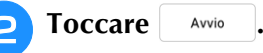

Se sul server è disponibile un nuovo file di aggiornamento, la macchina inizia a scaricarlo.

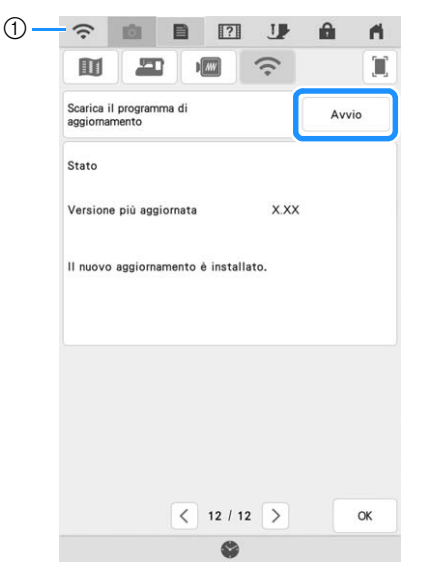

- a Quando il tasto LAN wireless viene visualizzato
	- come , toccando Avvio la macchina controlla se è disponibile un nuovo file di aggiornamento. Se è disponibile un nuovo file, il download ha inizio.
- \* Nota
- Non spegnere la macchina durante il download.
- Toccare Pausa per mettere in pausa il

download. Per riavviarlo, toccare | Riprendi |

**a** Terminato il download, spegnere la **macchina e tenere premuto il pulsante "Infilatura automatica" mentre si accende la macchina.**

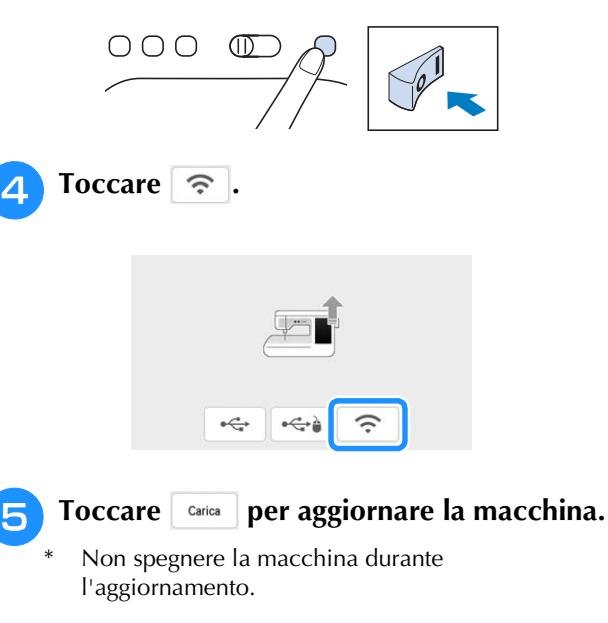

#### **Promemoria**

• In caso di modifiche o aggiunte alle funzioni, i manuali disponibili sulla macchina potrebbero essere aggiornati.

## **TABELLA IMPOSTAZIONI DEL PUNTO**

La tabella seguente mostra le informazioni per ogni punto utile relative ad applicazioni, lunghezza del punto, larghezza del punto e se è possibile utilizzare la modalità ad ago gemello.

### **Ö** Nota

• Per i dettagli sulla cucitura automatica di punti di fermatura/rinforzo per ciascun punto, fare riferimento a "Cucitura automatica di punti di rinforzo" a pagina 66.

### **Promemoria**

• Il piedino per monogrammi avanzato "N+" è visualizzato sullo schermo come "N".

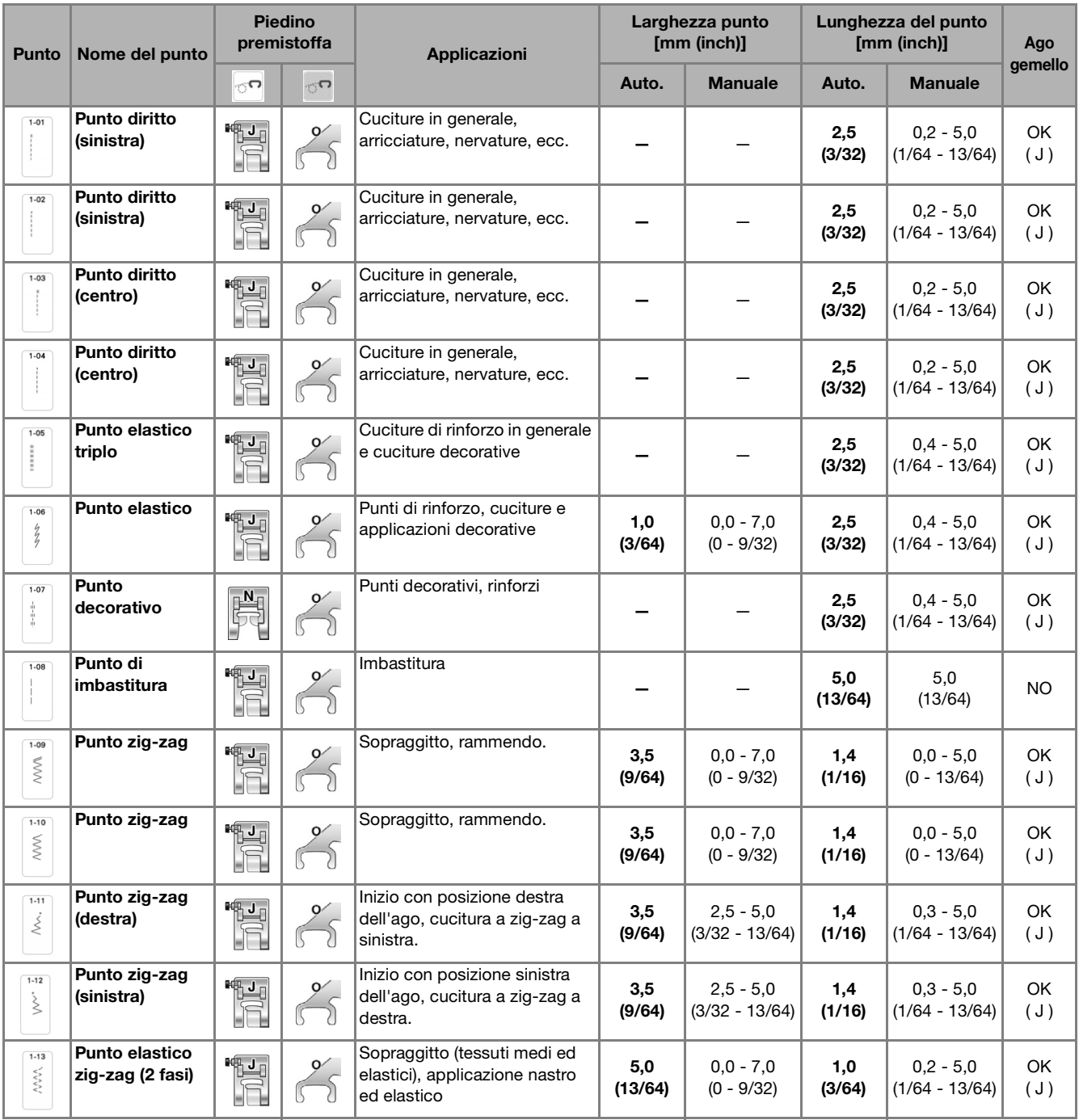

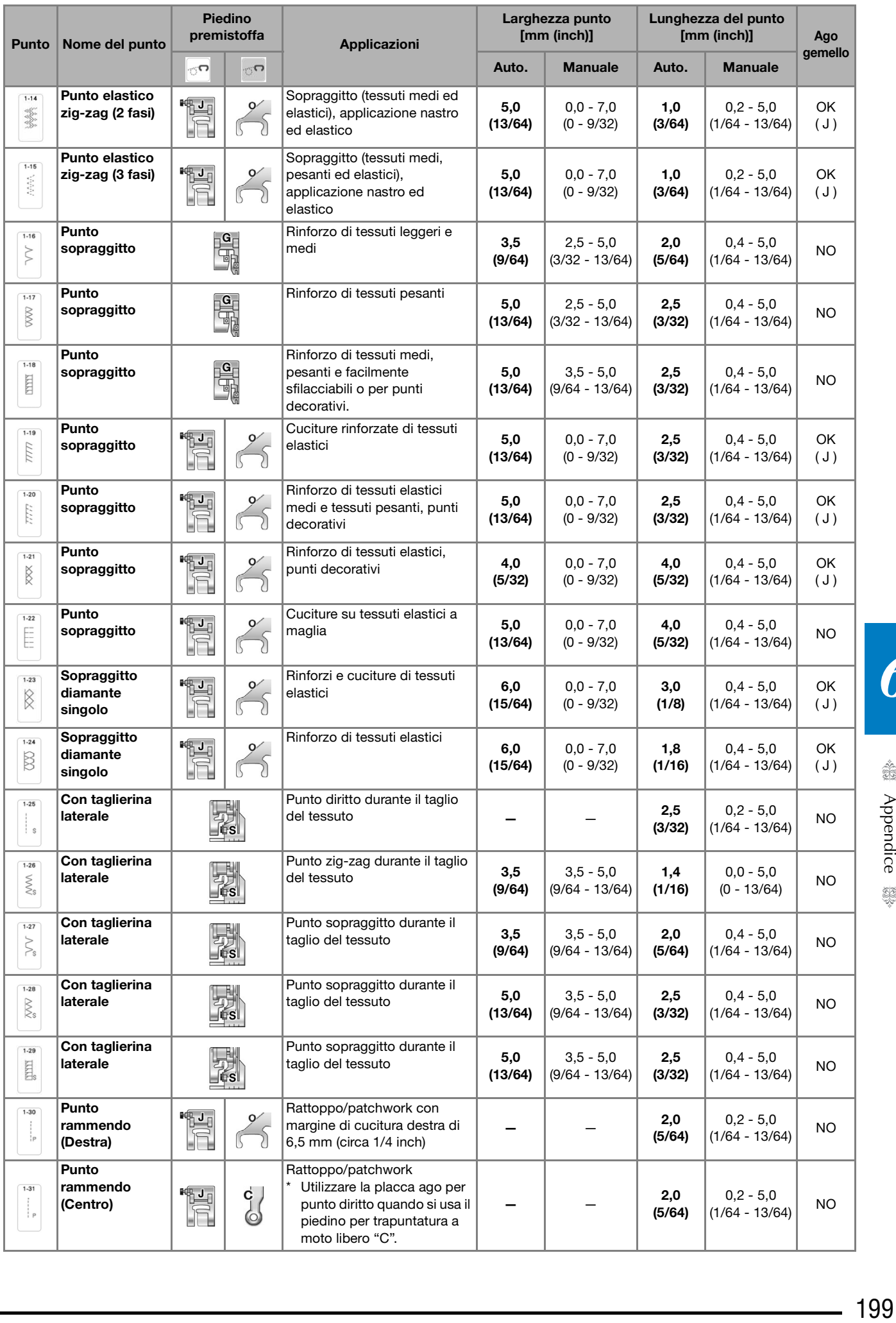

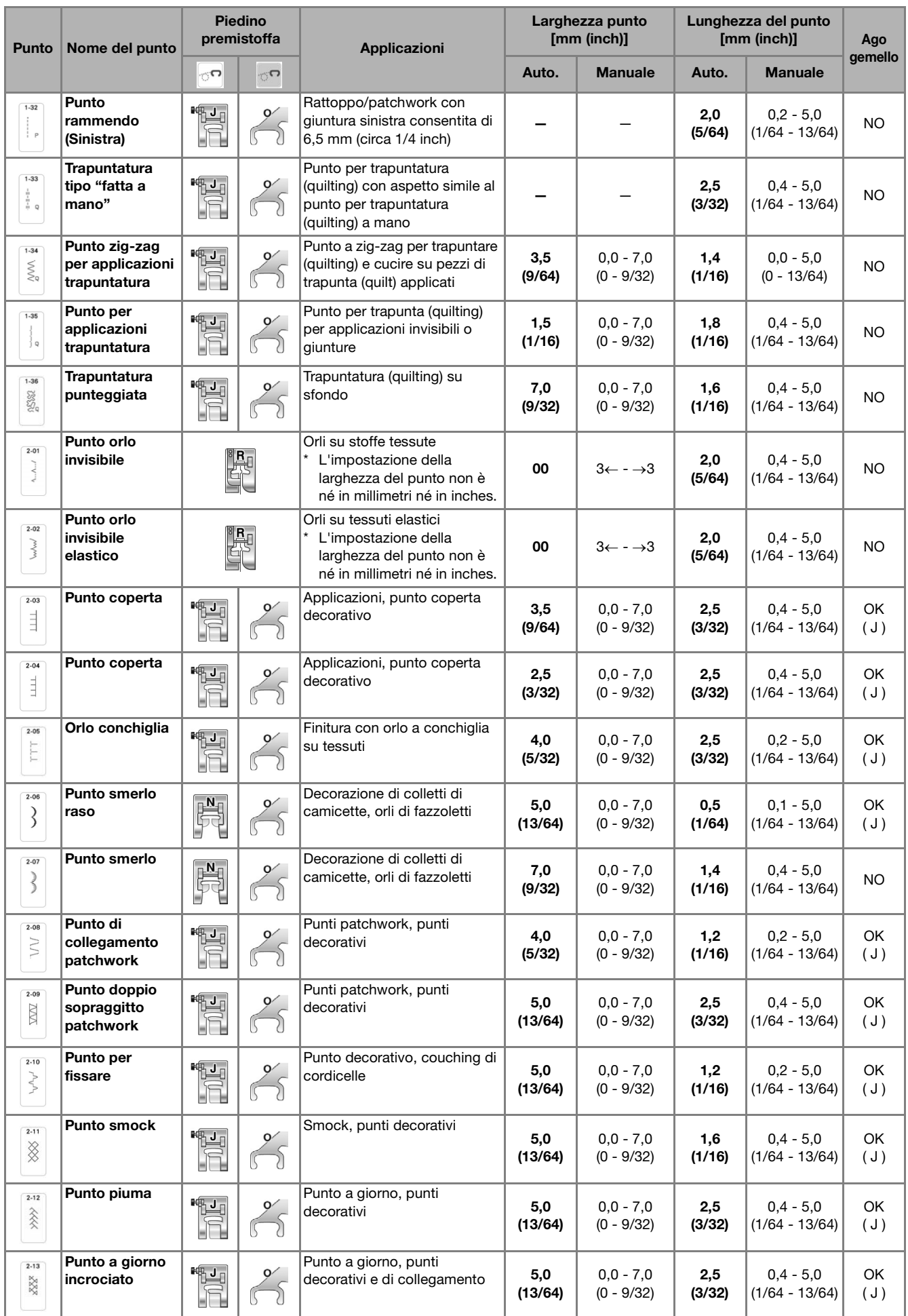

### TABELLA IMPOSTAZIONI DEL PUNTO

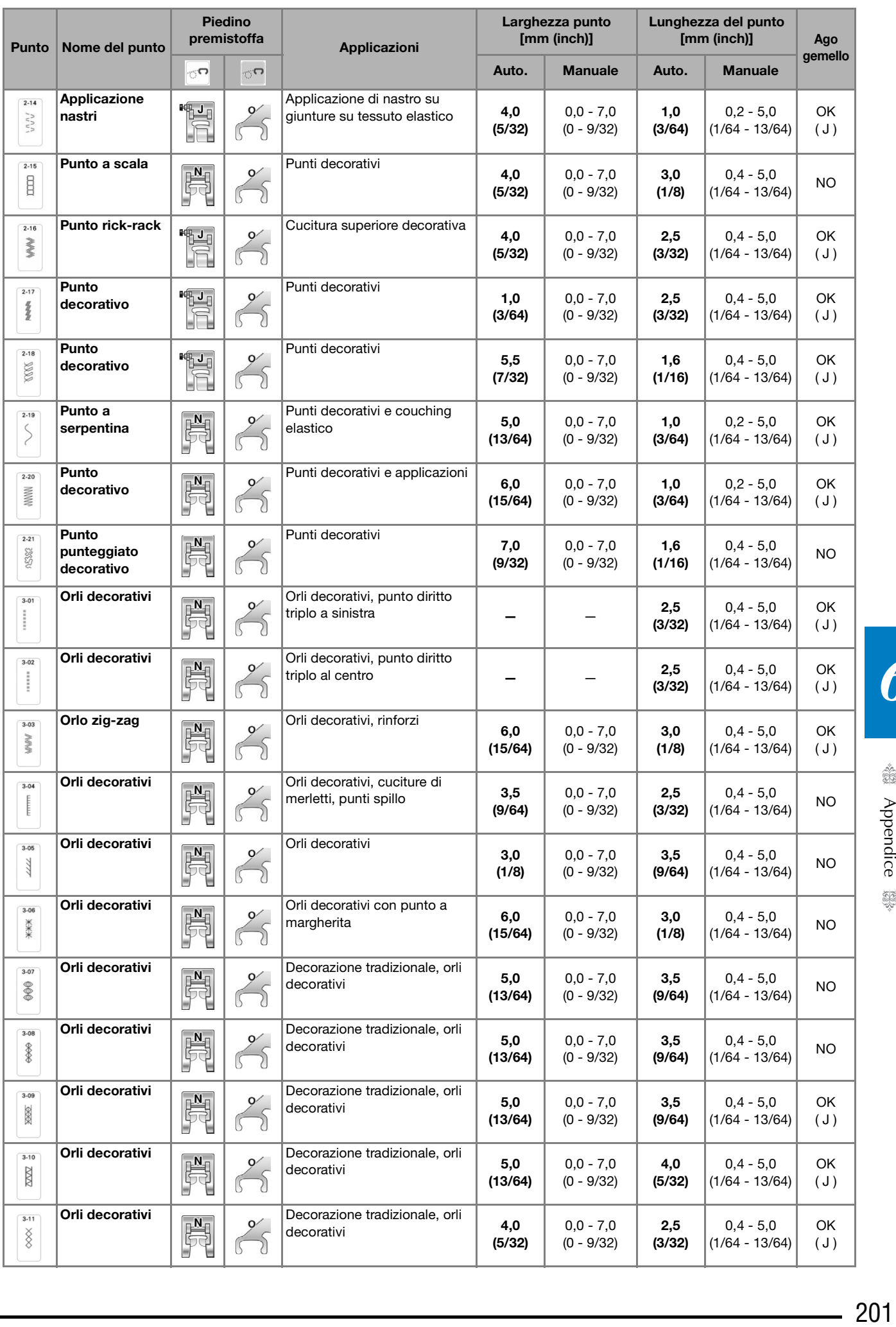

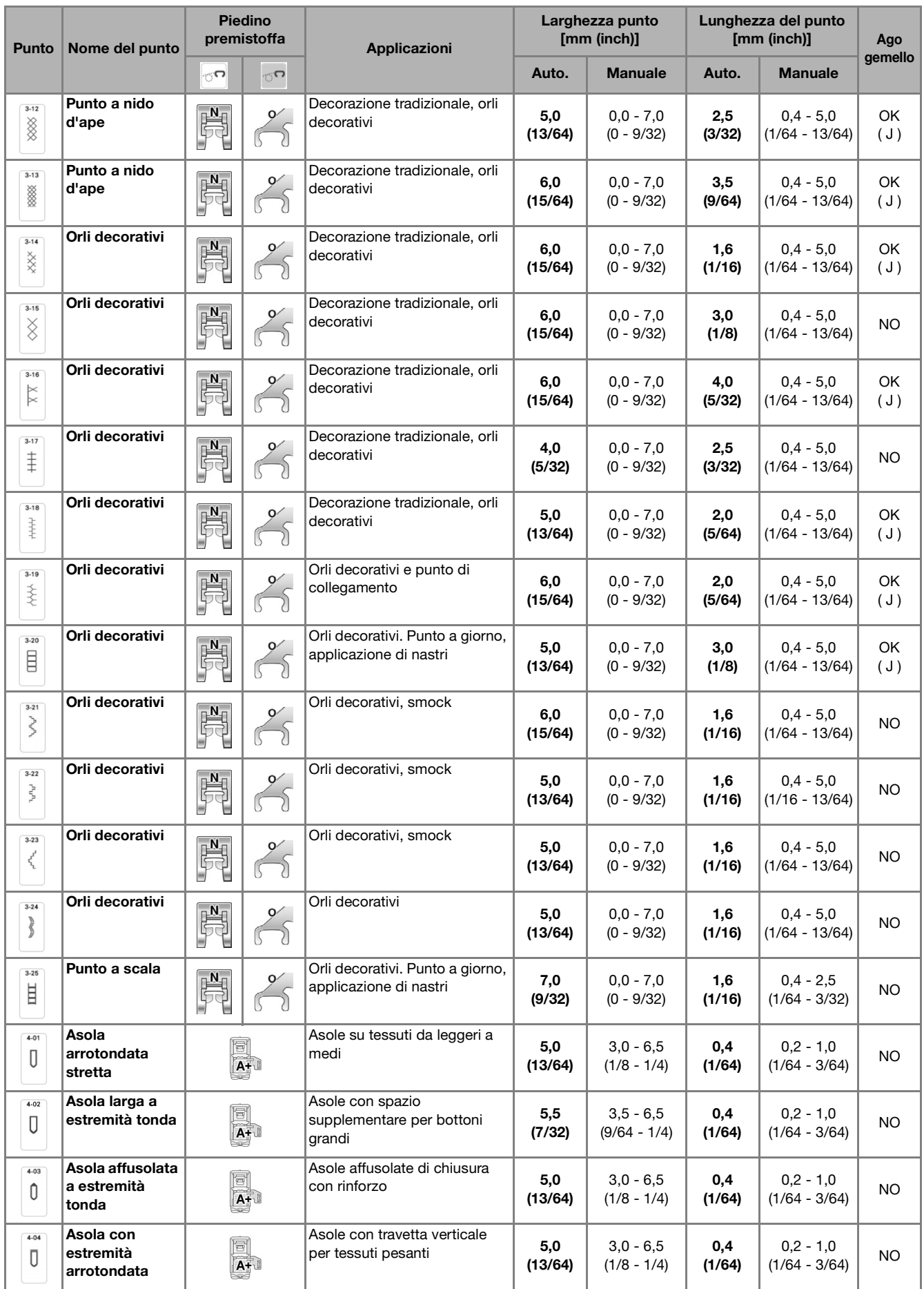

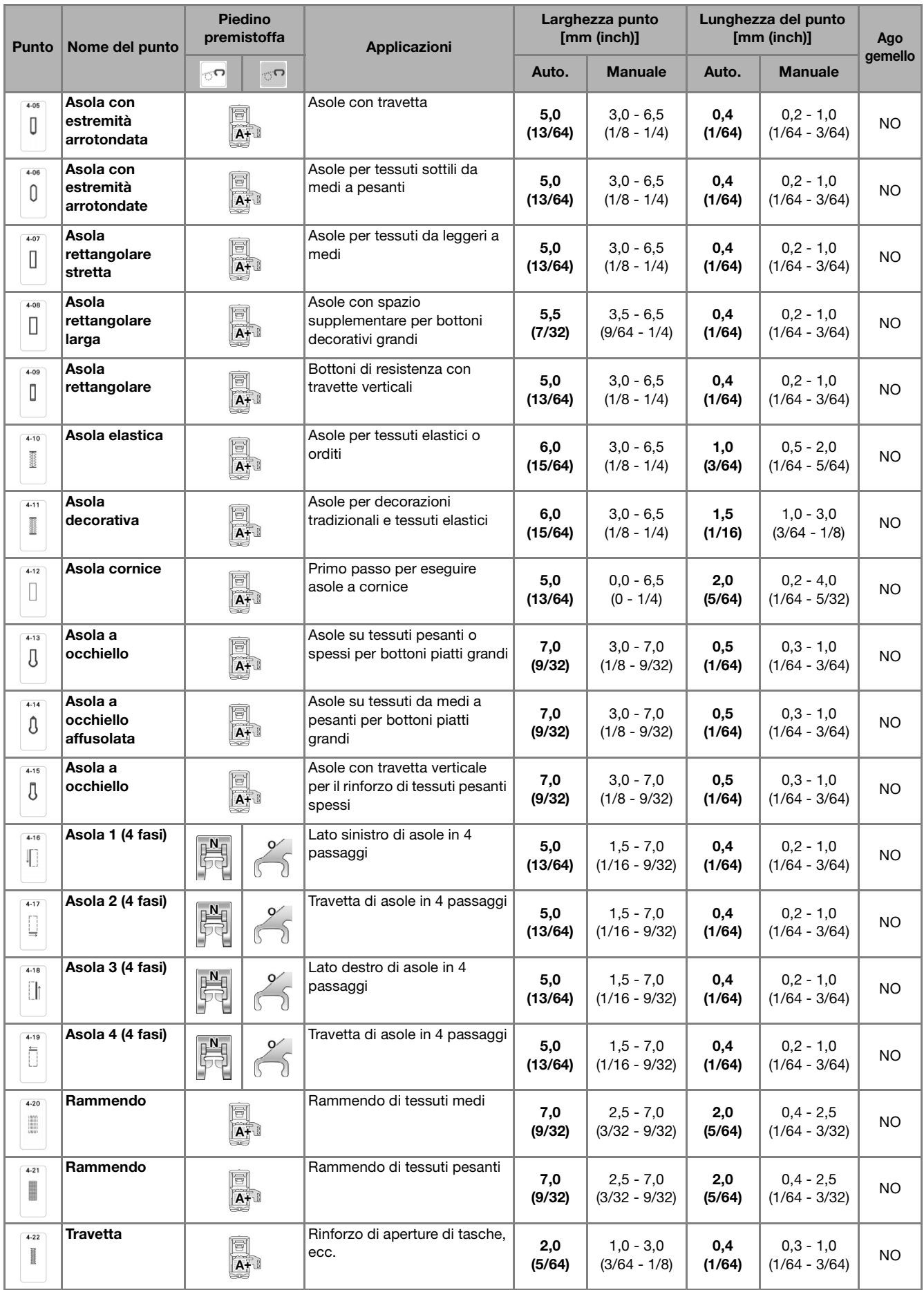

<機 Appendice #}  $203$ 

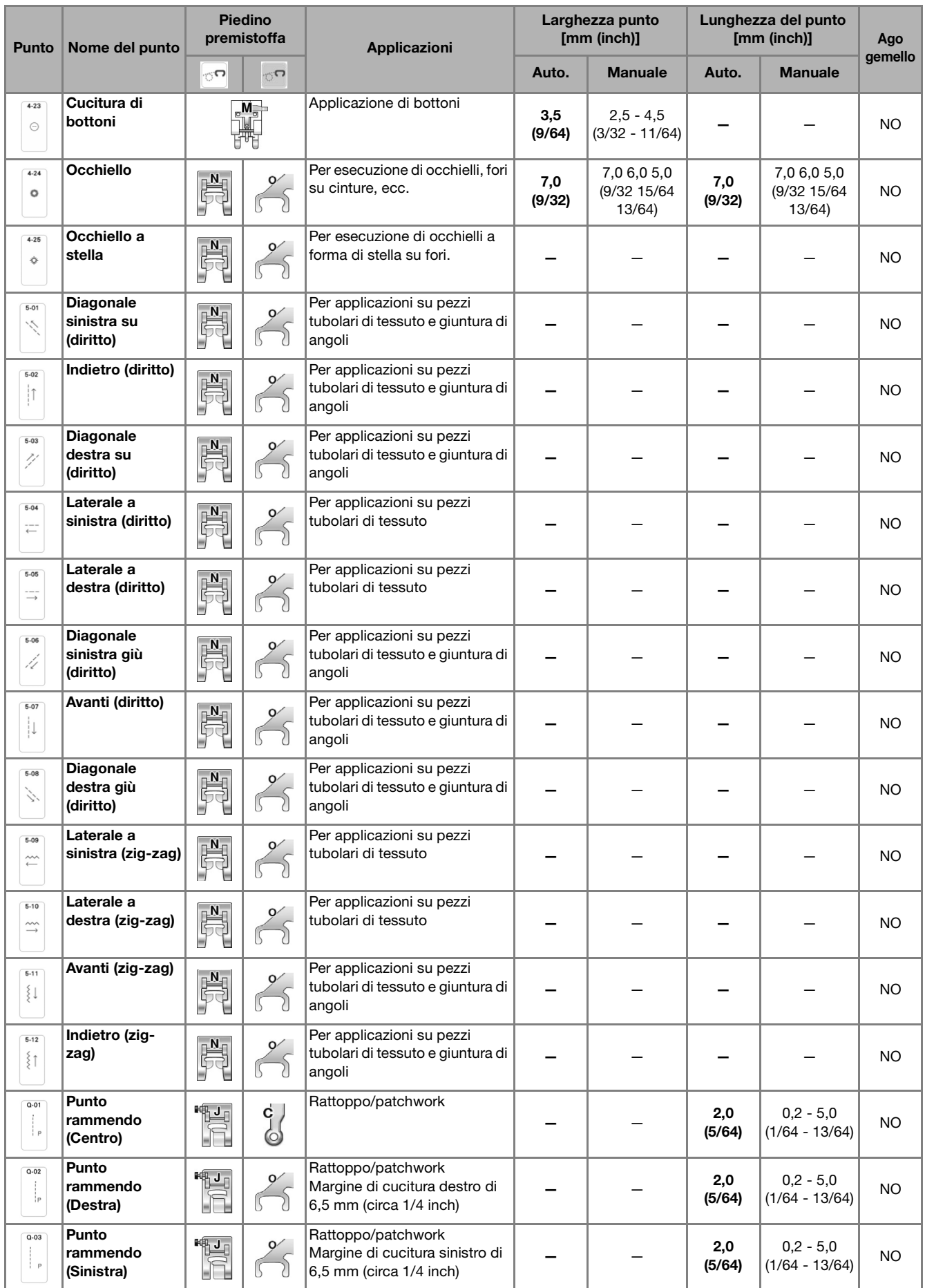

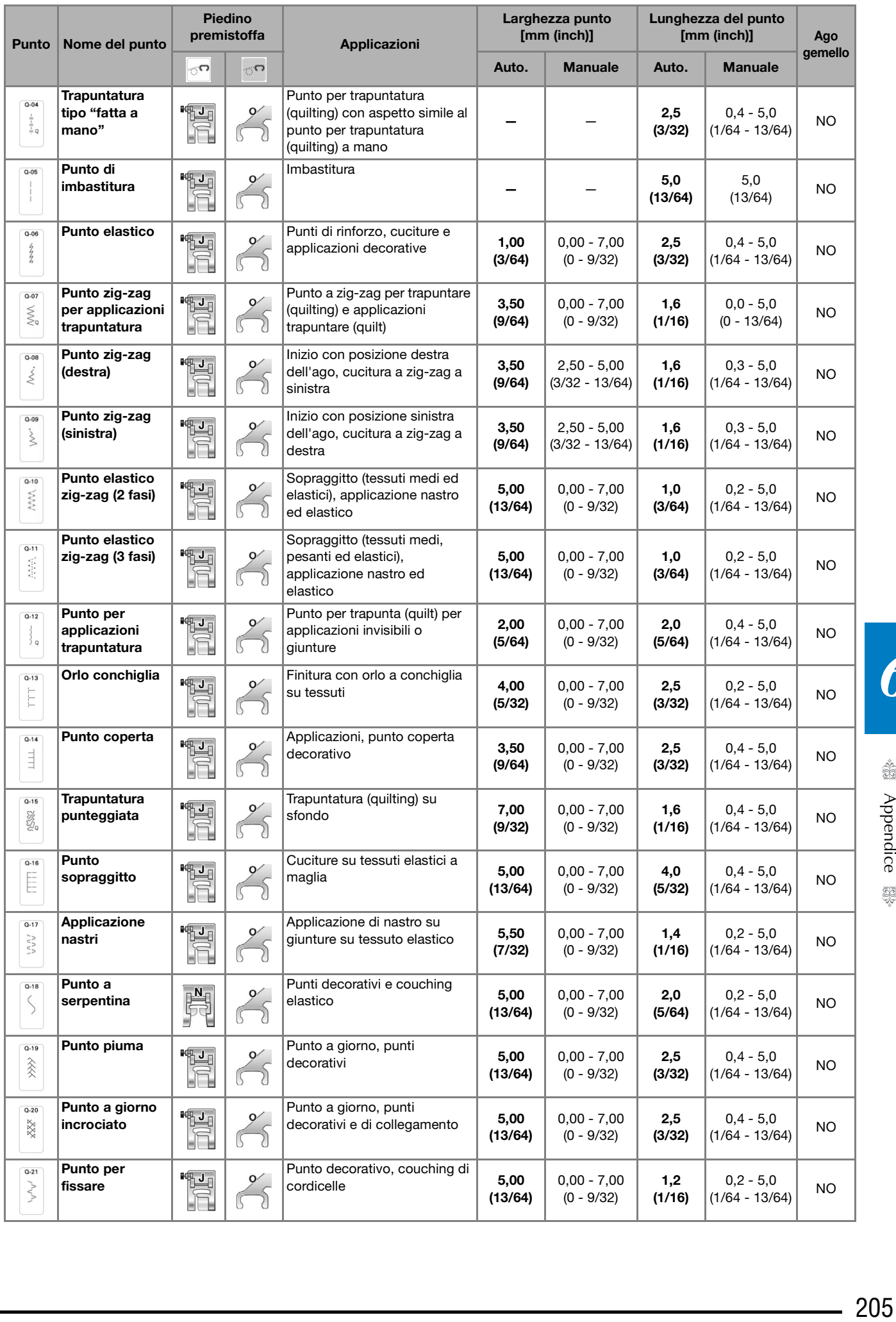

√ Appendice 聯

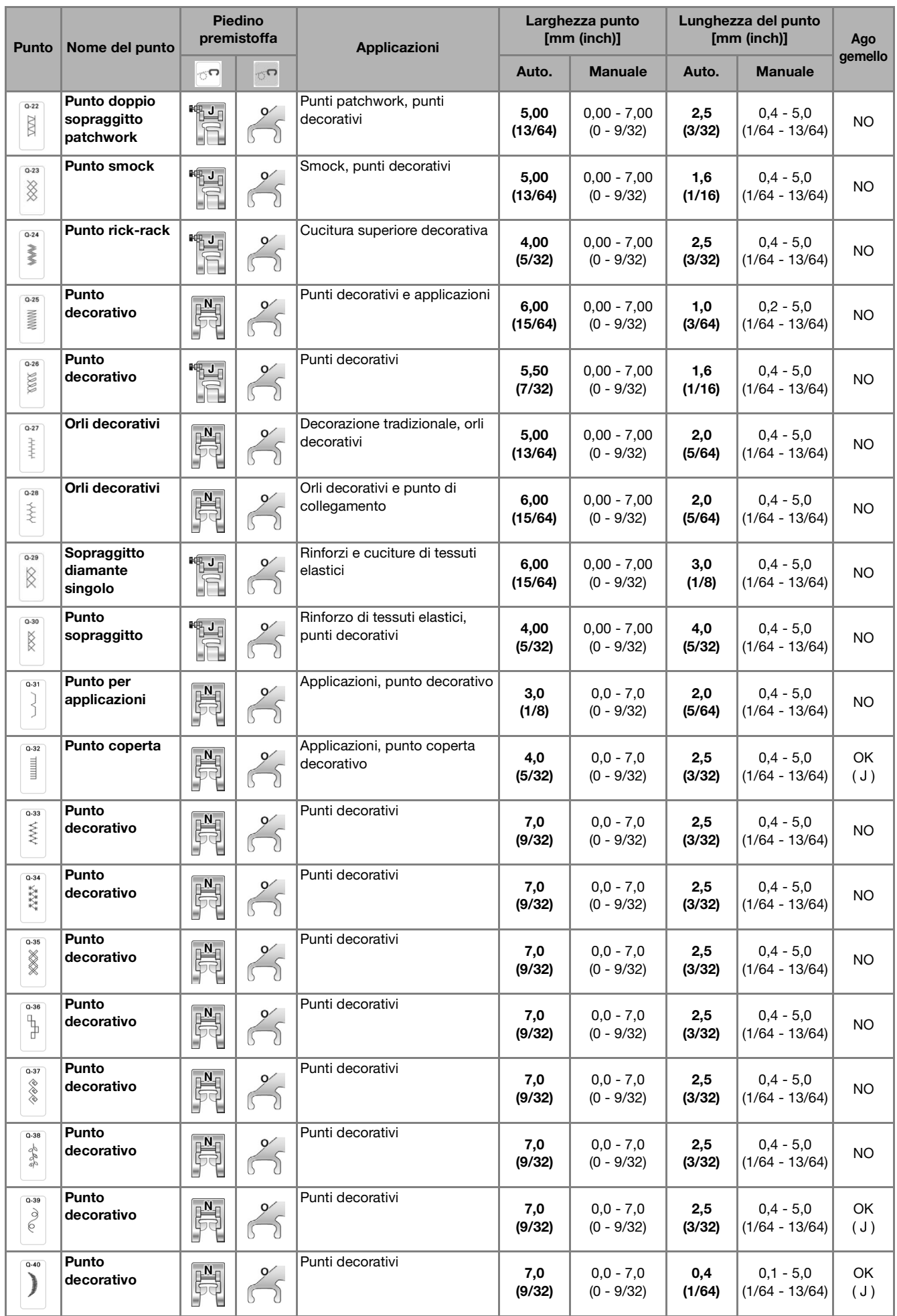

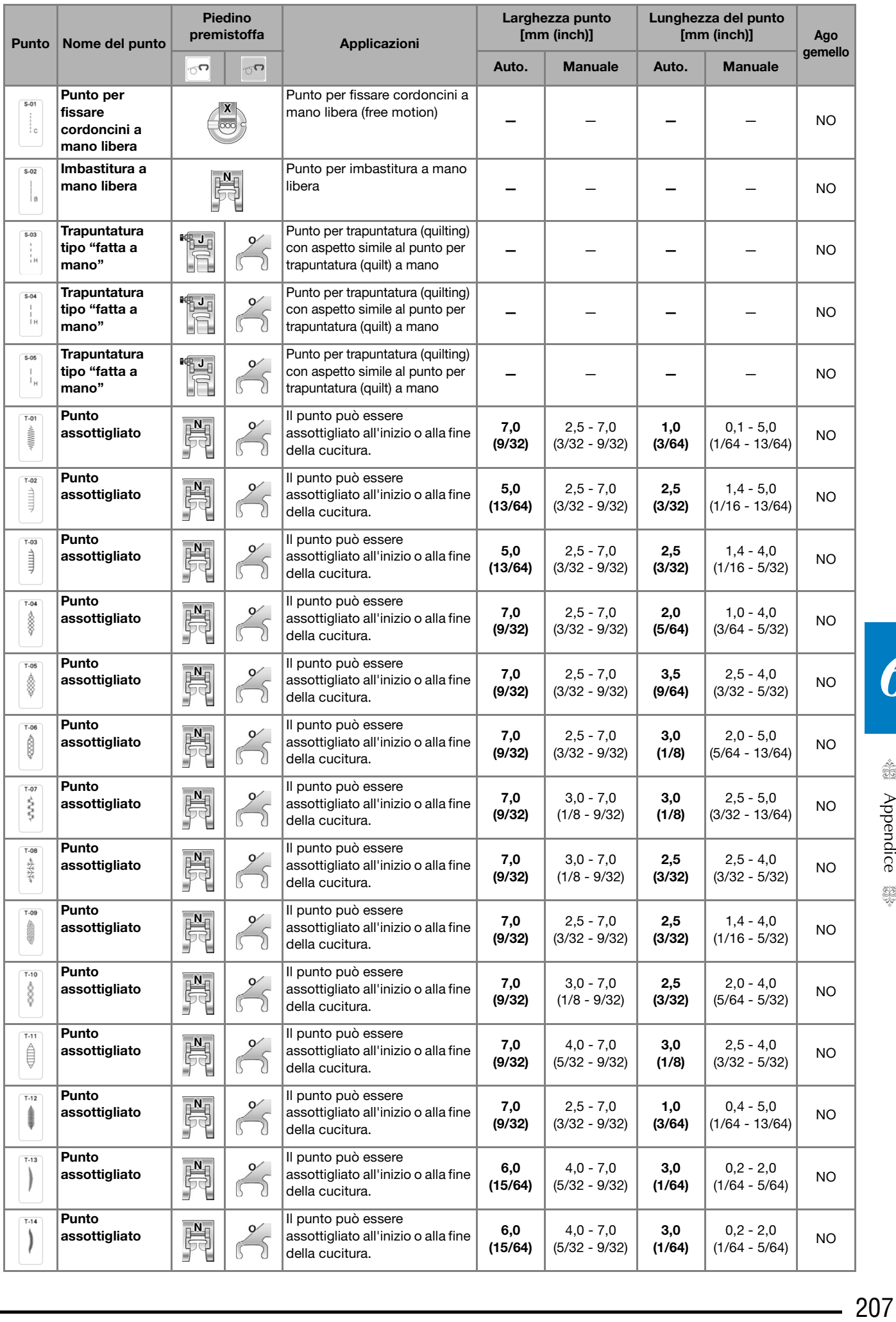

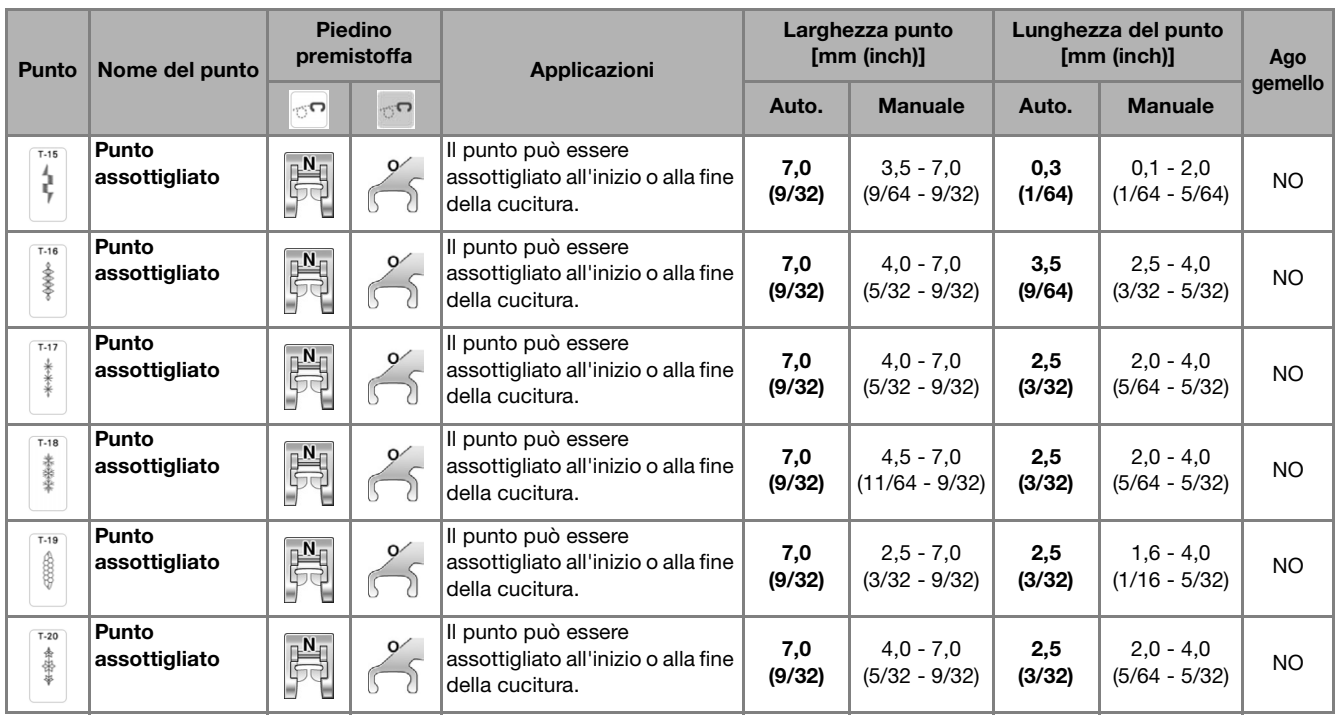

## **INDICE**

### $\mathbf{A}$

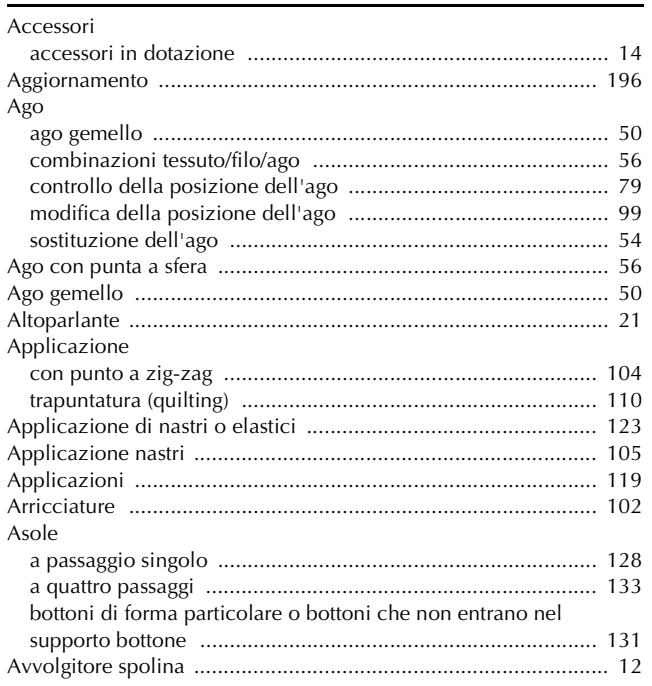

## $\overline{\mathbf{B}}$

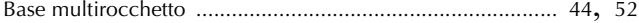

### $\overline{\mathbf{C}}$

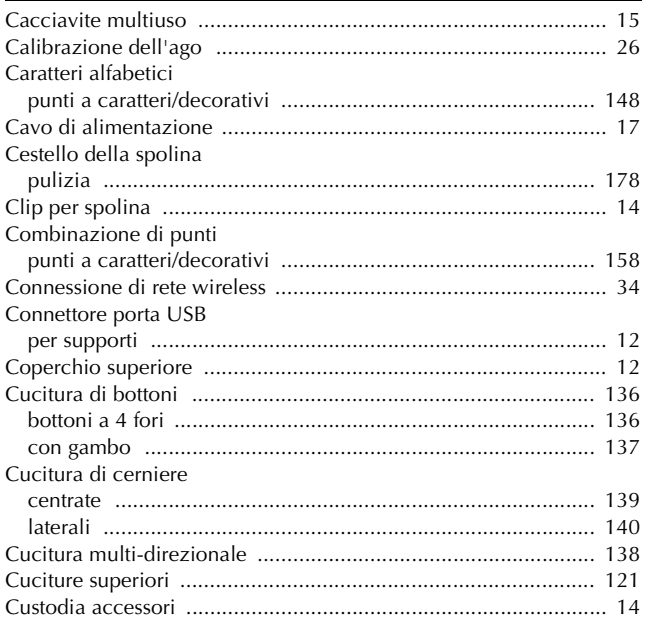

### $\mathbf{D}$

 $\mathsf F$ 

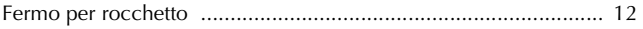

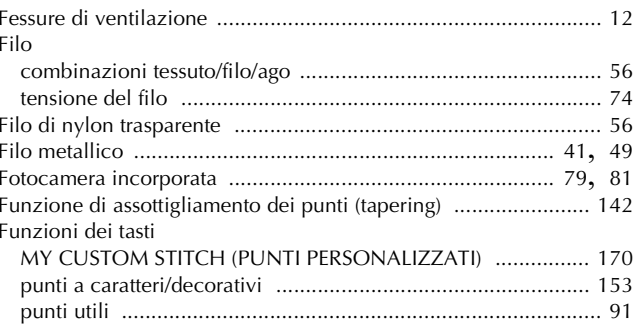

#### $\mathbf G$

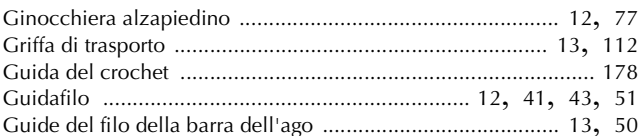

### $\mathbf I$

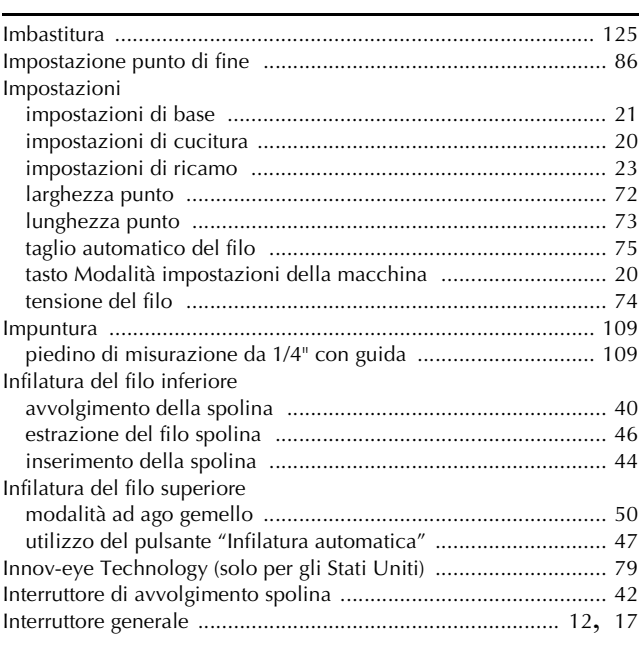

#### L

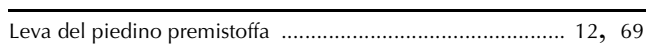

### $\mathbf{M}$

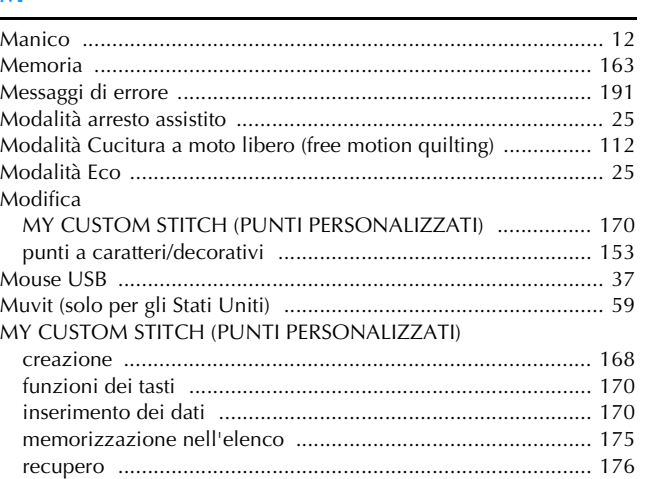

O

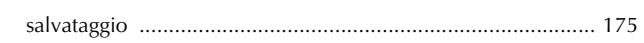

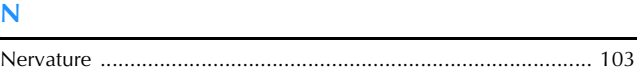

### $\overline{\mathbf{o}}$

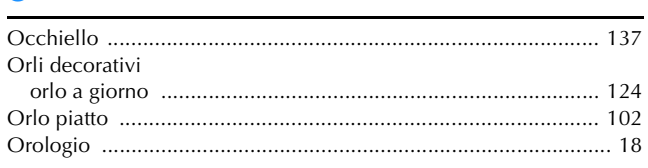

### $\mathbf P$

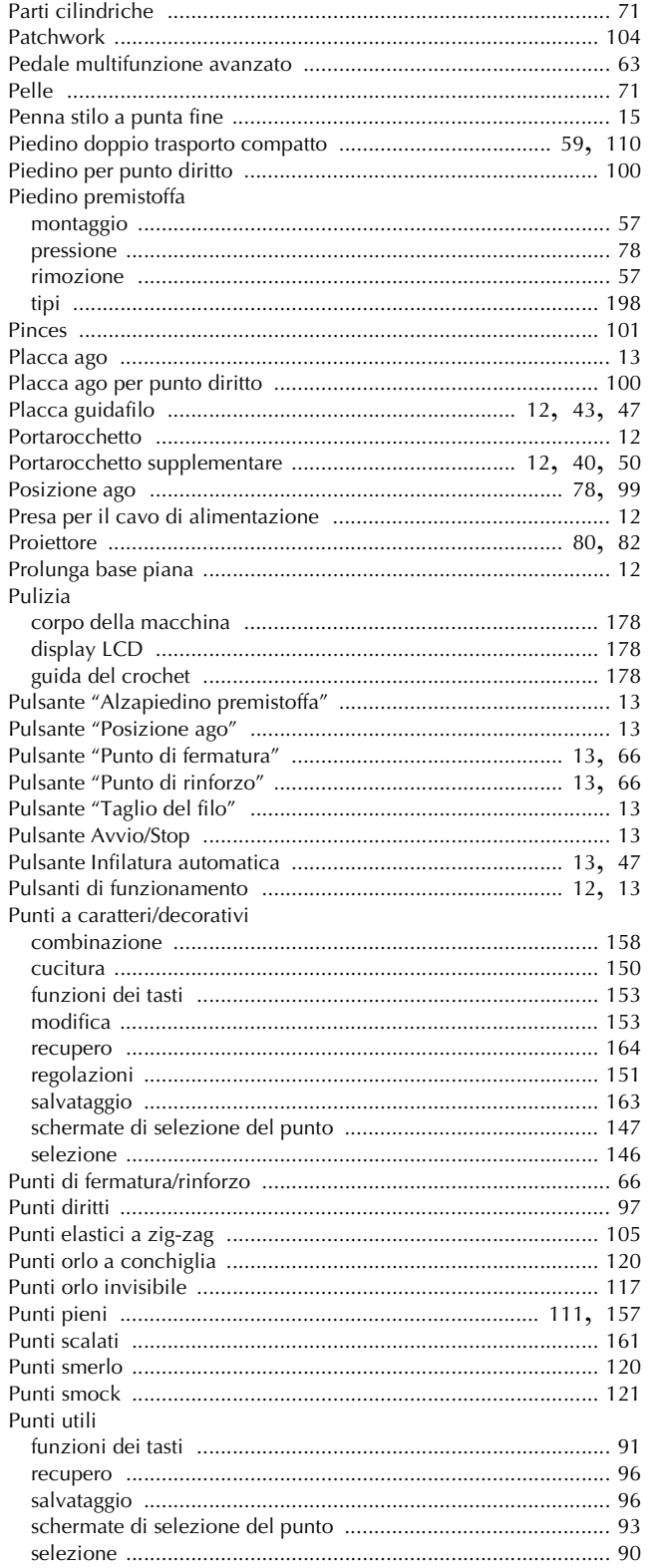

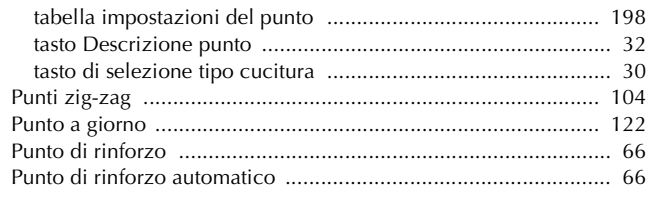

### $\mathbf R$

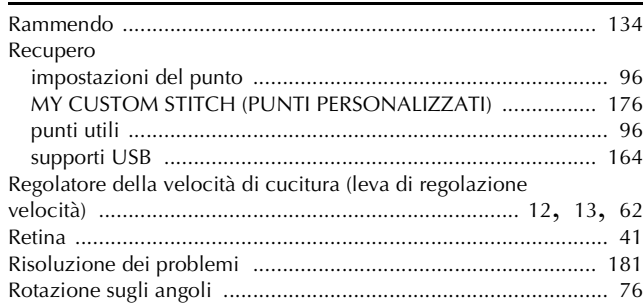

### $\mathbf S$

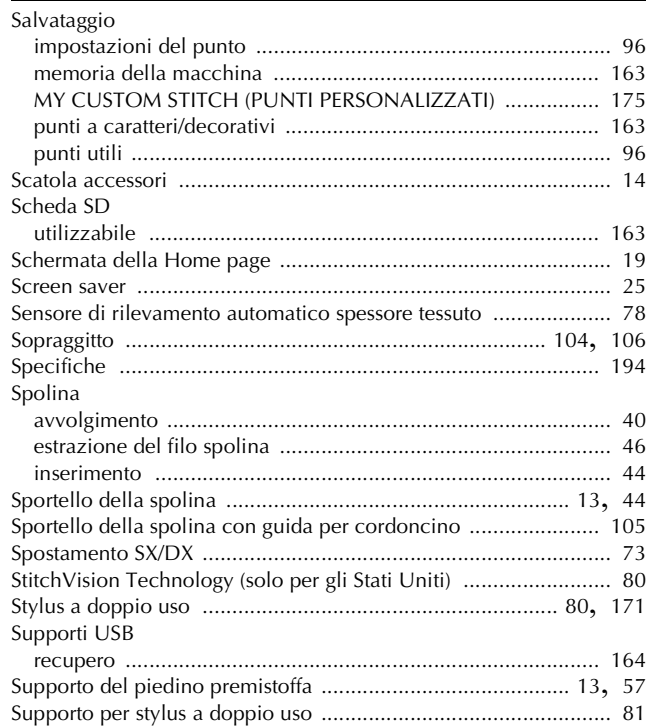

### $\mathbf T$

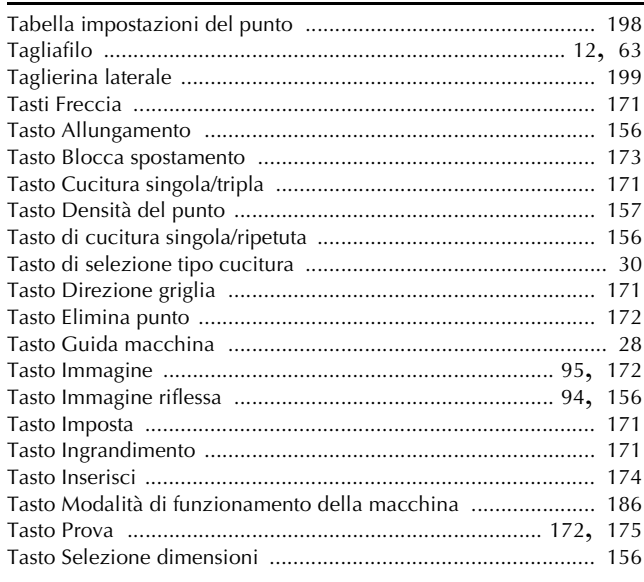

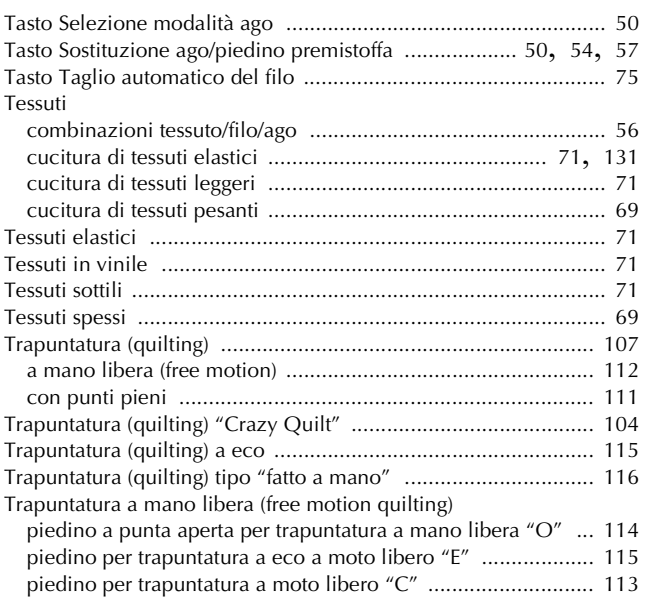

### **U**

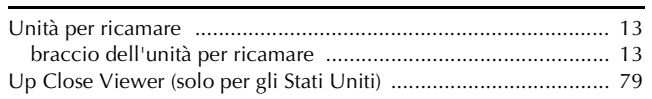

### **V**

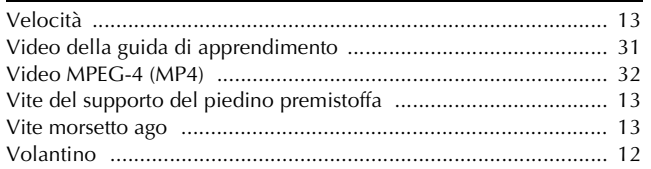

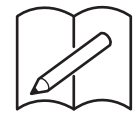

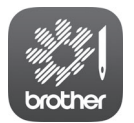

My Stitch Monitor è un'app per dispositivi mobili che monitora le condizioni di funzionamento della macchina.

Visitare Google Play™ o l'App Store per scaricarla.

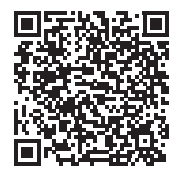

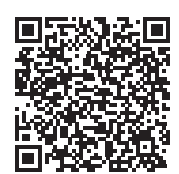

Google Play™ App Store

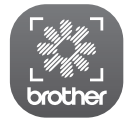

My Design Snap è un'app per dispositivi mobili che trasferisce un'immagine dal dispositivo smart alla macchina per creare un punto in Il mio Design Center. Visitare Google Play™ o l'App Store per scaricarla.

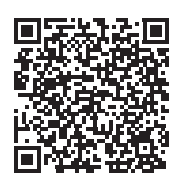

Google Play™ App Store

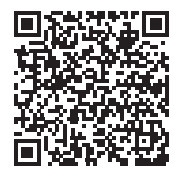

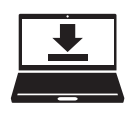

Design Database Transfer è un'applicazione Windows dedicata per il trasferimento wireless dei ricami da un computer alla macchina. Questa applicazione può essere utilizzata anche per visualizzare e gestire i ricami. L'applicazione è disponibile per il download sul nostro sito Web https://s.brother/cadka/.

Italian 882-W33

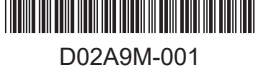

Sono disponibili vari accessori opzionali da acquistare separatamente. Visitare il nostro sito Web **https://s.brother/codka/**.

Visitare il sito **https://s.brother/cpdab/** per ottenere supporto sui prodotti e per le domande frequenti (FAQ).

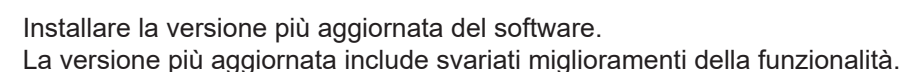

Brother SupportCenter è un'app mobile che fornisce le informazioni di supporto per il prodotto Brother.

Visitare Google Play™ o App Store per scaricarla.

Questa macchina è approvata per l'uso solo nel paese di acquisto. Le società Brother locali o I relativi rivenditori forniranno assistenza solo per le macchine acquistate nel paese di appartenenza.

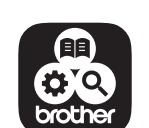

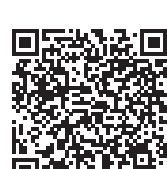

Google Play™ App Store

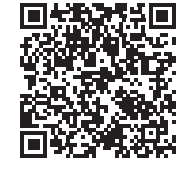

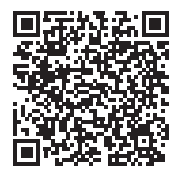
# brother

# **Manuale di istruzioni Ricamo**

### Macchina per cucire e ricamare

Product Code (Codice prodotto): 882-W33

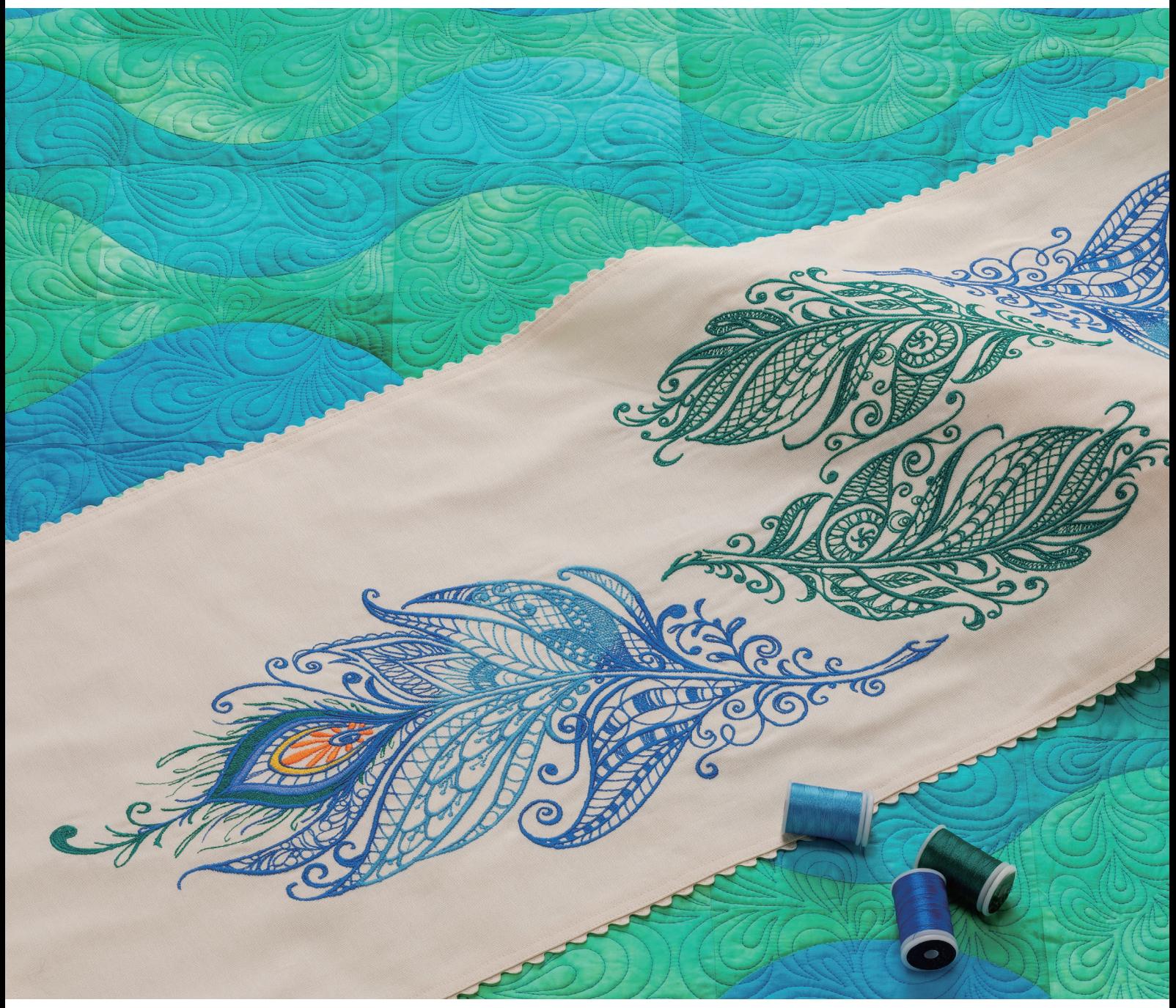

Leggere questo documento prima di utilizzare la macchina. Si consiglia di conservare questo documento a portata di mano per un eventuale riferimento futuro.

### **COME UTILIZZARE IL PRESENTE MANUALE**

I Manuali di istruzioni di questa macchina consistono nel Manuale di istruzioni (cucitura) e nel Manuale di istruzioni (ricamo). Fare riferimento al Manuale di istruzioni appropriato a seconda delle necessità. Per le informazioni di base su, ad esempio, gli accessori in dotazione o la schermata delle impostazioni, fare riferimento al Capitolo 1 del Manuale di istruzioni (cucitura).

Nelle schermate visualizzate nelle istruzioni passo-passo, le parti utilizzate per le operazioni vengono

contrassegnate con **.** Confrontare la schermata con le istruzioni con la schermata effettiva ed eseguire l'operazione.

Se, durante l'uso della macchina, si verificano situazioni delle quali non si comprende la ragione oppure si desiderano maggiori informazioni su una funzione, fare riferimento all'indice riportato sul retro del Manuale di istruzioni unitamente al sommario, in modo da individuare la sezione del manuale desiderata.

## **SOMMARIO**

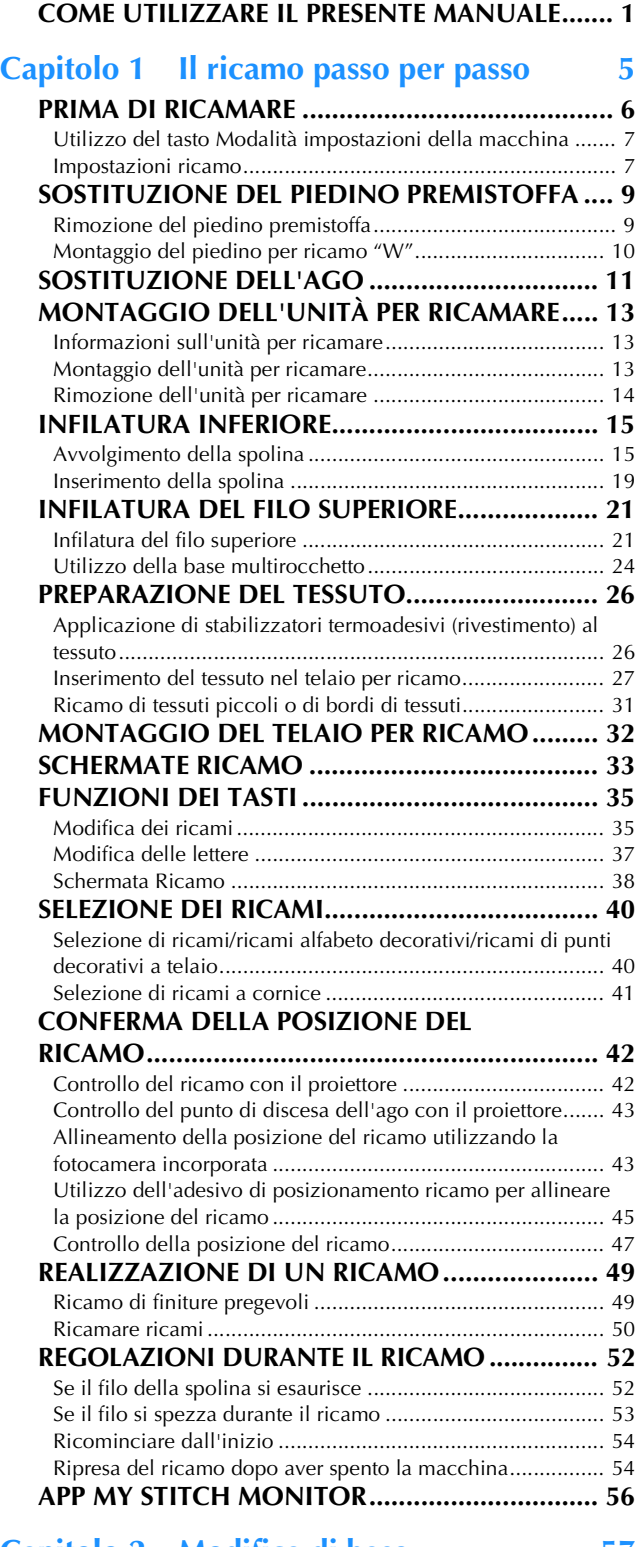

#### **Capitolo 2 Modifica di base 57**

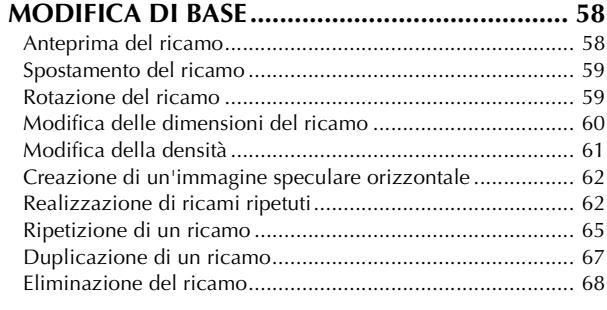

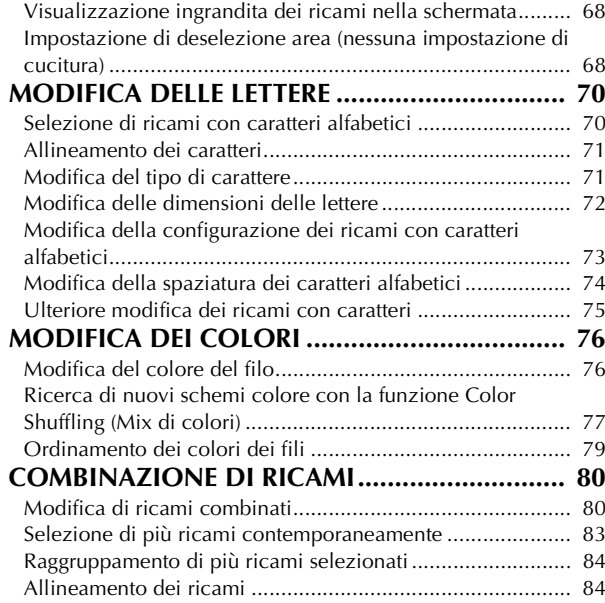

### **Capitolo 3 Modifica avanzata 85**

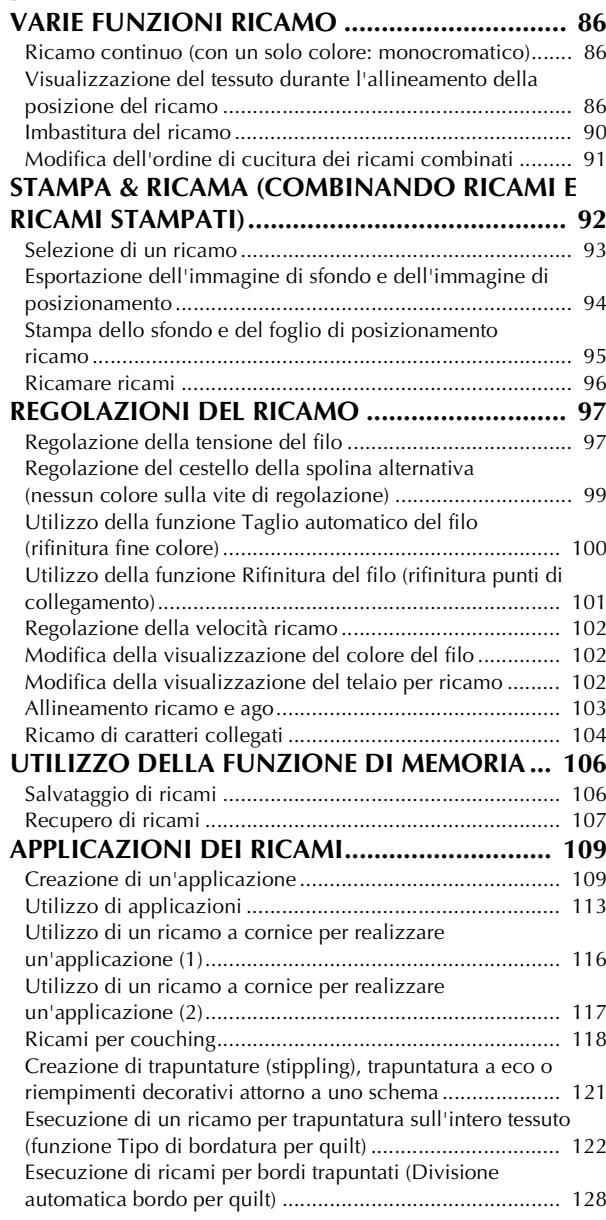

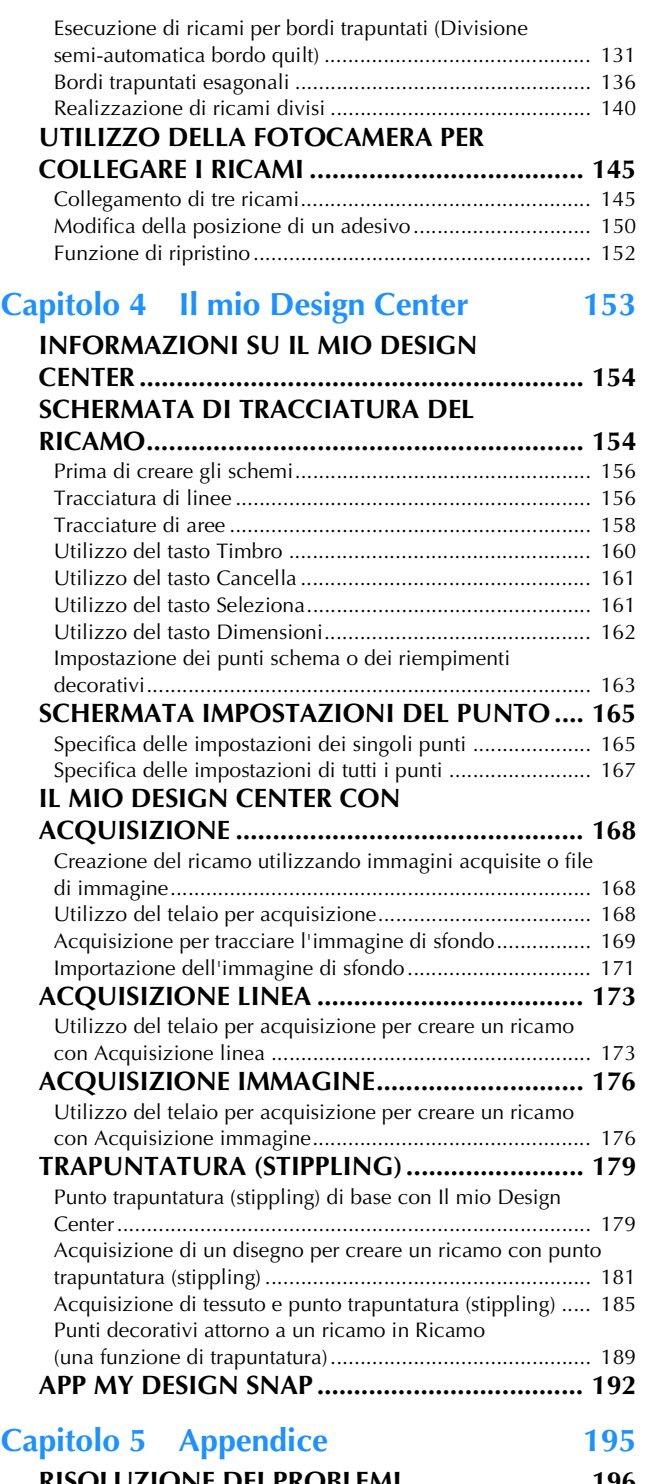

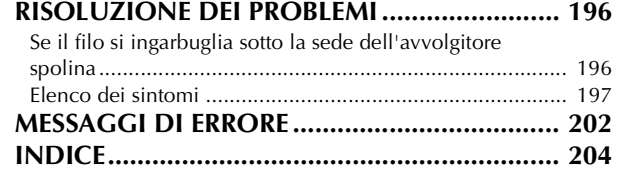

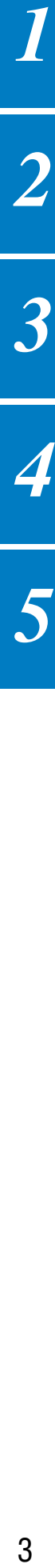

 $\overline{\mathbf{1}}$ 

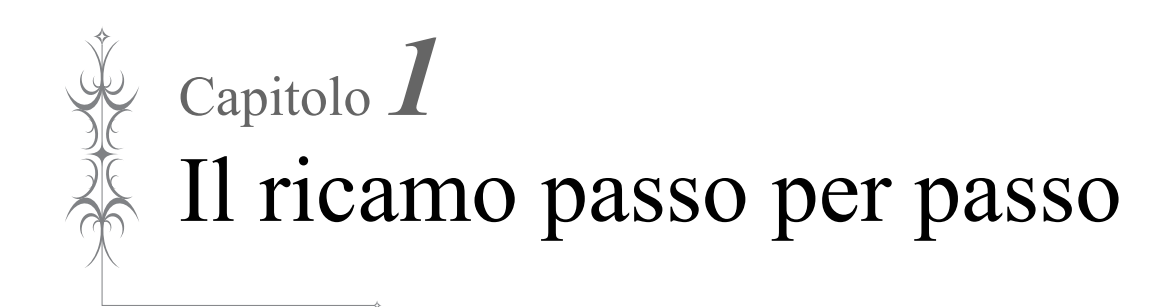

## **PRIMA DI RICAMARE**

Per preparare la macchina per il ricamo, attenersi ai passaggi che seguono.

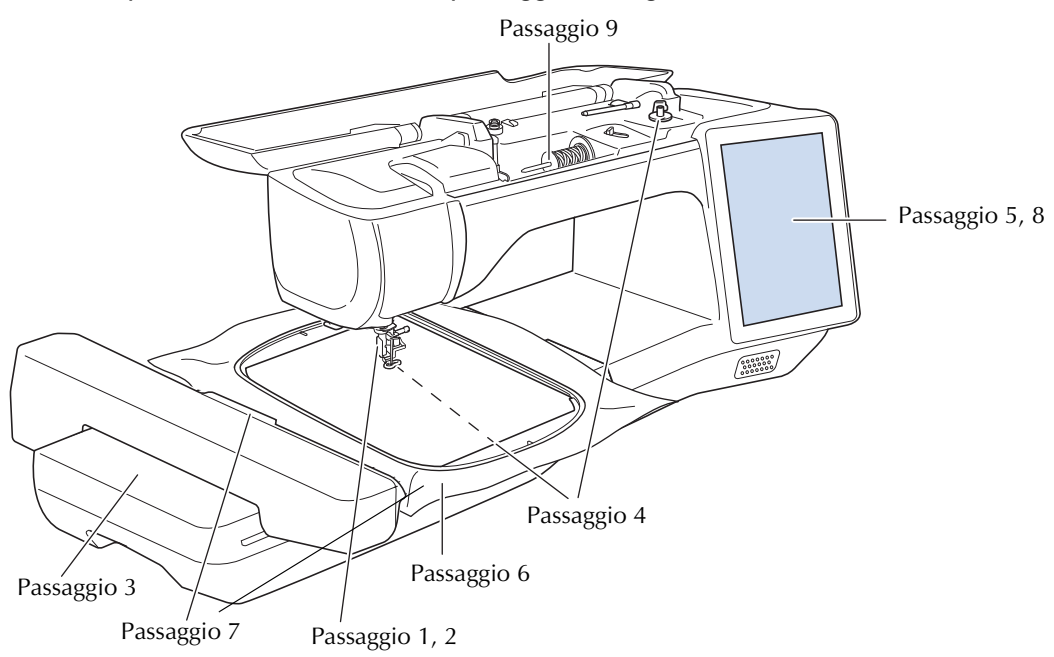

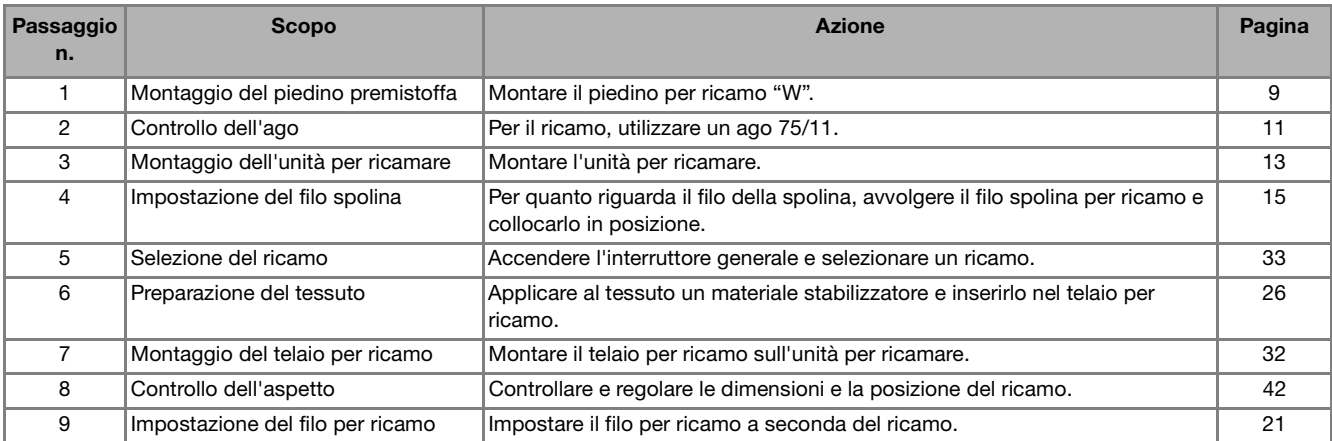

### **Utilizzo del tasto Modalità impostazioni della macchina**

Toccare  $\equiv$  per modificare le impostazioni predefinite della macchina (posizione di arresto ago, velocità ricamo, schermata di apertura, ecc.). Per visualizzare le diverse schermate di impostazione, toccare per "Impostazioni di cucitura",  $\Box$  per "Impostazioni di base",  $\Box$  per "Impostazioni ricamo" o per "Impostazioni LAN wireless". Per i dettagli sulle impostazioni per cucire punti utili, sulle impostazioni di base e sulle impostazioni wireless, fare riferimento al Manuale di istruzioni (cucitura).

■ **Pagina 9**

#### **Promemoria**

• Toccare  $\langle \cdot | \circ | \cdot \rangle$  per visualizzare la pagina precedente o successiva.

#### **Impostazioni ricamo**

#### ■ **Pagina 8**

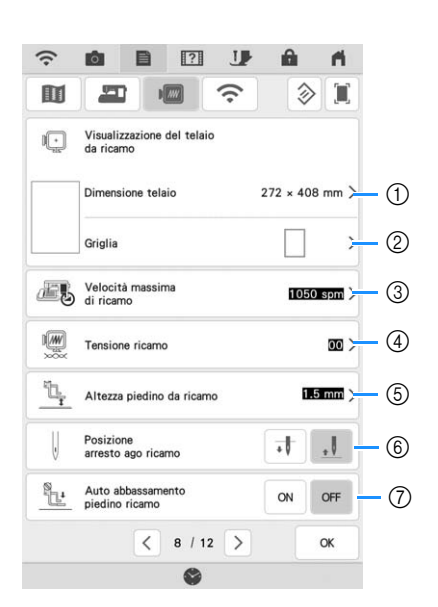

- a Selezionare il telaio per ricamo da utilizzare. (pagina 102)
- b Modificare l'indicatore del punto centrale o le linee della griglia. (pagina 102)
- c Regolare l'impostazione della velocità massima ricamo. (pagina 102)
- d Regolare la tensione del filo superiore per il ricamo. (pagina 98)
- e Selezionare l'altezza del piedino per ricamo durante il ricamo.
- $(6)$  Selezionare la posizione di arresto dell'ago per ricamare.
- g Se impostato su [ON], premendo il pulsante "Avvio/Stop" quando il piedino premistoffa è sollevato, il piedino premistoffa si abbassa automaticamente prima di iniziare a ricamare.

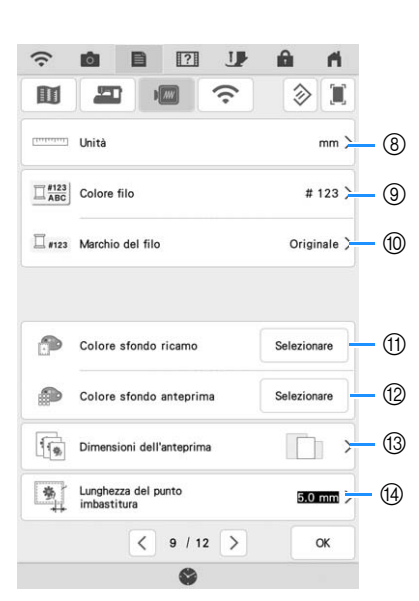

- h Modificare le unità di visualizzazione (mm/inch).
- i Modificare la visualizzazione del colore del filo nella schermata [Ricamo]: numero del filo o nome del colore. (pagina 102)
- $(0)$  Selezionare la marca del filo della visualizzazione del colore del filo. L'impostazione della marca del filo viene riportata alla successiva importazione di un ricamo. (pagina 102)
- k Modificare il colore dello sfondo dell'area di visualizzazione del ricamo.
- (12) Modificare il colore dello sfondo dell'area dell'anteprima.
- (3) Toccare per specificare le dimensioni delle anteprime dei ricami.
- n Regolare la distanza tra il ricamo e i punti di imbastitura. (pagina 90)

*1*

### ■ Pagina 10

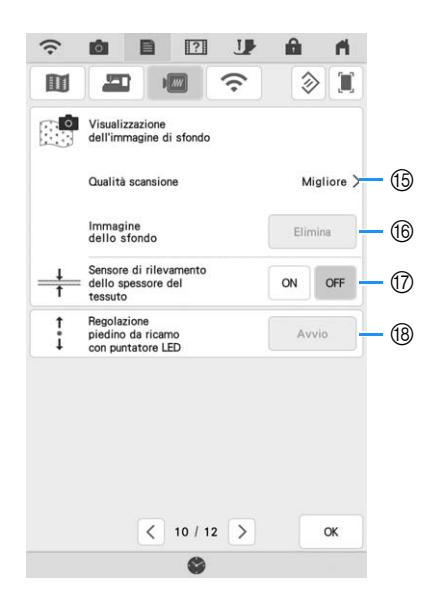

- o Selezionare la qualità di visualizzazione del tessuto sullo schermo. (pagina 88)
- p Cancellare l'immagine acquisita. (pagina 88)
- q Se impostato su [ON], la fotocamera incorporata regola la visualizzazione dell'immagine dello sfondo in base allo spessore del tessuto. (pagina 89)
- <sup>(8)</sup> Regolare la posizione e la luminosità del piedino per ricamo "W+" con puntatore LED (venduto separatamente). (Queste impostazioni non sono disponibili a meno che sulla macchina sia installato il piedino per ricamo "W+" con puntatore LED.)

## **SOSTITUZIONE DEL PIEDINO PREMISTOFFA**

## **ATTENZIONE**

**Foccare sempre 1** sullo schermo per **bloccare tutti i tasti e i pulsanti prima di sostituire il piedino premistoffa. Se non si** 

tocca **U** e si preme il pulsante "Avvio/Stop" **o un altro pulsante, la macchina si avvierà con rischi di lesioni personali.**

## **IMPORTANTE**

**• Utilizzare piedini premistoffa realizzati per questa macchina.**

### **Rimozione del piedino premistoffa**

<sup>a</sup> **Premere il pulsante "Posizione ago" per sollevare l'ago.**

## $\bigcap$  and  $\textcircled{1}$

#### <sup>b</sup> **Toccare per bloccare tutti i tasti e i pulsanti.**

Se sul display LCD viene visualizzato il messaggio [Confermare l'abbassamento automatico del piedino premistoffa?] toccare  $\left|\right|$ <sup>ok</sup> per continuare.

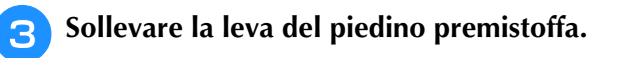

<sup>d</sup> **Premere il pulsante nero del supporto del piedino premistoffa e rimuovere il piedino.**

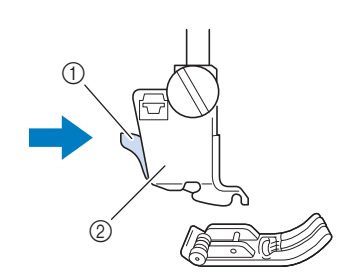

- a Pulsante nero
- 2 Supporto del piedino premistoffa

#### <sup>e</sup> **Allentare la vite del supporto del piedino premistoffa per rimuovere il supporto.**

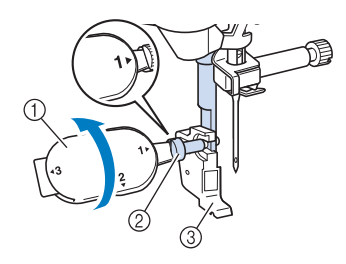

- a Cacciavite multiuso
- b Vite del supporto del piedino premistoffa
- c Supporto del piedino premistoffa

*1*

### **Montaggio del piedino per ricamo "W"**

## **ATTENZIONE • Quando si monta un piedino per ricamo,**

- toccare sempre **J** sullo schermo. Se si **preme accidentalmente il pulsante "Avvio/ Stop", possono verificarsi lesioni personali.**
- **Utilizzare il piedino per ricamo "W" quando si eseguono ricami. Utilizzando un altro piedino per ricamo, l'ago potrebbe toccare il piedino per ricamo e rompersi, rischiando di causare lesioni.**
- <sup>a</sup> **Rimuovere il piedino premistoffa e il relativo supporto. Per i dettagli, fare riferimento a "Rimozione del piedino premistoffa" a pagina 9.**
- <sup>b</sup> **Posizionare il piedino per ricamo "W" sulla barra del piedino premistoffa allineando la fessura del piedino premistoffa alla vite grande.**

Vista laterale

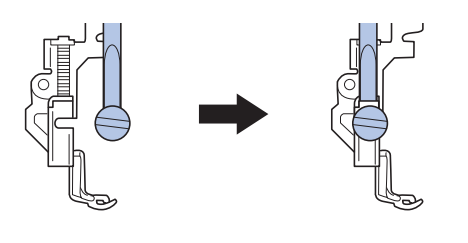

<sup>c</sup> **Tenere il piedino per ricamo in posizione con la mano destra, quindi utilizzare il cacciavite multiuso in dotazione per serrare la vite del supporto del piedino premistoffa.**

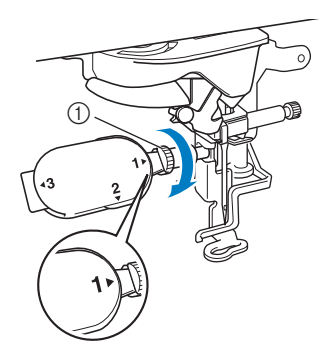

a Vite del supporto del piedino premistoffa

## **ATTENZIONE**

- **Utilizzare il cacciavite multiuso in dotazione per serrare bene la vite del supporto del piedino premistoffa. Se la vite è allentata, l'ago potrebbe colpire il piedino per ricamo e rompersi, rischiando di provocare lesioni personali.**
- **d Toccare l** *per sbloccare tutti i tasti e i* **pulsanti.**
	- $\rightarrow$  Tutti i tasti e i pulsanti di funzionamento sono sbloccati e la schermata precedente viene visualizzata.

## **SOSTITUZIONE DELL'AGO**

## **ATTENZIONE**

- **Foccare sempre 1** sullo schermo per **bloccare tutti i tasti e i pulsanti prima di**  sostituire l'ago. Se non si tocca **I** e si **preme inavvertitamente il pulsante "Avvio/ Stop" o un altro pulsante di funzionamento, la macchina si avvierà, rischiando di causare lesioni personali.**
- **• Utilizzare esclusivamente aghi per macchina per cucire per uso domestico. Gli altri tipi di ago potrebbero rompersi e provocare lesioni personali.**
- **Mai ricamare con un ago piegato. Si rischiano lesioni personali.**

Si consiglia di utilizzare un ago per macchina per cucire per uso domestico 75/11. Tuttavia, se la macchina non ricama bene quando si ricama su tessuti pesanti, provare un ago 90/14. Quando si eseguono ricami con punti corti, ad esempio lettere piccole, si consiglia di utilizzare un ago con punta a sfera per ricamo.

#### **Ö** Nota

• Per verificare l'ago correttamente, posizionare la parte piana dell'ago su una superficie piana. Osservare attentamente l'ago dalla parte superiore e sui lati. Gettare gli aghi che risultano piegati.

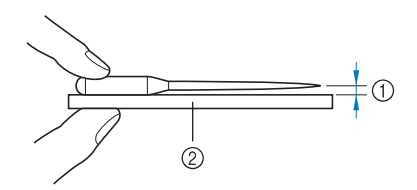

- a Spazio parallelo
- 2 Superficie piana (sportello della spolina, vetro, ecc.)
- Gli aghi della macchina sono materiali di consumo. Sostituire l'ago nei casi descritti di seguito.
	- Se si sentono rumori anomali quando l'ago penetra nel tessuto. (La punta dell'ago potrebbe essere rotta o smussata.)
	- Se i punti vengono saltati. (L'ago potrebbe essere piegato.)

<sup>a</sup> **Premere il pulsante "Posizione ago" per sollevare l'ago.**

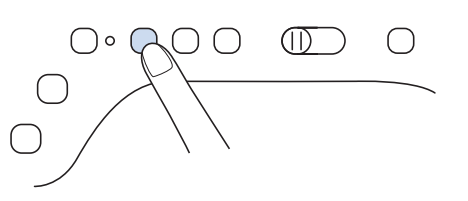

#### <sup>b</sup> **Toccare per bloccare tutti i tasti e i pulsanti.**

Se sul display LCD viene visualizzato il messaggio [Confermare l'abbassamento automatico del piedino premistoffa?] toccare  $\Box$  ok  $\Box$  per continuare.

#### \* Nota

• Prima di sostituire l'ago, coprire il foro nella placca ago con tessuto o carta per impedire che l'ago cada nella macchina.

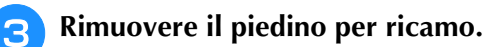

<sup>d</sup> **Utilizzare il cacciavite multiuso per ruotare la vite morsetto ago verso la parte anteriore della macchina e allentarla. Rimuovere l'ago.**

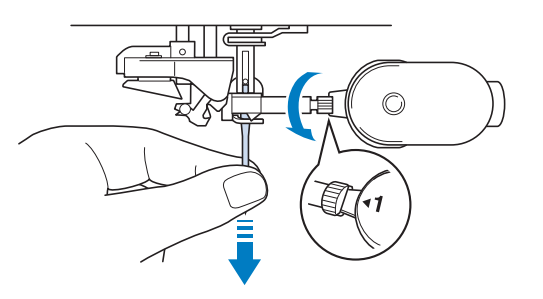

<sup>e</sup> **Con il lato piatto dell'ago rivolto verso la parte posteriore della macchina, inserire completamente il nuovo ago sulla parte superiore dell'arresto per ago (finestra di visione) del morsetto dell'ago. Utilizzare il cacciavite multiuso per serrare saldamente la vite morsetto ago.**

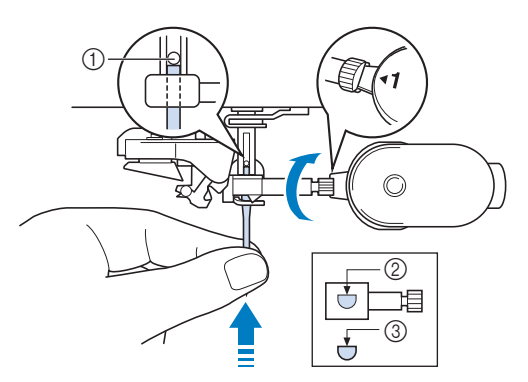

- a Arresto per ago
- b Foro per inserimento ago
- (3) Lato piatto dell'ago

*1*

## **ATTENZIONE • Assicurarsi di spingere l'ago fino a farlo**

**toccare l'arresto e serrare saldamente la vite morsetto ago con un cacciavite. Se l'ago non è completamente inserito o la vite morsetto ago è allentata, l'ago potrebbe rompersi e provocare lesioni personali.**

**6** Montare il piedino per ricamo.

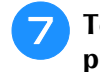

<sup>g</sup>**Toccare per sbloccare tutti i tasti e i pulsanti.**

## **MONTAGGIO DELL'UNITÀ PER RICAMARE**

### **Informazioni sull'unità per** *1* **ricamare**

## **ATTENZIONE**

**• Non spostare la macchina quando l'unità per ricamare è montata. L'unità per ricamare potrebbe cadere e provocare lesioni personali.** 

## **IMPORTANTE**

- **Tenere lontano dal braccio dell'unità per ricamare e dal telaio per ricamo le mani e qualunque altro oggetto estraneo quando la macchina sta ricamando. Si rischiano danni o malfunzionamenti.**
- **Accertarsi di spegnere la macchina prima di montare o rimuovere l'unità per ricamare. In caso contrario si può danneggiare la macchina.**
- **Non toccare il connettore interno dell'unità per ricamare. I piedini del connettore dell'unità per ricamare si potrebbero danneggiare.**
- **Non esercitare forza sul braccio dell'unità per ricamare e non afferrare l'unità dal braccio. In caso contrario si potrebbe danneggiare l'unità per ricamare.**
- **Non spingere sul braccio dell'unità per ricamare quando si monta l'unità per ricamare sulla macchina. Lo spostamento del braccio dell'unità per ricamare può danneggiare l'unità per ricamare.**
- **Verificare che il braccio dell'unità per ricamare abbia spazio sufficiente per muoversi. Se il telaio per ricamo tocca un oggetto, si rischia che il ricamo non venga eseguito correttamente o di danneggiare la macchina.**
- **Non toccare il braccio dell'unità per ricamare fino al completamento dell'inizializzazione.**

#### <sub>Ö</sub> Nota

- Per evitare di distorcere il ricamo, non toccare il telaio e il braccio dell'unità per ricamare quando la macchina sta ricamando.
- Conservare l'unità per ricamare in un luogo sicuro per evitare di danneggiarla.

#### **Promemoria**

• È possibile cucire punti utili/decorativi anche quando l'unità per ricamare è montata.

Toccare  $\bigcap$  e  $\left[\frac{1}{2}\right]$ . La griffa di trasporto si solleva automaticamente per l'esecuzione di punti utili e decorativi.

### **Montaggio dell'unità per ricamare**

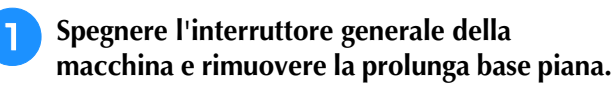

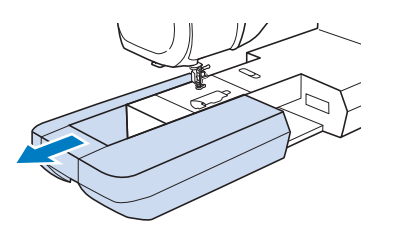

<sup>b</sup> **Inserire il connettore dell'unità per ricamare nella porta di connessione della macchina finché scatta in posizione.**

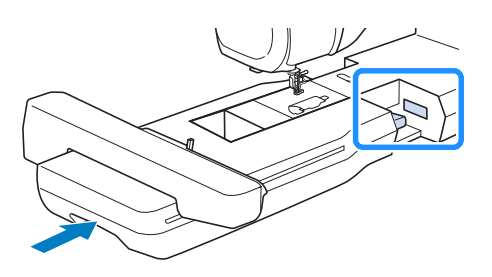

#### <sub>Ŭ</sub> Nota

• Assicurarsi che non vi sia spazio tra l'unità per ricamare e la macchina. Se è presente dello spazio, i ricami non saranno ricamati con la dovuta precisione.

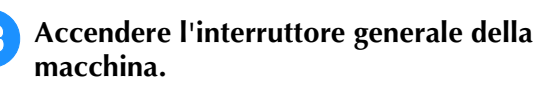

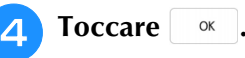

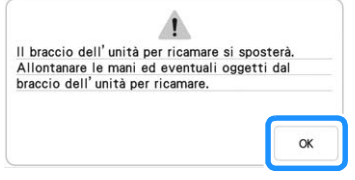

 $\rightarrow$  Il braccio dell'unità per ricamare si porterà nella posizione di inizializzazione.

### **Rimozione dell'unità per ricamare**

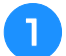

#### <sup>a</sup> **Rimuovere il telaio per ricamo.**

- \* Per i dettagli sulla rimozione del telaio per ricamo, fare riferimento a "Rimozione del telaio per ricamo" a pagina 32.
- **Toccare**  $\frac{1}{2}$  e successivamente  $\frac{1}{2}$ . → Il braccio dell'unità per ricamare si porterà nella posizione di rimozione.

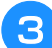

#### <sup>c</sup> **Spegnere l'interruttore generale.**

**4** Premere il pulsante di rilascio e rimuovere **l'unità per ricamare allontanandola dalla macchina.**

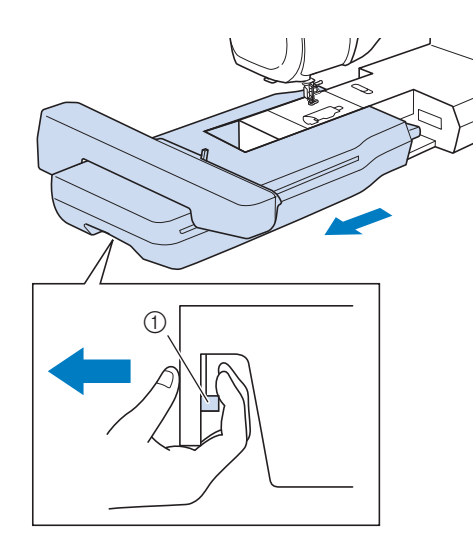

a Pulsante di rilascio

## **INFILATURA INFERIORE**

### **Avvolgimento della spolina** *1*

## **IMPORTANT**

**• Utilizzare le spoline di plastica in dotazione con la macchina o spoline dello stesso tipo: spoline di plastica di Classe 15 (tipo A) da 11,5 mm (circa 7/16 inch), disponibili presso il proprio rivenditore Brother.**

#### **Promemoria**

• Per la maggior parte delle applicazioni, la spolina deve essere avvolta con il filo spolina fornito in dotazione. Vedere pagina 99 per ulteriori dettagli sui fili spolina.

### ■ Utilizzo del portarocchetto **supplementare**

Con questa macchina è possibile avvolgere la spolina durante il ricamo. Mentre si usa il portarocchetto principale per ricamare, è possibile avvolgere la spolina con il portarocchetto supplementare.

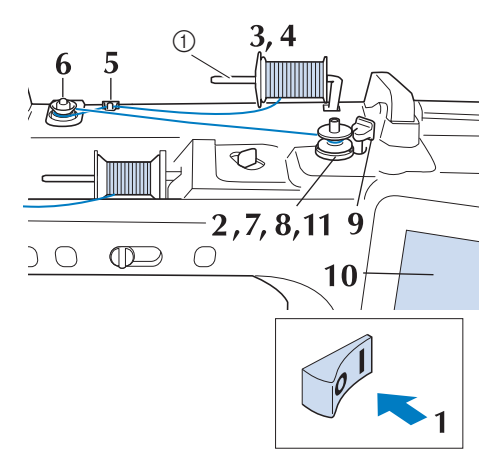

a Portarocchetto supplementare

- <sup>a</sup> **Accendere l'interruttore generale della macchina e aprire il coperchio superiore.**
- <sup>b</sup> **Allineare la scanalatura nella spolina alla molla sull'albero avvolgitore spolina e quindi posizionare la spolina sull'albero.**

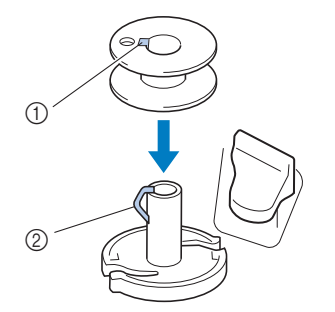

- (1) Scanalatura della spolina
- 2 Molla sull'albero

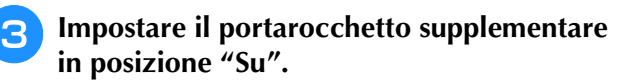

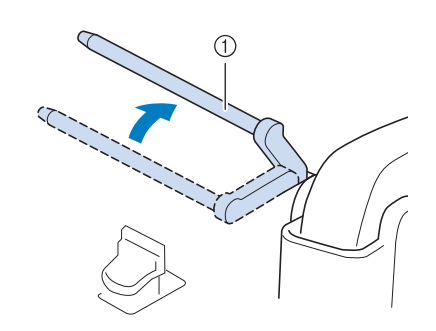

a Portarocchetto supplementare

<sup>d</sup> **Collocare il rocchetto di filo sul portarocchetto supplementare, in modo che il filo si svolga dalla parte anteriore. Quindi, inserire completamente il fermo per rocchetto sul portarocchetto in modo da fissare il rocchetto di filo.** 

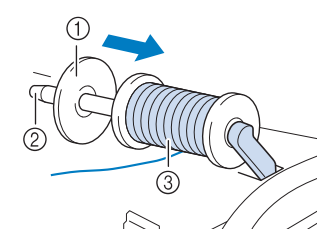

- a Fermo per rocchetto
- 2 Portarocchetto
- 3) Rocchetto di filo

## **IMPORTANTE**

- **Se non si installa correttamente il fermo per rocchetto, si rischia che il filo si ingarbugli attorno al portarocchetto e che la macchina si danneggi.**
- **Sono disponibili tre dimensioni di fermo per rocchetto, consentendo così di scegliere il fermo che meglio si adatta al rocchetto in uso. Se il fermo è troppo piccolo per il rocchetto in uso, si rischia che il filo si incastri nella fessura del rocchetto o di danneggiare la macchina. Quando si utilizza il rocchetto di filo miniextra large, utilizzare l'inserto per rocchetto di filo (rocchetto di filo mini-extra large). Per i dettagli sull'inserto per rocchetto di filo (rocchetto di filo mini-extra large), fare riferimento a "Nota" a pagina 16.**

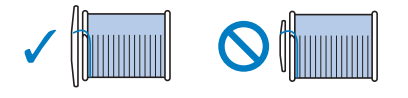

#### <sub>Ö</sub> Nota

• Quando si utilizza il rocchetto come illustrato di seguito, utilizzare l'inserto per rocchetto di filo (rocchetto di filo mini-extra large). Verificare che l'inserto per rocchetto di filo sia ben inserito. Dopo averlo installato, tirare fuori un po' di filo e verificare che il filo si svolga senza impigliarsi.

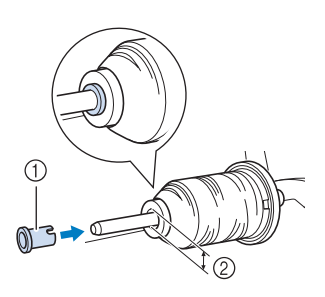

- (1) Inserto per rocchetto di filo (rocchetto di filo mini-extra large) 2 Diametro del foro
- 8,0 mm 10,5 mm (5/16 inch - 13/32 inch)
- **3** Rocchetto (filo con avvolgimento intrecciato)

<sup>e</sup> **Con la mano destra, tenere il filo vicino al rocchetto di filo. Con la mano sinistra, tenere l'estremità del filo e utilizzare entrambe le mani per far passare il filo attraverso l'apposita guidafilo.** 

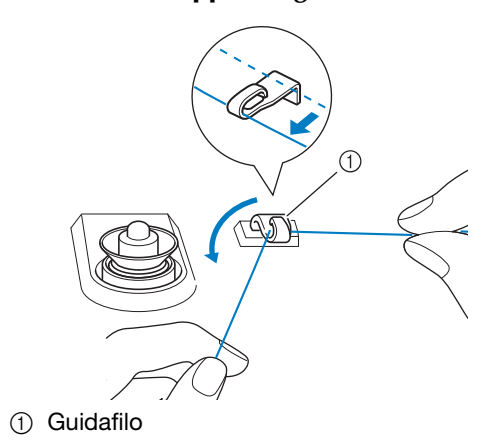

<sup>f</sup> **Far scorrere il filo attorno al disco di pretensionamento assicurandosi che il filo passi sotto il disco di pretensionamento.** 

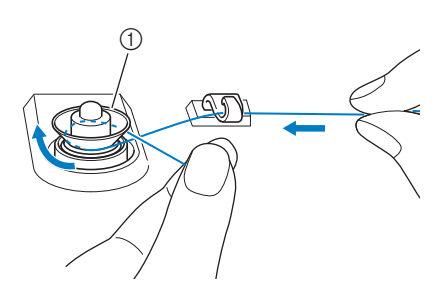

- a Disco di pretensionamento
- $\rightarrow$  Assicurarsi che il filo passi sotto il disco di pretensionamento.

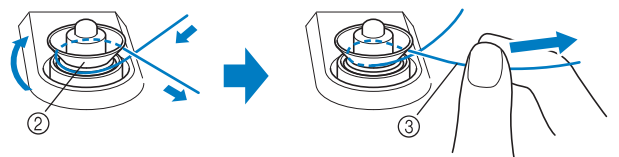

- (2) Disco di pretensionamento
- (3) Inserirlo completamente.
- $\rightarrow$  Assicurarsi che il filo sia inserito correttamente tra i dischi di pretensionamento.

<sup>g</sup>**Avvolgere il filo in senso orario attorno alla spolina per 5 o 6 volte.**

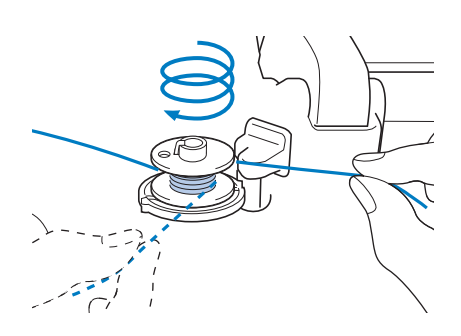

<sup>h</sup>**Passare l'estremità del filo attraverso la fessura di guida nell'alloggiamento dell'avvolgitore spolina, quindi tirare il filo verso destra per tagliare il filo con il tagliafilo.**

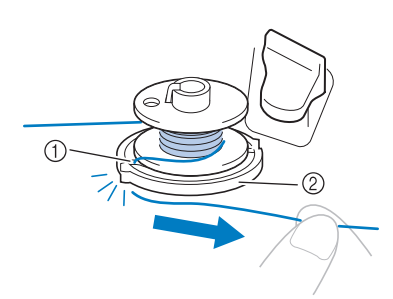

- a Fessura di guida (con tagliafilo incorporato)
- 2 Alloggiamento dell'avvolgitore spolina

## **ATTENZIONE**

- **Attenersi alla procedura descritta. Se si avvolge la spolina senza tagliare il filo con il tagliafilo, si rischia che la spolina non venga avvolta correttamente. Inoltre, il filo potrebbe ingarbugliarsi attorno alla spolina quando il filo spolina inizia a esaurirsi, rischiando che l'ago si rompa causando lesioni personali.**
- **Portare l'interruttore di avvolgimento spolina verso sinistra fino a farla scattare in posizione.**

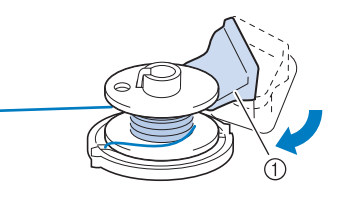

a Interruttore di avvolgimento spolina

#### **Promemoria**

• Utilizzare il regolatore dell'avvolgimento spolina per regolare la quantità del filo avvolto sulla spolina su uno dei cinque livelli.

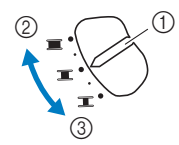

- a Regolatore dell'avvolgimento spolina
- b Di più
- 3 Di meno
- $\rightarrow$  Viene visualizzata la finestra di avvolgimento spolina.

**Toccare Avvio** .

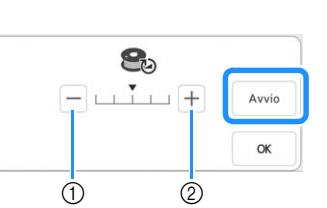

- a Toccare per diminuire la velocità di avvolgimento
- b Toccare per aumentare la velocità di avvolgimento
- $\rightarrow$  L'avvolgimento della spolina ha inizio. Avvio cambia in  $\vert$ <sup>stop</sup>  $\vert$  durante l'avvolgimento della spolina. La spolina smette di ruotare al termine dell'avvolgimento della spolina. L'interruttore di avvolgimento spolina ritorna automaticamente nella posizione originale.

#### **Promemoria**

• Durante l'avvolgimento della spolina rimanere vicino alla macchina per assicurarsi che il filo spolina si avvolga correttamente. Se il filo spolina non si avvolge correttamente, toccare

Stop .

- Toccare  $\frac{1}{x}$  per ridurre a icona la finestra di avvolgimento spolina. Durante l'avvolgimento della spolina è quindi possibile eseguire altre operazioni, ad esempio la selezione di un ricamo o la regolazione della tensione del filo.
- Toccare  $\bigotimes$  (nella parte superiore destra del display LCD) per visualizzare nuovamente la finestra di avvolgimento della spolina.

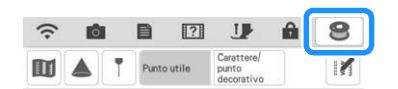

<sup>k</sup> **Terminato l'avvolgimento della spolina, tagliare il filo e rimuovere la spolina.**

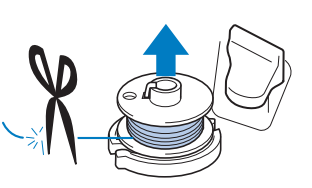

## **IMPORTANTE**

**• Quando si rimuove la spolina, non tirare agendo sull'alloggiamento dell'avvolgitore spolina. L'alloggiamento dell'avvolgitore spolina potrebbe allentarsi o staccarsi, provocando danni alla macchina.**

### ■ Se il filo si ingarbuglia sotto la sede **dell'avvolgitore spolina**

Fare riferimento a "Se il filo si ingarbuglia sotto la sede dell'avvolgitore spolina" a pagina 196.

### ■ Utilizzo del portarocchetto

È possibile usare il portarocchetto principale per avvolgere la spolina prima di ricamare. Questo portarocchetto non può essere utilizzato per avvolgere la spolina durante il ricamo.

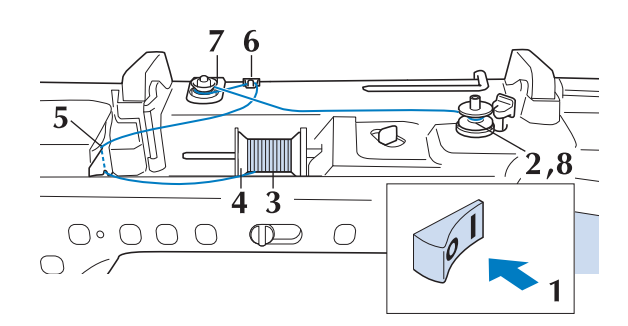

- <sup>a</sup> **Accendere l'interruttore generale della macchina e aprire il coperchio superiore.**
- <sup>b</sup> **Allineare la scanalatura nella spolina alla molla sull'albero avvolgitore spolina e quindi posizionare la spolina sull'albero.**

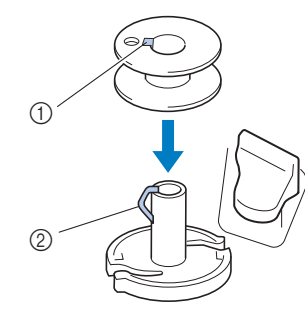

- 1) Scanalatura della spolina
- 2 Molla sull'albero
- <sup>c</sup> **Orientare il portarocchetto in modo che sia puntato verso l'alto. Porre il rocchetto di filo sul portarocchetto in modo che il filo si svolga dalla parte anteriore del rocchetto.**

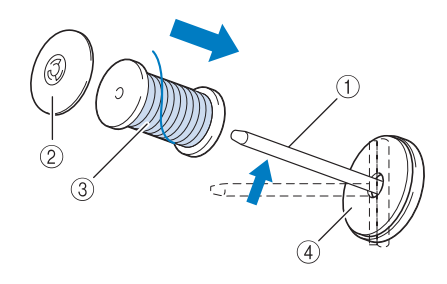

- (1) Portarocchetto
- 2) Fermo per rocchetto
- 3) Rocchetto di filo
- 4 Feltro rocchetto

<sup>d</sup> **Inserire completamente il fermo per rocchetto sul portarocchetto, quindi riportare il portarocchetto nella posizione originale.**

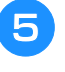

**F** Tenendo il filo con entrambe le mani, **tirarlo verso l'alto da sotto la placca guidafilo.**

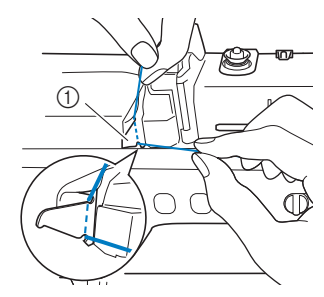

(1) Placca guidafilo

<sup>f</sup> **Far passare il filo attraverso la placca guidafilo.**

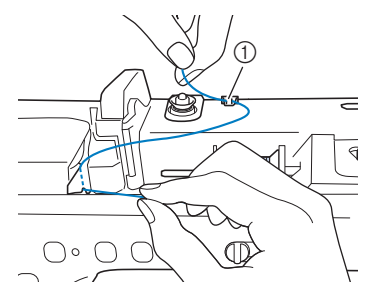

a Guidafilo

<sup>g</sup>**Far scorrere il filo attorno al disco di pretensionamento assicurandosi che il filo passi sotto il disco di pretensionamento.**

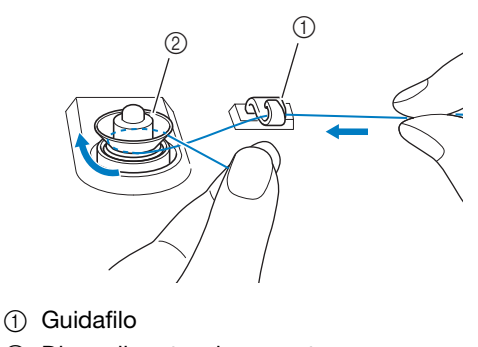

2 Disco di pretensionamento

<sup>h</sup>**Seguire i passaggi da** g **a** k **da pagina 16 a 17.**

#### ■ Utilizzo della base multirocchetto

Per avvolgere il filo sulla spolina mentre la base multirocchetto è installata, far passare il filo dal rocchetto attraverso il guidafilo sul guidafilo telescopico, quindi avvolgere la spolina secondo quanto indicato nei passaggi da **5** a **1** di "Utilizzo del portarocchetto supplementare"da pagina 16 a pagina 17.

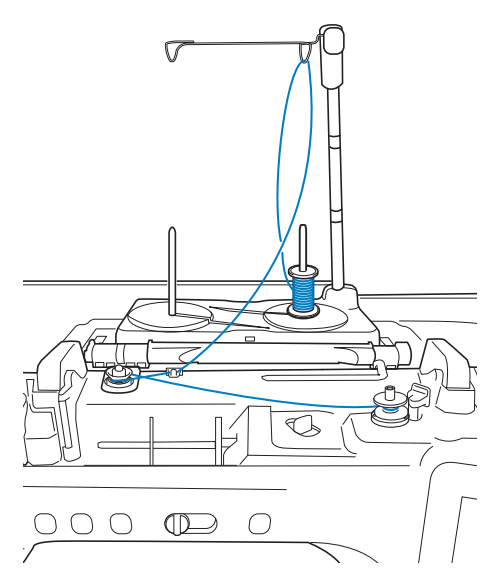

#### Promemoria

- Fare riferimento al Manuale di istruzioni (cucitura) per montare la base multirocchetto.
- Fare riferimento a pagina 24 per informazioni sull'infilatura della macchina utilizzando la base multirocchetto.

## **IMPORTANTE**

**• Durante l'avvolgimento della spolina non incrociare il filo di avvolgimento spolina con il filo superiore nei guidafilo.**

### **Inserimento della spolina**

Installare la spolina avvolta con il filo.

## **ATTENZIONE**

**• Utilizzare un filo spolina avvolto correttamente. In caso contrario, la tensione del filo potrebbe risultare errata e l'ago rischia di rompersi causando lesioni personali.**

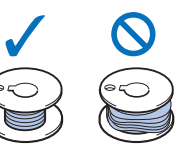

**• Prima di inserire o cambiare la spolina, toccare sul display LCD per bloccare tutti i tasti e i pulsanti; in caso contrario si rischiano lesioni personali se si preme il pulsante "Avvio/Stop" o qualsiasi altro pulsante e la macchina inizia a ricamare.**

#### <sup>a</sup> **Toccare per bloccare tutti i tasti e i pulsanti e sollevare il piedino premistoffa.**

Se sul display LCD viene visualizzato il messaggio [Confermare l'abbassamento automatico del piedino premistoffa?] toccare  $\Box$  <sup>ok</sup> per continuare.

#### <sup>b</sup> **Far scorrere il fermo dello sportello della spolina verso destra.**

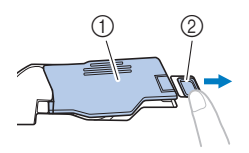

- a Sportello della spolina
- 2 Fermo
- $\rightarrow$  Lo sportello della spolina si aprirà.

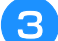

- <sup>c</sup> **Rimuovere lo sportello della spolina.**
- <sup>d</sup> **Tenere la spolina con la mano destra e l'estremità del filo con la mano sinistra.**

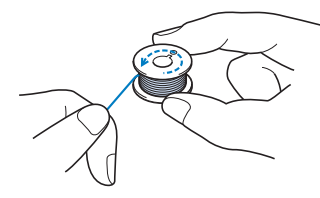

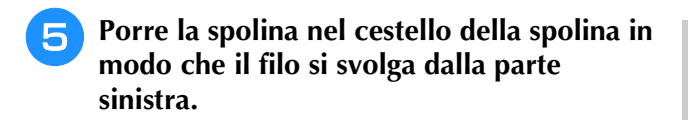

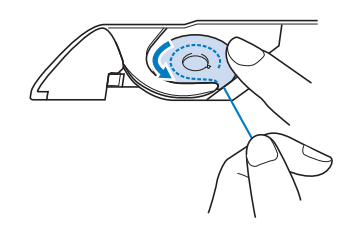

#### <sub>Ö</sub> Nota

- Assicurarsi di tenere premuto il filo con il dito e svolgere il filo spolina in modo corretto. In caso contrario, il filo potrebbe rompersi o la tensione del filo potrebbe risultare non appropriata.
- <sup>f</sup> **Tenere delicatamente ferma la spolina con la mano destra e guidare l'estremità del filo attorno alla linguetta del placca ago con la mano sinistra.**

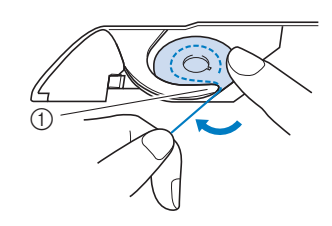

(1) Linguetta

<sup>g</sup>**Tenendo delicatamente ferma la spolina con la mano destra, guidare il filo attraverso la fessura della placca ago e tirarlo delicatamente con la mano sinistra.**

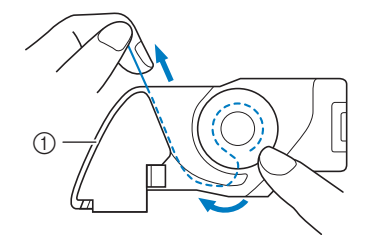

a Fessura

#### **Promemoria**

• Tirando il filo come illustrato al passaggio ( il filo entrerà nella molla della tensione del cestello della spolina. La molla applicherà la tensione appropriata al filo spolina durante il ricamo.

<sup>h</sup>**Tenendo delicatamente ferma la spolina con la mano destra, continuare a guidare il filo attraverso la fessura con la mano sinistra. Dopo di che, tagliare il filo con il tagliafilo.**

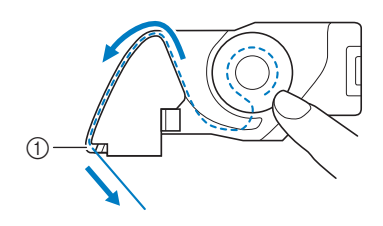

a Tagliafilo

 $\rightarrow$  Il tagliafilo reciderà il filo.

**Inserire la linguetta nell'angolo in basso a sinistra dello sportello della spolina (1), quindi premere leggermente sul lato destro per chiudere lo sportello (2).**

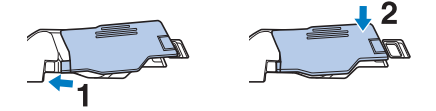

**pulsanti.**

**10** Toccare **I** per sbloccare tutti i tasti e i

#### **Promemoria**

• Si può iniziare a ricamare senza sollevare il filo spolina. Se si desidera sollevare il filo spolina prima di iniziare a ricamare, tenere ferma l'estremità libera del filo superiore, premere due volte il pulsante "Posizione ago" e infine sollevare l'estremità libera del filo spolina. Posizionare i due fili sotto il piedino per ricamo, estrarre 10 cm (4 inches) di entrambi i fili, tenere i fili di lato, iniziare a ricamare, fermarsi, tagliare i fili se si desidera e poi continuare il ricamo.

## **INFILATURA DEL FILO SUPERIORE**

## **Infilatura del filo superiore**

## **ATTENZIONE • Assicurarsi di eseguire in modo appropriato l'infilatura.**

**In caso contrario, il filo potrebbe impigliarsi e rompere l'ago, con conseguenti rischi di lesioni personali.**

#### **Promemoria**

- La funzione di infilatura automatica può essere utilizzata con aghi per macchina per cucire per uso domestico con dimensioni comprese tra 75/11 e 100/16.
- Quando si utilizzano fili, quali fili metallici o fili speciali, si sconsiglia di utilizzare l'infila ago.
- Per la maggior parte dei ricami, il filo superiore deve essere filo per ricamo di rayon o poliestere di spessore 40.

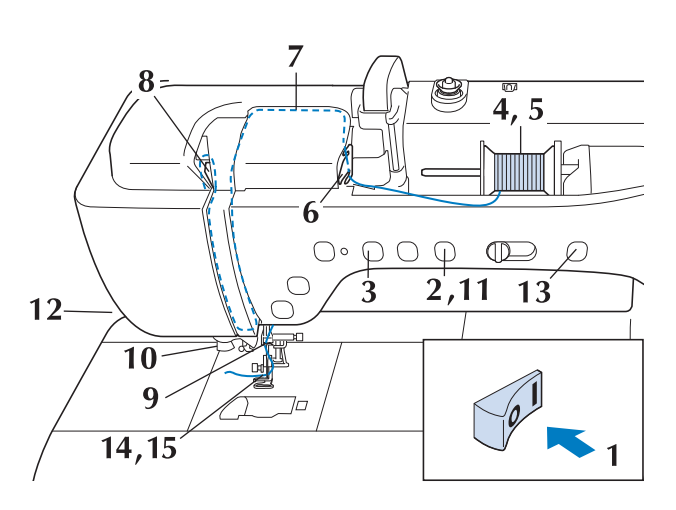

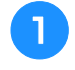

<sup>a</sup> **Accendere l'interruttore generale della macchina.**

<sup>b</sup> **Premere il pulsante "Alzapiedino premistoffa" per sollevare il piedino per ricamo.**

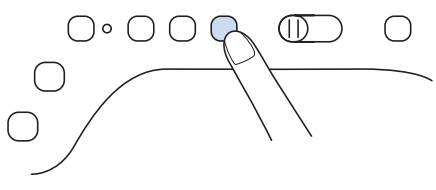

 $\rightarrow$  L'otturatore del filo superiore si apre in modo da consentire l'infilatura della macchina.

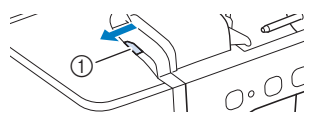

a Otturatore del filo superiore

<sup>c</sup> **Premere il pulsante "Posizione ago" per sollevare l'ago.**

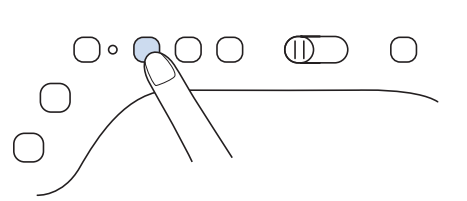

## **IMPORTANTE**

- **Sollevare l'ago prima di utilizzare l'infila ago automatico. In caso contrario, si rischia che l'ago non venga infilato correttamente e di danneggiare l'infila ago.**
- **4** Orientare il portarocchetto in modo che sia **puntato verso l'alto. Porre il rocchetto di filo sul portarocchetto in modo che il filo si svolga dalla parte anteriore del rocchetto.**

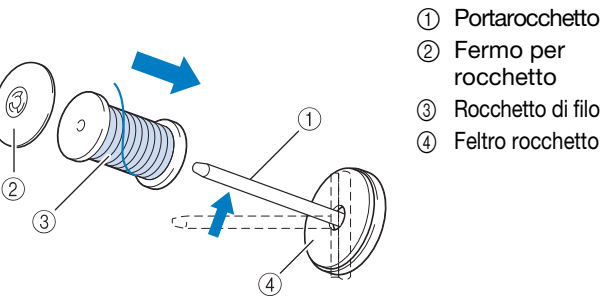

- (1) Portarocchetto 2 Fermo per
	- rocchetto
- 4 Feltro rocchetto
- **E** Inserire completamente il fermo per **rocchetto sul portarocchetto, quindi riportare il portarocchetto nella posizione originale.**

 **ATTENZIONE**

**• Scegliere il fermo per rocchetto più adatto alle dimensioni del rocchetto in uso. Per ulteriori informazioni riguardo alla scelta dei fermi per rocchetto per il filo prescelto, fare riferimento a "Nota" a pagina 16.**

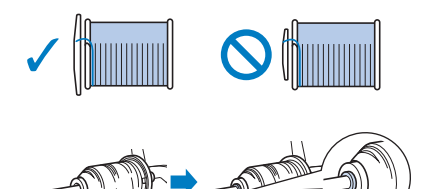

**Se non si posiziona correttamente il rocchetto o il fermo per rocchetto, il filo potrebbe ingarbugliarsi attorno al portarocchetto provocando la rottura dell'ago e lesioni.**

#### *<u>☆ Nota</u>*

• Se si utilizza filo che si svolge rapidamente, ad esempio filo metallico, collocare la retina sopra il rocchetto di prima di collocare il rocchetto di filo sul portarocchetto. Se la retina è troppo lunga, piegarla per adattarla alle dimensioni del rocchetto.

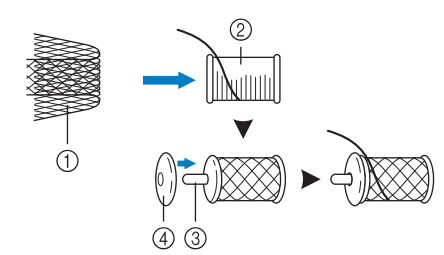

- (1) Retina
- 2 Rocchetto di filo
- 3 Portarocchetto
- (4) Fermo per rocchetto
- \* Quando si infila il rocchetto con sopra la retina, assicurarsi che vengano estratti 5-6 cm (circa 2-2-1/2 inches) di filo.
- Quando si utilizza la retina, potrebbe essere necessario regolare la tensione del filo.

#### <sup>f</sup> **Tenendo il filo con entrambe le mani, tirarlo verso l'alto da sotto la placca guidafilo.**

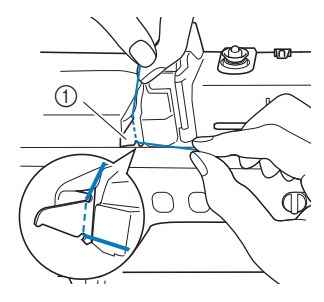

(1) Placca quidafilo

<sup>g</sup>**Tenendo il filo con la mano destra, far scorrere il filo attraverso il guidafilo nella direzione indicata.**

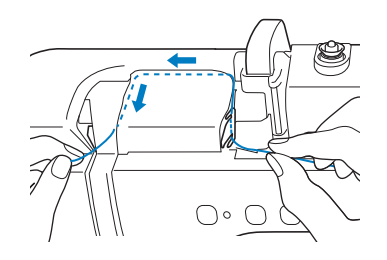

**RFar passare il filo in basso, in alto, quindi nella scanalatura, come mostrato in figura.**

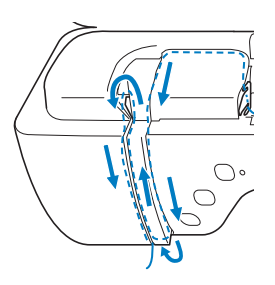

#### **Promemoria**

• Controllare nell'area della scanalatura superiore per verificare se il filo si inserisce nella levetta del tendifilo visibile all'interno dell'area della scanalatura superiore.

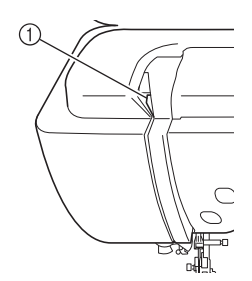

- a Controllo dell'area della scanalatura superiore
- **g** Far passare il filo attraverso la guida filo **della barra dell'ago (contrassegnata dal numero "6") tenendo il filo con entrambe le mani e facendolo passare come mostrato in figura.**

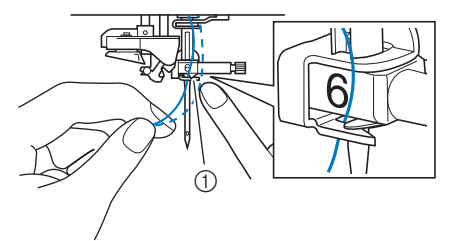

a Guida filo della barra dell'ago

<sup>j</sup> **Far passare il filo nei dischi guidafilo (contrassegnati dal numero "7"). Assicurarsi che il filo passi nella scanalatura del guidafilo.**

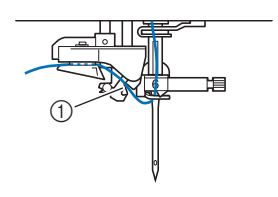

a Scanalatura del guidafilo

#### <sup>n</sup> **Estrarre con cautela l'estremità del filo fatto passare nella cruna dell'ago.**

Se il filo infilato nella cruna dell'ago si arriccia, estrarre con cautela l'arricciamento del filo attraverso la cruna verso la parte posteriore dell'ago.

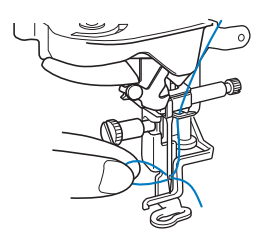

#### <sup>o</sup> **Estrarre circa 10 cm (circa 4 inches) di filo e farlo passare sotto il piedino per ricamo verso la parte posteriore della macchina.**

 $\rightarrow$  Sollevare la leva del piedino premistoffa se il piedino per ricamo è abbassato.

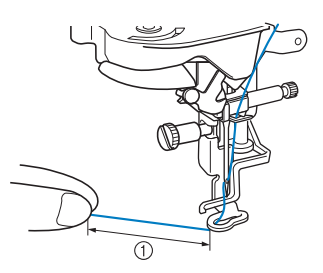

1) Circa 10 cm (circa 4 inches)

#### **Promemoria**

• Se non è stato possibile infilare l'ago o il filo non è stato inserito nella guida filo della barra dell'ago, eseguire di nuovo la procedura partendo dal passaggio **c.** 

#### <sub>Ö</sub> Nota

• Alcuni aghi non possono essere infilati con l'infila ago. In questo caso, invece di utilizzare l'infila ago dopo aver fatto passare il filo nella guida filo della barra dell'ago (contrassegnata da "6"), farlo passare manualmente nella cruna dell'ago dalla parte anteriore.

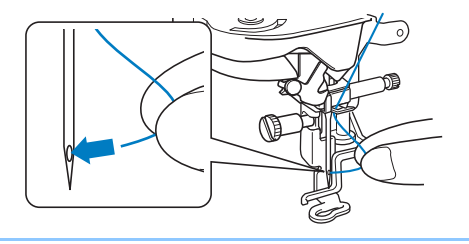

<sup>k</sup> **Premere il pulsante "Alzapiedino premistoffa" per abbassare il piedino per ricamo.**

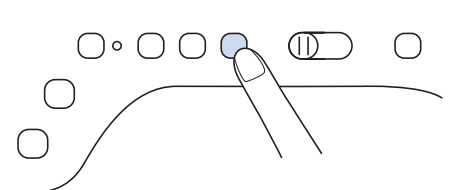

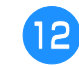

<sup>l</sup> **Per tagliare il filo estrarlo facendolo passare nel tagliafilo, come mostrato in figura.**

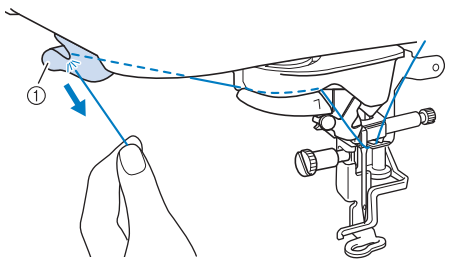

a Tagliafilo

#### **Ö** Nota

• Quando si utilizza un filo che si svolge rapidamente dal rocchetto, ad esempio un filo metallico, potrebbe essere difficile infilare l'ago se si taglia il filo.

Pertanto, invece di utilizzare il tagliafilo, estrarre circa 80 mm (circa 3 inches) di filo dopo averlo fatto passare nei dischi guidafilo (contrassegnati da "7").

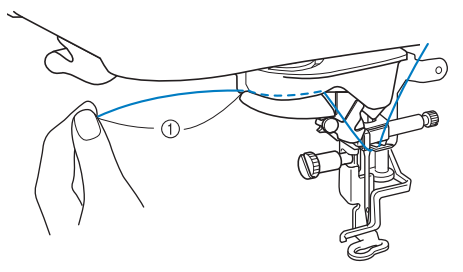

 $(1)$  80 mm (circa 3 inches) o superiore

<sup>m</sup> **Premere il pulsante "Infilatura automatica" in modo che la macchina esegua l'infilatura automatica dell'ago.**

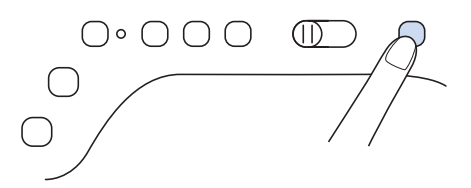

 $\rightarrow$  Il filo passa nella cruna dell'ago.

#### **Promemoria**

• Quando si preme il pulsante "Infilatura automatica", il piedino per ricamo sarà abbassato automaticamente. Al termine dell'infilatura, il piedino per ricamo ritorna nella posizione in cui si trovava prima della pressione del pulsante "Infilatura automatica". *1*

### **Utilizzo della base multirocchetto**

La base multirocchetto in dotazione è utile quando si utilizza un filo su spoline con un diametro grande (filo con avvolgimento incrociato). La base multirocchetto può contenere due spoline di filo.

#### **Promemoria**

- Fare riferimento al Manuale di istruzioni (cucitura) per montare la base multirocchetto.
- Fare riferimento a pagina 19 per informazioni sull'avvolgimento della spolina utilizzando la base multirocchetto.
- Utilizzare un fermo per rocchetto leggermente più grande del rocchetto. Se si utilizza un fermo per rocchetto più piccolo o molto più grande del rocchetto, il filo potrebbe impigliarsi compromettendo la qualità del ricamo.

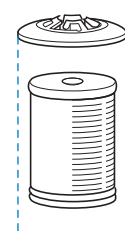

• Quando si utilizza un filo su un rocchetto sottile, posizionare il feltro rocchetto in dotazione sul portarocchetto, posizionare il rocchetto di filo sul portarocchetto in modo che la parte centrale del portarocchetto sia allineata con il foro al centro del feltro rocchetto e inserire il fermo per rocchetto sul portarocchetto.

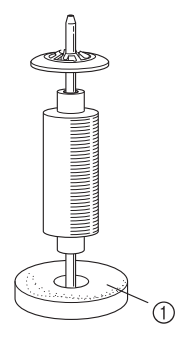

a Feltro rocchetto

• Quando si utilizza il filo su un rocchetto conico, utilizzare il supporto rocchetto. Quando si utilizzano rocchetti di filo conici con fili diversi dal cotone, non è necessario utilizzare i fermi per rocchetto.

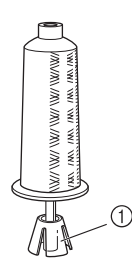

a Supporto rocchetto

• A seconda della dimensione del rocchetto o della quantità di filo rimanente sul rocchetto, utilizzare il fermo per rocchetto di dimensioni corrette (grande o medio). Non è possibile utilizzare un fermo per rocchetto (piccolo) con la base fermo rocchetto.

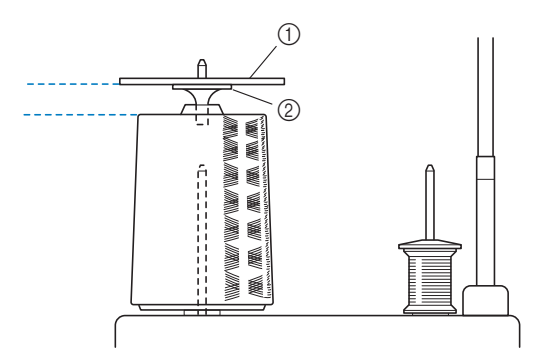

- a Fermo per rocchetto
- (2) Base fermo rocchetto

<sup>a</sup> **Montare la base multirocchetto sulla macchina.**

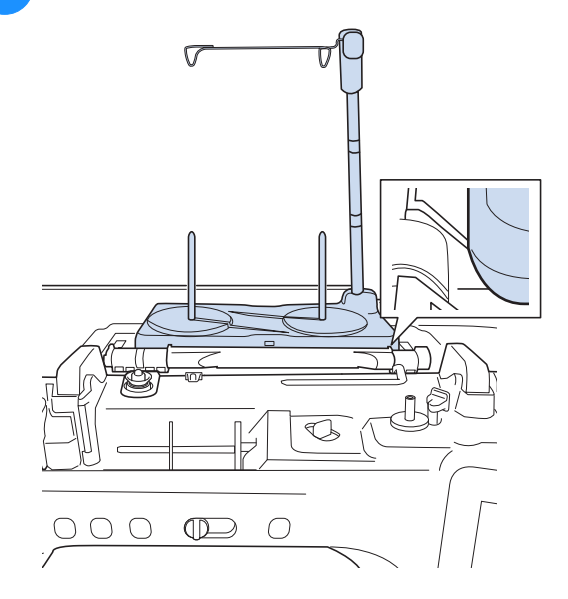

#### <sup>b</sup> **Posizionare il rocchetto di filo sul portarocchetto in modo che il filo venga svolto dal rocchetto in senso orario. Inserire correttamente il fermo per rocchetto sul portarocchetto.**

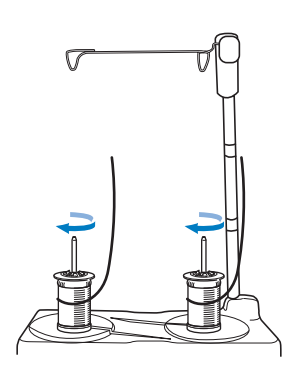

## **ATTENZIONE**

**• Assicurarsi che le spoline non si tocchino, altrimenti il filo non verrà svolto in modo uniforme e l'ago potrebbe rompersi e provocare lesioni personali. Assicurarsi inoltre che i rocchetti non vadano a toccare la parte centrale del guidafilo telescopico.**

#### \* Nota

- Quando si utilizzano 2 rocchetti di filo, assicurarsi che entrambi i rocchetti vengano svolti nella stessa direzione.
- Assicurarsi che il filo non sia impigliato sotto il rocchetto.

#### **e** Estrarre il filo dal rocchetto. Passare il filo **dalla parte posteriore a quella anteriore attraverso i guidafilo nella parte superiore.**

Quando si utilizza un filo che si svolge rapidamente dal rocchetto, ad esempio un filo metallico, utilizzare l'anello in dotazione per evitare che il filo si ingarbugli.

Sequenza di infilatura: Tirare il filo dal rocchetto, inserire il filo nell'anello dal basso verso l'alto ( $\bullet$ ), nel guidafilo (2) e nell'anello dall'alto verso il basso (3). Quando si utilizza l'anello, non utilizzare la base fermo rocchetto.

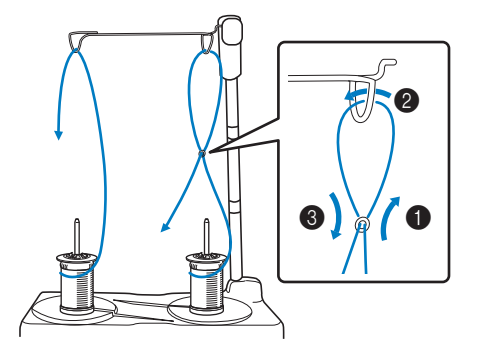

#### \* Nota

- Far passare il filo in modo che non si attorcigli con l'altro filo.
- Al termine dello svolgimento del filo secondo quanto indicato, avvolgere eventuali fili in eccesso sul rocchetto, altrimenti il filo in eccesso si potrebbe attorcigliare.

**4** Inserire passare il filo nel guidafilo della **macchina da destra verso sinistra.**

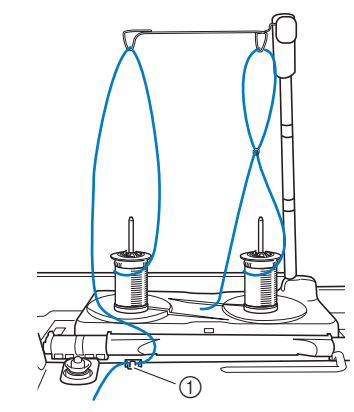

a Guidafilo

**E** Infilare il filo nella macchina seguendo i **passaggi da** f **a** o **di "Infilatura del filo superiore" a pagina 21.**

*1*

## **PREPARAZIONE DEL TESSUTO**

## **ATTENZIONE**

**• Utilizzare tessuti con uno spessore inferiore a 2 mm (circa 1/16 inch). L'utilizzo di tessuti con spessore superiore a 2 mm (circa 1/16 inch) potrebbe causare la rottura dell'ago e provocare lesioni personali.**

#### **Promemoria**

• Quando si ricamano strati di tessuto riempiti con imbottitura spessa, per esempio, è possibile ottenere risultati migliori regolando l'altezza del piedino per ricamo nella schermata delle impostazioni ricamo.

Toccare **e** e selezionare Pagina 8. Toccare il numero accanto a [Altezza piedino da ricamo] nella schermata delle impostazioni ricamo. Regolare l'altezza del piedino per ricamo per tessuti spessi o imbottiti.

#### Altezza piedino da ricamo  $1.5 \text{ mm}$

- Per aumentare lo spazio tra il piedino per ricamo e la placca ago, impostare [Altezza piedino da ricamo] su un valore più alto.
- Nel caso di asciugamani con tessuto di spugna spesso, si consiglia di applicare un pezzo di stabilizzatore idrosolubile sulla superficie superiore dell'asciugamano. In questo modo si ridurrà la peluria dell'asciugamano e si otterrà un ricamo più pregevole.

### **Applicazione di stabilizzatori termoadesivi (rivestimento) al tessuto**

## **ATTENZIONE**

**• Utilizzare sempre un materiale stabilizzatore per ricamo quando si ricamano tessuti elastici, leggeri o con ordito grezzo, oppure tessuti che provocano il restringimento del ricamo. In caso contrario, l'ago potrebbe rompersi e provocare lesioni personali. Se non si utilizza un materiale stabilizzatore, il ricamo potrebbe risultare privo di una finitura ottimale.** 

<sup>a</sup> **Utilizzare un materiale stabilizzatore che sia più ampio del telaio per ricamo.**

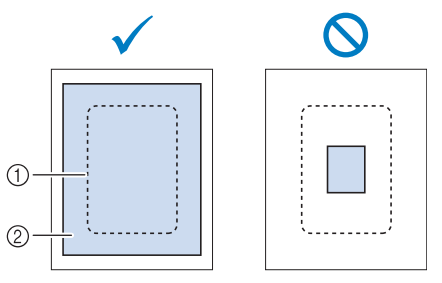

- a Dimensioni del telaio per ricamo
- 2) Stabilizzatore trasferibile mediante stiratura (rivestimento)

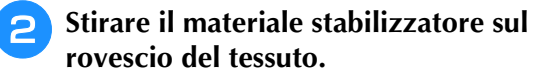

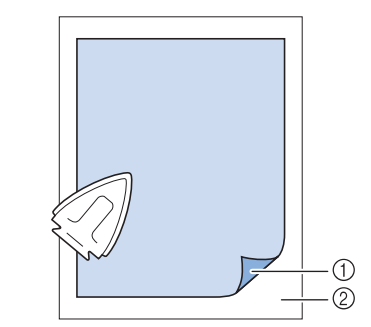

- a Lato fusibile dello stabilizzatore
- 2 Tessuto (rovescio)

#### **Promemoria**

• Quando si esegue il ricamo su tessuti sottili quali organza o batista o su tessuti pelosi quali asciugamani o velluto a coste, utilizzare uno stabilizzatore idrosolubile (venduto separatamente) per ottenere risultati ottimali. Il materiale stabilizzatore idrosolubile si scioglierà completamente nell'acqua, garantendo un lavoro con finitura ottimale.

### **Inserimento del tessuto nel telaio per ricamo**

#### ■ **Tipi di telai per ricamo**

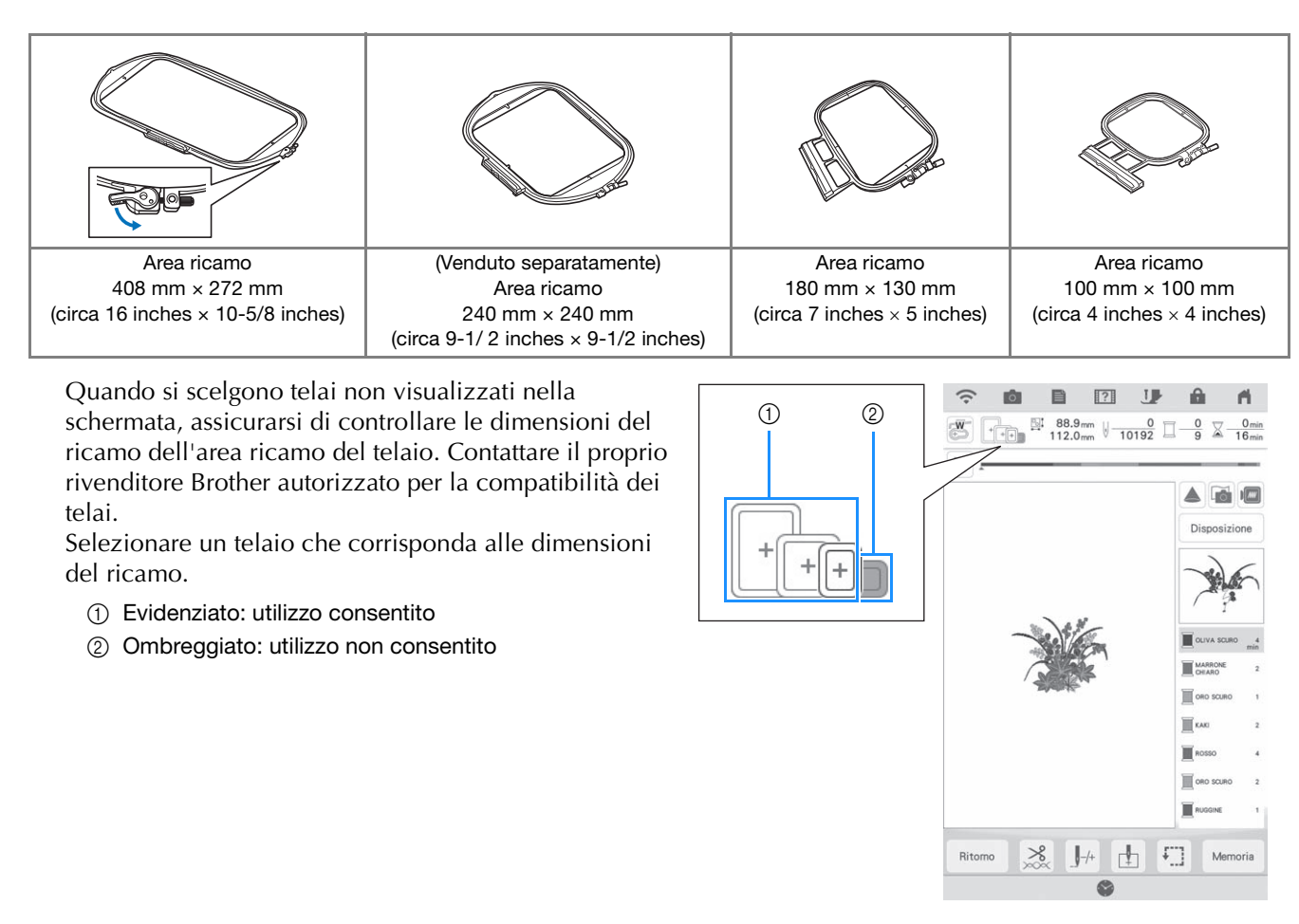

#### <sub>Ö</sub> Nota

• Per stabilire se il ricamo selezionato rientrerà in uno specifico telaio per ricamo, confrontare le dimensioni del ricamo (indicate in alto nella schermate di selezione del ricamo o nella schermata ricamo) con le dimensioni dell'area ricamo del telaio. L'area ricamo effettiva è più piccola dell'apertura del telaio. Tutti i telai disponibili che possono essere utilizzati con questa macchina sono elencati alla pagina 8 della schermata delle impostazioni (in base alle dimensioni effettive dell'area ricamo). Nel telaio 272 mm x 272 mm fornito in dotazione, le dimensioni dell'area ricamo sono incise sulla parte inferiore del telaio interno.

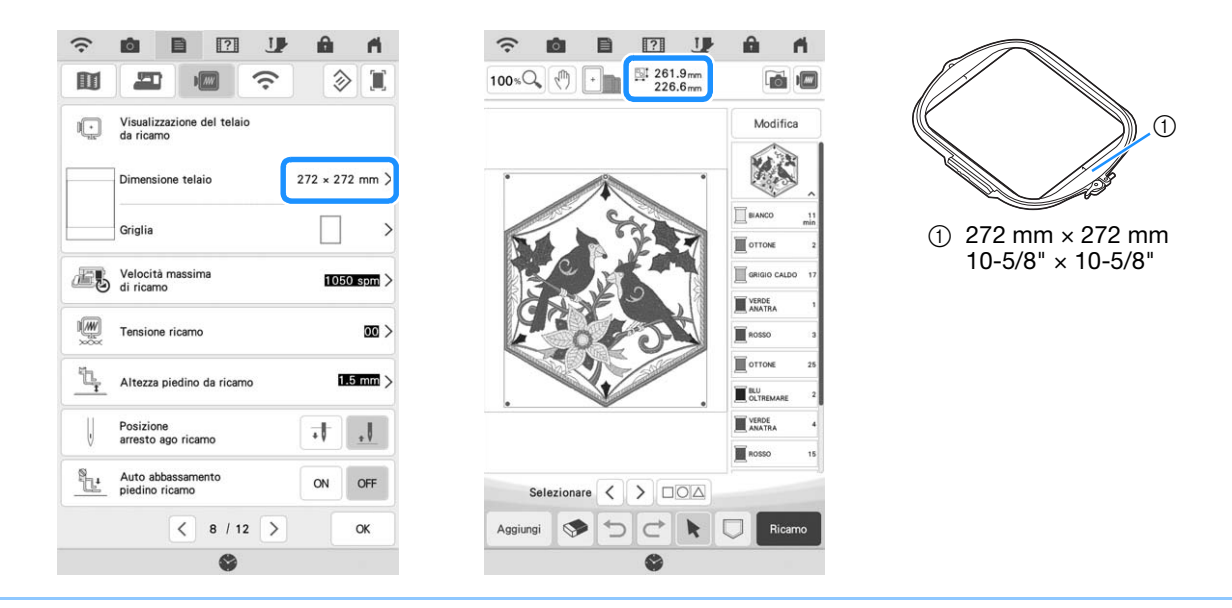

#### ■ **Inserimento del tessuto**

#### <sub>ヴ</sub> Nota -

• Se il tessuto non è inserito perfettamente nel telaio per ricamo, il ricamo non sarà eseguito nel modo appropriato. Inserire il tessuto su una superficie piana e tenderlo delicatamente nel telaio. Per inserire correttamente il tessuto, attenersi ai passaggi che seguono.

<sup>a</sup> **Sollevare e allentare la vite di regolazione del telaio, quindi rimuovere il telaio interno.**

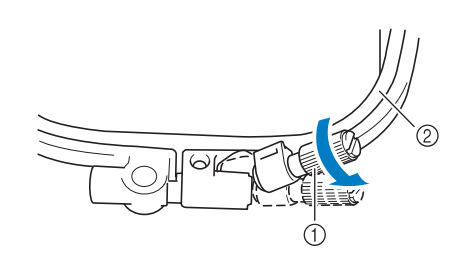

- a Vite di regolazione del telaio
- 2) Telaio interno
- <sup>b</sup> **Posare il tessuto con il lato diritto rivolto verso l'alto sopra il telaio esterno.**
- <sup>c</sup> **Inserire nuovamente il telaio interno**  accertandosi di allineare il segno  $\triangle$  sul telaio interno con il segno  $\nabla$  sul telaio **esterno.**

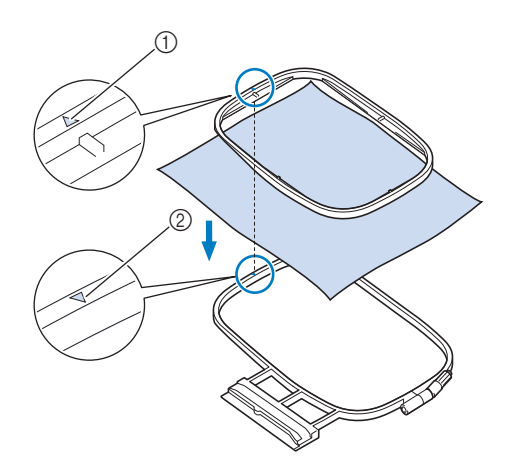

- $\circled{1}$  Nel telaio interno  $\triangle$
- 2) Nel telaio esterno  $\nabla$

<sup>d</sup> **Serrare leggermente la vite di regolazione del telaio, quindi tendere il tessuto tirando sui bordi e sugli angoli.**

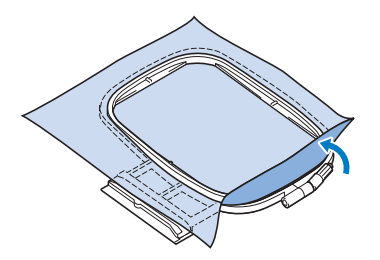

- **E** Lisciare delicatamente il tessuto. Verificare **che il tessuto sia piatto e non presenti arricciature.**
	- Dopo aver teso il tessuto, verificare che si effettivamente teso.

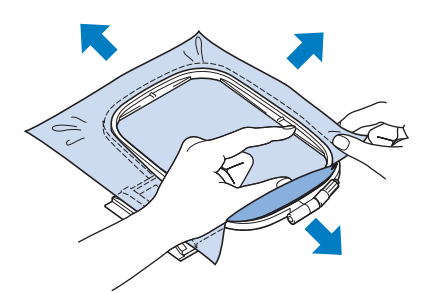

Verificare che i telai interno ed esterno siano allo stesso livello prima di iniziare a ricamare.

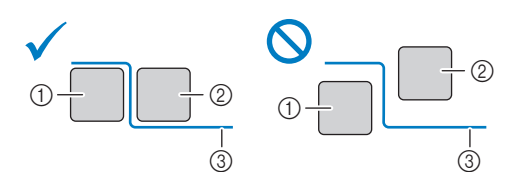

- (1) Telaio esterno
- 2 Telaio interno
- 3) Tessuto
- 

<sup>f</sup> **Serrare la vite di regolazione del telaio.**

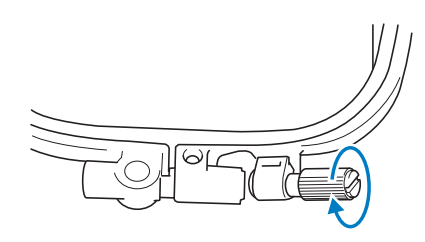

*1*

Î.

Il ricamo passo per passo

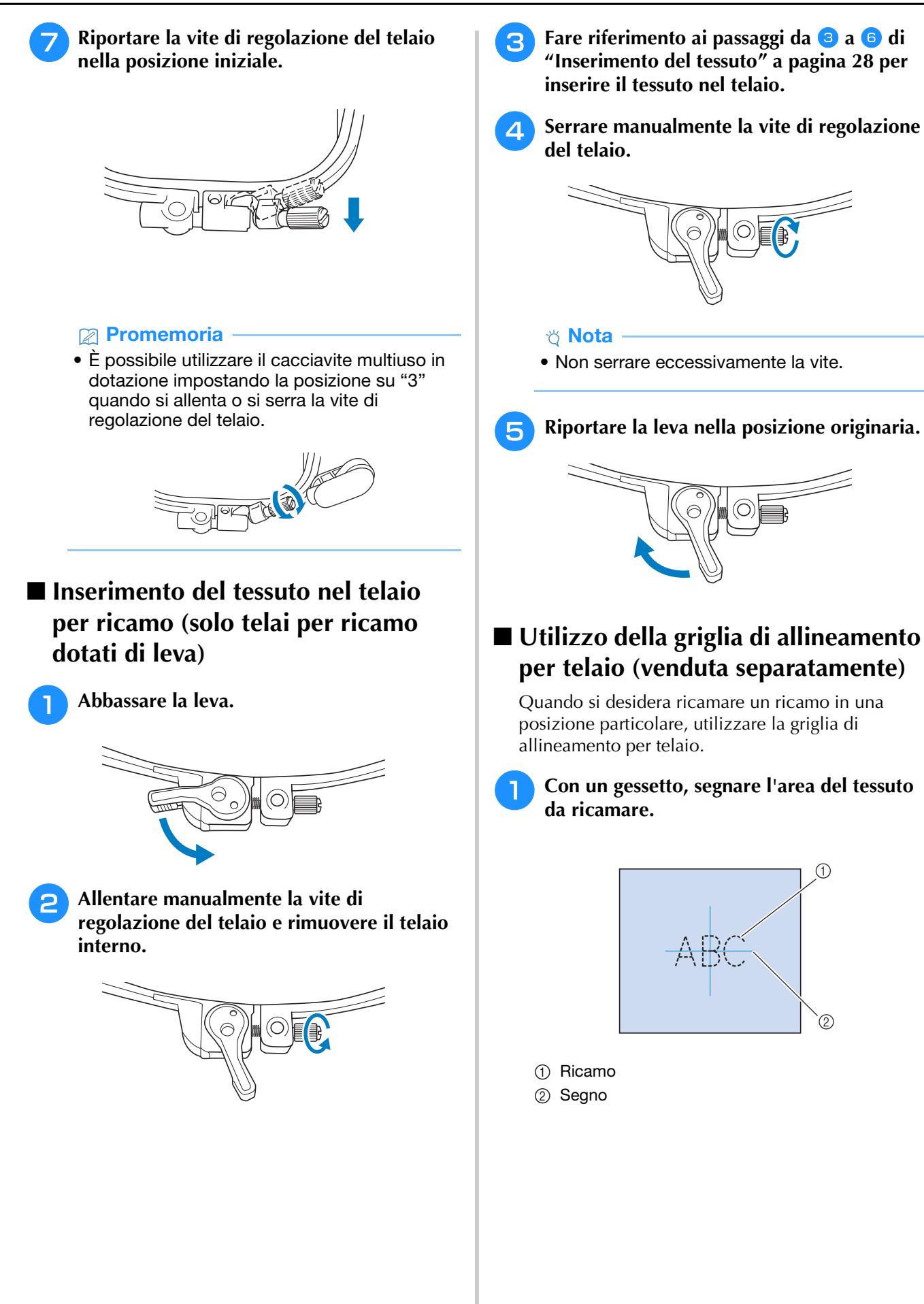

<sup>b</sup> **Posizionare la griglia di allineamento per telaio nel telaio interno. Allineare le linee guida della griglia di allineamento per telaio ai segni eseguiti sul tessuto.** 

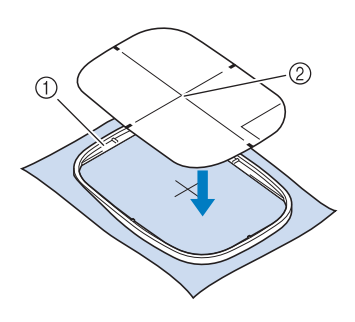

- (1) Telaio interno
- 2 Linea guida
- <sup>c</sup> **Tendere delicatamente il tessuto, in modo che non vi siano pieghe o arricciature, quindi premere il telaio interno all'interno del telaio esterno.**

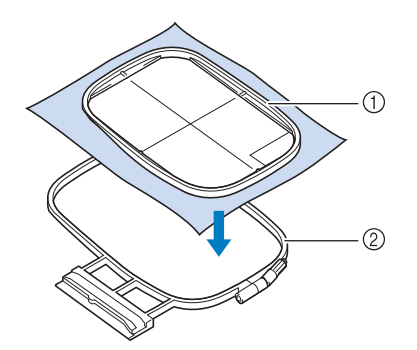

**1** Telaio interno

2) Telaio esterno

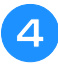

<sup>d</sup> **Rimuovere la griglia di allineamento per telaio.**

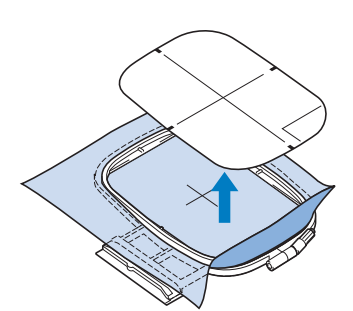

#### ■ Coperchio placca ago per ricamare

In alcune condizioni dettate dal tipo di tessuto, di materiale stabilizzatore e di filo utilizzato, potrebbero formarsi avvolgimenti nel filo superiore. In questo caso, montare il coperchio placca ago per ricamare sulla placca ago. Montare il coperchio inserendo le due sporgenze sul lato inferiore del coperchio nelle fessure sulla placca ago, come mostrato di seguito.

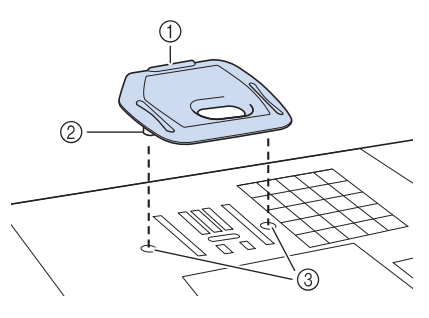

- (1) Scanalatura
- 2 Sporgenza
- 3 Fessura

Per rimuovere il coperchio placca ago per ricamare, posizionare l'unghia di un dito nella scanalatura e sollevare la placca.

## **ATTENZIONE**

**• Premere sul coperchio placca ago per ricamare fino a ottenere un collegamento saldo. Se il coperchio placca ago per ricamare non è ben fissato, l'ago rischia di rompersi e causare lesioni.**

#### **Ö** Nota

• Non utilizzare il coperchio placca ago per ricamare per lavori diversi dal ricamo.

### **Ricamo di tessuti piccoli o di bordi di tessuti**

Usare uno stabilizzatore per ricamo per fornire un maggior supporto. Si consiglia di usare uno stabilizzatore per tutti i ricami. Dopo aver ricamato, rimuovere con cautela lo stabilizzatore. Fissare lo stabilizzatore come mostrato negli esempi seguenti.

### ■ Ricamo di tessuti piccoli

Utilizzare uno spray adesivo temporaneo per fissare il pezzetto di tessuto piccolo al pezzo più grande nel telaio.

Se non si desidera utilizzare uno spray adesivo temporaneo, fissare lo stabilizzatore con un punto di imbastitura.

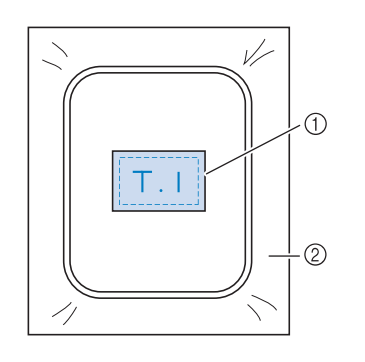

a Tessuto

2 Stabilizzatore

### ■ Ricamo di bordi o angoli

Utilizzare un adesivo spray temporaneo per applicare il tessuto allo stabilizzatore e inserire il tessuto nel telaio.

Se non si desidera utilizzare uno spray adesivo temporaneo, fissare lo stabilizzatore con un punto di imbastitura.

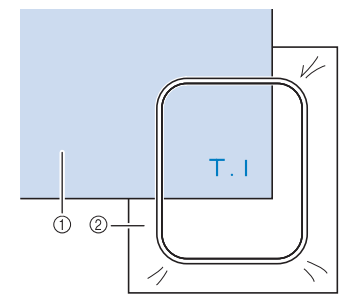

a Tessuto

2 Stabilizzatore

### ■ **Ricamo di nastri o strisce di tessuto**

Fissare con nastro biadesivo o con uno spray adesivo temporaneo.

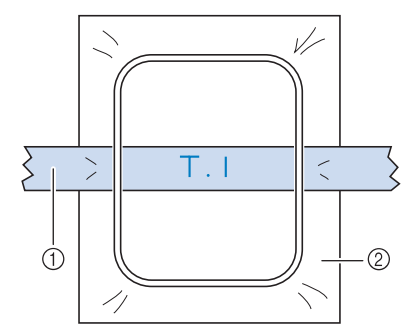

a Nastri o strisce di tessuto

2 Stabilizzatore

## **MONTAGGIO DEL TELAIO PER RICAMO**

#### <sub>じ</sub> Nota -

- Prima di montare il telaio per ricamo, avvolgere il filo spolina per ricamo e inserire la spolina. Verificare che vi sia abbastanza filo nella spolina.
- Verificare che la leva di chiusura del telaio sia correttamente abbassata dopo aver installato il telaio per ricamo nel supporto del telaio per ricamo.
- <sup>a</sup> **Premere il pulsante "Alzapiedino premistoffa" per sollevare il piedino per ricamo.**

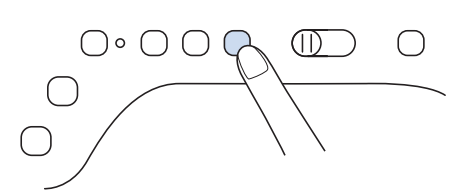

<sup>b</sup> **Allineare la guida del telaio per ricamo al bordo destro del supporto del telaio per ricamo.**

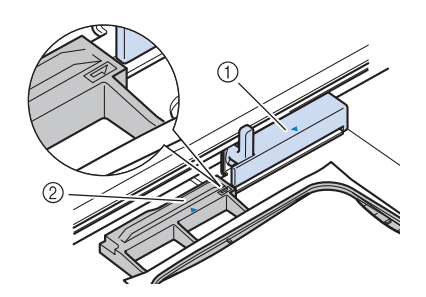

- a Supporto del telaio per ricamo 2 Guida del telaio per ricamo
- <sup>c</sup> **Far scorrere il telaio per ricamo sul supporto, accertandosi di allineare il segno**   $\triangle$  sul telaio per ricamo con il segno  $\triangledown$  sul **supporto.**

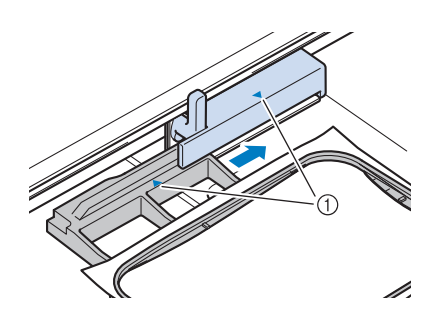

(1) Segno freccia

<sup>d</sup> **Abbassare la leva di chiusura del telaio fino al livello del telaio per fissare il telaio per ricamo nel supporto del telaio per ricamo.**

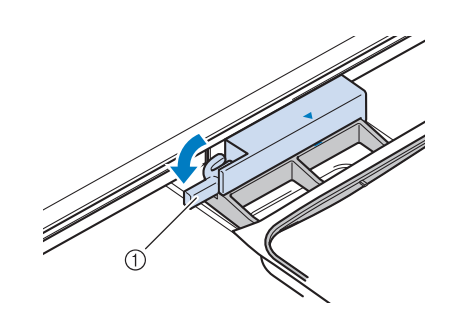

a Leva di chiusura del telaio

### ■ **Rimozione del telaio per ricamo**

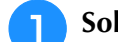

<sup>a</sup> **Sollevare la leva di chiusura del telaio.**

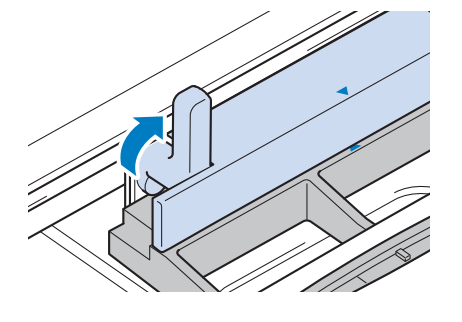

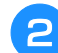

<sup>b</sup> **Tirare il telaio per ricamo verso di sé.**

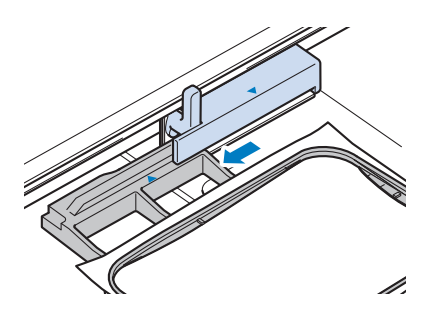

## **SCHERMATE RICAMO**

### ■ **Informazioni sui diritti d'autore**

I ricami memorizzati nella macchina e i ricami venduti separatamente sono destinati esclusivamente all'uso personale. Qualunque uso pubblico o commerciale dei ricami protetti da copyright rappresenta una violazione delle norme vigenti ed è severamente proibito.

#### ■ **Informazioni sui ricami**

Nella memoria della macchina sono memorizzati molti ricami con caratteri e decorativi. Si possono anche usare i ricami venduti separatamente.

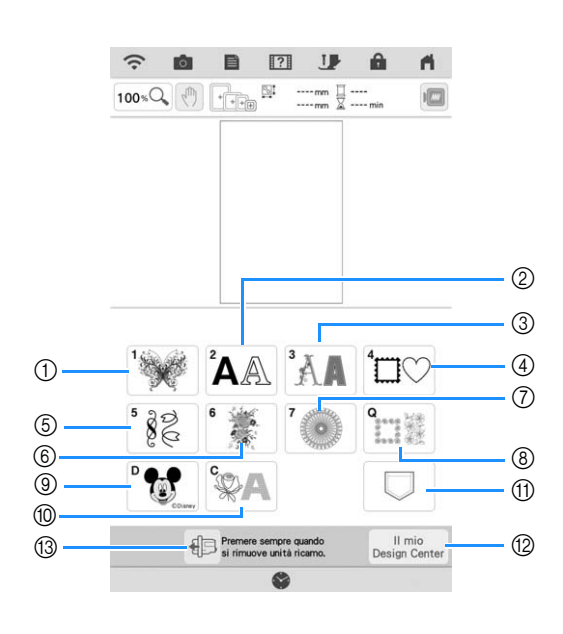

- (1) Ricami
- b Ricami con caratteri (pagina 70)
- 3) Ricami alfabeto decorativi
- 4 Ricami a cornice
- $6$  Ricamo di punti decorativi a telaio
- $6$  Ricami divisi (pagina 140)
- g Ricami a punto lungo Prima di ricamare, fare riferimento a "Guida ai ricami", che comprende precauzioni per ottenere i migliori risultati.
- h Cornici per trapuntatura e tipi di bordature per quilt (pagina 122, pagina 128, pagina 131, pagina 136)
- **(9) Ricami Disney**
- $%$  Ricami per couching (pagina 118)
- (1) Ricami salvati nella memoria della macchina, su supporti USB, ecc. (pagina 107)
- l Il mio Design Center (pagina 154)
- m Toccare questo tasto per posizionare l'unità per ricamare per la rimozione (pagina 14)

#### ■ **Schermate di selezione del ricamo**

Fare riferimento a "Guida ai ricami" per ulteriori informazioni sui ricami di ogni categoria.

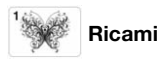

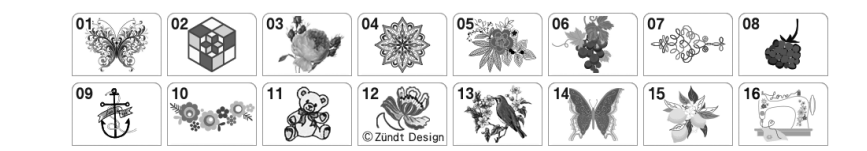

Caratteri alfabetici

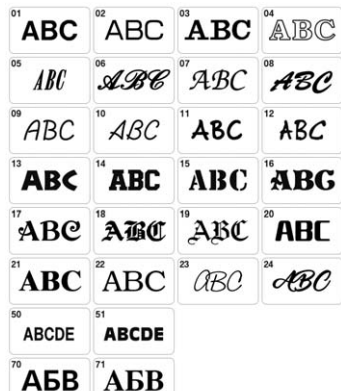

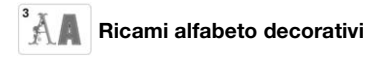

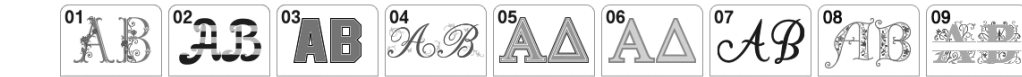

 $|\textcolor{red}{\textbf{C}}|$  Ricami a cornice

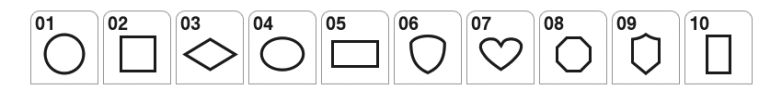

82 Ricamo di punti decorativi a telaio

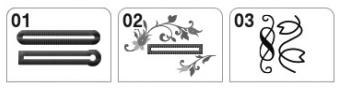

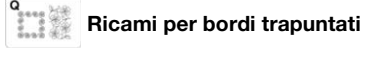

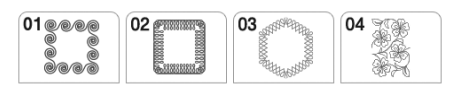

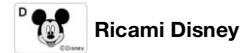

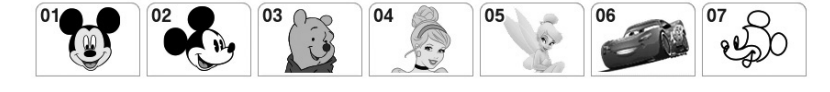

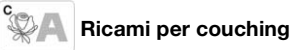

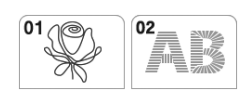
## **FUNZIONI DEI TASTI**

## **Modifica dei ricami** *1*

Utilizzando questi tasti è possibile modificare il ricamo a piacere.

#### **Promemoria**

• Se il tasto è visualizzato in grigio, la funzione corrispondente non può essere utilizzata con il ricamo selezionato.

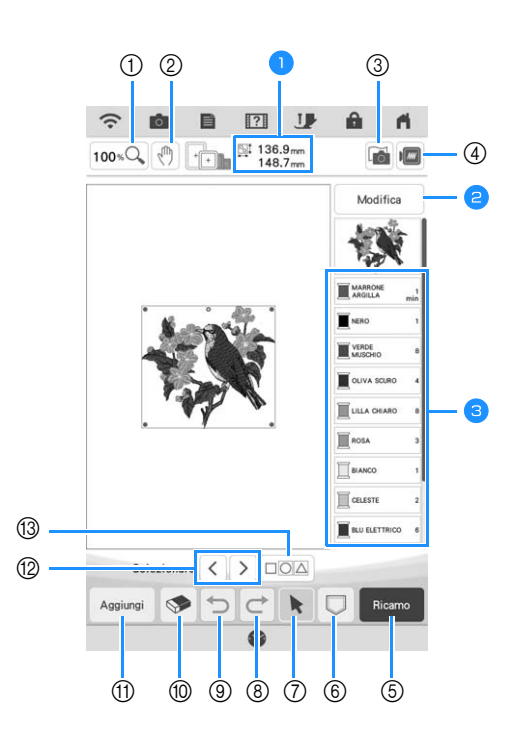

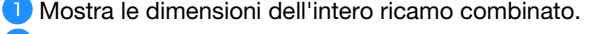

Fare riferimento a "Finestra di modifica" a pagina 36.

Mostra la sequenza di colori e i tempi di cucitura di ciascun passaggio del ricamo correntemente selezionato.

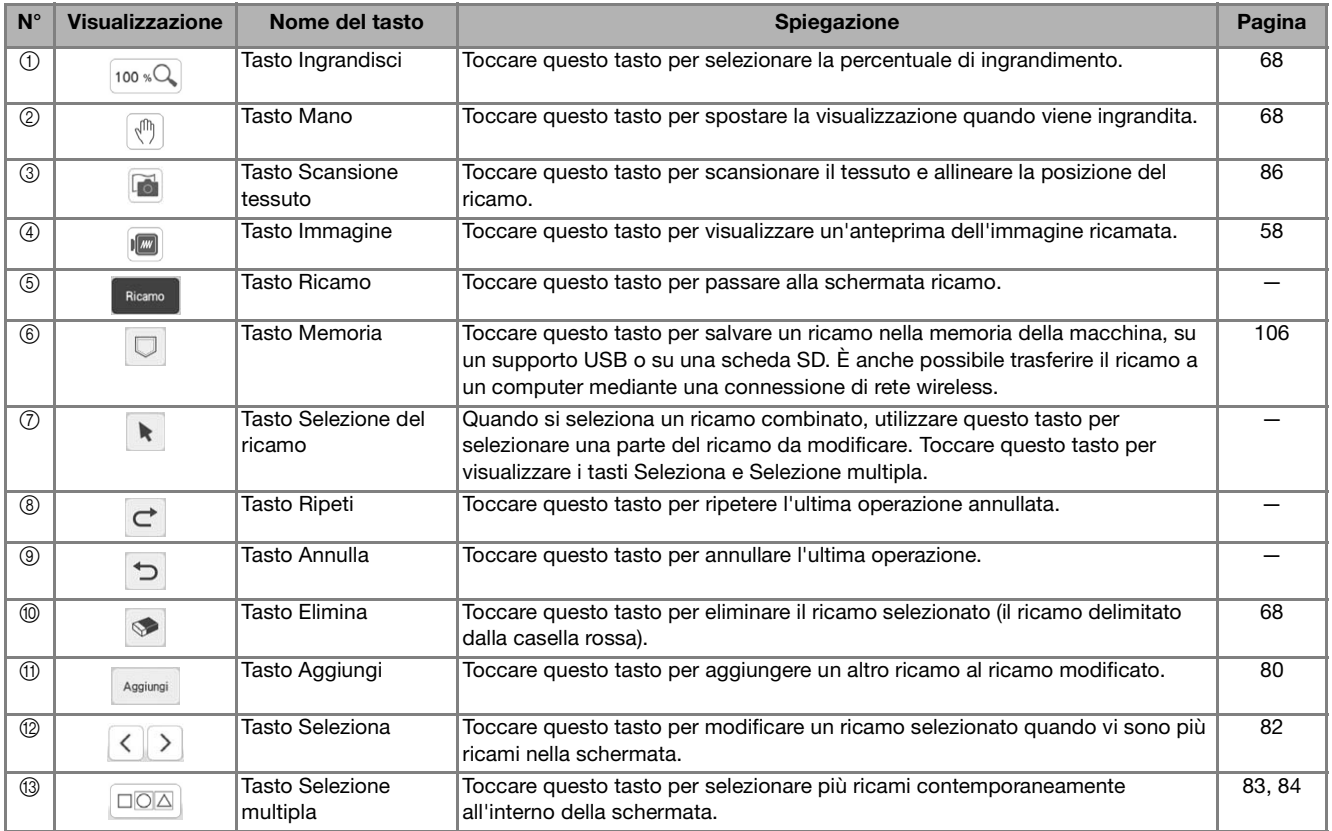

### ■ **Finestra di modifica**

Toccare **Modifica** per visualizzare la finestra di modifica.

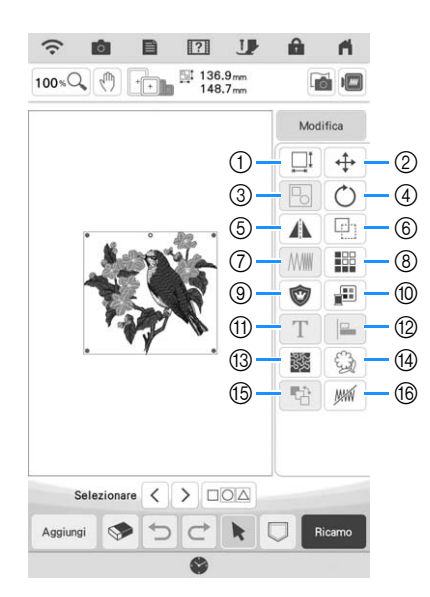

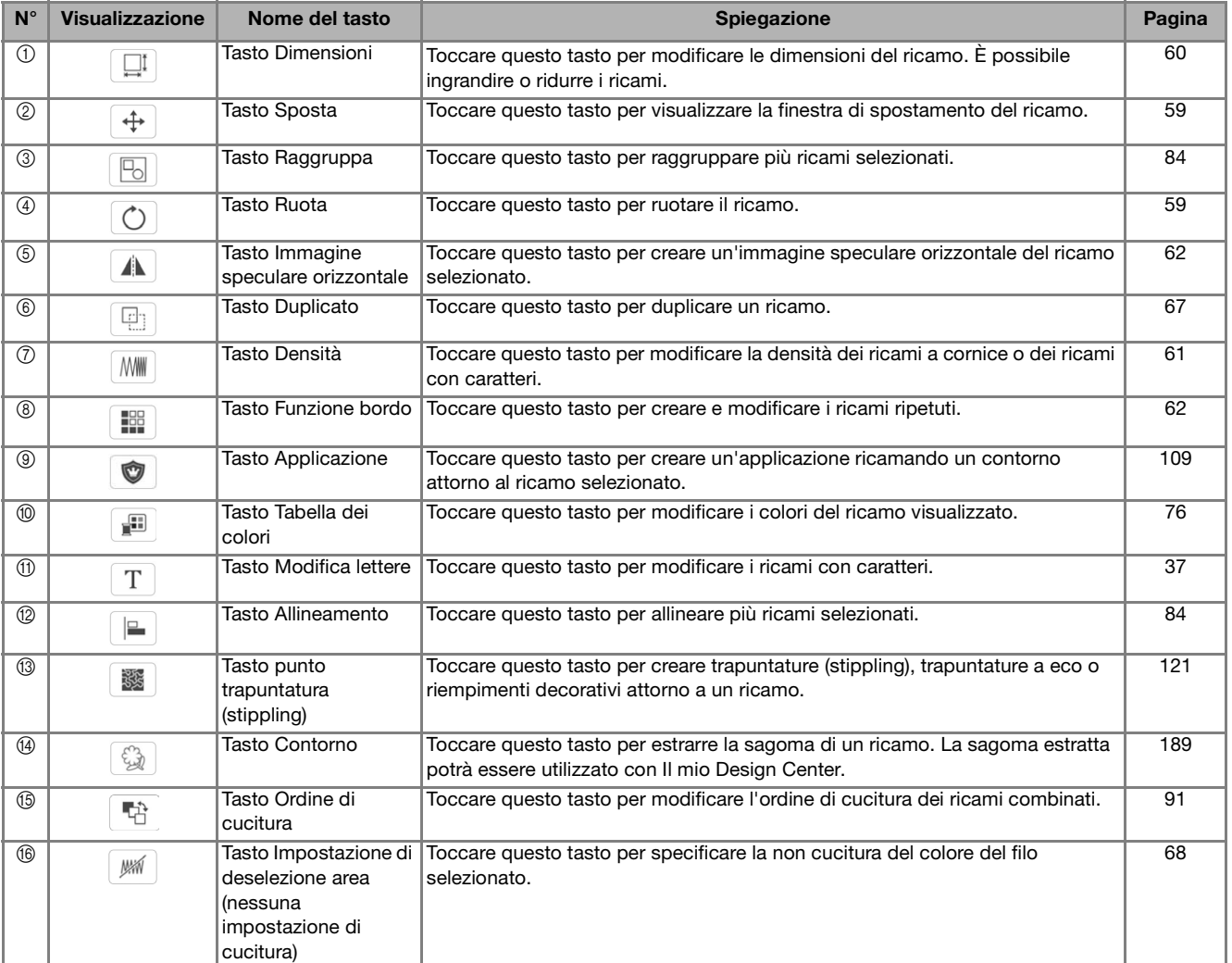

## **Modifica delle lettere**

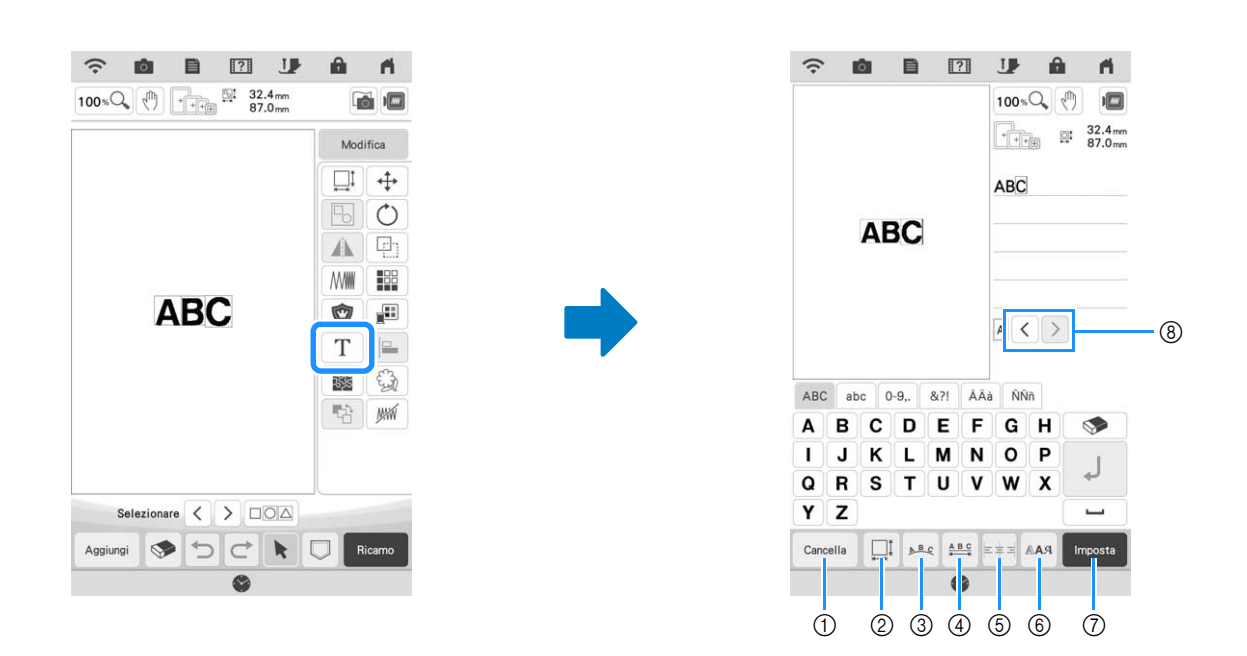

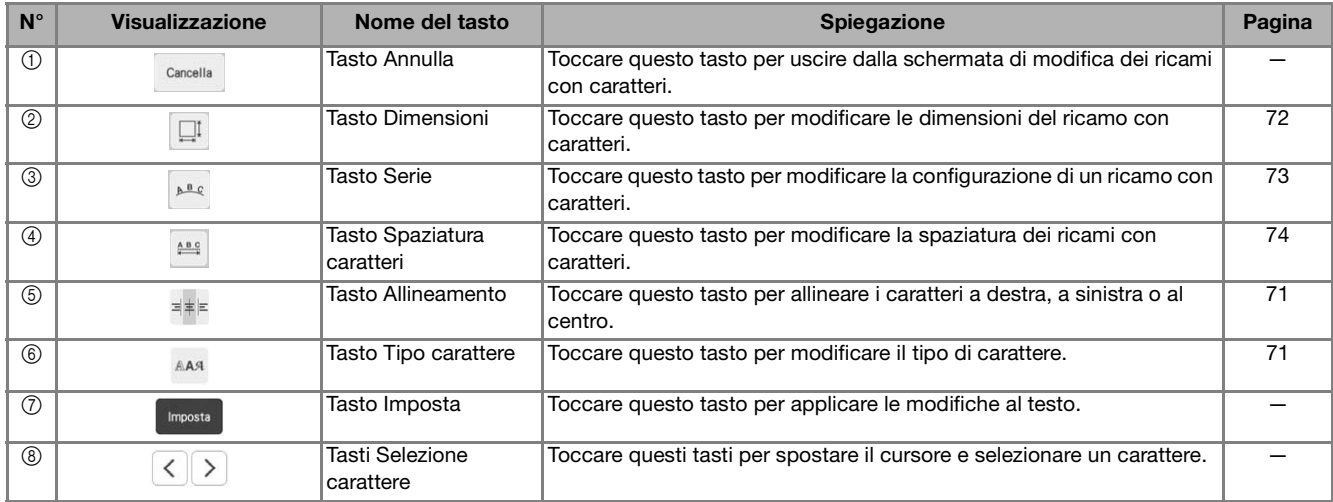

*1*

### **Schermata Ricamo**

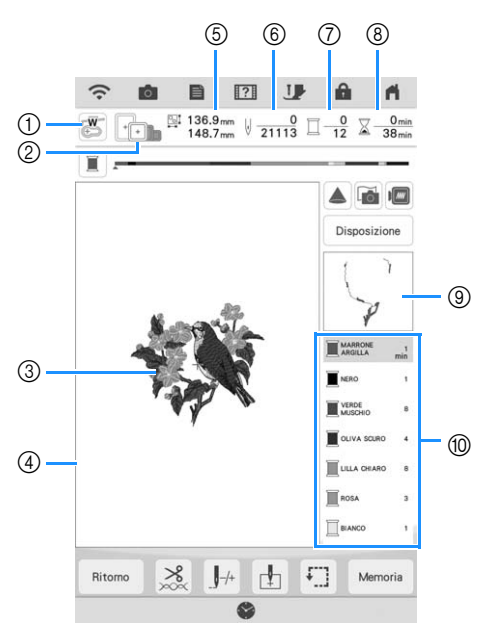

- a Mostra il codice del piedino per ricamo.
- Toccare per controllare il punto di discesa dell'ago con il proiettore. (pagina 43)
- b Mostra i telai per ricamo che si possono usare per il ricamo selezionato. Accertarsi di utilizzare il telaio adatto. (pagina 27)
- c Mostra un'anteprima del ricamo selezionato.
- d Mostra il limite per il ricamo con il telaio selezionato nella schermata delle impostazioni. (pagina 102)
- e Mostra le dimensioni del ricamo selezionato.
- $6$  Mostra il numero di punti del ricamo selezionato e il numero di punti ricamati fino a quel momento.
- g Mostra il numero di colori del ricamo selezionato e il numero del colore correntemente ricamato.
- h Mostra il tempo necessario per realizzare il ricamo e il tempo già passato a realizzare il ricamo (escluso il tempo per il cambio del colore del filo e il taglio automatico del filo).
- $\circledcirc$  Mostra la parte del ricamo che sarà realizzata con il primo colore del filo.
- j Mostra l'ordine delle modifiche apportate al colore del filo e il tempo di ricamo per ciascun colore di filo.
- \* Il tempo visualizzato è il tempo necessario approssimato. Il tempo di ricamo effettivo potrebbe essere maggiore del tempo visualizzato, a seconda del telaio per ricamo utilizzato. Inoltre il tempo necessario per cambiare i colori dei fili non è incluso.

Utilizzando questi tasti, è possibile spostare o ruotare il ricamo, ecc. Toccare **Disposizione** per visualizzare la finestra di modifica.

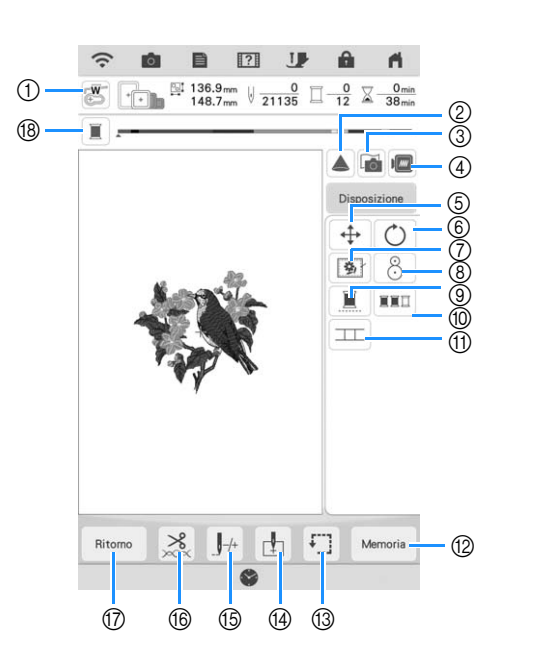

#### **22 Promemoria**

• Alcune operazioni e funzioni non sono disponibili per certi ricami. Se il tasto viene visualizzato in grigio chiaro, non è possibile utilizzare la funzione o l'operazione interessata con il ricamo selezionato.

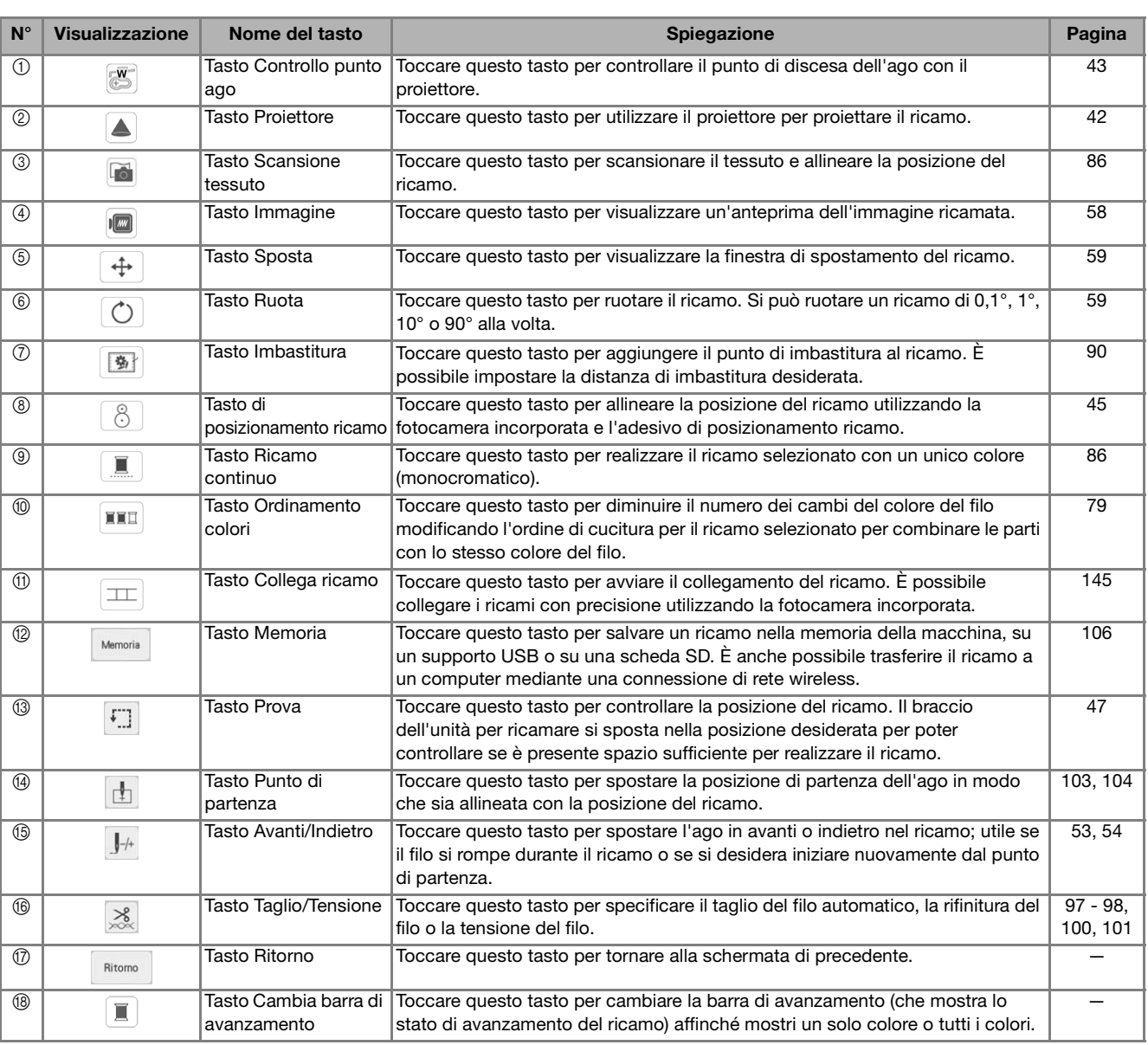

## **SELEZIONE DEI RICAMI**

### **Selezione di ricami/ricami alfabeto decorativi/ricami di punti decorativi a telaio**

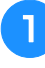

**Toccare la scheda corrispondente alla categoria da ricamare.**

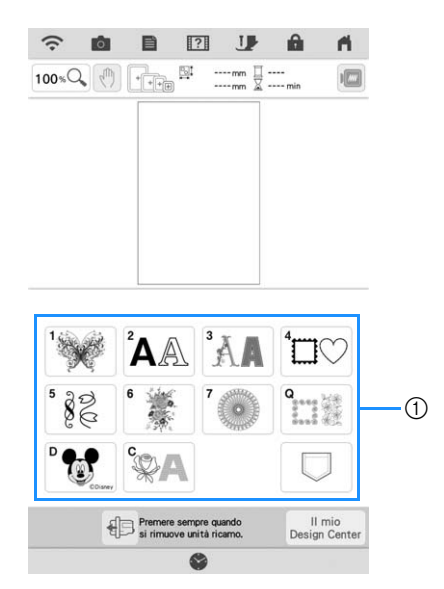

a Schede Categoria ricami

<sup>b</sup> **Selezionare la sottocategoria e successivamente il ricamo da realizzare.**

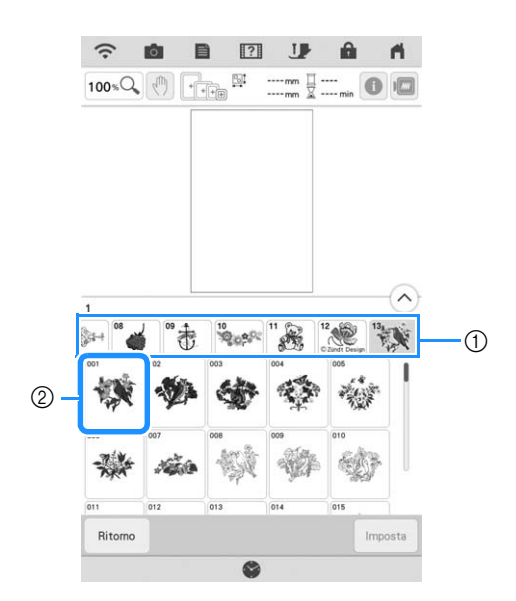

(1) Sottocategoria

2 Ricamo

**3** Toccare **mposta** 

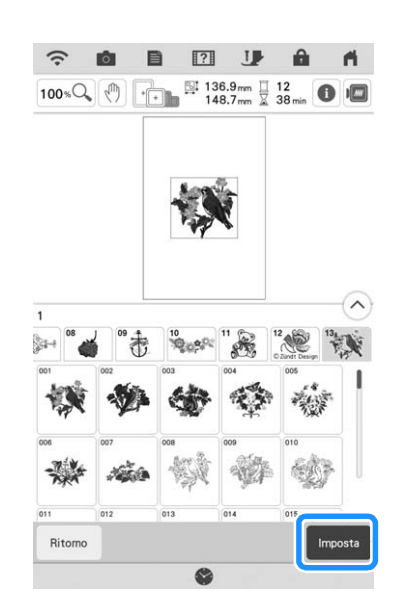

#### **Promemoria**

• Toccando **D** prima di toccare imposta, è possibile visualizzare le informazioni dettagliate sul ricamo.

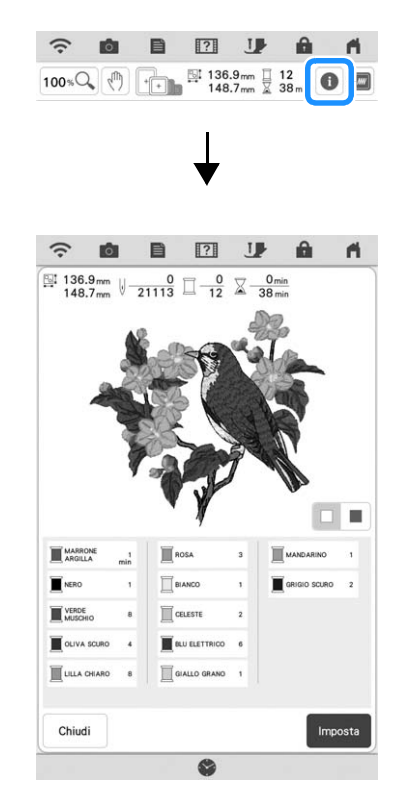

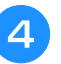

#### **d Toccare** Modifica per modificare il ricamo **selezionato.**

Per informazioni sulla schermata "Modifica", fare riferimento a "Modifica dei ricami" a pagina 35.

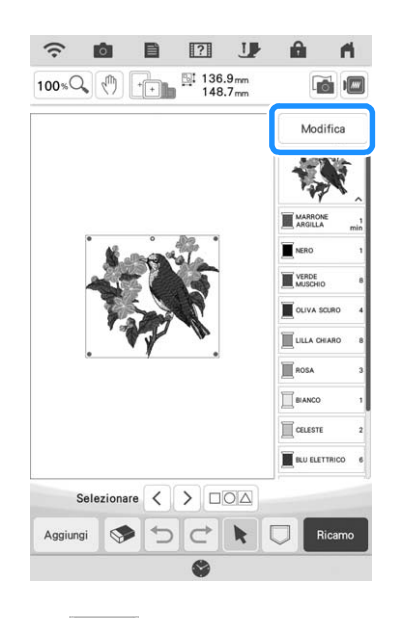

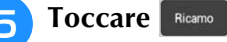

 $\rightarrow$  Sarà visualizzata la schermata ricamo.

### <sup>f</sup> **Per riposizionare il ricamo nella schermata**

#### **ricamo prima di realizzarlo, toccare**

Disposizione

Fare riferimento a "Schermata Ricamo" a pagina 38. Per ritornare alla schermata precedente e

selezionare un altro ricamo, toccare Ritomo.

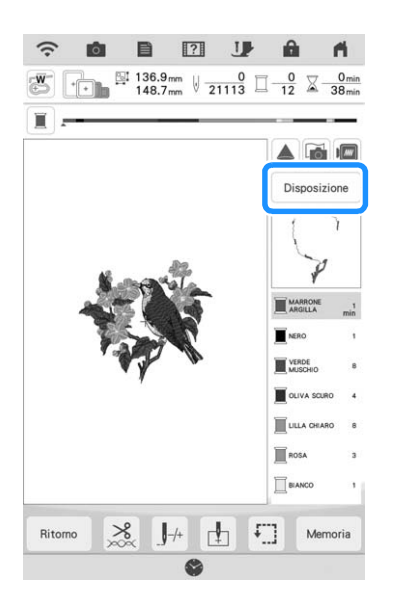

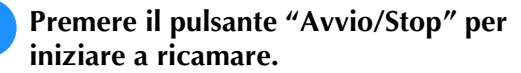

Fare riferimento a "Ricamare ricami" a pagina 50.

### **Selezione di ricami a cornice**

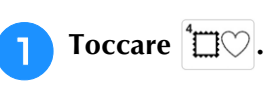

<sup>b</sup> **Toccare il tasto corrispondente alla forma della cornice da ricamare, nella parte superiore della schermata.**

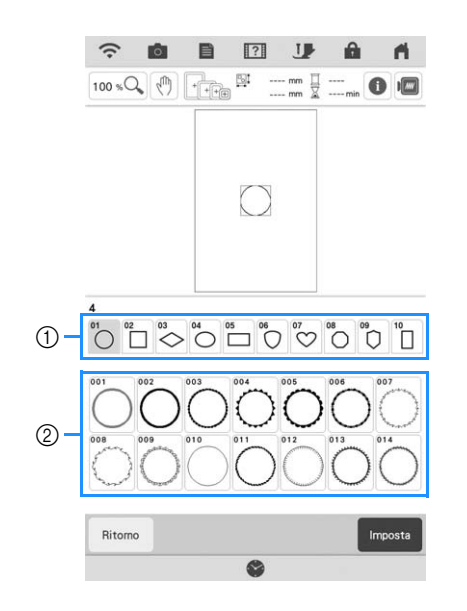

- a Forme della cornice
- 2 Ricami a cornice
- $\rightarrow$  Saranno visualizzati diversi ricami a cornice nella parte inferiore della schermata.

#### **3** Toccare il tasto corrispondente al ricamo a **cornice da ricamare.**

- In caso di errore nella selezione del ricamo, toccare il tasto corrispondente al ricamo che si desidera ricamare.
- $\rightarrow$  Il ricamo selezionato sarà visualizzato nella schermata.
- **4** Seguire i passaggi da **a a d** i "Selezione **di ricami/ricami alfabeto decorativi/ricami di punti decorativi a telaio" a pagina 40.**

## **CONFERMA DELLA POSIZIONE DEL RICAMO**

Il ricamo è generalmente posizionato al centro del telaio per ricamo. Prima di iniziare il ricamo, controllare la disposizione. È possibile riposizionare il ricamo per posizionarlo meglio sul capo.

### **Controllo del ricamo con il proiettore**

Il proiettore consente di proiettare il ricamo sul tessuto.

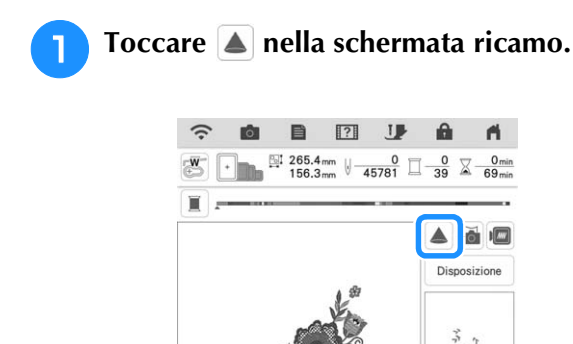

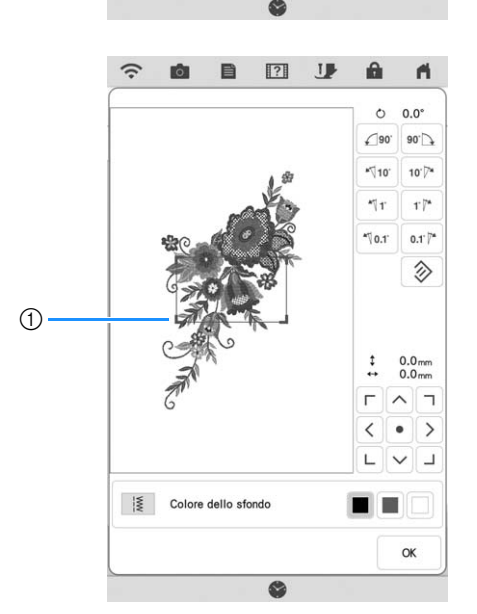

 $\mathbf{L}$ L. Ð Mer

Tuu

a Area di visualizzazione

 $\rightarrow$  La parte del ricamo che rientra nell'area di visualizzazione verrà proiettata sul tessuto.

#### <sup>b</sup> **Controllare il ricamo proiettato sul tessuto.**

Mentre si controlla il ricamo, è possibile spostarlo all'interno dell'area di visualizzazione. Se il colore del ricamo e dello sfondo sono identici, modificare il colore dello sfondo.

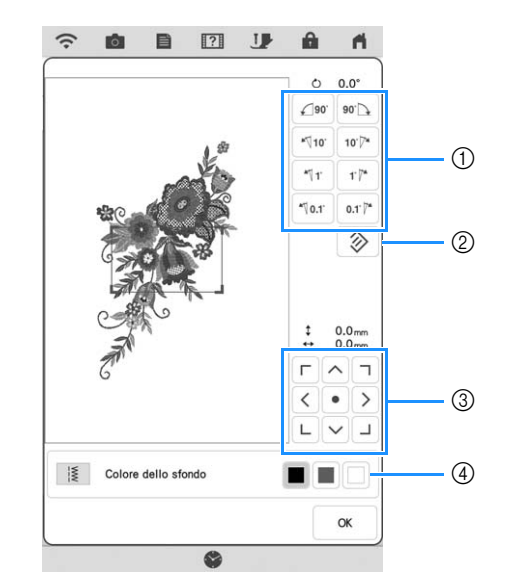

- a Toccare per modificare l'angolazione.
- b Toccare ripristinare l'angolazione originaria del ricamo.
- c Toccare per spostare il ricamo.
- d Toccare per selezionare il colore dello sfondo che verrà visualizzato quando si usa la funzione Proiettore.

#### **Promemoria**

• Per modificare la posizione dell'area di visualizzazione, trascinare l'area di visualizzazione con il dito. Contemporaneamente, è possibile spostare il telaio per ricamo.

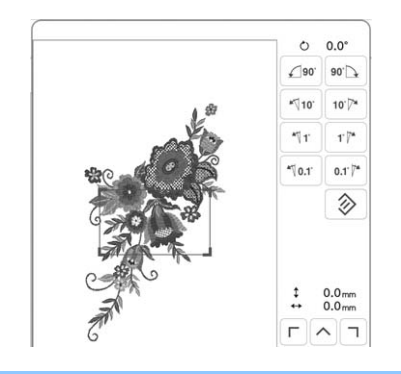

### **Controllo del punto di discesa dell'ago con il proiettore**

L'indicatore del proiettore consente di controllare il punto di discesa dell'ago prima di ricamare.

- Toccare **S** nella schermata ricamo.
- $\rightarrow$  Il puntatore del proiettore indica il punto di discesa dell'ago sul tessuto.

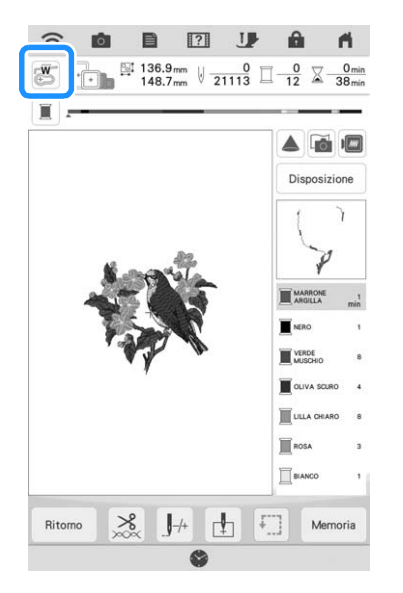

#### **Promemoria**

• Il colore e la forma del puntatore si possono modificare nella schermata delle impostazioni.

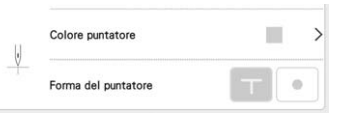

- Quando il puntatore del proiettore è acceso, l'altezza del piedino per ricamo viene automaticamente regolata il base allo spessore del tessuto.
- Il puntatore del proiettore si spegne automaticamente abbassando il piedino per ricamo o tornando alla pagina precedente.

#### <sub>Ö</sub> Nota

• Con i tessuti che presentano una superficie estremamente irregolare, quali ad esempio i tessuti spessi o le trapuntature, lo spessore del tessuto potrebbe non essere misurato correttamente. In questo caso, l'indicazione del puntatore deve essere utilizzata esclusivamente come riferimento.

### **Allineamento della posizione del ricamo utilizzando la fotocamera incorporata**

È possibile utilizzare la fotocamera incorporata in questa macchina per allineare agevolmente la posizione del ricamo. Questa operazione è utile per i ricami che devono essere ricamati in una posizione particolare come mostrato di seguito.

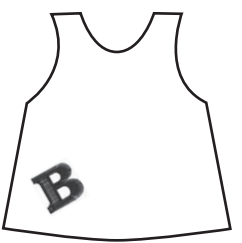

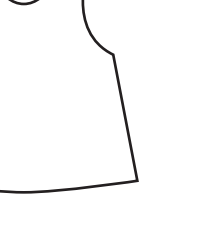

<sup>a</sup> **Utilizzare un gessetto per disegnare una croce in corrispondenza della posizione del ricamo desiderata.**

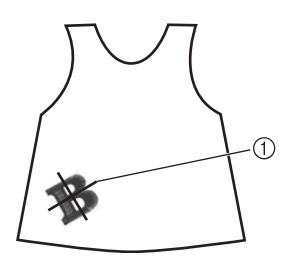

a Segno del gessetto

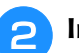

<sup>b</sup> **Inserire il tessuto nel telaio.**

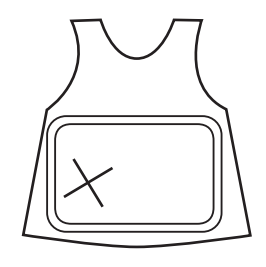

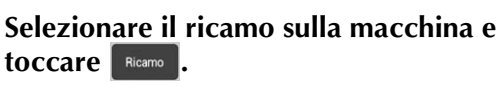

*1*

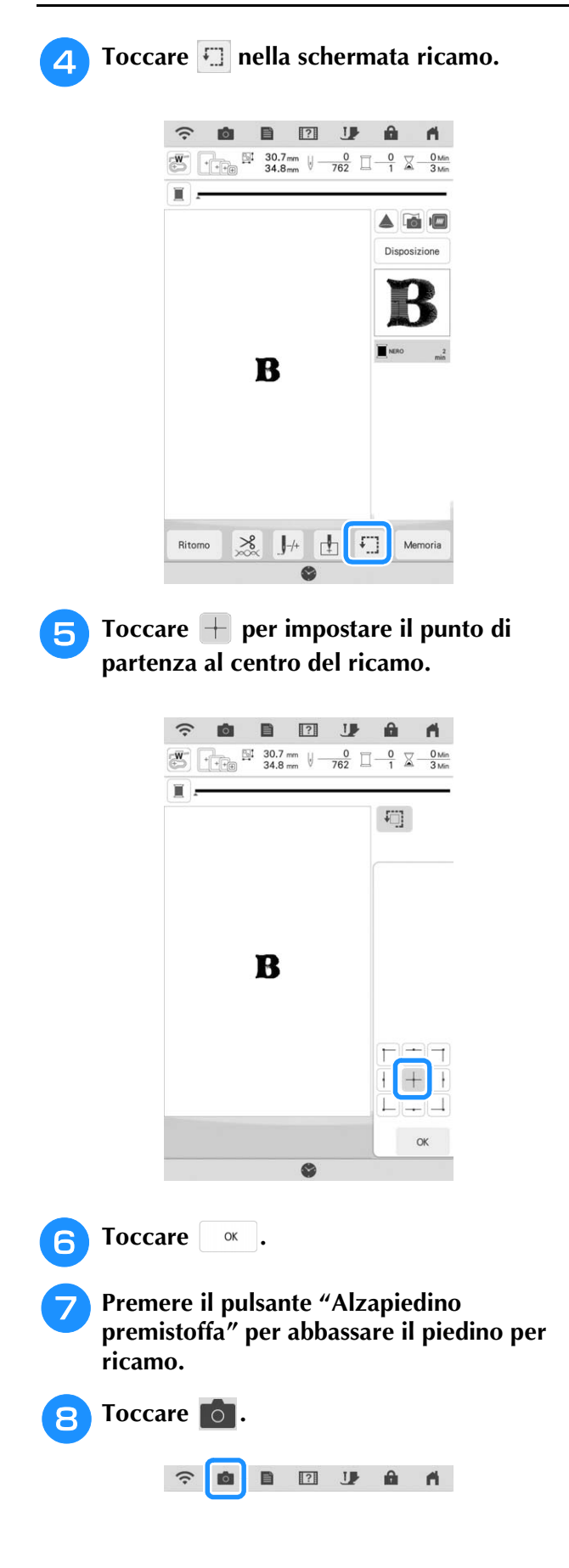

**g** Toccare i tasti di posizionamento per **spostare il telaio per ricamo fino a visualizzare il segno a forma di croce tracciato con il gessetto sul tessuto nella finestra di visualizzazione della fotocamera.**

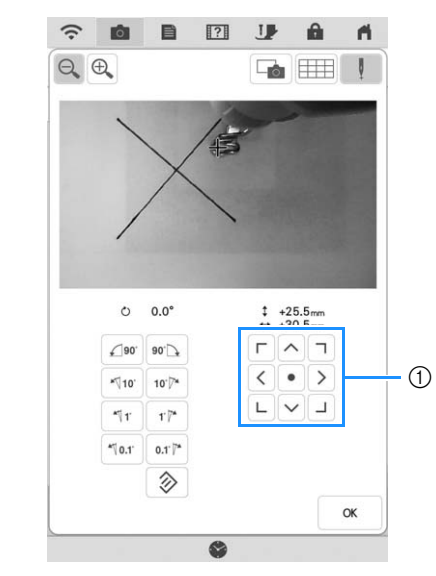

1) Tasti di posizionamento

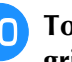

**10** Toccare **III** per visualizzare le linee della **griglia.**

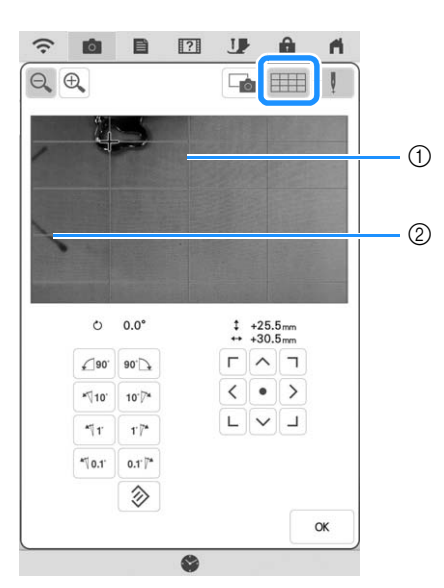

**1** Linee griglia

2 Segno del gessetto sul tessuto

#### **Promemoria**

• Toccare  $\bigoplus$  per ingrandire la visualizzazione della fotocamera. Ingrandendo la visualizzazione della fotocamera è possibile eseguire una regolazione precisa del punto centrale del ricamo spostando il telaio per ricamo poco alla volta.

<sup>k</sup> **Toccare l'orientamento del ricamo toccando i tasti di orientamento fino a portare le linee della griglia in parallelo al segno tracciato con il gessetto sul tessuto. (Fare riferimento a "Rotazione del ricamo" a pagina 59.)**

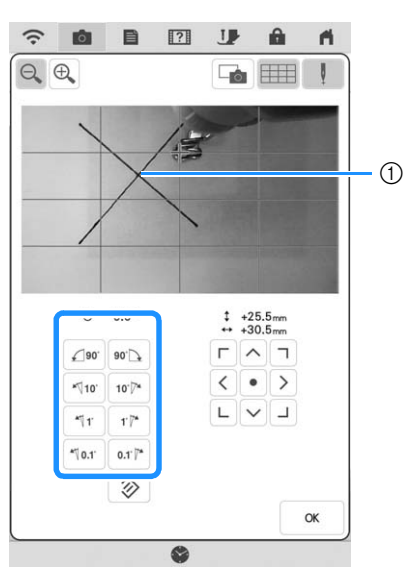

a Punto centrale del ricamo

<sup>l</sup> **Toccare i tasti di posizionamento per spostare il telaio per ricamo fino ad allineare il punto centrale del ricamo nella finestra di visualizzazione della fotocamera al segno tracciato con il gessetto sul tessuto.**

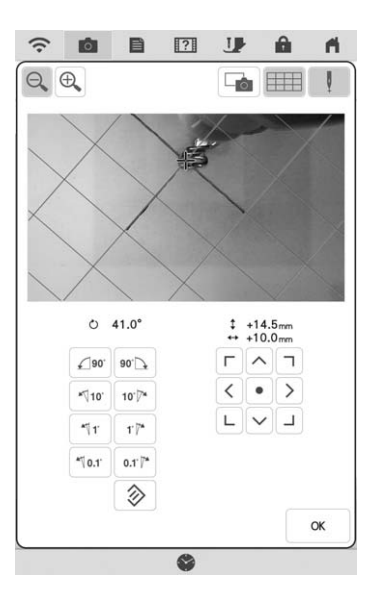

**Toccare exact** per tornare alla schermata **precedente.**

- <sup>n</sup> **Premere il pulsante "Avvio/Stop" per iniziare a ricamare.**
- Fare riferimento a "Ricamare ricami" a pagina 50.

### **Utilizzo dell'adesivo di posizionamento ricamo per allineare la posizione del ricamo**

La posizione del ricamo può essere allineata facilmente utilizzando la fotocamera incorporata della macchina e l'adesivo di posizionamento ricamo incluso.

### <sup>a</sup> Nota

• A seconda del tipo di tessuto utilizzato, è possibile che una parte dell'adesivo di posizionamento ricamo rimanga attaccata dopo la rimozione. Prima di utilizzare l'adesivo di posizionamento ricamo, controllare che possa essere rimosso completamente servendosi di un pezzo del tessuto da utilizzare.

#### **Toccare per visualizzare la finestra di modifica, quindi toccare**  $\begin{bmatrix} 8 \end{bmatrix}$ **.**

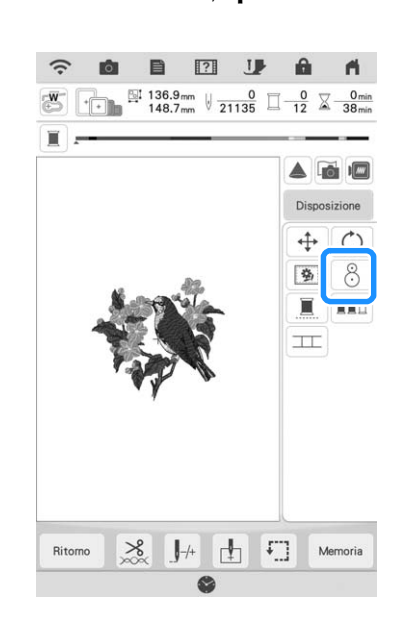

Viene visualizzato il seguente messaggio.<br>Toccare **volution**. **Toccare .**

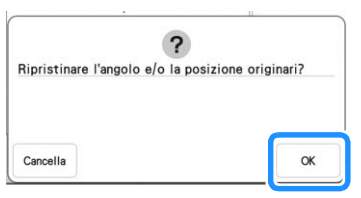

 $\rightarrow$  La posizione del ricamo tornerà alla posizione originaria, anche se precedentemente modificata.

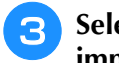

<sup>c</sup> **Selezionare la posizione che si desidera impostare come punto di riferimento.**

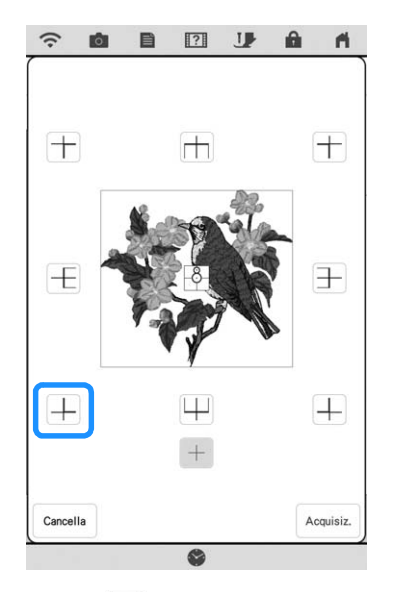

- Selezionare  $+$  se si desidera ricamare facendo riferimento all'adesivo di posizionamento ricamo come centro del ricamo.
- <sup>d</sup> **Fissare l'adesivo di posizionamento ricamo nella posizione del tessuto in cui eseguire il ricamo. Posizionare l'adesivo di posizionamento ricamo in modo che la parte centrale del cerchio più grande sia al centro o bordo del ricamo.**

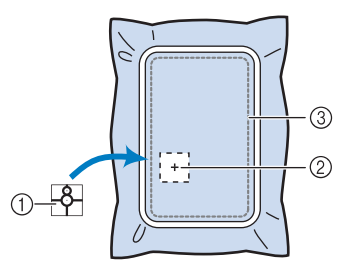

- a Adesivo di posizionamento ricamo
- b Centro o bordo del ricamo
- 3) Area ricamo

#### **Promemoria**

• Fissare l'adesivo di posizionamento ricamo in modo che il cerchio più piccolo si trovi in alto. L'angolazione del ricamo dipende dall'angolazione con cui è stato applicato l'adesivo di posizionamento ricamo. Per modificare l'angolazione con cui il ricamo verrà realizzato, fissare l'adesivo di posizionamento ricamo con l'angolazione desiderata.

Toccare **Acquisiz.** .

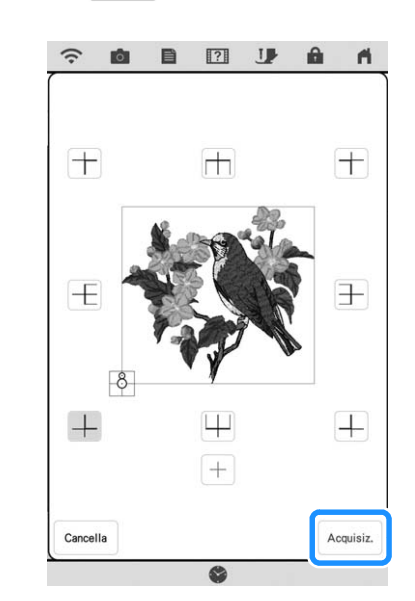

#### ti Nota -

• Montare il piedino per ricamo "W" prima di toccare | Acquisiz. | Il piedino per ricamo "W" si abbassa e verifica lo spessore del tessuto, per consentire alla fotocamera incorporata di rilevare l'adesivo di posizionamento ricamo.

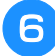

**6** Viene visualizzato il seguente messaggio.<br>
Toccare **and in Toccare .**

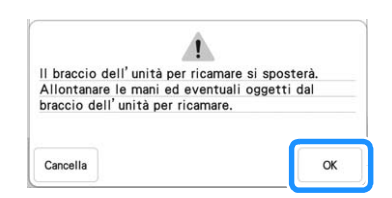

 $\rightarrow$  La fotocamera incorporata ricerca automaticamente l'adesivo di posizionamento ricamo, quindi il braccio dell'unità per ricamare si sposta in modo che il punto di riferimento selezionato del ricamo sia allineato con l'adesivo di posizionamento ricamo.

#### \* Nota

• Se viene visualizzato il seguente messaggio di errore, toccare <sup>e e reinserire il tessuto nel</sup> telaio in modo che il ricamo sia all'interno dell'area ricamo, quindi toccare nuovamente Acquisiz.

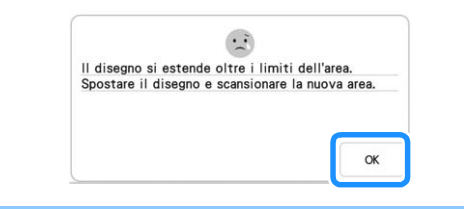

#### <sup>g</sup>**Viene visualizzato un promemoria. Rimuovere l'adesivo di posizionamento ricamo dal tessuto e toccare**  $\alpha$ .

OK

\* Per rimuovere l'adesivo di posizionamento ricamo

più facilmente, toccare  $\Box$  in modo che il braccio dell'unità per ricamare si sposti leggermente in avanti e lontano dall'ago. Una volta rimosso l'adesivo di posizionamento ricamo, toccare

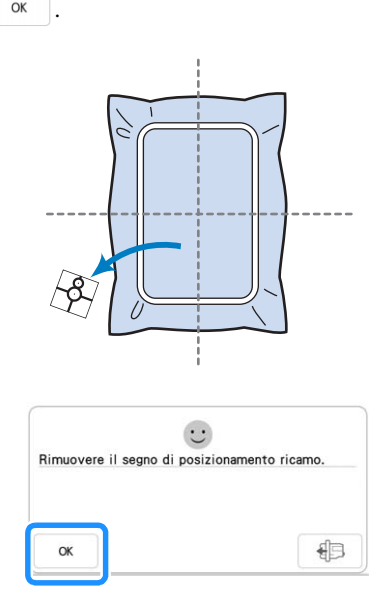

#### **Premere il pulsante "Avvio/Stop" per iniziare a ricamare.**

Fare riferimento a "Ricamare ricami" a pagina 50.

### **Controllo della posizione del ricamo**

Il braccio dell'unità per ricamare si sposta per mostrare la posizione del ricamo. Guardare attentamente il telaio per ricamo per controllare che il ricamo sia realizzato nella posizione corretta.

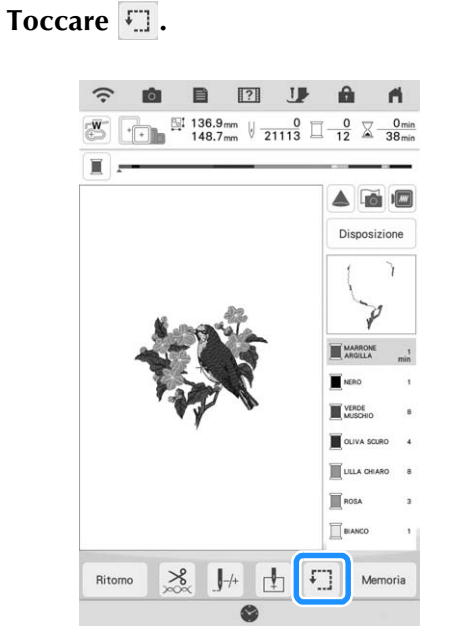

 $\rightarrow$  Sarà visualizzata la schermata seguente.

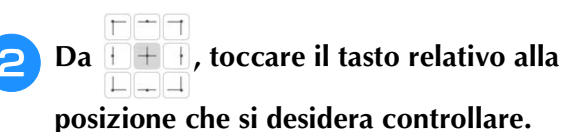

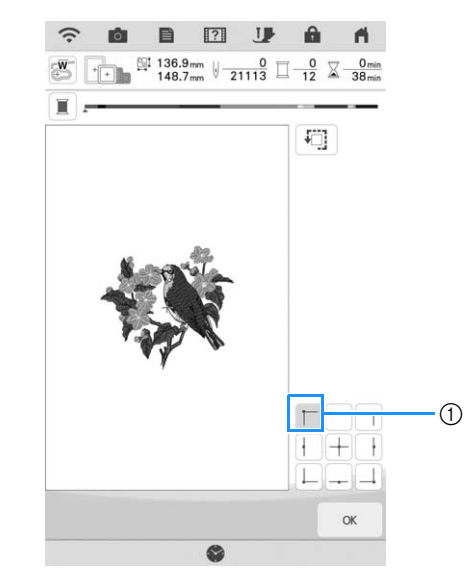

- a Posizione selezionata
- $\rightarrow$  Il braccio dell'unità per ricamare si sposterà nella posizione selezionata sul ricamo.

#### **22 Promemoria**

• Per vedere l'area ricamo completa, toccare **.** Il braccio dell'unità per ricamare si sposta per mostrare l'area ricamo.

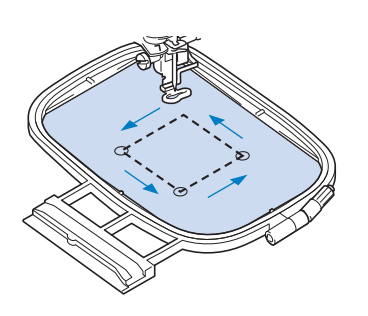

## **ATTENZIONE**

**• Non abbassare l'ago con il telaio per ricamo in movimento. Se l'ago è abbassato, potrebbe rompersi causando lesioni personali.**

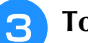

**3** Toccare **a** .

## **REALIZZAZIONE DI UN RICAMO**

### **Ricamo di finiture pregevoli** *1*

Sono molti i fattori che contribuiscono a ottenere un ricamo di buona qualità. L'utilizzo di uno stabilizzatore appropriato (pagina 26) e l'inserimento del tessuto nel telaio (pagina 27) sono due fattori importanti menzionati precedentemente. Un ulteriore fattore importante è la combinazione opportuna di ago e filo utilizzata. Vedere la spiegazione relativa ai fili sotto riportata. Con questa macchina sono incluse due custodie della spolina. Seguire la spiegazione seguente.

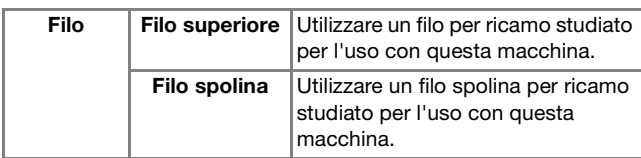

#### **Promemoria**

• Se si utilizzano dei fili diversi da quelli indicati sopra, il ricamo potrebbe non essere realizzato correttamente.

**Cestello della spolina (consigliata per cucire e ricamare con il filo spolina di peso 60 in dotazione)**

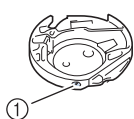

a Cestello della spolina standard (segno verde sulla vite)

Il cestello della spolina standard installata in origine nella macchina presenta un segno verde sulla vite. Si consiglia di utilizzare il filo spolina per ricamo in dotazione con questo cestello della spolina. Non regolare la vite di tensionamento sul cestello della spolina con segno verde sulla vite.

**Cestello della spolina (per filo della spolina preavvolto o altri fili spolina per ricamare)**

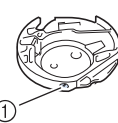

a Cestello della spolina alternativa (nessun colore sulla vite)

Il cestello della spolina con nessun colore sulla vite è impostata con una tensione maggiore per il ricamo con fili spolina di peso diverso e svariate tecniche ricamo. Il cestello della spolina è identificata con un segno di colore scuro nella parte interna della cavità della spolina. La vite di tensionamento su questa custodia può essere regolata, se necessario. (pagina 99)

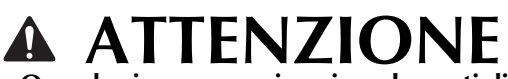

**• Quando si eseguono ricami su elementi di grandi dimensioni (in modo particolare su giacconi o trapunte), non lasciare che il tessuto penzoli dalla tavola. In caso contrario, l'unità per ricamare non può muoversi liberamente e il telaio per ricamo potrebbe toccare l'ago, rischiando di romperlo e causando possibili lesioni personali.**

#### <sub>Ŭ</sub> Nota

• Assicurarsi di realizzare un ricamo di prova utilizzando lo stesso tessuto e gli stessi fili del progetto, in modo da verificare i risultati del ricamo.

### **Ricamare ricami**

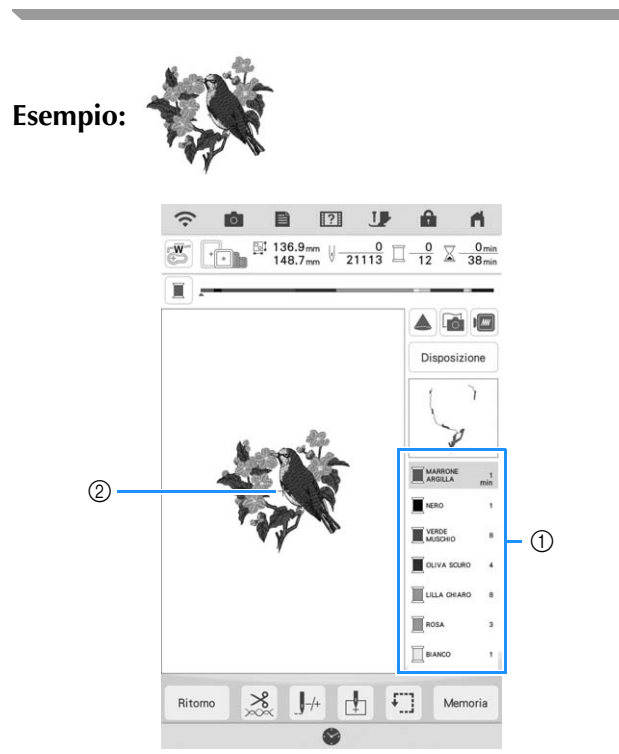

- a Ordine colori del ricamo
- 2 Cursore

#### **Promemoria**

• Il cursore [+] si sposta sul ricamo per mostrare quale parte del ricamo si sta realizzando.

<sup>a</sup> **Utilizzando l'infila ago automatico, infilare la macchina per il primo colore.** 

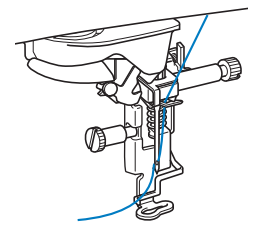

#### <sup>b</sup> **Abbassare il piedino per ricamo, quindi premere il pulsante "Avvio/Stop" per avviare il ricamo.**

 $\rightarrow$  Una volta terminato il ricamo con il primo colore, la macchina taglierà automaticamente i fili e si fermerà. Il piedino per ricamo verrà sollevato automaticamente. Nella schermata dell'ordine dei colori del ricamo, il

colore successivo passerà all'inizio dell'elenco.

#### **Promemoria**

• Nella schermata delle impostazioni è possibile specificare un'impostazione per cui, premendo il pulsante "Avvio/Stop" prima di iniziare a ricamare, il piedino per ricamo si abbassa automaticamente. (pagina 7)

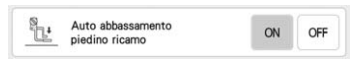

- Se si desidera ottenere finiture ancora più pregevoli, provare le procedure seguenti.
	- Dopo 5-6 punti, premere nuovamente il pulsante "Avvio/Stop" per arrestare la macchina.
- Tagliare il filo in eccesso dall'inizio del ricamo. Se il filo all'inizio del ricamo si trova sotto il piedino per ricamo, sollevare il piedino per ricamo e poi tagliare il filo in eccesso.

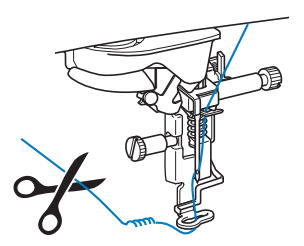

- Se rimane del filo dall'inizio del ricamo, potrebbe essere ricamato sopra quando si continua a ricamare, rendendone molto difficile la rimozione una volta terminato il ricamo. Rifinire il filo all'inizio di ciascun cambio di filo.
- <sup>c</sup> **Rimuovere dalla macchina il filo per il primo colore. Infilare il colore successivo nella macchina.**

#### <sup>d</sup> **Ripetere la stessa procedura per ricamare con gli altri colori.**

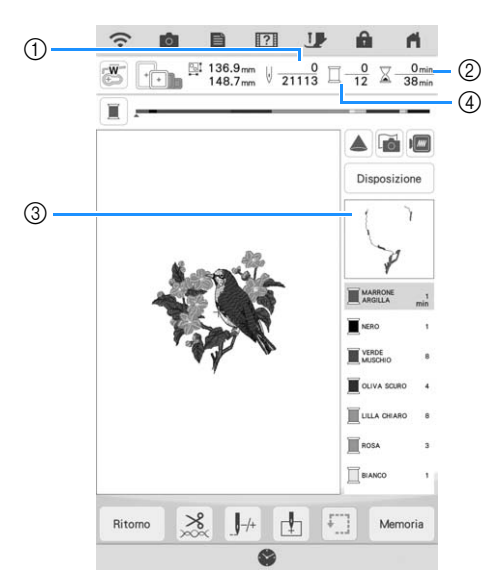

- a Numeri punto correnti/Numeri punto totali
- 2) Tempo corrente/Tempo totale
- c La parte successiva del ricamo da ricamare
- d Colori ricamati/Colori totali
- $\rightarrow$  Una volta terminato il ricamo con l'ultimo colore, [Ricamo terminato] verrà visualizzato sul display.

Toccare  $\frac{8}{5}$  per far tornare il display alla schermata originale.

#### **Promemoria**

• La funzione di rifinitura del filo è impostata originariamente per rifinire i fili di collegamento in eccesso (fili che uniscono parti del ricamo, ecc.). A seconda del tipo di filo e tessuto utilizzato, un'estremità del filo superiore può rimanere sulla superficie del tessuto all'inizio della cucitura. Al termine del ricamo, tagliare il filo in eccesso. Se l'impostazione è stata disattivata, rifinire con le forbici i fili di collegamento in eccesso

al termine del ricamo. Fare riferimento a pagina 101 per informazioni sulla funzione Taglio del filo.

## **REGOLAZIONI DURANTE IL RICAMO**

#### **Ö** Nota

• Non urtare il braccio dell'unità per ricamare né il piedino per ricamo quando si rimuove o si monta il telaio per ricamo. In caso contrario il ricamo non riuscirà bene.

## **Se il filo della spolina si esaurisce**

Quando il filo della spolina sta per esaurirsi durante il ricamo, la macchina si arresterà e sarà visualizzato il messaggio sottostante.

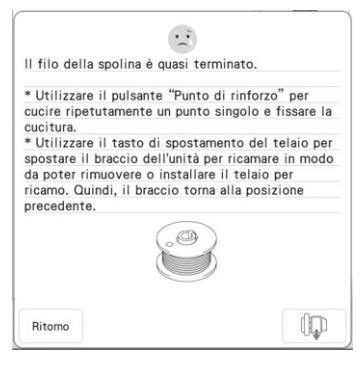

<sup>a</sup> **Lasciare il messaggio visualizzato e premere il pulsante "Punto di rinforzo" (O) per cucire punti di rinforzo ed evitare che i punti di disfino.**

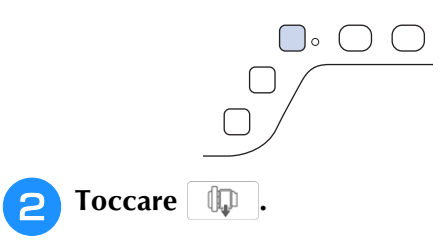

#### **Promemoria**

- Se il messaggio viene visualizzato quando mancano solo pochi punti per completare il ricamo, premendo semplicemente il pulsante "Avvio/Stop" sarà possibile ricamare all'incirca altri 10 punti.
- Se [Sensore filo spolina e filo superiore] nella schermata Impostazioni di base è impostato su [OFF], il messaggio mostrato sopra non viene visualizzato.
- Toccare Ritomo per chiudere il messaggio.

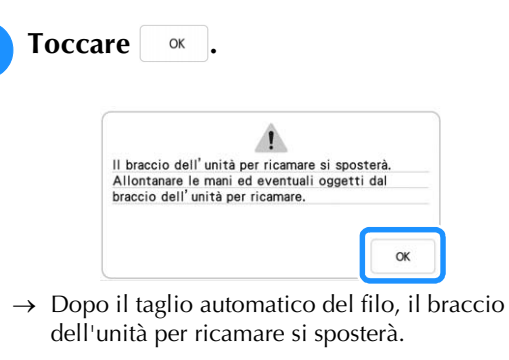

<sup>d</sup> **Lasciare il messaggio visualizzato e continuare con il passaggio successivo.**

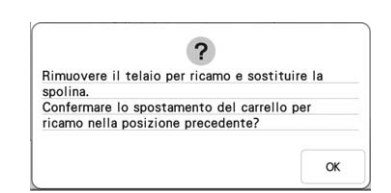

#### <sup>e</sup> **Sbloccare la leva di chiusura del telaio e rimuovere il telaio per ricamo.**

Prestare attenzione a non esercitare una pressione eccessiva sul tessuto in questo momento. In caso contrario il tessuto potrebbe allentarsi nel telaio.

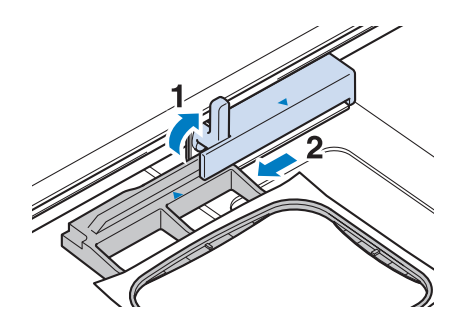

**s** Inserire una spolina avvolta nella macchina. **(Fare riferimento a "Inserimento della spolina" a pagina 19.)**

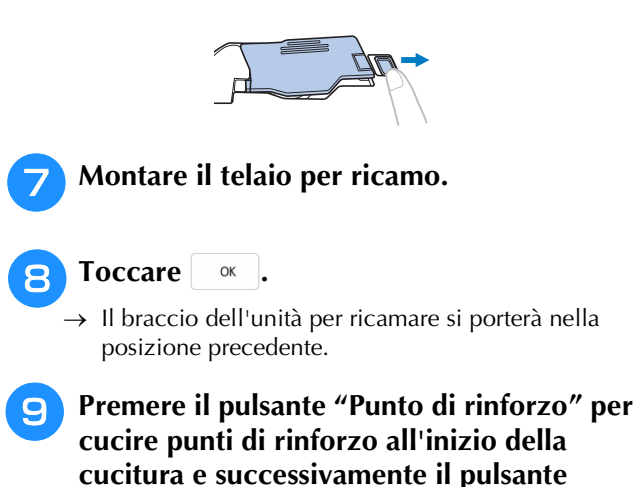

**"Avvio/Stop" per continuare il ricamo.**

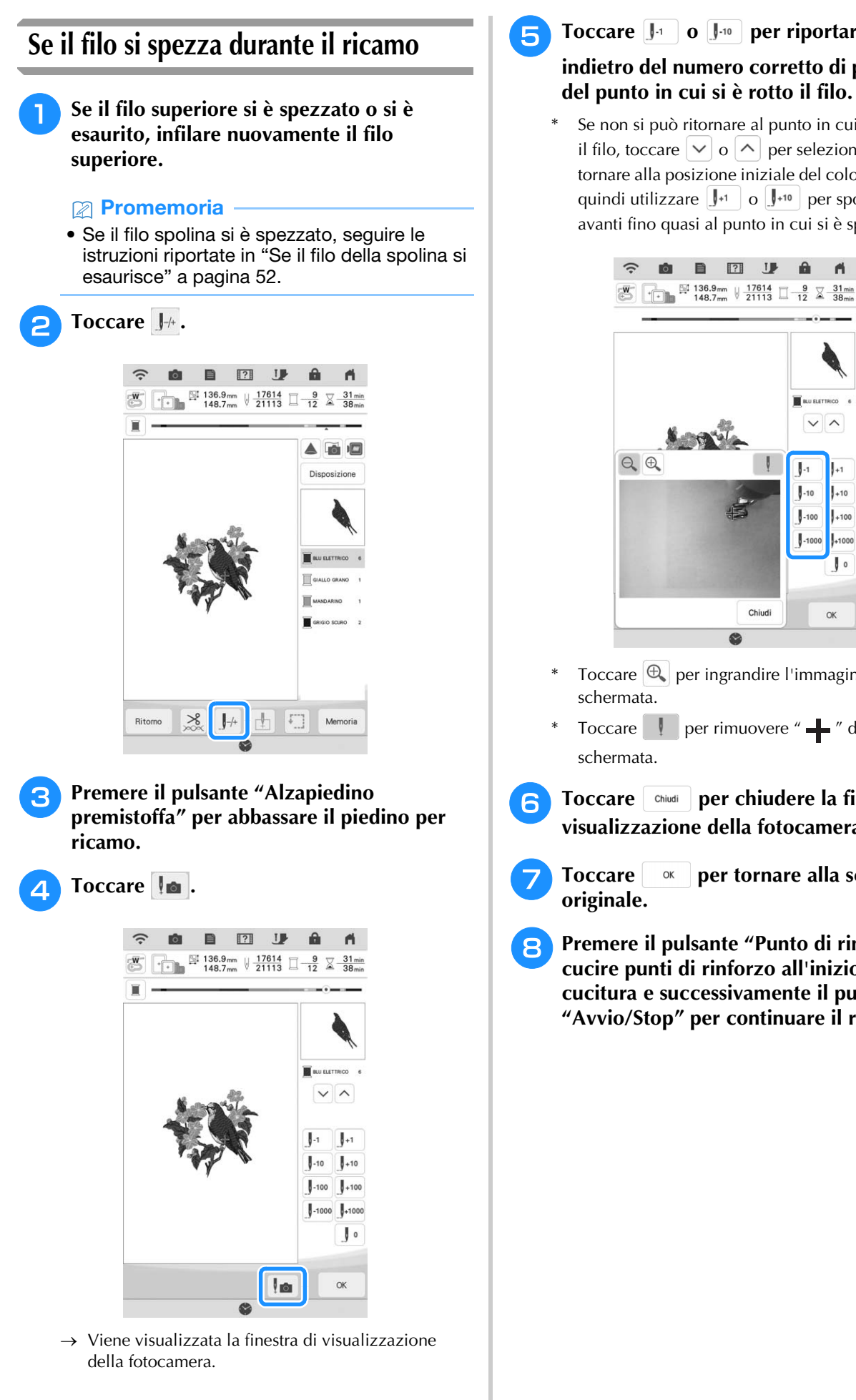

**F** Toccare  $\left[\mathbf{J}_{\text{1}}\right]$  o  $\left[\mathbf{J}_{\text{10}}\right]$  per riportare l'ago **indietro del numero corretto di punti prima** 

Se non si può ritornare al punto in cui si è spezzato il filo, toccare  $|v|_0 \wedge$  per selezionare il colore e tornare alla posizione iniziale del colore interessato, quindi utilizzare  $\left| \cdot \right|$  o  $\left| \cdot \right|$  per spostarsi in avanti fino quasi al punto in cui si è spezzato il filo.

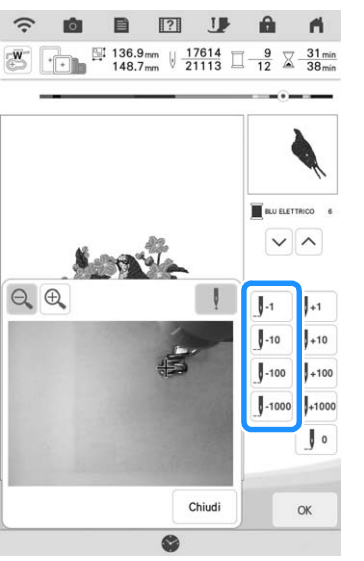

- Toccare  $[\Theta_{\bullet}]$  per ingrandire l'immagine nella
- Toccare | per rimuovere " " dalla
- **6** Toccare  $\begin{bmatrix}$  chiudi **per chiudere la finestra di visualizzazione della fotocamera.**

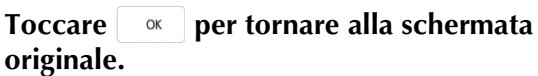

<sup>h</sup>**Premere il pulsante "Punto di rinforzo" per cucire punti di rinforzo all'inizio della cucitura e successivamente il pulsante "Avvio/Stop" per continuare il ricamo.**

*1*

### **Ricominciare dall'inizio**

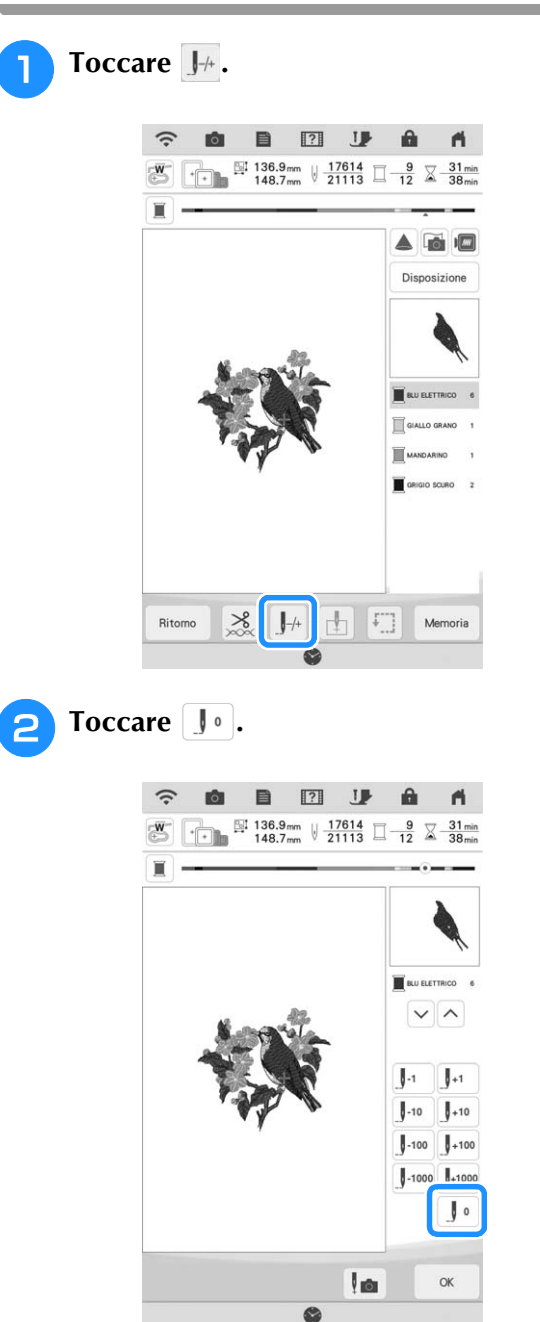

- $\rightarrow$  Il braccio dell'unità per ricamare si muove, riportando l'ago alla posizione iniziale del ricamo.
- **Premere il pulsante "Alzapiedino" premistoffa" per abbassare il piedino per ricamo e iniziare a ricamare.**

### **Ripresa del ricamo dopo aver spento la macchina**

Quando si interrompe il ricamo, la posizione, l'angolazione, il colore e il numero di punti correnti vengono salvati. All'accensione successiva della macchina, è possibile continuare o eliminare il ricamo.

#### **Promemoria**

• Anche se mancasse la corrente a metà del ricamo, all'accensione della macchina si tornerà al punto in cui il ricamo era stato interrotto.

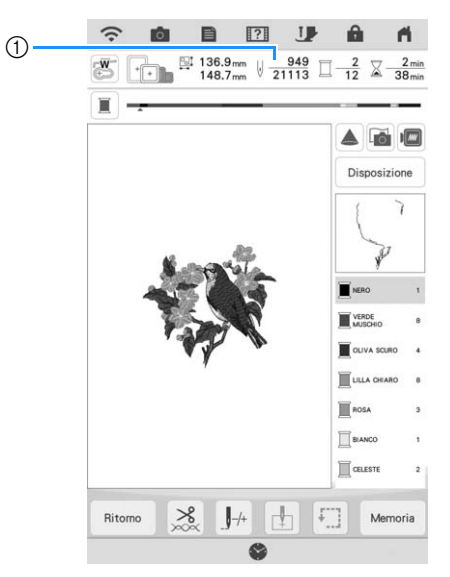

a Numero di punti corrente al momento dell'interruzione del ricamo

#### <sub>Ŭ</sub> Nota

• Non rimuovere l'unità per ricamare, altrimenti il ricamo non sarà mantenuto in memoria.

#### **a accendere l'interruttore generale della macchina.**

#### <sup>b</sup> **Seguire le istruzioni sullo schermo e rimuovere il telaio per ricamo.**

 $\rightarrow$  Sarà visualizzato il messaggio seguente.

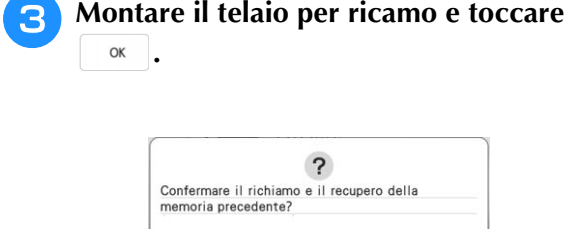

 $\rightarrow$  Viene visualizzata la schermata ricamo precedente visualizzata prima dello spegnimento della macchina.

 $OK$ 

#### **Promemoria**

Cancella

• Se si desidera iniziare un nuovo ricamo,

toccare  $\int$  Cancella

• Se il ricamo è stato interrotto prima di completare un segmento di colore, seguire i passaggi a pagina 53 per spostare indietro l'ago e cucire qualche punto sopra la cucitura precedente onde evitare che si disfi.

#### **d** Continuare il ricamo.

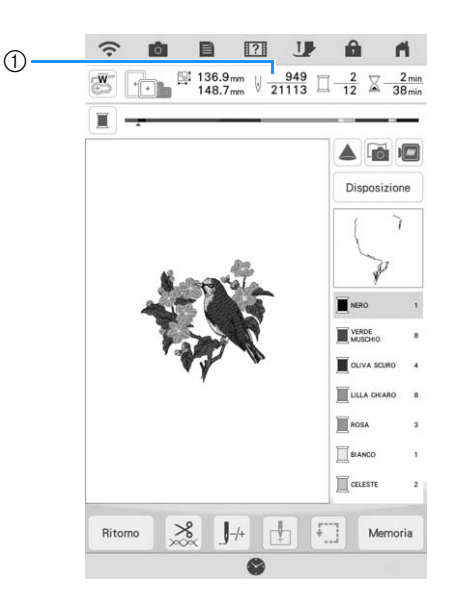

a Numero di punti alla ripresa del ricamo

## **APP MY STITCH MONITOR**

Installando l'app My Stitch Monitor su un dispositivo smart e connettendo la macchina e il dispositivo smart alla stessa rete wireless, è possibile controllare lo stato di funzionamento della macchina. Inoltre, è possibile ricevere notifiche quando la macchina si arresta.

### ■ **Installazione dell'app**

<sup>a</sup> **Utilizzare il dispositivo smart per acquisire l'apposito codice QR riportato di seguito per visitare Google Play™ o l'App Store.** 

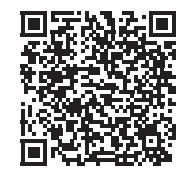

Android™: https://s.brother/msmgfi

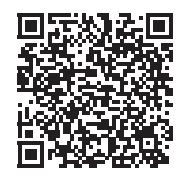

iOS: https://s.brother/msmafi

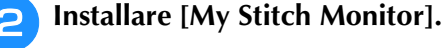

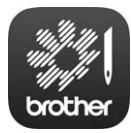

My Stitch Monitor

#### **Promemoria**

- Per scaricare e installare l'app, è possibile anche cercare [My Stitch Monitor] in Google Play o nell'App Store.
- Visitare il seguente sito Web per le informazioni di supporto sull'app. https://s.brother/cpdab/

### ■ **Monitoraggio**

#### **Promemoria**

• L'app verrà aggiornata periodicamente. Le descrizioni di seguito potrebbero differire dalle schermate e dalle operazioni effettivamente possibili.

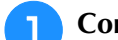

#### **a alla connettere la macchina alla rete wireless.**

Fare riferimento a "FUNZIONI DI CONNESSIONE DI RETE WIRELESS" nel Manuale di istruzioni (Cucitura) della macchina.

- **b** Verificare che il dispositivo smart e la **macchina siano connessi alla stessa rete.**
	- <sup>c</sup> **Toccare l'icona [My Stitch Monitor] sul dispositivo smart per avviare l'app.**
- 
- <sup>d</sup> **Seguire le istruzioni per connettere l'app alla macchina visualizzate nell'app.** 
	- Selezionare il nome visualizzato accanto a [Nome macchina] nella schermata delle impostazioni della macchina.
	- $\rightarrow$  È ora possibile monitorare la macchina.

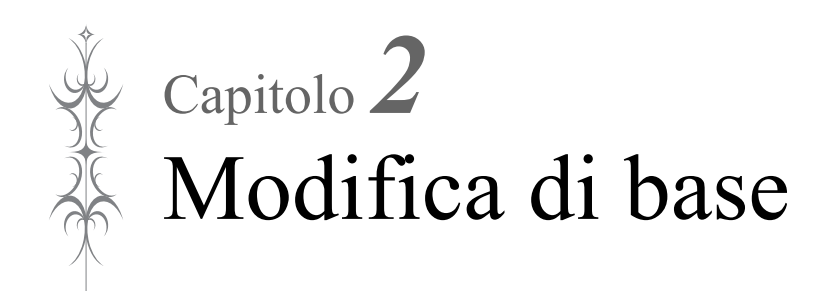

# **MODIFICA DI BASE**

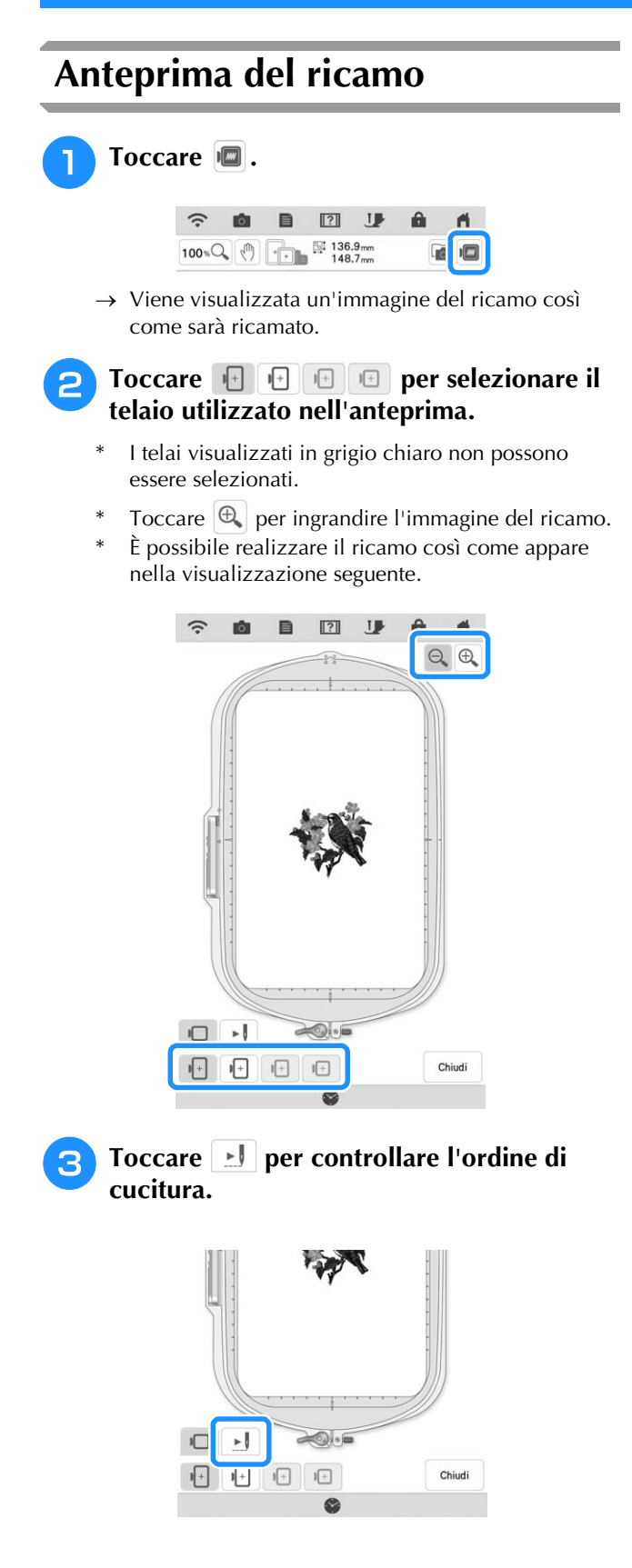

 $\rightarrow$  Viene visualizzata la schermata del simulatore dei punti.

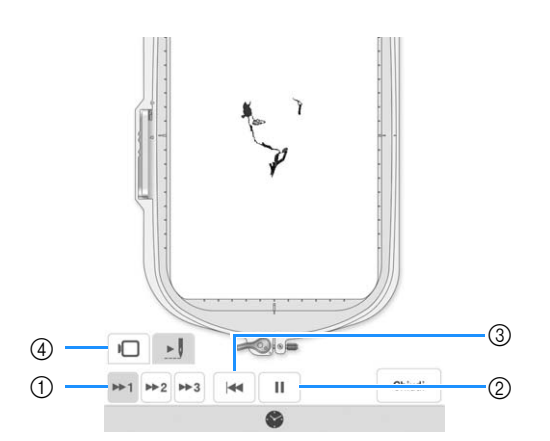

a Selezionare la velocità di simulazione. Toccare

→  $\rightarrow$   $\rightarrow$   $\rightarrow$   $\circ$   $\rightarrow$   $\rightarrow$   $\rightarrow$  per modificare la velocità. È possibile modificare la velocità anche a simulazione in corso.

2 Riproduci/Pausa

Toccando  $\blacktriangleright$ , l'icona cambia in  $\blacktriangleright$   $\blacktriangleright$ .

- (3) Tornare all'inizio.
- (4) Toccare  $\Box$  per tornare alla schermata di selezione del telaio per ricamo.

**A** Toccare chiudi .

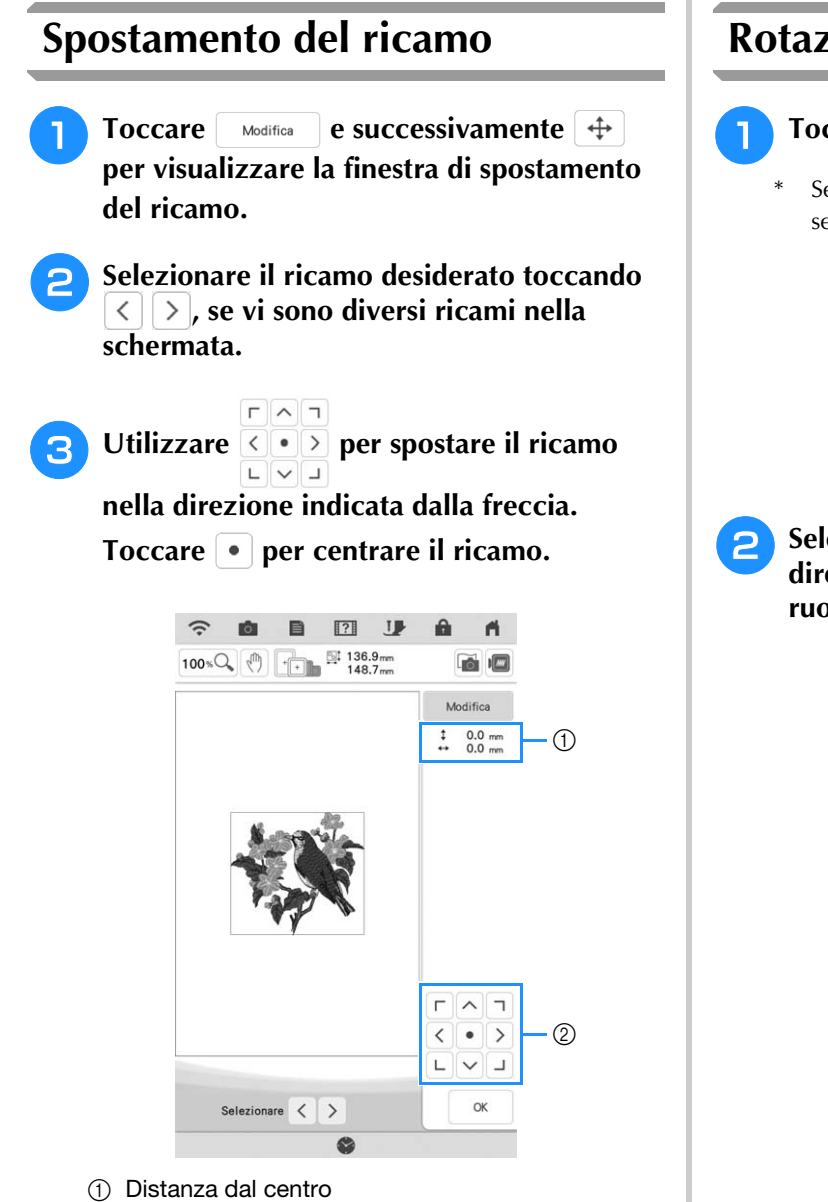

2 Tasti Spostamento ricamo

È possibile trascinare il ricamo selezionandolo direttamente nella schermata con il dito, lo stylus a doppio uso in dotazione o la penna stilo a punta fine.

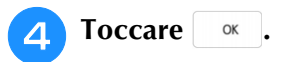

### **Rotazione del ricamo**

Toccare **Modifica** e successivamente  $\circ$ . Selezionare il ricamo desiderato toccando  $\vert \langle \vert \rangle$ , se vi sono diversi ricami nella schermata.

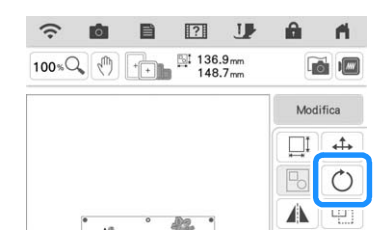

<sup>b</sup> **Selezionare il tasto corrispondente alla direzione e all'angolazione desiderate per ruotare il ricamo.**

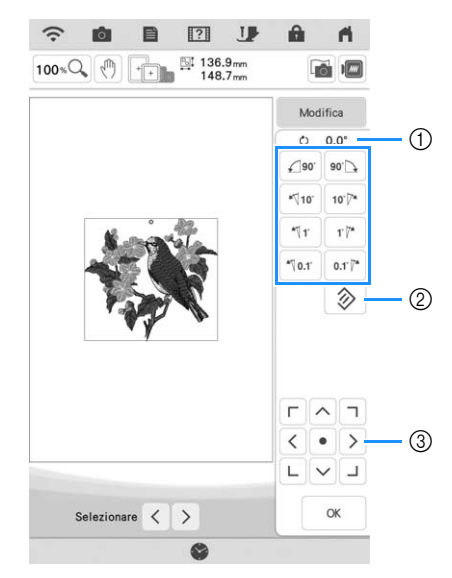

- a Grado di rotazione
- b Toccare per riportare il ricamo nella posizione originale.
- c Toccare per spostare i ricami.

**Esempio:**  $\bullet$  **exegue una rotazione di 90° in senso** orario.

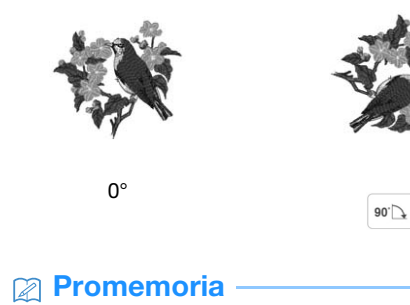

• È anche possibile ruotare i ricami trascinando **o** in cima al ricamo.

**a** Toccare or .

to the

## **Modifica delle dimensioni del ricamo**

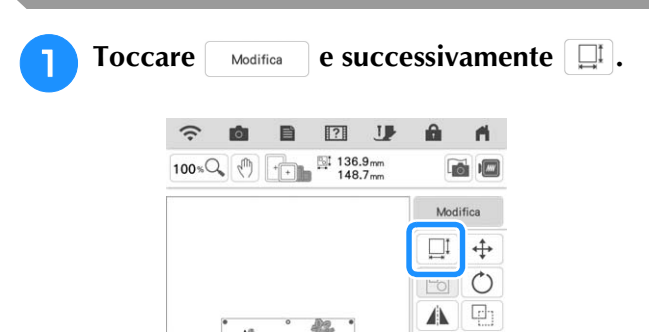

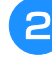

<sup>b</sup> **Selezionare il metodo di modifica delle dimensioni.**

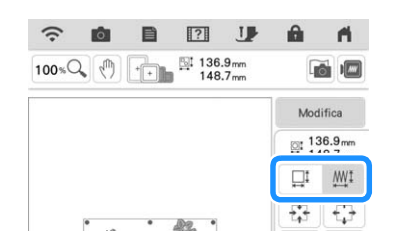

 $*$   $\Box$ <sup>*i*</sup>  $\mathbf{M}$ <sup>1</sup> :

Modificare le dimensioni del ricamo conservando il numero di punti. I ricami ingranditi presenteranno una densità inferiore, mentre i ricami ridotti presenteranno una densità maggiore. Per mantenere la qualità del ricamo, è possibile ingrandire o ridurre i ricami solo fino a un determinato limite.

 $\square$   $\mathbb{I}$   $\blacksquare$  :

Grazie a questa funzione, il ricamo verrà ingrandito o ridotto con proporzioni più elevate rispetto a un normale ridimensionamento. Le dimensioni del ricamo possono essere aumentate fino al 200% o ridotte fino al 60% delle dimensioni originali. Modificare le dimensioni del ricamo mantenendo la densità del punto. Il numero di punti viene ricalcolato in base alle dimensioni del ricamo. Se questo tasto viene visualizzato in grigio chiaro e non è disponibile, non è possibile utilizzare questa funzione con il ricamo selezionato. Se si realizza un ricamo con bordi, modificare le dimensioni utilizzando questa funzione e poi applicare l'impostazione dei bordi.

#### **Promemoria**

• Dopo aver modificato le dimensioni del

ricamo utilizzando  $\Box$   $\Box$   $\Box$   $\Diamond$  , è possibile modificare la densità del punto nella schermata di modifica del ricamo. Per i dettagli, fare riferimento a "Modifica della densità" a pagina 61.

- Se il ricamo viene ingrandito e vi è spazio tra i punti, aumentando la densità del punto è possibile ottenere un effetto migliore.
- Se il ricamo viene rimpicciolito e non vi è spazio tra i punti, riducendo la densità del punto è possibile ottenere un effetto migliore.

<sup>c</sup> **Selezionare la direzione in cui si desidera modificare le dimensioni.**

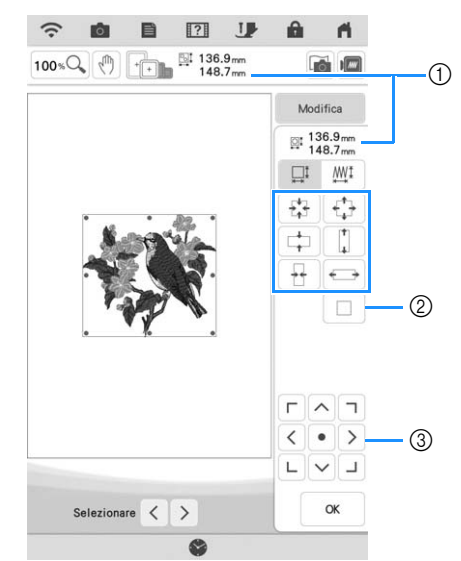

- a Dimensioni del ricamo
- b Toccare per ripristinare le dimensioni originarie del ricamo.
- $\circled{3}$  Toccare per spostare i ricami.

**Esempio:**

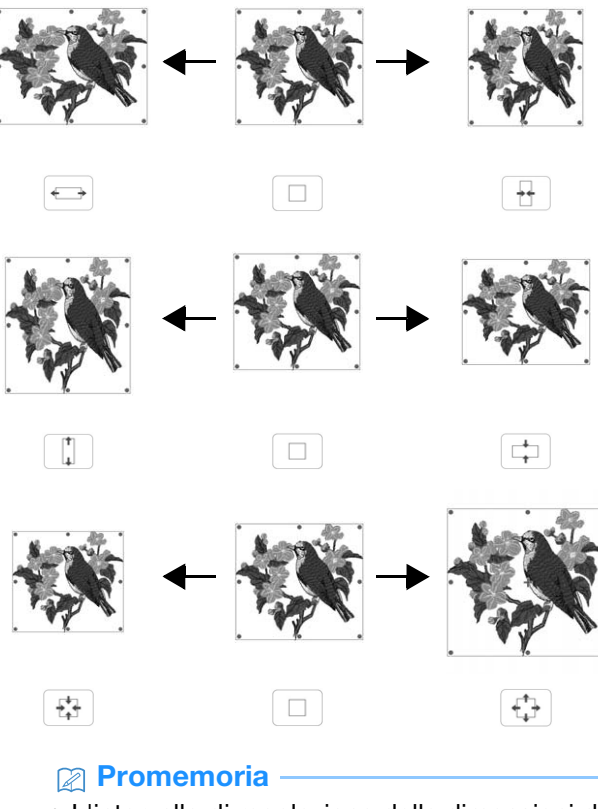

- L'intervallo di regolazione delle dimensioni di ciascun ricamo dipende dalle dimensioni originarie dello schema e dall'area ricamo massima.
- Alcuni ricami e caratteri si possono ingrandire di più dopo averli ruotati di 90 gradi.
- È anche possibile modificare le dimensioni del ricamo trascinando il punto rosso nell'immagine del ricamo.

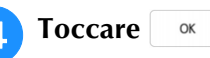

#### <sub>Ö</sub> Nota

• Assicurarsi di realizzare un ricamo di prova utilizzando lo stesso tessuto e gli stessi fili del progetto, in modo da verificare i risultati del ricamo.

## <sup>d</sup> **Toccare . Modifica della densità**

È possibile modificare la densità del punto. Questa impostazione è disponibile per alcuni ricami con caratteri alfabetici, ricami a cornice, ecc. Gli altri ricami saranno disponibili dopo aver abilitato la modifica della densità dei ricami. Per i dettagli, fare riferimento a "Modifica delle dimensioni del ricamo" a pagina 60.

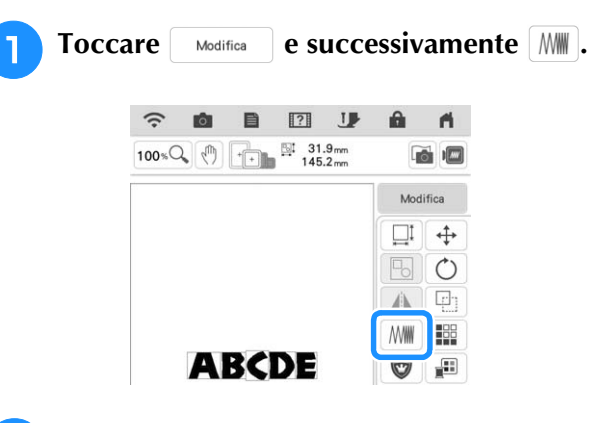

#### **b** Modificare la densità.

- \* Toccare  $\vert \vert$  per ridurre la densità del ricamo.
- \* Toccare  $|+|$  per aumentare la densità del ricamo.

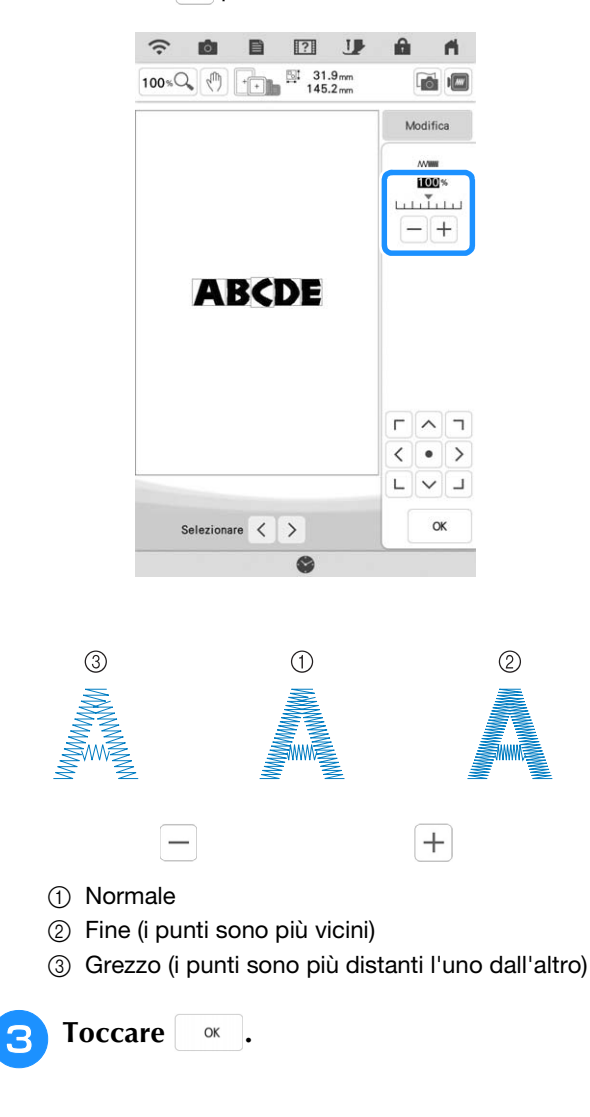

*2*

### **Creazione di un'immagine speculare orizzontale**

 $Toccare \left[ \begin{array}{c} \text{Modifica} \\ \text{Modifica} \end{array} \right]$  e successivamente  $\left[ \begin{array}{c} \text{Mod } \\ \text{Mod } \end{array} \right]$ creare un'immagine riflessa orizzontale del ricamo selezionato.

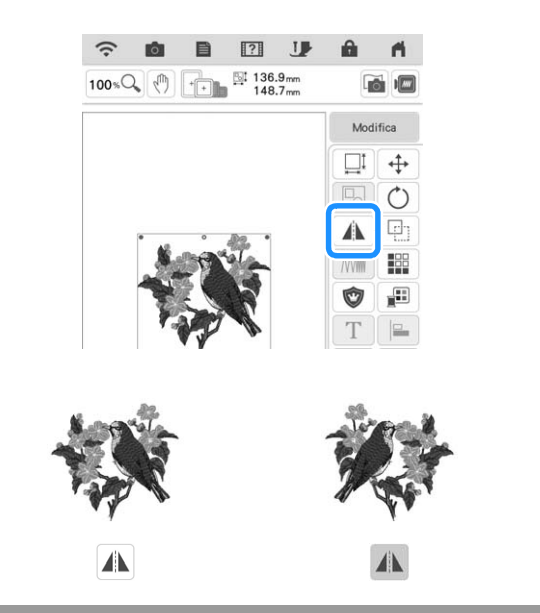

### **Realizzazione di ricami ripetuti**

### ■ **Esecuzione di ricami ripetuti**

La funzione bordo consente di creare ricami ripetuti. È inoltre possibile regolare la spaziatura dei ricami.

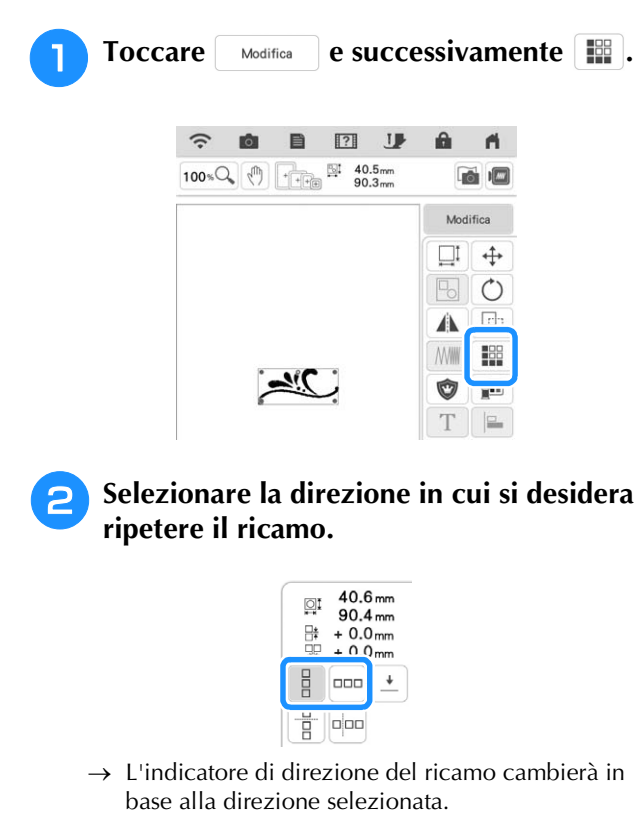

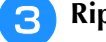

### <sup>c</sup> **Ripetere il ricamo.**

#### **Direzione verticale**

Utilizzare  $\boxed{\frac{p}{\theta}}$  per ripetere il ricamo in alto e  $\boxed{\frac{p}{\theta}}$ per ripetere il ricamo in basso.

- Per eliminare il ricamo in alto, toccare  $\begin{bmatrix} \frac{p}{2} \end{bmatrix}$ .
- Per eliminare il ricamo in basso, toccare  $\begin{bmatrix} 8 \\ -1 \end{bmatrix}$ .

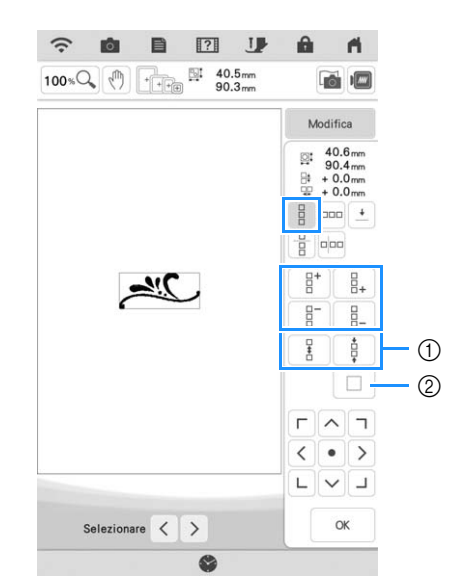

- a Tasti per la spaziatura
- b Trasti per annullare la ripetizione del ricamo

#### **Direzione orizzontale**

Utilizzare  $\lceil \frac{p}{r} \rceil$  per ripetere il ricamo verso sinistra

 $e \sim$   $e \sim$  per ripetere il ricamo verso destra.

- Per eliminare i ricami da sinistra, toccare  $\frac{1}{2}$
- Per eliminare i ricami da destra, toccare  $\frac{1}{2}$

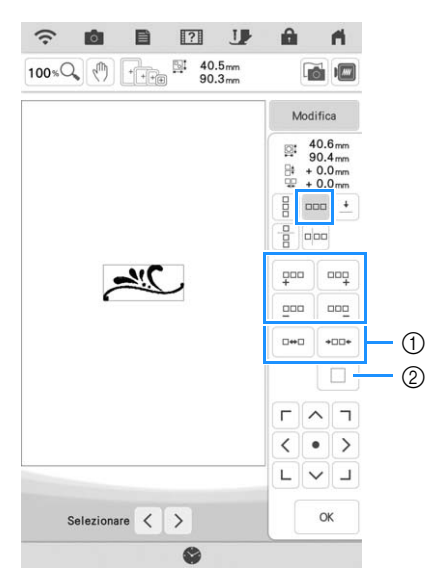

- a Tasti per la spaziatura
- b Trasti per annullare la ripetizione del ricamo

#### <sup>d</sup> **Regolare la spaziatura del ricamo ripetuto.**

- Per aumentare la spaziatura, toccare  $\vert \cdot \cdot \cdot \vert$ .
- Per diminuire la spaziatura, toccare  $\frac{1}{2}$ .

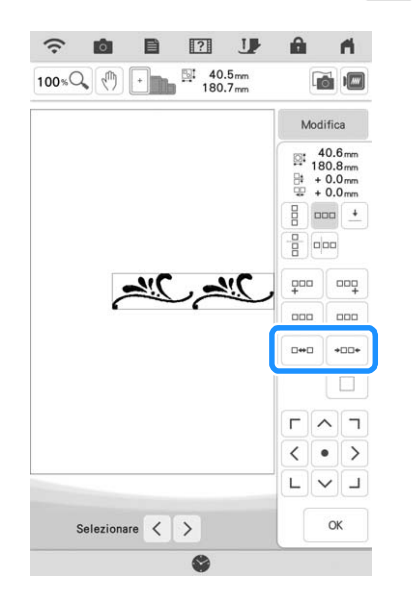

- <sup>e</sup> **Completare i ricami ripetuti, eseguendo nuovamente i passaggi da <b>a a a a**
- 

**Toccare**   $\alpha$  .

#### **Promemoria**

• In caso di due o più ricami, tutti i ricami saranno raggruppati insieme come ricamo unico all'interno della cornice rossa.

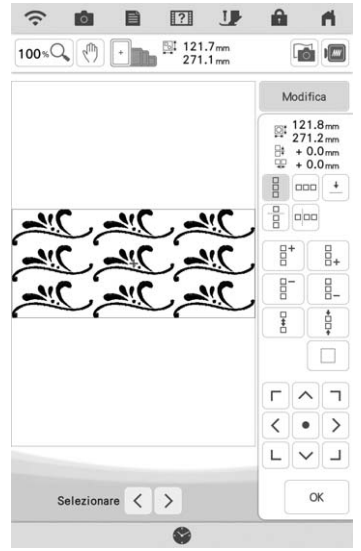

• Quando si cambia la direzione della ripetizione dei ricamo, tutti i ricami nella cornice rossa saranno raggruppati automaticamente come un'unica unità di ripetizione. Fare riferimento alla sezione seguente per informazioni sulla ripetizione di un elemento di un ricamo ripetuto.

### ■ Ripetizione di un elemento di un **ricamo ripetuto**

Grazie alla funzione Taglia, è possibile selezionare un elemento di un ricamo ripetuto e ripeterlo singolarmente. Questa funzione consente di ottenere ricami ripetuti complessi.

**Toccare ...** 

#### <sup>b</sup> **Scegliere la direzione in cui si desidera tagliare il ricamo ripetuto.**

- Toccare **per** per tagliare verticalmente.
- Toccare  $\left[\frac{p}{p}\right]$  per tagliare orizzontalmente.

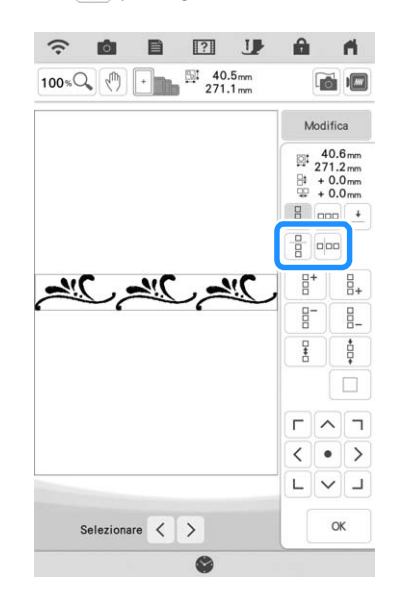

 $\rightarrow$  L'indicatore di direzione del ricamo cambierà in base alla direzione selezionata.

**c** Utilizzare  $\leftarrow$  e  $\rightarrow$  per selezionare la **linea di taglio.**

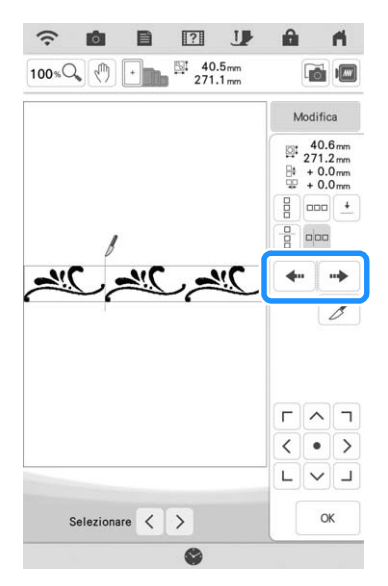

 $\rightarrow$  La linea di taglio si sposterà.

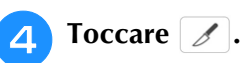

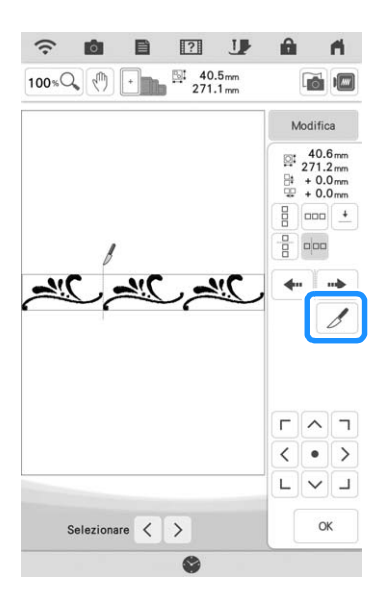

- $\rightarrow$  Il ricamo ripetuto sarà suddiviso in elementi separati.
- **Toccare .**

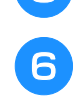

Utilizzare  $\vert \langle \vert e \vert \rangle$  per selezionare **l'elemento da ripetere.**

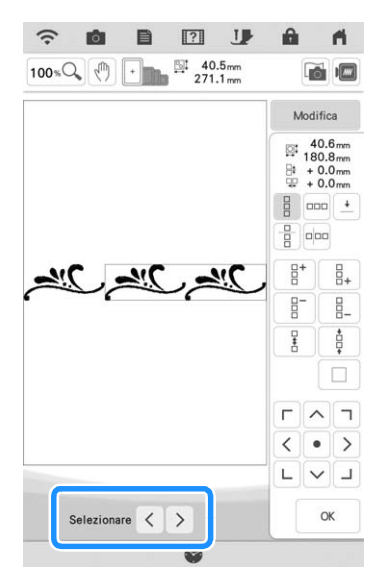

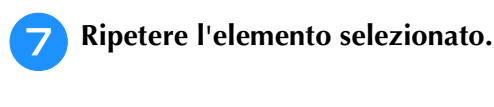

**Toccare .** .

#### **Promemoria**

- Dopo aver tagliato un ricamo ripetuto in elementi separati, non è possibile tornare al ricamo ripetuto originale.
- È possibile modificare ogni elemento separatamente nella schermata di modifica. Fare riferimento a "Selezione di ricami combinati" a pagina 82.
- Toccare | Ricamo | per modificare l'ordine di cucitura al fine di ridurre al minimo il numero di cambi dei colori dei fili.

### ■ Inserimento dei punti di **riallineamento**

Ricamando punti di riallineamento, è possibile allineare agevolmente i ricami quando si reinserisce il tessuto nel telaio per ricamare una serie. Al termine della realizzazione di un ricamo, sarà cucito un punto di riallineamento a forma di freccia utilizzando il filo finale. Quando si desidera eseguire una serie di ricami ripetuti, utilizzare la punta della freccia del punto di riallineamento come riferimento per posizionare i ricami seguenti.

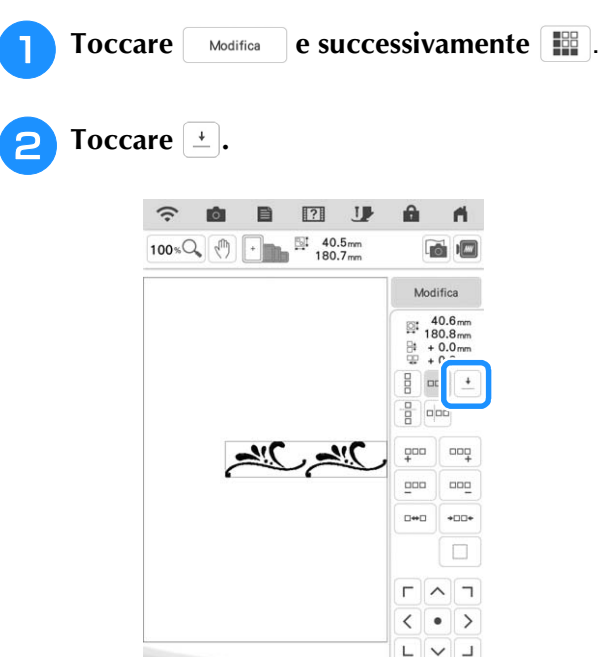

Selezionare  $\langle \rangle$ 

G

 $OK$ 

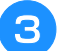

<sup>c</sup> **Toccare per selezionare il punto di riallineamento da cucire.**

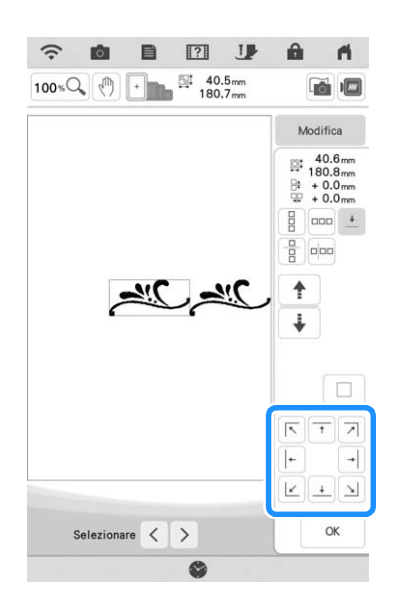

• Quando sono disponibili due o più elementi, utilizzare  $\langle e | e | \rangle$  o  $\uparrow$  e  $\downarrow$  per selezionare un ricamo a cui si desidera assegnare un punto di riallineamento.

**d Toccare ok** .

### **Ripetizione di un ricamo**

Dopo aver creato il ricamo ripetuto, reinserire il tessuto nel telaio per ricamo e continuare a realizzare il ricamo successivo.

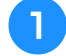

#### <sup>a</sup> **Selezionare il ricamo con bordi da congiungere con il punto di riallineamento al centro dell'estremità del ricamo.**

Fare riferimento a "Inserimento dei punti di riallineamento" a pagina 64.

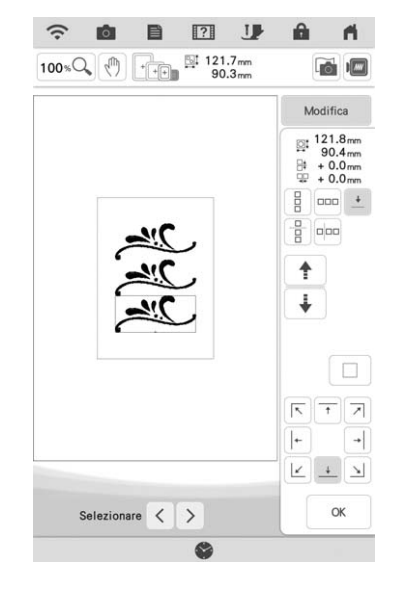

**Toccare ox e successivamente Ricamo**.

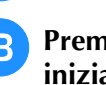

#### <sup>c</sup> **Premere il pulsante "Avvio/Stop" per iniziare a ricamare.**

 $\rightarrow$  Al termine del ricamo il punto di riallineamento viene ricamato con l'ultimo colore di filo.

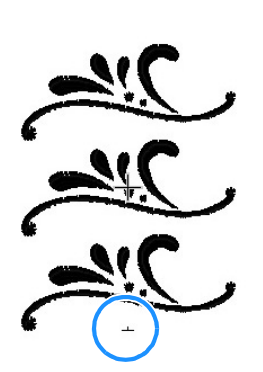

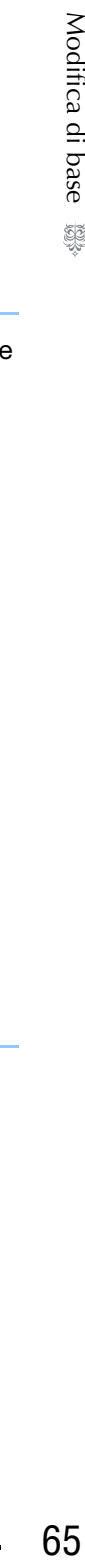

<sup>d</sup> **Rimuovere il telaio per ricamo.**

#### **Example 1 Reinserire il tessuto nel telaio per ricamo.**

#### **Ö** Nota

• Regolare la posizione del tessuto in modo che l'area ricamo del ricamo successivo rientri nell'area ricamo.

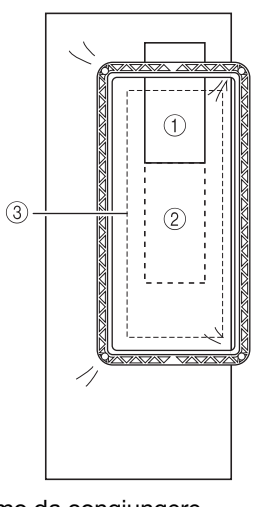

- (1) Ricamo da congiungere
- b Posizione del ricamo successivo
- 3 Area ricamo

S

*2*

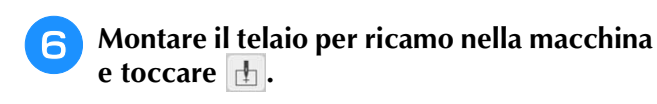

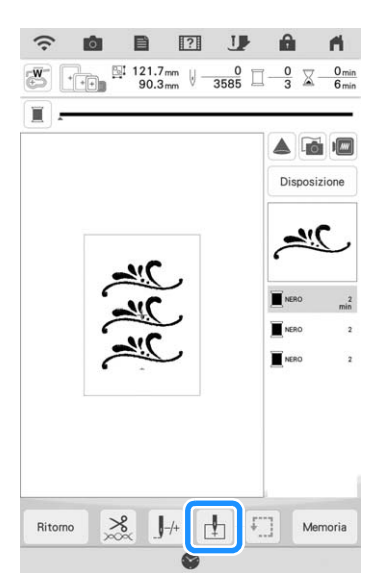

Toccare <sup>-</sup> per impostare il punto di **partenza in alto al centro del ricamo.**

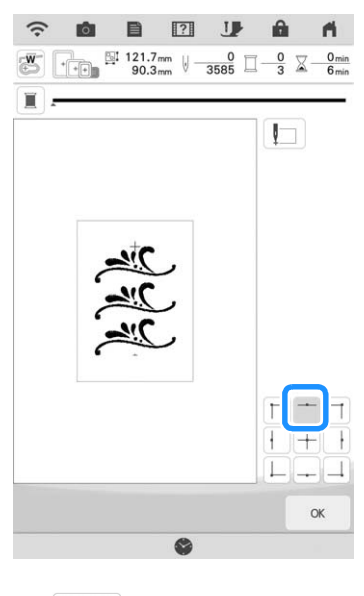

**Toccare . .** 

<sup>i</sup> **Premere il pulsante "Alzapiedino premistoffa" per abbassare il piedino per ricamo.**

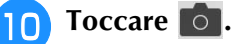

**Toccare** ...

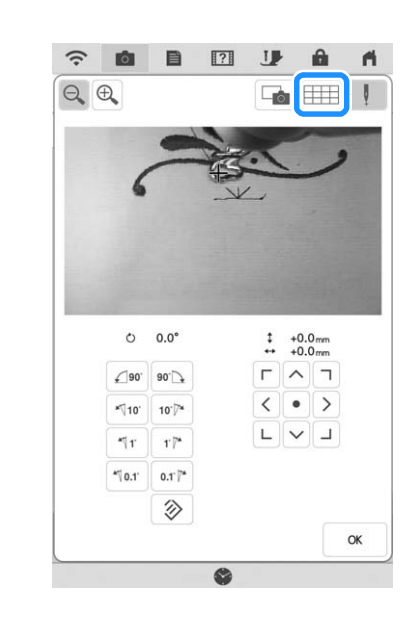

- 
- <sup>l</sup> **Toccare i tasti di posizionamento per spostare il telaio per ricamo fino ad allineare il punto di riallineamento sul tessuto al punto di partenza nella finestra di visualizzazione della fotocamera.**

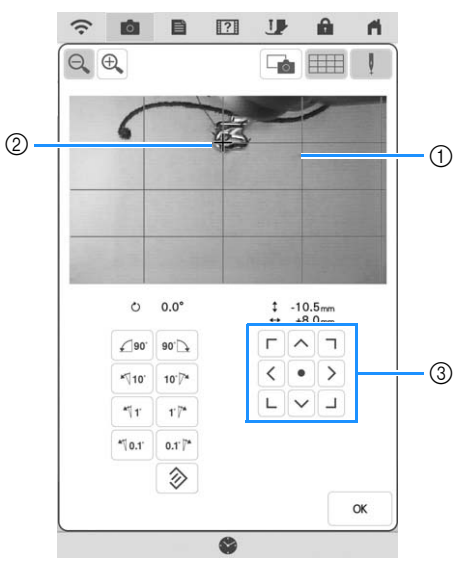

- a Linee griglia
- 2 Punto di riallineamento sul tessuto
- (3) Tasti di posizionamento

#### **Promemoria** -

• Toccare  $\left|\bigoplus\right|$  per ingrandire la visualizzazione della fotocamera. Ingrandendo la visualizzazione della fotocamera, è possibile eseguire una regolazione precisa del punto di discesa dell'ago spostando il telaio per ricamo poco alla volta.

<sup>m</sup> **Se non è possibile utilizzare i tasti di posizionamento per allineare la posizione del ricamo, reinserire il tessuto nel telaio in modo che il punto di riallineamento e il ricamo successivo da cucire rientrino nell'area ricamo e riprovare ad allineare il tessuto con i tasti di posizionamento.**

#### **Promemoria**

• Quando si ricama il ricamo ripetuto non è possibile ruotare il ricamo nella finestra di visualizzazione della fotocamera. Se il ricamo è ruotato nella finestra di visualizzazione della fotocamera, non è possibile ricamarlo correttamente, neanche se il punto di riallineamento e il punto di partenza sono allineati nella finestra di visualizzazione della fotocamera.

**Toccare |**   $\alpha$  | per tornare alla schermata **precedente.**

<sup>o</sup> **Se necessario, rimuovere il punto di riallineamento.**

<sup>p</sup> **Premere il pulsante "Avvio/Stop" per iniziare a ricamare.**

### **Duplicazione di un ricamo**

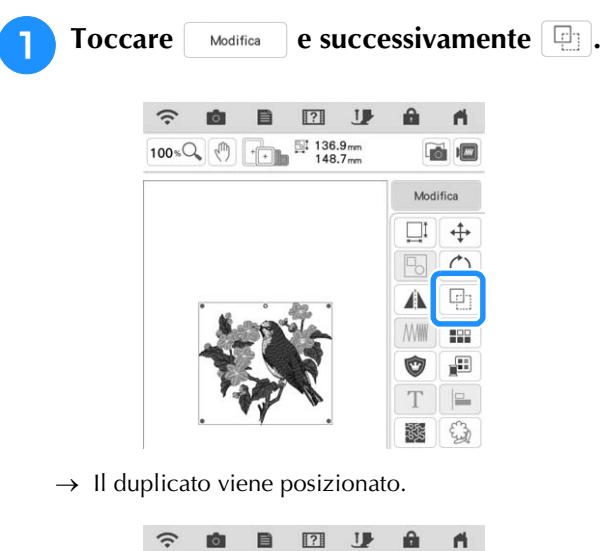

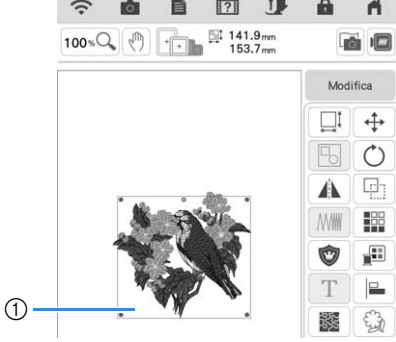

**1** Ricamo duplicato

#### **Promemoria**

• Se nella schermata vengono visualizzati più ricami, viene duplicato solo il ricamo

selezionato utilizzando  $\langle e | e \rangle$ . Per selezionare più ricami, fare riferimento a "Selezione di più ricami contemporaneamente" a pagina 83.

• Spostare e modificare ogni ricamo duplicato singolarmente.

š.

### **Eliminazione del ricamo**

Toccare **Der eliminare il ricamo dalla** schermata.

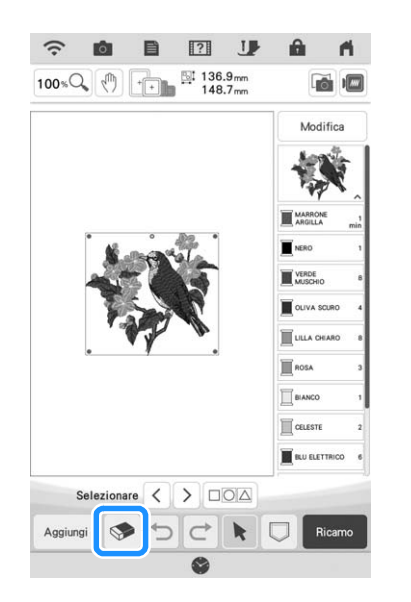

### **Visualizzazione ingrandita dei ricami nella schermata**

Toccare **100 % Per ingrandire l'immagine.** 

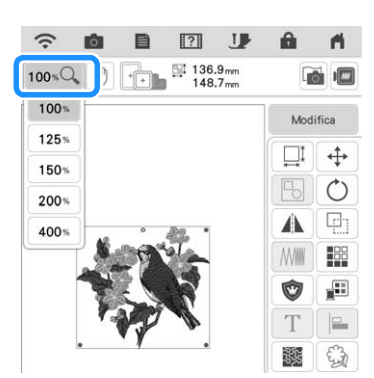

<sup>b</sup> **Controllare il ricamo visualizzato.**

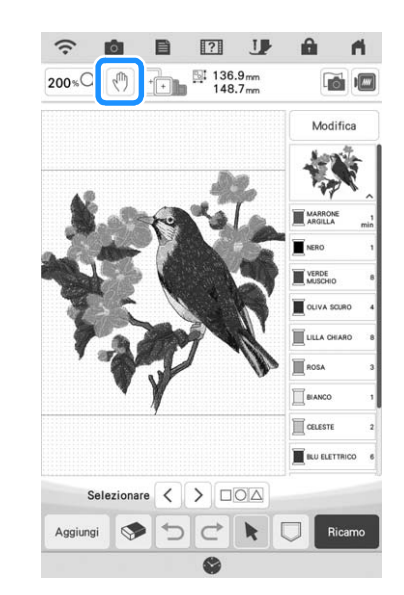

#### **Promemoria**

• Durante l'ingrandimento, toccando  $\binom{m}{k}$  è possibile spostare l'area visualizzata. A questo punto il ricamo nella posizione del campo ricamo non si muove più.

### **Impostazione di deselezione area (nessuna impostazione di cucitura)**

È possibile applicare l'impostazione di deselezione area (che specifica che un colore del filo non dovrà essere ricamato) a una parte del ricamo con un colore specifico.

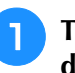

<sup>a</sup> **Toccare nella schermata di modifica dei ricami.**

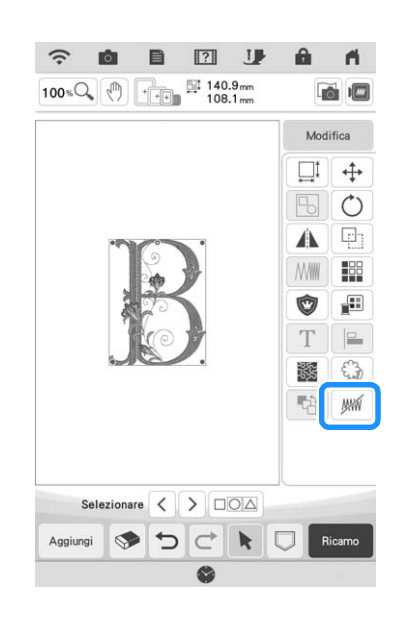

#### <sup>b</sup> **Selezionare il colore del filo che non verrà ricamato dalla visualizzazione della sequenza dei colori dei fili.**

 $\rightarrow$  Il colore del filo selezionato viene evidenziato in blu.

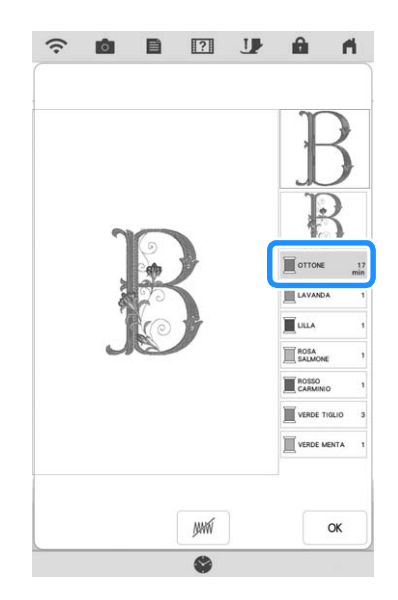

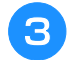

#### **Toccare**  $\mathbb{M}$ .

 $\rightarrow$  Viene visualizzato il segno  $\sqrt{m}$  per indicare che il colore del filo selezionato non verrà ricamato. Le parti del ricamo che non verranno ricamate vengono nascoste nella schermata di anteprima del ricamo.

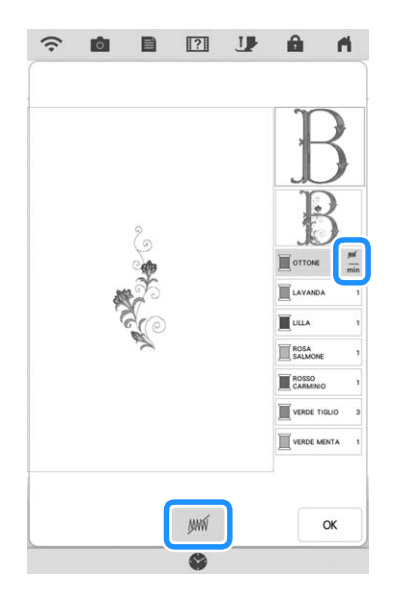

#### **Promemoria**

• Per annullare l'impostazione, selezionare il colore del filo e toccare .

- **Se necessario, ripetere i passaggi <b>e** e **s per tutti i colori dei fili che non verranno ricamati.**
- **b** Dopo aver specificate le impostazioni desiderate, toccare desiderate, toccare
- **Toccare <b>i** e successivamente **Q** per **controllare un'immagine ingrandita del ricamo finito.**
	- Dopo aver deselezionato un'area, controllare l'immagine per verificare che nessuno dei punti precedentemente nascosti si veda.

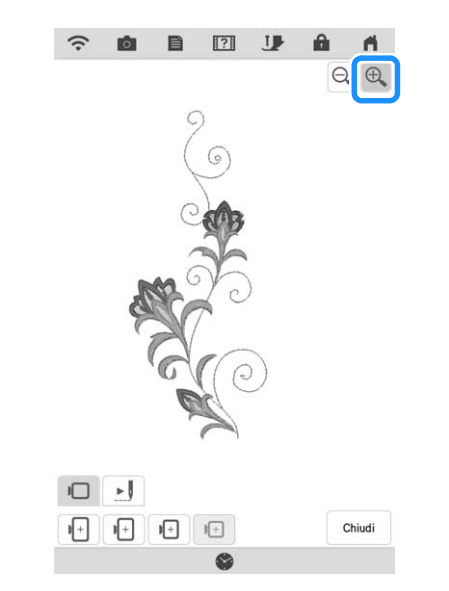

#### **Promemoria**

- Salvando un ricamo con l'impostazione di deselezione area applicata, viene salvata anche l'impostazione di deselezione area. Tuttavia, se l'impostazione di deselezione area è applicata a tutti i colori dei fili, non è possibile salvare il ricamo.
- Le parti con l'impostazione di deselezione area applicata, semplicemente, non vengono visualizzate; non vengono eliminate. L'area ricamo necessaria per eseguire un ricamo è la stessa del ricamo originario.

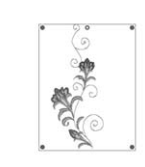

**SE** 

## **MODIFICA DELLE LETTERE**

### **Selezione di ricami con caratteri alfabetici**

**Esempio:** Immissione di "The Sky is Blue".

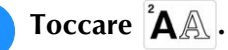

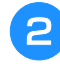

<sup>b</sup> **Toccare il tasto corrispondente al carattere da ricamare.**

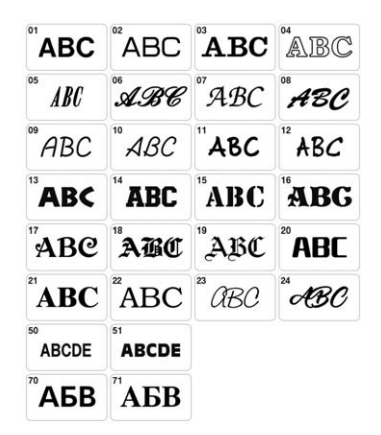

<sup>c</sup> **Toccare la scheda per selezionare il tipo di carattere.**

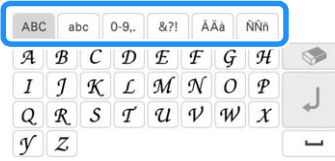

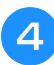

**d Toccare ABC e immettere "T".** 

- Per modificare le dimensioni di un carattere, selezionare il carattere, quindi toccare **per** per modificare le dimensioni. Le dimensioni cambiano ogni volta che si tocca il tasto, da grandi a medie a piccole.
- \* Se si commette un errore, toccare **permitted** per eliminarlo.

**Promemoria** 

• Se si continua ad aggiungere caratteri dopo aver modificato le dimensioni, i nuovi caratteri saranno inseriti con le nuove dimensioni.

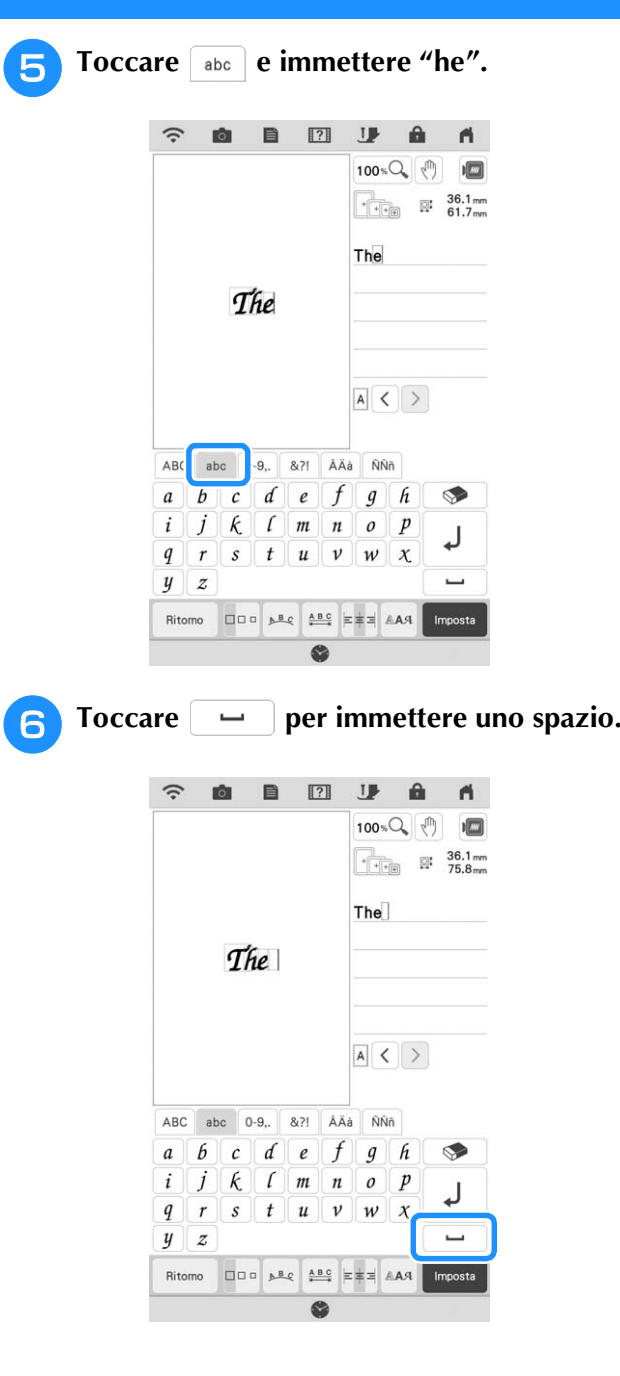
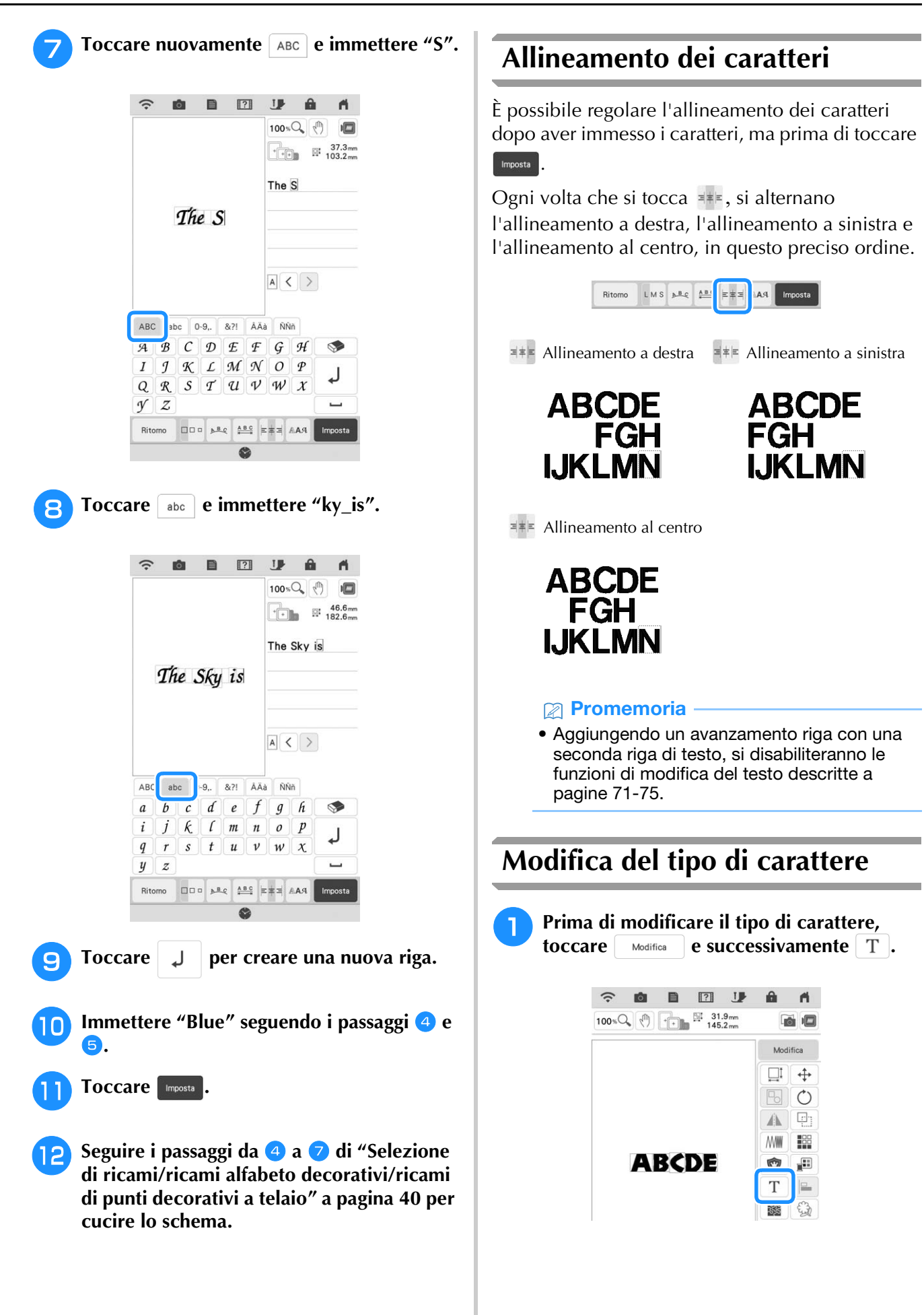

*2*

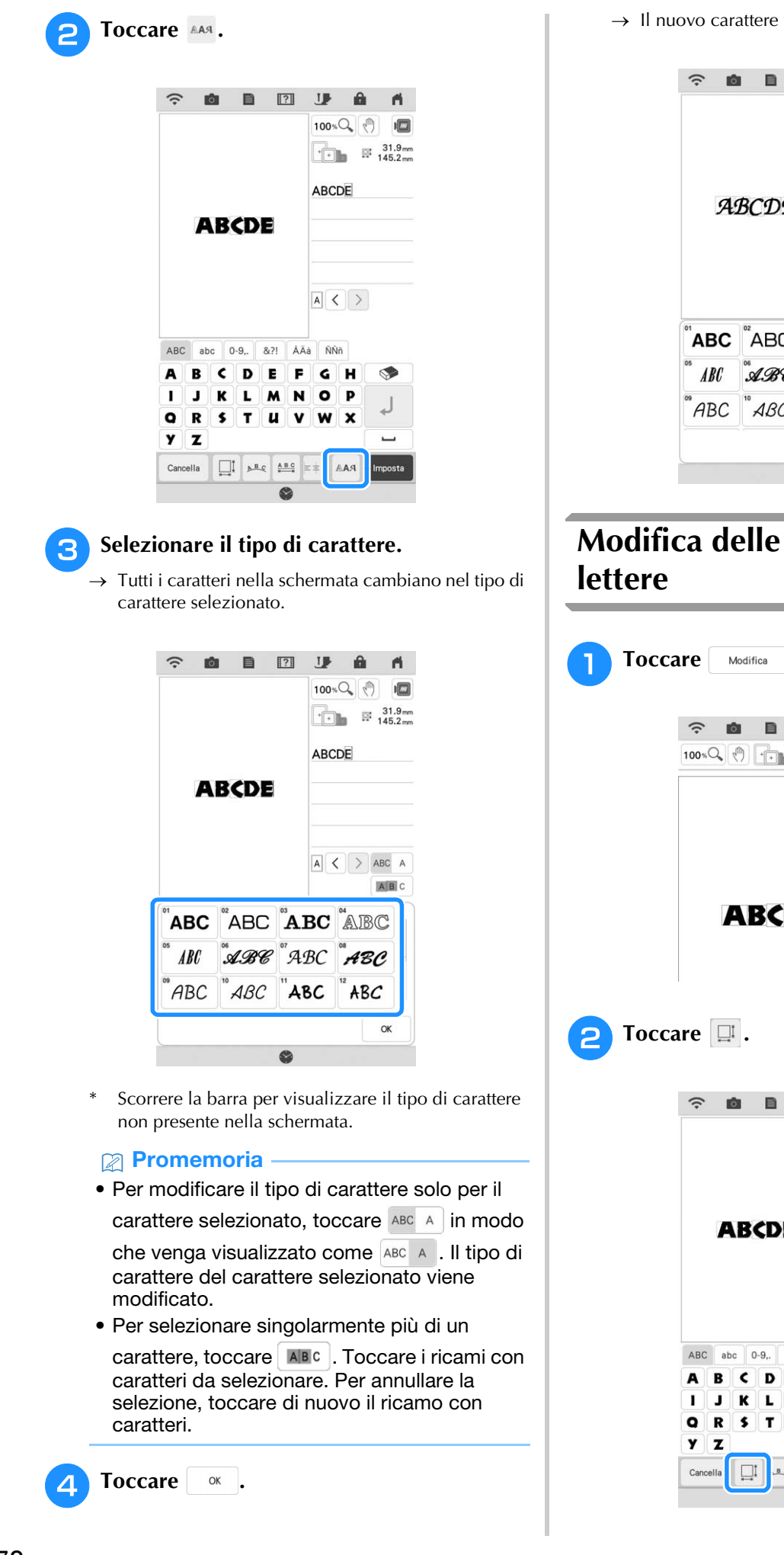

 $\rightarrow$  Il nuovo carattere viene selezionato.

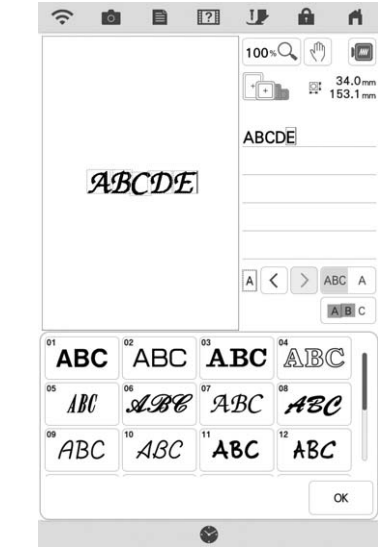

# **Modifica delle dimensioni delle**

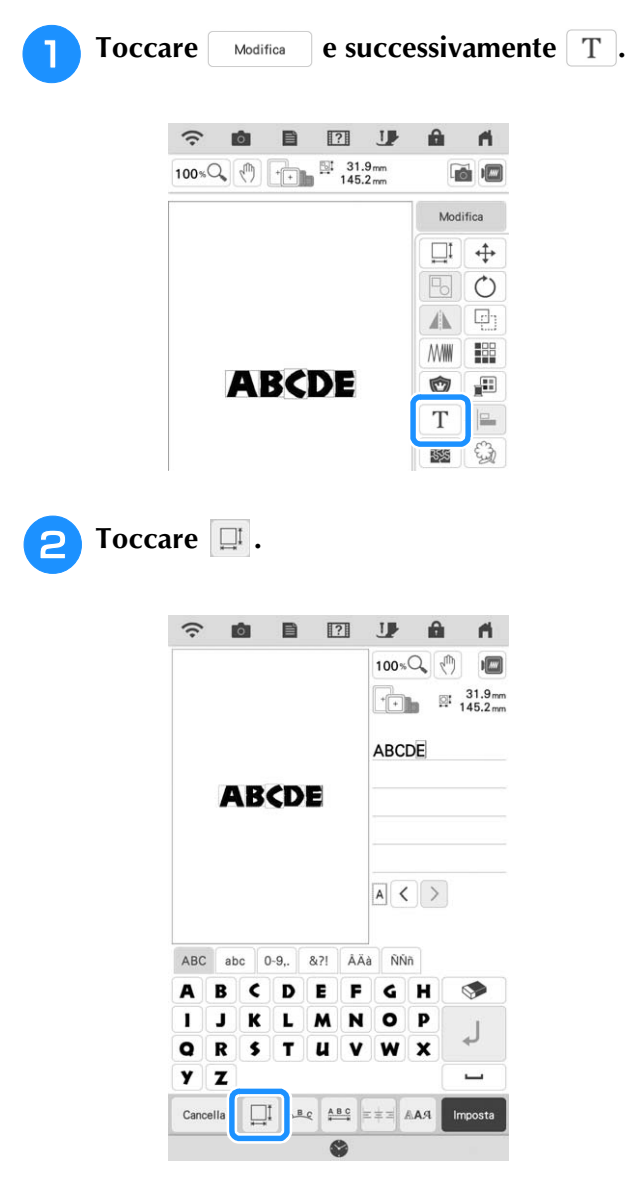

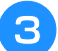

#### **3** Modificare le dimensioni delle lettere.

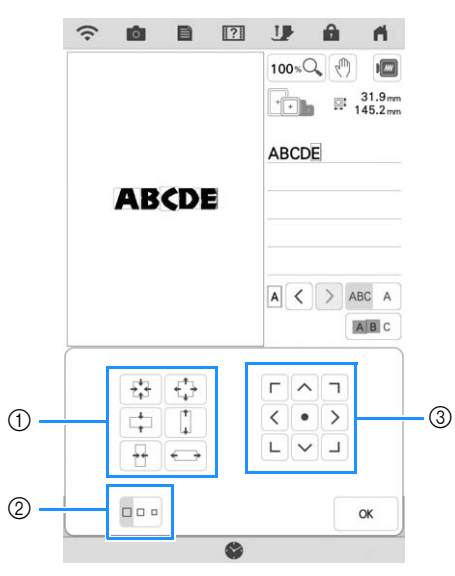

- $\odot$  Modifica le dimensione in una specifica direzione. b Modifica le dimensioni tra L (grandi), M (medie) o S
- (piccole).
- 3 Sposta il testo.

#### **Promemoria**

- Per modificare le dimensioni delle lettere dei caratteri solo per il carattere selezionato,
	- toccare ABC A in modo che venga

visualizzato come <sup>ABC</sup> A . Le dimensioni delle lettere del carattere selezionato vengono modificate.

• Per selezionare singolarmente più di un

carattere, toccare | ABC | Toccare i ricami con caratteri da selezionare. Per annullare la selezione, toccare di nuovo il ricamo con caratteri.

**Toccare ax** .

### **Modifica della configurazione dei ricami con caratteri alfabetici**

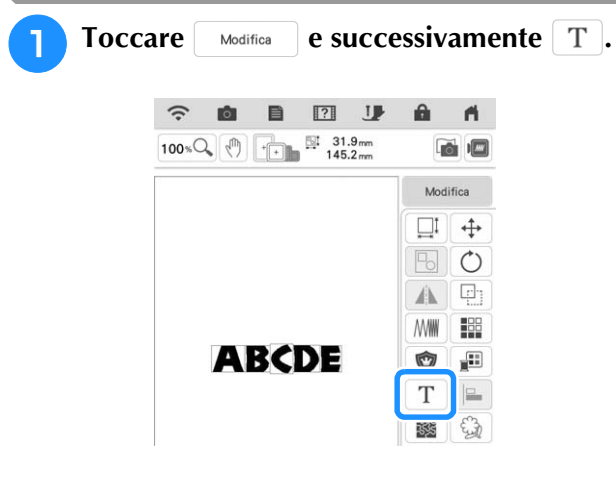

**D** Toccare  $\vert \mathbf{P} \vert$ .

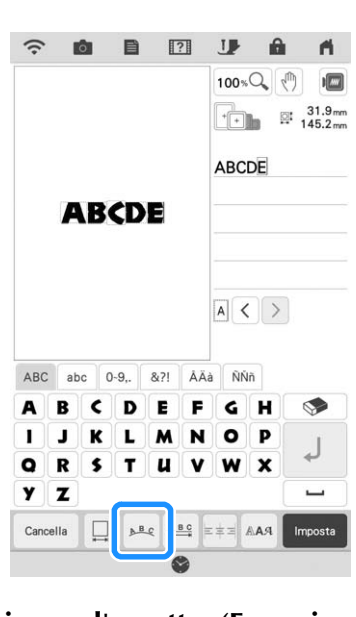

**c** Selezionare l'aspetto. (Esempio:  $\lvert \mathcal{F}_{\mathbf{s}} \mathcal{P} \rvert$ ) **Dopo aver selezionato un arco, utilizzare**  $\boxed{\odot}$  **e** 

- **Per cambiare l'angolo dell'arco.**
- Toccare  $\Omega$  per ridurre la curvatura dell'arco.
- Toccare  $\sqrt{\mathcal{P}}$  per aumentare la curvatura dell'arco.

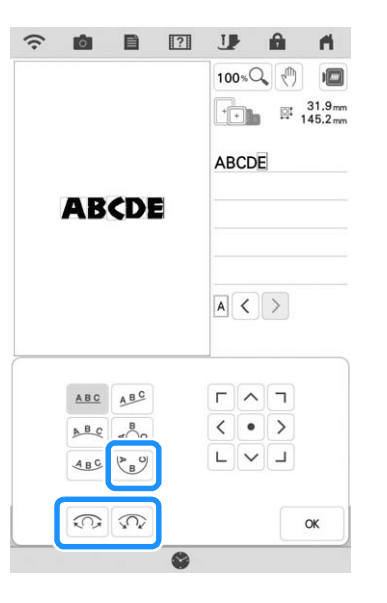

#### **Promemoria**

• Selezionando  $A^{\text{BC}}$ , questi tasti ( $\boxed{\odot}$  e  $\boxed{\odot}$ ) cambiano aspetto ( $\geq$  e  $\leq$ ). È così possibile aumentare o diminuire l'inclinazione. • È possibile spostare i ricami utilizzando

- $\Gamma$   $\wedge$   $\tau$  $\langle \cdot | \cdot \rangle$  nella schermata.
- 

**Toccare . .** 

SS.

#### **Modifica della spaziatura dei caratteri alfabetici Toccare**  $\left[$  Modifica **e successivamente** T.  $\hat{z}$ afta.  $\blacksquare$ 2 リ e.  $\blacksquare$  $100 * Q$   $\sqrt{\frac{m}{m}}$   $\frac{1}{145.2 \text{ mm}}$ □□ Modifica ↔  $\Box 1$ 디  $\circ$ Ä  $\Box$ **NWW**  $\frac{1}{2}$ **ABCDE** Ò £ T  $E$ 醪  $\mathbb{G}$ Toccare **.** iði.  $\Box$ **IB**  $\hat{z}$  $\blacktriangleleft$  $100 \times Q$  (h)  $\sqrt{2}$  $\begin{array}{|c|c|c|}\n\hline\n\end{array}$   $\begin{array}{|c|c|}\n\hline\n\end{array}$   $\begin{array}{|c|c|}\n\hline\n\end{array}$   $\begin{array}{|c|c|}\n\hline\n\end{array}$  145.2mm ABCDE **ABCDE**  $A <$ **ARC** abc 0-9.  $8.71$ ÂÄà ÑŇñ  $\epsilon$ R D E F Ġ н K ī  $\mathbf{I}$  $\overline{\mathbf{N}}$  $\circ$  $\mathbf{k}$ L  $\mathbf M$ P  $\bullet$  $R$  \$  $\pmb{u}$  $\mathbf{r}$  $\overline{\mathbf{v}}$ W  $\mathbf x$ y  $\mathbf{z}$  $\Box$  $A B C$  $_{\mathbb{A}\mathbb{A}\mathbb{A}}$ Cancella Imp

#### <sup>c</sup> **Selezionare la spaziatura.**

- Toccare +ABC+ per aumentare la spaziatura dei caratteri.
- Toccare | \*ABC+ per diminuire la spaziatura dei caratteri.
- Toccare **ABC** per ripristinare l'aspetto originale del ricamo.
- Toccare  $\frac{\mathbb{A}^{\mathbb{B}}}{\mathbb{A}^{\mathbb{B}}}$  per spostare i caratteri verso l'alto.
- Toccare  $\frac{\Delta_{\mathbb{B}}}{\Delta_{\mathbb{B}}}$  per spostare i caratteri verso il basso.

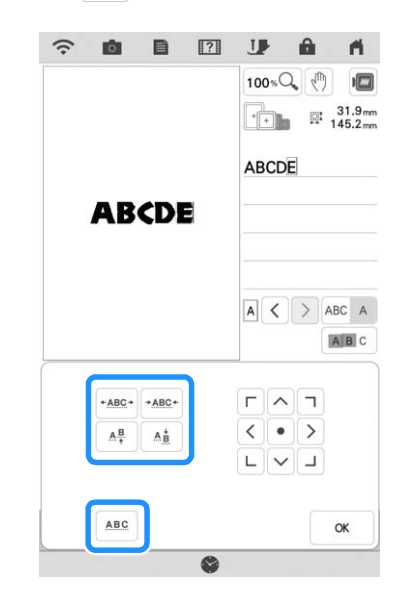

#### **Promemoria**

• Per modificare la spaziatura caratteri solo per il carattere selezionato, toccare ABC A in modo che venga visualizzato come **ABC** A. La spaziatura del carattere selezionato viene modificata.

> **ABCD E**  $\leftrightarrow$  **ABCDE** ARC A B C D E  $\leftrightarrow$  ABCDE  $\rightarrow$  ARC  $\leftarrow$  $+ABC+$

- Per spostare il carattere verso l'alto/verso il basso, toccare ABC A in modo che venga visualizzato come **ABC** A .
- Per selezionare singolarmente più di un carattere, toccare | ABC . Toccare i ricami con caratteri da selezionare. Per annullare la selezione, toccare di nuovo il ricamo con caratteri.
- È possibile spostare i ricami utilizzando  $\Gamma$   $\wedge$   $\overline{\tau}$ 
	- $\sqrt{\cdot}$  > nella schermata.
	- $\begin{array}{|c|c|c|}\hline \textbf{L} & \textbf{V} & \textbf{J}\end{array}$

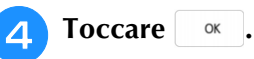

#### **Promemoria**

- Non è consigliabile modificare i dati e trasferirli su macchine di versioni diverse o precedenti. Alcune funzioni non sono applicabili ad altre macchine e possono provocare problemi.
- La spaziatura dei caratteri può essere ridotta soltanto quando i caratteri sono disposti normalmente su una linea retta.
- La spaziatura tra i caratteri può essere ridotta al 50% del carattere più vicino nel gruppo.

# **Ulteriore modifica dei ricami con caratteri**

È possibile apportare ulteriori modifiche ai caratteri anche dopo aver immesso il testo.

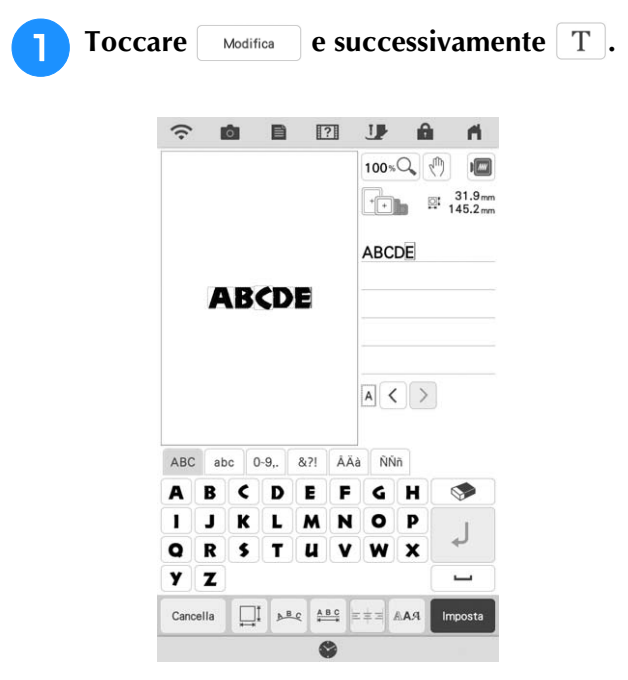

 $\rightarrow$  È possibile modificare ancora il ricamo con caratteri.

#### **Promemoria**

• Non è possibile inserire un avanzamento riga quando si modificano ulteriormente i ricami con caratteri.

# **MODIFICA DEI COLORI**

# **Modifica del colore del filo**

È possibile cambiare il colore del filo spostando il colore da cambiare all'inizio dell'ordine di cucitura, e selezionando un nuovo colore dai colori del filo nella macchina.

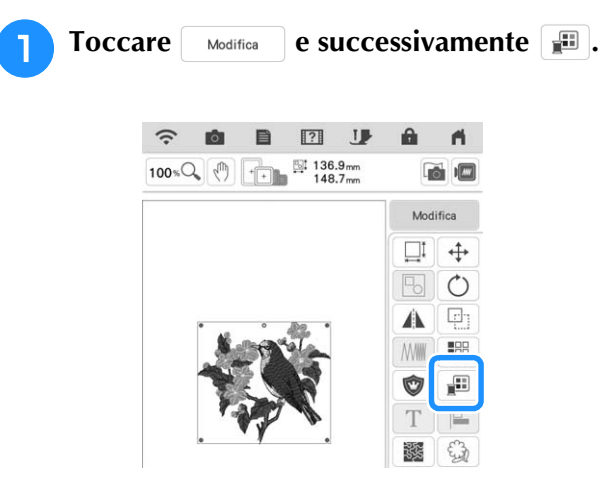

 $\rightarrow$  Sarà visualizzata la tabella dei colori del filo.

### <sup>b</sup> **Toccare il colore della parte da modificare.**

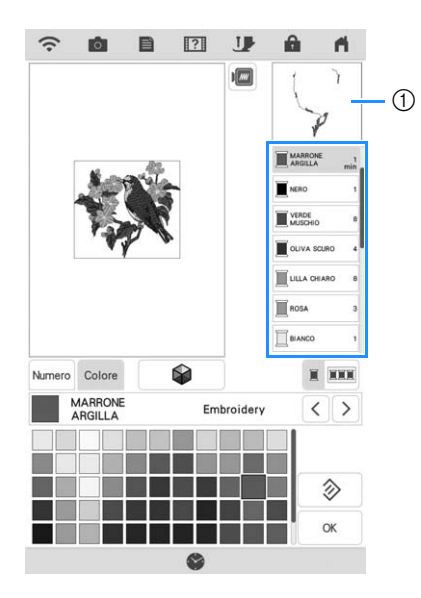

- a Immagine del colore del filo selezionato
- $\rightarrow$  Viene visualizzata l'immagine del colore del filo selezionato.

#### **Selezionare un nuovo colore dalla tabella dei colori.**

Per ripristinare il colore originale, toccare Reimposta. Se sono stati cambiati colori multipli, questo comando riporterà tutti i colori all'impostazione originale.

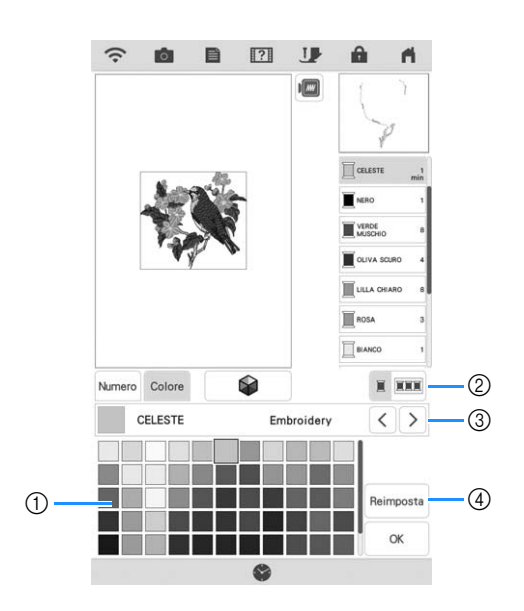

- a Tabella dei colori
- b Passare dalla selezione di un solo colore alla selezione di tutti i colori.
- 3 Selezionare un'altra marca di filo per visualizzare l'anteprima dello schema con specifici rocchetti di filo eventualmente disponibili.
- d Ripristina il colore originale.
- $\rightarrow$  La visualizzazione mostra i colori modificati.
- **Toccare . a**

#### **Promemoria**

• Toccare Numero per cercare un colore del filo immettendone il numero. Se si immette il numero errato, toccare  $\lceil \cdot \rceil$  e immettere il numero corretto. Dopo aver immesso il

#### numero, toccare  $\frac{1}{x}$  ok

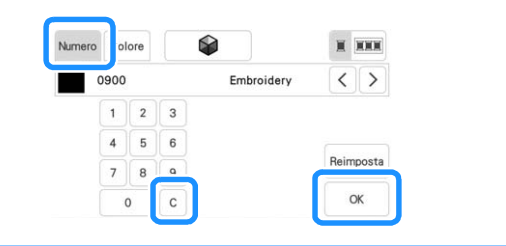

# **Ricerca di nuovi schemi colore con la funzione Color Shuffling (Mix di colori)**

Utilizzando la funzione Color Shuffling (Mix di colori), la macchina suggerisce nuovi schemi colore per il ricamo selezionato. Dopo aver selezionato l'effetto desiderato tra i quattro disponibili ([Casuale], [Vivido], [Gradazione] e [Tenue]), vengono visualizzati schemi colore di esempio per l'effetto selezionato.

Toccare **Modifica** e successivamente **.** 

 $\rightarrow$  Viene visualizzata la tabella dei colori del filo.

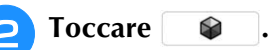

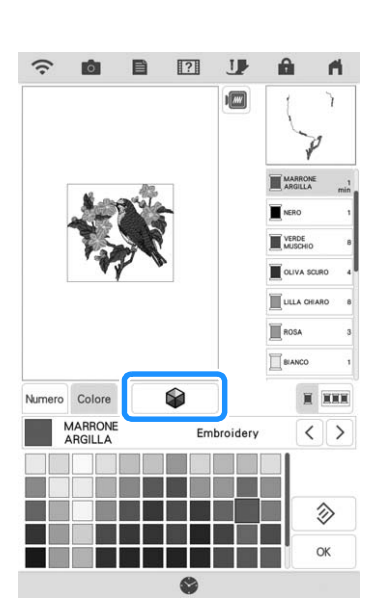

 $\rightarrow$  Viene visualizzata la schermata Color Shuffling (Mix di colori).

#### **Promemoria**

• Questa funzione potrebbe non essere disponibile a seconda del ricamo selezionato (ad es. un ricamo con bordi, un ricamo concesso in licenza).

<sup>c</sup> **Selezionare il marchio di filo dei colori e il numero dei colori con cui creare il ricamo.**

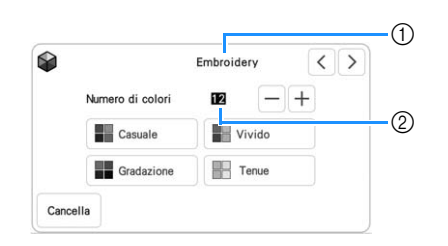

- a Marca del filo dei colori
- 2 Numero dei colori da utilizzare.

<sup>d</sup> **Selezionare l'effetto desiderato.**

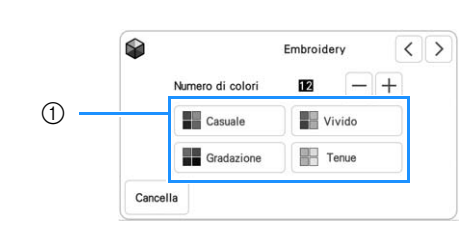

#### a Effetti per gli schemi

- $\rightarrow$  Se si seleziona [Casuale] o [Gradazione], verrà visualizzata la schermata di specifica del colore.
	- Se si seleziona [Vivido] o [Tenue], procedere al passaggio

#### **E** Toccare Manuale e specificare il colore del filo **da utilizzare nell'effetto desiderato.**

Se non occorre specificare il colore del filo, impostare semplicemente su

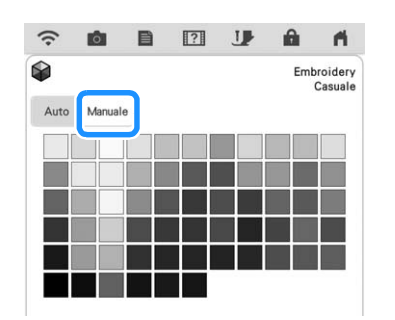

### **Impostazione [Manuale] per [Casuale]**

È possibile selezionare fino a 6 colori da utilizzare nell'effetto [Casuale]. L'effetto verrà creato utilizzando i colori

selezionati.

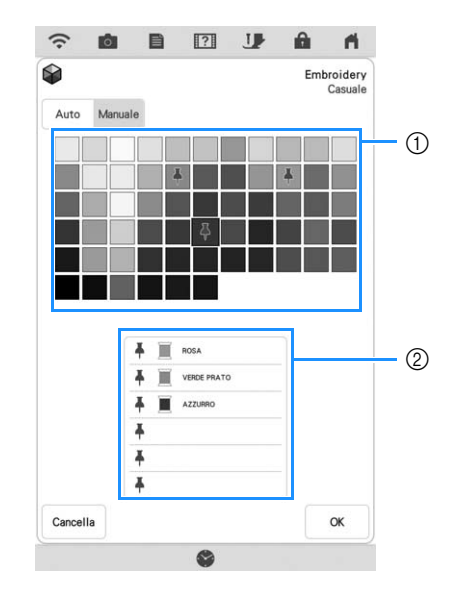

- a Selezionare i colori dalla tabella.
- 2 I colori selezionati vengono elencati.

*2*

#### **Impostazione [Manuale] per [Gradazione]**

È possibile selezionare un colore da utilizzare nell'effetto [Gradazione].

L'effetto verrà creato con un colore selezionato.

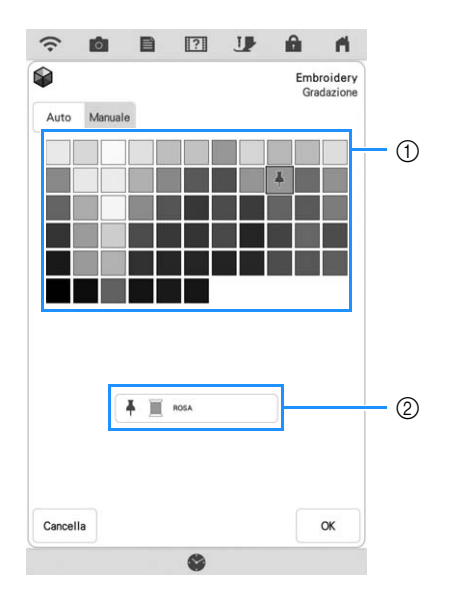

- 1) Selezionare un colore dalla tabella.
- 2) Il colore selezionato viene visualizzato.

**Toccare . .** 

#### <sup>g</sup>**Toccare lo schema colore desiderato dagli esempi.**

\* Toccare | Assioma | per visualizzare i nuovi schemi.

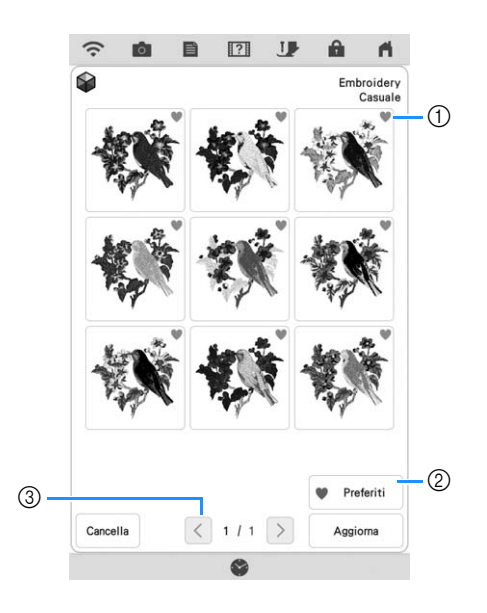

**1** Toccare **per registrare temporaneamente i** propri schemi preferiti. È possibile registrare come preferiti al massimo nove schemi colore. Per rilasciare uno schema colore dai preferiti, toccare di nuovo **.** 

- 2 Toccare **v** Preferiti per visualizzare la schermata degli schemi colore preferiti. Toccare v per rimuovere lo schema colore dalla schermata degli schemi colore preferiti.
- c Toccare per rivedere gli schemi precedenti.

#### **Promemoria**

- È possibile rivedere al massimo 20 pagine di schemi.
- **R** Toccare **nosta e** selezionare lo schema **colore visualizzato.**
	- Toccare cancella per tornare alla schermata precedente.
	- $\hat{E}$  possibile continuare a selezionare gli schemi colore dalla pagina selezionata prima di toccare Imposta
	- Toccare  $\vert \langle \vert \circ \vert \rangle$  per visualizzare gli altri schemi colore.

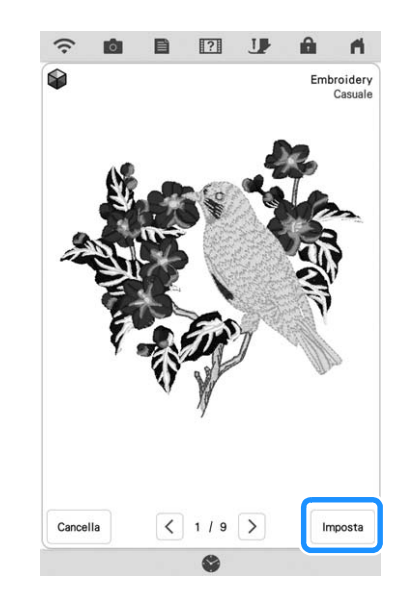

 $\rightarrow$  Verrà visualizzata la tabella dei colori del filo.

# **Ordinamento dei colori dei fili**

Questa funzione consente di ricamare sostituendo il rocchetto di filo il minimo indispensabile.

Prima di iniziare a ricamare, toccare  $\boxed{\mathbb{m}}$  nella schermata ricamo per riorganizzare l'ordine di cucitura e ordinarlo per colore.

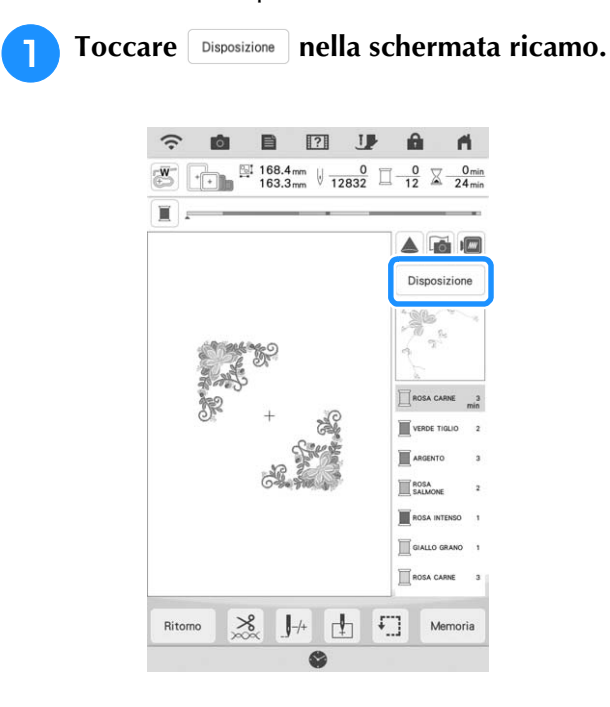

# **Toccare**  $\boxed{III}$ .

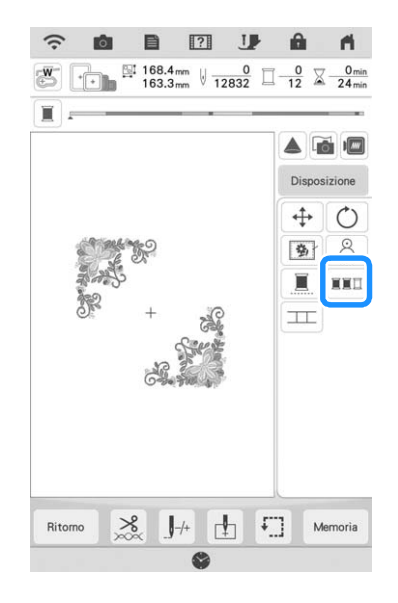

\* Toccare di nuovo **Disposizione** per verificare i colori dei fili ordinati.

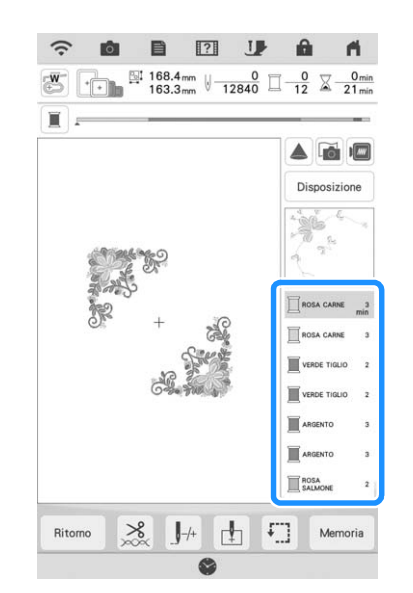

*2*

 $\frac{\partial v}{\partial x}$ 

**SEE** 

L'ordine dei colori del ricamo viene riorganizzato e ordinato per i colori dei fili.

Toccare **Disposizione** e successivamente **xxx** per annullare l'ordinamento dei colori e ripristinare l'ordine di cucitura dei colori originario.

#### **Promemoria**

• Questa funzione non è utilizzabile con gli schemi sovrapposti.

# **COMBINAZIONE DI RICAMI**

# **Modifica di ricami combinati**

**Esempio:** Combinazione di caratteri alfabetici con un ricamo e modifica.

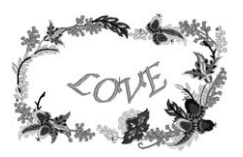

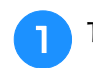

Toccare **per selezionare un ricamo.** 

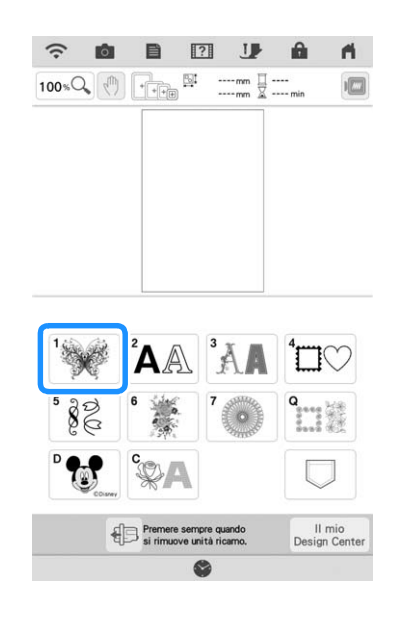

**b** Selezionare  $\sum_{n=1}^{\infty}$  , toccare  $\sum_{n=1}^{\infty}$  e successivamente **Imposta**.

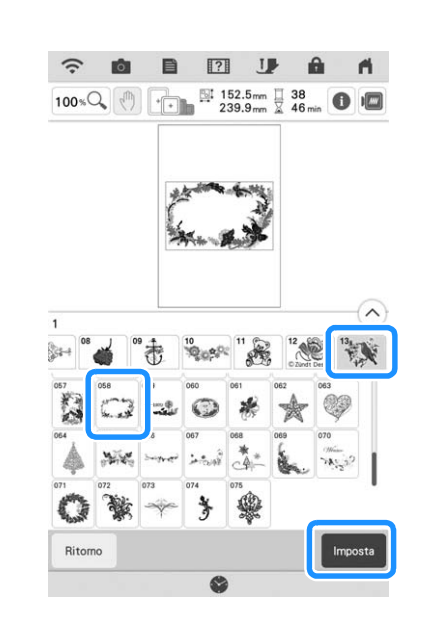

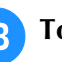

**3** Toccare **Aggiungi** .

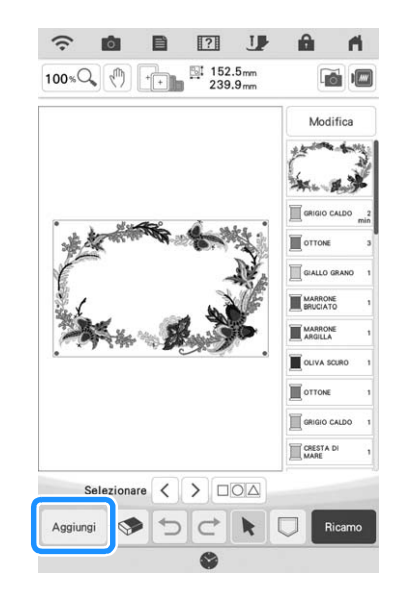

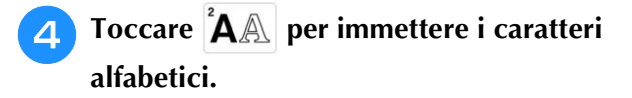

Toccare Ritomo per tornare alla schermata precedente.

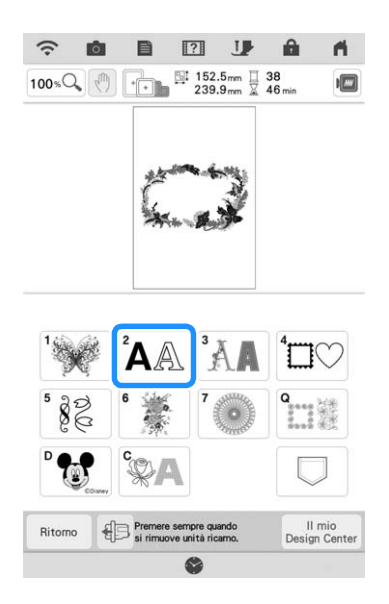

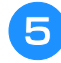

Selezionare <sup>"ABC</sup> e inserire "LOVE".

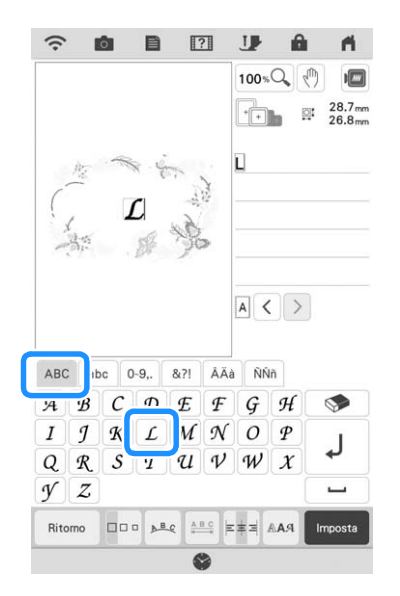

 $\rightarrow$  1 caratteri inseriti saranno visualizzati al centro della schermata.

<sup>f</sup> **Toccare per modificare la disposizione** 

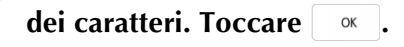

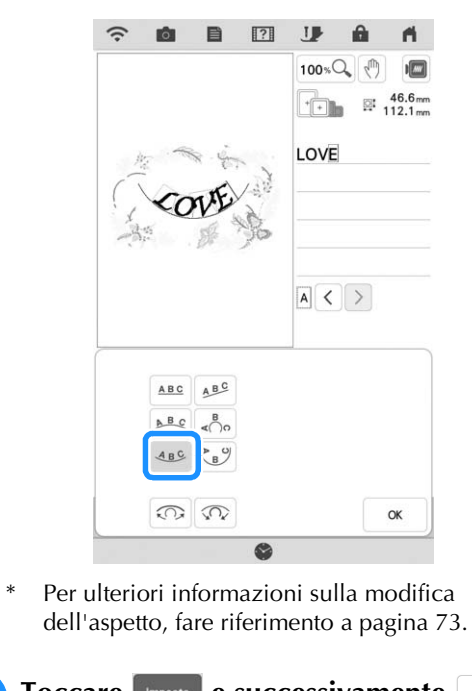

- Toccare **mposta** e successivamente Modifica  $\sqrt{7}$ **a** Toccare  $\overline{+}$  e utilizzare  $\frac{1}{\sqrt{2}}$  per **spostare i caratteri. Toccare**  $\alpha$ .
	- Trascinare i caratteri per spostarli con il dito con lo stylus a doppio uso in dotazione o con la penna stilo a punta fine.
	- **Toccare <b>per modificare il colore dei** caratteri. Toccare  $\alpha$ . **caratteri. Toccare .**
		- Per ulteriori informazioni sulla modifica del colore, fare riferimento a pagina 76.

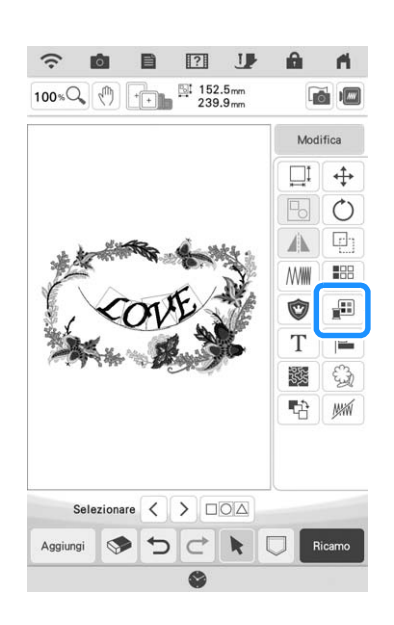

### Terminate tutte le modifiche, toccare **Ricamo** . | ■ Selezione di ricami combinati

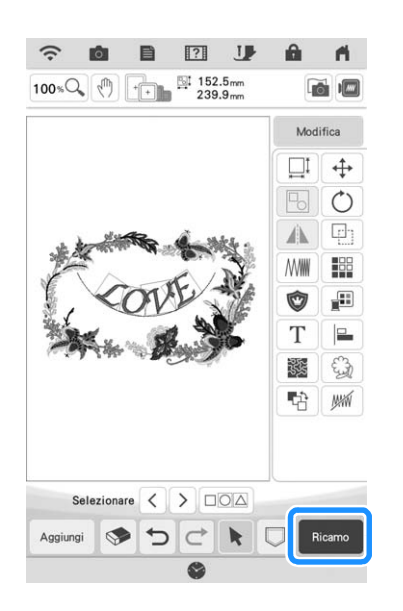

#### **Promemoria**

• I ricami combinati sono cuciti nell'ordine in cui sono stati immessi. Per i dettagli sulla modifica dell'ordine di cucitura, fare riferimento a "Modifica dell'ordine di cucitura dei ricami combinati" a pagina 91.

Se sono stati uniti più ricami, utilizzare  $\langle \cdot | \cdot \rangle$  per selezionare il ricamo da modificare. È possibile selezionare i ricami anche toccando direttamente la schermata con il dito, lo stylus a doppio uso in dotazione o la penna stilo a punta fine.

#### **Promemoria** -

- Utilizzare  $\langle \cdot | \cdot \rangle$  per selezionare i ricami che sono sovrapposti e che non possono essere selezionati toccando lo schermo.
- Se  $\langle \rangle$  > non vengono visualizzati, toccare .

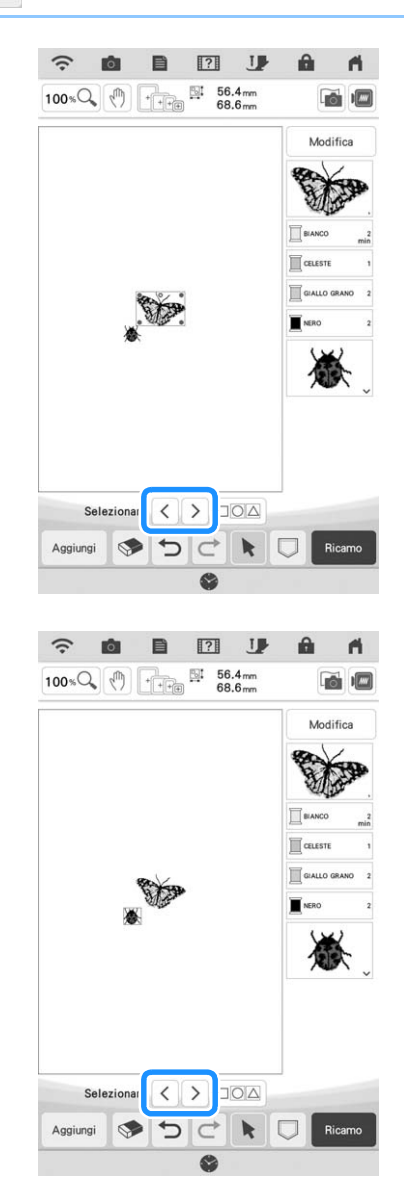

# **Selezione di più ricami contemporaneamente**

È possibile modificare agevolmente più ricami, per esempio, selezionando tutti insieme i ricami combinati quando li si sposta.

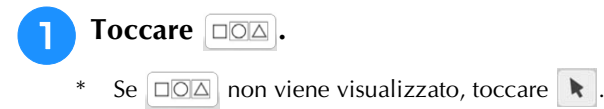

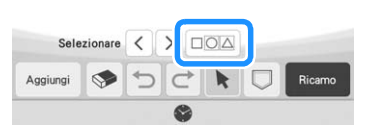

 $\rightarrow$  Sarà visualizzata la schermata Selezione multipla.

#### <sup>b</sup> **Toccare ogni ricamo per selezionare più ricami.**

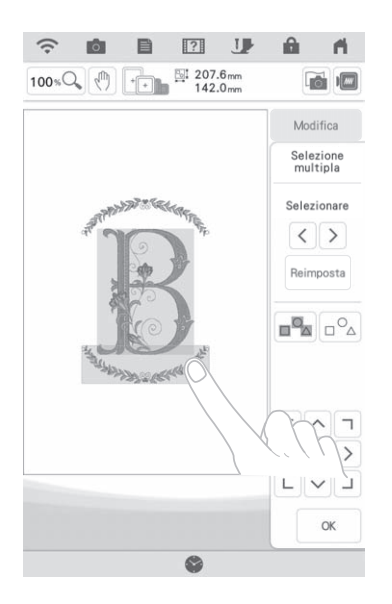

#### **Promemoria**

- È possibile selezionare più ricami anche trascinando il dito sullo schermo.
- La schermata Selezione multipla consente di selezionare o deselezionare più ricami.
	- Toccare  $\langle \ \rangle$  o  $\rangle$  per verificare i ricami da

selezionare e successivamente | Imposta |

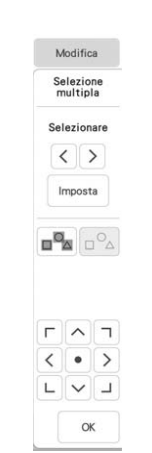

SS.

*2*

 $\frac{2}{5}$ 

I ricami selezionati vengono circondati da una casella rossa.

- Toccare  $\sqrt{p_{\text{A}}}$  per selezionare tutti i ricami all'interno dell'area di visualizzazione del ricamo.
- Toccare  $|_{\square}^{\bigcirc}$  per deselezionare tutti i ricami.
- È possibile selezionare più ricami anche toccandoli direttamente sullo schermo.
- Mente la schermata Selezione multipla è visualizzata, è possibile spostare i ricami con
	- $\sqrt{\sqrt{2}}$
	- $\langle$   $\bullet$   $\rangle$
	- $\begin{bmatrix} 1 & 0 \\ 0 & 1 \end{bmatrix}$
- Alcuni tasti di modifica vengono visualizzati in grigio chiaro e non sono disponibili mentre si selezionano più ricami.

**a** Toccare **Right Repeat To Toccare per tornare alla schermata di modifica del ricamo.**

Ogni ricamo selezionato viene circondato da una casella rossa.

# **Raggruppamento di più ricami selezionati**

Raggruppando più ricami selezionati in "Selezione di più ricami contemporaneamente" a pagina 83, è possibile modificarli come un unico ricamo.

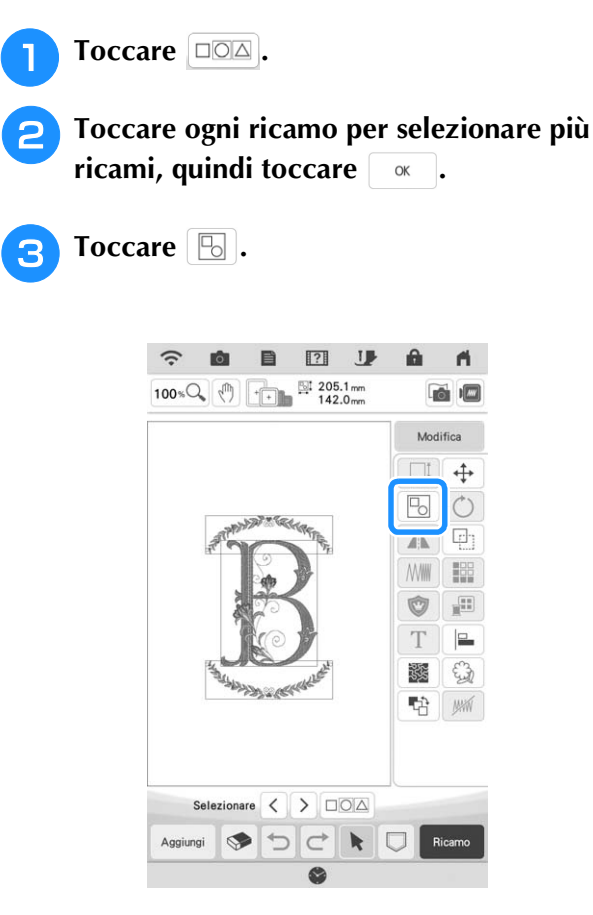

- $\rightarrow$  1 ricami selezionati vengono raggruppati.
- \* Toccare  $\boxed{\phantom{a}}$  per rimuovere il raggruppamento dei ricami. Se sono presenti più ricami raggruppati, verrà rimosso il raggruppamento del gruppo di ricami selezionato.

#### **Promemoria**

- Raggruppando i ricami, a tutti i ricami all'interno del gruppo di ricami vengono applicate le funzioni seguenti.
	- Spostamento
	- Rotazione
	- Bordo
	- Applicazioni
	- Cambio del colore del filo
	- Trapuntatura (stippling), trapuntatura a eco, riempimento decorativo
	- Estrazione dei contorni del ricamo

#### **Allineamento dei ricami Toccare** Modifica e successivamente  $\|\equiv\|$ .  $\tilde{z}$ iô. 目  $\boxed{?}$  $\Box$  $\overline{\mathsf{m}}$  $100 \times Q$   $\boxed{\sqrt{9}}$   $\boxed{\cdot}$   $\boxed{275.8 \text{ mm}}$ 商师 Modifica  $\Box$  $\ddot{+}$  $\circ$ A  $\Box$ **MWW** 闘  $\sqrt{2\pi}$ Ú T  $\square$ 戮 哈 **MW** Selezionare  $\langle \rangle$   $\Box$  $\Rightarrow$ Aggiungi **S**  $\rightarrow$  $\blacksquare$ **P** Toccare ciascun ricamo da allineare.  $\widehat{\cdot}$ **Ø** 目  $\boxed{?}$  $\mathbf{r}$  $100 \times \mathbb{Q}$  (1)  $\begin{array}{|c|c|c|c|}\n\hline\n1 & 275.7 \text{ mm} \\
264.4 \text{ mm}\n\end{array}$  $\alpha$ Modifica

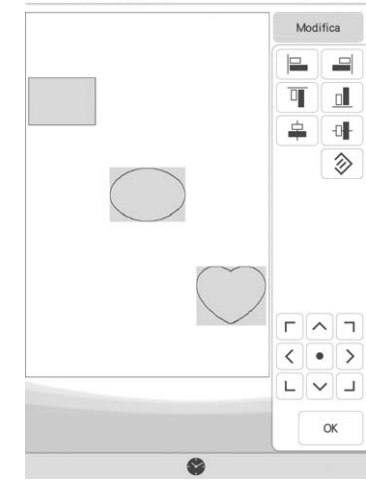

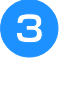

**R** Toccare il tasto corrispondente **all'allineamento desiderato.**

#### **Esempio:**

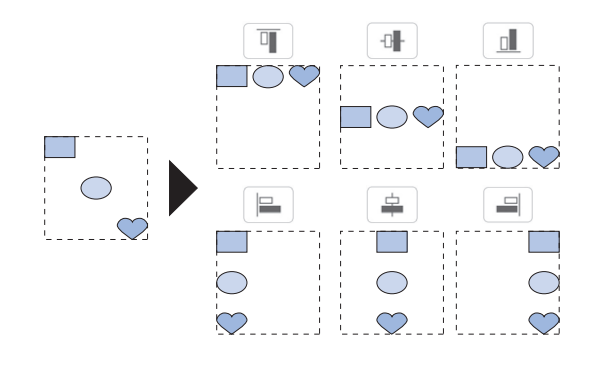

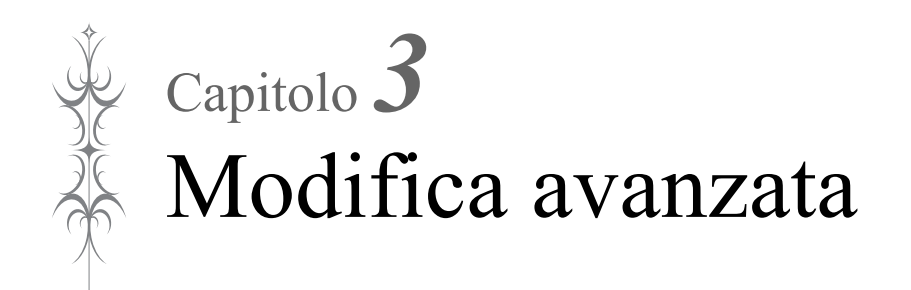

# **VARIE FUNZIONI RICAMO**

# **Ricamo continuo (con un solo colore: monocromatico)**

È possibile cucire un ricamo selezionato con un solo colore invece di più colori. La macchina continuerà a cucire senza fermarsi per i cambi di filo fino al completamento del ricamo.

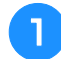

Toccare **Disposizione** nella schermata ricamo.

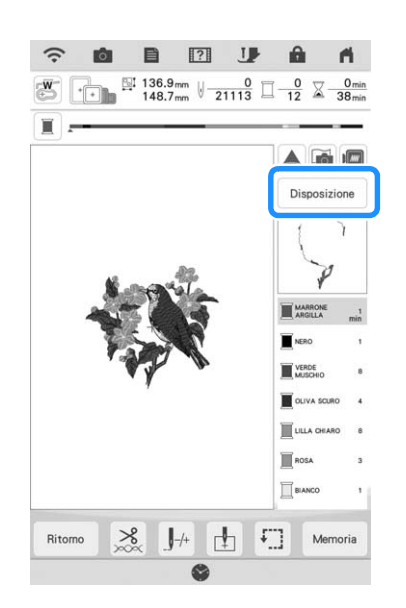

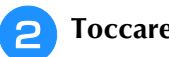

#### **Toccare I**.

Toccare di nuovo il tasto per ripristinare l'impostazione originale.

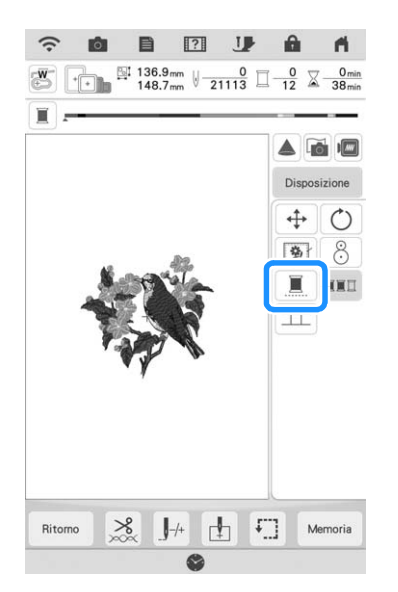

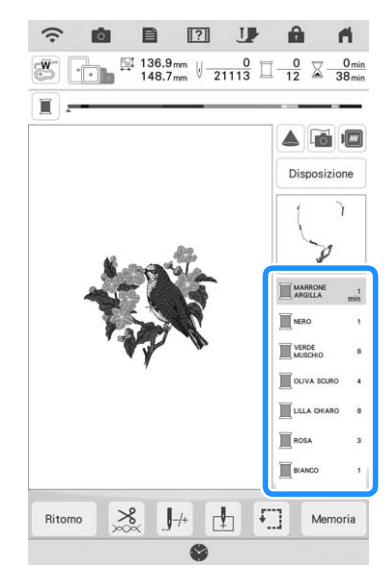

 $\rightarrow$  Il colore del filo visualizzato sullo schermo sarà ombreggiato.

#### **Promemoria**

• Anche se si è stato impostato il ricamo continuo , è possibile utilizzare la funzione di taglio automatico del filo e la funzione di rifinitura del filo. (pagina 100, pagina 101)

# **Visualizzazione del tessuto durante l'allineamento della posizione del ricamo**

Il tessuto inserito nel telaio per ricamo può essere visualizzato sul display LCD, in modo da agevolare l'allineamento della posizione del ricamo.

#### **Esempio:**

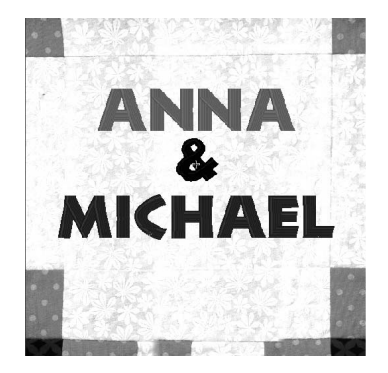

#### **Promemoria**

- Se è installato il telaio per ricamo (piccolo: A 20 mm  $\times$  L 60 mm (A 1 inch  $\times$  L 2-1/2 inches)), non è possibile utilizzare questa funzione.
- Per i dettagli sull'utilizzo di un tessuto più spesso, come ad esempio le trapuntature, fare riferimento a "Posizionamento del ricamo su tessuto spesso" a pagina 89.

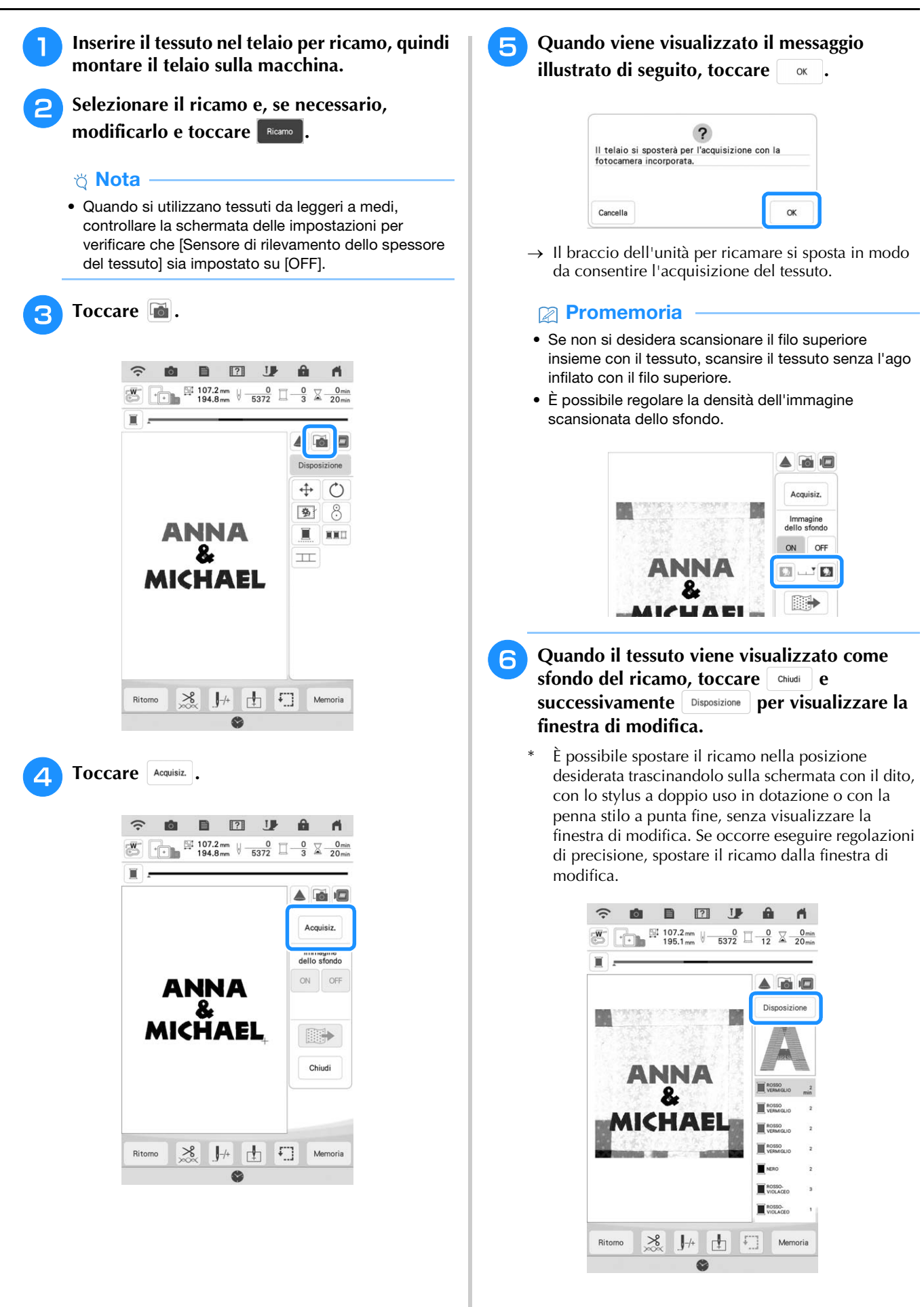

*3*

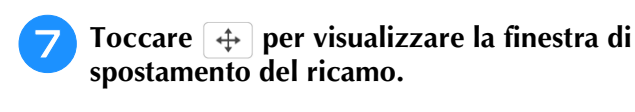

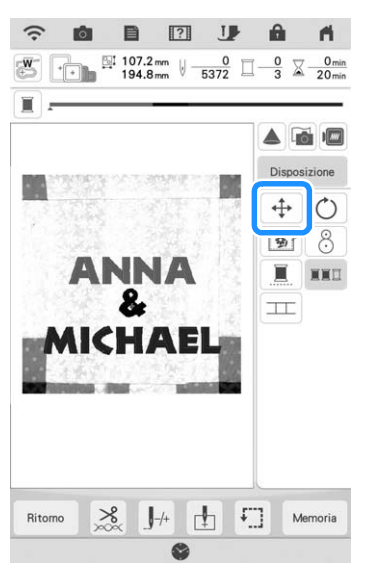

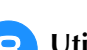

 $\mathbf{r}$ 

**Utilizzare <b>C**<sup>•</sup> D</del> per allineare il ricamo alla

**posizione desiderata.**

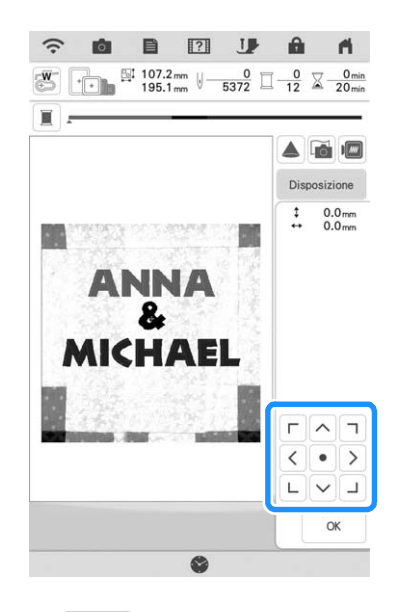

#### **Toccare**  $\alpha$  .

#### **Promemoria**

- È anche possibile ruotare il ricamo per allinearlo al meglio al tessuto acquisto dello sfondo.
- Se necessario, toccare **ight** per visualizzare un'anteprima per verificare la posizione del ricamo.

#### **Premere il pulsante "Avvio/Stop" per iniziare a ricamare.**

- Fare riferimento a "Ricamare ricami" a pagina 50.
- $\rightarrow$  Una volta completato il ricamo, il tessuto visualizzato sullo sfondo scompare.

#### <sub>Ŭ</sub> Nota -

• Il tessuto verrà visualizzato nello sfondo fino al termine della cucitura del ricamo. Per mostrare o nascondere l'immagine dello

sfondo, toccare **e** e impostare [Immagine dello sfondo] su [ON] o [OFF].

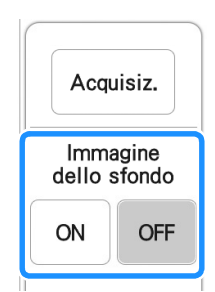

• Per rimuovere completamente l'immagine dello sfondo, fare riferimento a "Specifica della visualizzazione del tessuto dalla schermata delle impostazioni" a pagina 88 ed eliminare l'immagine dello sfondo con la schermata delle impostazioni.

### ■ Specifica della visualizzazione del **tessuto dalla schermata delle impostazioni**

La schermata delle impostazioni consente di impostare la qualità dell'immagine dello sfondo o di eliminare l'immagine scansionata.

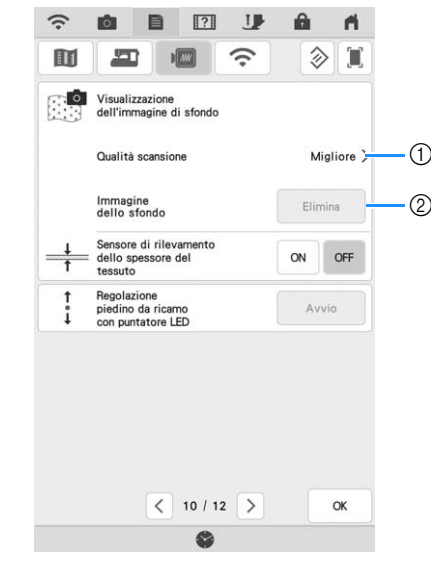

- a Impostare su [Migliore] per eseguire un'acquisizione più nitida rispetto all'impostazione [Standard].
- 2 Toccare Elimina per rimuovere completamente l'immagine di sfondo.

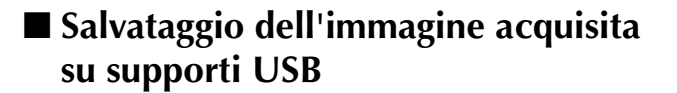

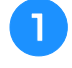

<sup>a</sup> **Inserire il supporto USB nella porta USB della macchina.**

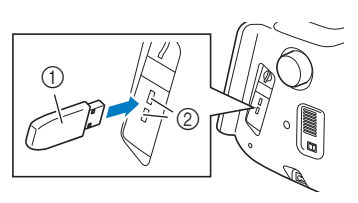

- (1) Supporto USB
- 2 Porta USB

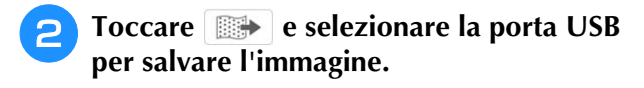

- <sup>c</sup> **Toccare il tasto corrispondente al supporto su cui salvare il file.**
- $\rightarrow$  Il file di immagine viene salvato sul supporto USB.

#### <sup>d</sup> **Rimuovere il supporto USB e controllare l'immagine salvata con un computer.**

- $\rightarrow$  1 file delle immagini acquisite vengono salvati in una cartella denominata [bPocket].
- **Posizionamento del ricamo su tessuto spesso**

Se il ricamo viene posizionato su tessuto spesso come le trapuntature, il tessuto potrebbe non essere visualizzato correttamente. Per visualizzare correttamente il tessuto, è necessario prima di tutto misurarne lo spessore.

#### **Promemoria**

• Questa funzione è attiva solo quando il tessuto viene scansito. Non inciderà sul ricamo se viene attivata durante il normale ricamo.

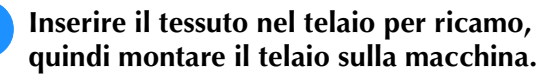

<sup>b</sup> **Selezionare il ricamo e, se necessario, modificarlo e toccare** Ricamo

<sup>c</sup> **Visualizzare la pagina 10 della schermata delle impostazioni, quindi impostare [Sensore di rilevamento dello spessore del tessuto] su [ON].**

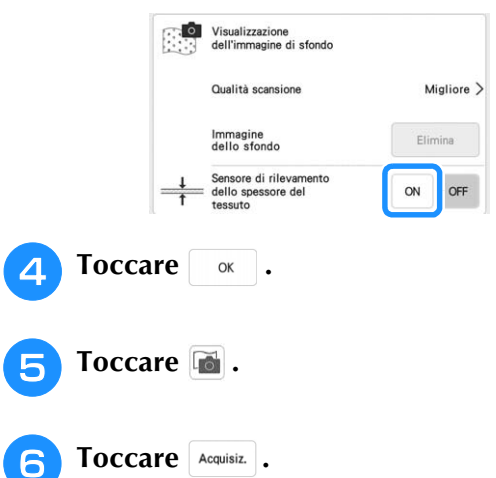

<sup>g</sup>**Applicare l'adesivo di posizionamento ricamo sul tessuto nell'area indicata dalla cornice rossa visualizzata con il proiettore, quindi toccare** .

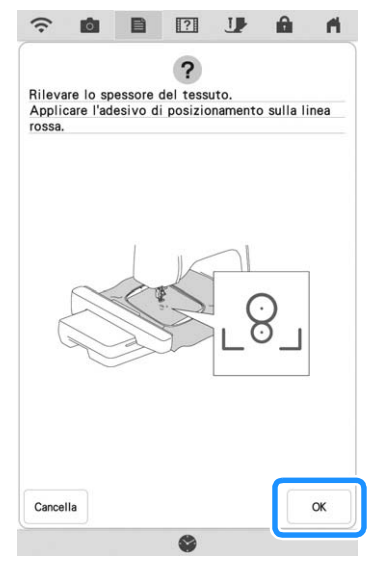

<sup>h</sup>**Se viene visualizzato il seguente messaggio, rimuovere l'adesivo di posizionamento ricamo, quindi toccare**  $\sim$ 

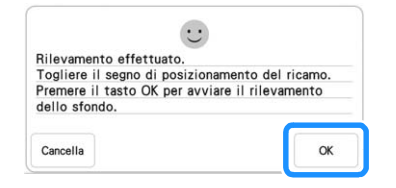

 $\rightarrow$  Il braccio dell'unità per ricamare viene spostato e l'adesivo di posizionamento ricamo fissato sul tessuto viene rilevato.

<sup>i</sup> **Continuare con il passaggio** f **a pagina 87 per allineare il ricamo con la posizione desiderata.**

## **Imbastitura del ricamo**

Prima di eseguire il ricamo, è possibile cucire punti di imbastitura lungo il contorno del ricamo. Questa operazione è utile per il ricamo di tessuti a cui non è possibile applicare il materiale stabilizzatore adesivo con un ferro da stiro. Cucendo il materiale stabilizzatore al tessuto, è possibile impedire il restringimento della cucitura o un ricamo non allineato.

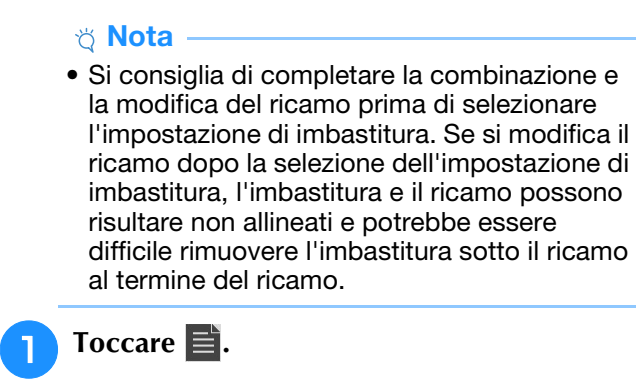

<sup>b</sup> **Toccare il numero per specificare la distanza tra il ricamo e i punti di imbastitura.**

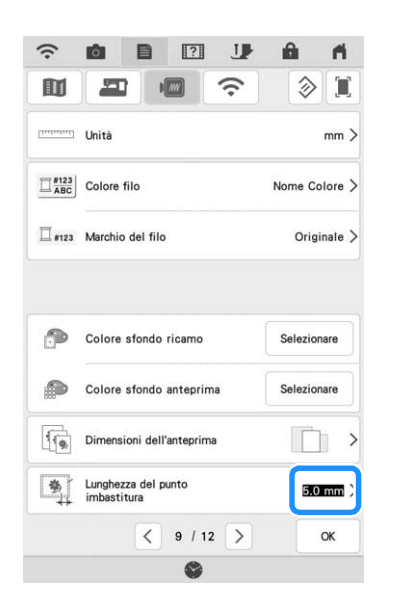

#### **Promemoria**

- A un'impostazione maggiore corrisponde un'imbastitura più lontana dal ricamo.
- L'impostazione rimane selezionata anche se si spegne la macchina.

**Toccare exter ber tornare alla schermata precedente.**

**d Toccare Disposizione e successivamente per selezionare l'impostazione di imbastitura.**

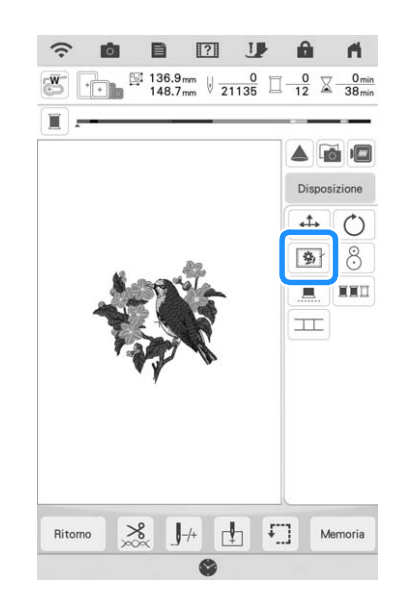

#### **Promemoria**

- Per annullare l'impostazione, toccare  $\boxed{\bullet}$ .
- $\rightarrow$  L'imbastitura viene aggiunta all'inizio dell'ordine di cucitura del ricamo.
- <sup>e</sup> **Premere il pulsante "Avvio/Stop" per iniziare a ricamare.**
- <sup>f</sup> **Al termine del ricamo, rimuovere i punti di imbastitura.**

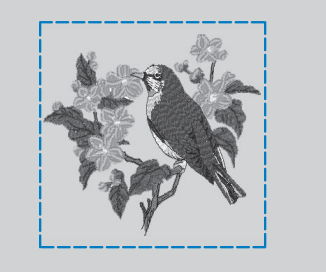

# **Modifica dell'ordine di cucitura dei ricami combinati**

È possibile modificare l'ordine di cucitura dei ricami combinati.

- <sup>a</sup> **Selezione di un ricamo, aggiungere altri ricami, regolare la disposizione dei ricami e visualizzare la finestra di modifica.**
- 

Se necessario, toccare **b** per rimuovere il **raggruppamento del ricamo.**

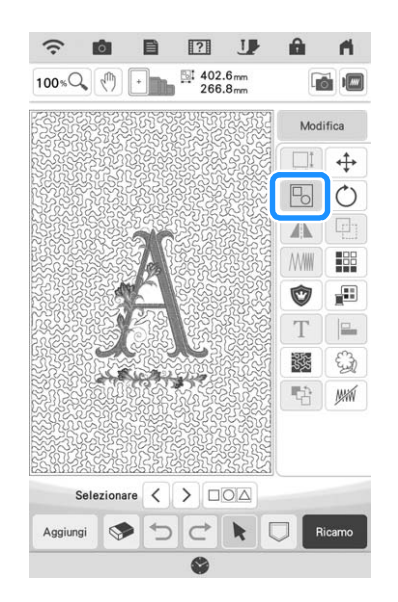

#### **Promemoria**

• L'ordine di cucitura dei ricami raggruppati viene modificato gruppo per gruppo. Per modificare l'ordine di cucitura di un ricamo all'interno di un gruppo, rimuovere prima il raggruppamento del ricamo.

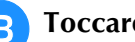

Toccare **· Table** 

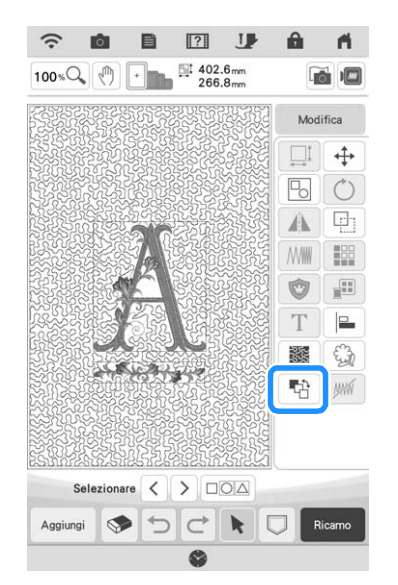

 $\rightarrow$  Viene visualizzata la schermata di modifica dell'ordine di cucitura.

<sup>d</sup> **Selezionare il ricamo di cui modificare l'ordine e toccare un tasto per cambiarne la posizione all'interno dell'ordine di cucitura.**

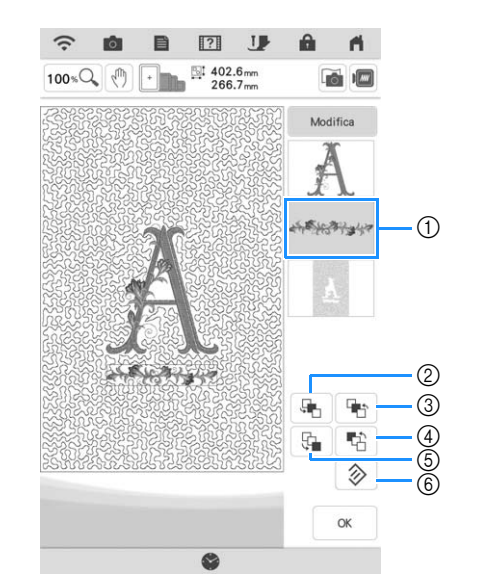

- a Ricamo selezionato
- b Consente di spostare il ricamo selezionato avanti di una posizione all'interno dell'ordine di cucitura.
- c Consente di spostare il ricamo selezionato indietro di una posizione all'interno dell'ordine di cucitura.
- d Consente di spostare il ricamo selezionato all'inizio dell'ordine di cucitura.
- e Consente di spostare il ricamo selezionato alla fine dell'ordine di cucitura.
- f Consente di ripristinare l'ordine di cucitura originario.

### **Promemoria**

- Per annullare la selezione del ricamo, selezionarne un altro.
- È possibile controllare le posizioni dei ricami sovrapposti nell'anteprima sul lato sinistro della schermata.

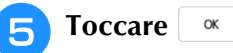

*3*

# **STAMPA & RICAMA (COMBINANDO RICAMI E RICAMI STAMPATI)**

Nella macchina sono inclusi ricami combinati con ricami stampati.

È possibile creare ricami tridimensionali pregevoli stirando uno sfondo sul tessuto o stampandoli su un tessuto stampabile, quindi realizzando un ricamo complementare nella parte superiore dello sfondo.

#### **Utilizzo di carta da stiro**

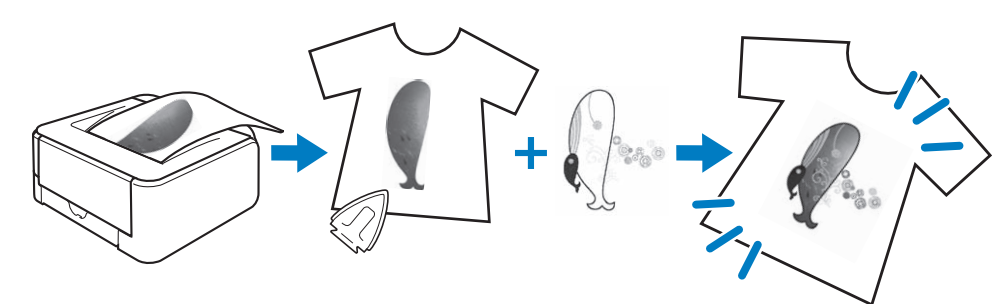

#### **Utilizzo di un tessuto stampabile**

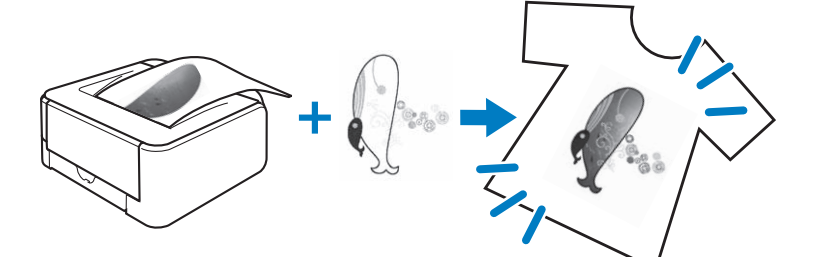

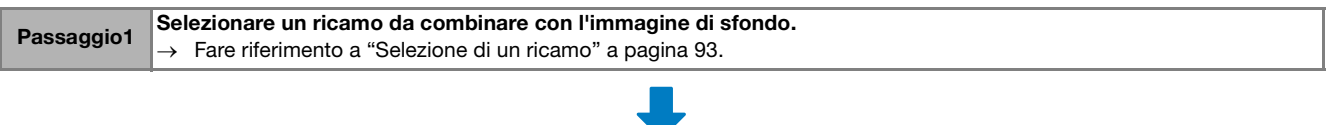

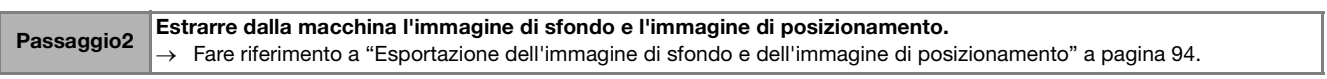

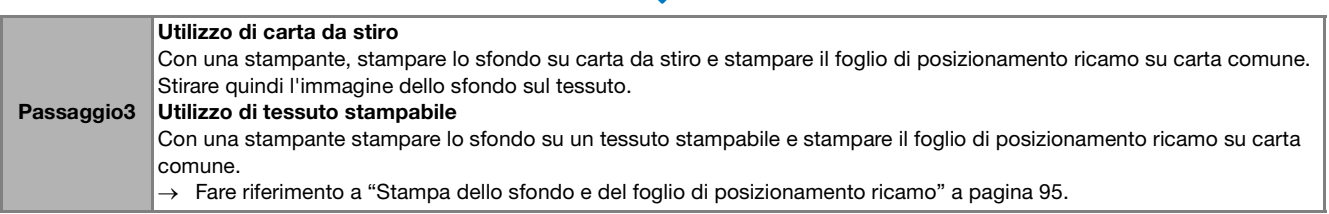

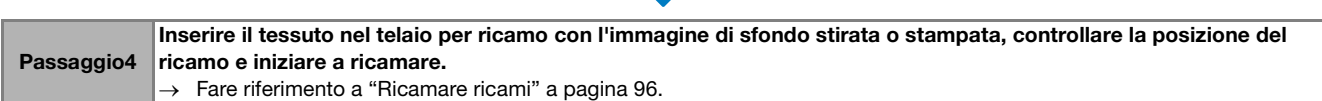

#### *<u>i*</u> Nota

• Stampare lo sfondo e il foglio di posizionamento ricamo nelle dimensioni originali. Se si stampa un'immagine con altre dimensioni, è possibile che le dimensioni del ricamo e dello sfondo non corrispondano. Inoltre, la fotocamera incorporata non può individuare il segno di posizionamento del ricamo. Assicurarsi che le impostazioni di stampa siano specificate correttamente.

# **Selezione di un ricamo**

Non è possibile combinare con la stampa i ricami contrassegnati da "P" nell'angolo in basso a sinistra del rispettivo tasto.

#### **Promemoria**

- Fare riferimento a "Guida ai ricami" per i dettagli sui ricami che consentono questa funzione.
- 

<sup>a</sup> **Selezionare un ricamo combinabile con uno**  schema stampato e toccare  $\bigcirc$ .

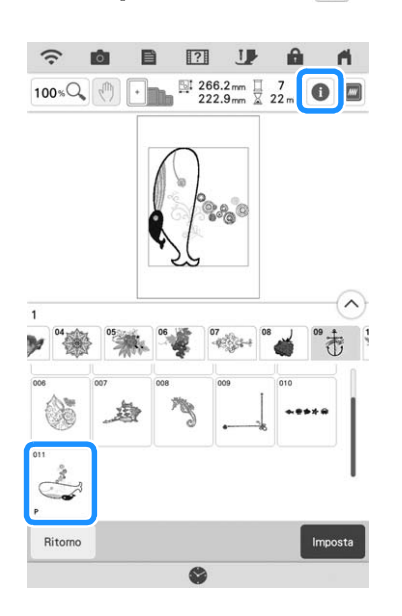

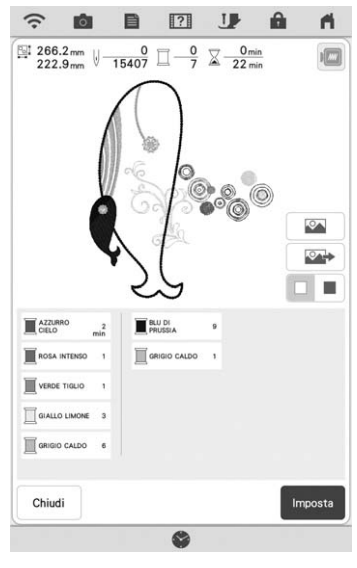

 $\rightarrow$  Viene visualizzato solo il ricamo a ricamo (non l'immagine di sfondo del ricamo selezionato).

# ■ **Controllo dell'immagine combinata**

## Toccare **.**

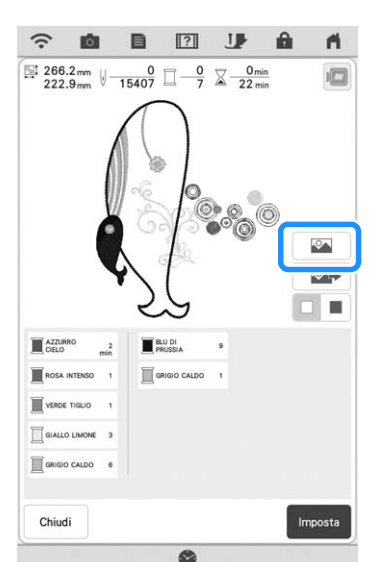

 $\rightarrow$  Viene visualizzata un'immagine del ricamo combinato con lo sfondo.

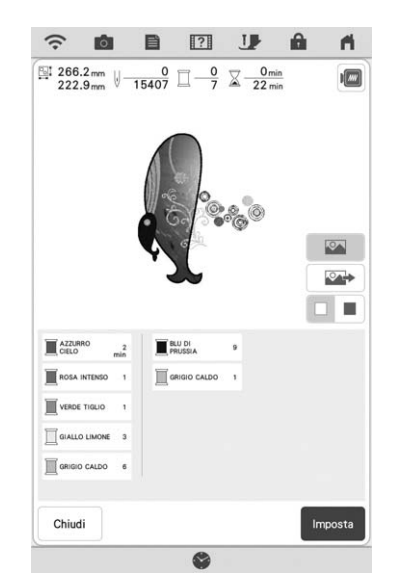

Per tornare all'immagine del solo ricamo, toccare  $\sqrt{2}$ .

# **Esportazione dell'immagine di sfondo e dell'immagine di posizionamento**

Utilizzare il supporto USB o la scheda SD per stampare le tre immagini seguenti dalla macchina.

• **[xxx]r.pdf (Esempio: E\_1r.pdf)** Un'immagine ribaltata su un asse verticale (per il trasferimento su carta da stiro)

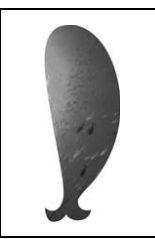

• **[xxx]n.pdf (Esempio: E\_1n.pdf)** Un'immagine non ribaltata (per la stampa su tessuto stampabile)

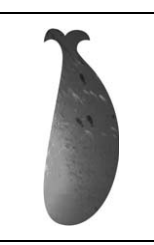

• **[xxx]p.pdf (Esempio: E\_1p.pdf)** Un'immagine non ribaltata, ma con segni di posizionamento (per il posizionamento)

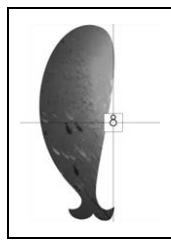

#### **<sub>Ö</sub>** Nota

- Stampare lo sfondo e il foglio di posizionamento ricamo nelle dimensioni originali. Se si stampa un'immagine con altre dimensioni, è possibile che le dimensioni del ricamo e dello sfondo non corrispondano. Inoltre, la fotocamera incorporata non può individuare il segno di posizionamento del ricamo. Assicurarsi che le impostazioni di stampa siano specificate correttamente.
- Quando si stampa il file PDF dell'immagine con i segni di posizionamento, specificare la qualità più alta possibile per l'immagine per la stampa a colori. Utilizzare inoltre carta fotografica opaca. A causa delle condizioni di stampa insufficienti è possibile che la fotocamera incorporata della macchina non possa rilevare correttamente i segni di posizionamento. (Per i dettagli sulla stampa fare riferimento alle istruzioni di funzionamento della stampante.)
- <sup>a</sup> **Collegare alla macchina il supporto su cui verranno salvati i dati.**
- **Selezionare il ricamo e toccare**  $\Box$ .

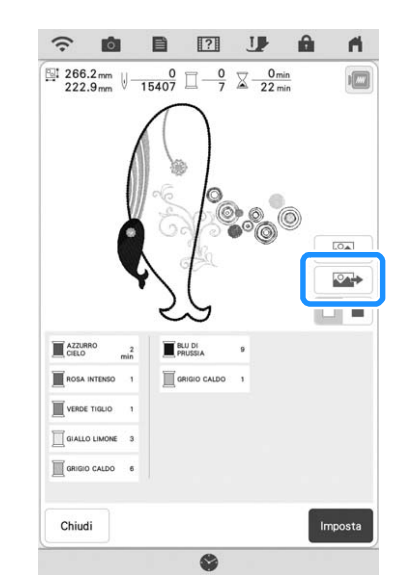

 $\rightarrow$  Viene visualizzata la schermata di estrazione.

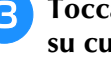

#### <sup>c</sup> **Toccare il tasto corrispondente al supporto su cui salvare i file.**

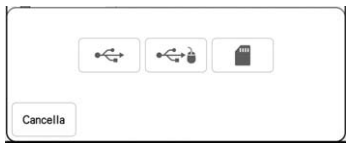

 $\rightarrow$  Nel supporto USB o nella scheda SD vengono copiati solo due file per l'immagine di sfondo e un file per l'allineamento della posizione del ricamo (formato PDF).

#### **Promemoria**

• Non rimuovere il supporto USB o la scheda SD dalla macchina finché non è completata l'esportazione dei dati.

# **Stampa dello sfondo e del foglio di posizionamento ricamo**

Stampare i file PDF dello sfondo e del foglio di posizionamento ricamo. Il file dello sfondo stampato è diverso a seconda della carta da stiro o del tessuto stampabile in uso.

#### <sup>a</sup> **Aprire il file PDF da stampare.**

#### **Ö** Nota

• Stampare lo sfondo e il foglio di posizionamento ricamo nelle dimensioni originali. Se si stampa un'immagine con altre dimensioni, è possibile che le dimensioni del ricamo e dello sfondo non corrispondano. Inoltre, la fotocamera incorporata non può individuare il segno di posizionamento del ricamo. Assicurarsi che le impostazioni di stampa siano specificate correttamente.

#### <sup>b</sup> **Stampare l'immagine dello sfondo.**

Quando si stampa su carta da stiro, stampare il file con nome E\_1r.pdf (un'immagine ribaltata su un asse verticale). Quando si stampa su tessuto stampabile, stampare il file con nome E\_1n.pdf (un'immagine non ribaltata).

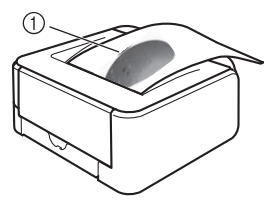

a Immagine dello sfondo

#### **Ö** Nota

- Prima di stampare su carta da stiro o tessuto stampabile, si consiglia di eseguire una stampa di prova per controllare le impostazioni di stampa.
- Per i dettagli sulla stampa su fogli di trasferimento da stiro o su tessuto stampabile, fare riferimento alle istruzioni dei fogli di trasferimento da stiro e del tessuto stampabile.
- Alcune stampanti stampano automaticamente un'immagine ribaltata se è selezionato un foglio di trasferimento da stiro come carta. Per i dettagli fare riferimento alle istruzioni della stampante da utilizzare.

<sup>c</sup> **Stampare il foglio di posizionamento ricamo (file con nome E\_1p.pdf) su carta comune.**

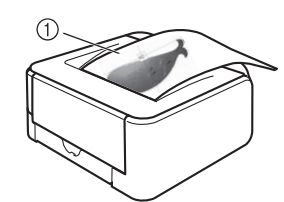

a Foglio di posizionamento ricamo

#### ರ **Nota**

• Quando si stampa il file PDF del foglio di posizionamento ricamo, specificare la qualità più alta possibile per l'immagine per la stampa a colori. Si consiglia inoltre di stampare su carta fotografica opaca. In caso contrario, è possibile che la fotocamera incorporata non possa rilevare correttamente il segno di posizionamento ricamo.

#### <sup>d</sup> **Se si utilizza un foglio di trasferimento da stiro, trasferire l'immagine sul tessuto.**

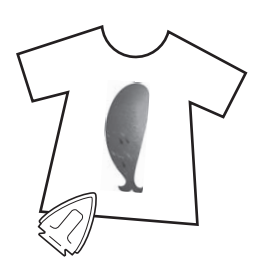

#### **Promemoria**

- Per i dettagli sul trasferimento da fogli di trasferimento da stiro fare riferimento alle istruzioni per i fogli di trasferimento da stiro.
- Se necessario tagliare il foglio di trasferimento da stiro alla dimensione del ricamo prima di trasferire l'immagine.

### **Ricamare ricami**

- - <sup>a</sup> **Inserire nel telaio per ricamo il tessuto su cui è stirata l'immagine di sfondo.**

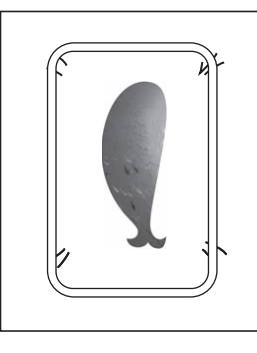

- <sup>b</sup> **Tagliare la carta stampata con l'immagine di posizionamento in modo che possa essere posizionata facilmente allineandola all'immagine di sfondo sul tessuto.**
	- Le linee o il colore diversi nell'immagine possono aiutare a trovare la posizione di allineamento corretta.

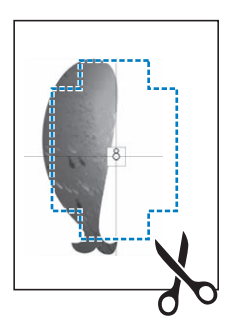

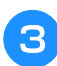

<sup>c</sup> **Posizionare la carta stampata con l'immagine di posizionamento sulla parte superiore del tessuto in modo che il ricamo sia allineato, quindi fissare la carta sul tessuto con un nastro di cellofan per impedire lo spostamento della carta.**

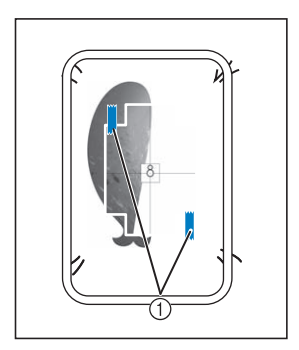

a Nastro di cellofan

#### <sup>d</sup> **Dopo aver controllato che sia selezionato un ricamo, toccare Ricamo** .

#### ☆ Nota ·

- Prima di eseguire il ricamo, controllare che il foglio di posizionamento ricamo sia allineato perfettamente allo sfondo.
- <sup>e</sup> **Allineare la posizione del ricamo secondo quanto indicato nei passaggi da** a **a** g **di "Utilizzo dell'adesivo di posizionamento ricamo per allineare la posizione del ricamo" a pagina 45.**
	- Con questa funzione, il tessuto verrà allineato al segno sul foglio di posizionamento ricamo (anziché l'adesivo di posizionamento ricamo) applicato al tessuto. Quando si esegue il passaggio  $\bullet$  di "Utilizzo dell'adesivo di posizionamento ricamo per allineare la posizione del ricamo", utilizzare il centro del ricamo come punto di riferimento. Al passaggio (4), saltare l'applicazione dell'adesivo di posizionamento ricamo.
- <sup>f</sup> **Rimuovere il foglio di posizionamento e premere il pulsante "Avvio/Stop" per iniziare il ricamo.**

#### \* Nota

• Prima di premere il pulsante "Avvio/Stop" per iniziare a ricamare, rimuovere il foglio di posizionamento fissato al tessuto nel passaggio **3**.

# **REGOLAZIONI DEL RICAMO**

# **Regolazione della tensione del filo**

Quando si ricama, la tensione del filo deve essere tale che il filo superiore si possa appena vedere sul rovescio del tessuto.

### ■ **Tensione corretta del filo**

Il ricamo si vede dal rovescio del tessuto. Se la tensione del filo non è corretta, il ricamo non verrà completato bene. Il tessuto potrebbe arricciarsi o il filo potrebbe spezzarsi.

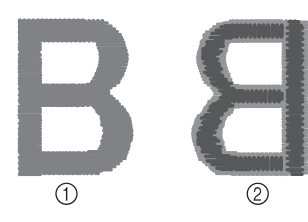

- a Diritto
- 2 Rovescio
- \* Il colore grigio chiaro rappresenta il filo superiore.
- Il colore grigio scuro rappresenta il filo spolina.

Per regolare la tensione del filo, effettuare le operazioni illustrate qui sotto, a seconda della situazione.

- \* Nota
- Se il filo viene impostato estremamente allentato, la macchina potrebbe arrestarsi durante il ricamo. Ciò non rappresenta un caso di funzionamento difettoso. Aumentare leggermente la tensione del filo e ricominciare a ricamare.

## ■ **Il filo superiore è troppo teso**

La tensione del filo superiore è eccessiva e rende visibile il filo spolina sul lato diritto del tessuto.

#### ಗೆ **Nota**

• Se il filo spolina è stato infilato in modo scorretto, il filo superiore potrebbe risultare troppo teso. In questo caso, fare riferimento a "Inserimento della spolina" a pagina 19 e infilare nuovamente il filo spolina.

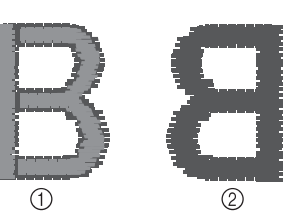

a Diritto

- 2 Rovescio
- \* Il colore grigio chiaro rappresenta il filo superiore.
- Il colore grigio scuro rappresenta il filo spolina.

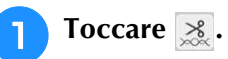

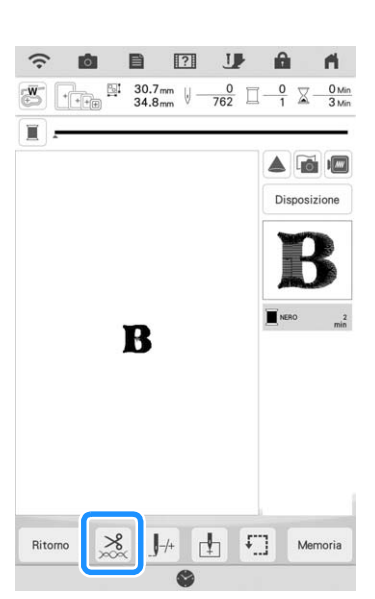

Â

Modifica avanzata

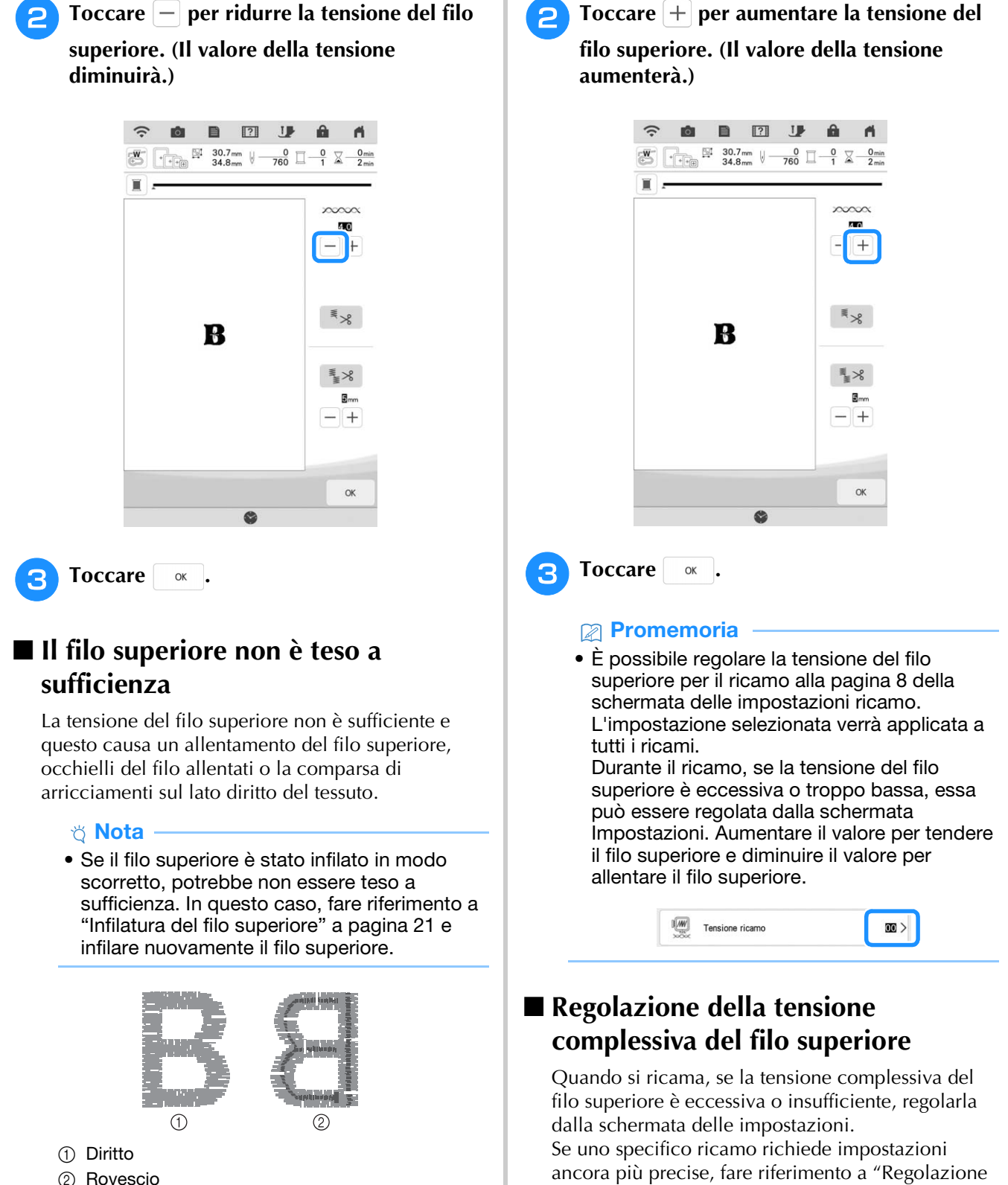

della tensione del filo" a pagina 97.

**Toccare e successivamente in**.

- 2 Rovescio
- Il colore grigio chiaro rappresenta il filo superiore.
- Il colore grigio scuro rappresenta il filo spolina.

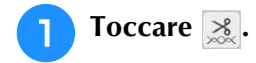

#### <sup>b</sup> **In [Tensione ricamo], toccare il numero per regolare la tensione del filo superiore.**

- Aumentare il valore per tendere il filo superiore.
- Diminuire il valore per allentare il filo superiore.

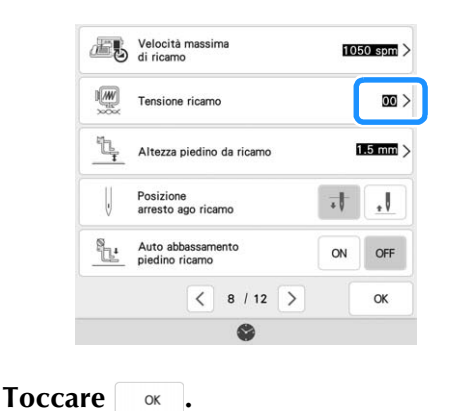

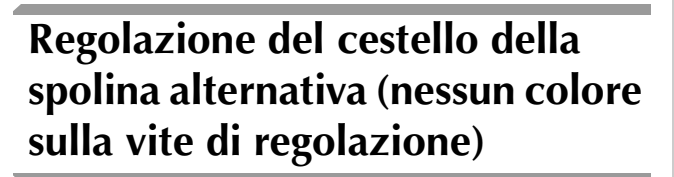

Quando si utilizza il filo spolina per ricamo incluso, scegliere il cestello della spolina con il segno verde quando si eseguono ricami e punti utili. Nella modalità ricamo, selezionare il cestello della spolina alternativa (nessun colore sulla vite) quando si utilizzano fili spolina per rima sostitutivi (diversi da quelli forniti in dotazione con la macchina). Quando è necessario modificare la tensione per utilizzare filati diversi nella spolina, utilizzare il cestello alternativo (nessun colore sulla vite) che può essere regolato facilmente. Per i dettagli, fare riferimento a "Ricamo di finiture pregevoli" a pagina 49.

Per regolare la tensione della spolina per il ricamo, utilizzando il cestello della spolina alternativa (nessun colore sulla vite), ruotare la vite a taglio (-) con un cacciavite (piccolo).

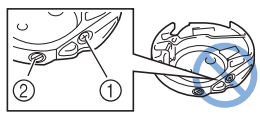

- $(1)$  Non utilizzare il cacciavite a croce  $(+)$ .
- 2 Eseguire la regolazione con un cacciavite (piccolo).

### ■ **Tensione corretta**

Il filo superiore è appena visibile sul rovescio del tessuto.

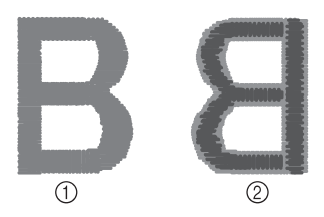

- a Diritto
- 2 Rovescio
- Il colore grigio chiaro rappresenta il filo superiore.
- Il colore grigio scuro rappresenta il filo spolina.

# ■ **Il filo spolina non è teso a sufficienza**

Il filo spolina è appena visibile sul diritto del tessuto.

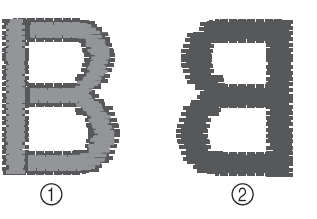

- a Diritto
- 2 Rovescio
- Il colore grigio chiaro rappresenta il filo superiore.
- Il colore grigio scuro rappresenta il filo spolina.

In questo caso, ruotare la vite a taglio (-) in senso orario, facendo attenzione a non serrare eccessivamente la vite, di circa 30-45 gradi per aumentare la tensione della spolina.

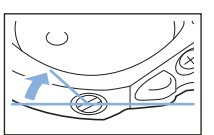

### ■ **Il filo spolina è troppo teso**

Il filo superiore sul diritto del tessuto sembra essere sollevato/avvolto e il filo spolina non è visibile sul rovescio del tessuto.

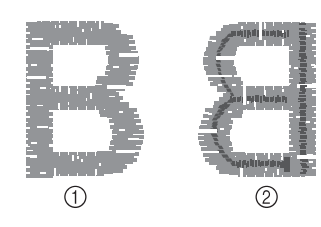

- a Diritto
- 2 Rovescio
- Il colore grigio chiaro rappresenta il filo superiore.
- \* Il colore grigio scuro rappresenta il filo spolina.

In questo caso, ruotare la vite a taglio (-) in senso antiorario, facendo attenzione a non allentare eccessivamente la vite, di circa 30-45 gradi per diminuire la tensione della spolina.

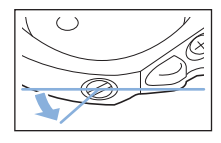

# **IMPORTANTE**

- **NON regolare la posizione della vite a croce (+) sul cestello della spolina alternativa perché si possono provocare danni al cestello della spolina, rendendola inutilizzabile.**
- **Se è difficile ruotare la vite a taglio (-), non forzarla. Ruotando eccessivamente la vite o forzandola nella direzione di rotazione si possono provocare danni al cestello della spolina. In caso di danni, il cestello della spolina potrebbe non mantenere la tensione corretta.**

#### <sub>Ö</sub> Nota

• Quando si regola il cestello della spolina alternativa, assicurarsi di rimuovere la spolina dal cestello della spolina alternativa.

# **Utilizzo della funzione Taglio automatico del filo (rifinitura fine colore)**

La funzione di taglio automatico del filo  $\mathbb{R}$ taglierà il filo al termine del ricamo di ciascun colore. Inizialmente questa funzione è attivata. Per disattivare questa funzione, toccare il tasto  $\geq$ e

successivamente  $\left[ \begin{array}{cc} \mathbb{R} \times \mathbb{R} \end{array} \right]$ .

\* Questa impostazione torna ai valori predefiniti  $\overline{\mathscr{F}}$  quando si spegne la macchina.

**Toccare** ...

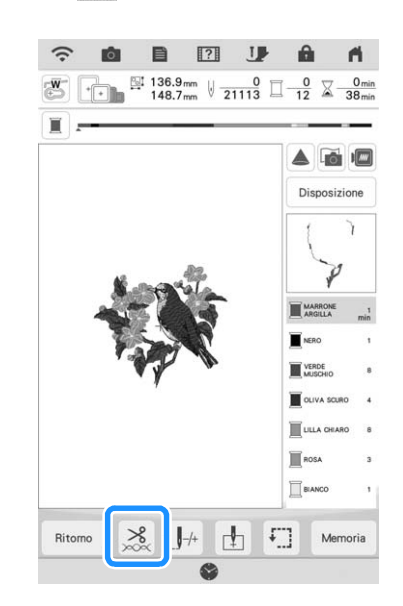

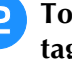

Toccare <sub>₹ > per</sub> disattivare la funzione di **taglio automatico del filo.**

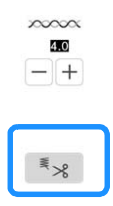

 $\rightarrow$  Il tasto sarà visualizzato come  $\left| \frac{1}{2} \right|$ . Al termine del ricamo di un colore del filo, la macchina si arresta senza tagliare il filo.

# **Utilizzo della funzione Rifinitura del filo (rifinitura punti di collegamento)**

La funzione di rifinitura del filo  $\mathbb{R}^3$  rifinirà automaticamente eventuali fili di collegamento in eccesso all'interno del colore. Inizialmente questa funzione è attivata. Per disattivare questa

funzione, toccare il tasto  $\leq$  e successivamente

 $\frac{1}{2}$ . L'impostazione personalizzata resta salvata dopo aver spento e riacceso la macchina.

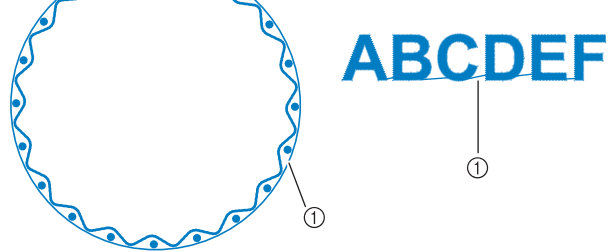

a Punto di collegamento

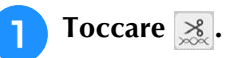

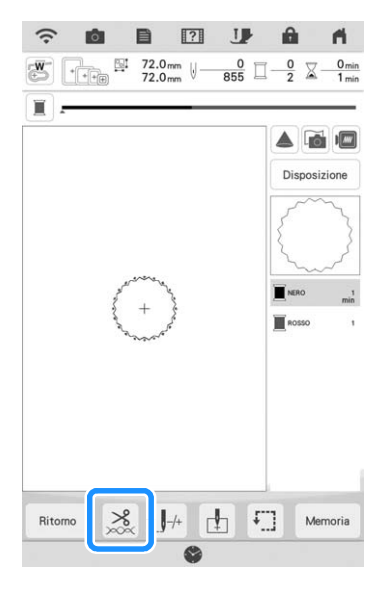

**b** Toccare **Ex** per disattivare la funzione di **rifinitura del filo.**

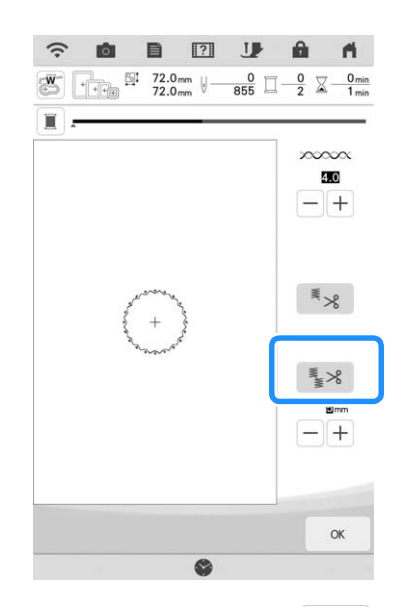

Â Modifica avanzata Modifica avanzata  $\frac{m}{1000}$ 

*3*

 $\rightarrow$  Il tasto sarà visualizzato come  $\left[ \frac{1}{2} \times \right]$ . La macchina non rifinirà il filo prima di passare alla cucitura successiva.

## ■ **Selezione della funzione di rifinitura per regolare la lunghezza dei punti di collegamento**

Quando la funzione di rifinitura del filo  $\frac{1}{2}$  è attiva, è possibile selezionare la lunghezza del punto di collegamento. I punti al di sotto del valore impostato non verranno rifiniti.

L'impostazione personalizzata resta salvata dopo aver spento e riacceso la macchina.

Toccare  $\left|+\right|$  o  $\left|-\right|$  per selezionare la lunghezza del punto di collegamento.

Per esempio: Toccare  $\boxed{+}$  per selezionare 25 mm

(1 inch); la macchina non taglierà i punti di collegamento di lunghezza pari o inferiore a 25 mm prima di spostarsi alla cucitura successiva.

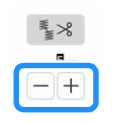

#### **Promemoria**

- Se un ricamo presenta molti tagli, si consiglia di selezionare un valore d'impostazione maggiore per il taglio dei punti di collegamento per ridurre il numero di fili liberi in eccesso sul retro del tessuto.
- Più il valore della lunghezza dei punti di collegamento è alto, meno tagli eseguirà la macchina. In questo caso, sulla superficie del tessuto rimangono più punti di collegamento.

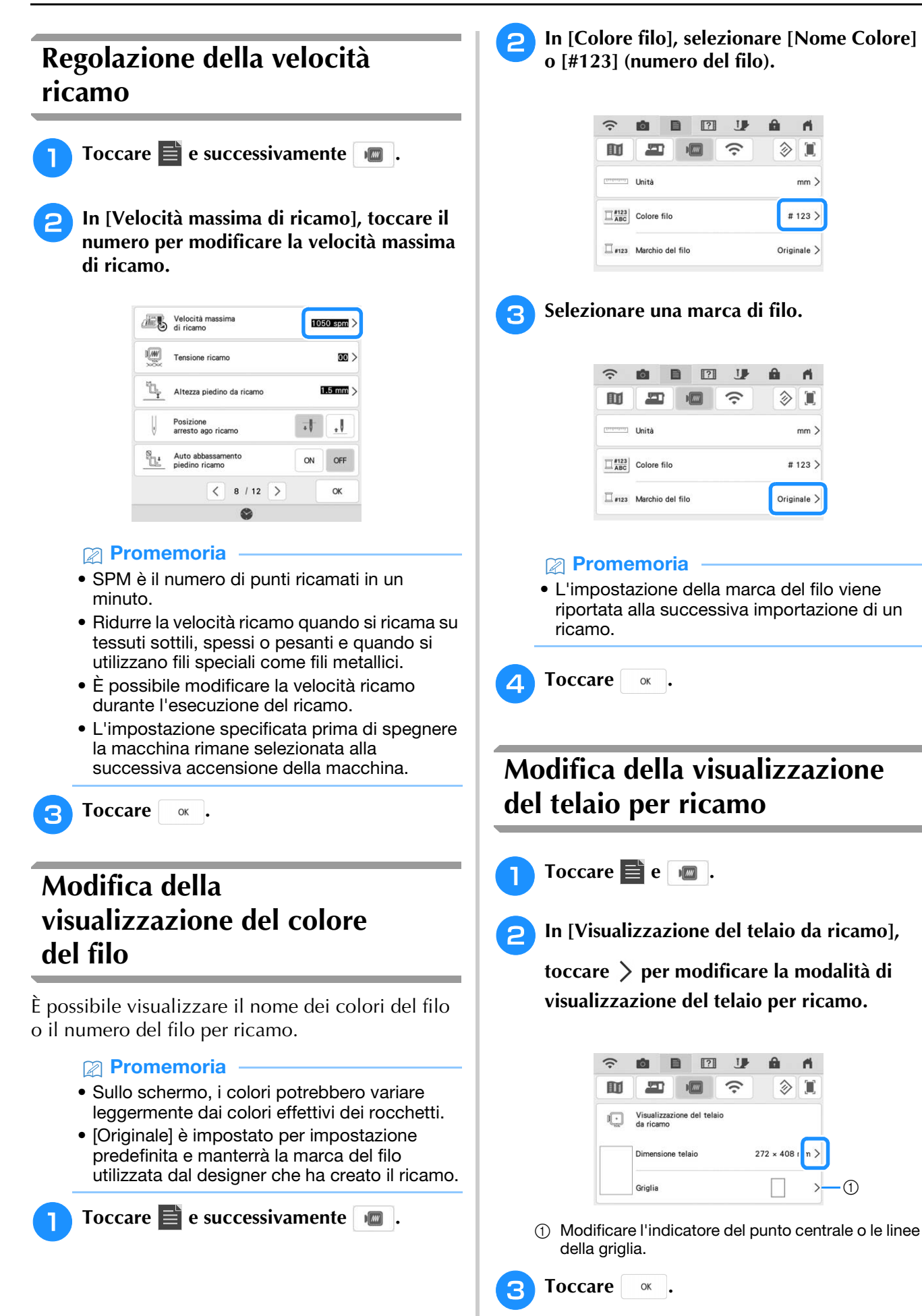

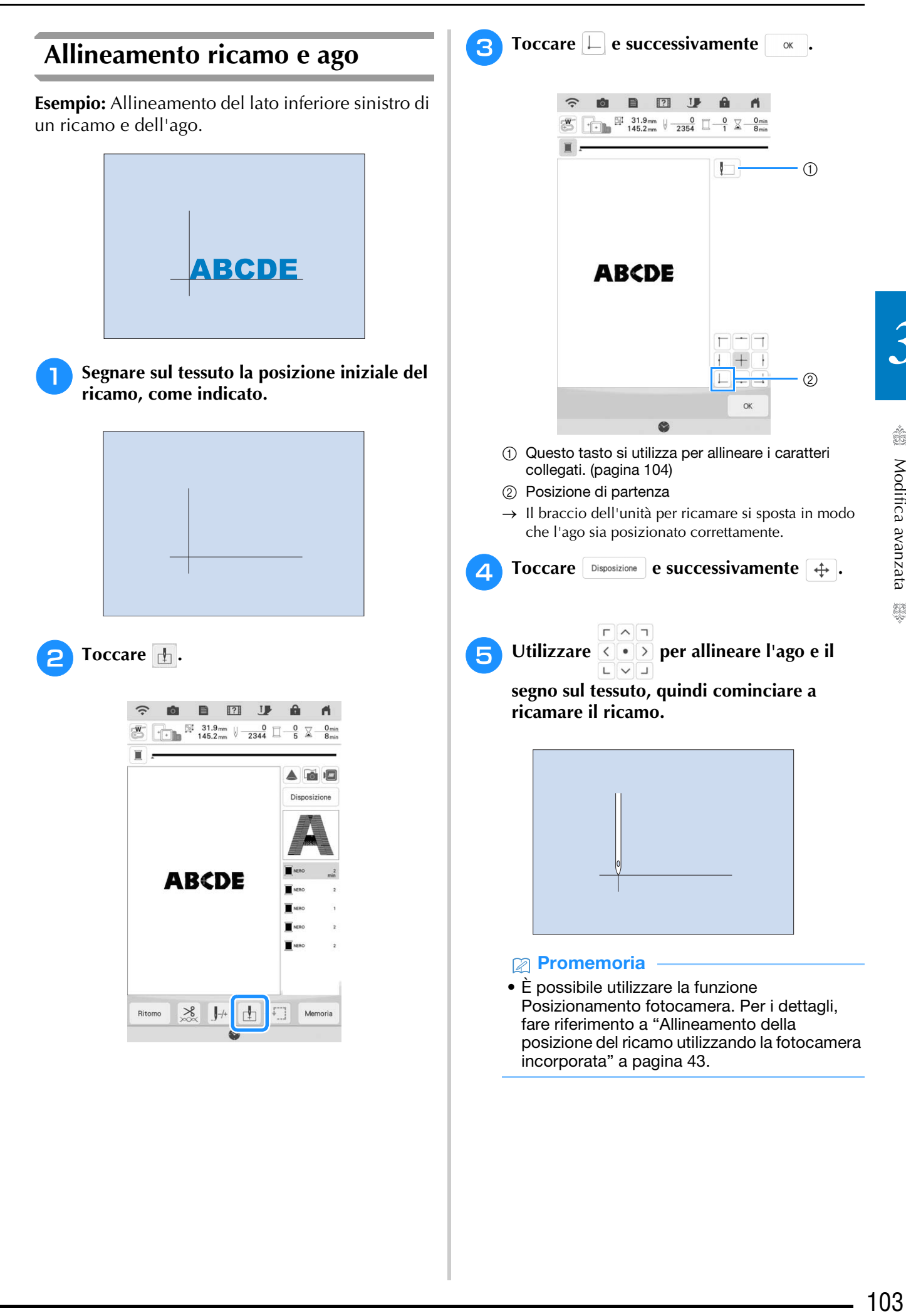

*3*

88

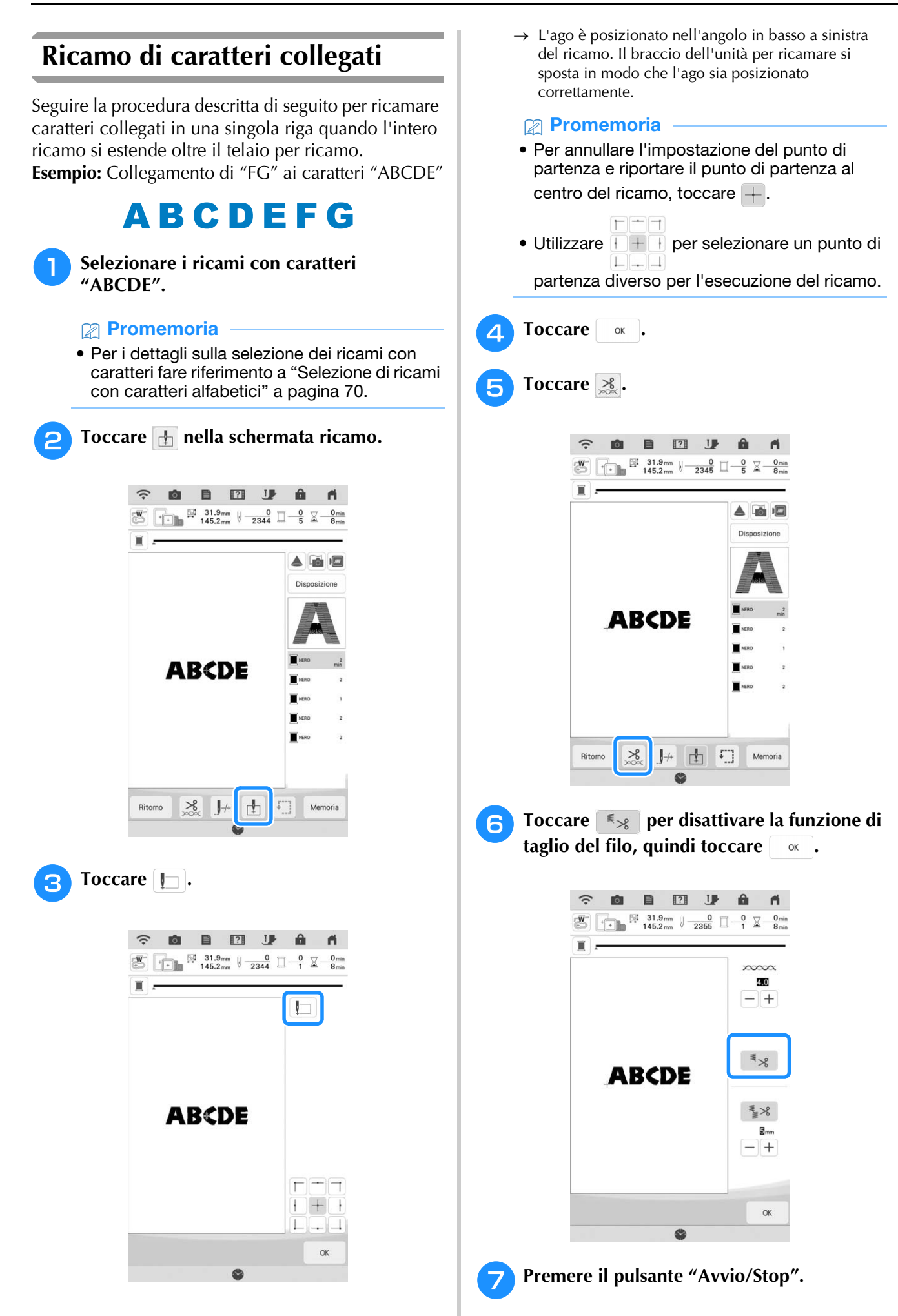

**halbu Una volta ricamati i caratteri, tagliare i fili a una lunghezza abbondante, rimuovere il telaio per ricamo, reinserire il tessuto nel telaio in modo da poter ricamare i caratteri restanti ("FG") e rimontare il telaio per ricamo.**

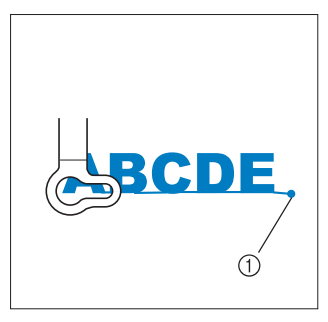

- a Fine del ricamo
- Come nel passaggio **0**, selezionare i ricami **con caratteri per "FG".**
- **Toccare .** 
	- **Toccare**  $\Box$ .

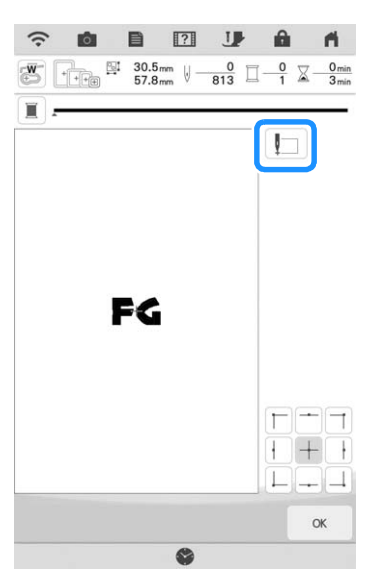

 $\rightarrow$  Il braccio dell'unità per ricamare si sposta in modo che l'ago sia posizionato nell'angolo in basso a sinistra del ricamo. Occorre far corrispondere questo punto all'estremità del ricamo per il ricamo precedente.

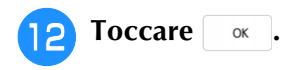

- **13** Toccare **Disposizione** e successivamente  $\oplus$ 
	- **per allineare l'ago all'estremità del ricamo per il ricamo precedente.**

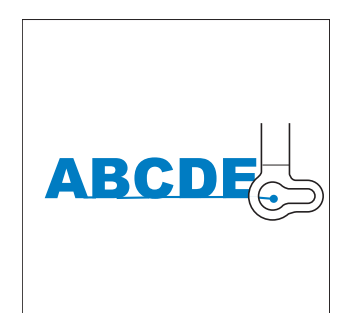

**14** Premere il pulsante "Avvio/Stop" per **iniziare a ricamare i ricami con caratteri restanti.**

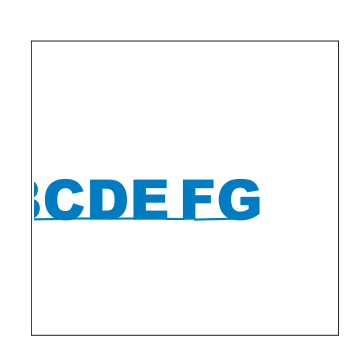

#### **Promemoria**

• È consigliabile utilizzare la funzione di posizionamento con fotocamera (con la griglia visualizzata) per fare sì che la successiva serie di caratteri sia esattamente allineata alla prima serie di caratteri. Per i dettagli, fare riferimento a "Allineamento della posizione del ricamo utilizzando la fotocamera incorporata" a pagina 43.

# **UTILIZZO DELLA FUNZIONE DI MEMORIA**

#### **Promemoria**

• Per ulteriori informazioni sulla funzione di memoria, fare riferimento a "SPECIFICHE" nel Manuale di istruzioni (cucitura).

# **Salvataggio di ricami**

#### ☆ Nota -

• Non spegnere la macchina se è ancora visualizzata la schermata [Salvataggio in corso...]. Si perderebbe il ricamo che si sta salvando.

**Toccare Memoria** quando il ricamo che si **desidera salvare si trova nella schermata ricamo.**

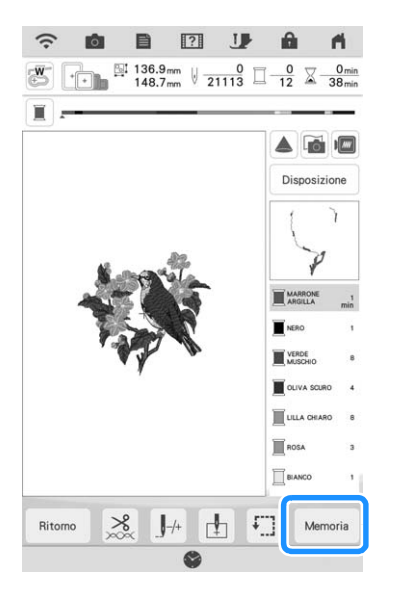

#### **Promemoria**

• È possibile salvare il ricamo anche toccando nella schermata di modifica del ricamo.

<sup>b</sup> **Quando si salva il ricamo in un supporto USB/scheda SD, inserire il supporto USB/ scheda SD nella porta USB/slot per scheda SD della macchina.**

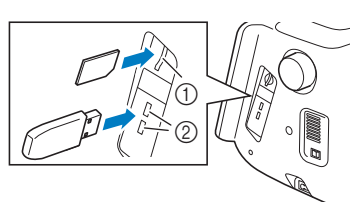

- (1) Slot per scheda SD
- 2 Porta USB

# **IMPORTANTE**

- **Inserire unicamente supporti USB nella porta USB. In caso contrario si rischiano danni alla macchina.**
- **Inserire unicamente schede SD nello slot per scheda SD. In caso contrario si rischiano danni alla macchina.**

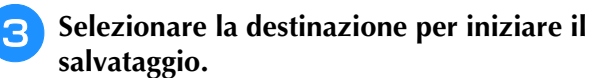

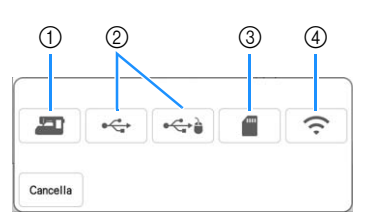

- (1) Salvare nella memoria della macchina.
- $@$  Salvare sul supporto USB. Il ricamo viene salvato in una cartella denominata [bPocket].
- **3** Salvare sulla scheda SD. Il ricamo viene salvato in una cartella denominata [bPocket].
- d Salvare temporaneamente nella cartella delle funzioni wireless. Per la procedura dettagliata, fare riferimento al manuale di PE-DESIGN (versione 11 o successive).
# ■ **Se la memoria è piena**

Se viene visualizzata la schermata sotto, è già stato salvato il numero massimo di ricami oppure il ricamo che si desidera salvare richiede molta memoria e la macchina non può salvarlo. Fare riferimento a "Recupero di ricami" a pagina 107.

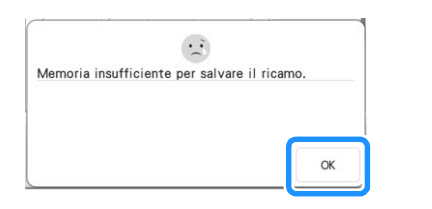

# **Recupero di ricami**

<sup>a</sup> **Quando si recupera il ricamo da un supporto USB/scheda SD, inserire il supporto USB/scheda SD nella porta USB/ slot per scheda SD della macchina.**

Per recuperare i ricami tramite rete wireless, utilizzare PE-DESIGN (versione 11 o successive) o Design Database Transfer per trasferire preventivamente i ricami.

Per informazioni sul trasferimento dei ricami, consultare il manuale di PE-DESIGN o di Design Database Transfer.

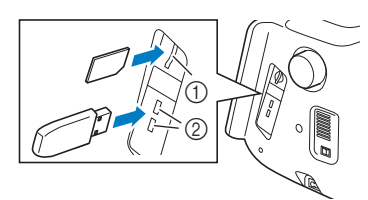

- 1 Slot per scheda SD
- 2 Porta USB

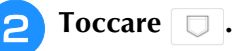

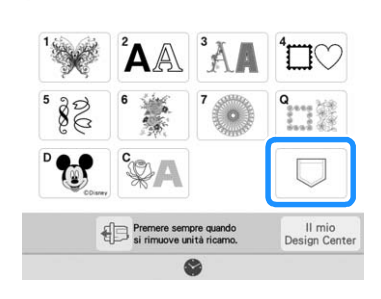

**3** Toccare l'origine desiderata.

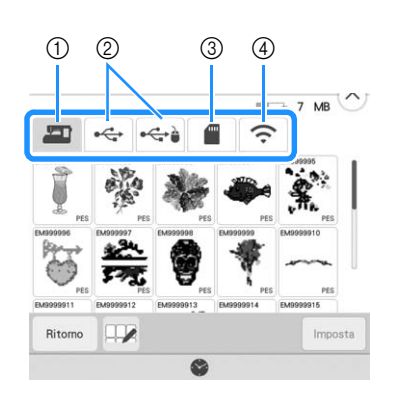

- (1) Recuperare dalla memoria della macchina.
- b Recuperare da un supporto USB.
- $\circledR$  Recuperare da una scheda SD.
- d Recuperare i ricami caricati nella cartella delle funzioni wireless tramite rete wireless. Per la procedura dettagliata, fare riferimento al manuale di PE-DESIGN (versione 11 o successive) o Design Database Transfer.

# **Promemoria**

• Se il ricamo da recuperare è in una cartella del supporto USB o della scheda SD, toccare il tasto corrispondente alla cartella interessata.

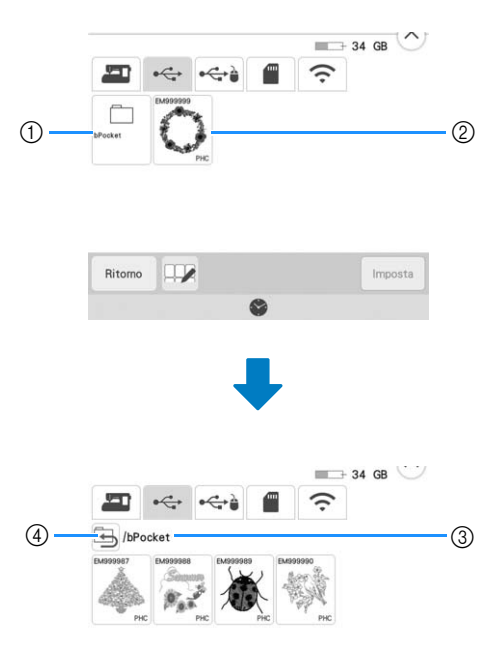

- a Nome cartella
- b Ricami salvati su supporti USB/schede SD
- (3) Percorso
- 4 Toccare **b** per tornare alla cartella precedente.

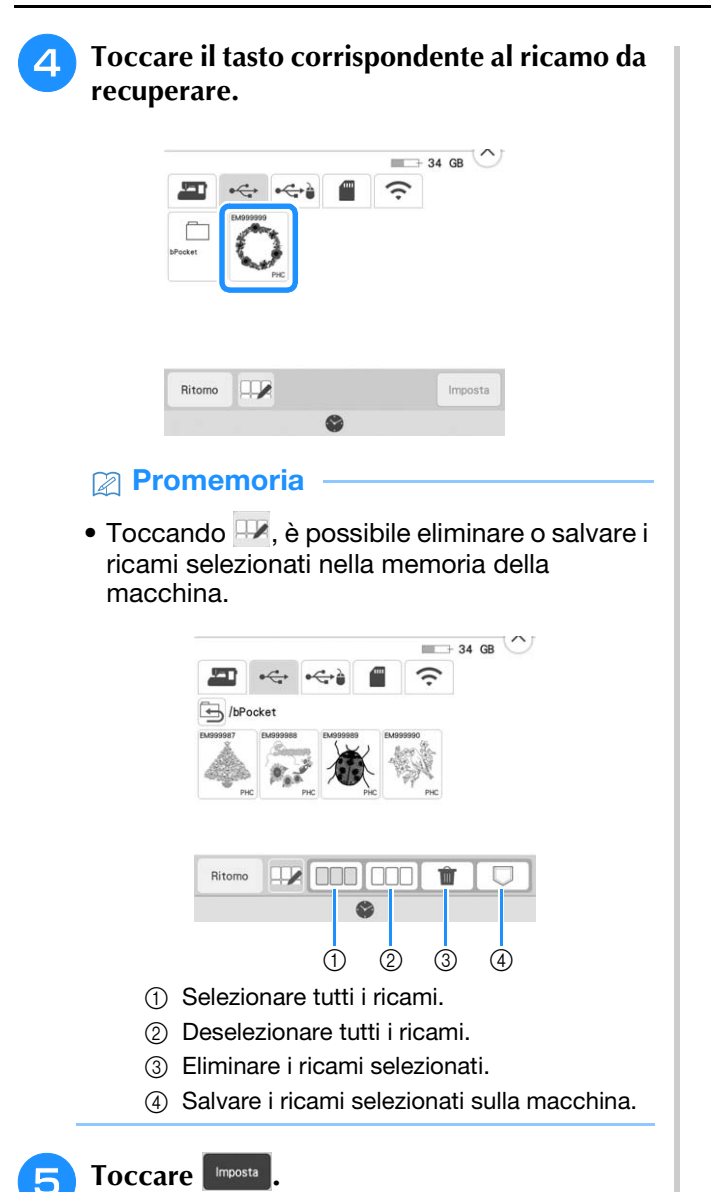

# **APPLICAZIONI DEI RICAMI**

# **Creazione di un'applicazione**

Le applicazioni possono essere create dai ricami incorporati e importati. Questo è utile per tessuti che non possono essere ricamati o quando si desidera cucire un'applicazione su un capo.

# ■ **Creazione di un'applicazione**

Il ricamo seguente sarà utilizzato per creare un'applicazione.

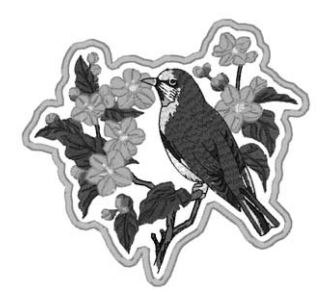

# **Ö** Nota

- Si consiglia di utilizzare tessuti di feltro o denim per realizzare l'applicazione. A seconda del ricamo e del tessuto utilizzati, i tessuti leggeri possono far apparire più piccoli i punti.
- Per ottenere risultati ottimali, assicurarsi di utilizzare il materiale stabilizzatore per ricamo.
- Quando si realizzano applicazioni, non utilizzare il telaio per ricamo per bordi opzionale. A seconda della densità del ricamo e del tessuto utilizzati si può verificare il restringimento della cucitura.

# <sup>a</sup> **Selezionare il ricamo e, se necessario, modificarlo.**

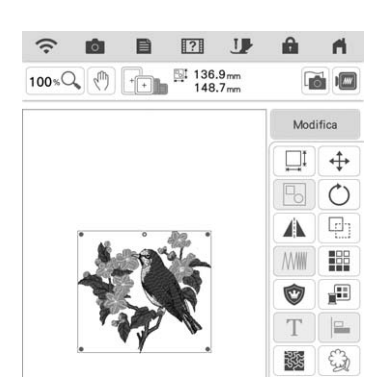

# <sub>Ö</sub> Nota

- Terminare la combinazione e la modifica del ricamo prima di selezionare l'impostazione dell'applicazione. Se si modifica il ricamo dopo la selezione dell'impostazione dell'applicazione, il ricamo e la cucitura dell'applicazione possono risultare non allineati.
- Se si aggiunge un contorno, il ricamo dell'applicazione (quando è selezionata l'impostazione dell'applicazione) risulta più grande del ricamo originale. Innanzitutto regolare le dimensioni e la posizione del ricamo come mostrato di seguito.

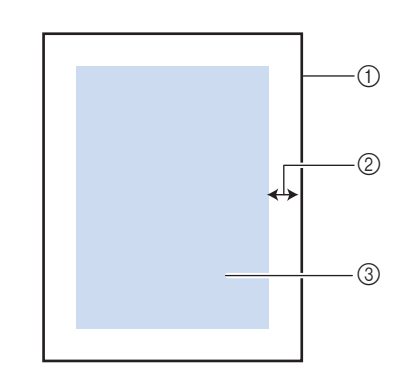

- (1) Area ricamo
- $(2)$  Circa 10 mm (3/8 inch)
- c Dimensioni del ricamo

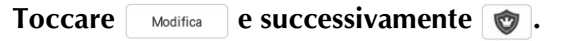

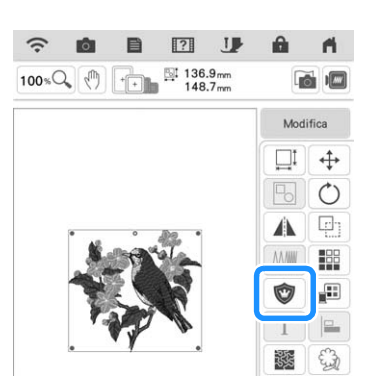

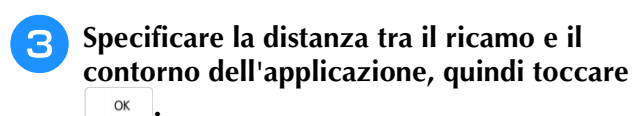

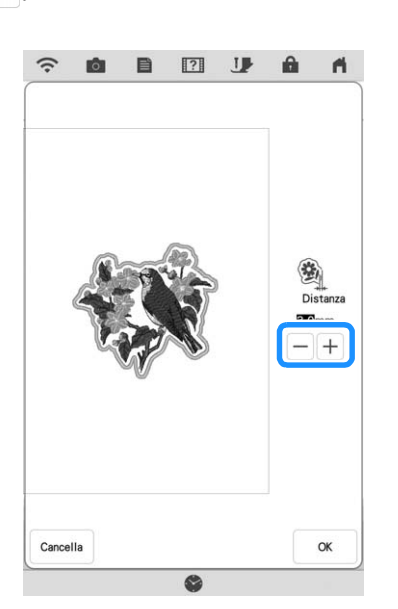

 $\rightarrow$  Il ricamo e il contorno dell'applicazione vengono raggruppati.

# **Toccare** Ricamo .

 $\rightarrow$  1 passaggi per la realizzazione dell'applicazione vengono aggiunti all'ordine di cucitura.

# **Promemoria**

• All'ordine di cucitura vengono aggiunti tre passaggi: linea di taglio per l'applicazione, posizionamento del ricamo sul capo e cucitura dell'applicazione.

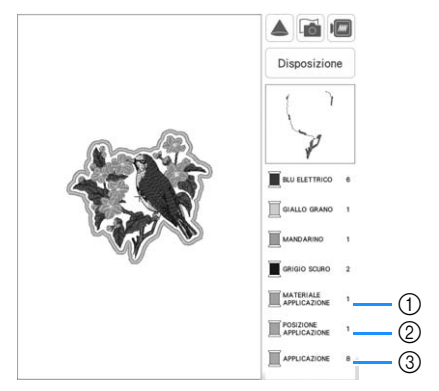

- a Linea di taglio per l'applicazione
- b Posizionamento del ricamo sul capo
- 3 Cucitura dell'applicazione
- Impostando [Colore filo] su [#123] (numero del filo) nella schermata delle impostazioni, verrà visualizzata la schermata seguente.

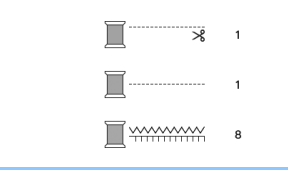

## \* Nota -

- Non è possibile creare un'applicazione se il ricamo è troppo grande o troppo complicato o se si separa un ricamo combinato. Anche se il ricamo selezionato si adatta all'area ricamo, l'applicazione potrebbe essere più grande dell'area ricamo se si aggiunge il contorno. Se viene visualizzato un messaggio di errore, selezionare un altro ricamo o modificare quello selezionato.
- <sup>e</sup> **Fissare o incollare un materiale**
- **stabilizzatore al retro del tessuto di feltro o denim da utilizzare come applicazione.**
- <sup>f</sup> **Inserire il tessuto dell'applicazione nel telaio per ricamo, montare il telaio per ricamo sulla macchina e iniziare a ricamare.**
- <sup>g</sup>**Dopo aver ricamato il ricamo, infilare la macchina con il filo per la linea di taglio, quindi cucire la linea di taglio (MATERIALE APPLICAZIONE).**

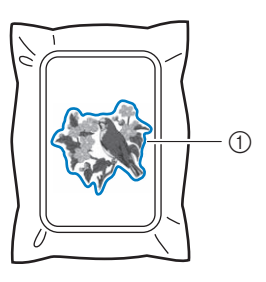

a Linea di taglio per l'applicazione

## **Promemoria**

- Si consiglia di utilizzare un filo per la linea di taglio di colore simile a quello del tessuto.
- **Rimuovere il materiale dell'applicazione dal telaio per ricamo e tagliare attentamente lungo la cucitura. Dopo aver tagliato, rimuovere con attenzione tutto il filo della linea di taglio.**

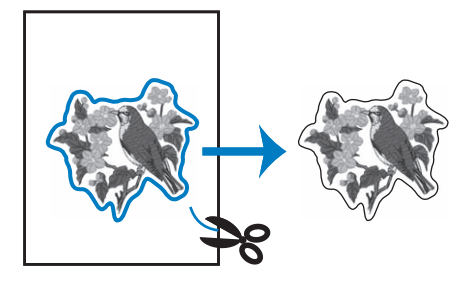

# \* Nota

- A seconda della densità del ricamo e del tessuto utilizzati il ricamo si potrebbe restringere o l'applicazione potrebbe non essere allineata alla linea di posizionamento. Si consiglia di tagliare appena all'esterno della linea di taglio.
- Quando si utilizzano ricami simmetrici orizzontalmente o verticalmente, utilizzare un gessetto per indicare l'orientamento del ricamo prima di tagliarlo.
- Ritagliare attentamente il ricamo lungo il contorno appena cucito. Non tagliare all'interno della linea di taglio, perché il tessuto dell'applicazione non sarà preso dal punto dell'applicazione.

<sup>i</sup> **Utilizzare due strati di materiale stabilizzatore idrosolubile con i lati adesivi incollati insieme, quindi inserirli nel telaio per ricamo.**

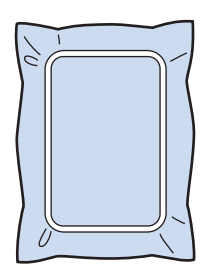

# **Nota**

- Se si utilizza uno stabilizzatore idrosolubile, non è necessario rimuovere il materiale stabilizzatore dopo la cucitura del contorno dell'applicazione. Per ridurre il restringimento del ricamo, si consiglia di utilizzare uno stabilizzatore idrosolubile.
- Unire insieme due strati di stabilizzatore idrosolubile, altrimenti il materiale stabilizzatore potrebbe strapparsi durante l'esecuzione del ricamo.
- **10** Infilare la macchina con il filo per il **contorno del passaggio** l**, quindi cucire la linea di posizionamento per la posizione dell'applicazione (POSIZIONE APPLICAZIONE).**

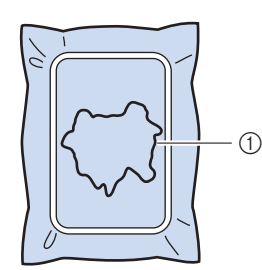

<sup>k</sup> **Applicare un leggero strato di colla o spray adesivo e incollare l'applicazione in modo da allinearla alla linea di posizionamento.**

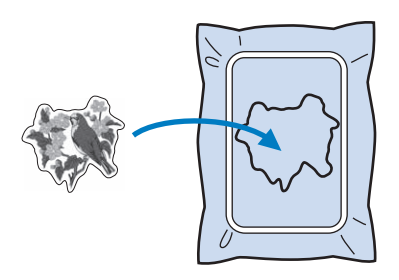

# <sub>Ŭ</sub> Nota

- Prima di incollare l'applicazione, assicurarsi che sia posizionata correttamente all'interno della linea di posizionamento.
- <sup>l</sup> **Con la macchina infilata con il filo per il contorno del passaggio** j**, ricamare il contorno (APPLICAZIONE).**

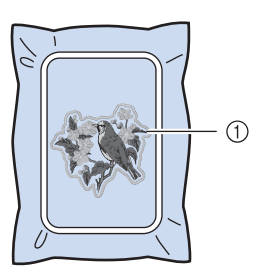

a Contorno dell'applicazione

# **Promemoria**

- Il contorno viene cucito con punti pieni.
- A questo punto, la colla potrebbe colare sul piedino per ricamo, sull'ago e sulla placca ago. Terminare il ricamo dell'applicazione e rimuovere la colla.
- 
- <sup>m</sup> **Al termine del ricamo, rimuovere il materiale stabilizzatore dal telaio per ricamo.**
- <sup>n</sup> **Utilizzare un paio di forbici per tagliare lo stabilizzatore idrosolubile in eccesso dall'esterno del contorno dell'applicazione.**

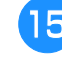

<sup>o</sup> **Bagnare l'applicazione in acqua per sciogliere lo stabilizzatore idrosolubile.**

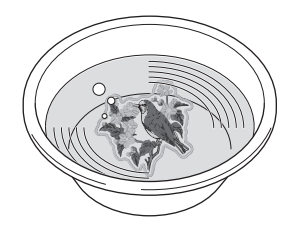

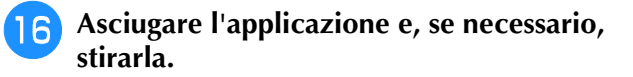

# **Nota**

• Non applicare una forza eccessiva durante la stiratura, altrimenti si potrebbe danneggiare la cucitura.

# ■ Utilizzo di una cornice per il **contorno**

Utilizzando una cornice, è possibile aggiungere la forma desiderata come contorno dell'applicazione. Per selezionare il telaio desiderato, fare riferimento a "Selezione di ricami a cornice" a pagina 41.

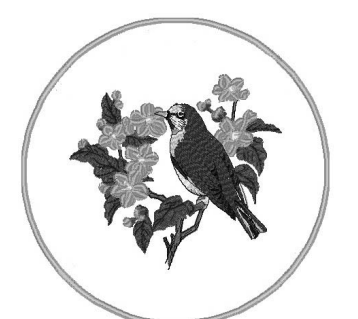

- <sup>a</sup> **Selezionare il ricamo e, se necessario, modificarlo.**
- <sup>b</sup> **Selezionare la cornice e la forma della cornice desiderate e aggiungerle al ricamo dell'applicazione.**

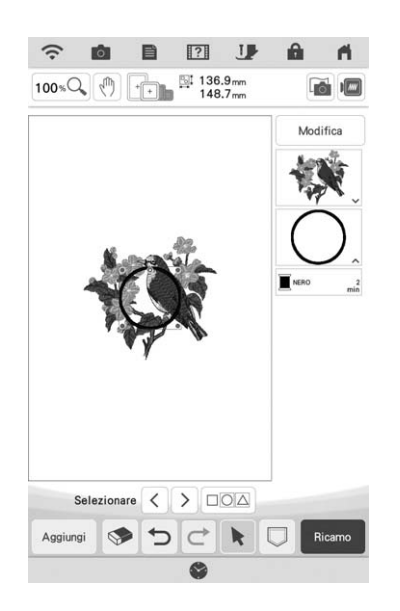

**c Toccare Modifical per modificare il ricamo a cornice e adattarlo alle dimensioni del ricamo dell'applicazione.**

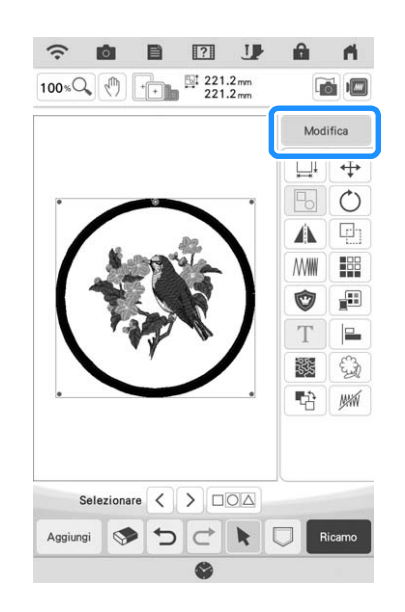

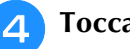

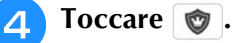

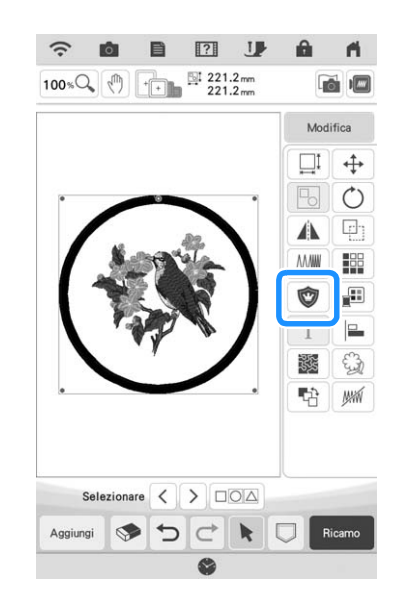

<sup>e</sup> **Specificare la distanza tra il ricamo a cornice e il contorno dell'applicazione, quindi toccare**   $\alpha$  .

<sup>f</sup> **Toccare per rimuovere il raggruppamento dei ricami.**

Utilizzare  $\langle \rangle$  per selezionare il ricamo a cornice, quindi toccare  $\Rightarrow$  e  $\sim$ . **cornice, quindi toccare** 

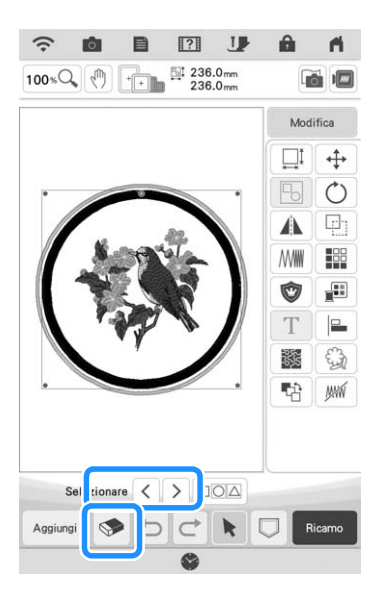

 $\rightarrow$  La cornice viene eliminata.

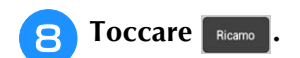

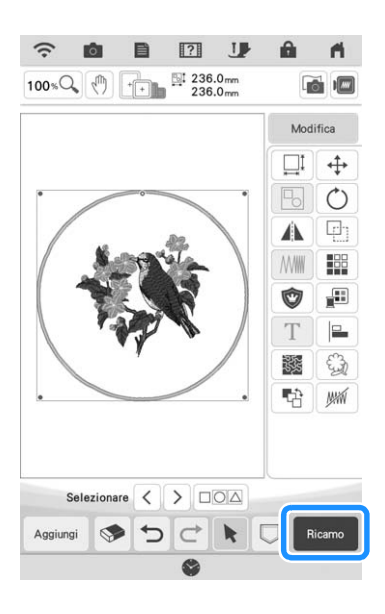

<sup>i</sup> **Continuare con il passaggio** e **di "Creazione di un'applicazione" a pagina 109 per completare l'applicazione.**

# **Utilizzo di applicazioni**

# *<u>i*</u> Nota

• Consultare "Guida ai ricami" per ripassare il metodo consigliato per i ricami per applicazioni incorporati nella macchina. Alcuni ricami per applicazioni differiscono dalla procedura descritta in questo manuale.

Questa macchina è in grado di realizzare ricami che contengono applicazioni. Selezionando un ricamo contenente un'applicazione, i passaggi per eseguire l'applicazione vengono visualizzati nella schermata dell'ordine dei colori del ricamo. La visualizzazione cambierà a seconda dell'impostazione di [Colore filo] (pagina 102).

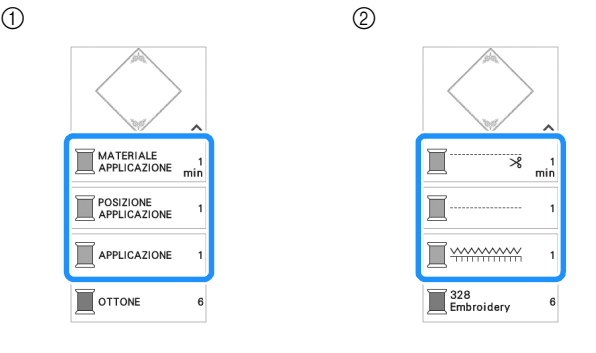

- a Se si seleziona [Colore filo].
- 2) Se si seleziona [#123] (numero del filo).

Procedere come descritto di seguito.

- 1. Creare l'applicazione.
	- $\downarrow$
- 2. Cucire la posizione dell'applicazione sul tessuto di base.
	- ↓
- 3. Applicare l'applicazione sul tessuto di base.
	- ↓
- 4. Ricamare il resto del ricamo.

# **Materiali necessari**

- Tessuto per l'applicazione
- Tessuto per la base dell'applicazione
- Materiale stabilizzatore
- Colla vinilica
- Filo per ricamo

# **Promemoria**

• I nomi e i numeri specifici dei colori di filo da utilizzare quando si crea e si applica l'applicazione non verranno visualizzati nella schermata dell'ordine dei colori del ricamo. Utilizzare colori di filo che si abbinano al ricamo per applicazioni e al tessuto.

# ■ 1. Creazione dell'applicazione

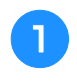

<sup>a</sup> **Selezionare il ricamo dell'applicazione e continuare alla schermata ricamo.**

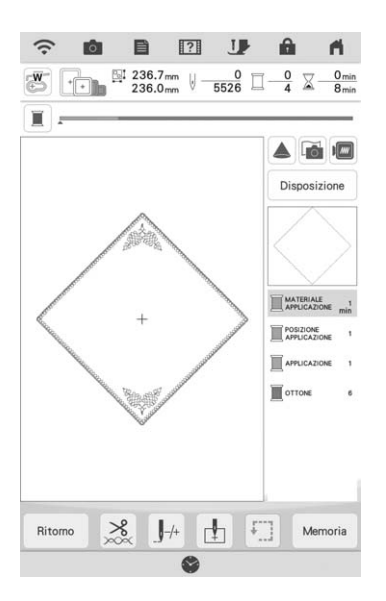

# <sup>b</sup> **Applicare il materiale stabilizzatore sul rovescio del tessuto dell'applicazione.**

Inserire il tessuto nel telaio per ricamo, quindi montare il telaio per ricamo sull'unità per ricamare.

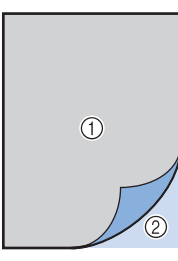

- a Applicazione (cotone, feltro, ecc.)
- 2 Stabilizzatore
- <sup>c</sup> **Infilare la macchina con il filo per ricamo, abbassare la leva del piedino premistoffa e premere il pulsante "Avvio/Stop" per cucire la linea di taglio dell'applicazione.**
	- $\rightarrow$  Viene cucito il contorno dell'applicazione, dopo di che la macchina si ferma.

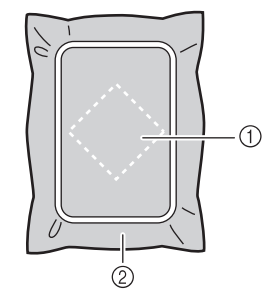

- a Linea di taglio dell'applicazione
- 2 Tessuto dell'applicazione

<sup>d</sup> **Rimuovere il tessuto dell'applicazione dal telaio per ricamo e tagliare con attenzione lungo la linea di taglio.**

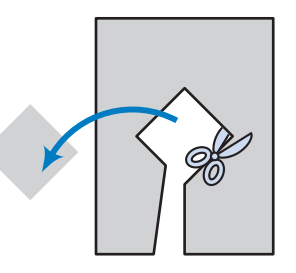

# <sub>Ŭ</sub> Nota

- Se si ritaglia l'applicazione lungo l'interno della linea di taglio, potrebbe non applicarsi correttamente al tessuto. Pertanto, ritagliare con attenzione l'applicazione lungo la linea di taglio.
- Dopo aver ritagliato l'applicazione, rimuovere il filo con attenzione.

# ■ 2. Cucitura della posizione **dell'applicazione sul tessuto di base**

<sup>a</sup> **Applicare il materiale stabilizzatore sul rovescio del tessuto della base dell'applicazione.**

Inserire il tessuto nel telaio per ricamo, quindi montare il telaio per ricamo sull'unità per ricamare.

<sup>b</sup> **Infilare la macchina con il filo per ricamo, abbassare la leva del piedino premistoffa e premere il pulsante "Avvio/Stop" per cucire la posizione dell'applicazione.**

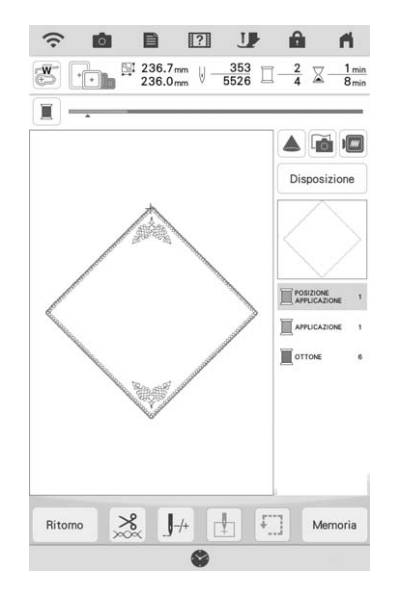

 $\rightarrow$  Viene cucita la posizione dell'applicazione, dopo di che la macchina si ferma.

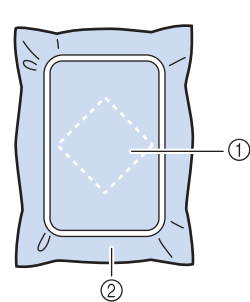

a Posizione dell'applicazione

2 Tessuto di base

# <sup>c</sup> **Rimuovere il telaio per ricamo dall'unità per ricamare.**

# **Ö** Nota

• Non rimuovere il tessuto di base dal telaio per ricamo fino al completamento dell'intero ricamo.

# ■ **3. Applicazione dell'applicazione sul tessuto di base**

<sup>a</sup> **Applicare un po' di colla vinilica sulla parte posteriore dell'applicazione e applicarla sul tessuto di base entro il contorno della posizione cucita al passaggio <b>e** di "2. **Cucitura della posizione dell'applicazione sul tessuto di base".**

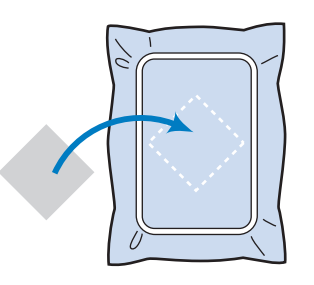

# <sub>Ö</sub> Nota

- Se non si applica bene l'applicazione sul tessuto di base, l'applicazione potrebbe staccarsi dal tessuto durante il ricamo, disallineandola.
- Se non è possibile applicare l'applicazione al tessuto di base con la colla vinilica, imbastirla bene in posizione con punti di imbastitura.
- Se si utilizza tessuto sottile per l'applicazione, rinforzarlo e fissarlo in posizione con un foglio termoadesivo. È possibile utilizzare un ferro da stiro per applicare l'applicazione sulla rispettiva posizione.
- Non rimuovere il tessuto dal telaio per ricamo quando si applica l'applicazione sul tessuto di base.

# <sup>b</sup> **Dopo aver applicato l'applicazione, montare il telaio per ricamo sulla macchina.**

Infilare la macchina con il filo per ricamo, abbassare la leva del piedino premistoffa e premere il pulsante "Avvio/Stop" per ricamare l'applicazione.

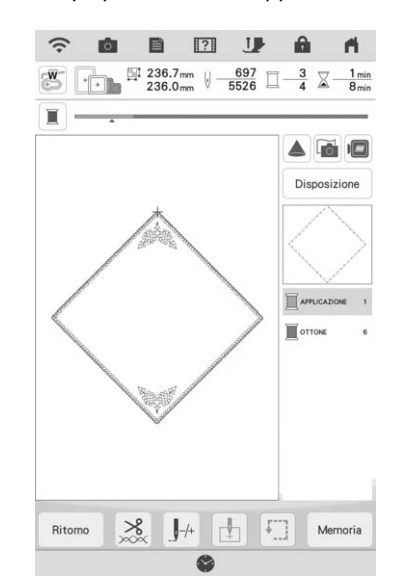

 $\rightarrow$  L'applicazione viene ricamata sul tessuto di base, dopo di che la macchina si ferma.

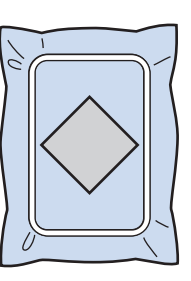

# **Promemoria**

• A seconda del ricamo selezionato, A APPLICAZIONE

(applicazione), **E POSIZIONE** (posizione dell'applicazione) e MAPPLICAZIONE (applicazione) potrebbero non essere visualizzati per tutti e tre i passaggi. Se

**FAPPLICAZIONE** (applicazione) viene visualizzato come colore, ricamare utilizzando il filo del colore adatto al progetto.

# ■ **4. Ricamare il resto del ricamo**

<sup>a</sup> **Cambiare il filo per ricamo in base alla schermata dell'ordine dei colori del ricamo e finire di ricamare il resto del ricamo.**

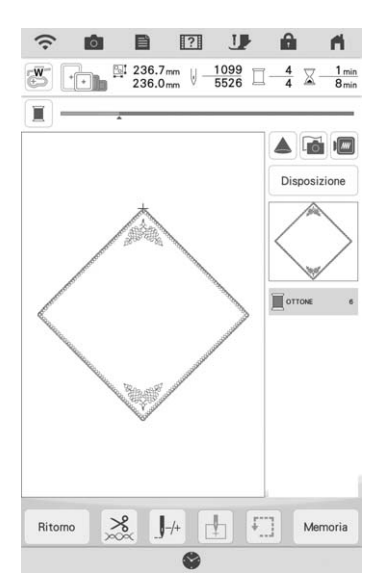

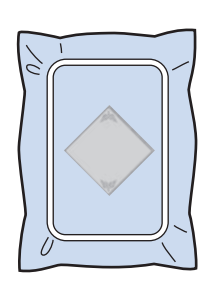

# **Promemoria**

- Dato che la colla potrebbe attaccarsi al piedino per ricamo, all'ago o alla placca ago, rimuovere l'eventuale colla dopo aver terminato di ricamare il ricamo dell'applicazione.
- Per ottenere i migliori risultati, tagliare tutti i fili in eccesso ogni volta che si cambia il colore del filo.

# **Utilizzo di un ricamo a cornice per realizzare un'applicazione (1)**

Per creare un'applicazione si possono utilizzare ricami a cornice delle stesse dimensioni e della stessa forma. Ricamare un ricamo con un punto diritto e uno con un punto pieno.

**T** Selezionare un ricamo a cornice con punto **diritto. Eseguire il ricamo sul materiale dell'applicazione, quindi tagliare accuratamente seguendo il contorno della forma.**

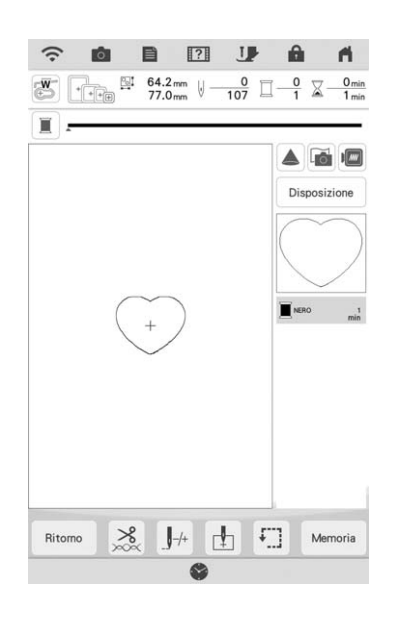

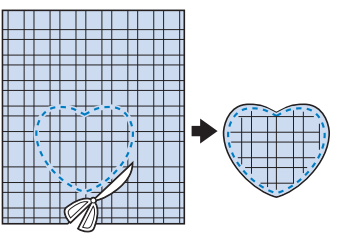

<sup>b</sup> **Ricamare lo stesso ricamo del passaggio** <sup>a</sup> **sul tessuto di base.**

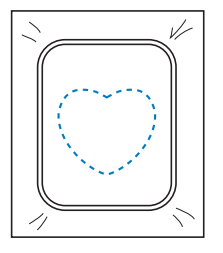

<sup>c</sup> **Applicare un sottile strato di colla per tessuti o di spray adesivo temporaneo sul retro dell'applicazione creata nel passaggio**  <sup>a</sup>**. Fissare l'applicazione sul tessuto di base facendo coincidere le forme.**

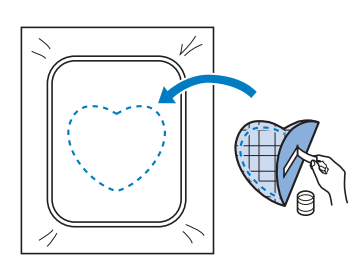

<sup>d</sup> **Selezionare il ricamo a cornice con punto pieno della stessa forma dell'applicazione. Ricamare sul tessuto di base e sull'applicazione del passaggio** c **per creare l'applicazione.**

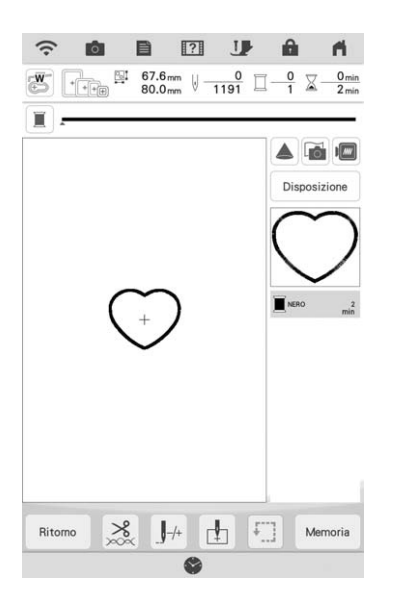

# **Nota**

• Se si modifica la dimensione o la posizione dei ricami quando li si seleziona, prendere nota della dimensione e della posizione.

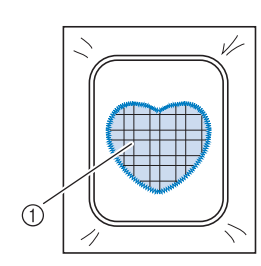

(1) Materiale applicazione

# **Utilizzo di un ricamo a cornice per realizzare un'applicazione (2)**

Un secondo metodo per creare applicazioni con ricami. Con questo metodo non è necessario cambiare il tessuto nel telaio per ricamo. Ricamare un ricamo con un punto diritto e uno con un punto pieno.

# <sup>a</sup> **Selezionare un ricamo a cornice con punto diritto e ricamarlo sul tessuto di base.**

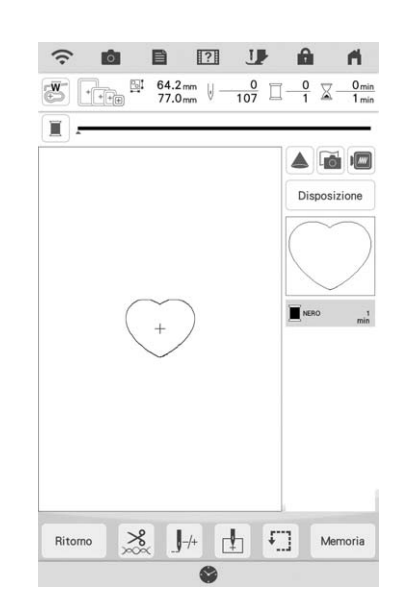

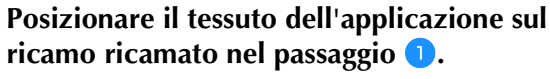

Controllare che il tessuto dell'applicazione copra completamente la cucitura.

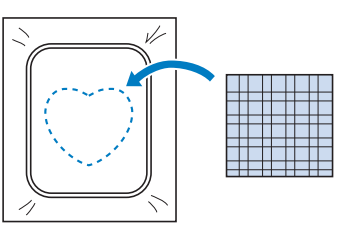

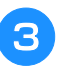

<sup>c</sup> **Ricamare lo stesso ricamo sul tessuto dell'applicazione.**

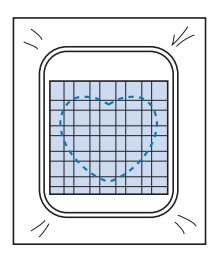

<sup>d</sup> **Rimuovere il telaio per ricamo dall'unità per ricamare e tagliare all'esterno della cucitura.**

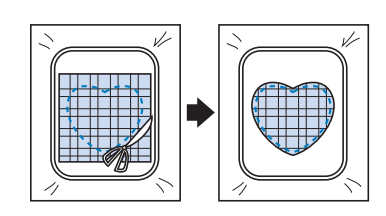

# <sub>Ö</sub> Nota

• Non rimuovere il tessuto dal telaio per ricamo per tagliarlo. Inoltre, non tirare fortemente il tessuto. In caso contrario il tessuto potrebbe allentarsi nel telaio.

<sup>e</sup> **Selezionare il ricamo a cornice con punto pieno della stessa forma dell'applicazione.**

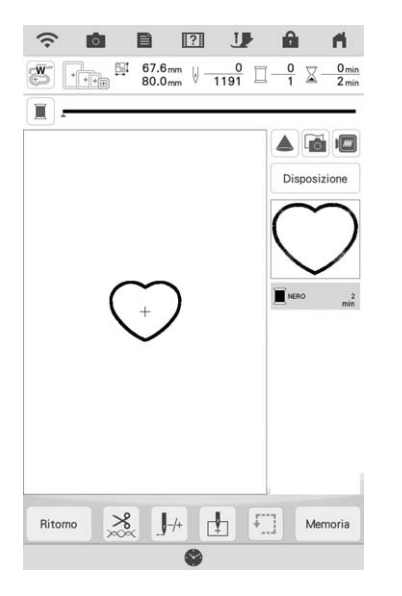

# <sub>Ö</sub> Nota

- Non cambiare la dimensione né la posizione del ricamo.
- Se si modifica la dimensione o la posizione dei ricami quando li si seleziona, prendere nota della dimensione e della posizione.

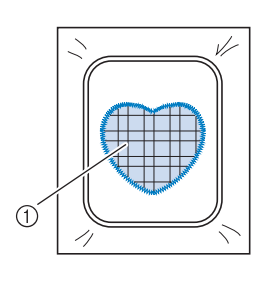

a Materiale applicazione

<sup>f</sup> **Rimontare il telaio per ricamo sull'unità per ricamare e ricamare il punto pieno per creare un'applicazione.**

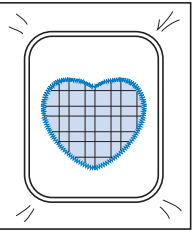

# **Ricami per couching**

È possibile realizzare i ricami per couching utilizzando il filato.

# **ATTENZIONE**

**• Quando si utilizza il filato, si consiglia di selezionare filato di spessore 4 (MEDIO**  $(4)$ **). Il filato medio è spesso denominato pettinato, 20 maglie per 10 cm o 9-11 WPI. Il diametro del filato è di circa 2-3 mm (1/12-1/8 inch). Se il filato è estremamente sottile o spesso, presenta una forma insolita (piatta o pelosa) o più di 2 filati, si rischiano la finitura non ottimale oppure lesioni personali o danni.**

# <sub>Ŭ</sub> Nota -

• Prima di ricamare il progetto, eseguire un ricamo di prova su un pezzo dello stesso tessuto che verrà utilizzato nel progetto.

# ■ **Operazioni preliminari al couching con ricamo**

<sup>a</sup> **Spegnere la macchina.** 

**Montare l'unità per ricamare.**

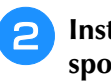

<sup>b</sup> **Installare una spolina avvolta con filo spolina per ricamo.**

<sup>c</sup> **Accendere la macchina.**

**4** Toccare  $\mathbb{Z}$  e successivamente  $\mathbb{Z}$ .

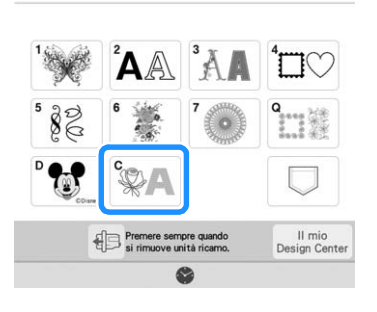

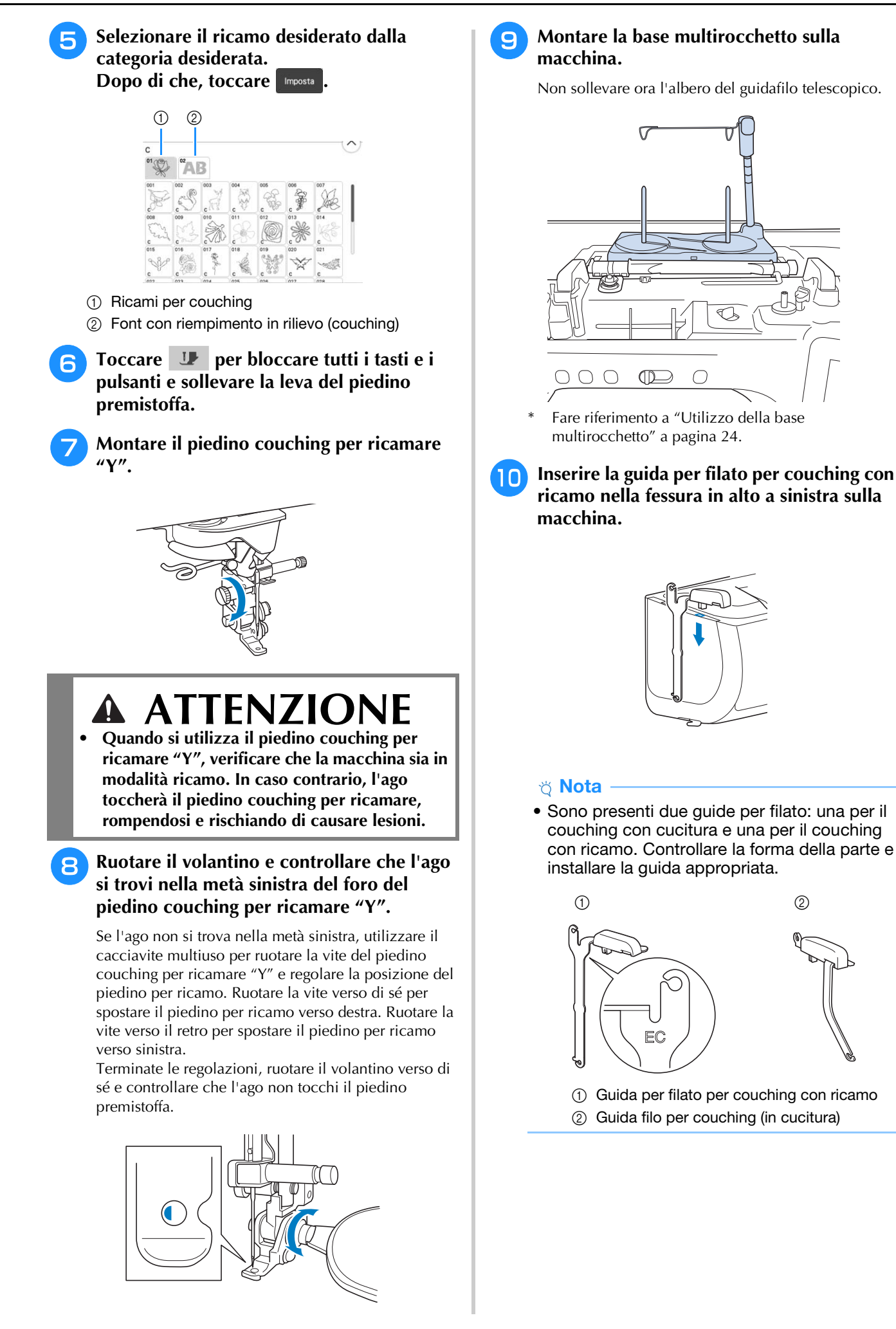

<sup>k</sup> **Far passare il filato attraverso il guidafilo telescopico e nella guida per filato da (**1**) a (**2**).**

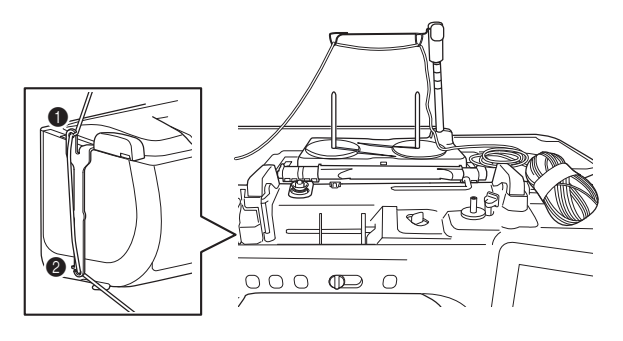

# **Ö** Nota

- Estrarre una quantità appropriata di filato dal gomitolo in modo che il filato non si tenda.
- Verificare che il filato non si aggrovigli mentre si lavora.

<sup>l</sup> **Far passare il filato attraverso la guida del piedino couching per ricamare "Y".**

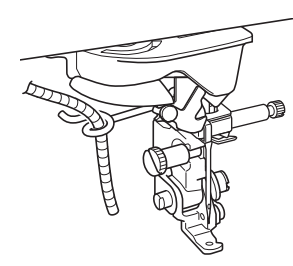

<sup>m</sup> **Infilare il filato nel piedino couching per ricamare "Y".** 

**Far passare il filato attraverso l'occhiello dell'infilatore per filato lanoso, dopo di che far passare l'infilatore dall'alto verso il basso attraverso il foro del piedino couching per ricamare "Y". Tirare il filato verso il lato anteriore della macchina.**

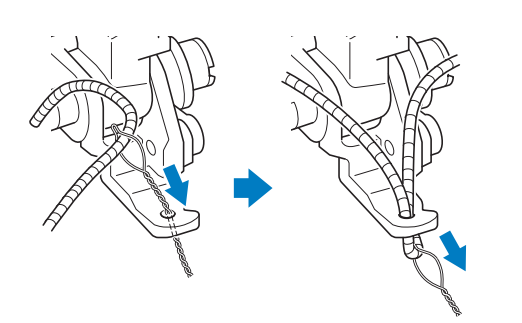

# **Promemoria**

• Posizionare un foglio di carta sotto il piedino premistoffa per far passare senza problemi l'infilatore per filato lanoso attraverso il foro del piedino couching per ricamare "Y".

<sup>n</sup> **Toccare per sbloccare tutti i tasti e i pulsanti.**

# <sup>o</sup> **Infilare il filo superiore nella macchina.**

# **Ö** Nota

• Non utilizzare la base multirocchetto per il filo superiore. In caso contrario si rischia che il filo si ingarbugli con il filato.

## **Promemoria**

- Per i migliori risultati, utilizzare un filo superiore dello stesso colore del filato.
- <sup>p</sup> **Premere due volte il pulsante "Alzapiedino premistoffa" per sollevare il piedino premistoffa e montare il telaio per ricamo sull'unità per ricamare.**

# ■ **Ricamo** per couching

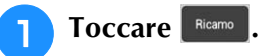

<sup>b</sup> **Verificare di aver tirato circa 20 cm (8 inches) di filato verso il lato anteriore della macchina.**

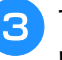

<sup>c</sup> **Tenendo il filato con la mano di fronte a sé, premere il pulsante "Avvio/Stop".**

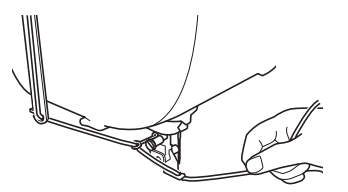

# **ATTENZIONE • Se si tira il filato verso l'alto, si rischia che si**

**incastri nell'ago rompendolo. Prestare attenzione a non far incastrare il filato nell'ago.**

# <sub>Ŭ</sub> Nota

- Prima di ricamare, verificare che vi siano filato, filo superiore e filo spolina sufficienti.
- Verificare che il filato passi senza problemi attraverso le guide. Dipanare dal gomitolo filato a sufficienza per non farlo tendere.
- Utilizzare filato privo di nodi.

Dopo aver ricamato vari punti, rilasciare il **filato.**

 $\rightarrow$  Terminato il ricamo, la macchina taglierà automaticamente i fili e si fermerà.

# **Promemoria**

• Quando si utilizza filato ad alta densità, si rischia di intralciare la tensione del filo superiore. Se questo avviene, è possibile migliorarla aumentando [Altezza piedino da ricamo] di circa 1 mm nella schermata delle impostazioni.

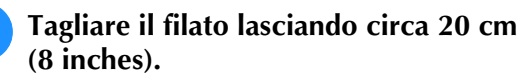

<sup>f</sup> **Praticare un foro nel tessuto con un punteruolo o un ago per tappezzeria e utilizzare l'infilatore per filato lanoso per tirare il filato in eccesso verso il rovescio del tessuto.**

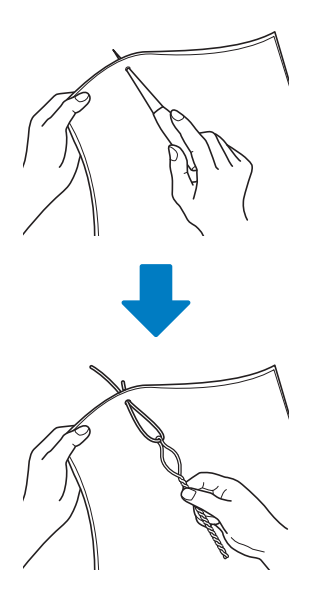

<sup>g</sup>**Annodare l'estremità del filato in modo che non possa sfilarsi e utilizzare le forbici per tagliare il filato in eccesso.**

# **Creazione di trapuntature (stippling), trapuntatura a eco o riempimenti decorativi attorno a uno schema**

È possibile creare trapuntature (stippling), trapuntature a eco e riempimenti decorativi attorno ai ricami incorporati nella macchina oppure ai ricami originali senza utilizzare Il mio Design Center.

# **Promemoria**

• Se si utilizza l'operazione di trapuntatura (stippling) semplice con imbottitura inserita tra due strati di tessuto, il ricamo e la trapuntatura (stippling) potrebbero disallinearsi.

È possibile aggiungere la trapuntatura (stippling) in Il mio Design Center dopo aver eseguito il ricamo. Per i dettagli, fare riferimento a "Punti decorativi attorno a un ricamo in Ricamo (una funzione di trapuntatura)" a pagina 189.

# <sup>a</sup> **Selezionare il ricamo attorno al quale aggiungere la trapuntatura (stippling).**

Per selezionare più ricami, fare riferimento a "Selezione di più ricami contemporaneamente" a pagina 83.

# **Toccare 图** nella schermata di modifica **dei ricami.**

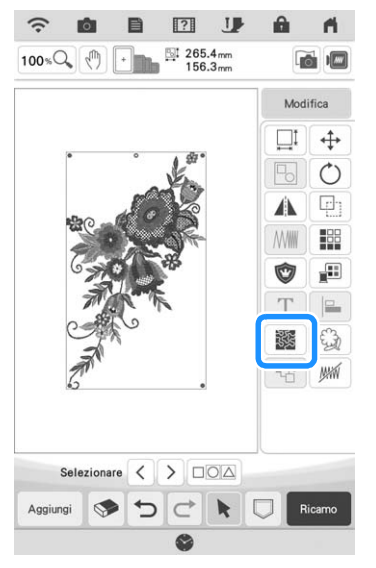

 $\rightarrow$  Attorno al ricamo selezionato viene automaticamente aggiunta la trapuntatura (stippling).

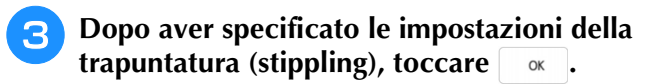

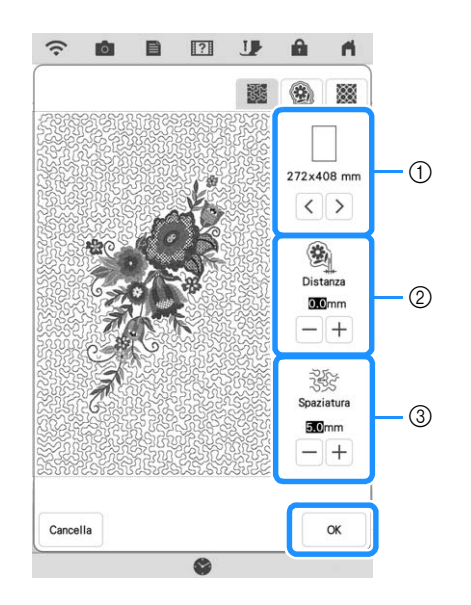

- a La trapuntatura (stippling) viene aggiunta nell'area delle dimensioni del telaio selezionato. Se il ricamo è più grande delle dimensioni del telaio selezionato, l'area che indica le dimensioni del telaio verrà visualizzata in grigio e la trapuntatura (stippling) non verrà aggiunta.
- b Specificare la distanza tra il contorno del ricamo e la trapuntatura (stippling).
- (3) Specificare la spaziatura della trapuntatura (stippling).
- Toccare **19 Toccare** nella schermata delle impostazioni di trapuntatura (stippling) per creare un ricamo per trapuntatura a eco.
- Toccare  $\Box$  nella schermata delle impostazioni di trapuntatura (stippling) per creare un riempimento decorativo.

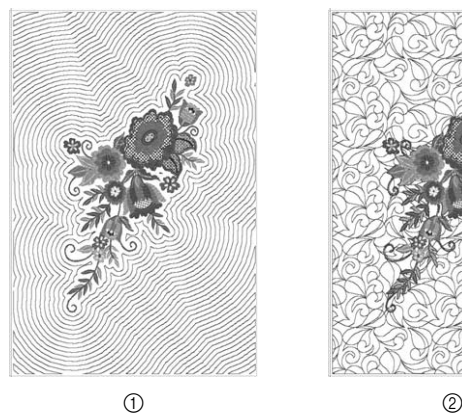

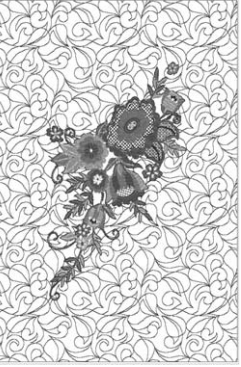

- a Ricamo per trapuntatura a eco
- 2 Riempimento decorativo

# **Esecuzione di un ricamo per trapuntatura sull'intero tessuto (funzione Tipo di bordatura per quilt)**

Collegare i ricami per trapuntatura da eseguire da bordo a bordo di un'area specificata. Reinserendo un pezzo di tessuto di grandi dimensioni nel telaio, è possibile continuare a eseguire il ricamo per trapuntatura su tutto il tessuto.

# ■ **Creazione di tipi di bordature per quilt**

<sup>a</sup> **Stabilire l'area del tessuto da ricamare e tracciarvi intorno una linea con un gessetto. Misurare la larghezza e l'altezza.**

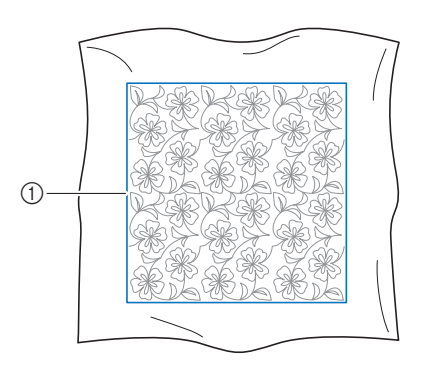

(1) Area ricamo

# ರ **Nota**

• Verificare che linea del gessetto rientri nell'area ricamo quando si inserisce il tessuto nel telaio.

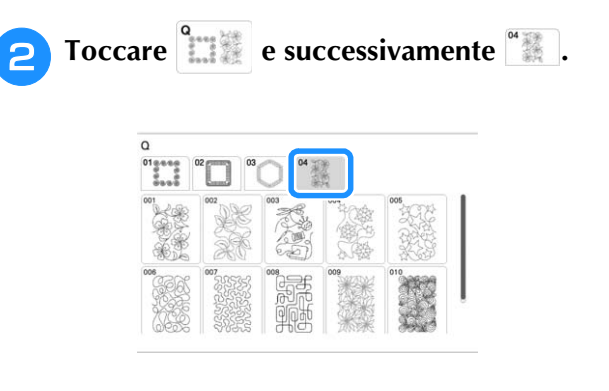

 $\blacksquare$ 

 $\boxed{?}$ 

400.0 mm<br>400.0 mm

ROSA

 $\overline{\mathbf{?}}$ 

 $\hat{\mathbf{m}}$ 

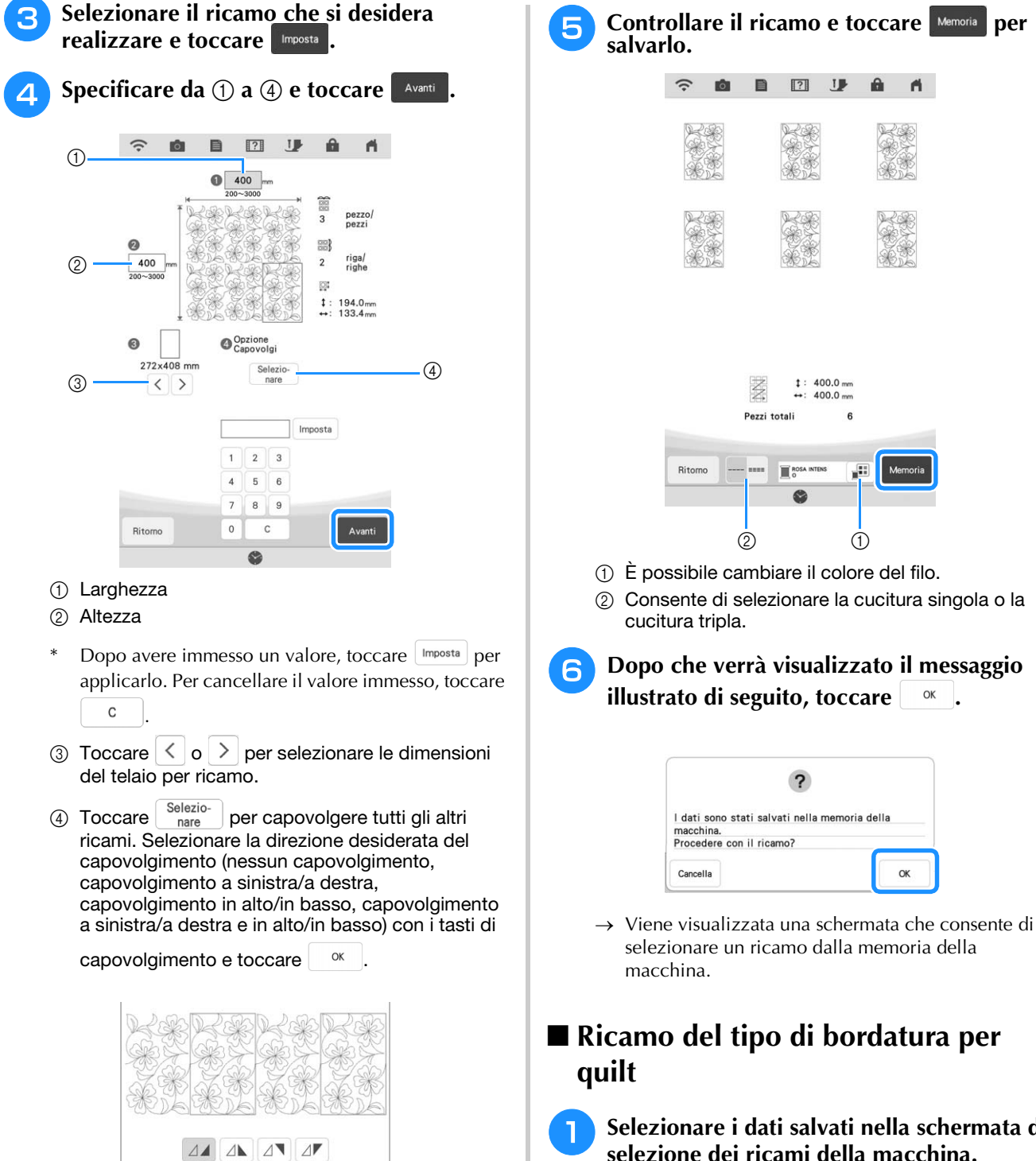

 $\alpha$ 

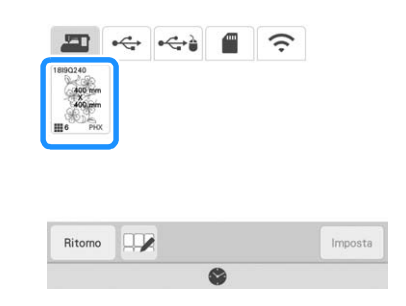

*3*

<sup>b</sup> **Per questo esempio, dato che ricameremo il tipo di bordatura per quilt seguendo le istruzioni visualizzate, selezionare l'anteprima dell'intero tipo di bordatura per**  quilt. Dopo di che, toccare mposta.

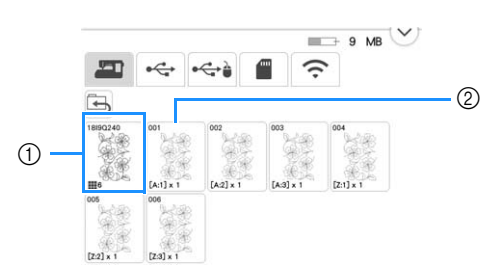

- a Toccare tasto per ricamare il tipo di bordatura per quilt seguendo le istruzioni visualizzate. Il numero nell'angolo in basso a sinistra indica il numero totale dei segmenti del tipo di bordatura per quilt.
- b Per ricamare allineando visivamente le sezioni del ricamo, toccare ciascuna sezione del ricamo da realizzare.

I codici indicati su ciascun tasto consentono di controllare dove e quante volte verrà ricamata la parte.

"A" si riferisce alle righe diverse dall'ultima, "Z" si riferisce all'ultima riga e i numeri indicano l'ordine in cui si devono collegare i ricami.

Esempio: Se si collegano ricami su quattro righe e quattro colonne

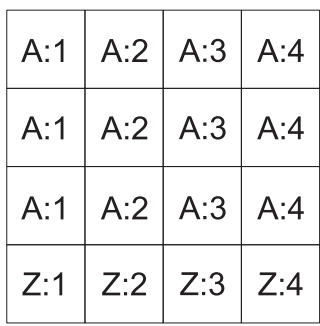

<sup>c</sup> **Inserire la trapunta nel telaio per ricamo in modo che l'angolo in alto a sinistra segnato del tipo di bordatura per quilt si trovi nell'area ricamo e montare il telaio per ricamo.**

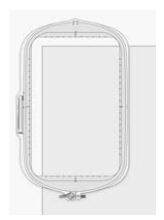

<sup>d</sup> **Utilizzare i tasti di spostamento del ricamo per allineare l'angolo in alto a sinistra delle linee di riferimento tracciate con il gessetto sulla trapunta all'angolo in alto a sinistra della parte proiettata dal proiettore. Dopo di che, toccare**  $\alpha$ .

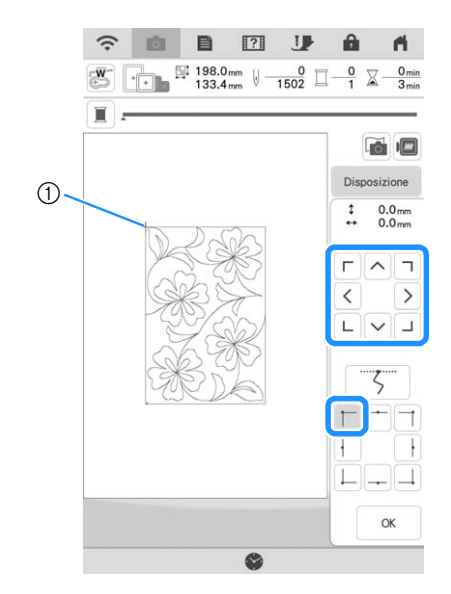

(1) Angolo in alto a sinistra

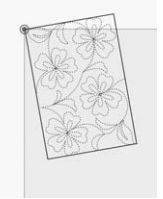

<sup>e</sup> **Ruotare il ricamo per allineare l'angolo in alto a sinistra alla linea di riferimento tracciata con il gessetto.**

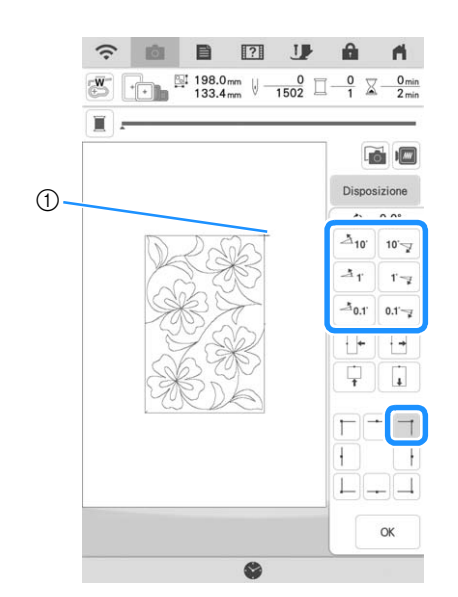

1) Angolo in alto a destra

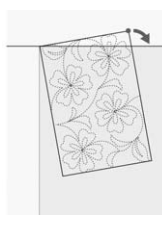

**Toccare ex** per visualizzare la schermata **ricamo.**

# **Promemoria**

• Per riregolare la posizione o l'angolazione del  $ricamo, toccare  $|_{\text{Disposizione}}|_{\text{e successivamente}}$$  $\oplus$  o  $\circ$ .

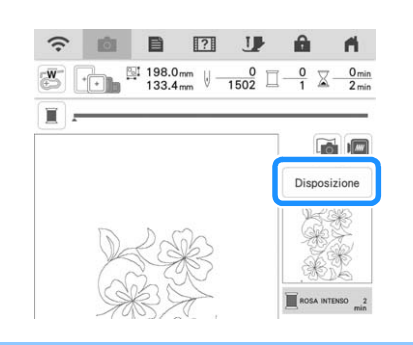

<sup>g</sup>**Premere il pulsante "Avvio/Stop" per ricamare la prima parte.**

<sup>h</sup>**Al termine del ricamo e quando viene visualizzato il seguente messaggio, toccare**  OK **.**

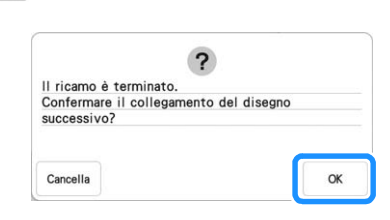

 $\rightarrow$  Viene visualizzata la parte successiva da ricamare.

**Posizionare ciascuna parte e ricamarla seguendo le istruzioni visualizzate. Verrà richiesto di allineare il punto iniziale e di reinserire la trapunta nel telaio quando necessario.**

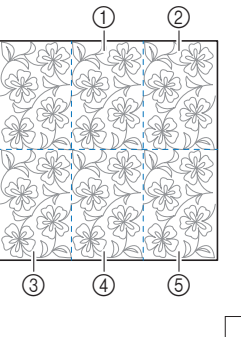

## a Seconda colonna della prima riga ( )

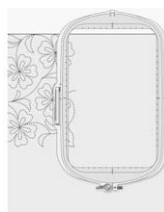

Utilizzare i tasti di spostamento del ricamo per allineare il punto iniziale al punto di fine del ricamo precedente.

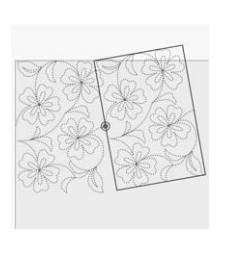

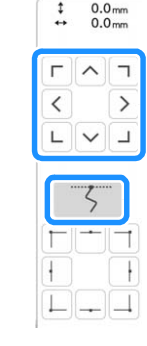

## <sub>Ö</sub> Nota

• Per posizionare con precisione il punto iniziale, ruotare il volantino verso di sé per controllare il punto esatto di discesa dell'ago. Controllata la posizione dell'ago, utilizzare il tasto di sollevamento/abbassamento dell'ago per risollevare completamente l'ago.

Ruotare il ricamo per allineare l'angolo in alto a sinistra alla linea di riferimento tracciata con il gessetto.

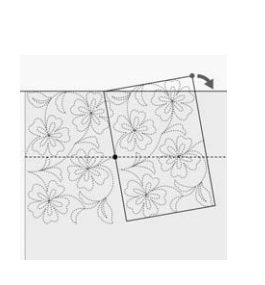

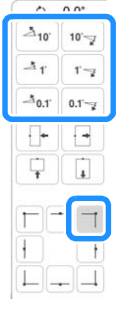

# 2 Colonna all'estrema destra della prima riga (

 $\overline{a}$ 

 $(2)$ 

Utilizzare i tasti di spostamento del ricamo per allineare il punto iniziale al punto di fine del ricamo precedente.

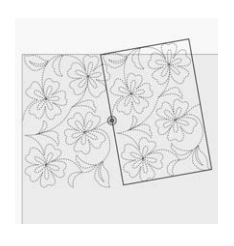

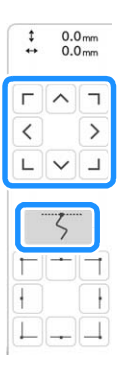

Per allineare l'angolo in alto a destra alle linee di riferimento tracciate con il gessetto, regolare l'angolazione e la larghezza del ricamo.

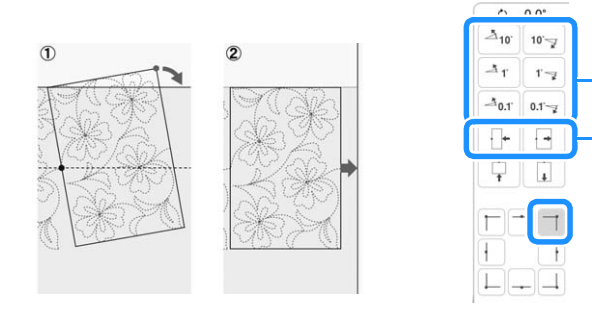

- a Toccare per modificare l'angolazione del ricamo.
- b Toccare per modificare la larghezza del ricamo.

3 Colonna all'estrema sinistra della seconda riga

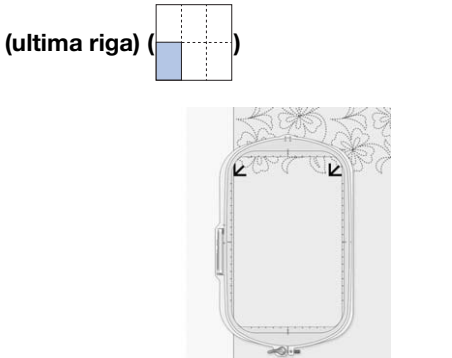

Utilizzare i tasti di spostamento del ricamo per allineare l'angolo superiore sinistro al punti di riallineamento del ricamo precedentemente eseguito.

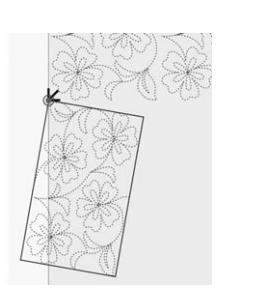

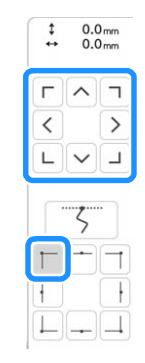

Per allineare l'angolo in alto a destra al punto di riallineamento del ricamo precedentemente eseguito, regolare l'angolazione e la larghezza del ricamo.

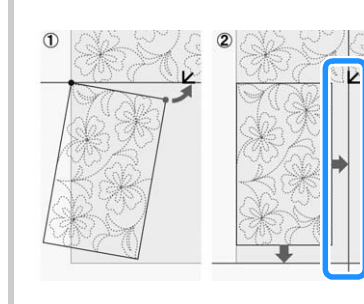

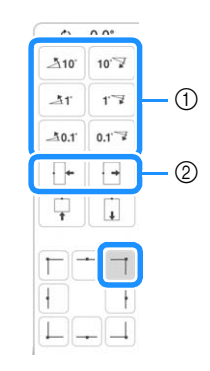

- a Toccare per modificare l'angolazione del ricamo.
- $@$  Toccare per modificare la larghezza del ricamo.

Toccare  $\Box$  e regolare la lunghezza per allineare il ricamo alla linea di riferimento.

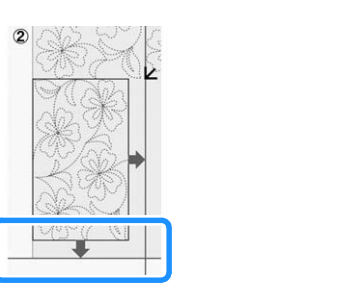

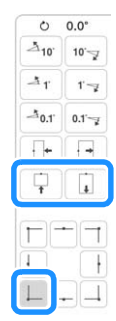

d Seconda colonna della seconda riga (ultima riga)

```
(\neg \neg \neg)
```
Utilizzare i tasti di spostamento del ricamo per allineare il punto iniziale al punto di fine del ricamo precedente.

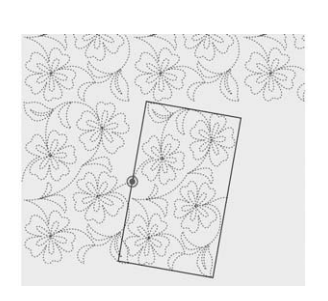

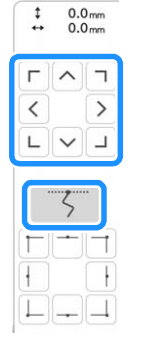

Per allineare l'angolo in alto a destra al punto di riallineamento del ricamo precedentemente eseguito, regolare l'angolazione e la larghezza del ricamo.

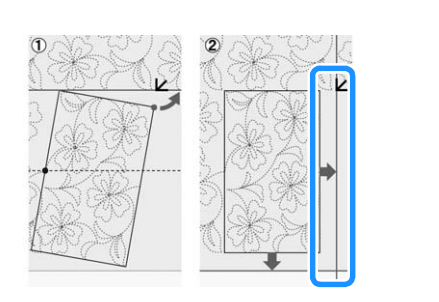

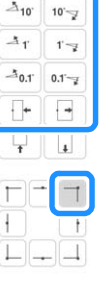

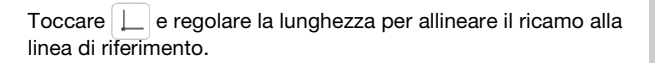

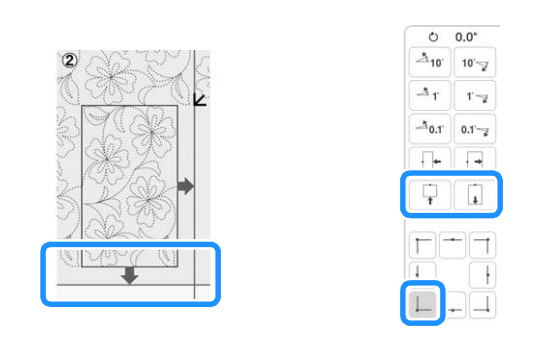

## $6$  Colonna all'estrema destra della seconda riga

(ultima riga) ( )

Utilizzare i tasti di spostamento del ricamo per allineare il punto iniziale al punto di fine del ricamo precedente.

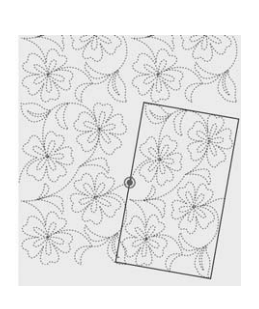

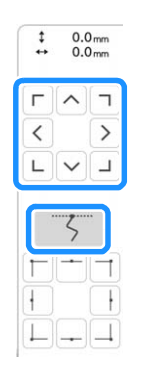

Per allineare l'angolo in alto a destra al punto di riallineamento del ricamo precedentemente eseguito, regolare l'angolazione e la larghezza del ricamo.

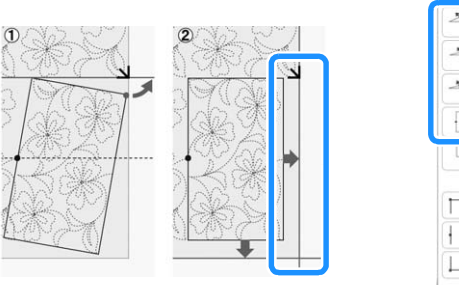

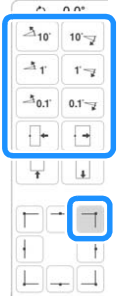

Toccare  $\Box$  e regolare la lunghezza per allineare il ricamo alla linea di riferimento.

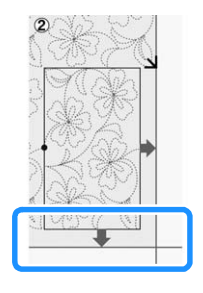

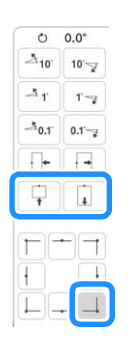

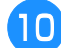

<sup>j</sup> **Rimuovere i punti di riallineamento.**

*3*

# **Promemoria**

• Se occorre cucire di nuovo o saltare un segmento, è possibile toccare  $\mathbf{I}^+$  nella schermata ricamo per passare al ricamo successivo o tornare a quello precedente.

Selezionare il ricamo desiderato nell'ordine di cucitura e toccare  $\frac{1}{x}$  ok

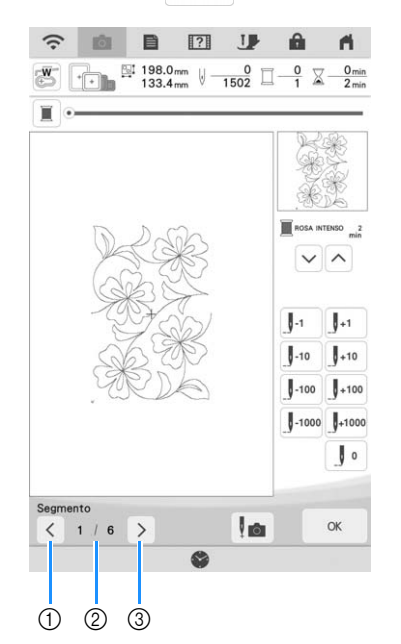

- a Consente di tornare al ricamo precedente.
- b Ordine cucitura del ricamo corrente/numero totale di segmenti
- c Consente di passare al ricamo successivo.

# **Esecuzione di ricami per bordi trapuntati (Divisione automatica bordo per quilt)**

I ricami per bordi trapuntati fino a 760 mm x 500 mm (circa 29-7/8 inches x 19-5/8 inches) possono essere divisi in quattro sezioni da cucire nel telaio per ricamo da 408 mm x 272 mm (16 inches x 10-5/8 inches). La fotocamera incorporata aiuterà nel posizionamento. Si consiglia di misurare innanzitutto le dimensioni del bordo trapuntato da ricamare.

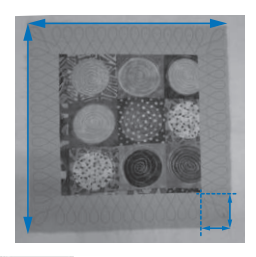

**Toccare EI**.

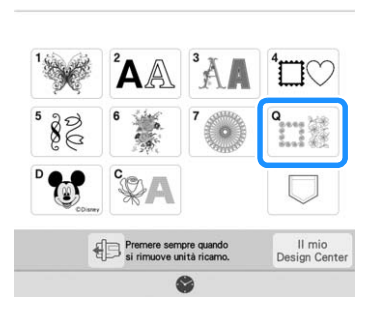

<sup>b</sup> **Selezionare una delle categorie di bordi trapuntati rettangolari. Per questo esempio, selezionare i ricami per bordi trapuntati rettangolari monocolore.**

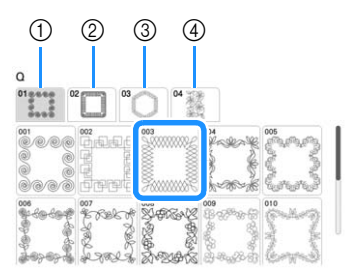

- (1) Ricami per bordi trapuntati rettangolari monocolore
- 2 Ricami per bordi trapuntati rettangolari bicolore
- (3) Ricami per bordi trapuntati esagonali
- d Tipi di bordature per quilt

## **Promemoria**

• I ricami per bordi trapuntati esagonali e i tipi di bordature per quilt non sono disponibili per questa funzione.

- <sup>c</sup> **Selezionare il ricamo per bordi trapuntati e**  toccare mposta.
- <sup>d</sup> **Selezionare la divisione del ricamo. Per**

**questo esempio, selezionare "Divisione automatica bordo per quilt".**

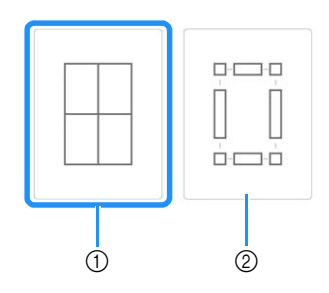

- a Divisione automatica bordo per quilt
- b Divisione semi-automatica bordo quilt

Per i dettagli, fare riferimento a "Esecuzione di ricami per bordi trapuntati (Divisione semiautomatica bordo quilt)" a pagina 131.

# \* Nota

• Le dimensioni dell'elemento che è possibile creare dipendono dal tipo di divisione selezionata. Controllare la disposizione di "Divisione automatica bordo per quilt" e selezionare "Divisione semi-automatica bordo quilt" se non appare come desiderato.

<sup>e</sup> **Specificare le dimensioni del telaio per ricamo da utilizzare. Immettere i valori per la larghezza e l'altezza di ogni cornice e bordo di trapuntatura e toccare Inposta . Dopo aver immesso tutti e tre i valori, toccare** avanti

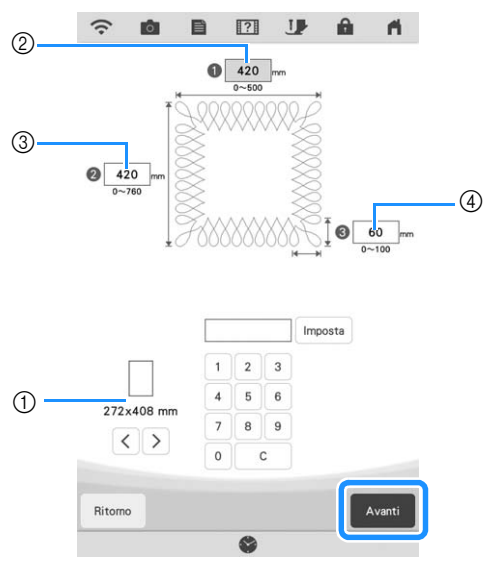

- a Dimensioni del telaio per ricamo
- 2 Larghezza
- 3 Altezza
- d Larghezza del bordo trapuntato
- Per cancellare il valore, toccare  $\begin{bmatrix} 1 & 0 \\ 0 & 1 \end{bmatrix}$

 $\rightarrow$  Il ricamo viene visualizzato con le impostazioni specificate applicate.

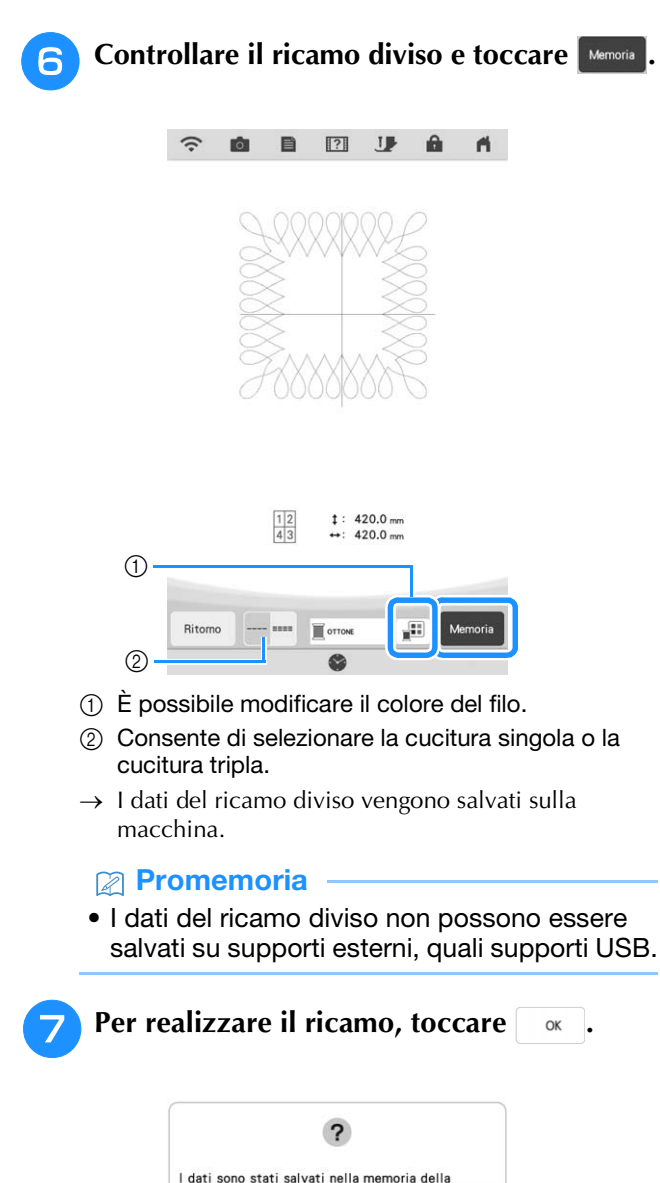

Procedere con il ricamo?

 $\alpha$ 

Cancella

*3*

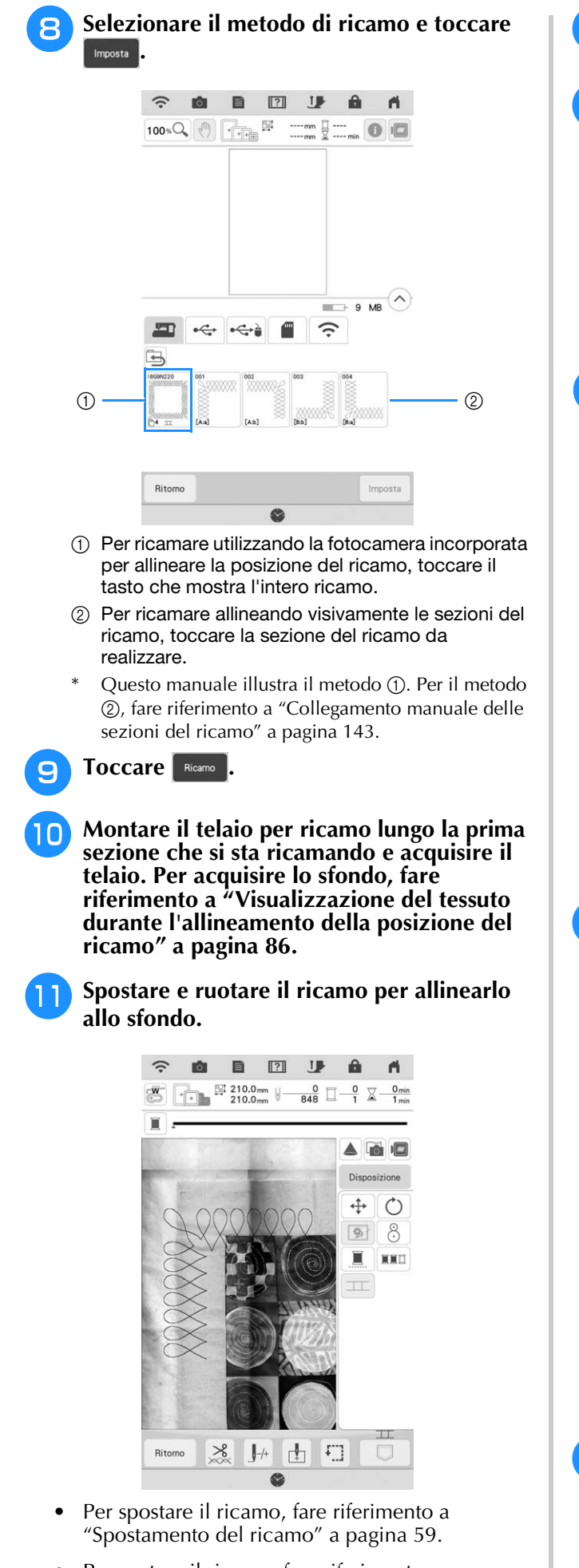

• Per ruotare il ricamo, fare riferimento a "Rotazione del ricamo" a pagina 59.

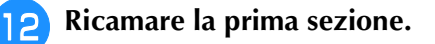

**Al termine del ricamo della prima sezione, viene visualizzato il messaggio seguente. Toccare . .** 

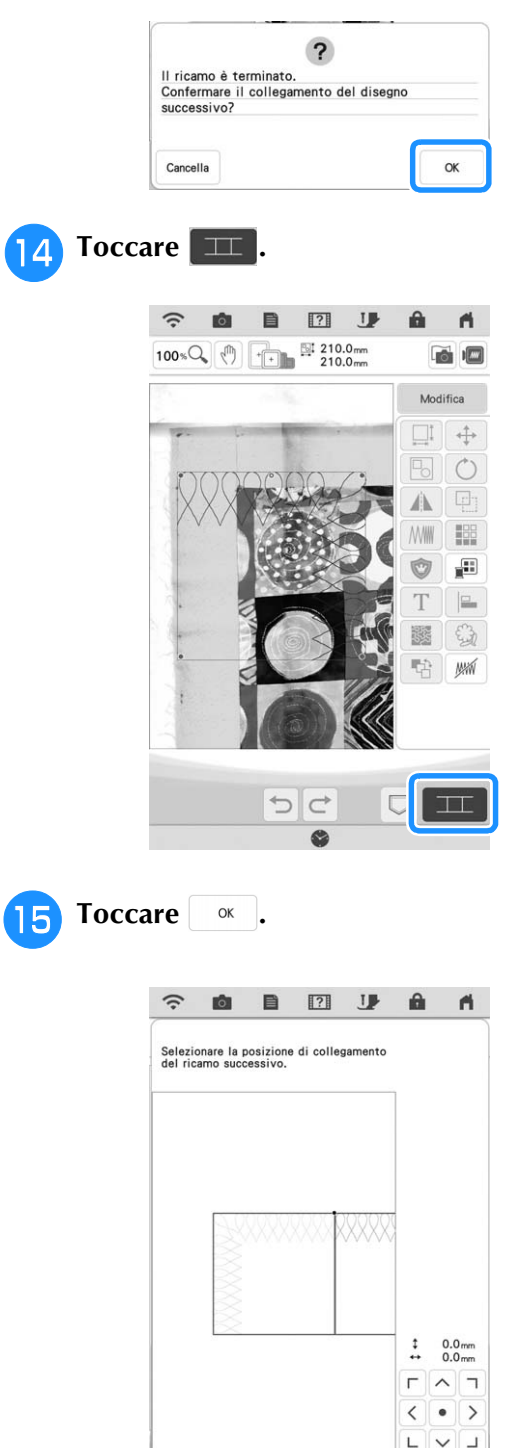

**Ricamare le sezioni restanti seguendo dal passaggio <b>13** a pagina 146 al passaggio **19** a **pagina 149 di "Collegamento di tre ricami".**

Cancella

 $\alpha$ 

130

# **Esecuzione di ricami per bordi trapuntati (Divisione semiautomatica bordo quilt)**

Reinserendo il tessuto per realizzare i ricami di collegamento, è possibile creare un bordo trapuntato fino a 3 m  $\times$  3 m (circa 118 inches  $\times$ 118 inches). Il ricamo viene posizionato manualmente.

# ■ **Creazione dei bordi trapuntati**

<sup>a</sup> **Con un gessetto, segnare sulla parte superiore della trapunta il contorno interno del bordo trapuntato da ricamare. Misurare le dimensioni del bordo trapuntato.**

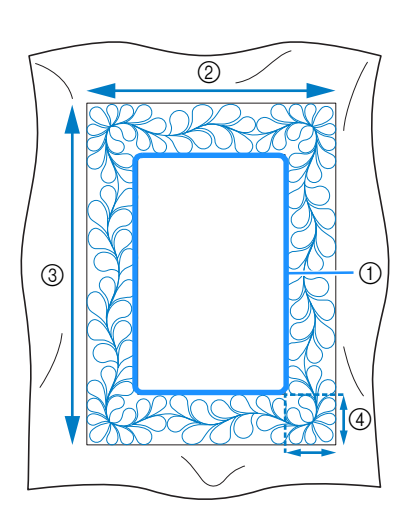

- a Contorno interno (utilizzato per il posizionamento)
- b Larghezza (inclusa la larghezza dei bordi)
- c Altezza (inclusa l'altezza dei bordi)
- d Larghezza del bordo trapuntato

# **Promemoria**

• Tagliare gli strati della trapunta (parte superiore della trapunta, imbottitura e rivestimento posteriore) con un eccesso di circa 10 cm (4 inches) in modo che la trapunta si estenda fino ai bordi del telaio per ricamo.

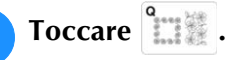

<sup>c</sup> **Selezionare una sottocategoria. Per questo esempio, selezionare i ricami per bordi trapuntati rettangolari bicolore.**

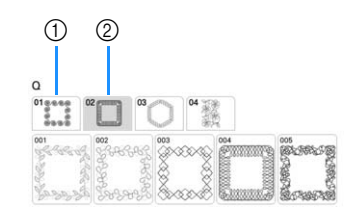

- (1) Ricami per bordi trapuntati rettangolari monocolore
- 2 Ricami per bordi trapuntati rettangolari bicolore
- <sup>d</sup> **Selezionare il ricamo che si desidera realizzare e toccare .**
- <sup>e</sup> **Selezionare la divisione del ricamo. Per questo esempio, selezionare "Divisione semi-automatica bordo quilt".**

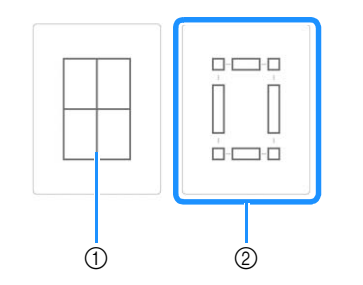

- a Divisione automatica bordo per quilt Per i dettagli, fare riferimento a "Esecuzione di ricami per bordi trapuntati (Divisione automatica bordo per quilt)" a pagina 128.
- b Divisione semi-automatica bordo quilt

<sup>f</sup> **Specificare le dimensioni del telaio per ricamo da utilizzare e le dimensioni del bordo trapuntato, quindi toccare** Avanti

# **Promemoria**

• Segnare l'angolo superiore destro del bordo trapuntato con un gessetto. Nella schermata della macchina, inserire le misure orizzontali e verticali per far combaciare l'orientamento della trapunta all'angolo segnato posizionato in alto a destra.

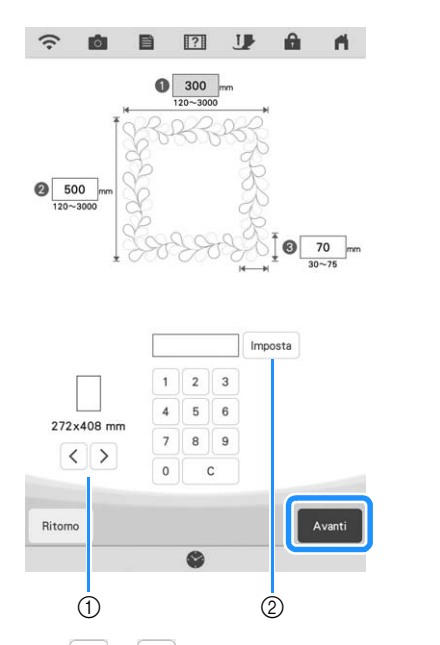

- $\alpha$  Toccare  $\langle \ \alpha | \ \rangle$  per selezionare le dimensioni del telaio per ricamo.
- $\circledR$  Specificare la larghezza ( $\circledR$ ), l'altezza ( $\circledR$ ) e la larghezza del bordo trapuntato (<sup>3</sup>), quindi toccare *Imposta*

Controllare il ricamo e toccare **Memoria** per **salvarlo.**

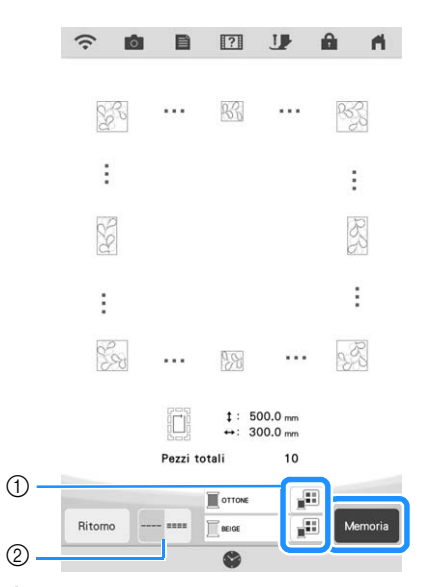

- $\circled{1}$  È possibile cambiare i colori dei fili.
- b Consente di selezionare la cucitura singola o la cucitura tripla.

## **<u> </u>** Promemoria

- I bordi del ricamo potrebbero risultare più corti quando vengono visualizzati.
- <sup>h</sup>**Dopo che verrà visualizzato il messaggio illustrato di seguito, toccare .**

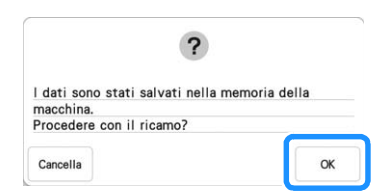

 $\rightarrow$  Viene visualizzata una schermata che consente di selezionare un ricamo dalla memoria della macchina.

# ■ **Ricamo di bordi trapuntati**

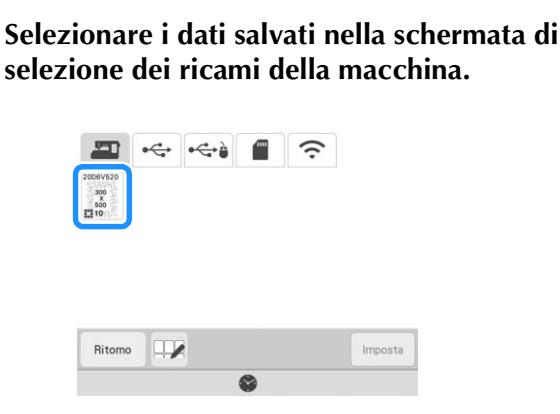

 $\rightarrow$  Viene visualizzata un'anteprima dell'intero bordo trapuntato e le anteprime delle parti di ciascuna sezione.

<sup>b</sup> **Per questo esempio, dato che ricameremo il bordo trapuntato seguendo le istruzioni visualizzate, selezionare l'anteprima dell'intero bordo trapuntato. Dopo di che,**  toccare mposta .

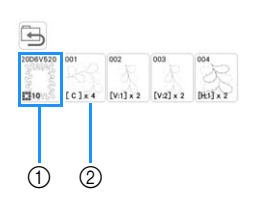

- a Toccare questo tasto per ricamare il bordo trapuntato seguendo le istruzioni visualizzate. Il numero nell'angolo in basso a sinistra indica il numero totale dei segmenti del bordo trapuntato.
- b Per ricamare allineando visivamente le sezioni del ricamo, toccare ciascuna sezione del ricamo da realizzare.

I codici indicati su ciascun tasto consentono di controllare dove e quante volte verrà ricamata la parte.

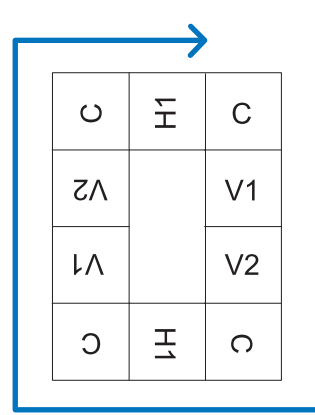

C: angolo

V1: la prima parte del lato verticale V2: la seconda parte del lato verticale H1: la prima parte del lato orizzontale

<sup>c</sup> **Inserire la trapunta nel telaio per ricamo in modo che l'angolo superiore destro segnato del bordo trapuntato si trovi nell'area ricamo e montare il telaio per ricamo.**

# <sup>d</sup> **Allineare la posizione della parte nell'angolo superiore destro.**

Una volta selezionato  $\boxed{\neg}$ , spostare l'ago nell'angolo interno. Utilizzare i tasti di spostamento del ricamo per allineare l'angolo superiore destro interno delle linee di riferimento tracciate sulla trapunta all'angolo interno della parte proiettata dal proiettore.

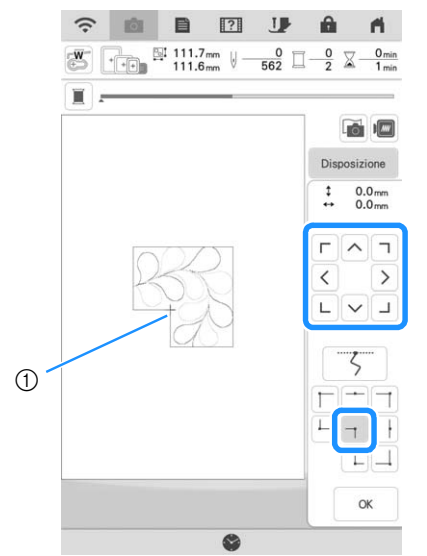

(1) Angolo interno

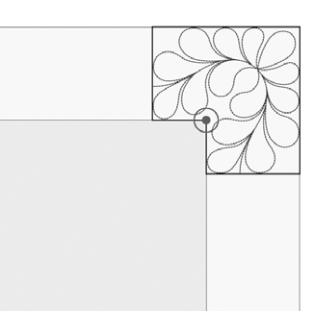

# **Promemoria**

• È possibile correggere il punto di discesa dell'ago proiettato dal proiettore nella schermata delle impostazioni. Per la procedura, fare riferimento a "Calibrazione dell'ago utilizzando la fotocamera incorporata" nel Manuale di istruzioni (Cucitura) della macchina.

# **Promemoria**

• Se necessario, ruotare i ricami in modo che risultino allineati tra le linee di riferimento tracciate con il gessetto.

Toccare **Refinitivallizzare la schermata ricamo.**

<sup>f</sup> **Premere il pulsante "Avvio/Stop" per ricamare la prima parte.**

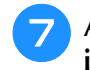

<sup>g</sup>**Al termine del ricamo e quando viene visualizzato il seguente messaggio, toccare**  $\begin{bmatrix} \alpha & \beta \end{bmatrix}$ **.** 

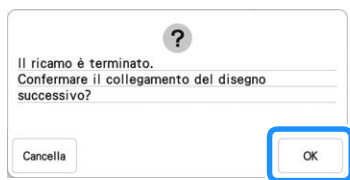

 $\rightarrow$  Viene visualizzata la parte successiva da ricamare.

# <sup>h</sup>**Posizionare ciascuna parte e ricamarla seguendo le istruzioni visualizzate.**

Verrà richiesto di allineare il punto iniziale, ruotare il ricamo e reinserire la trapunta nel telaio quando necessario.

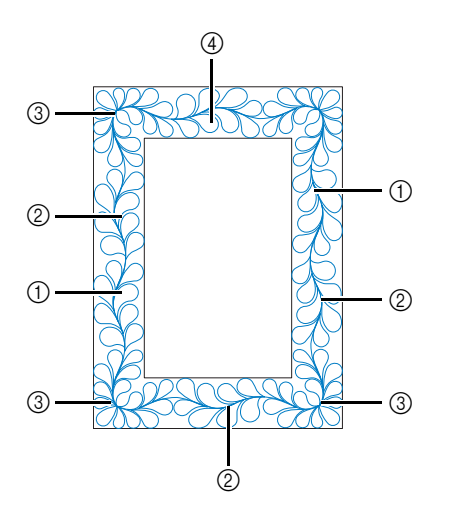

a Quando si ricama la parte del bordo Utilizzare i tasti di spostamento del ricamo per allineare il punto iniziale proiettato dal proiettore al punto di fine del ricamo

precedente e toccare ... ok

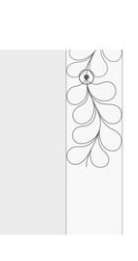

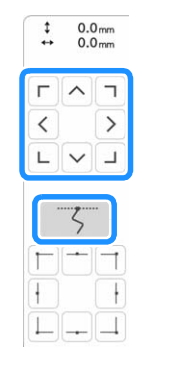

# \* Nota

• Per posizionare con precisione il punto iniziale, ruotare il volantino verso di sé per controllare il punto di discesa dell'ago. Controllata la posizione dell'ago, utilizzare il tasto di sollevamento/abbassamento dell'ago per risollevare completamente l'ago.

# **Promemoria**

• Se il ricamo successivo può essere realizzato senza reinserire il progetto, le istruzioni per allineare il punto iniziale del ricamo non verranno visualizzate in quanto il ricamo verrà automaticamente allineato al punto iniziale.

Ruotare il ricamo per allineare l'angolo alla linea di riferimento e

toccare **ok** 

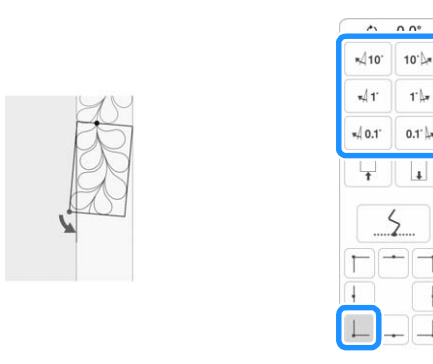

### b Quando si ricama la parte del bordo subito prima di un angolo

Utilizzare i tasti di spostamento del ricamo per allineare il punto iniziale proiettato dal proiettore al punto di fine del ricamo

precedente e toccare <sup>ok</sup>

Quindi, allineare il punto in basso a sinistra (angolo interno del ricamo successivo da realizzare) all'angolo inferiore sinistro delle linee di riferimento. Se l'angolazione del ricamo è errata, ruotarlo. Se la lunghezza del ricamo non combacia, ingrandire o ridurre il ricamo in modo che il punto in basso a sinistra si trovi sull'angolo inferiore sinistro delle linee di riferimento.

Terminate le regolazioni, toccare .

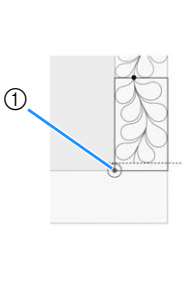

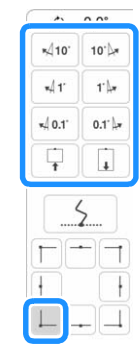

a Angolo interno del ricamo successivo da realizzare

## 3 Quando si ricama la parte dell'angolo

- Ruotare la trapunta di 90° in senso antiorario, reinserirla nel telaio e montare il telaio per ricamo sulla macchina. Utilizzare i tasti di spostamento del ricamo per allineare il punto iniziale proiettato dal proiettore al punto di fine del ricamo
- precedente e toccare <sup>ok</sup>

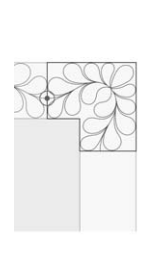

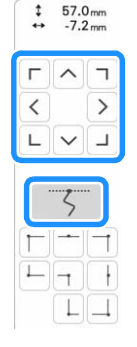

Quindi, allineare l'angolo interno del ricamo all'angolo delle linee di riferimento.

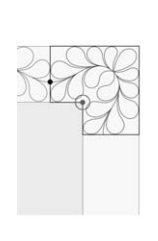

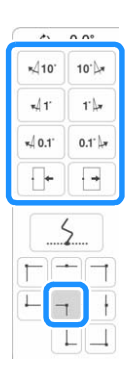

## **Promemoria**

• È possibile regolare la larghezza del segmento dell'angolo per adattarlo al meglio all'angolo interno. Tuttavia, procedere con le regolazioni in modo da non deformare la forma.

## d Quando si ricama l'ultima parte del bordo

Utilizzare i tasti di spostamento del ricamo per allineare il punto iniziale proiettato dal proiettore al punto di fine del ricamo

## precedente e toccare <sup>ok</sup>

Quindi, allineare il punto di fine della parte al punto iniziale della prima parte. Se l'angolazione del ricamo è errata, ruotarlo. Se la lunghezza del ricamo non combacia, ingrandire o ridurre il ricamo.

Terminate le regolazioni, toccare <sup>ok</sup>

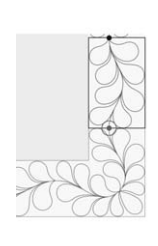

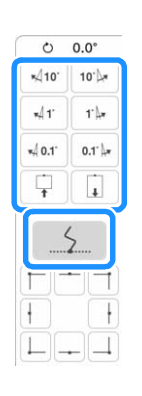

# **Promemoria**

• Se occorre cucire di nuovo o saltare un

segmento, è possibile toccare  $\mathbb{I}^+$  nella schermata ricamo per passare al ricamo successivo o tornare a quello precedente. Selezionare il ricamo desiderato nell'ordine di

cucitura e toccare  $\frac{1}{x}$  ox

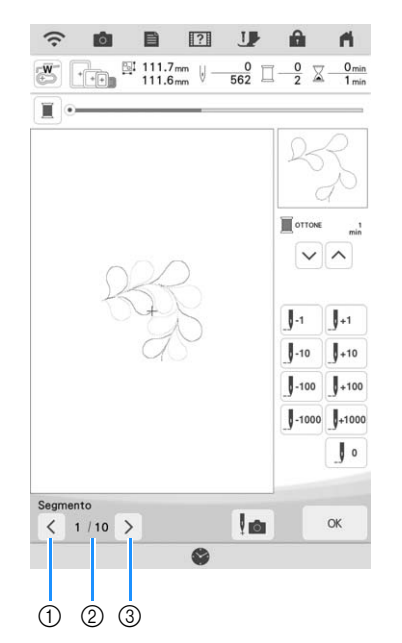

*3*

 $\frac{2}{50}$ 

- a Consente di tornare al ricamo precedente.
- b Ordine cucitura del ricamo corrente/numero totale di segmenti
- c Consente di passare al ricamo successivo.

# **Bordi trapuntati esagonali**

# ■ **Creazione dei bordi trapuntati**

<sup>a</sup> **Con un gessetto, segnare sulla parte superiore della trapunta il contorno interno del bordo trapuntato da ricamare. Misurare la diagonale più lunga del contorno interno e la larghezza del bordo trapuntato.**

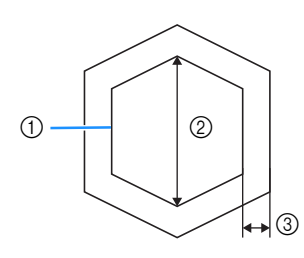

- a Contorno interno (utilizzato per il posizionamento)
- 2 Diagonale più lunga
- (3) Larghezza del bordo trapuntato

# **Promemoria**

- Tagliare gli strati della trapunta (parte superiore della trapunta, imbottitura e rivestimento posteriore) con un eccesso di circa 10 cm (4 inches) in modo che la trapunta si estenda fino ai bordi del telaio per ricamo.
- È possibile cucire ricami esagonali con una larghezza della diagonale di massimo 2.600 mm (circa 102 inches) e una larghezza del bordo trapuntato di massimo 100 mm (circa 4 inches).

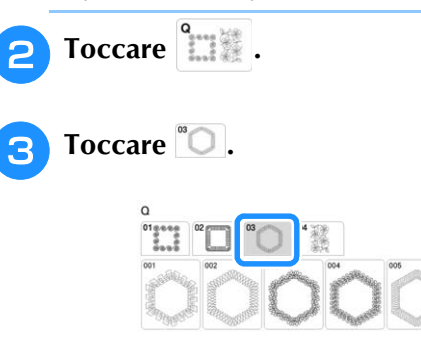

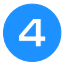

<sup>d</sup> **Selezionare il ricamo che si desidera realizzare e toccare** Imposta

<sup>e</sup> **Specificare le dimensioni del telaio per ricamo da utilizzare e le misure del bordo trapuntato, quindi toccare .**

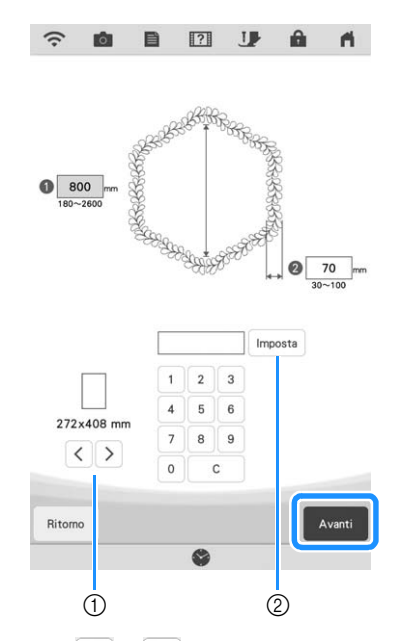

- $\circled{1}$  Toccare  $\circ$  | o | > | per selezionare le dimensioni del telaio per ricamo.
- 2 Specificare la lunghezza della diagonale più lunga del contorno interno ( $\bigodot$ ) e la larghezza del bordo trapuntato  $(2)$ , quindi toccare  $\int$  Imposta.

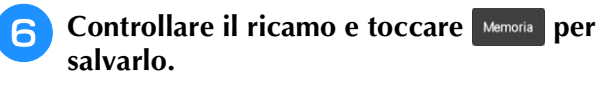

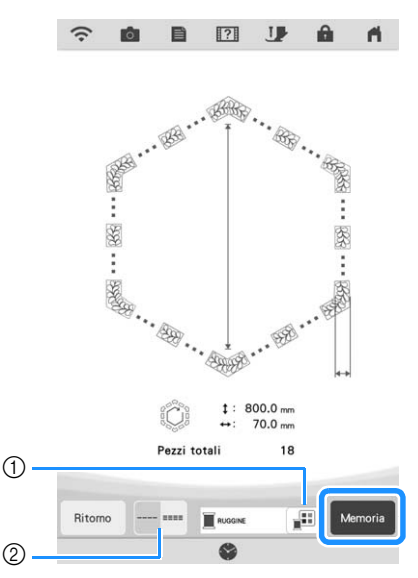

- a È possibile cambiare i colori dei fili.
- b Consente di selezionare la cucitura singola o la cucitura tripla.

## **Promemoria**

• I bordi del ricamo potrebbero risultare più corti quando vengono visualizzati.

<sup>g</sup>**Dopo che verrà visualizzato il messaggio illustrato di seguito, toccare**  $\begin{array}{|c|c|} \hline \hline \end{array}$  .

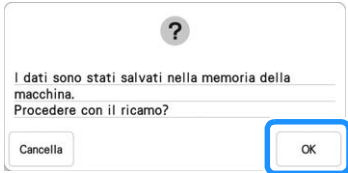

 $\rightarrow$  Viene visualizzata una schermata che consente di selezionare un ricamo dalla memoria della macchina.

# ■ Ricamo di bordi trapuntati

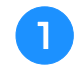

<sup>a</sup> **Selezionare i dati salvati nella schermata di selezione dei ricami della macchina.**

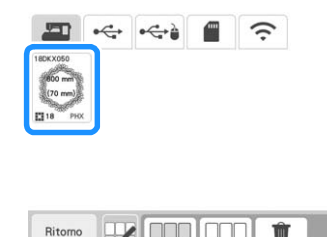

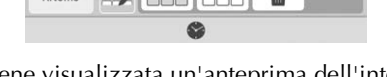

 Viene visualizzata un'anteprima dell'intero bordo trapuntato e le anteprime delle parti di ciascuna sezione.

<sup>b</sup> **Per questo esempio, dato che ricameremo il bordo trapuntato seguendo le istruzioni visualizzate, selezionare l'anteprima dell'intero bordo trapuntato. Dopo di che,**  toccare mposta .

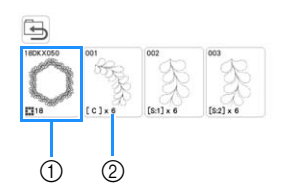

- a Toccare questo tasto per ricamare il bordo trapuntato seguendo le istruzioni visualizzate. Il numero nell'angolo in basso a sinistra indica il numero totale dei segmenti del bordo trapuntato.
- b Per ricamare allineando visivamente le sezioni del ricamo, toccare ciascuna sezione del ricamo da realizzare.

I codici indicati su ciascun tasto consentono di controllare dove e quante volte verrà ricamata la parte.

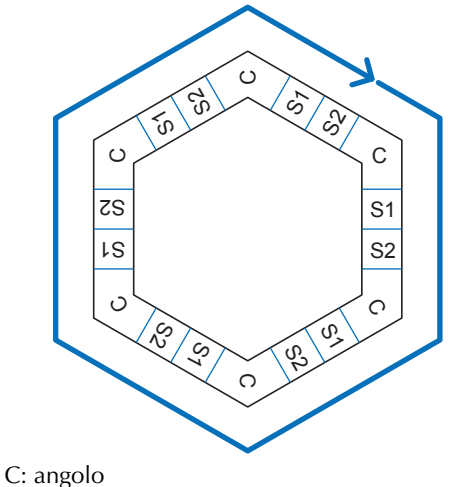

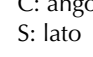

**c** Inserire la trapunta nel telaio per ricamo in **modo che uno degli angoli del bordo trapuntato si trovi nell'area ricamo e montare il telaio per ricamo.**

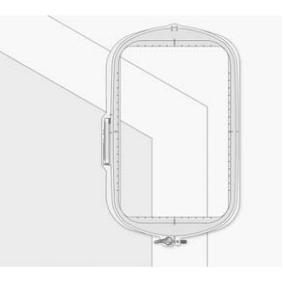

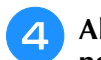

# <sup>d</sup> **Allineare la posizione della parte nell'angolo.**

Utilizzare i tasti di spostamento del ricamo per allineare l'angolo interno delle linee di riferimento tracciate sulla trapunta all'angolo interno della parte proiettata dal proiettore.

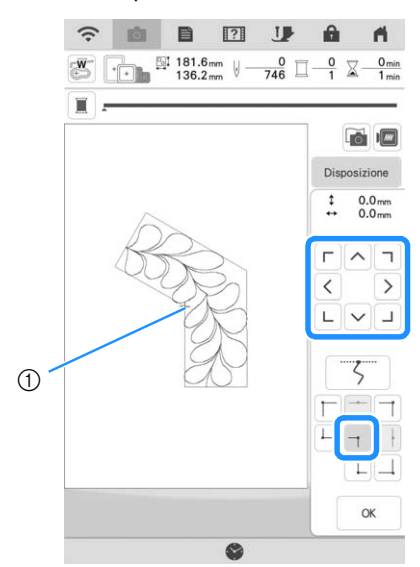

(1) Angolo interno

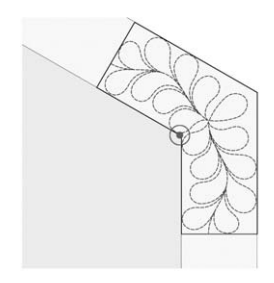

# **Promemoria**

- È possibile correggere il punto di discesa dell'ago proiettato dal proiettore nella schermata delle impostazioni. Per la procedura, fare riferimento a "Calibrazione dell'ago utilizzando la fotocamera incorporata" nel Manuale di istruzioni (Cucitura) della macchina.
- Se necessario, ruotare i ricami in modo che risultino allineati tra le linee di riferimento tracciate con il gessetto.
- **Toccare**  $\alpha$  per visualizzare la schermata **ricamo.**
- <sup>f</sup> **Premere il pulsante "Avvio/Stop" per ricamare la prima parte.**
- <sup>g</sup>**Al termine del ricamo e quando viene visualizzato il seguente messaggio, toccare**  OK **.**

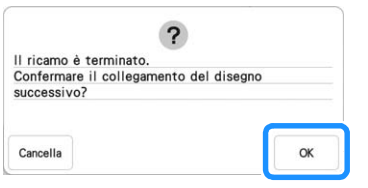

## $\rightarrow$  Viene visualizzata la parte successiva da ricamare.

# <sup>h</sup>**Posizionare ciascuna parte e ricamarla seguendo le istruzioni visualizzate.**

Verrà richiesto di allineare il punto iniziale, ruotare il ricamo e reinserire la trapunta nel telaio quando necessario.

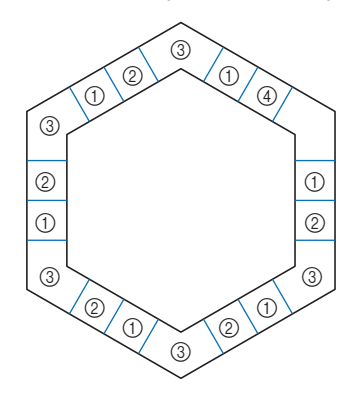

## a Quando si ricama la parte del bordo

Utilizzare i tasti di spostamento del ricamo per allineare il punto iniziale proiettato dal proiettore al punto di fine del ricamo

precedente e toccare <sup>ok</sup>

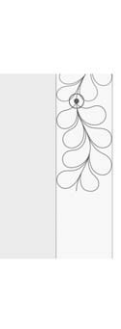

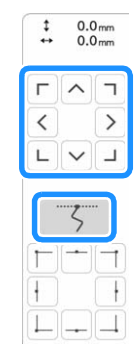

# **Ö** Nota

• Per posizionare con precisione il punto iniziale, ruotare il volantino verso di sé per controllare il punto di discesa dell'ago. Controllata la posizione dell'ago, utilizzare il tasto di sollevamento/abbassamento dell'ago per risollevare completamente l'ago.

# **Promemoria**

• Se il ricamo successivo può essere realizzato senza reinserire il progetto, le istruzioni per allineare il punto iniziale del ricamo non verranno visualizzate in quanto il ricamo verrà automaticamente allineato al punto iniziale.

Ruotare il ricamo per allineare l'angolo del segmento proiettato alla linea di riferimento sulla trapunta e toccare <sup>. ok</sup>

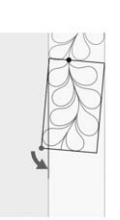

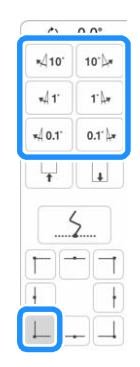

b Quando si ricama la parte del bordo subito prima di un angolo Utilizzare i tasti di spostamento del ricamo per allineare il punto iniziale proiettato dal proiettore al punto di fine del ricamo

### precedente e toccare  $\frac{8}{x}$

Quindi, allineare il punto in basso a sinistra (angolo interno del ricamo successivo da realizzare) all'angolo inferiore sinistro delle linee di riferimento. Se l'angolazione del ricamo è errata, ruotarlo. Se la lunghezza del ricamo non combacia, ingrandire o ridurre il ricamo in modo che il punto in basso a sinistra del segmento si trovi sull'angolo inferiore sinistro delle linee di riferimento sulla trapunta.

Terminate le regolazioni, toccare <sup>ok</sup>

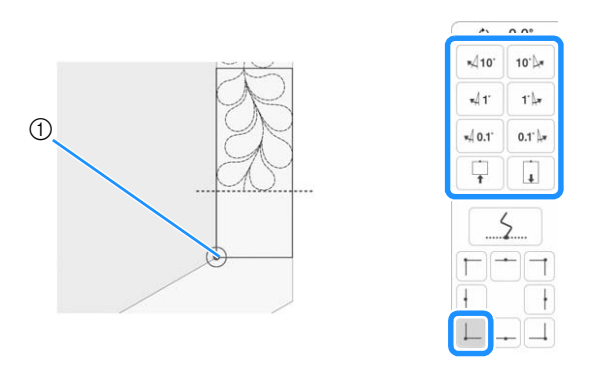

a Angolo interno del ricamo successivo da realizzare

# **Promemoria**

• Per mantenere la forma complessiva dell'esagono, è importante controllare e regolare attentamente la lunghezza del ricamo che viene cucito subito prima dell'angolo.

## **3** Quando si ricama la parte dell'angolo

Ruotare la trapunta in senso antiorario, reinserirla nel telaio e montare il telaio per ricamo sulla macchina. Utilizzare i tasti di spostamento del ricamo per allineare il punto iniziale proiettato dal proiettore al punto di fine del ricamo

precedente e toccare <sup>ok</sup>

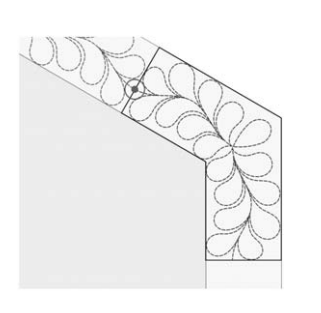

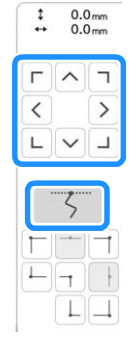

Quindi, allineare l'angolo interno del ricamo all'angolo delle linee di riferimento.

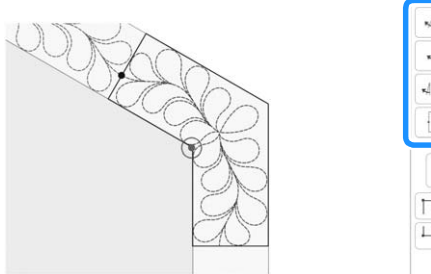

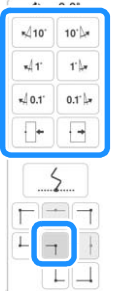

# **Promemoria**

• È possibile regolare la larghezza del segmento dell'angolo per adattarlo al meglio all'angolo interno. Tuttavia, procedere con le regolazioni in modo da non deformare la forma.

## d Quando si ricama l'ultima parte del bordo

Utilizzare i tasti di spostamento del ricamo per allineare il punto iniziale proiettato dal proiettore al punto di fine del ricamo

precedente e toccare  $\frac{8}{x}$ .

Quindi, allineare il punto di fine della parte al punto iniziale della prima parte. Se l'angolazione del ricamo è errata, ruotarlo. Se la lunghezza del ricamo non combacia, ingrandire o ridurre il ricamo.

Terminate le regolazioni, toccare .

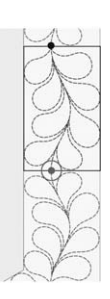

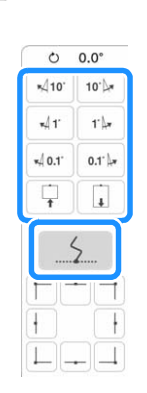

# **Promemoria**

• Se occorre cucire di nuovo o saltare un segmento, è possibile toccare  $\downarrow$ <sup>+</sup> nella schermata ricamo per passare al ricamo successivo o tornare a quello precedente. Selezionare il ricamo desiderato nell'ordine di cucitura e toccare  $\frac{1}{x}$ 

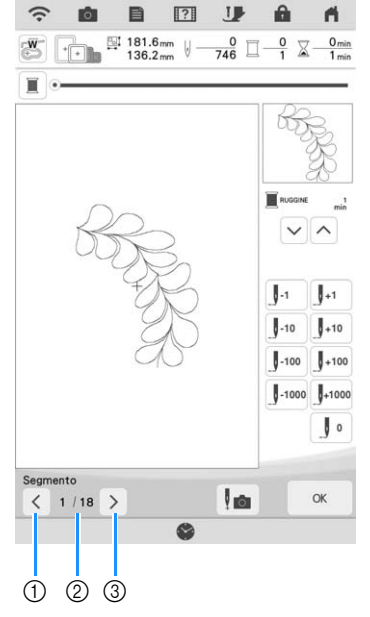

- a Consente di tornare al ricamo precedente.
- b Ordine cucitura del ricamo corrente/numero totale di segmenti
- c Consente di passare al ricamo successivo.

Å

*3*

# **Realizzazione di ricami divisi**

Questa macchina dispone di vari ricami divisi di grandi dimensioni incorporati.

I ricami divisi sono ricami di grandi dimensioni divisi in più sezioni. È possibile creare un ricamo di grandi dimensioni cucendo le sezioni di collegamento dei ricami una dopo l'altra. PE-DESIGN versione 7 consente di creare ricami divisi aggiuntivi. Per i dettagli, fare riferimento al manuale di PE-DESIGN.

Sono disponibili due metodi: uno utilizza la fotocamera incorporata per collegare i ricami e l'altro collega i ricami manualmente.

# ■ Collegamento delle sezioni del **ricamo con la fotocamera**

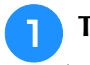

# Toccare **e selezionare un ricamo.**

Per cucire correttamente l'intero ricamo di collegamento di grandi dimensioni, preparare tessuto e stabilizzatore più lunghi e più larghi delle dimensioni totali del ricamo di almeno 300 mm (12 inches).

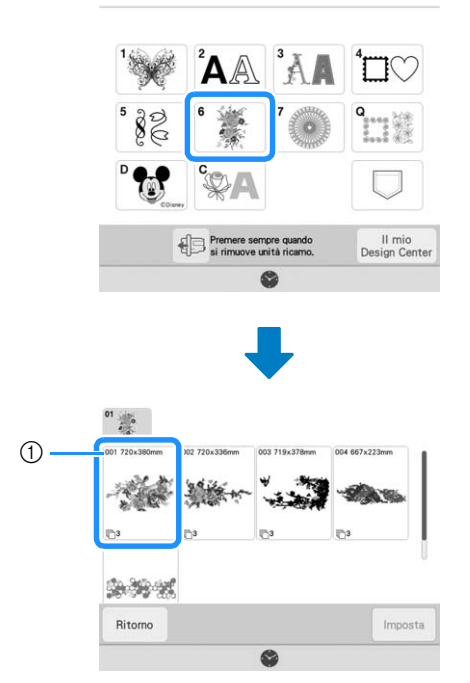

a Dimensioni dell'intero ricamo

# **Promemoria**

- I modelli stampabili di ogni ricamo di collegamento di grandi dimensioni si possono scaricare dal sito " https://s.brother/cmdkb/". Questi modelli agevoleranno il posizionamento dei ricami. Non ingrandire o ridurre la pagina.
- Per cucire ricami divisi creati con PE-DESIGN, recuperare il ricamo da un supporto USB, ecc. Per i dettagli sul richiamo dei ricami, fare riferimento a "Recupero di ricami" a pagina 107. Verificare le dimensioni dell'intero ricamo con PE-DESIGN.
- **b** Toccare l'icona dell'intero ricamo per **collegare le sezioni del ricamo con la fotocamera. Dopo di che, toccare .**

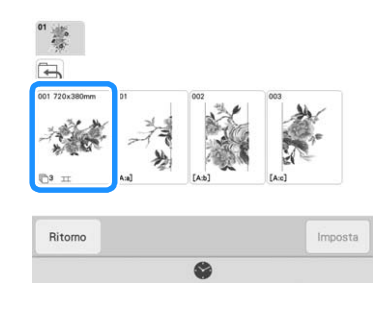

# **Promemoria**

• Per collegare le sezioni del ricamo senza utilizzare la fotocamera, fare riferimento a "Collegamento manuale delle sezioni del ricamo" a pagina 143.

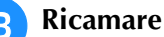

# **Ricamare il primo ricamo.**

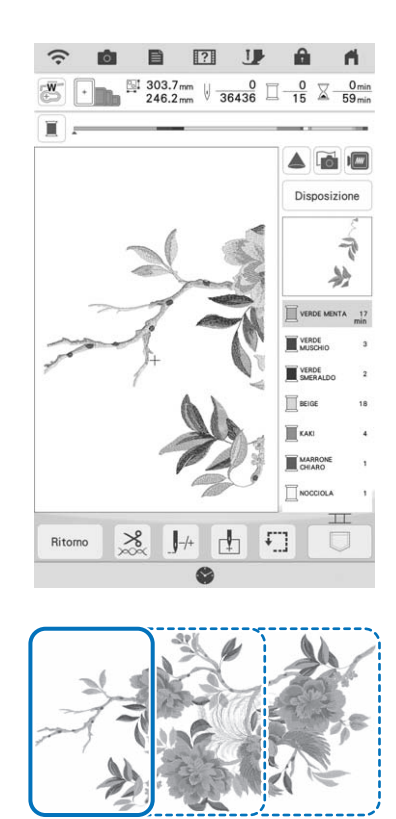

[A:a] [A:b] [A:c]

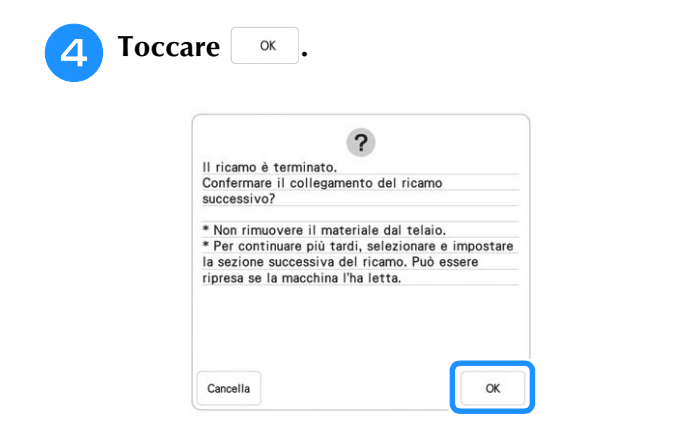

# th Nota

• Non rimuovere il tessuto dal telaio per ricamo.

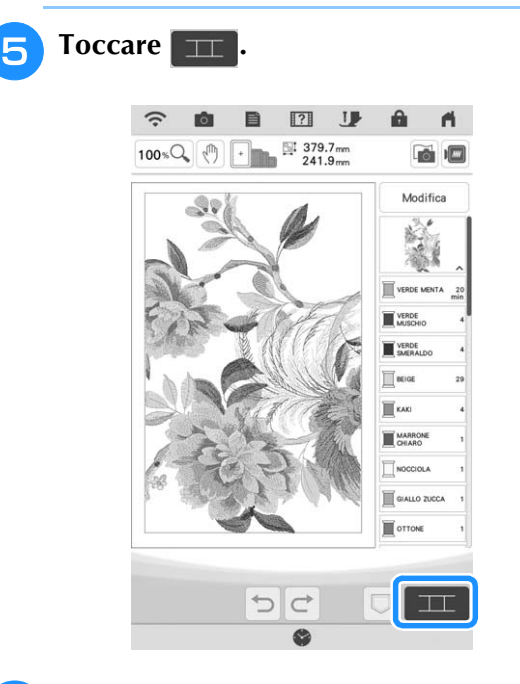

# <sup>f</sup> **Controllare la disposizione del ricamo e toccare .**

Dato che ciascun ricamo incorporato è stato disposto correttamente, non è necessario spostarlo.

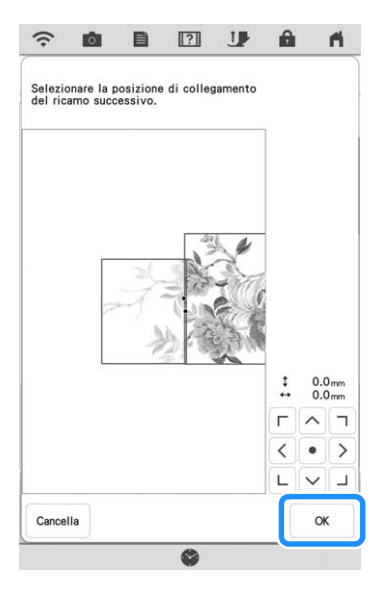

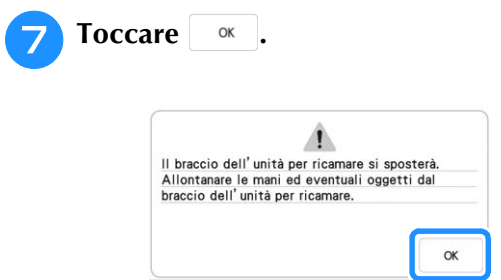

<sup>h</sup>**Applicare il primo adesivo di posizionamento ricamo sul tessuto tra le linee rosse premendo con entrambe le mani su ogni angolo dell'adesivo. Applicare l'adesivo con il cerchio grande in alto, come mostrato sulla macchina. Dopo di**  che, toccare **Acquisiz**.

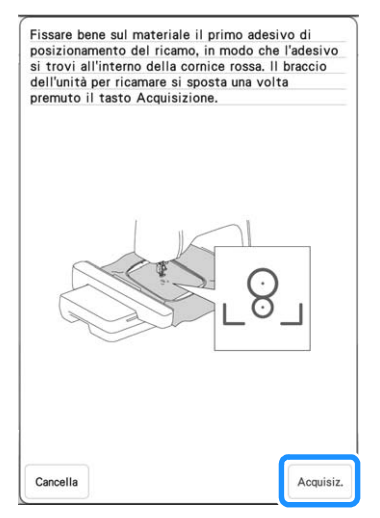

 $\rightarrow$  La fotocamera rileva il primo adesivo di posizionamento ricamo.

# <sub>Ö</sub> Nota

• Se viene visualizzato uno dei messaggi seguenti, riapplicare bene l'adesivo di posizionamento ricamo nella posizione corretta.

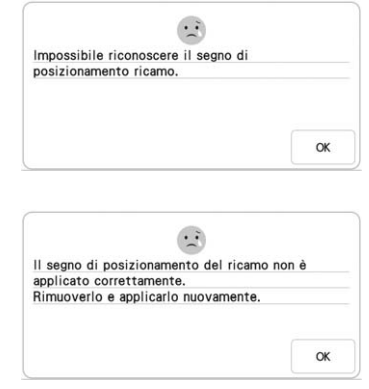

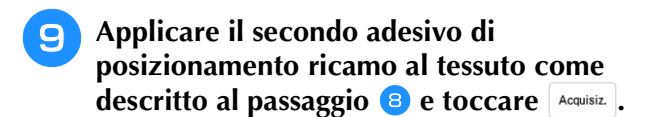

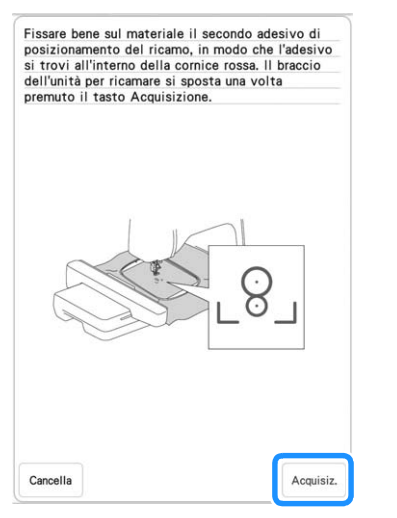

- $\rightarrow$  La fotocamera rileva il secondo adesivo di posizionamento ricamo.
- **10** Accertandosi che i due adesivi di **posizionamento ricamo non si stacchino, rimuovere il telaio per ricamo dalla macchina e reinserire il tessuto nel telaio.**
	- Verificare di inserire il tessuto in modo che il ricamo successivo ed entrambi gli adesivi di posizionamento ricamo siano all'interno dell'area ricamo.

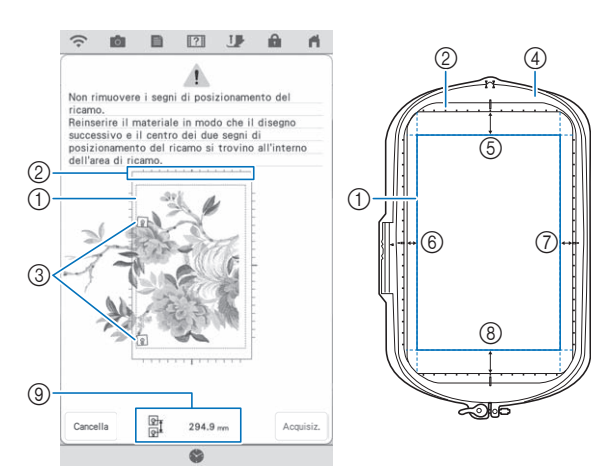

- (1) Area ricamo
- b Selezionando un ricamo diviso di grandi dimensioni incorporato e installando il telaio per ricamo (408 mm  $\times$  272 mm (circa 16 inches  $\times$ 10-5/8 inches)), nella schermata viene visualizzata una scala del telaio per ricamo.
- c Adesivi di posizionamento ricamo
- $\sqrt{4}$  Telaio per ricamo (408 mm  $\times$  272 mm (circa 16 inches  $\times$  10-5/8 inches))
- $(5)$  Circa 34 mm (circa 1-11/32 inches)
- $6$  Circa 10,8 mm (circa 27/64 inch)
- $\circled{7}$  Circa 15.5 mm (circa 39/64 inch)
- $\circledR$  Circa 28 mm (circa 1-7/64 inches)
- $@$  Distanza tra gli adesivi di posizionamento ricamo

## **Promemoria**

• Per collegare con precisione il primo e il secondo ricamo, verificare che la distanza tra gli adesivi di posizionamento ricamo (distanza tra i centri dei cerchi grandi) rimanga uguale sia prima che dopo aver reinserito il tessuto nel telaio. Se la distanza non rimane uguale, è possibile che il tessuto non sia teso. In questa fase, non correggere la distanza spostando uno degli adesivi.

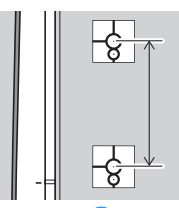

Se dopo il passaggio **(1)** viene visualizzato il seguente messaggio, reinserire il tessuto nel telaio in modo che la distanza sia uguale a quella visualizzata. Dopo di che, toccare

Acquisiz.

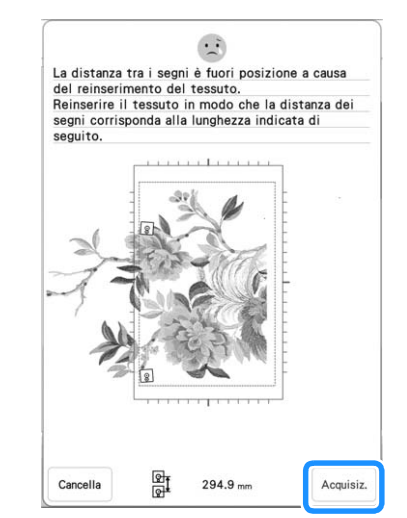

• Se viene visualizzato il messaggio seguente, reinserire il tessuto in modo che il ricamo successivo ed entrambi gli adesivi di posizionamento ricamo rientrino nell'area ricamo, come indicato sullo schermo. Se il problema persiste, fare riferimento a "La macchina non rileva l'adesivo di posizionamento ricamo." a pagina 200.

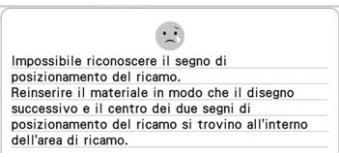

• Per ottenere risultati ottimali, se il tessuto si arriccia, stirare il rovescio del tessuto per lisciarlo prima di reinserirlo nel telaio. A questo punto, non stirare o rimuovere gli adesivi di posizionamento ricamo.
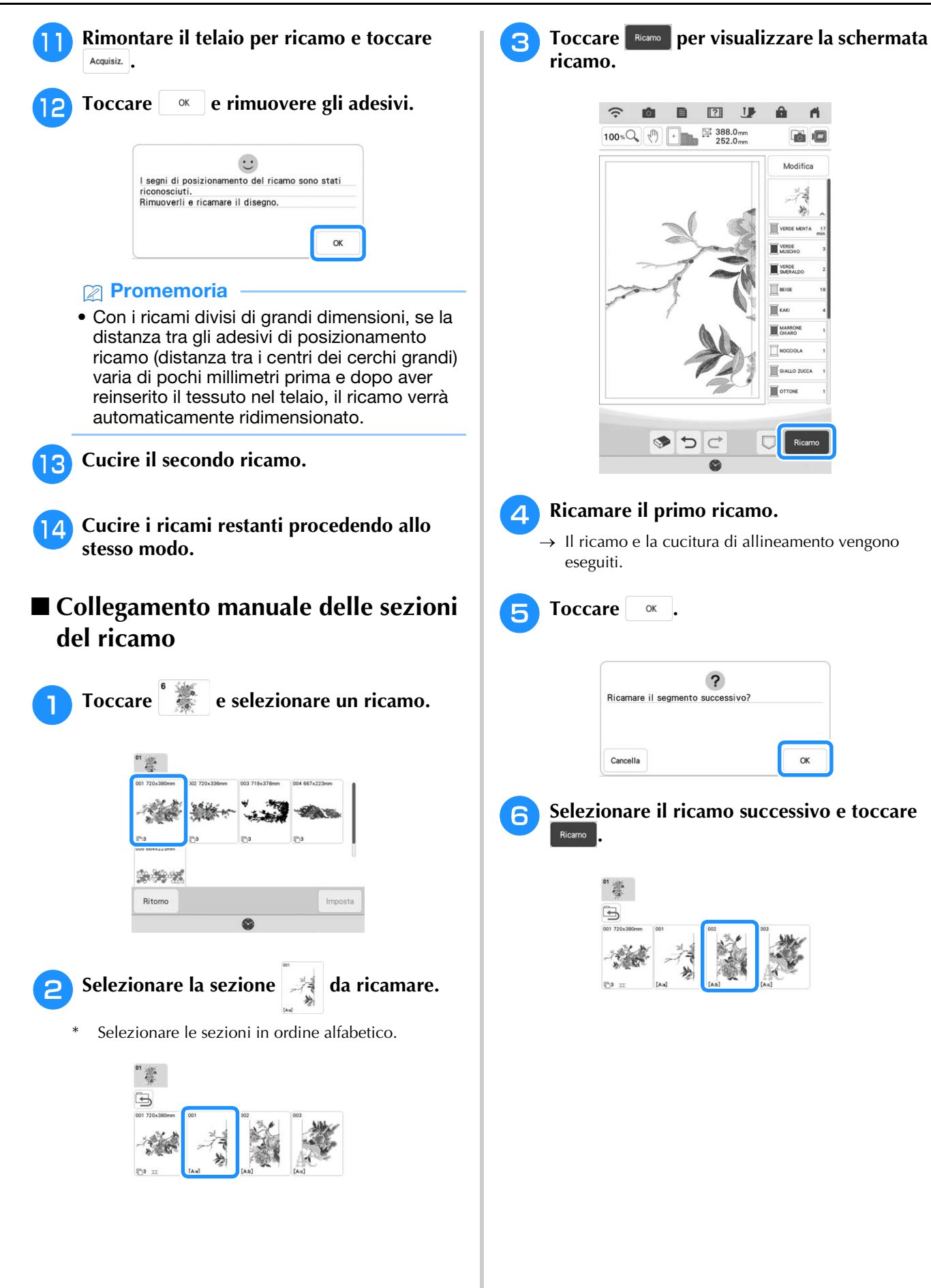

*3*

Î.

Modifica avanzata

<sup>g</sup>**Reinserire il tessuto. Regolare la posizione e l'angolazione del ricamo successivo in modo che la cucitura di allineamento eseguita con il primo ricamo e la posizione dell'ago per il ricamo successivo siano**  allineate. Per questo esempio, toccare **b**, **selezionare la posizione dell'ago superiore a sinistra e toccare**  $\alpha$ 

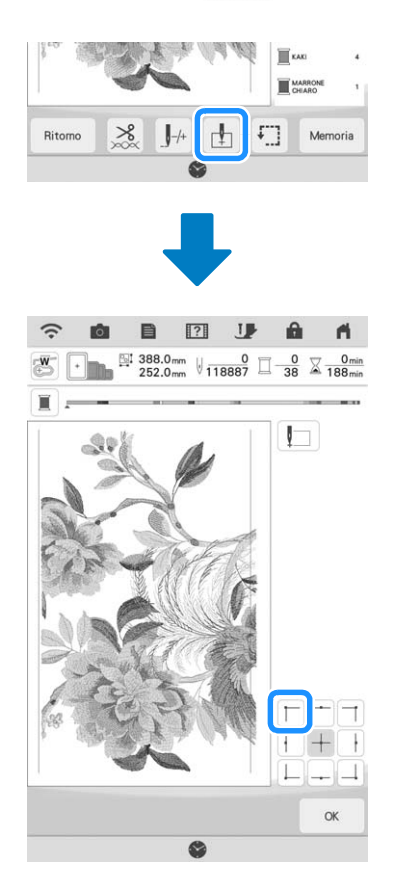

### **Promemoria**

• Per ottenere risultati ottimali, se il tessuto si arriccia, stirare il rovescio del tessuto per lisciarlo prima di reinserirlo nel telaio.

- **R** Toccare **Disposizione** e regolare la posizione e **l'angolazione del ricamo successivo in modo che la posizione dell'ago sia allineata alla cucitura di allineamento eseguita con il primo ricamo.**
	- Per regolare la posizione del ricamo, toccare  $\leftrightarrow$ .
	- Per regolare l'angolazione del ricamo, toccare  $\circ$ .

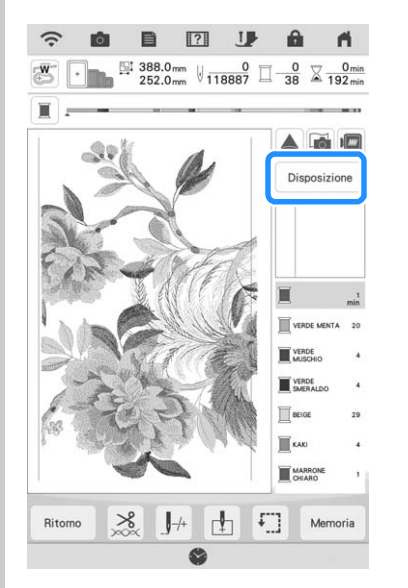

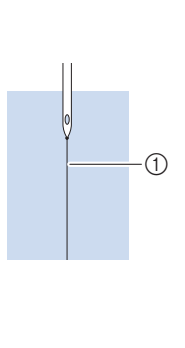

a Cucitura di allineamento

- **Procedendo allo stesso modo, selezionare la posizione dell'ago inferiore sinistra e regolare la posizione e l'angolazione del ricamo successivo in modo che l'ago sia allineato ai punti di riallineamento cuciti con il primo ricamo.**
- **10** Cucire il secondo ricamo.
	- <sup>k</sup> **Cucire i ricami restanti procedendo allo stesso modo del secondo ricamo.**
- <sup>l</sup> **Rimuovere i punti di riallineamento.**

## **UTILIZZO DELLA FOTOCAMERA PER COLLEGARE I RICAMI**

Al posto dei punti di riallineamento, è possibile utilizzare la fotocamera per collegare i ricami nella schermata ricamo.

Selezionare il telaio adeguato in base alle dimensioni del ricamo. La distanza per il ricamo e l'area ricamo del telaio deve essere di almeno 3 cm (1-3/16 inches). Non è possibile utilizzare il telaio per ricamo piccolo (2 cm  $\times$  6 cm (1 inch  $\times$ 2-1/2 inches)) con la funzione fotocamera.

## **Collegamento di tre ricami**

### **Esempio:**

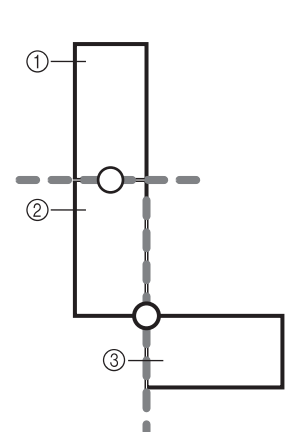

- (1) Ricamo A
- 2 Ricamo B
- **(3) Ricamo C**

### <sup>a</sup> **Selezionare il primo ricamo A e toccare .** Imposta

Per selezionare il telaio desiderato, fare riferimento a "Selezione di ricami a cornice" a pagina 41.

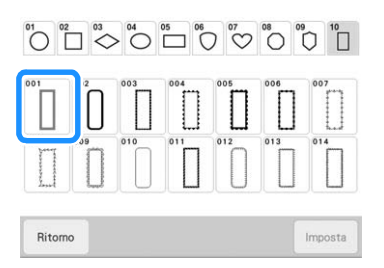

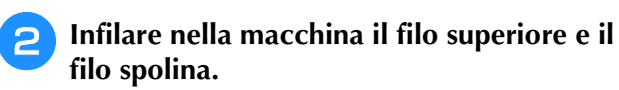

<sup>c</sup> **Inserire il tessuto nel telaio per ricamo 18 cm × 13 cm (7-1/8 inches × 5-1/8 inches), quindi montare il telaio sulla macchina.**

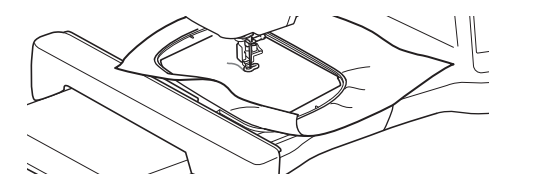

- **4** Toccare Ricamo per visualizzare la schermata **ricamo.**
- Toccare **Disposizione** .

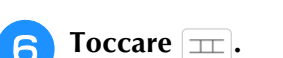

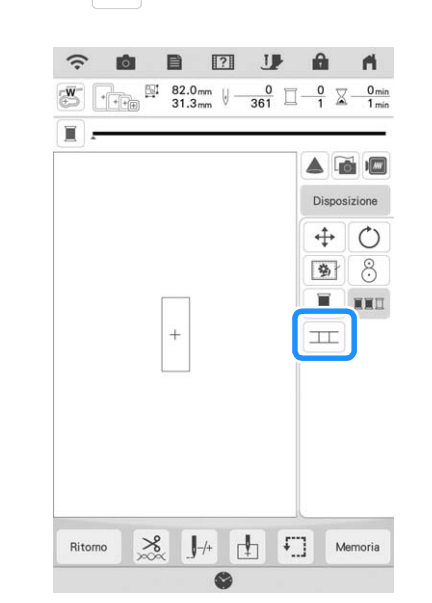

 $\rightarrow$  TT viene visualizzato in basso a destra sullo schermo e successivamente  $\boxed{\pm}$  diventa  $\boxed{\pm}$ .

### **Promemoria**

- $\bullet$   $\pi$  può essere toccato durante il ricamo.
- Non è possibile salvare un ricamo nella memoria della macchina durante il collegamento dei ricami.

<sup>g</sup>**Abbassare il piedino per ricamo e realizzare il primo ricamo.**

<sup>h</sup>**Al termine del primo ricamo, viene visualizzato il messaggio seguente. Toccare .**

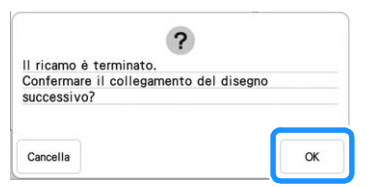

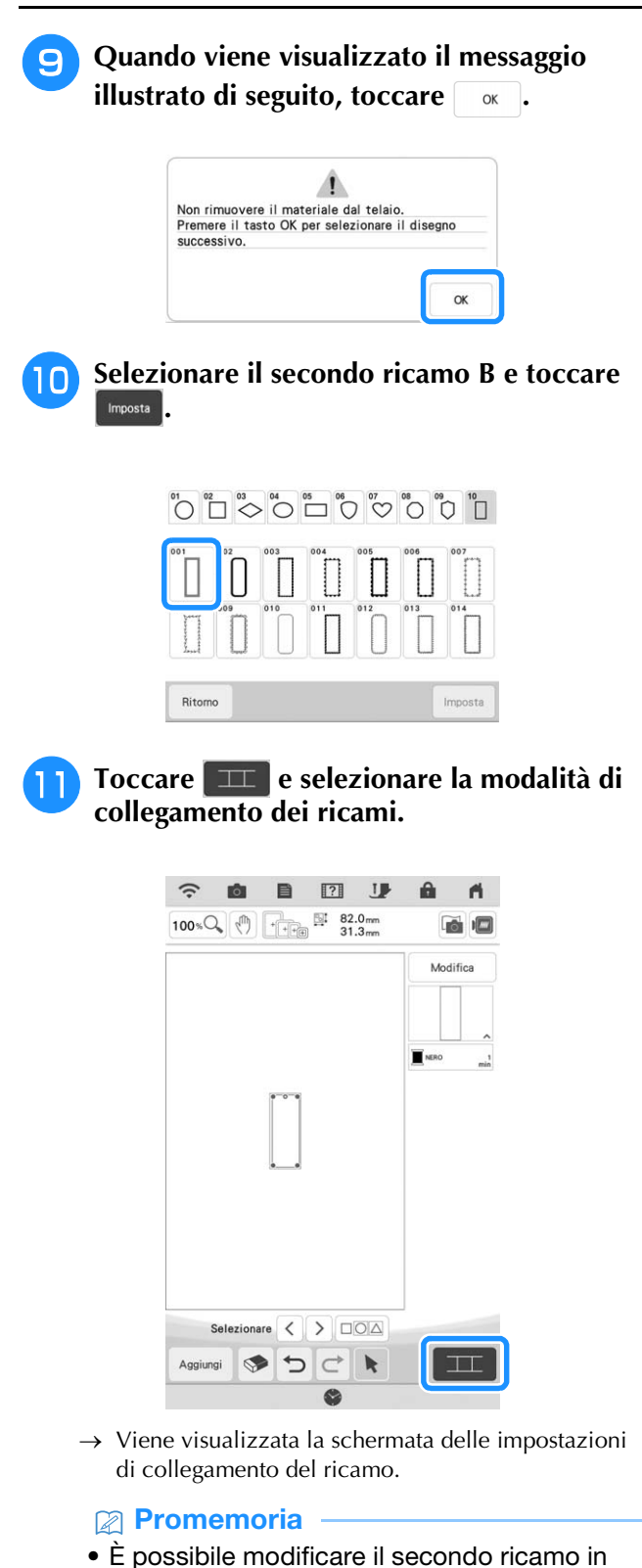

• È possibile modificare il secondo ricamo in questa schermata.

**l Selezionare la posizione del secondo ricamo**<br>**contra del secondo del secondo ricamo** escribida en la sensa del sur la sensa del sur la sensa del secondo rica **toccandolo sulla schermata. Toccare dopo aver specificato la posizione.**

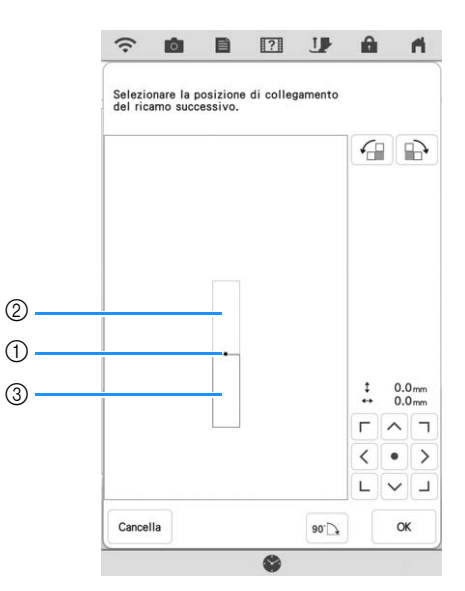

- a Punto di collegamento
- 2 Primo ricamo A
- **3** Secondo ricamo B
- $\hat{E}$  possibile regolare la posizione del secondo ricamo utilizzando i tasti descritti di seguito.

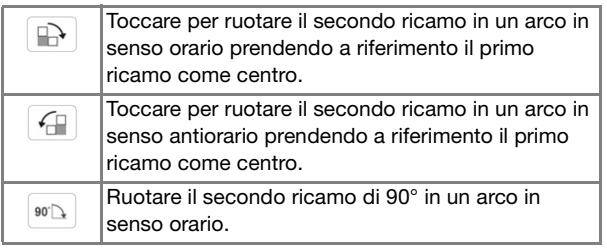

 $\rightarrow$  Il messaggio viene visualizzato sulla schermata e il braccio dell'unità per ricamare si sposterà dopo aver toccato **ok** 

#### **Promemoria**

• Il secondo ricamo verrà automaticamente collegato al primo ricamo senza regolazione. Modificare manualmente la posizione del

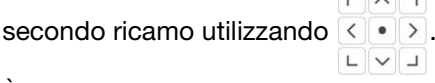

- È possibile spostare la posizione del secondo ricamo anche trascinandolo sulla schermata.
- **Preparare due adesivi di posizionamento ricamo. Seguire le istruzioni sullo schermo per applicare i due adesivi al tessuto in modo che la fotocamera possa rilevare i segni di posizionamento.**

### <sub>Ö</sub> Nota -

• Utilizzare gli adesivi di posizionamento ricamo in dotazione con questo prodotto o acquistare adesivi di ricambio presso il proprio rivenditore Brother autorizzato. Se si utilizzano altri adesivi, la fotocamera potrebbe non riconoscerli.

**14** Applicare il primo adesivo di **posizionamento ricamo sul tessuto tra le linee rosse che ora vengono visualizzate nella schermata della macchina premendo con entrambe le mani su ogni angolo dell'adesivo. Applicare l'adesivo con il cerchio grande in alto, come mostrato sulla macchina. Dopo di che, toccare** Acquisiz...

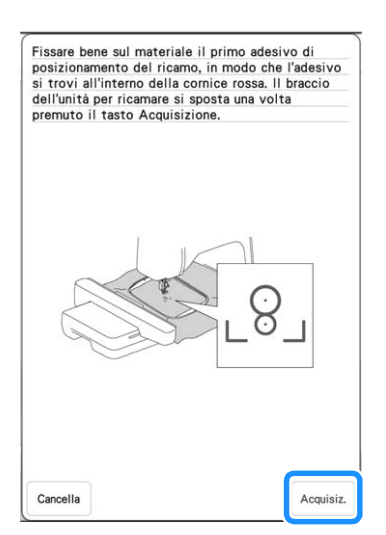

 $\rightarrow$  La fotocamera rileva il primo adesivo di posizionamento ricamo.

#### **Ö** Nota

- Non staccare il primo adesivo di posizionamento ricamo per utilizzarlo per il secondo segno di posizionamento del ricamo.
- Utilizzare adesivi di posizionamento ricamo nuovi. Se si riutilizza un adesivo, potrebbe staccarsi facilmente. Se l'adesivo si stacca durante questa procedura, non è possibile collegare i ricami.
- Premere con le dita sugli angoli dell'adesivo di posizionamento ricamo per applicarlo saldamente al tessuto. Se l'adesivo non è applicato saldamente, la fotocamera potrebbe rilevarlo in modo errato.
- Se viene visualizzato uno dei messaggi seguenti, riapplicare l'adesivo di posizionamento ricamo nella posizione corretta. Accertarsi che l'adesivo sia applicato con il cerchio grande in alto.

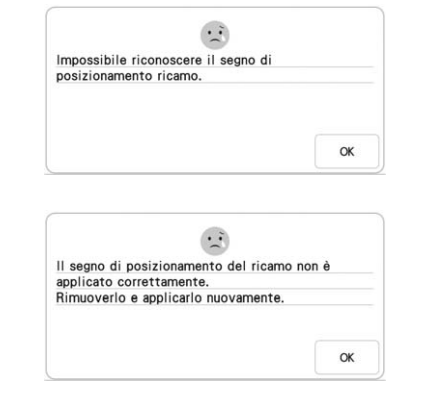

**Applicare il secondo adesivo di posizionamento ricamo tra le linee rosse che ora vengono visualizzate sulla macchina premendo con entrambe la mani su ogni angolo del segno di posizionamento**  sul materiale, quindi toccare **Acquisiz.** 

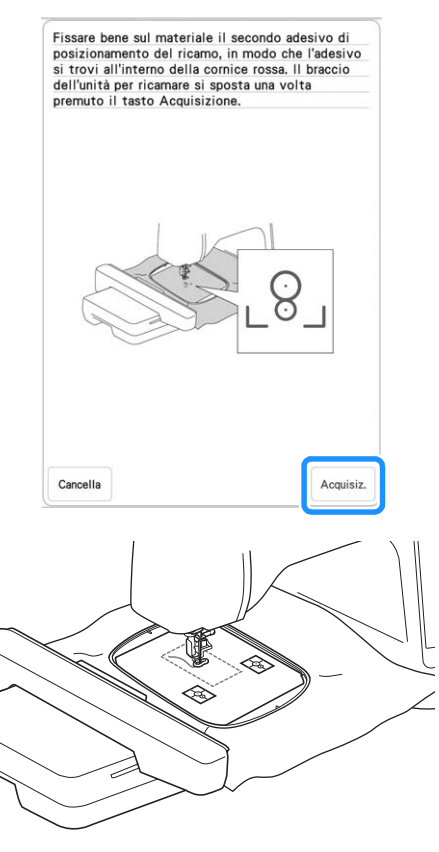

 $\rightarrow$  La fotocamera rileva il secondo adesivo di posizionamento ricamo.

<sup>p</sup> **Dopo il rilevamento dei due adesivi di posizionamento ricamo, viene visualizzato il messaggio seguente.**

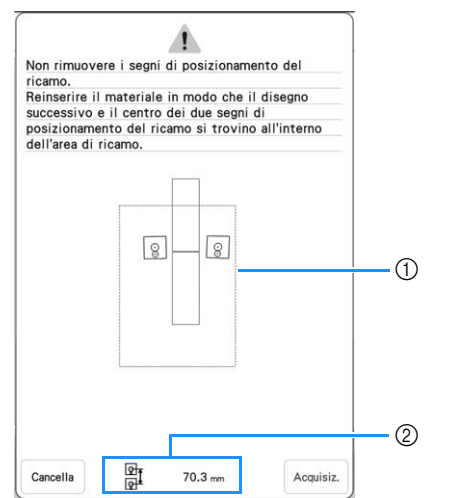

- (1) Area ricamo
- b Distanza tra gli adesivi di posizionamento ricamo (fare riferimento a "Promemoria" del passaggio l a pagina 142)

**Accertandosi che i due adesivi di posizionamento ricamo non si stacchino, rimuovere il telaio per ricamo dalla macchina e reinserire il tessuto nel telaio. Verificare di inserire il tessuto in modo che il ricamo successivo ed entrambi gli adesivi di posizionamento ricamo siano all'interno dell'area ricamo. Rimontare il telaio e** 

toccare **Acquisiz.** 

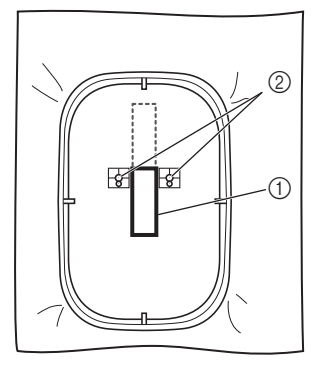

- a Ricamo da ricamare successivamente
- 2 Centri dei cerchi grandi per gli adesivi
- $\rightarrow$  La fotocamera rileva i due adesivi di posizionamento ricamo.

#### th Nota

• Se viene visualizzato uno dei messaggi seguenti, reinserire il tessuto in modo che il ricamo successivo ed entrambi gli adesivi di posizionamento ricamo rientrino nell'area ricamo, come indicato sullo schermo.

Toccare | Acquisiz. | per rilevare gli adesivi di posizionamento ricamo.

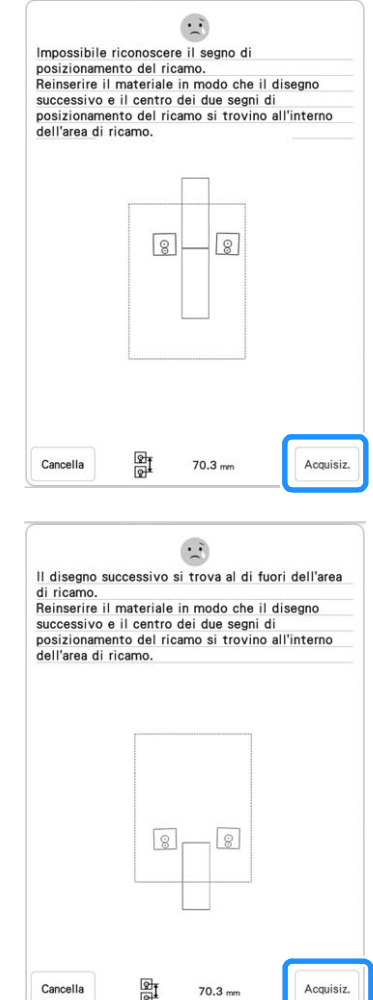

- Se la macchina rileva che il ricamo successivo e i centri dei cerchi grandi dei due adesivi di posizionamento ricamo non rientrano nell'area ricamo, il funzionamento verrà interrotto momentaneamente. Seguire le istruzioni sullo schermo per riposizionare gli adesivi di posizionamento ricamo. Fare riferimento a "Modifica della posizione di un adesivo" a pagina 150 per riposizionare gli adesivi.
- Se l'adesivo si stacca durante questa procedura, non è possibile collegare i ricami. In questo caso, ripetere la procedura dall'inizio.
- Per interrompere il posizionamento, toccare

Cancella

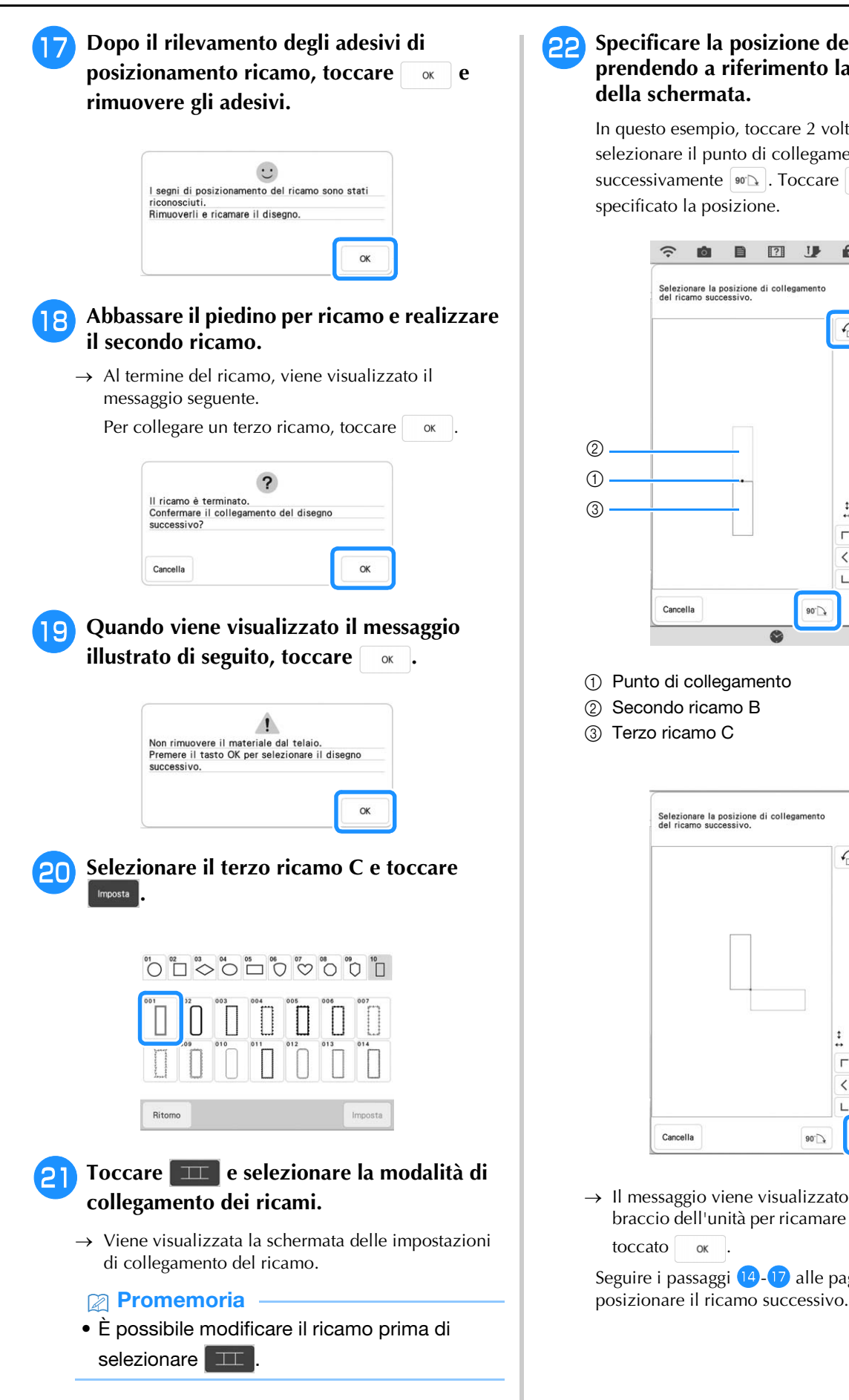

### **22** Specificare la posizione del terzo ricamo **prendendo a riferimento la visualizzazione della schermata.**

In questo esempio, toccare 2 volte  $\boxed{f}$  per selezionare il punto di collegamento e successivamente  $\boxed{\bullet\circ\Delta}$ . Toccare  $\boxed{\circ\kappa}$  dopo aver specificato la posizione.

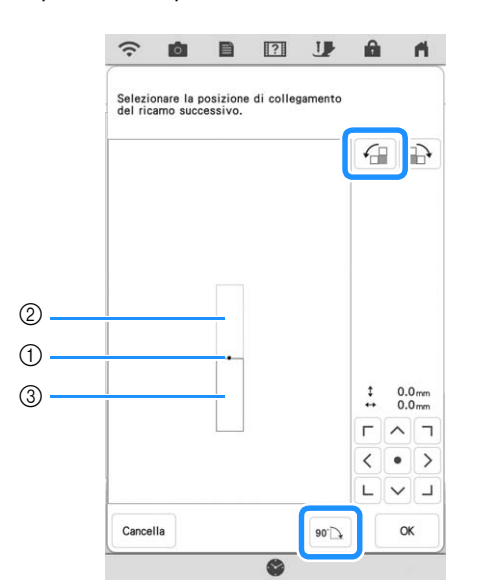

- a Punto di collegamento
- 2 Secondo ricamo B
- 3) Terzo ricamo C

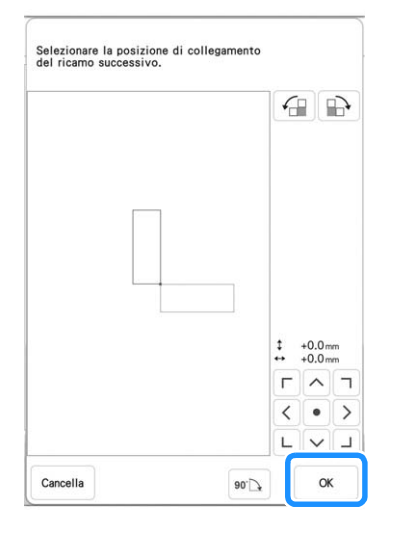

 $\rightarrow$  Il messaggio viene visualizzato sulla schermata e il braccio dell'unità per ricamare si sposterà dopo aver toccato ok

Seguire i passaggi  $\left(14\right)$ - $\left(17\right)$  alle pagine 147-149 per

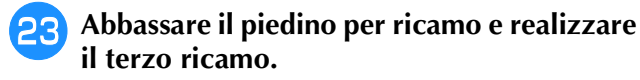

 $\rightarrow$  Al termine del ricamo, viene visualizzato il messaggio seguente. Al termine del collegamento dei ricami, toccare cancella.

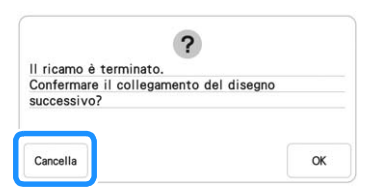

 $\rightarrow$  Al termine del ricamo,  $\frac{1}{\sqrt{1-\lambda}}$  non è più visualizzato in basso a destra sullo schermo LCD. I tre ricami sono stati collegati.

### **Modifica della posizione di un adesivo**

Se il ricamo selezionato o gli adesivi di posizionamento ricamo per il collegamento del ricamo successivo non rientrano facilmente nell'area ricamo, seguire le istruzioni sullo schermo visualizzate dopo il punto  $\mathbf{0}$  a pagina 147 per spostare gli adesivi di posizionamento ricamo.

Come esempio, le istruzioni sullo schermo vengono visualizzate quando si utilizza il telaio per ricamo di dimensioni 10 cm  $\times$  10 cm (4 inches  $\times$  4 inches) per collegare i ricami, come mostrato sotto.

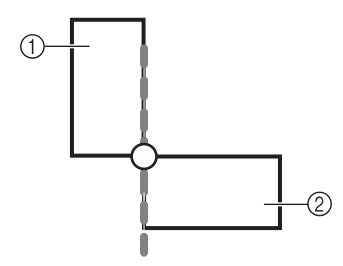

- a Ricamo A
- 2 Ricamo B

**Fare riferimento ai punti da <b>D** a **b** di **"Collegamento di tre ricami" per l'utilizzo del telaio per ricamo di dimensioni 10 cm × 10 cm (4 inches × 4 inches) per ricamare il primo ricamo e collegare il secondo ricamo.**

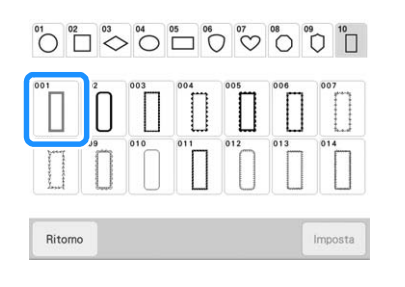

**b** Il messaggio successivo viene visualizzato al **passaggio** p **se il ricamo successivo o gli adesivi di posizionamento ricamo applicati stanno per fuoriuscire dall'area ricamo.**  Seguire le istruzioni e toccare **Acquisiz.**.

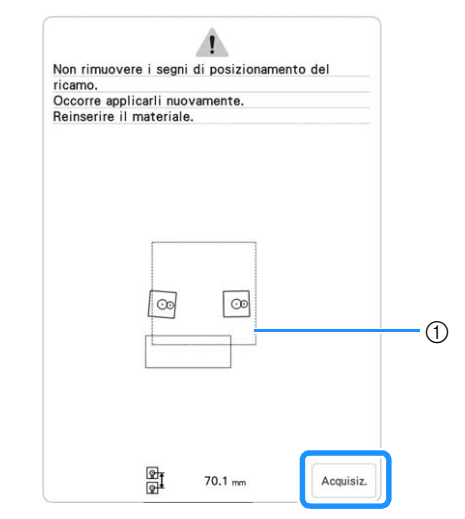

1) Area ricamo

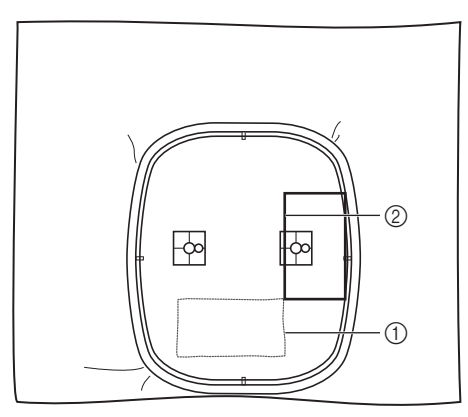

- a Primo ricamo eseguito
- 2 Ricamo da ricamare successivamente

#### ರೆ Nota

• Se viene visualizzato il messaggio seguente, reinserire il tessuto come indicato sullo

 $s$ chermo, quindi toccare  $\vert$  Acquisiz.

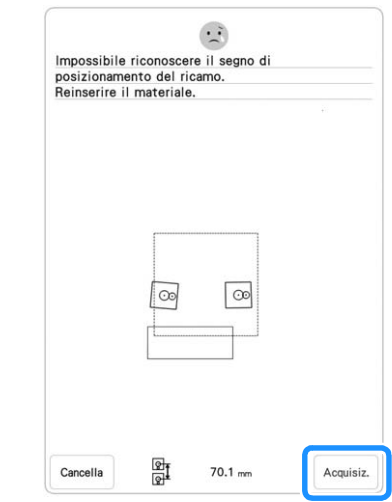

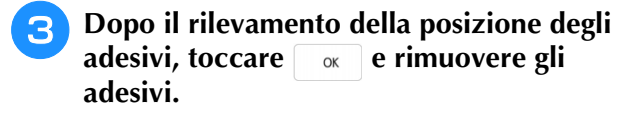

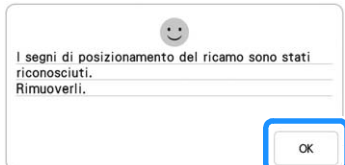

<sup>d</sup> **Applicare nuovamente i due adesivi di posizionamento ricamo secondo le istruzioni sullo schermo, in modo che il ricamo successivo o i segni di posizionamento rientrino nell'area ricamo.**  Applicare il primo adesivo e toccare **Acquisiz.** 

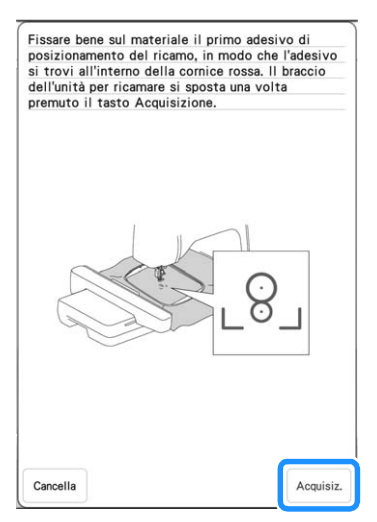

 $\rightarrow$  La fotocamera rileva il primo adesivo di posizionamento ricamo.

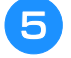

### <sup>e</sup> **Applicare il secondo adesivo e toccare**

Acquisiz.

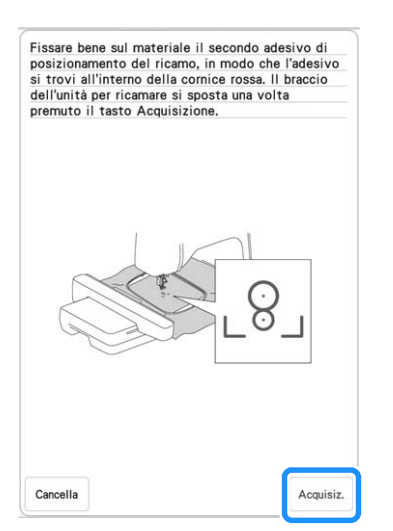

 $\rightarrow$  La fotocamera rileva il secondo adesivo di posizionamento ricamo.

<sup>f</sup> **Dopo il rilevamento dei due adesivi di posizionamento ricamo, viene visualizzato il messaggio seguente. Accertandosi che gli adesivi di posizionamento ricamo non si stacchino, reinserire il tessuto nel telaio in base all'esempio visualizzato sulle istruzioni sullo schermo.**

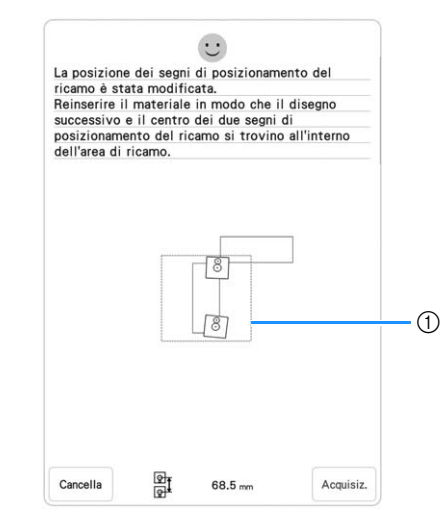

 $\cap$  Area ricamo

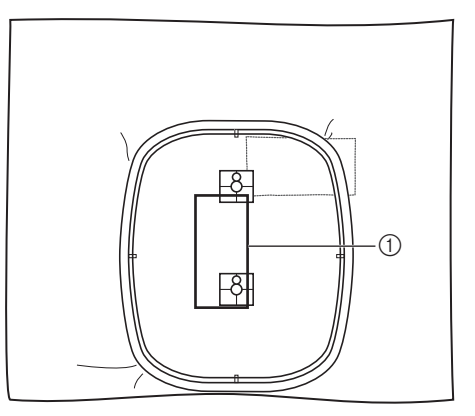

- (1) Ricamo da ricamare successivamente
- Continuare l'operazione dal passaggio **17** a pagina 149 dopo aver toccato  $\begin{bmatrix} \alpha & \beta & \alpha \\ \beta & \alpha & \beta \end{bmatrix}$ . **pagina 149 dopo aver toccato .**

### **Funzione di ripristino**

Se si spegne la macchina durante l'utilizzo della funzione di collegamento dei motivi, quando viene riaccesa la macchina tornerà all'operazione indicata sotto. L'operazione della macchina varia in base al momento dello spegnimento.

### **Esempio: Collegamento di due ricami**

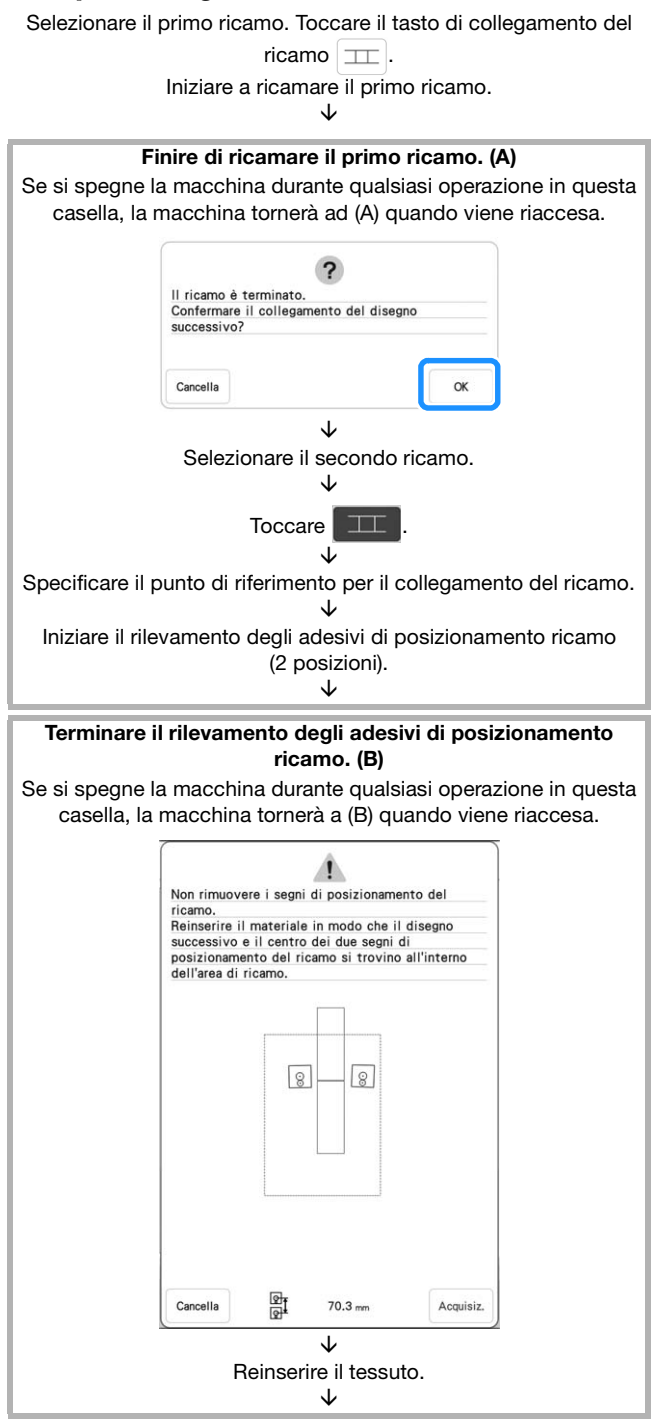

#### Terminare il rilevamento degli adesivi di posizionamento ricamo (2 posizioni).

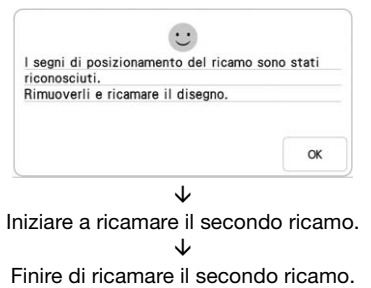

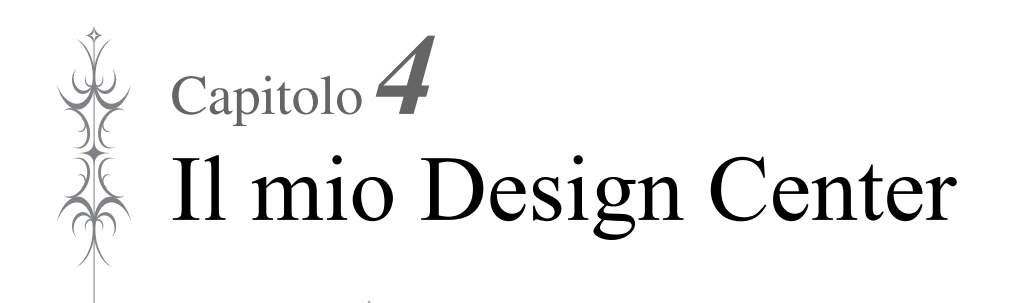

## **INFORMAZIONI SU IL MIO DESIGN CENTER**

Il mio Design Center consente di utilizzare le funzioni elencate di seguito:

- Creazione di ricami disegnando sul display LCD
- Funzioni di acquisizione: per creare ricami non solo acquisendo disegni/illustrazioni con la fotocamera incorporata, ma anche importando dati da supporti USB, ecc.
- App My Design Snap: per creare ricami inviando immagini dal dispositivi smart alla macchina

È anche possibile combinare i ricami creati con i ricami incorporati della macchina.

Avviare Il mio Design Center toccando  $\geqslant$  nella schermata della Home Page o toccando nella schermata di selezione del ricamo.

# **IMPORTANTE**

**• Toccare lo schermo esclusivamente con il dito, lo stylus a doppio uso in dotazione o la penna stilo a punta fine. Non utilizzare portamine, cacciaviti o altri oggetti rigidi o appuntiti. Inoltre, non premere lo schermo con troppa forza. In caso contrario si rischia di danneggiare lo schermo.**

### \* Nota

• La luminosità di tutto o parte dello schermo può talvolta diminuire o aumentare a causa delle variazioni della temperatura circostanze o di altre variazioni dell'ambiente. Ciò non è indice di funzionamento difettoso. Se risulta difficile leggere lo schermo, regolarne la luminosità.

## **SCHERMATA DI TRACCIATURA DEL RICAMO**

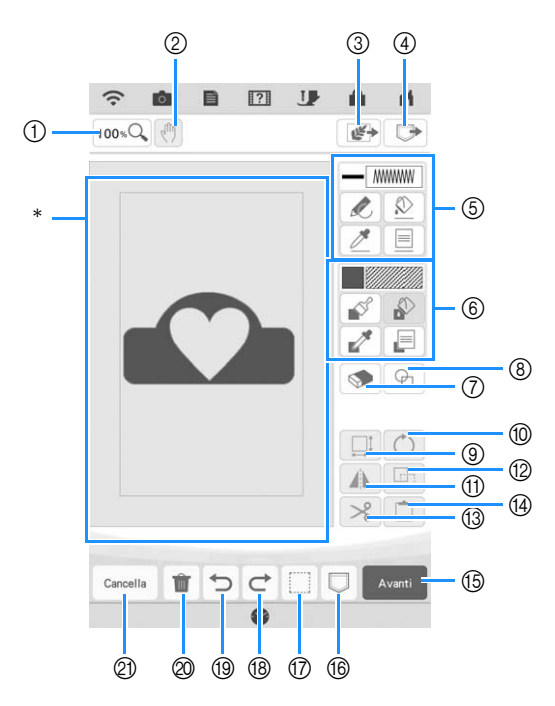

Area di tracciatura del ricamo

#### **Promemoria**

• Le dimensioni effettive dell'area del ricamo corrispondono alle dimensioni del telaio per ricamo, pari a 408 mm × 272 mm (circa 16 inches × 10-5/8 inches). Il ricamo tracciato potrebbe essere più grande del previsto. Ridimensionare il ricamo dopo aver convertito lo schema nel ricamo.

### ■ **Funzioni dei tasti**

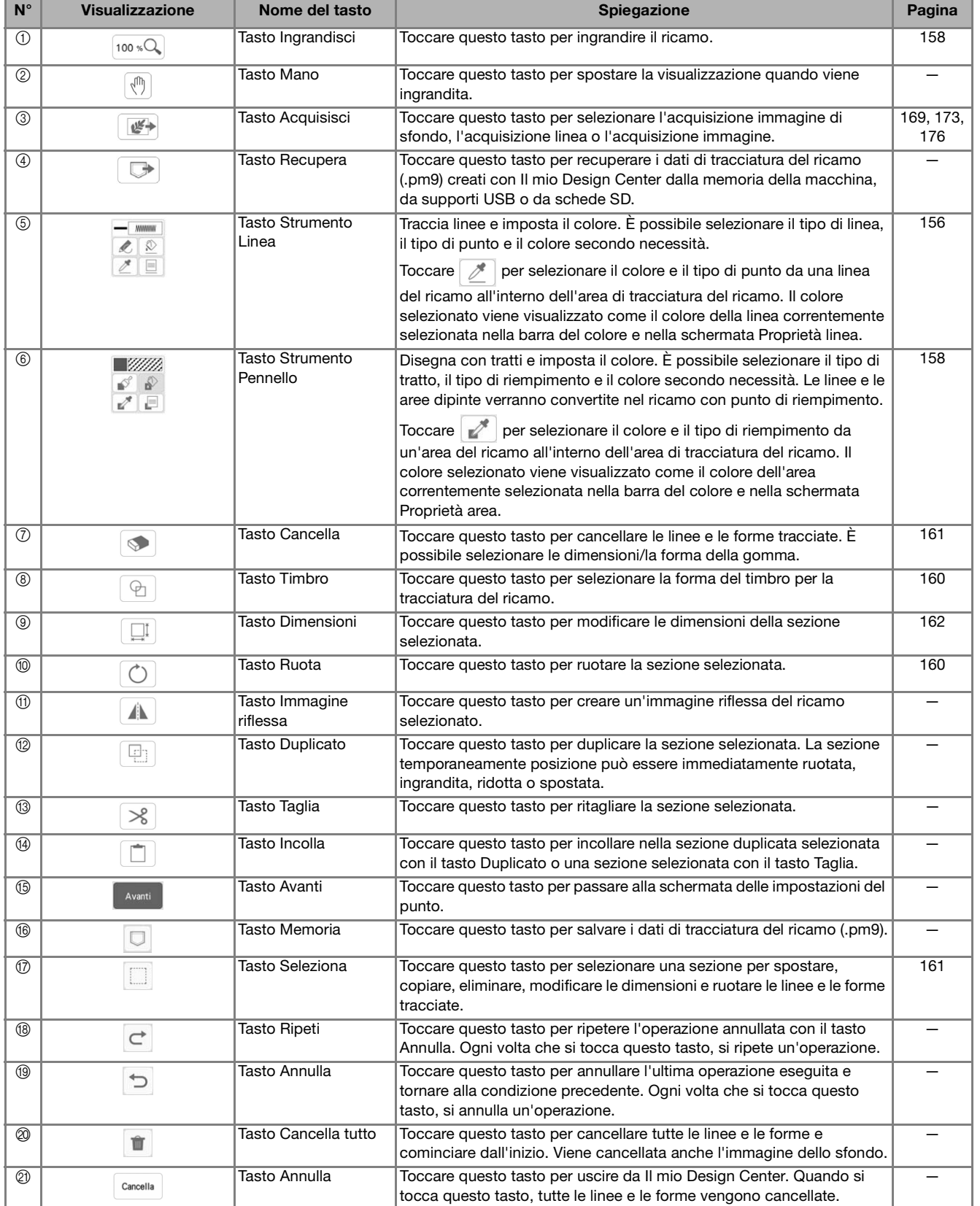

*4*

### **Prima di creare gli schemi**

L'anteprima del ricamo visualizza lo schema più piccolo rispetto alle dimensioni effettive. È possibile visualizzare le dimensioni effettive del ricamo impostando [Visualizzazione del telaio da ricamo].

[Visualizzazione del telaio da ricamo] nella schermata delle impostazioni consente di specificare separatamente il telaio per ricamo e la griglia. Per i dettagli sui tipi di telai per ricamo e le griglie disponibili, fare riferimento a "Modifica della visualizzazione del telaio per ricamo" a pagina 102.

Toccare  $\blacksquare$ .

<sup>b</sup> **Selezionare la linea della griglia e il telaio per ricamo nel menu Visualizzazione del telaio per ricamo.**

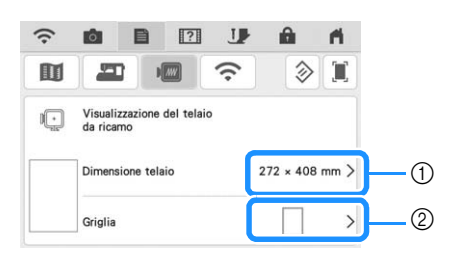

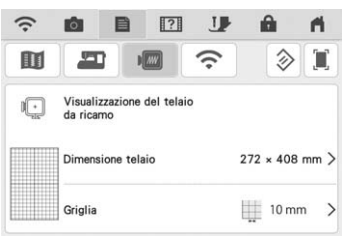

- a Tipi di telaio per ricamo
- 2 Tipi di griglia

### **Tracciatura di linee**

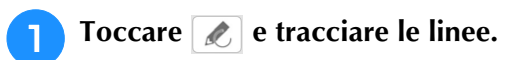

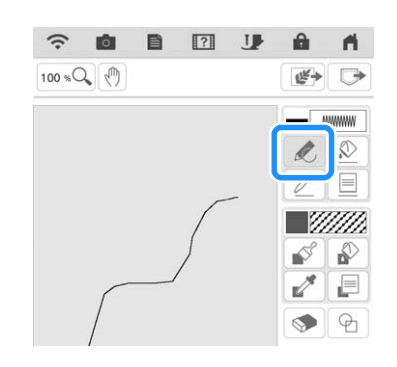

### **Promemoria**

• Quando si tocca  $\boxed{\mathcal{L}}$ , tutte le aree verranno visualizzate sullo sfondo per schiarire le linee di tracciatura nella schermata.

### ■ **Impostazione di tipi di linea, tipi di punto e colori**

È possibile impostare o modificare i tipi di linea, i tipi di punto e i colori in qualsiasi momento. È possibile specificare i tipi di linea, i tipi di punto e i colori anche prima di tracciare le linee.

Toccare **<u>■ per impostare i tipi di linea</u>**, i **tipi di punto e i colori.**

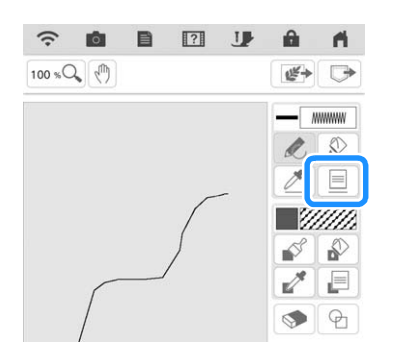

 $\rightarrow$  Sarà visualizzata la schermata delle impostazioni.

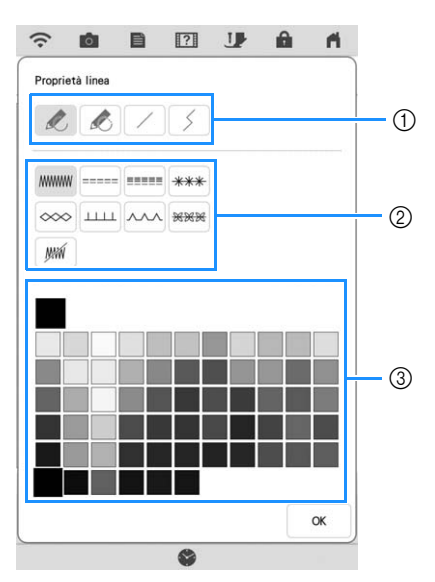

- a Tipi di linea
- 2 Tipi di punto
- 3 Selezione dei colori linea: toccare la palette di colori per attivare il colore della penna.

### **Tipi di linea**

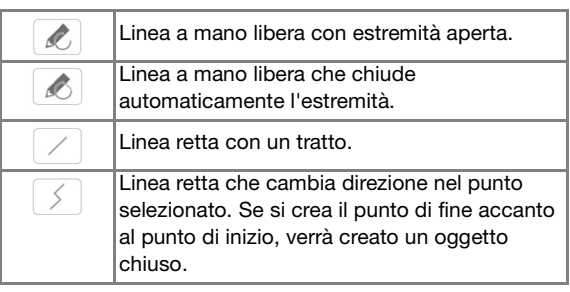

### **Tipi di punto**

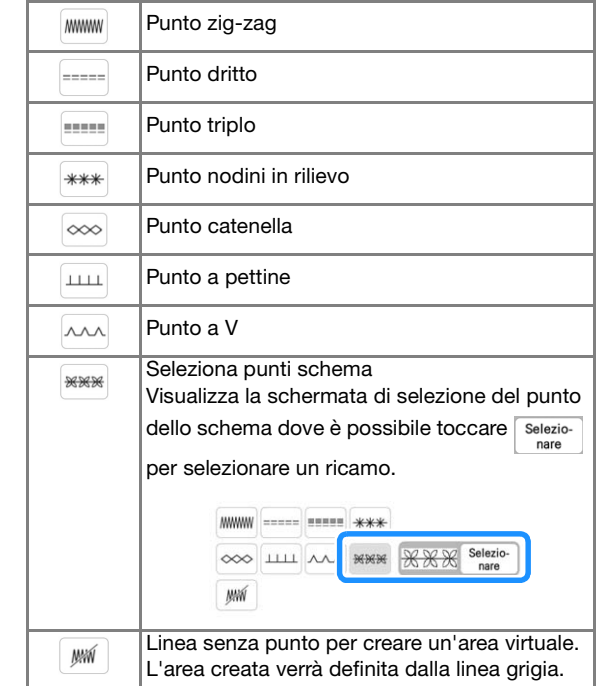

### <sup>b</sup> **Toccare per tornare alla schermata di tracciatura del ricamo.**

 $\rightarrow$  È possibile controllare il tipo di punto e il colore selezionati.

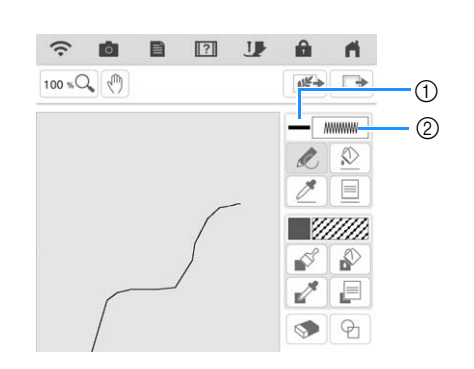

- a Barra del colore
- 2 Tipo di punto

*4*

### **Toccare**  $\boxed{\circledR}$  **e successivamente la linea per cambiarne il colore.**

 $\rightarrow$  La linea selezionata cambierà nel colore selezionato.

### **Promemoria**

- Toccare  $[100 \times Q_0]$  per ingrandire l'immagine quando non si può toccare la linea correttamente. Per i dettagli sull'ingrandimento dell'immagine, fare riferimento a "Visualizzazione ingrandita dei ricami nella schermata" a pagina 68.
- Toccare  $\boxed{\nearrow}$  e selezionare un colore all'interno dell'area di tracciatura del ricamo per applicare lo stesso colore alle altre linee o parti del ricamo.

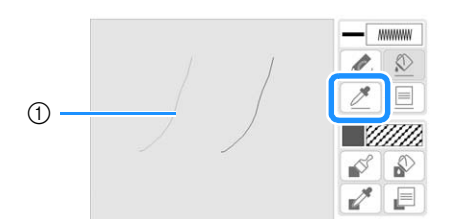

 $\circ$  Utilizzare  $\sqrt{\mathscr{P}}$  per selezionare il colore della linea.

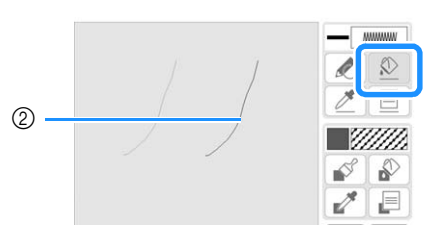

 $\circledR$  Toccare  $\circledR$  per modificare il colore della linea e selezionare il ricamo da modificare.

### **Tracciature di aree**

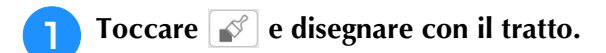

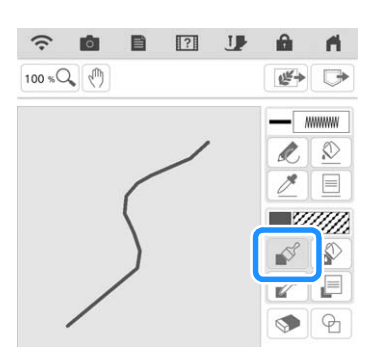

### ■ **Impostazione di tipi di linee tratto**, **riempimenti e colori di riempimento**

**Toccare <b>P** per impostare i tipi di linea **tratto, i riempimenti e i colori di riempimento.**

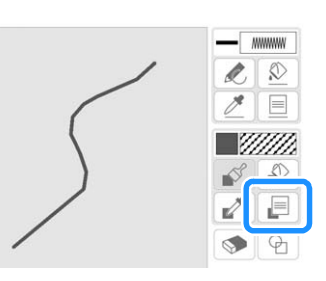

 $\rightarrow$  Sarà visualizzata la schermata delle impostazioni.

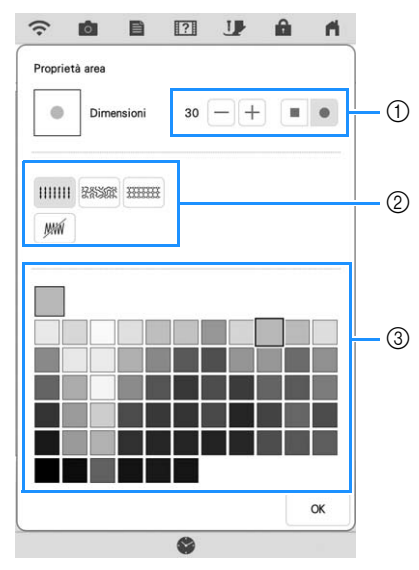

- a Tipi di tratto
- b Tipi di punto di riempimento
- 3 Selezione dei colori di riempimento: toccare la tabella di colori per attivare il colore dei tratti.

### **Dimensioni del tratto**

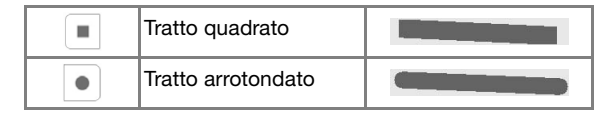

Per selezionare le dimensioni del tratto, toccare  $\boxed{-}$ 

 $o +$ .

#### **Tipi di punto di riempimento**

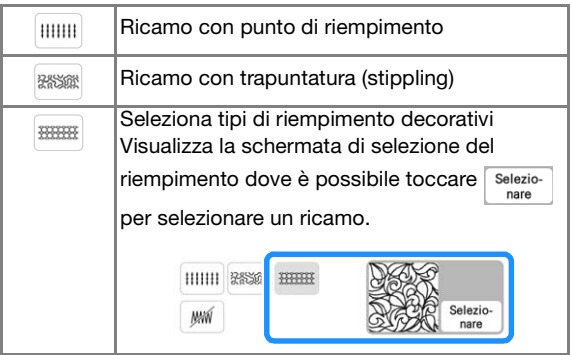

Selezionare  $\sqrt{m}$  se non si desidera riempire i punti.

### <sup>b</sup> **Toccare per tornare alla schermata di tracciatura del ricamo.**

 $\rightarrow$  È possibile controllare il tipo di punto e il colore selezionati.

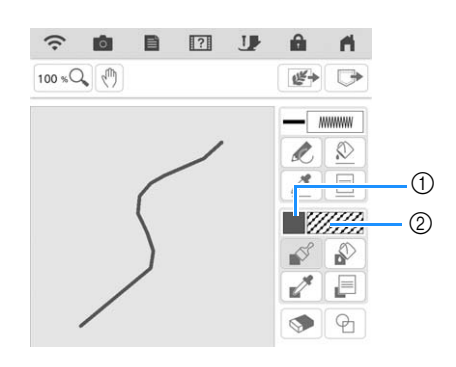

- (1) Barra del colore
- 2 Tipo di punto
- Se è stato specificato un ricamo per trapuntatura (stippling) o un riempimento decorativo, viene visualizzato il punto.

**a Toccare e e** toccare la linea tratto per **cambiare il colore e i tipi di punto di riempimento. È anche possibile impostare il colore di riempimento, il tipo di punto di riempimento di un'area chiusa costituita dalle linee e dalle linee tratto.**

### **Promemoria**

- Toccare  $[100 \times Q]$  per ingrandire l'immagine quando non si può toccare il riempimento correttamente.
- Toccare  $e^*$  e selezionare un colore del ricamo all'interno dell'area di tracciatura del ricamo per applicare il colore di riempimento e il tipo di punto selezionati agli altri ricami.

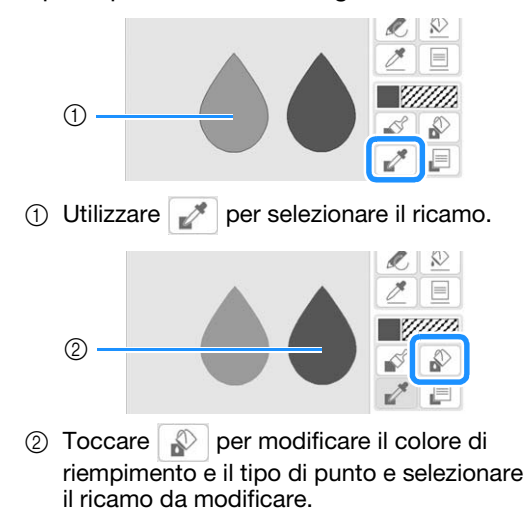

*4*

### **Utilizzo del tasto Timbro**

### **Toccare**  $\boxed{\oplus}$ .

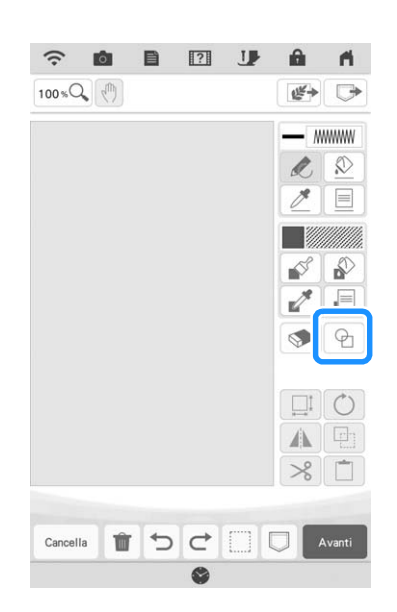

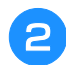

<sup>b</sup> **Selezionare un tipo e una forma di timbro.**

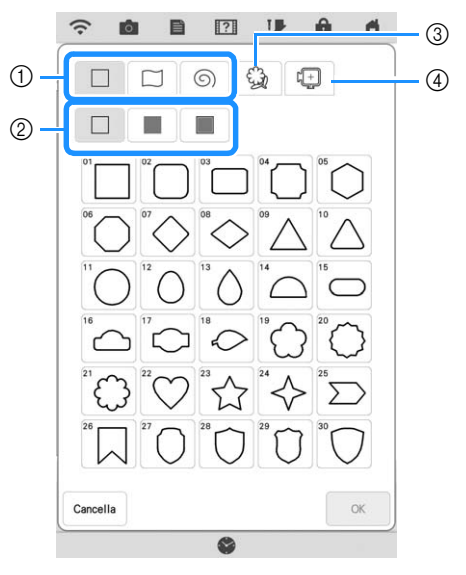

- a Forme di timbro
- 2 Tipi di timbro
- 3 Contorni salvati
- (4) Aree ricamo del telaio

### **Forme di timbro**

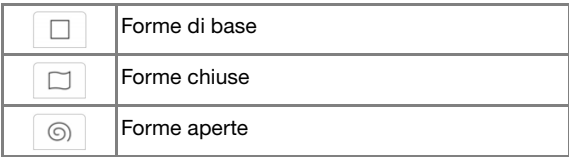

### **Tipi di timbro (solo per le forme di base)**

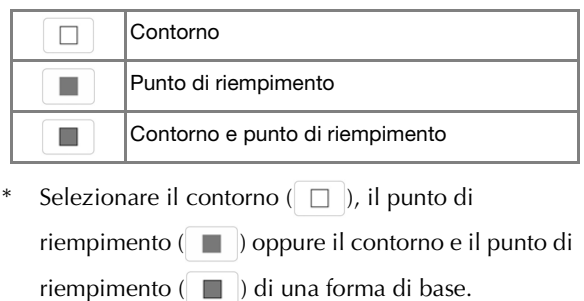

### **Contorni salvati**

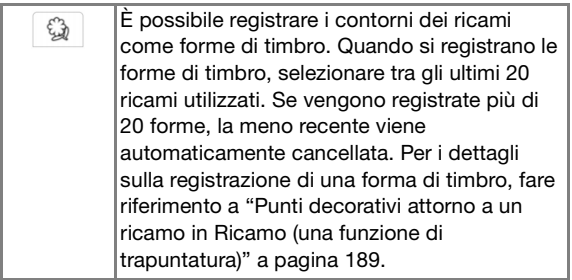

### **Aree ricamo del telaio**

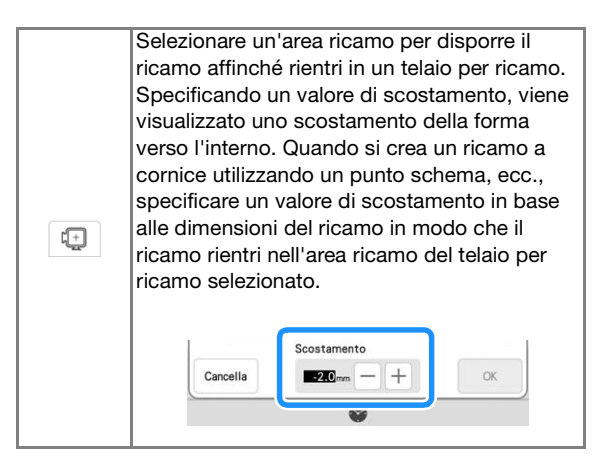

\* Toccare | Cancella | per tornare alla schermata di tracciatura del ricamo.

#### **c Toccare ex per impostare il timbro selezionato.**

- → Viene visualizzata la schermata di tracciatura del ricamo.
- È possibile modificare le dimensioni, ruotare o spostare la forma subito dopo averla creata

toccando  $\boxed{\Box}$  o  $\boxed{\circ}$ .

### **Utilizzo del tasto Cancella**

**Toccare** .

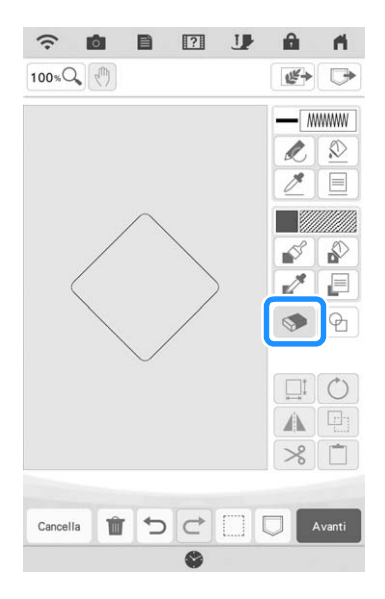

**b** Selezionare la forma della gomma. **Dopo di che, trascinare lungo l'area o la linea che si desidera cancellare.**

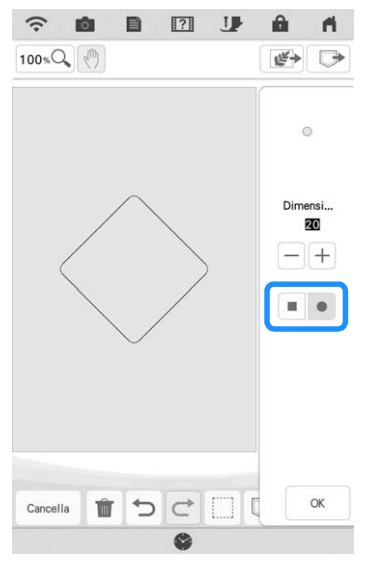

Per selezionare le dimensioni della gomma, toccare  $-$  o  $+$ .

**Toccare a**  $\alpha$  **.** 

### **Promemoria**

• L'area o le linee possono essere cancellate mentre il tasto viene visualizzato come

### **Utilizzo del tasto Seleziona**

È possibile selezionare la parte dello schema da spostare e/o modificare. Alcuni tasti sono disponibili solo dopo aver selezionato la parte.

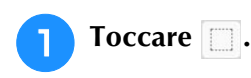

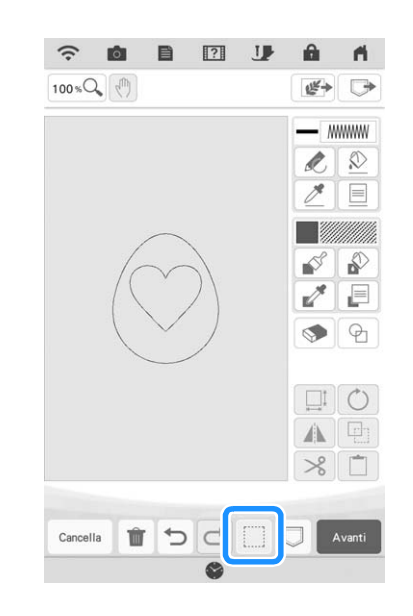

**b** Selezionare il metodo per selezionare **un'area.**

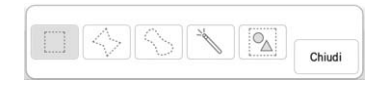

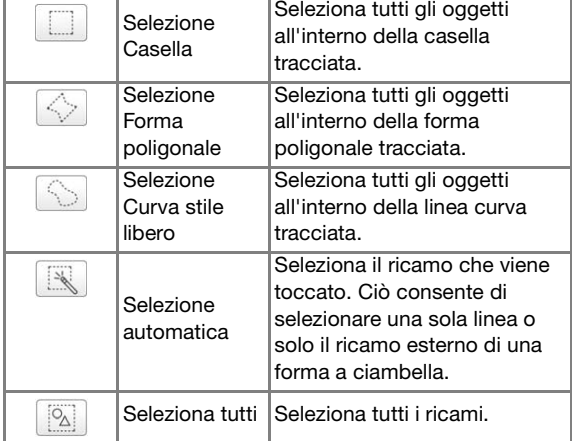

 $\mathbb{S}^2$ 

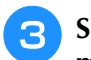

**3** Selezionare l'area che si desidera **modificare e toccare**  $\Box$  Chiudi .

\* Trascinare per creare la casella rossa attorno all'area selezionata da modificare.

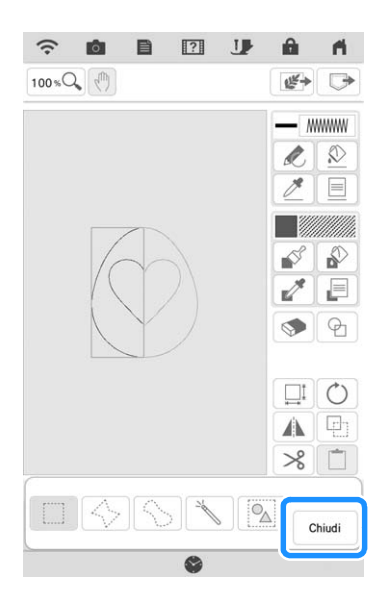

**d Modificare lo schema con i tasti disponibili. (Fare riferimento a "Funzioni dei tasti" a pagina 155 per i dettagli sulla funzione di ogni tasto.)**

Toccare **e Avanti e** specificare l'impostazione **del punto.**

### **Utilizzo del tasto Dimensioni**

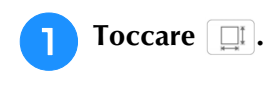

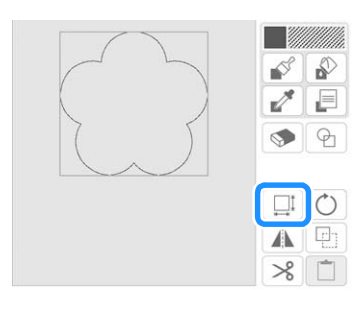

<sup>b</sup> **Selezionare la direzione in cui si desidera modificare le dimensioni.**

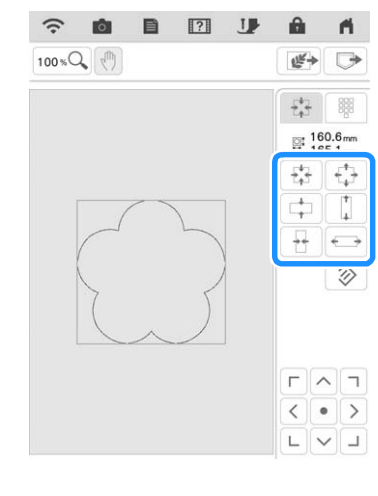

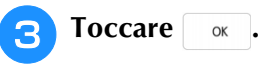

■ **Immissione delle dimensioni** 

- - **1** Toccare **in Equation** e successivamente **...**
- **b Toccare la casella dell'altezza o della larghezza, specificare un valore con i tasti numerici e toccare**  $\phi$ **.**

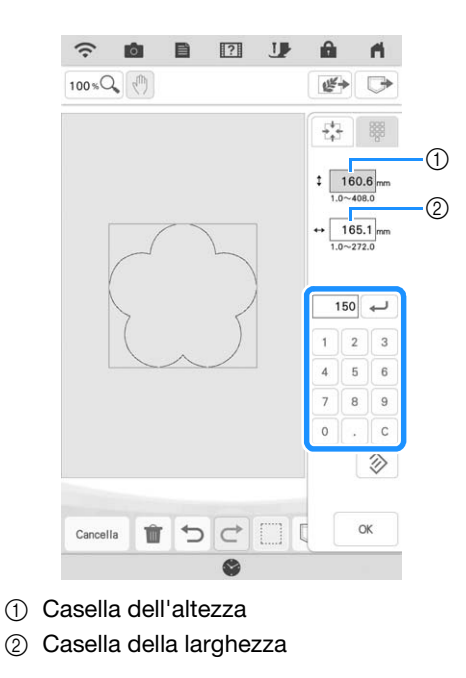

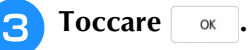

### **Impostazione dei punti schema o dei riempimenti decorativi**

I punti schema (.pmf) o i riempimenti decorativi (.plf) creati in [Programmable Stitch Creator] di PE-DESIGN possono essere importati in Il mio Design Center.

PE-DESIGN versione 4 o successive consente di creare punti schema (.pmf). PE-DESIGN versione 11 o successive consente di creare riempimenti decorativi (.plf).

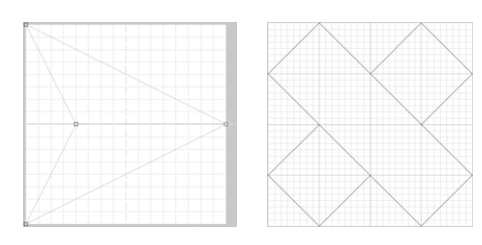

- <sup>a</sup> **Salvare i punti scherma (.pmf) e/o i riempimenti decorativi (.plf) nel supporto USB.**
- <sup>b</sup> **Inserire il supporto USB nella porta USB della macchina.**
- <sup>c</sup> **Toccare [Il mio Design Center].**
- **d** Per importare i punti schema (.pmf), **toccare . Dopo che viene visualizzata la**  schermata Proprietà linea, toccare **WARE** e successivamente selezio-

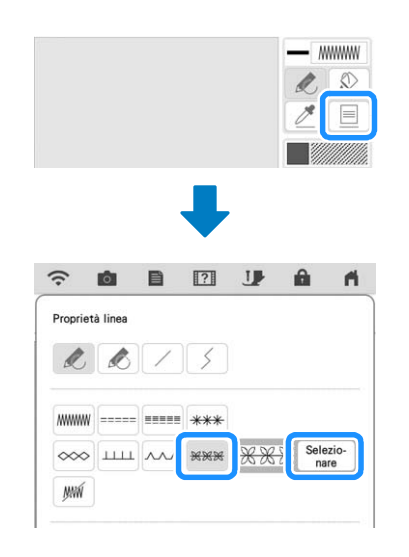

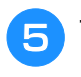

<sup>e</sup> **Toccare [Personalizzato] e successivamente .**

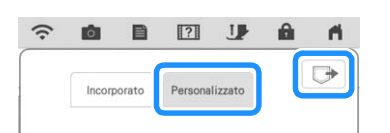

<sup>f</sup> **Toccare il tasto corrispondente alla porta USB in cui è stato inserito il supporto USB, selezionare i punti schema (.pmf) e toccare**   $\mathsf{OK}%$ **.**

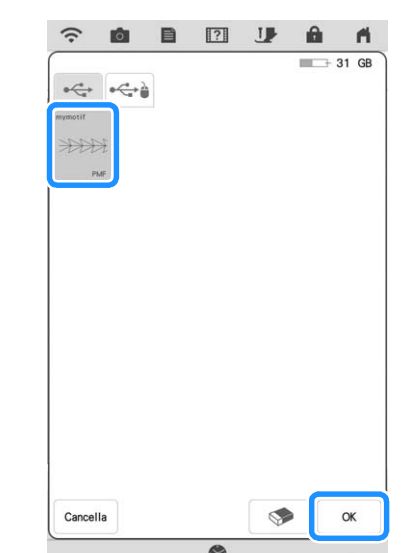

- *4*
- $\rightarrow$  1 punti schema vengono salvati nella macchina.

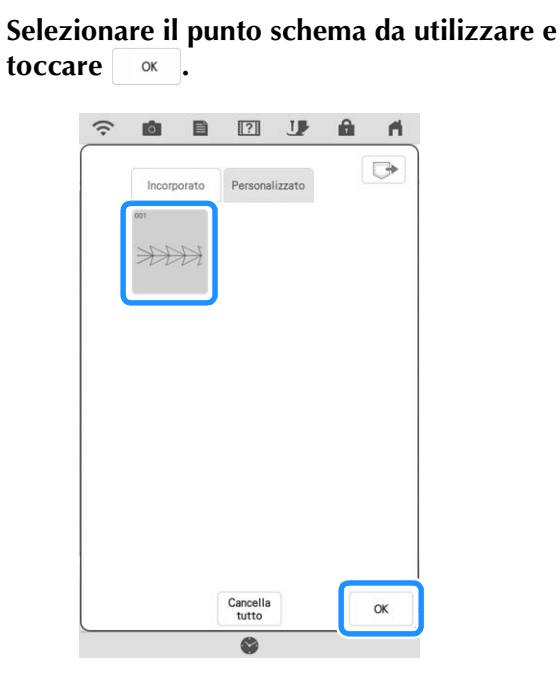

### **Promemoria**

- Ai punti schema salvati viene assegnato un numero ricamo. Il numero ricamo viene visualizzato nell'angolo in alto a sinistra del tasto.
- È possibile salvare nella macchina fino a 12 punti schema. Se si tenta di salvare un numero di punti schema superiore al valore massimo indicato, verrà visualizzato un messaggio. Seguire le istruzioni visualizzate e selezionare il numero ricamo dei punti schema da sostituire.
- Toccare  $\left[\begin{array}{cc} \frac{C_{\text{ancellia}}}{\text{tutto}} \end{array}\right]$  per eliminare tutti i punti schema salvati.

**Per importare i riempimenti decorativi (.plf), toccare ...** Dopo che viene **visualizzata la schermata Proprietà area,**  toccare **Hillis e** successivamente  $\begin{bmatrix} \text{Selezio-} \\ \text{nare} \end{bmatrix}$ .

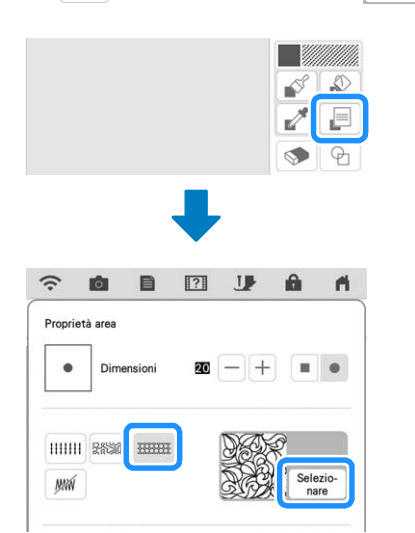

**Fare riferimento ai passaggi da <b>a a** *a* per **selezionare un riempimento decorativo importato.**

<sup>j</sup> **Modificare il ricamo. Se necessario, toccare per salvare il ricamo.**

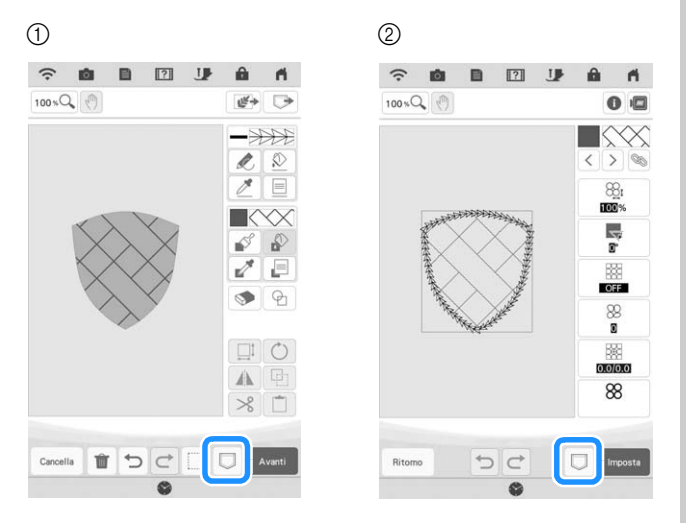

- a Schermata di tracciatura del ricamo
- 2 Schermata impostazioni del punto

### **Promemoria** -

- Se si salva un ricamo (contente un punto schema importato o un riempimento decorativo) come dati di tracciatura del ricamo (.pm9), è possibile salvarlo solo nella memoria della macchina.
- Se si recupera uno schema salvato, viene importato il punto schema o il riempimento decorativo correntemente salvato nel numero ricamo assegnato. (Se il punto personalizzato assegnato a uno schema salvato è stato sostituito da un altro punto personalizzato, il punto originale non verrà recuperato. Verrà sostituito dal punto sostitutivo.)
- Se tutti i punti personalizzati vengono cancellati, il punto personalizzato assegnato a uno scherma salvato non verrà recuperato. Verrà sostituito da un punto predefinito. I ricami con punti schema personalizzati eliminati verranno recuperati con un punto zig-zag. I ricami con riempimenti decorativi personalizzati eliminati verranno recuperati con un punto riempimento standard.
- Se lo schema viene salvato nella schermata di modifica del ricamo dopo aver toccato
	- nella schermata impostazioni del punto, lo schema e il riempimento decorativo personalizzati verranno conservati.

## **SCHERMATA IMPOSTAZIONI DEL PUNTO**

Dopo aver creato i dati di tracciatura del ricamo (.pm9) nella schermata di tracciatura (pagina 154), si potrà:

- Controllare e modificare le impostazioni del punto di ciascuna riga e area.
- Salvare i dati di tracciatura del ricamo (.pm9).
- Convertire i dati in ricamo (.phx), andare alla schermata di modifica del ricamo e/o salvare il ricamo.

## **Specifica delle impostazioni dei singoli punti**

Selezionare un ricamo nella schermata delle impostazioni del punto per specificare le relative impostazioni del punto per linea e area. Selezionando più ricami, le impostazioni vengono applicate ai ricami selezionati.

### ■ **Impostazioni linea**

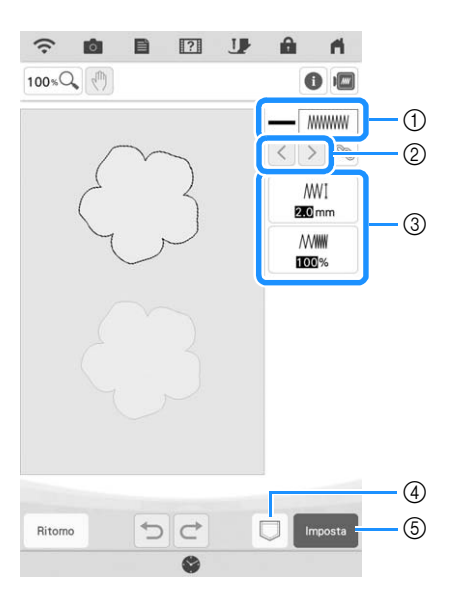

- a Mostra/modifica il tipo di punto e il colore della linea selezionata.
- 2) Selezionare la linea da modificare.
- c Mostra/modifica le impostazioni del punto della linea selezionata.
- d Salvare i dati di tracciatura del ricamo (.pm9) e i ricami (.phx).
- e Passare alla schermata di modifica del ricamo.

### **Impostazioni punti linea**

Selezionare il tipo di cucitura da applicare alla Line Art.

Punto zig-zag www.

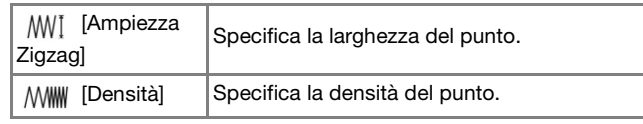

### Punto filza ----- /punto triplo

\* Entrambi includono una sottocucitura.

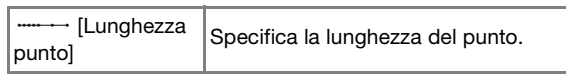

### Punto nodini in rilievo \*\*\*

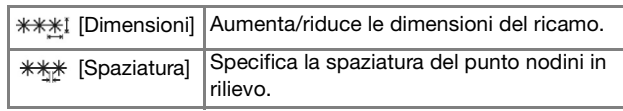

### Punto catenella

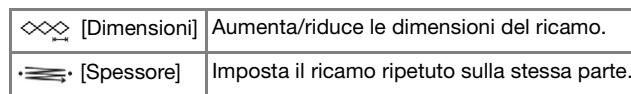

### Punto a pettine

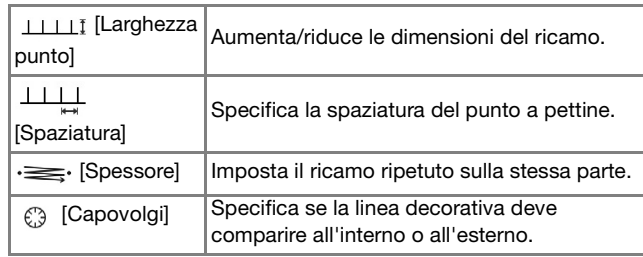

### Punto a V  $\sim$

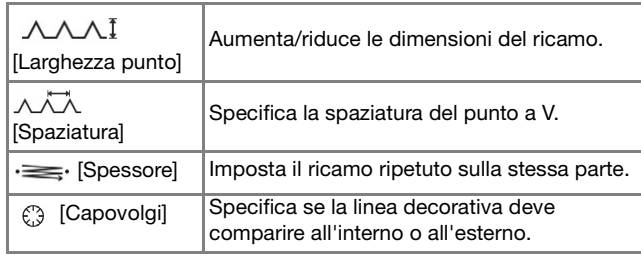

### Punto schema

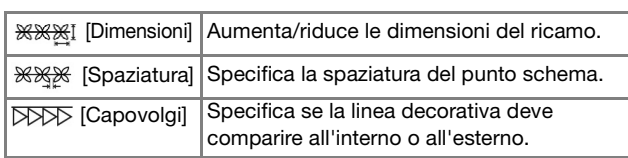

*4*

### ■ **Impostazioni area**

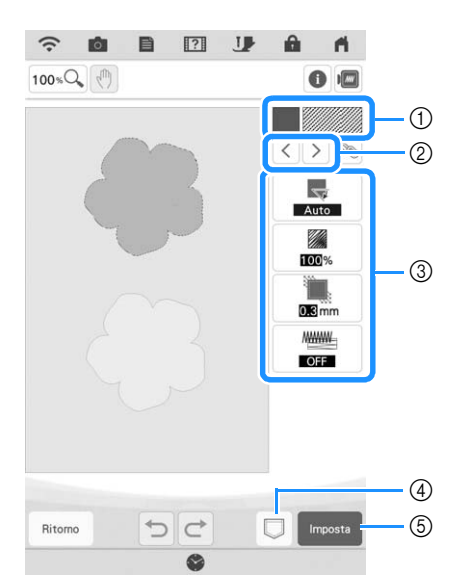

- a Mostra/modifica il tipo di punto e il colore dell'area selezionata.
- b Selezionare l'area da modificare.
- <sup>3</sup> Mostra/modifica le impostazioni del punto dell'area selezionata.
- d Salvare i dati di tracciatura del ricamo (.pm9) e i ricami (.phx).
- e Passare alla schermata di modifica del ricamo.

### **Impostazioni Punto di riempimento**

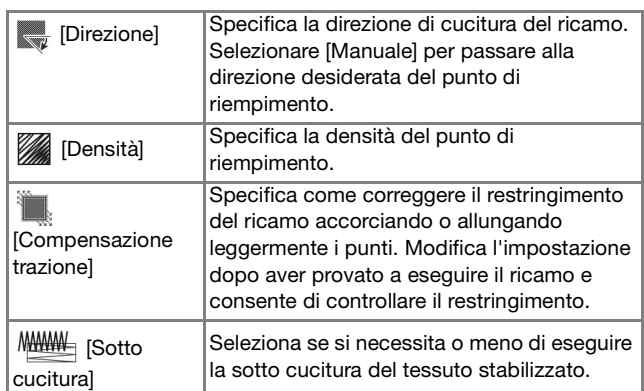

### **Impostazioni punto trapuntatura (stippling)**

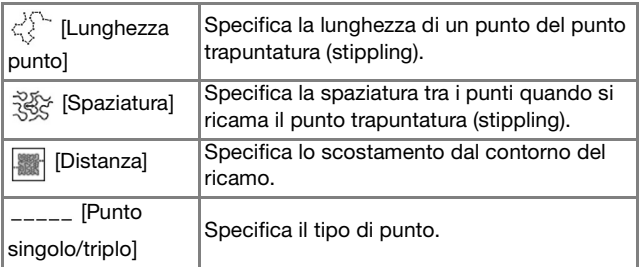

### **Impostazioni punto riempimento decorativo**

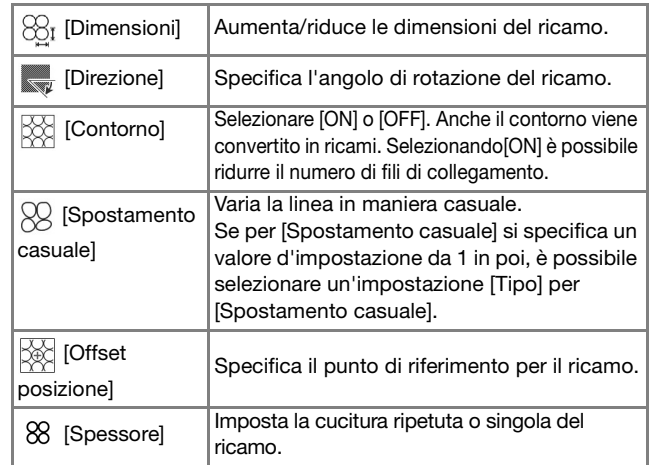

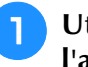

**a** Utilizzare  $\lceil \cdot \rceil$  per selezionare la linea o **l'area da modificare.**

- $\rightarrow$  Ogni volta che si tocca  $\vert \langle \vert \rangle$ , l'evidenziazione del ricamo selezionato si sposta.
- $\sum$  Selezionare l'impostazione da modificare e **modificare l'impostazione nella schermata visualizzata. (In questo esempio di un punto di riempimento standard, l'angolazione dei punti verrà modificata.)**

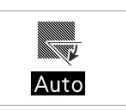

**c Toccare [Manuale] e utilizzare**  $\Box$  **<b>P** per **modificare la direzione.**

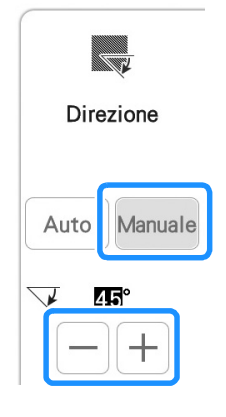

**4** Toccare **Right** per applicare l'impostazione. Modificare le altre impostazioni nello stesso modo.

### **Specifica delle impostazioni di tutti i punti**

È possibile modificare contemporaneamente le impostazioni del punto per più ricami dello stesso tipo.

Utilizzare  $\leq$   $\leq$   $\geq$  per selezionare il punto di

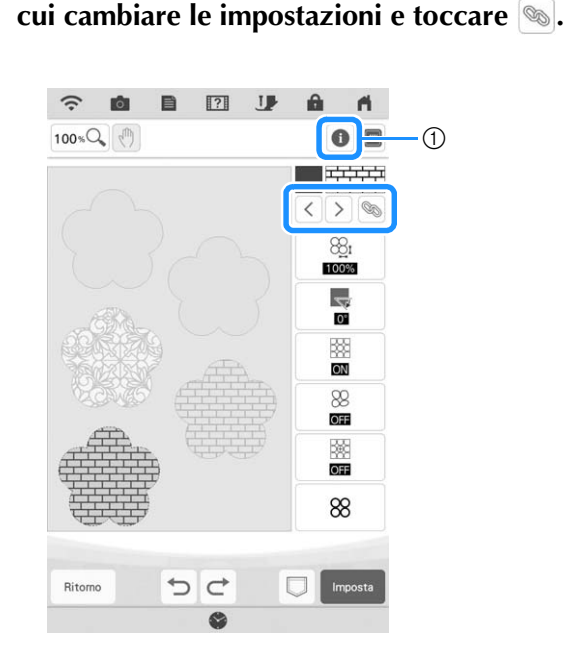

- $\circled{1}$  Toccare  $\circled{1}$  per controllare varie informazioni, quali i colori dei fili.
- $\rightarrow$  Le aree con lo stesso tipo di punto verranno selezionate contemporaneamente.

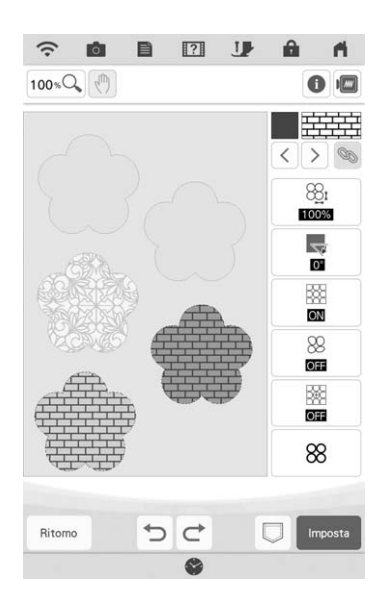

- **b** Seguire i passaggi da **a a a** in "Specifica **delle impostazioni dei singoli punti" a pagina 165 per modificare le impostazioni.**
- **a** Toccare **nossa** per convertire il lavoro in un **ricamo e per visualizzare la schermata di modifica del ricamo.**

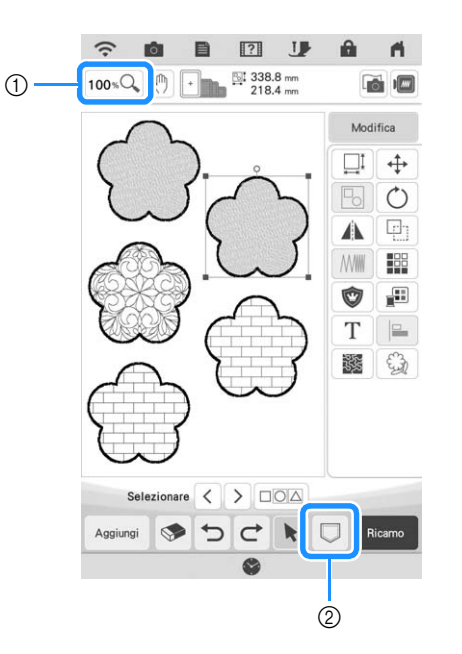

- $\circledR$  Toccare  $\circledR$  per controllare una visualizzazione ingrandita del ricamo.
- $\circledR$  Toccare  $\Box$  per salvare i ricami.

## **IL MIO DESIGN CENTER CON ACQUISIZIONE**

### **Creazione del ricamo utilizzando immagini acquisite o file di immagine**

Oltre alle forme e agli strumenti di tracciatura incorporati, è possibile creare i ricami utilizzando immagini acquisite del tessuto, linee tracciate, illustrazioni e file di immagine.

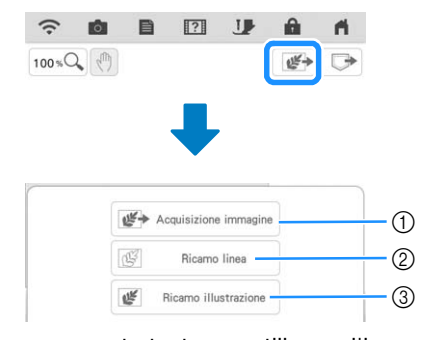

- a Toccare questo tasto per utilizzare l'immagine come immagine di sfondo. (pagina 169)
- 2) Toccare questo tasto per convertire una linea tracciata in ricami. (pagina 173)
- (3) Toccare questo tasto per convertire un'immagine in ricami. (pagina 176)

### **Utilizzo del telaio per acquisizione**

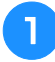

<sup>a</sup> **Preparare il ricamo/l'illustrazione desiderata.**

## **IMPORTANTE**

**• Se, durante l'acquisizione, il piedino per ricamo tocca il materiale da acquisire (illustrazione, ecc.), si rischia di danneggiare il materiale da acquisire o il piedino per ricamo. Non fare la scansione di materiali che possono toccare il piedino per ricamo, come ad esempio materiali spessi oppure arricciati o grinzosi.**

### **Promemoria**

• Per ogni scansione è possibile posizionare un solo foglio di carta nel telaio per acquisizione. <sup>b</sup> **Posizionare il foglio da acquisire nel telaio per acquisizione e fissare il foglio in posizione con i magneti.**

Posizionare i magneti su sei punti intorno al foglio per fissarlo, prestando attenzione a non coprire il ricamo della linea.

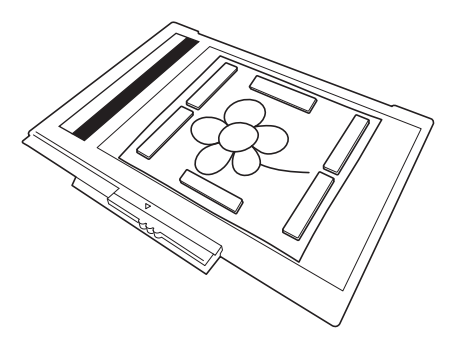

#### <sub>Ö</sub> Nota

• Quando si posiziona il foglio nel telaio per acquisizione, controllare che l'area di bilanciamento del bianco non sia nascosta; in caso contrario non sarà possibile acquisire correttamente il ricamo.

Contemporaneamente, ricordarsi di posizione l'immagine da acquisire entro l'area di scansione. L'immagine al di fuori dell'area di scansione non verrà acquisita.

![](_page_385_Figure_21.jpeg)

- a Area di bilanciamento del bianco
- 2 Area di acquisizione
- Controllare che l'area di bilanciamento del bianco o l'area di acquisizione non sia sporca; in caso contrario non sarà possibile acquisire correttamente l'immagine.
- Utilizzare i magneti in dotazione con il telaio per acquisizione. Se si utilizzano altri magneti, questi potrebbero attaccarsi alla macchina durante l'acquisizione o creare altri problemi, come il disallineamento dell'immagine acquisita.
- Ricordarsi di posizionare i magneti in modo che fissino bene la carta. Se la carta non viene posizionata in modo uniforme, non è possibile acquisire correttamente l'immagine.
- Se il telaio per acquisizione è sporco, pulirlo delicatamente con un panno morbido imbevuto di acqua tiepida e ben strizzato.

### **Promemoria**

• Se si desidera acquisire un'immagine da un pezzo di carta così piccolo da non poter essere tenuto fermo con i magneti, copiare l'immagine su un pezzo di carta più grande e posizionarlo sul telaio per acquisizione.

![](_page_386_Picture_3.jpeg)

### <sup>c</sup> **Montare l'unità per ricamare sulla macchina e accendere la macchina.**

Fare riferimento a "MONTAGGIO DELL'UNITÀ PER RICAMARE" a pagina 13.

#### **<u> </u>** Promemoria

- Sfilare la macchina per evitare che il filo scivoli via dall'ago o si impigli nel telaio per ricamo.
- <sup>d</sup> **Premere il pulsante "Alzapiedino premistoffa" per sollevare il piedino per ricamo, quindi premere il pulsante "Posizione ago" per sollevare l'ago.**
	- Il piedino per ricamo non si solleva a sufficienza se si utilizza la leva del piedino premistoffa.

## **IMPORTANT**

**• Controllare che il piedino per ricamo e l'ago siano completamente sollevati. Se si avvia l'acquisizione con il piedino per ricamo e l'ago abbassati, il telaio per acquisizione potrebbe colpire la macchina, danneggiandola.**

#### <sup>e</sup> **Dopo aver montato il telaio per acquisizione sull'unità per ricamare, spostare la leva di chiusura del telaio verso di sé per fissare il telaio.**

Fare riferimento a "MONTAGGIO DEL TELAIO PER RICAMO" a pagina 32.

![](_page_386_Picture_14.jpeg)

### <sub>Ö</sub> Nota

• Ricordarsi di non montare piedini per ricamo diversi dal piedino per ricamo "W", onde evitare che venga acquisito anche il piedino per ricamo.

### ■ **Acquisizione con un telaio per ricamo**

È possibile acquisire disegni e illustrazioni anche utilizzando un telaio per ricamo. Inserire il tessuto più ampio del telaio nel telaio per ricamo. Posizionare il foglio da acquisire sul tessuto e fissarlo con il nastro.

![](_page_386_Figure_19.jpeg)

- (1) Tessuto
- 2 Nastro

### **Acquisizione per tracciare l'immagine di sfondo**

Se si ha un'immagine o un ricamo preferito, è possibile tracciarlo agevolmente come immagine di sfondo acquisita e creare un ricamo personalizzato.

![](_page_386_Picture_24.jpeg)

![](_page_386_Picture_25.jpeg)

![](_page_387_Picture_273.jpeg)

- $\rightarrow$  Viene visualizzata la schermata di visualizzazione dell'immagine.
- <sup>c</sup> **Utilizzando i magneti, applicare un'immagine sul telaio per acquisizione e montare il telaio per acquisizione sulla macchina. Fare riferimento a "Utilizzo del telaio per acquisizione" a pagina 168.**
- Toccare **Acquisiz.**

![](_page_387_Picture_5.jpeg)

nverte un'immagir<br>o, utilizzare il tel<br>informazioni sui acqui

![](_page_387_Picture_7.jpeg)

 $\rightarrow$  Quando viene visualizzato il messaggio illustrato di seguito, toccare  $\vert$  ok

![](_page_387_Figure_9.jpeg)

- $\rightarrow$  L'acquisizione ha inizio.
- \* Per interrompere l'acquisizione e tornare alla schermata del passaggio  $\left(4\right)$ , toccare  $\left| \right.$  cancella  $\left. \right|$ .

#### **Promemoria**

• L'immagine acquisita più di recente viene automaticamente salvata nella memoria della macchina. Per importare questa immagine

salvata, toccare  $\boxed{1}$  (pagina 171)

<sup>e</sup> **Al termine dell'acquisizione, l'immagine acquisita viene visualizzata in trasparenza nell'area di tracciatura del ricamo.**

![](_page_387_Picture_16.jpeg)

- **6** Utilizzando la penna stilo a punta fine o lo **stylus a doppio uso in dotazione, toccare e disegnare le linee per tracciare l'immagine.**
	- Per i dettagli sul disegno delle linee, fare riferimento a "Tracciatura di linee" a pagina 156.

![](_page_387_Figure_19.jpeg)

- a Regolazione della trasparenza
- Toccare **o per regolare la trasparenza dello** sfondo.

Ogni volta che si tocca **di dividita dello** sfondo aumenta, rendendo la linea del ricamo più scura. Ogni volta che si tocca **di dividità**, la luminosità dello sfondo diminuisce, rendendo la linea del ricamo più chiara.

<sup>g</sup>**Dopo aver modificato il ricamo, toccare AVANTE DEPT SPECIFICATE le impostazioni del ricamo.**

![](_page_388_Picture_1.jpeg)

**R** Toccare messa per visualizzare la schermata **di modifica del ricamo.**

### **Importazione dell'immagine di sfondo**

Preparare il file di dati della propria immagine preferita in modo da poter creare un ricamo. Salvare i dati come file .jpg, .bmp, o .png su una chiavetta USB o su una scheda SD.

È anche possibile richiamare l'immagine acquisita più di recente dalla memoria della macchina. Inoltre, le immagini possono essere trasferite da un dispositivo smart alla macchina utilizzando l'app My Design Snap. (pagina 192)

![](_page_388_Picture_6.jpeg)

![](_page_388_Picture_7.jpeg)

![](_page_388_Picture_8.jpeg)

Toccare  $\left[\mathbf{E}^{\perp}\right]$  Acquisizione immagine.

![](_page_388_Picture_205.jpeg)

 $\rightarrow$  Viene visualizzata la schermata di visualizzazione dell'immagine.

<sup>c</sup> **Selezionare il dispositivo in cui si sono salvati i dati.**

![](_page_388_Picture_13.jpeg)

![](_page_388_Picture_14.jpeg)

### **Promemoria**

- Per informazioni sui file che si possono importare, fare riferimento a "SPECIFICHE" nel Manuale di istruzioni (cucitura).
- Toccare  $\epsilon$  per trasferire un'immagine salvata sul dispositivo smart e successivamente inviata alla macchina. Per i dettagli, fare riferimento a "Trasferimento di un'immagine da un dispositivo smart alla macchina" a pagina 192.

![](_page_388_Figure_18.jpeg)

![](_page_388_Picture_19.jpeg)

*4*

![](_page_389_Picture_1.jpeg)

![](_page_389_Picture_2.jpeg)

\* Utilizzare il misuratore ① per regolare la trasparenza dello sfondo. Ogni volta che si tocca , la luminosità dello sfondo aumenta, rendendo

la linea del ricamo più scura. Ogni volta che si

tocca  $\left| \mathcal{C} \right|$ , la luminosità dello sfondo diminuisce, rendendo la linea del ricamo più chiara.

## **ACQUISIZIONE LINEA**

È possibile creare ricami personalizzati da ricami. Si possono creare ricami acquisendo le proprie immagini utilizzando il telaio per acquisizione in dotazione o importando un'immagine da supporti USB o schede SD.

Inoltre, le immagini possono essere trasferite da un dispositivo smart alla macchina utilizzando l'app My Design Snap. (pagina 192)

![](_page_390_Picture_4.jpeg)

### **Ricami lineari consigliati per Acquisizione linea**

- I ricami delle linee devono essere tracciati in modo netto utilizzando linee da circa 1 mm di spessore.
- I ricami delle linee devono essere tracciati con un forte contrasto.
- Se le linee sono troppo corte o raggruppate in modo troppo fitto, non verranno acquisite correttamente.

### **Promemoria**

- Per i dettagli sulla creazione di ricami utilizzando illustrazioni a colori, fare riferimento a "ACQUISIZIONE IMMAGINE" a pagina 176.
- Se non è possibile acquisire i disegni come previsto, è possibile modificare lo schema in Il mio Design Center. Fare riferimento a "SCHERMATA DI TRACCIATURA DEL RICAMO" a pagina 154.
- I ricami delle linee vengono acquisiti senza riconoscere lo spessore delle linee. Se si desidera modificare lo spessore delle linee, specificarlo nella schermata delle impostazioni. Fare riferimento a "SCHERMATA IMPOSTAZIONI DEL PUNTO" a pagina 165.
- Le grafiche complesse devono essere convertite utilizzando il metodo descritto in "Acquisizione per tracciare l'immagine di sfondo" a pagina 169.

### **Utilizzo del telaio per acquisizione per creare un ricamo con Acquisizione linea**

![](_page_390_Picture_15.jpeg)

![](_page_390_Picture_16.jpeg)

![](_page_390_Picture_17.jpeg)

![](_page_390_Picture_220.jpeg)

- Se l'immagine è già stata importata, continuare con il passaggio d.
- Se l'immagine non è stata importata, continuare con il passaggio

*4*

![](_page_391_Picture_1.jpeg)

- Per importare un'immagine da supporti USB o schede SD, toccare  $\overline{\phantom{a}$  . Per i dettagli, vedere "Importazione dell'immagine di sfondo" a pagina 171.
- Toccare  $\epsilon$  per trasferire un'immagine salvata sul dispositivo smart e inviata alla macchina. Per i dettagli, fare riferimento a "Trasferimento di un'immagine da un dispositivo smart alla macchina" a pagina 192.
- Se si acquisisce l'immagine, controllare che il telaio per acquisizione sia montato sulla macchina. Fare riferimento a "Utilizzo del telaio per acquisizione" a pagina 168.

![](_page_391_Figure_5.jpeg)

![](_page_391_Figure_6.jpeg)

### **Promemoria**

- L'immagine dello sfondo acquisita può essere convertita in dati di acquisizione linea. A questo punto, non è necessario acquisire di nuovo la linea tracciata.
- Per informazioni sui file che si possono importare, fare riferimento a "SPECIFICHE" nel Manuale di istruzioni (cucitura).
- $\rightarrow$  Quando viene visualizzato il messaggio illustrato di seguito, toccare  $\vert$  ok

![](_page_391_Figure_11.jpeg)

- $\rightarrow$  L'acquisizione ha inizio. I ricami delle linee vengono acquisiti come linee nere.
- Per interrompere l'acquisizione e tornare alla schermata del passaggio  $\bullet$ , toccare  $\circ$  cancella.

### **Promemoria**

• L'immagine acquisita più di recente viene automaticamente salvata nella memoria della macchina. Per importare questa immagine salvata, toccare  $\boxed{=}$  . (pagina 171)

### <sup>d</sup> **Terminata l'acquisizione, specificare [Livello rilevamento scala di grigi] nella schermata se necessario.**

[Livello rilevamento scala di grigi] consente di modificare la soglia di nero e di bianco per l'immagine.

![](_page_391_Figure_18.jpeg)

- a Modifica il colore della linea e il tipo di punto. (pagina 157)
- Se non si sa come modificare le impostazioni, continuare prima l'operazione senza specificare le impostazioni e controllare i risultati.
- Per interrompere l'acquisizione e tornare alla schermata del passaggio  $\bullet$ , toccare  $\circ$  cancella.

### <sup>e</sup> **Spostare per impostare l'immagine per il ricamo.**

**f Toccare ax** .

 $\rightarrow$  Viene visualizzata la schermata di conferma dell'immagine convertita.

<sup>g</sup>**La schermata di conferma dell'immagine convertita consente di regolare di nuovo [Livello rilevamento scala di grigi], il colore della linea e il tipo di punto, se necessario.**

![](_page_391_Picture_26.jpeg)

- \* Se non si sa come modificare le impostazioni, continuare prima l'operazione senza specificare le impostazioni e controllare i risultati.
- Per ingrandire l'immagine, toccare  $\bigcirc$ .
- \* Per visualizzare l'immagine prima della conversione, toccare **visualizzazione** . Confrontare le immagini prima e dopo la conversione e modificare le impostazioni secondo necessità.
- \* Per tornare alla schermata precedente, toccare Ritorno
- $\rightarrow$  Dopo l'applicazione delle modifiche alle impostazioni precedentemente descritte,

cambia in Riprova . Toccare Riprova per controllare che l'immagine sia come desiderato.

### **Toccare Imposta**

 $\rightarrow$  Viene visualizzata la schermata di tracciatura del ricamo.

![](_page_392_Figure_10.jpeg)

### <sup>i</sup> **Se necessario, modificare l'immagine acquisita.**

![](_page_392_Picture_12.jpeg)

- \* Dopo aver convertito l'immagine acquisita in punti, essa viene visualizzata come sfondo nella schermata di tracciatura del ricamo. Utilizzare il misuratore (1) per regolare la trasparenza dello sfondo. Ogni volta
	- che si tocca  $\left| \mathbf{u} \right|$ , la luminosità dello sfondo aumenta, rendendo la linea del ricamo più scura.
	- Ogni volta che si tocca **dello**, la luminosità dello sfondo diminuisce, rendendo la linea del ricamo più chiara.

### **Promemoria** -

• Il tasto Cancella consente di cancellare puntini o linee indesiderate.

## **ACQUISIZIONE IMMAGINE**

È possibile creare ricami personalizzati da illustrazioni a colori. Si possono creare ricami acquisendo un'illustrazione utilizzando il telaio per acquisizione in dotazione o importando un'immagine da supporti USB o da schede SD. Inoltre, le immagini possono essere trasferite da un dispositivo smart alla macchina utilizzando l'app My Design Snap. (pagina 192)

![](_page_393_Picture_3.jpeg)

### **Illustrazioni consigliate per Acquisizione immagine**

- Ricami tracciati in modo nitido, senza gradazioni, non scoloriti o sfocati.
- Ricami che siano almeno un riquadro di 5 mm
- Ricami di immagini estremamente semplici

#### **Promemoria**

• Le grafiche complesse devono essere convertite utilizzando il metodo descritto in "Acquisizione per tracciare l'immagine di sfondo" a pagina 169.

### **Utilizzo del telaio per acquisizione per creare un ricamo con Acquisizione immagine**

**Toccare**  $\mathbb{F}$ .

![](_page_393_Picture_12.jpeg)

![](_page_393_Picture_245.jpeg)

- e l'immagine è già stata importata, continuare con il passaggio 4.
- Se l'immagine non è stata importata, continuare con il passaggio  $\bullet$ .

### Toccare | Acquisiz. .

- Per importare un'immagine da supporti USB o  $s$ chede SD, toccare  $\sqrt{\frac{1}{s\left(\frac{1}{s}\right)^2}}$ ,  $\sqrt{\frac{s\left(\frac{1}{s}\right)^2}{s\left(\frac{1}{s}\right)^2}}$
- Toccare  $\epsilon$  per trasferire un'immagine salvata sul dispositivo smart e inviata alla macchina. Per i dettagli, fare riferimento a "Trasferimento di un'immagine da un dispositivo smart alla macchina" a pagina 192.

![](_page_393_Picture_19.jpeg)

Quando si converte un'immagine in ricamo contorno<br>o riempimento, utilizzare il telaio per acquisizione per<br>recuperare le informazioni sui colori dei fili appropriati.

![](_page_393_Picture_21.jpeg)

→ Quando viene visualizzato il messaggio illustrato di seguito, toccare  $\vert$  ok

![](_page_393_Figure_23.jpeg)

- $\rightarrow$  L'acquisizione ha inizio.
- Per interrompere l'acquisizione e tornare alla schermata del passaggio  $\left(3\right)$ , toccare  $\left[\right]$  cancella.

![](_page_394_Picture_1.jpeg)

*4*

Î

![](_page_395_Picture_1.jpeg)

![](_page_395_Picture_2.jpeg)

\* Dopo aver convertito l'immagine acquisita in punti, essa viene visualizzata come sfondo nella schermata di tracciatura del ricamo. Utilizzare il misuratore (1) per regolare la trasparenza dello sfondo. Ogni volta

che si tocca  $[\blacksquare]$ , la luminosità dello sfondo aumenta, rendendo il ricamo immagine più scuro.

Ogni volta che si tocca **dello**, la luminosità dello sfondo diminuisce, rendendo il ricamo immagine più chiaro.
# **TRAPUNTATURA (STIPPLING)**

### **Punto trapuntatura (stippling) di base con Il mio Design Center**

Creare un ricamo a punto trapuntatura (stippling) con la procedura di base. Esempio:

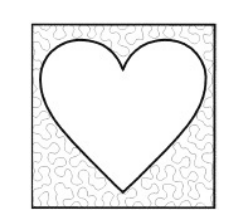

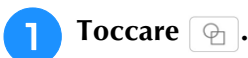

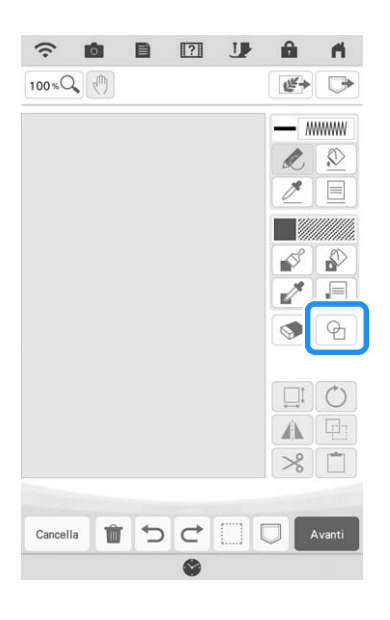

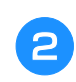

<sup>b</sup> **Selezionare la forma quadrata e toccare .**

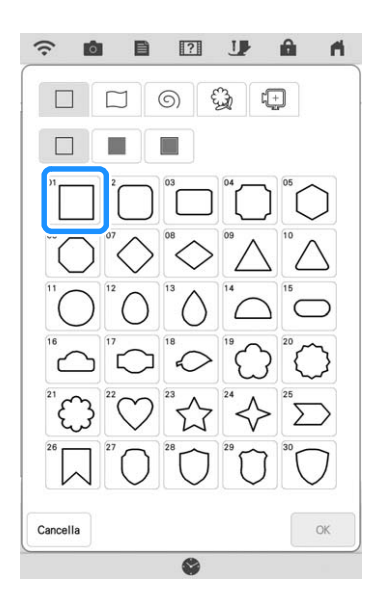

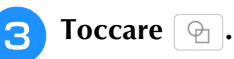

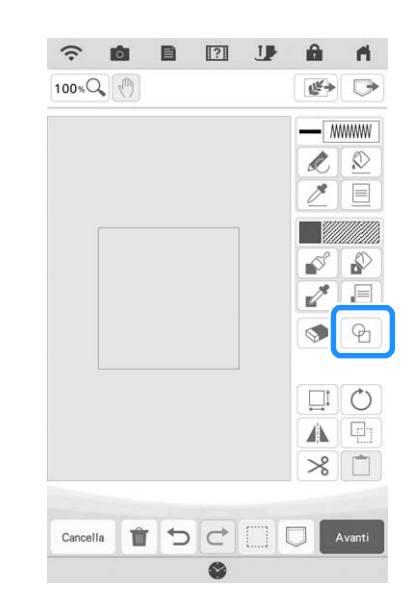

 $\frac{2}{52}$ 

Il mio Design Center @

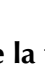

**4** Selezionare la forma a cuore e toccare

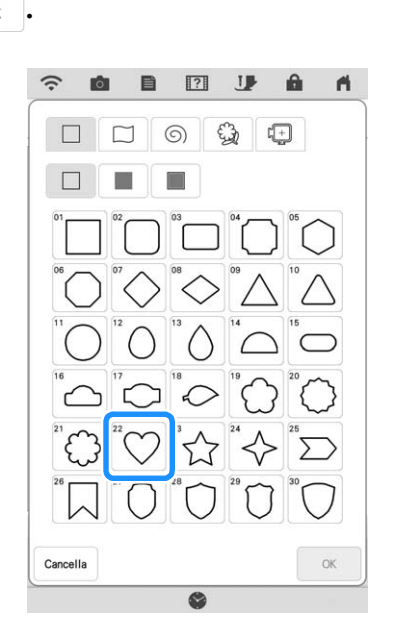

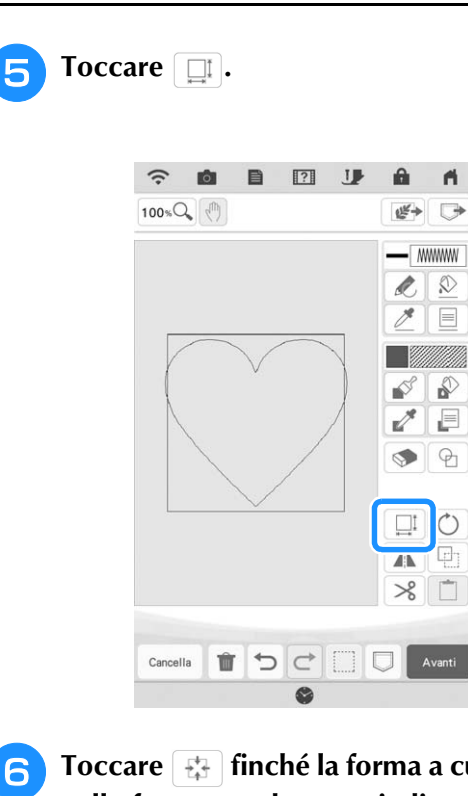

- **F Toccare**  $\left[\frac{1}{2}\right]$  finché la forma a cuore rientra **nella forma quadrata**, quindi toccare  $\left[\frac{1}{2}\right]$ . **nella forma quadrata, quindi toccare .**
	- Toccare  $\boxed{\triangle}$  e successivamente  $\boxed{\equiv}$ .

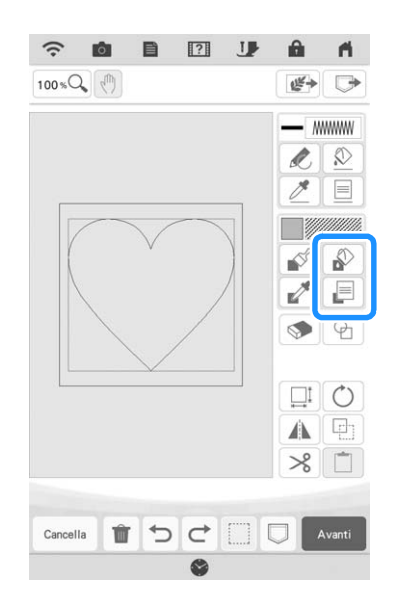

**http://governme** factor of selezionare il colore del punto. Toccare **a c dopo** aver impostato **il colore.**

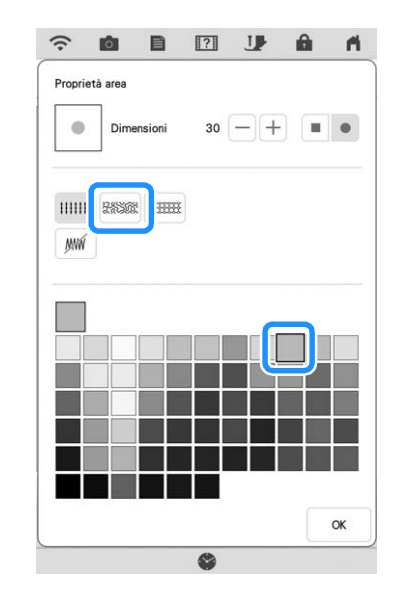

**Selezionare l'area per cui si desidera impostare l'effetto punto trapuntatura (stippling).**

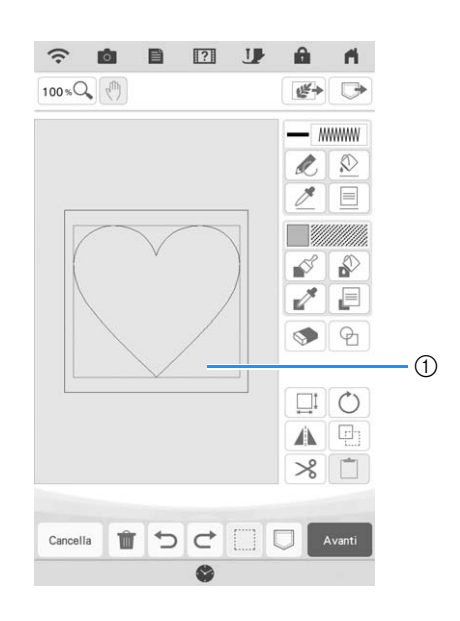

(1) Selezionare l'area.

**10** Toccare **Avanti** .

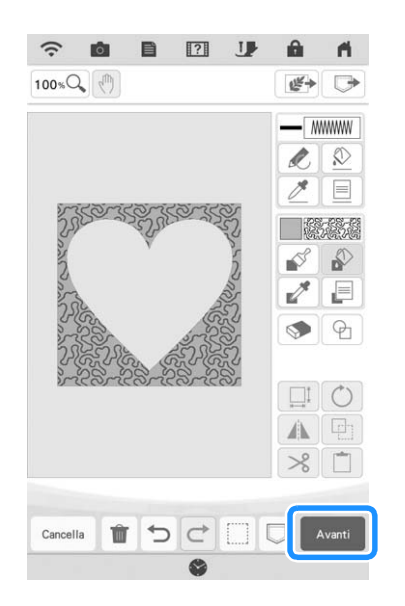

### <sup>k</sup> **Regolare le impostazioni della trapuntatura (stippling) per creare l'effetto desiderato e**  toccare mposts .

\* Per i dettagli, fare riferimento a "Specifica delle impostazioni dei singoli punti" a pagina 165.

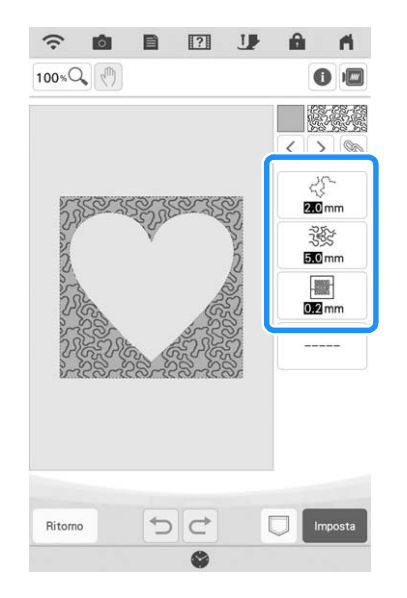

<sup>l</sup> **Seguire la procedura descritta a "Modifica dei ricami" a pagina 35 per modificare il ricamo come desiderato.**

## **Acquisizione di un disegno per creare un ricamo con punto trapuntatura (stippling)**

Creare un ricamo personalizzato con lo schema a punto trapuntatura (stippling). **Esempio:**

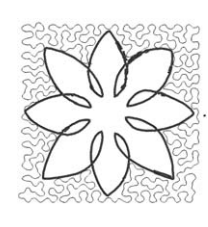

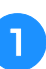

<sup>a</sup> **Posizionare un disegno dello schema sul telaio per acquisizione.** 

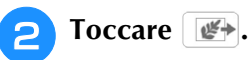

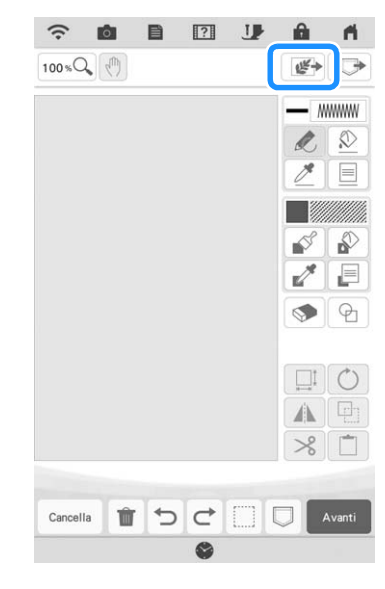

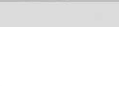

**c Toccare C Ricamo linea** 

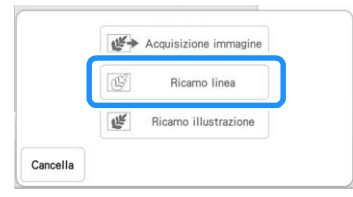

- Se l'immagine è già stata importata, continuare con il passaggio  $\overline{\bullet}$
- Se l'immagine non è stata importata, continuare con il passaggio 4.

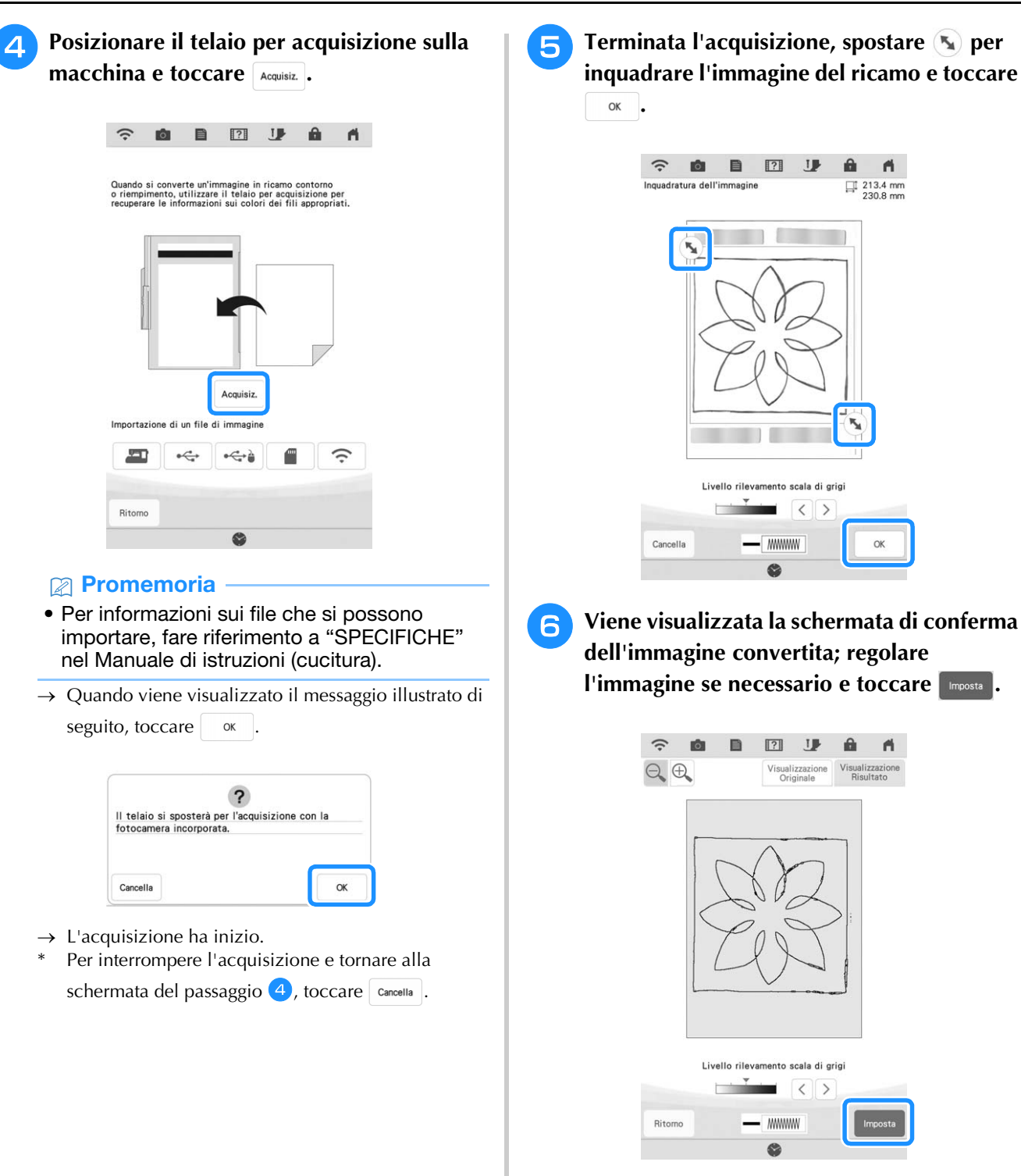

 $\rightarrow$  Viene visualizzata la schermata di tracciatura del ricamo.

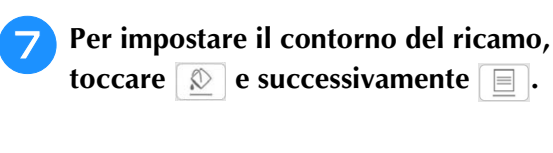

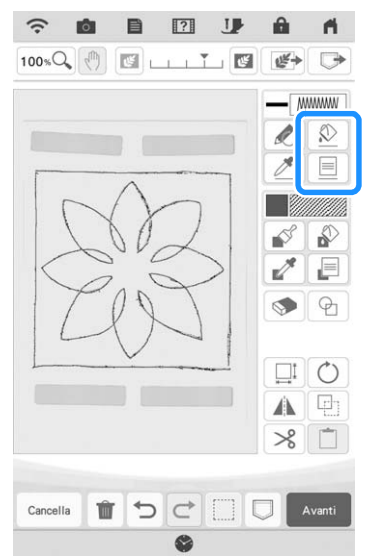

**https://definite** Toccare  $\boxed{\mathscr{B}}$  e successivamente  $\boxed{\mathscr{A}}$ . **Così facendo si imposterà il contorno senza punti.**

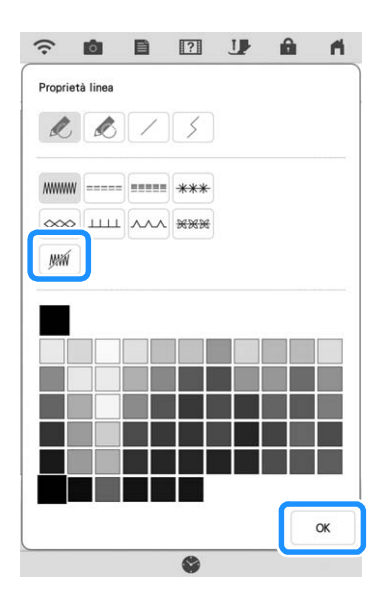

**Selezionare il contorno del ricamo.** 

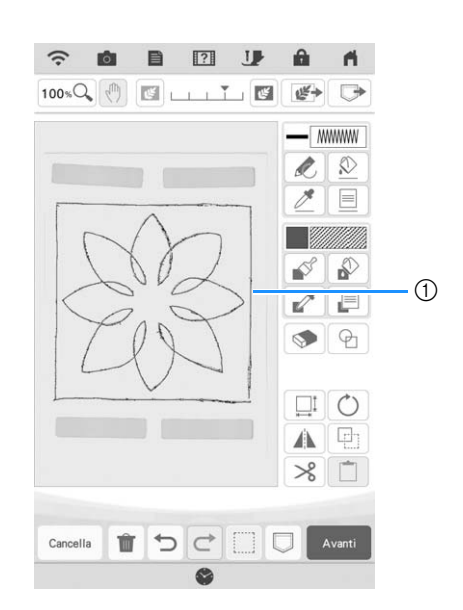

a Contorno del ricamo

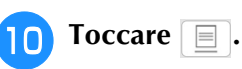

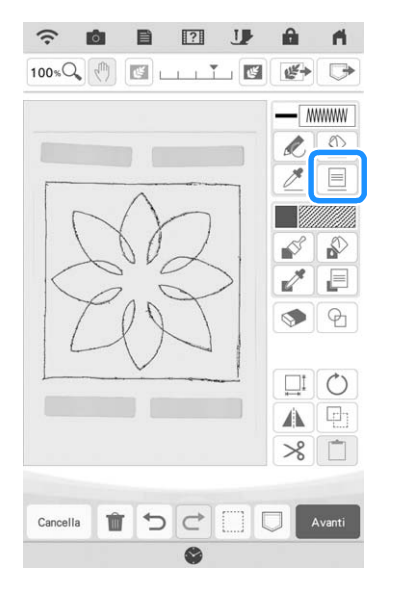

\$

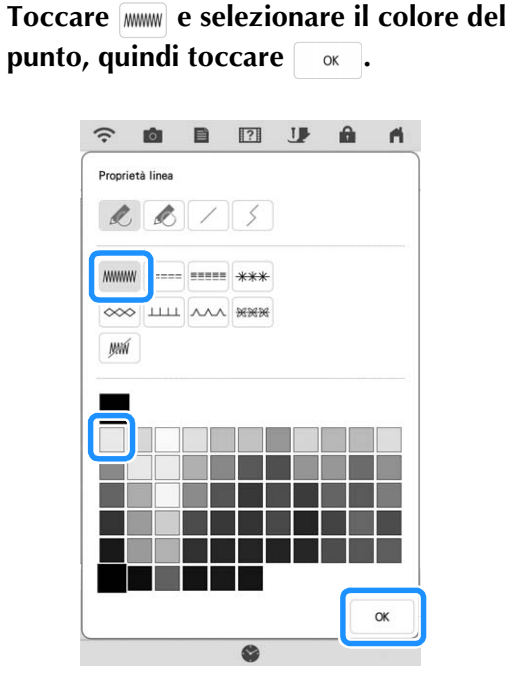

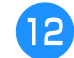

<sup>l</sup> **Selezionare la linea di punti.**

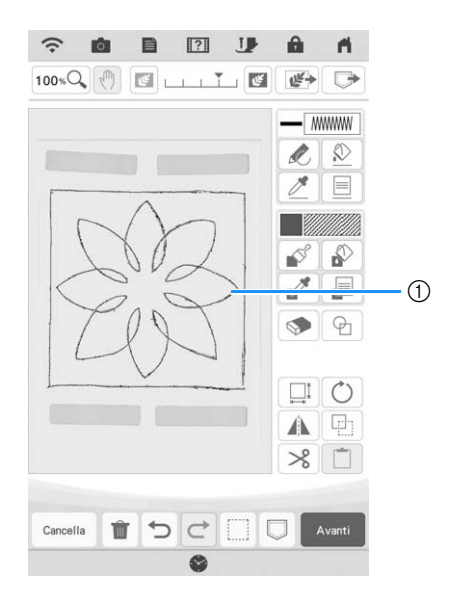

a Linea di punti (cucitura dritta)

**Per impostare il colore del punto trapuntatura (stippling) e il tipo di punto di riempimento, toccare**  $\phi$  e successivamente  $\Box$ .

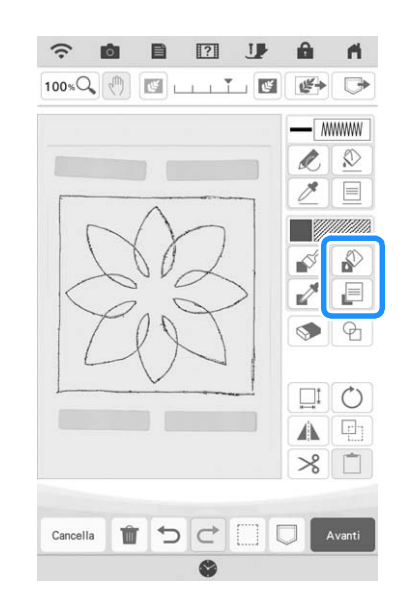

**14** Toccare **essaile** selezionare il colore del punto. Toccare **dopo** aver impostato **il colore.**

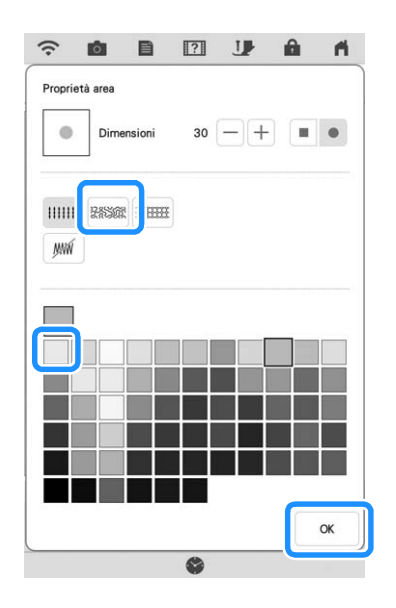

**15** Selezionare l'area per cui si desidera **impostare l'effetto punto trapuntatura (stippling).**

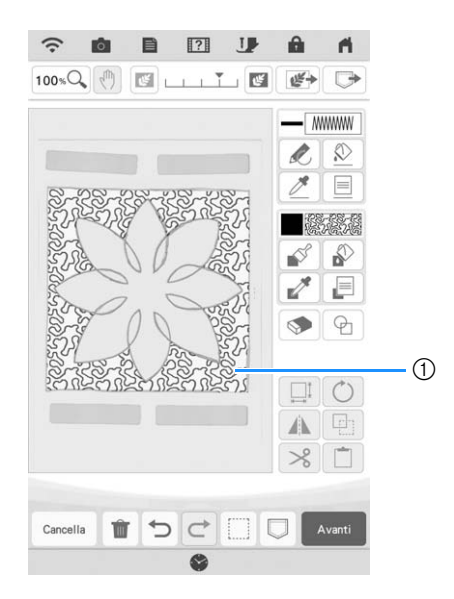

- a Area a cui viene applicata la trapuntatura (stippling)
- **16 Seguire la procedura dal passaggio <b>i** di **"Punto trapuntatura (stippling) di base con Il mio Design Center" a pagina 179.**

## **Acquisizione di tessuto e punto trapuntatura (stippling)**

Utilizzare il ricamo del tessuto per coordinarlo al ricamo con punto trapuntatura (stippling).

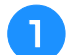

<sup>a</sup> **Inserire il tessuto nel telaio per ricamo.**

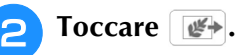

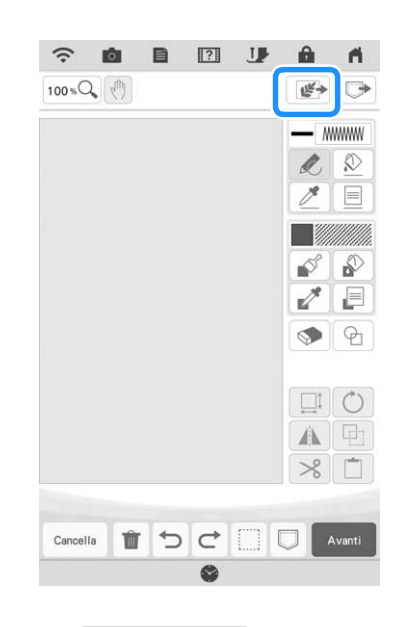

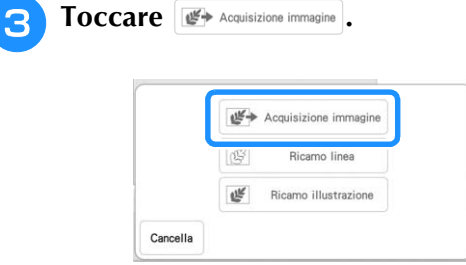

 $\rightarrow$  Viene visualizzata la schermata di visualizzazione dell'immagine.

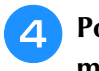

<sup>d</sup> **Posizionare il telaio per ricamo sulla macchina e toccare Acquisiz.** 

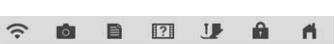

Quando si converte un'immagine in ricamo contorno<br>o riempimento, utilizzare il telaio per acquisizione per<br>recuperare le informazioni sui colori dei fili appropriati

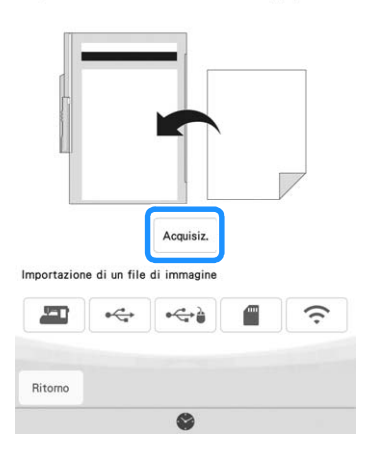

### **Promemoria**

- Anche se le istruzioni sul display LCD si riferiscono al telaio per acquisizione, in questo esempio si utilizza un telaio per ricamo per l'acquisizione.
- Per informazioni sui file che si possono importare, fare riferimento a "SPECIFICHE" nel Manuale di istruzioni (cucitura).
- $\rightarrow$  Quando viene visualizzato il messaggio illustrato di seguito, toccare  $\begin{array}{|c|c|} \n\hline\n\end{array}$  .

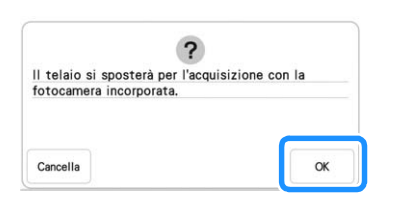

- $\rightarrow$  L'acquisizione ha inizio.
- Per interrompere l'acquisizione e tornare alla schermata del passaggio  $\left(4\right)$ , toccare  $\left[$  cancella $\right]$ .

 $\overline{5}$  Toccare **a**.

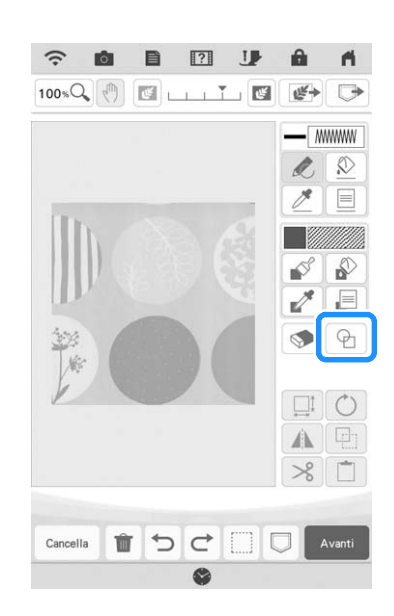

### **Promemoria**

• Questo esempio di tessuto presenta forme circolari che si possono facilmente abbinare a un timbro incorporato. Per gli schemi più complessi o irregolari, è possibile utilizzare gli strumenti di tracciatura linea per far combaciare gli schemi nel tessuto.

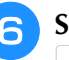

**6** Selezionare la forma circolare e toccare **.**

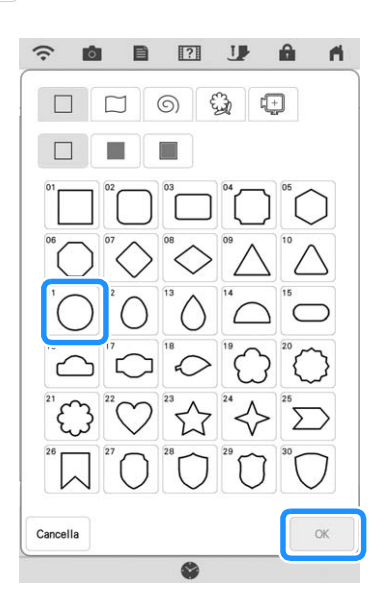

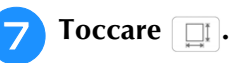

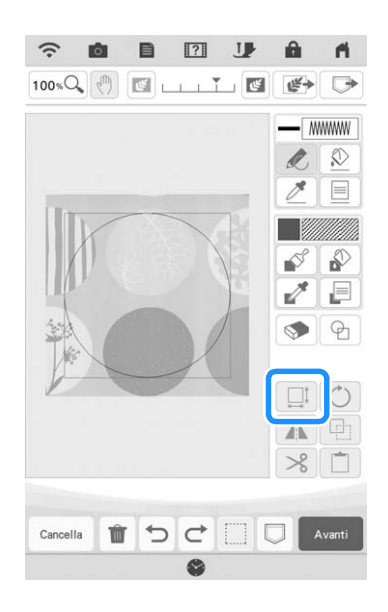

- **Falgo diamente dimensioni del cerchio rientrano nel ricamo sul tessuto, quindi toccare**  $\begin{array}{|c|c|c|} \hline \hline \hline \hline \hline \hline \end{array}$ 
	- $\boxed{\Gamma \big[\bigwedge \big[\big] \mathbb{T} \big]}$ \* Utilizzare  $\left($  •  $\right)$  per allineare la posizione del

cerchio al ricamo sul tessuto.

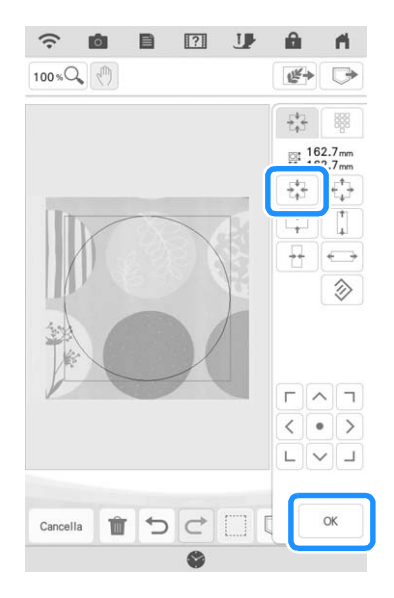

**Per impostare il colore del punto e il tipo di punto di riempimento, toccare**  $\phi$  **e** successivamente  $\boxed{=}$ .

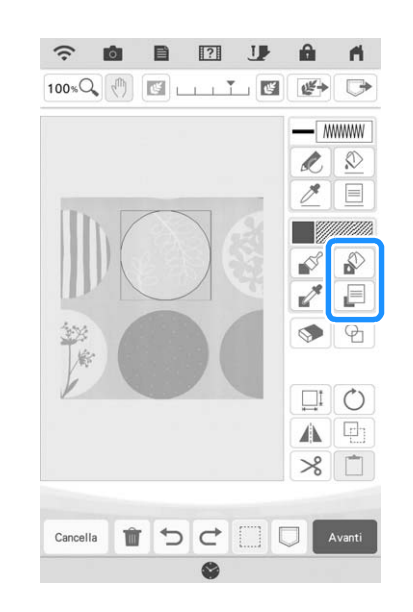

**10** Toccare **ESSEE** e selezionare il colore del **punto. Toccare as idopo aver impostato il colore.**

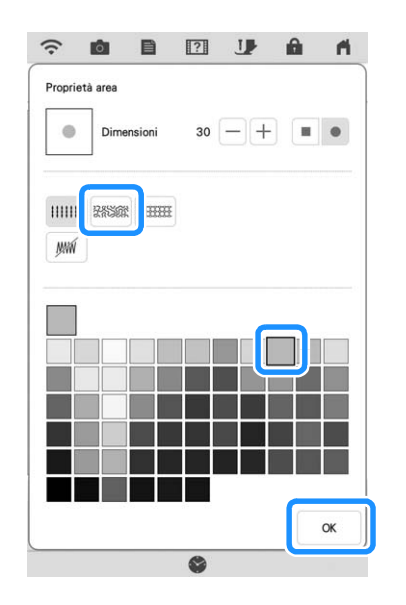

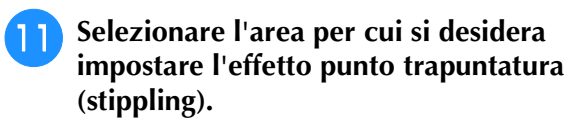

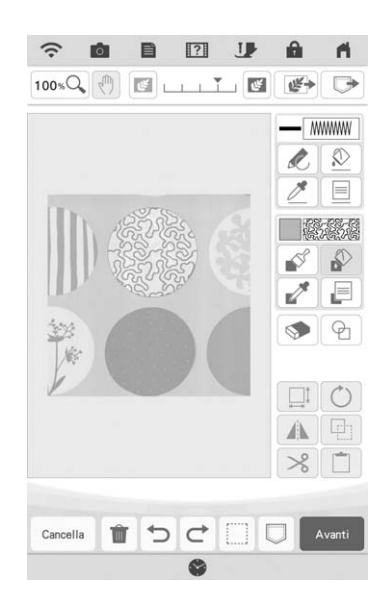

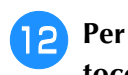

**Per impostare il contorno del ricamo, toccare**  $\boxed{\circledR}$  **e** successivamente  $\boxed{\equiv}$ .

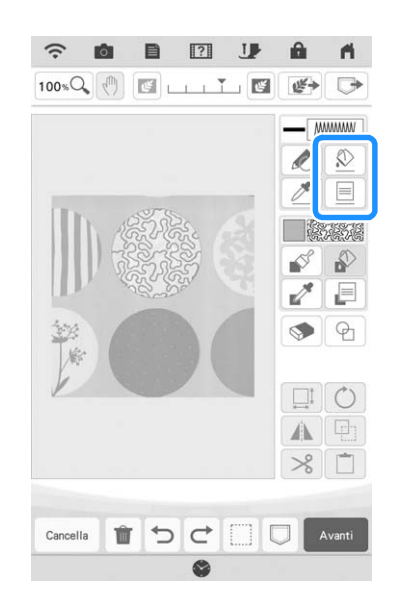

**Talk Toccare**  $[\mathbb{M}]$  e successivamente  $[\mathbb{M}]$ . Così **facendo si imposterà il contorno senza punti.**

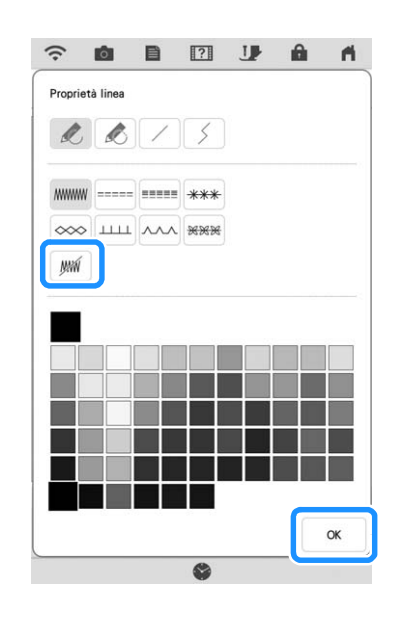

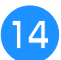

**14** Selezionare il contorno del ricamo.

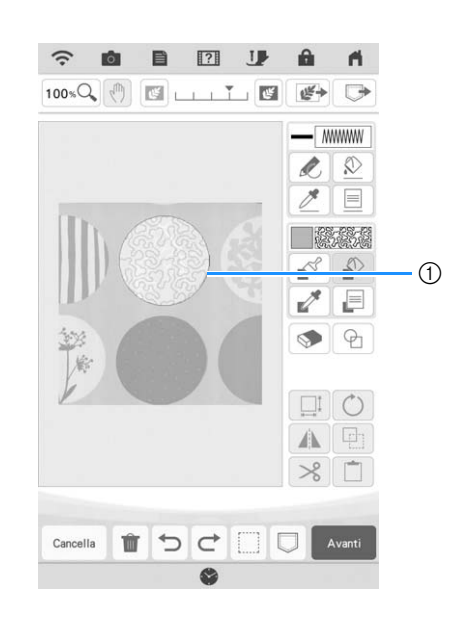

a Contorno del ricamo

**15** Seguire la procedura dal passaggio <sup>10</sup> di **"Punto trapuntatura (stippling) di base con Il mio Design Center" a pagina 179.**

 $\rightarrow$  Iniziare a ricamare sul tessuto inizialmente acquisito.

## **Punti decorativi attorno a un ricamo in Ricamo (una funzione di trapuntatura)**

### **Promemoria**

- Per i migliori risultati, diminuire la velocità ricamo.
- Per i migliori risultati, inserire lo stabilizzatore e il tessuto nel telaio e ricamare lo schema prima di aggiungere l'imbottitura e il rivestimento posteriore sotto il telaio per trapuntatura.

La trapuntatura (stippling) può essere aggiunta attorno a un ricamo.

Toccare  $\frac{1}{2}$  e selezionare il ricamo **attorno al quale verranno aggiunti i punti**  decorativi, quindi toccare  $\Box$  nella **schermata di modifica del ricamo.**

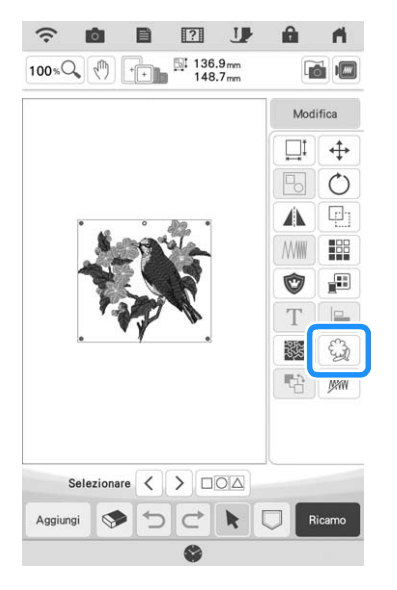

 $\rightarrow$  Viene visualizzato il contorno del ricamo.

Toccare [Memoria].

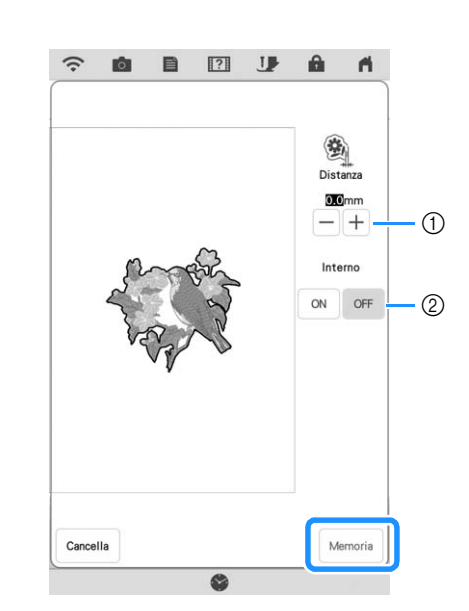

- a Specificare la distanza tra il contorno del ricamo e il ricamo.
- b Impostandolo su [ON], vengono estratte anche le linee all'interno del ricamo.
- $\rightarrow$  Viene visualizzato un messaggio e il contorno del ricamo viene registrato come forma di timbro in Il

mio Design Center. Toccare  $\frac{1}{x}$  ok

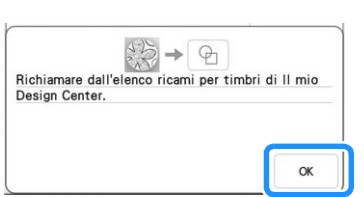

- 
- **a** Toccare **Research Pace 10 Per andare alla schermata Ricamo e realizzare il ricamo.**
	- <sup>d</sup> **Tenere il tessuto nel telaio, posizionare l'imbottitura e il rivestimento posteriore sotto il tessuto nel telaio, prestando attenzione a non inserire spilli o nastro adesivo nell'area ricamo.**

### **Promemoria**

• Se si desidera, rimuovere il tessuto ricamato dal telaio, disporre a strati l'imbottitura e il rivestimento posteriore e fissare i tre strati insieme nel telaio.

<sup>e</sup> **Toccare nella schermata della Home page per avviare Il mio Design Center.**

**f Toccare**  $\left[\frac{w}{2}\right)$  per acquisire il tessuto **ricamato. Per i dettagli, fare riferimento a "Importazione dell'immagine di sfondo" a pagina 171.**

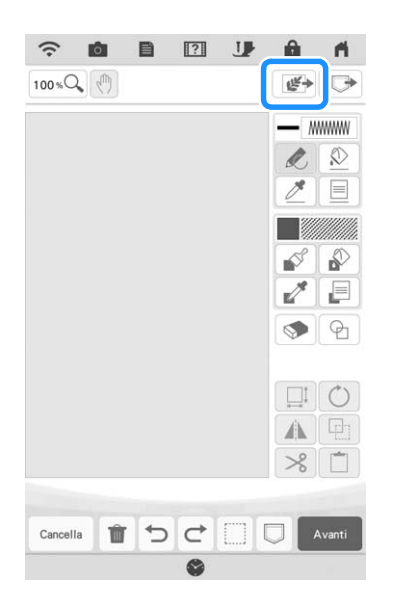

**Toccare e**, toccare **a** per recuperare **la forma di timbro registrata al passaggio** <sup>b</sup> **e disporla sopra il ricamo acquisito.**

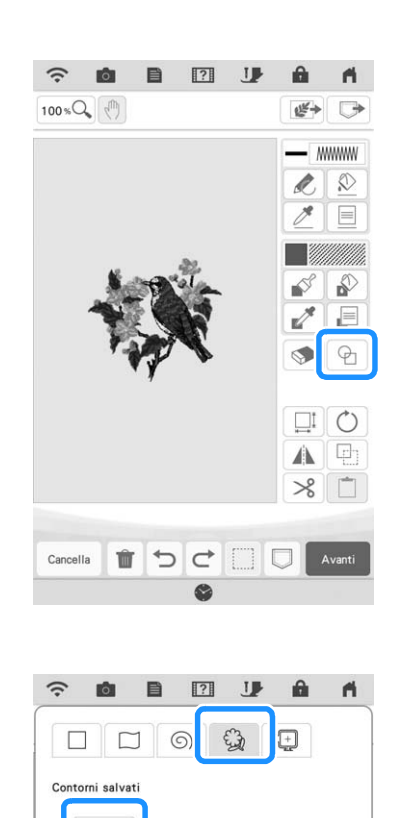

**RToccare e p** per utilizzare un timbro o una **cornice rettangolare per stabilire l'area da cucire.**

### **Promemoria** -

• Se l'area deve essere disegnata a mano, disegnare una forma completamente chiusa. Se l'area non è chiusa, non potrà essere correttamente riempita con i punti decorativi.

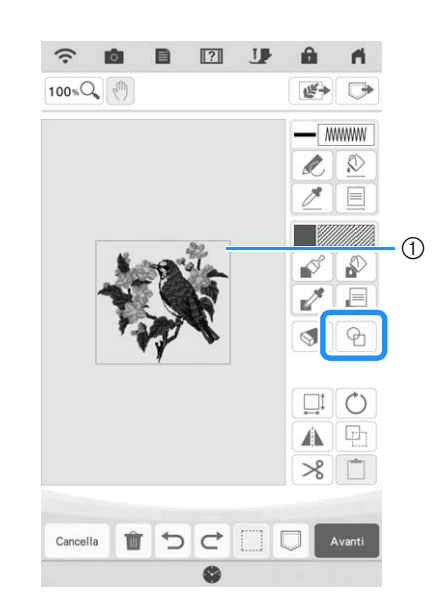

a Timbro o forma rettangolare

**g** Toccare **ille Tournalished** per selezionare il ricamo e il **colore dei punti decorativi.**

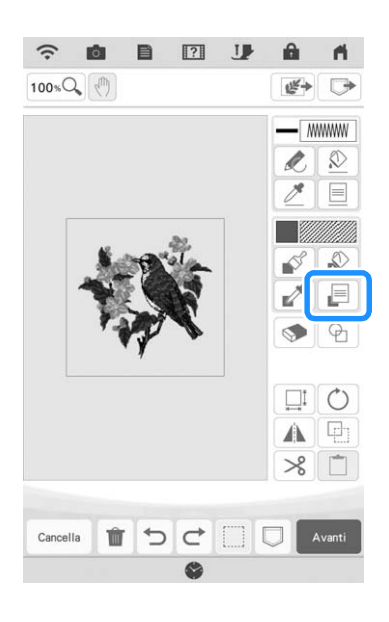

**10** Toccare  $\phi$  e riempire l'area da cucire **all'esterno del contorno della forma di timbro.**

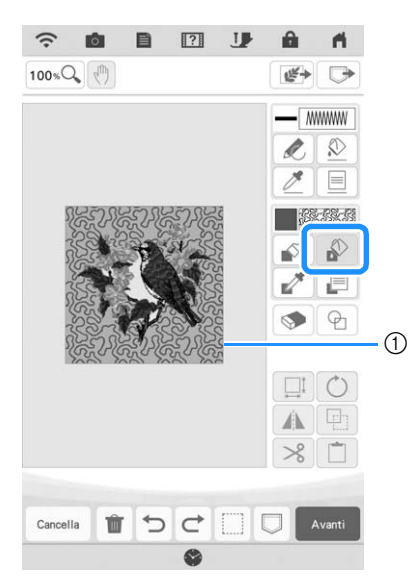

1 Riempire l'area.

**K** Se si selezionano forme di timbro per **stabilire l'area al passaggio 8, toccare**  $\Box$ **per i tasti Strumento Linea e selezionare A.** Toccare  $\boxed{\&}$  e selezionare il contorno **della cornice.**

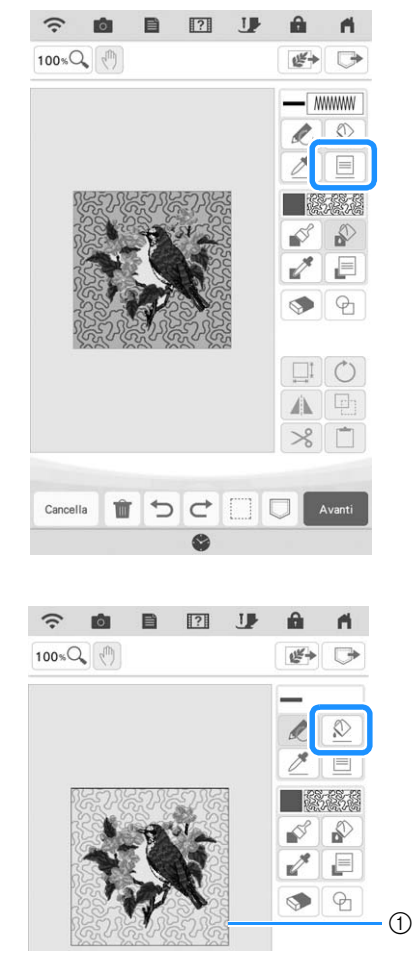

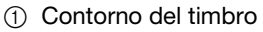

**12** Toccare **Avanti** .

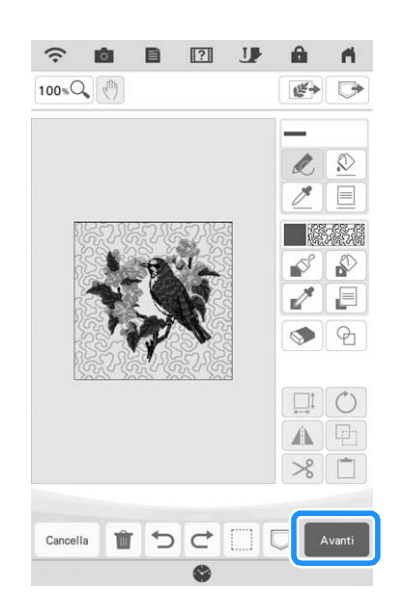

**Specificare le impostazioni dei punti nella schermata delle impostazioni del punto e**  toccare **mposta**.

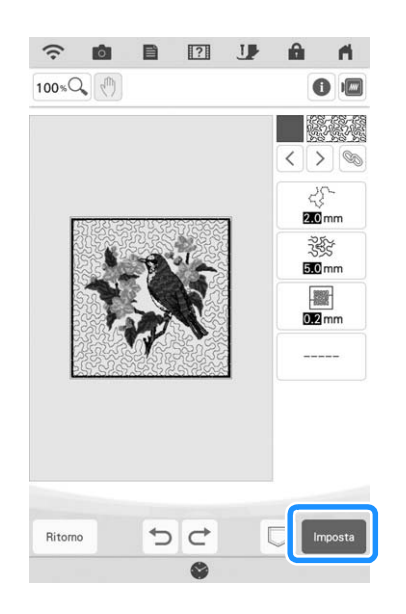

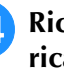

**14** Ricamare i punti decorativi attorno al **ricamo.**

# **APP MY DESIGN SNAP**

È possibile trasferire le immagini salvate su un dispositivo smart alla macchina così da poter creare un ricamo in Il mio Design Center.

### ■ **Installazione dell'app My Design Snap**

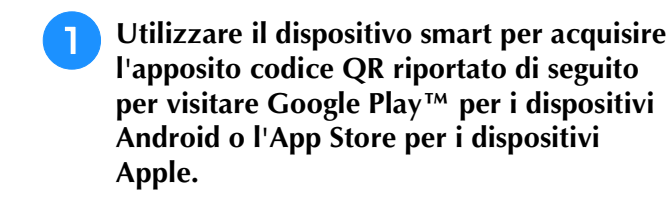

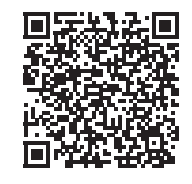

Android™: https://s.brother/mdsgfi

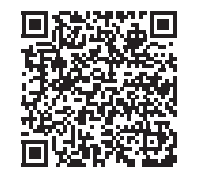

iOS: https://s.brother/mdsafi

<sup>b</sup> **Installare [My Design Snap].**

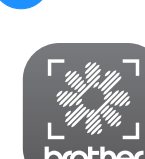

My Design Snap

### **Promemoria**

- Per scaricare e installare l'app, è possibile anche cercare [My Design Snap] in Google Play o nell'App Store.
- Visitare il seguente sito Web per le informazioni di supporto sull'app. https://s.brother/cpdab/

### ■ **Trasferimento di un'immagine da un dispositivo smart alla macchina**

### **Promemoria**

- L'app verrà aggiornata periodicamente. Le descrizioni di seguito potrebbero differire dalle schermate e dalle operazioni effettivamente possibili.
- <sup>a</sup> **Connettere la macchina alla rete wireless.**
	- Fare riferimento a "FUNZIONI DI CONNESSIONE DI RETE WIRELESS" nel Manuale di istruzioni (Cucitura) della macchina.
- - <sup>b</sup> **Verificare che il dispositivo smart e la macchina siano connessi alla stessa rete.**
- 

<sup>c</sup> **Toccare l'icona sul dispositivo smart perché [My Design Snap] avvii l'app.**

### Seguire le istruzioni per connettere l'app **alla macchina visualizzate nell'app.**

Selezionare il nome visualizzato accanto a [Nome macchina] nella schermata delle impostazioni della macchina.

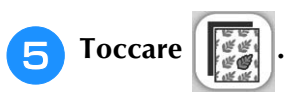

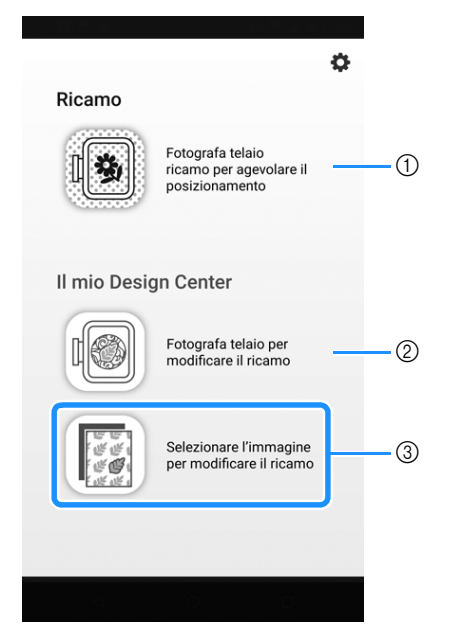

- a Questa icona non è disponibile per la macchina in uso. Serve per le macchine non dotate di fotocamera. La macchina in uso utilizzerà la fotocamera incorporata per allineare i ricami. Per i dettagli, fare riferimento a "Visualizzazione del tessuto durante l'allineamento della posizione del ricamo" a pagina 86.
- b Questa icona non è disponibile per la macchina in uso. Serve per le macchine non dotate di fotocamera. La macchina in uso utilizzerà la fotocamera incorporata per creare i ricami in Il mio Design Center. Per i dettagli, fare riferimento a "IL MIO DESIGN CENTER CON ACQUISIZIONE" a pagina 168.
- **(3)** Questa icona consente di trasferire un'immagine dal dispositivo smart alla macchina per creare uno schema in Il mio Design Center.

### <sup>f</sup> **Selezionare l'immagine e successivamente [Inviare alla macchina] per trasferirla dal dispositivo smart alla macchina.**

 $\rightarrow$  Si riceverà la conferma nell'app del corretto invio dell'immagine a Il mio Design Center.

### <sup>g</sup>**Avviare Il mio Design Center sulla**  macchina e toccare  $\mathbb{F}$ .

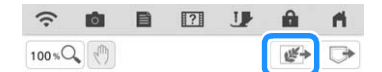

### <sup>h</sup>**Toccare il tasto corrispondente all'immagine da utilizzare.**

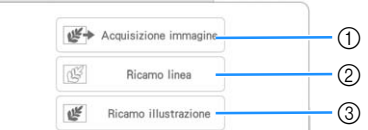

- a Toccare questo tasto per utilizzare l'immagine come immagine di sfondo. Per i dettagli, fare riferimento a "Acquisizione per tracciare l'immagine di sfondo" a pagina 169.
- 2) Toccare questo tasto per convertire una linea tracciata in ricami. Per i dettagli, fare riferimento a "ACQUISIZIONE LINEA" a pagina 173.
- (3) Toccare questo tasto per convertire un'immagine in ricami. Per i dettagli, fare riferimento a "ACQUISIZIONE IMMAGINE" a pagina 176.

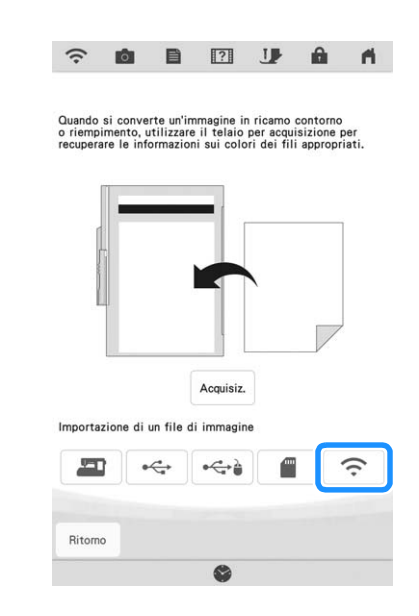

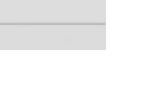

# **10** Selezionare i dati e toccare **Inposta**.

### **Promemoria**

**i Toccare**  $\approx$  .

• Toccare **in** per eliminare i dati selezionati.

<sup>k</sup> **Procedere con i passaggi appropriati in Il mio Design Center per completare la creazione del ricamo.**

*4*

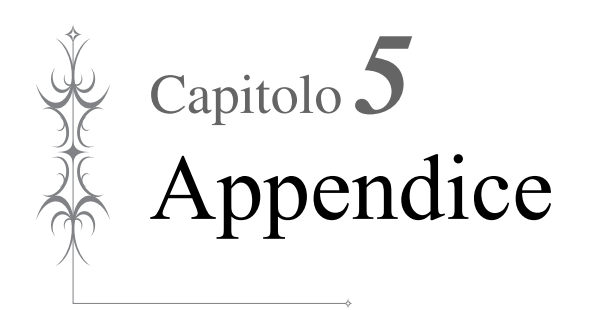

# **RISOLUZIONE DEI PROBLEMI**

Se la macchina smette di funzionare correttamente, controllare i seguenti possibili problemi prima di richiedere un intervento di assistenza.

È possibile risolvere da sé la maggior parte dei problemi. Se è necessaria ulteriore assistenza, nel sito web di supporto Brother sono disponibili le domande e i suggerimenti per la risoluzione dei problemi più recenti. Visitare il nostro sito Web " https://s.brother/cpdab/ ".

Se il problema persiste, contattare il proprio rivenditore Brother autorizzato o il più vicino centro di assistenza Brother autorizzato.

## **Se il filo si ingarbuglia sotto la sede dell'avvolgitore spolina**

Se l'avvolgimento della spolina inizia quando il filo non passa correttamente nel disco di pretensionamento, il filo potrebbe rimanere ingarbugliato sotto l'alloggiamento dell'avvolgitore spolina.

Svolgere il filo secondo la seguente procedura.

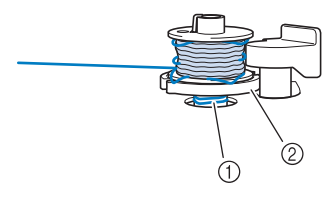

a Filo

2 Alloggiamento dell'avvolgitore spolina

# **ATTENZIONE**

**• Non rimuovere l'alloggiamento dell'avvolgitore spolina anche se il filo si ingarbuglia sotto di esso. Il tagliafilo nella sede dell'avvolgitore spolina può causare lesioni.**

**Toccare una volta** stop **per interrompere l'avvolgimento della spolina.**

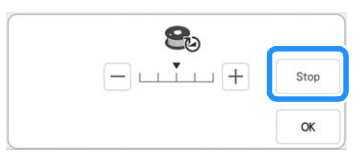

<sup>b</sup> **Tagliare il filo con le forbici vicino al disco di pretensionamento.**

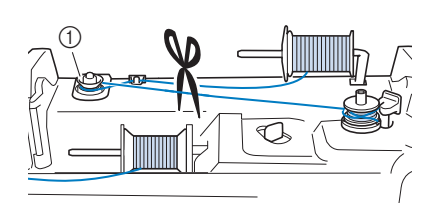

a Disco di pretensionamento

<sup>c</sup> **Spingere l'interruttore dell'avvolgitore spolina verso destra, rimuovere la spolina dall'albero e tagliare il filo che va verso la spolina in modo da poter togliere completamente la spolina dall'albero.**

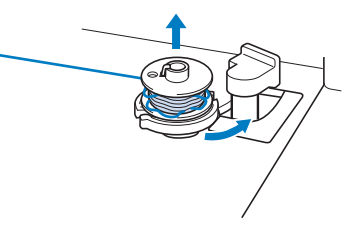

<sup>d</sup> **Tenere ferma l'estremità del filo con la mano sinistra e svolgere il filo in senso orario da sotto la sede dell'avvolgitore spolina con la mano destra come illustrato di seguito.**

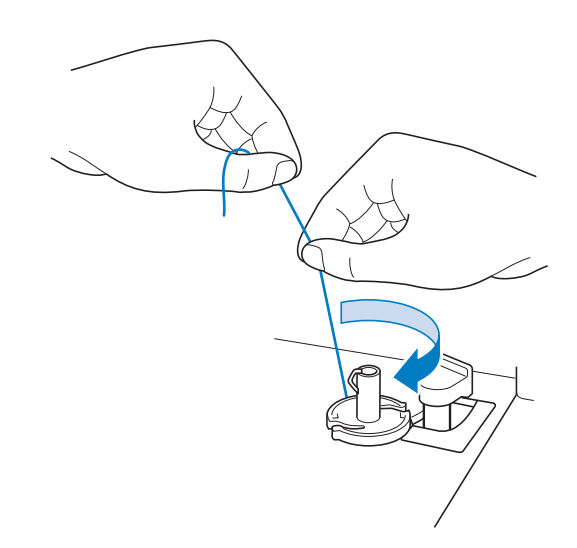

## **Elenco dei sintomi**

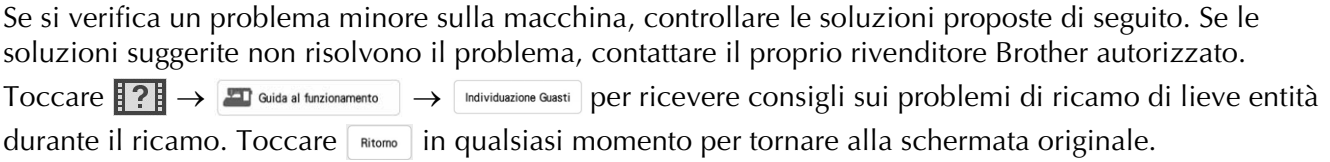

## ■ **Preparazione**

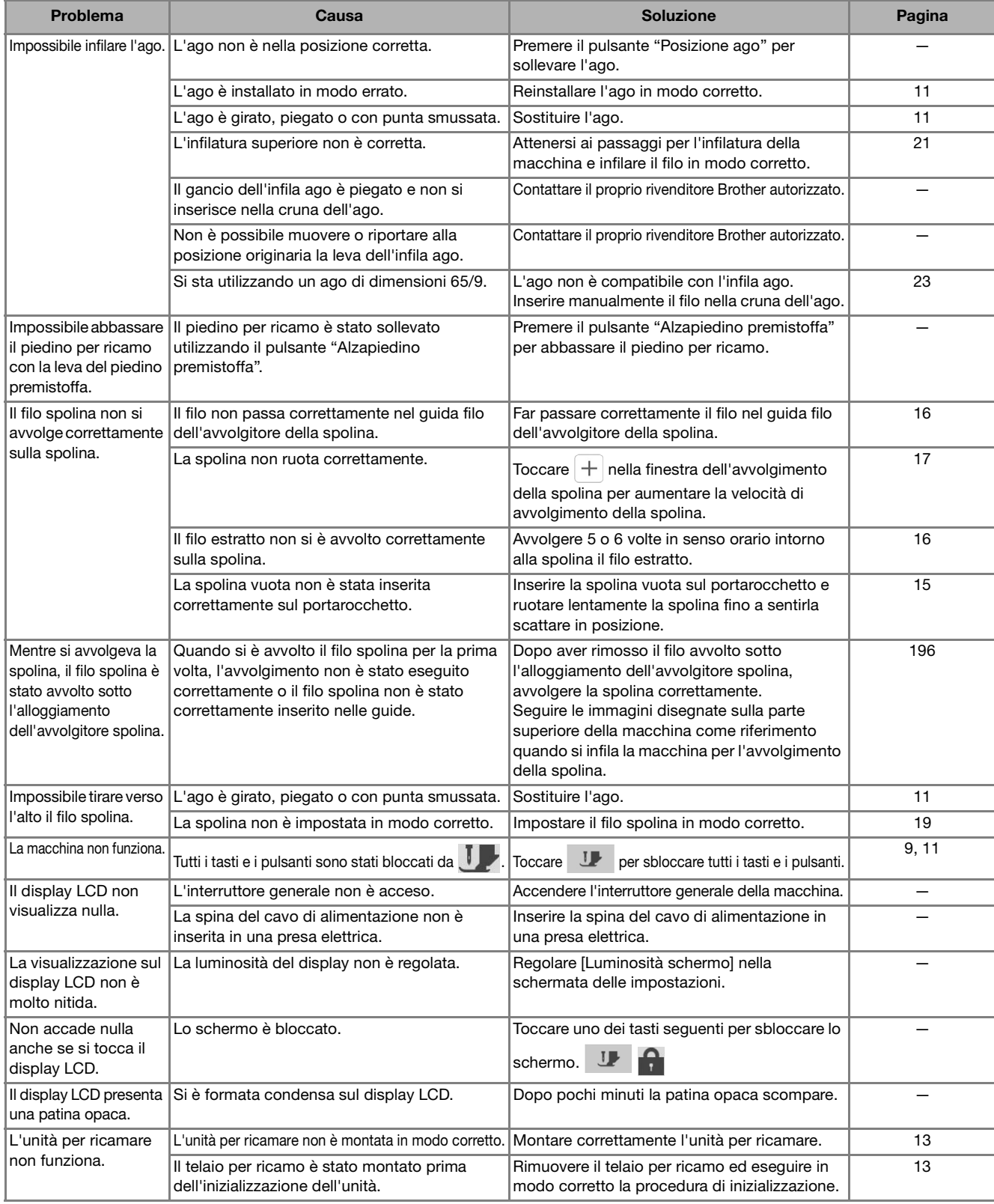

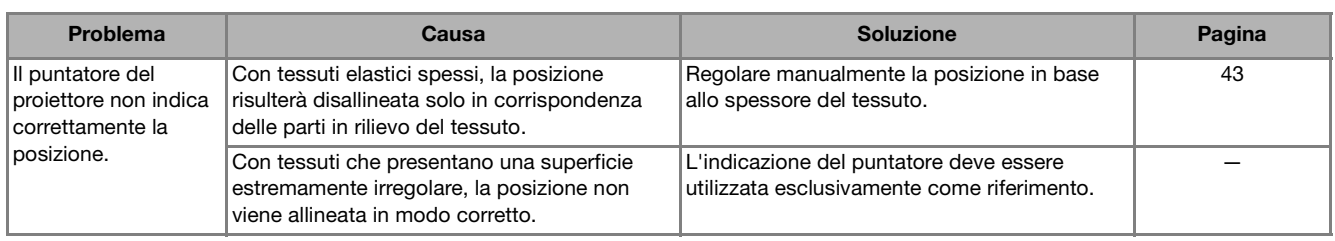

## ■ **Durante il ricamo**

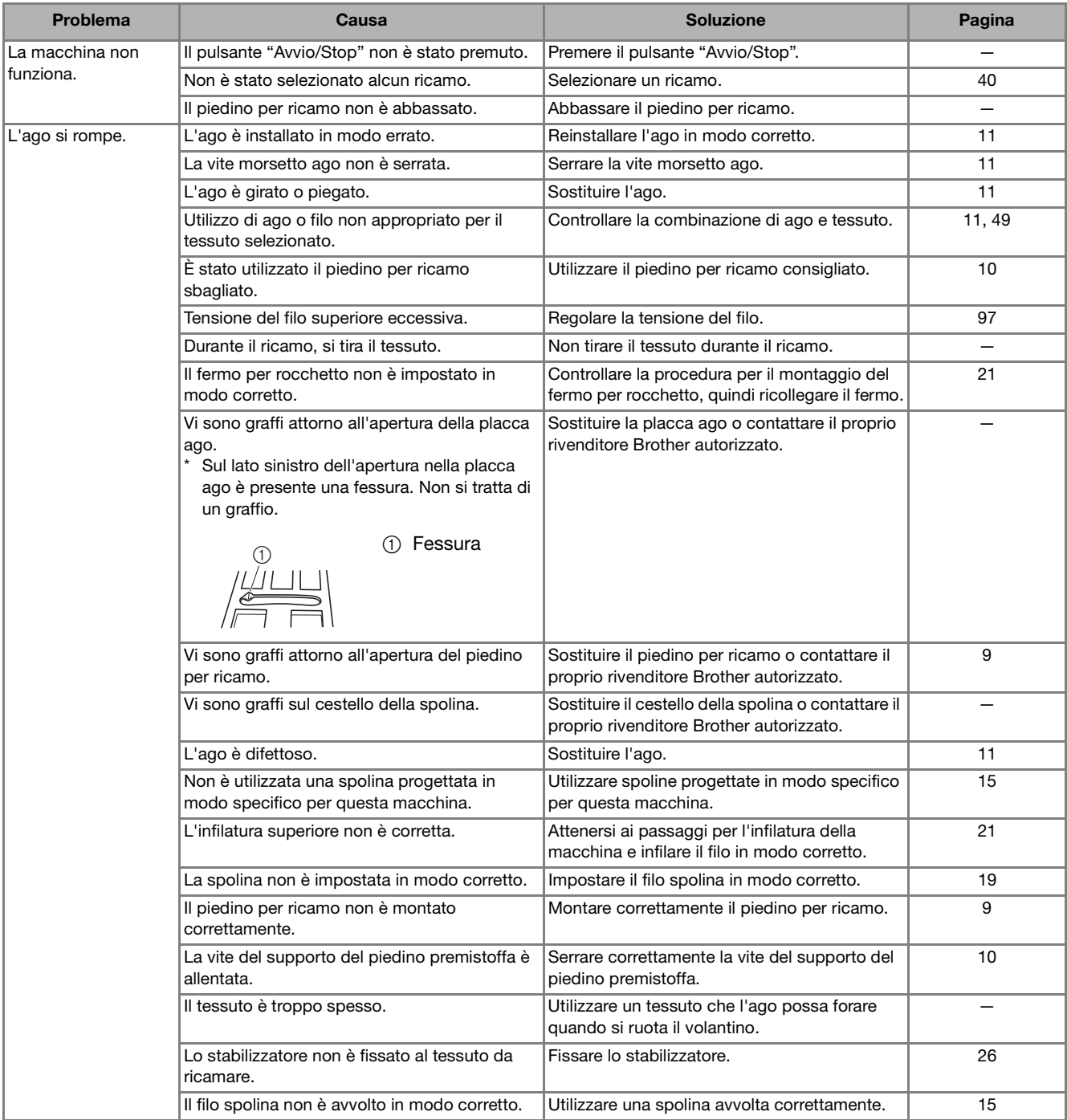

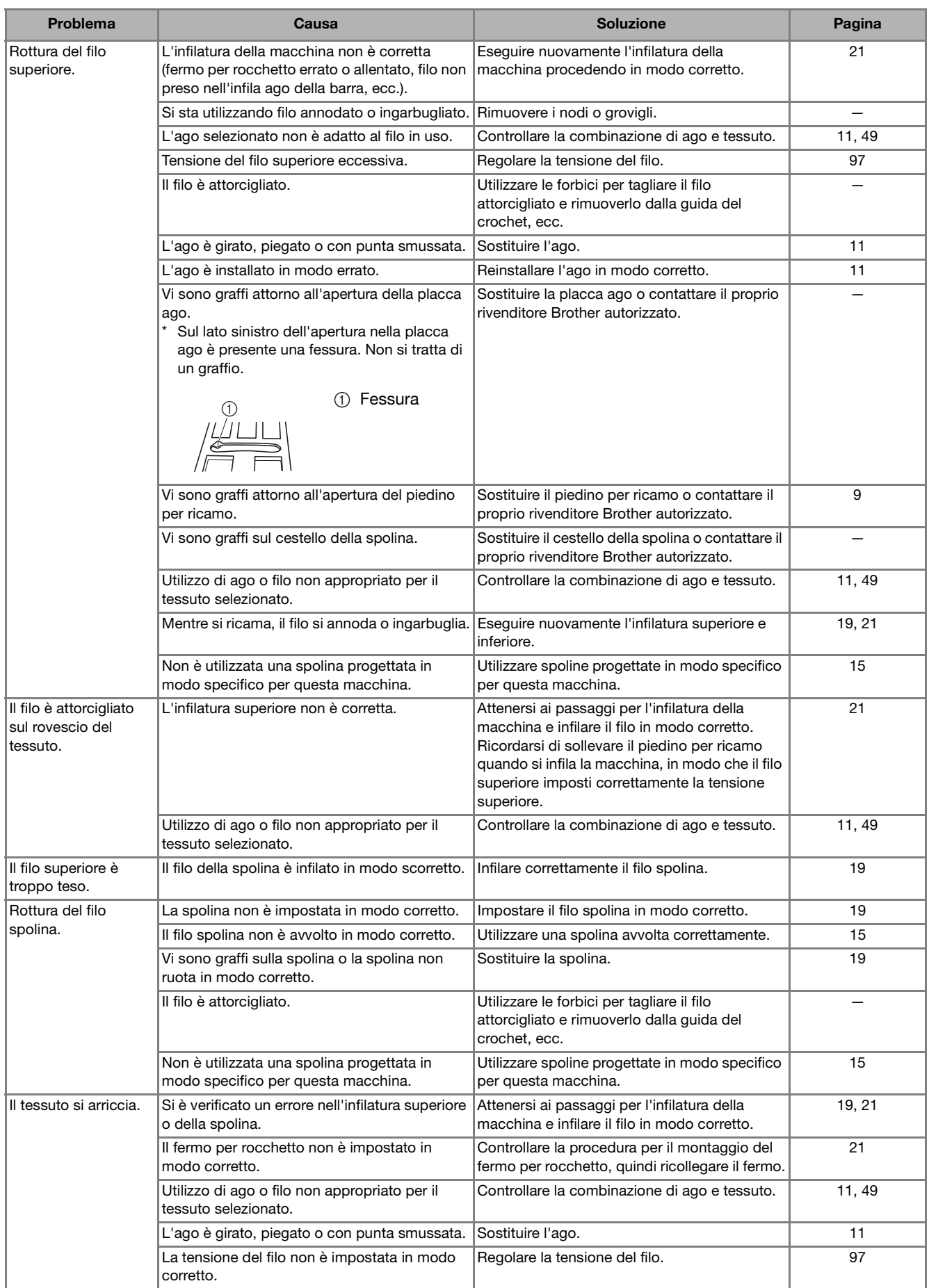

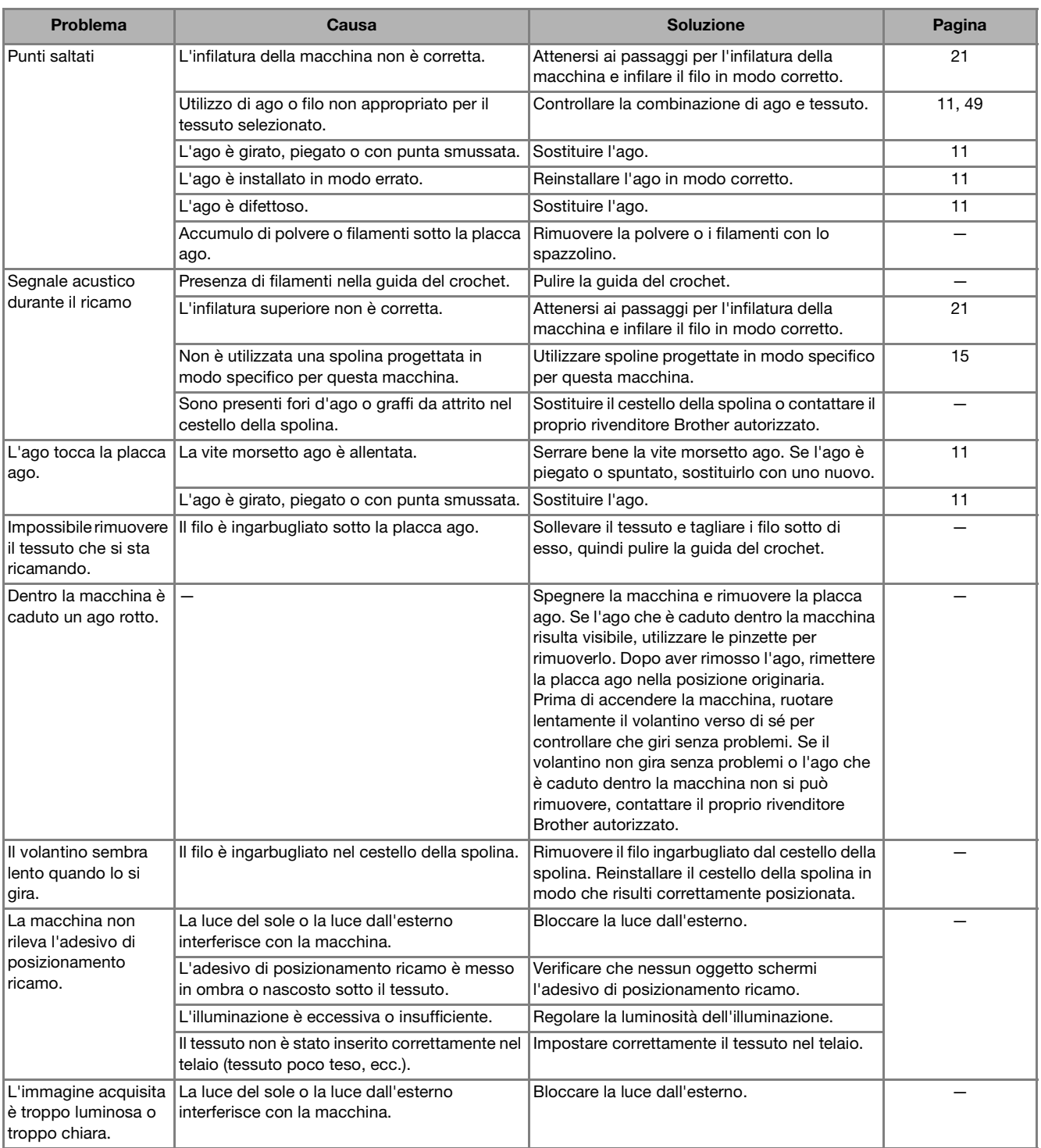

## ■ **Dopo il ricamo**

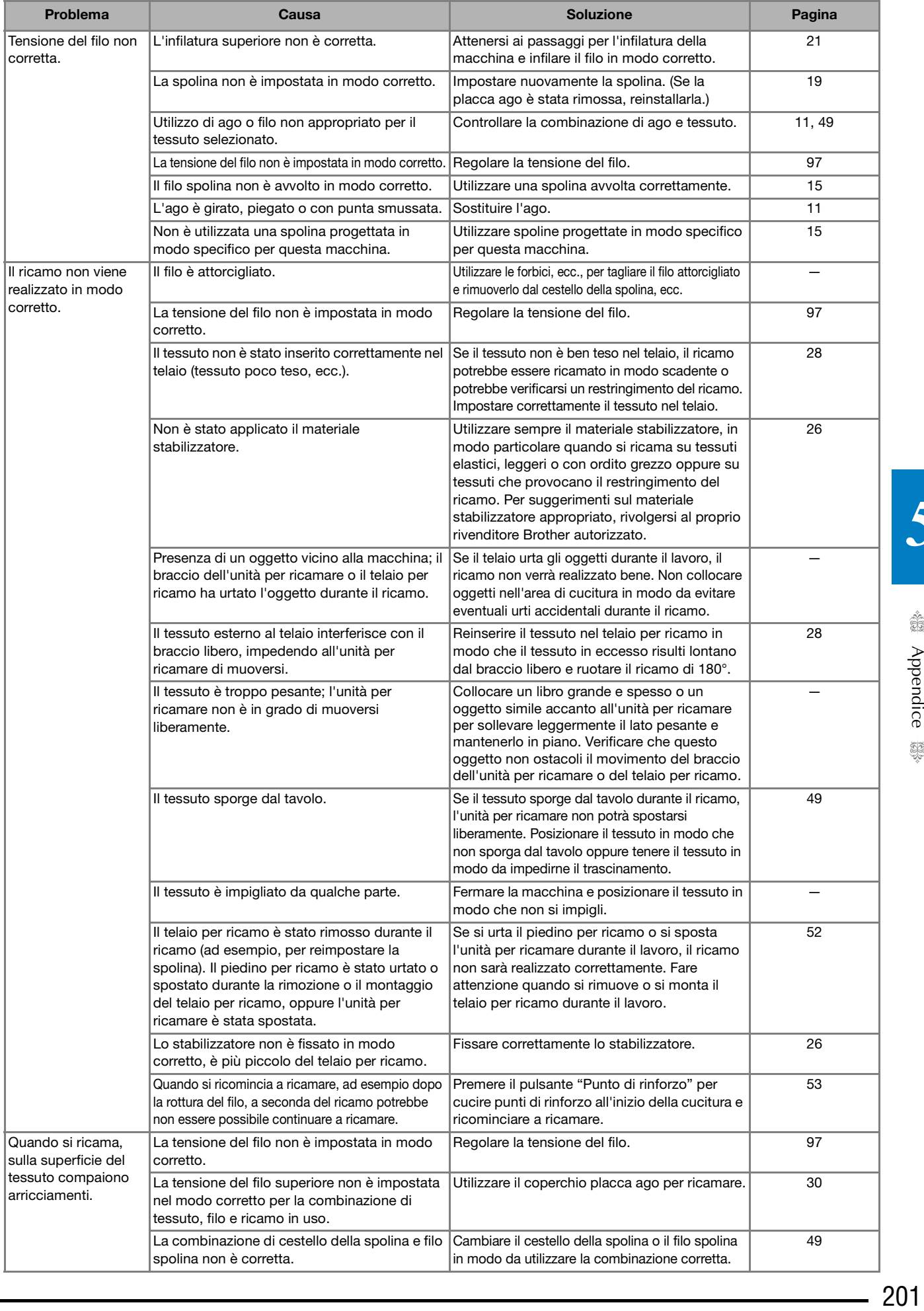

# **MESSAGGI DI ERRORE**

Se la procedura operativa è errata, la macchina non si avvia. Sarà emesso un segnale acustico di allarme e sul display LCD (a cristalli liquidi) sarà visualizzato un messaggio di errore. Se viene visualizzato un messaggio di errore, seguire le istruzioni del messaggio.

Di seguito viene riportata una descrizione di messaggi di errore. Fare riferimento a questi messaggi quando risulta necessario (se si tocca  $\sqrt{\alpha}$  o si esegue l'operazione in modo corretto durante la visualizzazione del messaggio, il messaggio scompare dal display).

### **Promemoria**

• Per i messaggi di errore relativi alla funzione LAN wireless, fare riferimento al Manuale di istruzioni (cucitura).

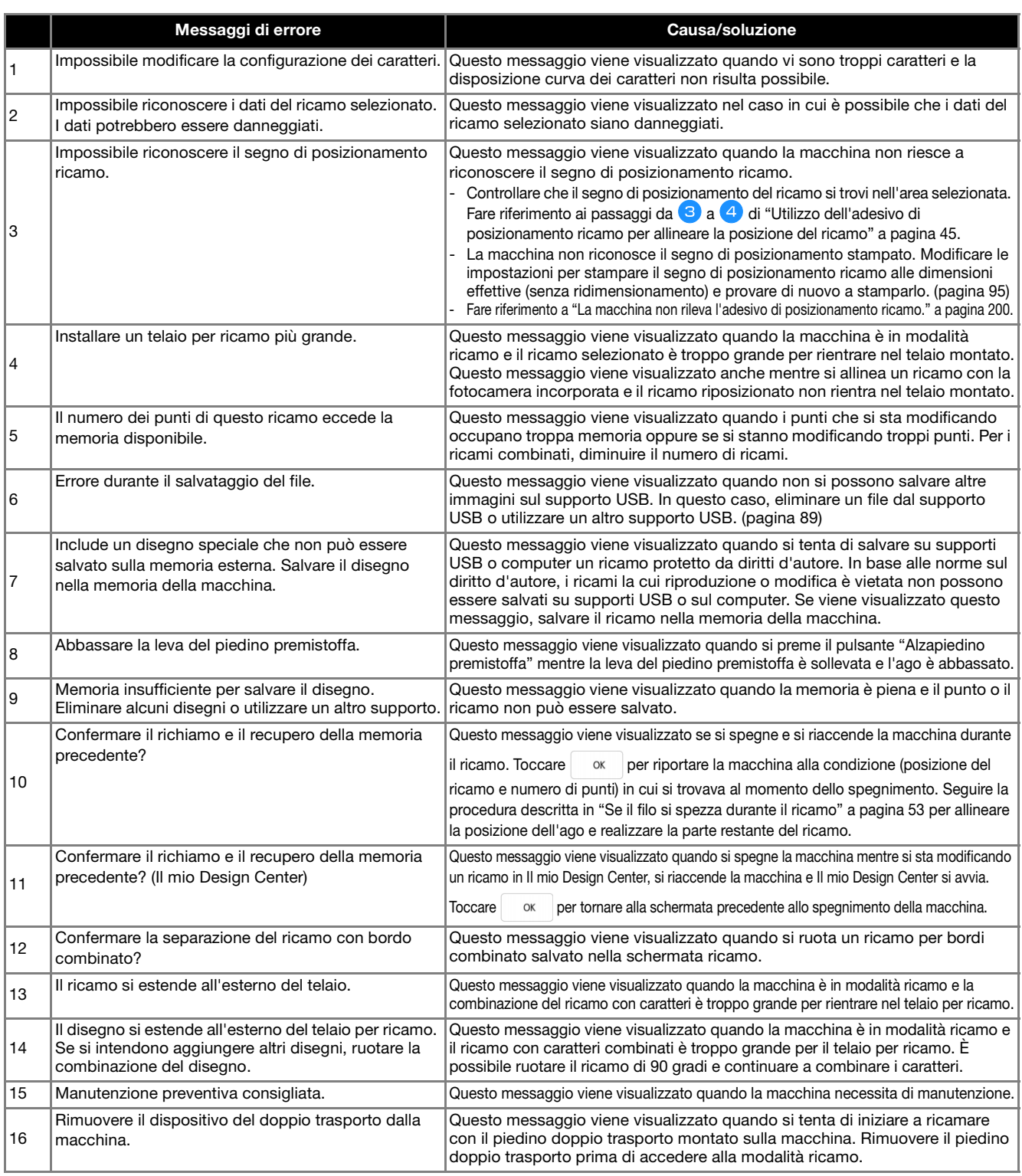

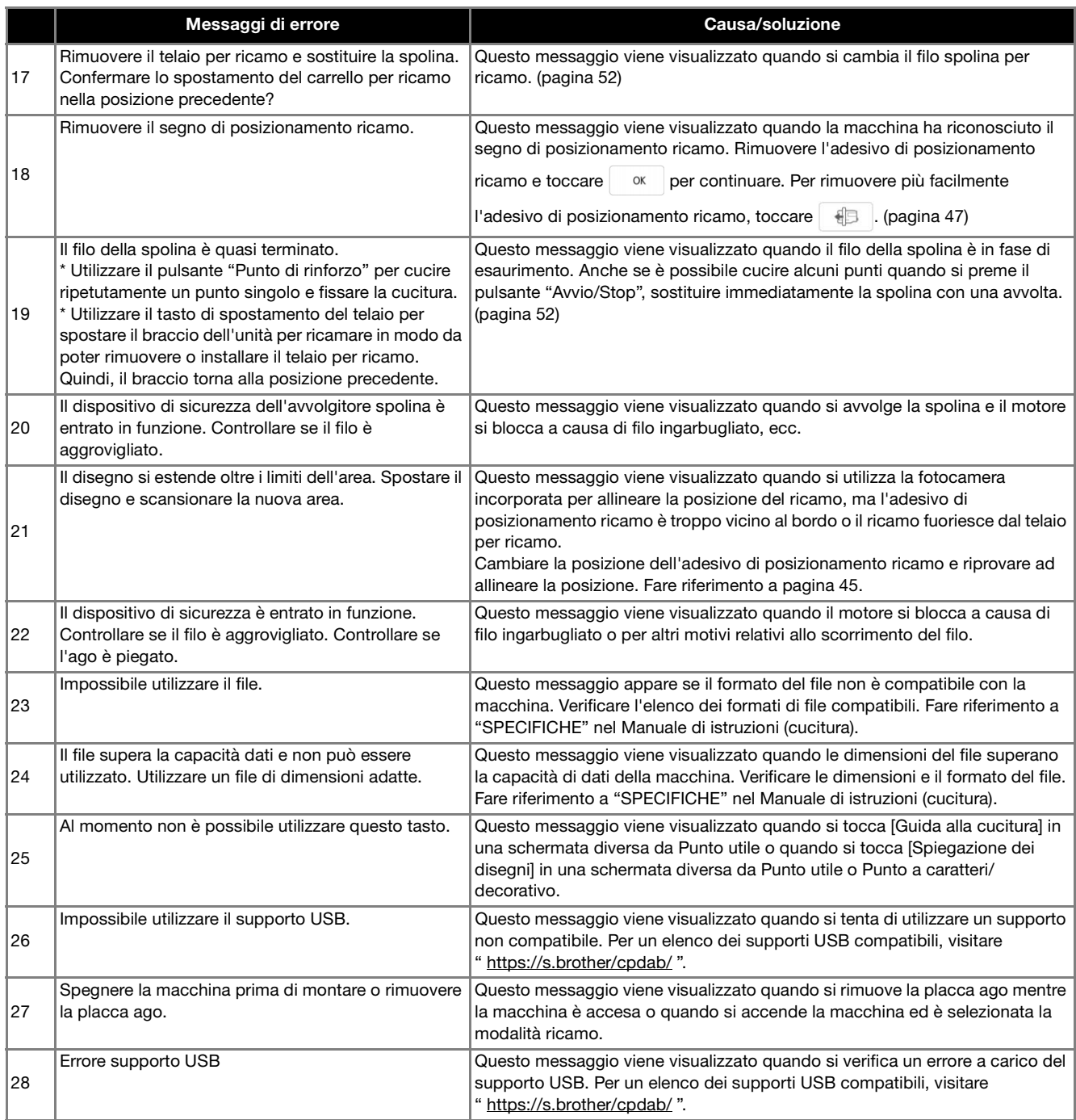

# **INDICE**

### $\mathbf{A}$

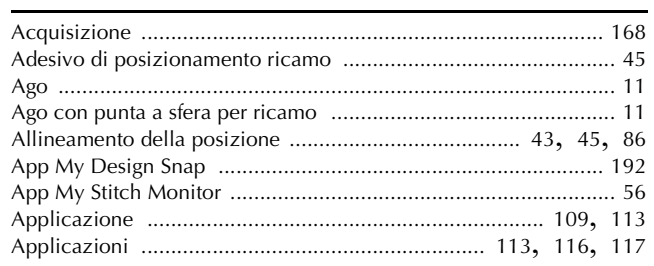

#### $\mathbf{B}$

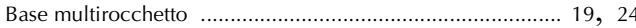

### $\mathbf C$

#### Caratteri alfabetici

#### $\mathbf D$

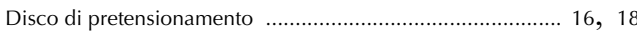

#### F

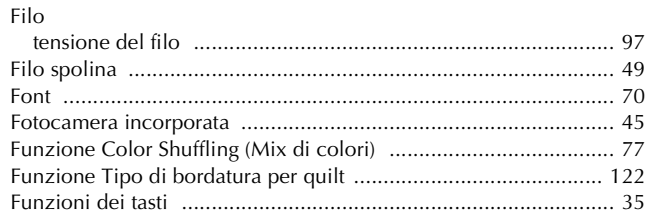

#### $\overline{G}$

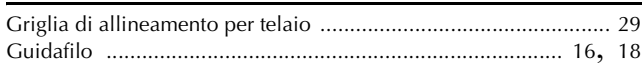

#### Ï

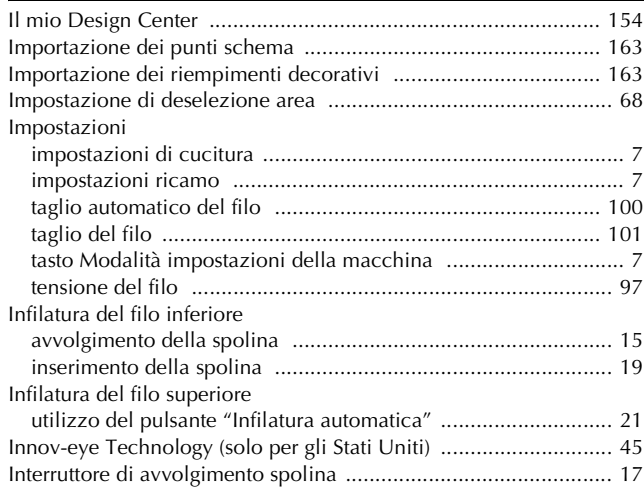

### $\mathbf M$

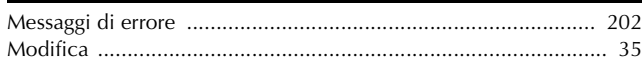

#### $\mathbf{P}$

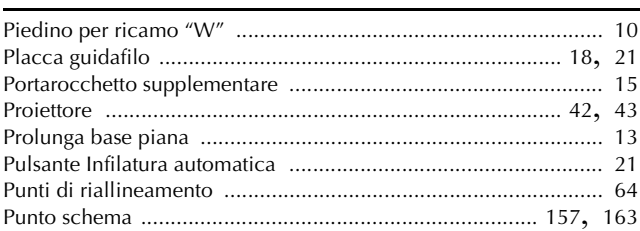

#### $\mathbf R$

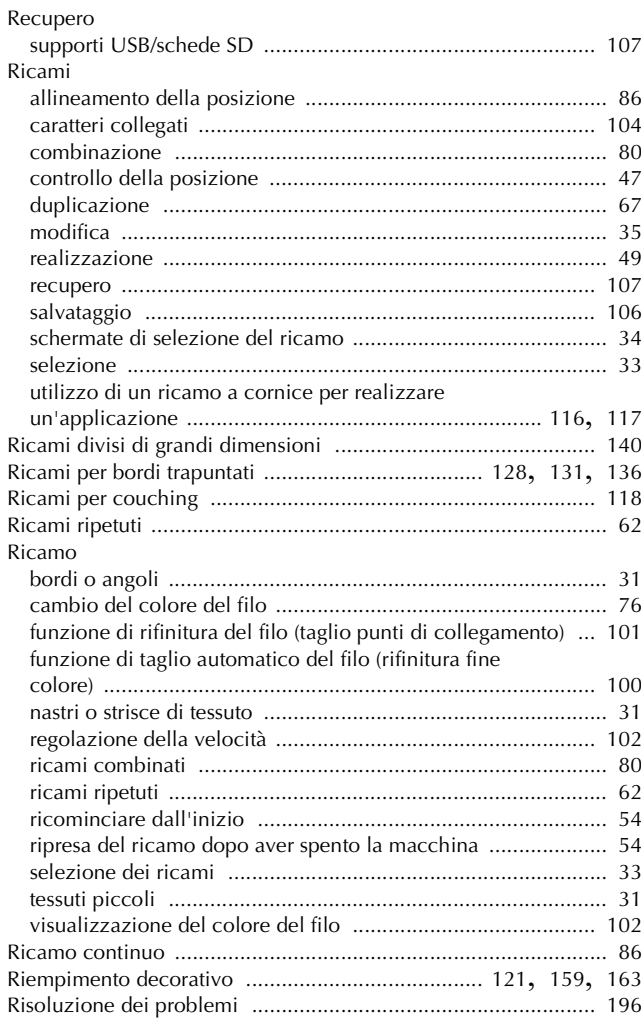

### $\mathbf S$

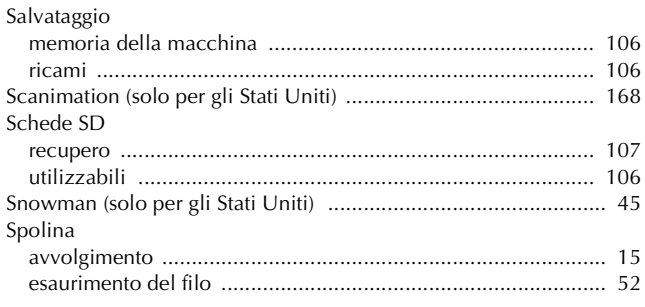

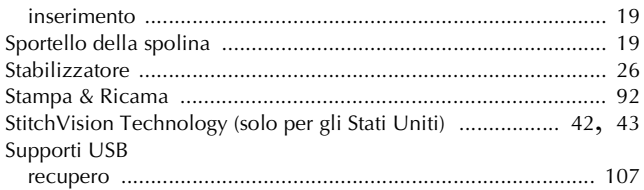

### $\mathbf T$

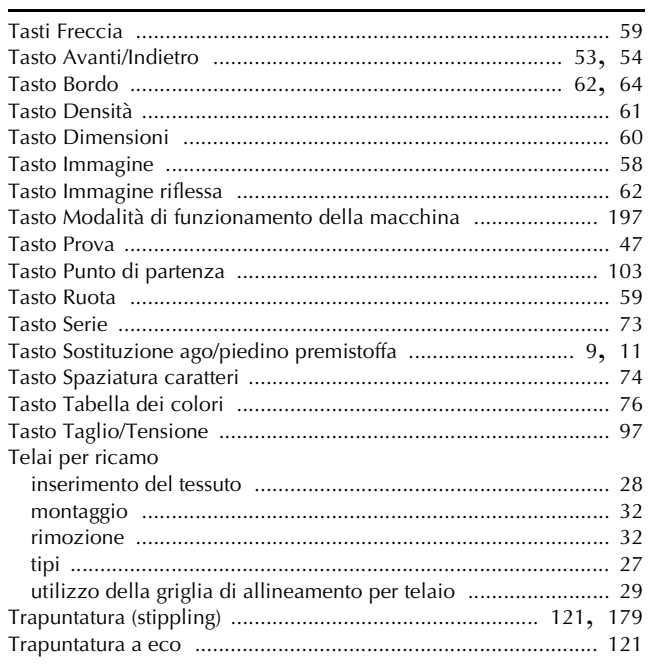

### $\overline{\textbf{U}}$

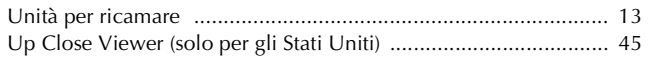

### $\mathbf V$

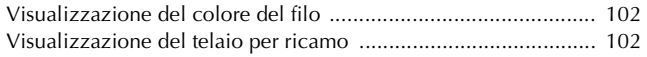

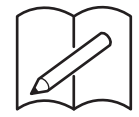

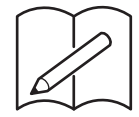

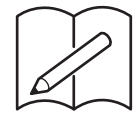

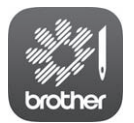

My Stitch Monitor è un'app per dispositivi mobili che monitora le condizioni di funzionamento della macchina.

Visitare Google Play™ o l'App Store per scaricarla.

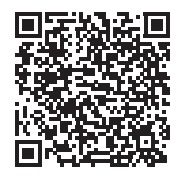

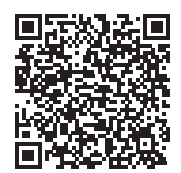

Google Play™ App Store

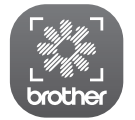

My Design Snap è un'app per dispositivi mobili che trasferisce un'immagine dal dispositivo smart alla macchina per creare un punto in Il mio Design Center. Visitare Google Play™ o l'App Store per scaricarla.

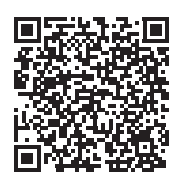

Google Play™ App Store

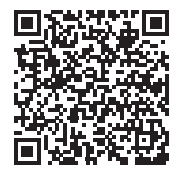

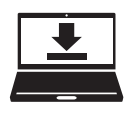

Design Database Transfer è un'applicazione Windows dedicata per il trasferimento wireless dei ricami da un computer alla macchina. Questa applicazione può essere utilizzata anche per visualizzare e gestire i ricami. L'applicazione è disponibile per il download sul nostro sito Web https://s.brother/cadka/.

Italian 882-W33

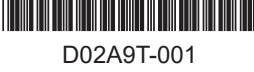

Sono disponibili vari accessori opzionali da acquistare separatamente. Visitare il nostro sito Web **https://s.brother/codka/**.

Visitare il sito **https://s.brother/cpdab/** per ottenere supporto sui prodotti e per le domande frequenti (FAQ).

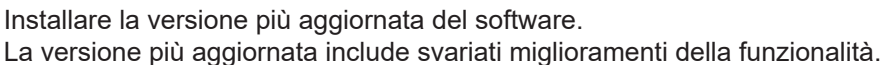

Brother SupportCenter è un'app mobile che fornisce le informazioni di supporto per il prodotto Brother.

Visitare Google Play™ o App Store per scaricarla.

Questa macchina è approvata per l'uso solo nel paese di acquisto. Le società Brother locali o I relativi rivenditori forniranno assistenza solo per le macchine acquistate nel paese di appartenenza.

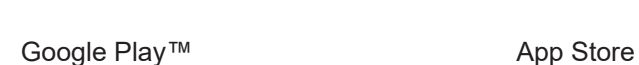

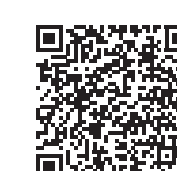

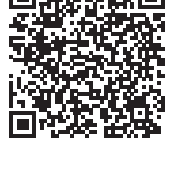

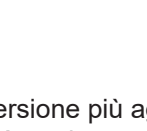

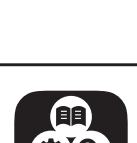